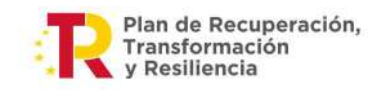

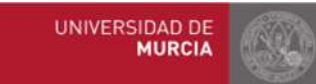

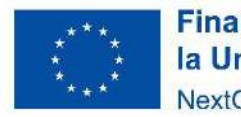

**Financiado por** la Unión Europea NextGenerationEU

Asiento: R-XXX/2012 Fecha-Hora: 01/01/2012 12:00:00  **Asiento: R-446/2023 Fecha-Hora: 20/03/2023 13:34:01**

## RESOLUCIÓN DEL RECTOR DE LA UNIVERSIDAD DE MURCIA UNIVERSIDAD DE MURCIA EN MATERIA DE ACTUACIONES A **POR LA QUE SE ESTABLECEN LOS PROTOCOLOS DE GESTIÓN DE FONDOS NEXT GENERATION EN LA TRAVES DE COFFEE Y MINERVA**

## A. PROTOCOLO EN MATERIA DE REMISIÓN DE INFORMACIÓN Y JUSTIFICACIÓN DE ACTUACIONES A TRAVES DE COFFEE

## Artículo 1. Determinación de responsables, autorizados, editores, consultores y responsables de operación.

El uso del sistema de información CoFFEE, configurado en el marco de los fondos como el único sistema de reporte de cara a la Comisión Europea, deberá realizarse de acuerdo a las siguientes reglas:

1. Usuarios Responsables: En el ámbito de la Universidad de Murcia se considerarán Usuarios Responsables (UR) de cada subproyecto o nodo inferior, los titulares de los Vicerrectorados que tengan asignados los créditos para la realización de dichos subproyectos, tanto presentes y futuros, sin perjuicio de las posibles delegaciones específicas realizadas por parte del Rector al respecto.

Si el Rector de la Universidad de Murcia figurara como responsable, será necesario sustituirlo por el Vicerrector o delegado específico correspondiente designado en virtud de la Resolución del Rector de la Universidad de Murcia R-912/2022, de 5 de julio, por la que se delegan competencias de remisión de información en el marco del Plan de Recuperación, Transformación y Resiliencia, o en otras posterior.

Firmante: JOSÉ LUJAN ALCARAZ; Fecha-hora: 20/03/2023 13:33:35; Emisor del certificado: CN=AC Representación,OU=CERES,O=FNMT-RCM,C=ES;

Firmante: JOSÉ LUJAN ALCARAZ; Fecha-hora: 20/03/2023 13:33:35; Emisor del certificado: CN=AC Representación,OU=CERES,O=FIM/T-RCM,C=ES;

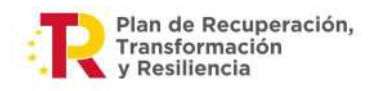

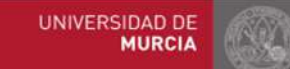

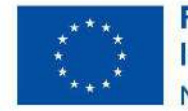

Los Usuarios Responsables (UR), serán los encargados de aquellas tareas que supongan confirmar información relevante o reportar información de manera definitiva establecidas para ellos en la normativa aplicable y deberán, entre otras:

- a) Firmar los informes correspondientes de su nodo o subproyecto: cumplimiento de hitos y objetivos, informes de previsiones, informes de gestión establecidos en las Órdenes Ministeriales HFP/1030/2021 y HFP/1031/2021.
- b) Validar la definición de proyectos y subproyectos hijos.
- c) Mandar a validación, en su caso, subproyectos al nodo superior.
- d) Aprobar a los responsables de los nodos inmediatamente inferiores.
- e) A nivel subproyecto, autorizar en la aplicación CoFFEE a los usuarios que van a interactuar en cada uno de los proyectos/subproyectos de los que es responsable.
- f) Además, podrán hacer todas las tareas que realizan los responsables autorizados.
- 2. Usuarios Responsables Autorizados (URA).

Sólo podrá haber un máximo de dos (2) usuarios responsables autorizados (URA) por cada subproyecto/nodo.

Los usuarios responsables autorizados podrán realizar las siguientes tareas, además de las asignadas a los editores:

- a) Procedimientos de vuelta atrás en los flujos de co-revisión y covalidación de subproyectos/nodos.
- b) Además, podrán hacer todas las tareas que realizan los usuarios editores.

Los Usuarios Responsables Autorizados serán los responsables de las tareas de la Fase de Planificación de cada subproyecto, consiste en:

- Crear los hitos Auxiliares de Planificación necesarios para la anualidad.
- Crear las Actuaciones necesarias, incluyendo su relación con los HyO Críticos, No críticos e hitos Auxiliares.
- Editar la Actuación, introduciendo toda la información relevante.
- Enviar la planificación completa al proceso de validación y revisión
- 3. Los Usuarios Editores (UE).

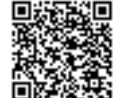

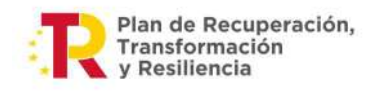

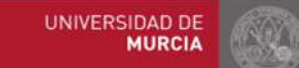

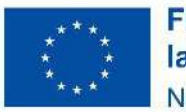

Los usuarios editores podrán realizar labores de edición sobre la información del subproyecto/nodo:

- a) Creación y borrado de elementos en estado borrador.
- b) Editar la definición del subproyecto/nodo y generar las planificaciones.
- c) Actualizar información de ejecución: edición de indicadores, carga de ficheros y documentos de mecanismos de verificación, reportes de ejecución contable, información de contratistas y perceptores de subvenciones, etc.
- d) Realizar solicitudes de alta de nuevos usuarios editores que deberán ser aprobadas posteriormente por el responsable correspondiente.
- 4. Consultores (C).

Los usuarios responsables autorizados deberán, una vez producido el primer acceso al subproyecto, solicitar, a través del módulo "seguridad" de COFFEE, la designación como usuario consultor de aquellas personas que se determinen por los Responsables.

## Artículo 2. Delegación de Competencias

En virtud de la Resolución del Rector de la Universidad de Murcia R-912/2022, de 5 de julio, por la que se delegan competencias de remisión de información en el marco del Plan de Recuperación, Transformación y Resiliencia los titulares de los Vicerrectorados que tengan asignados los créditos para la realización de proyectos, presentes y futuros, financiados con cargo a cualesquiera de los programas financiados a través del Mecanismo Europeo de Recuperación y Resiliencia, poseen las competencias legales para el ejercicio de las facultades previstas en el artículo primero.

## Artículo 3. Procedimientos de Seguimiento y Control de la ejecución de las actuaciones a través de "COFFEE" en la Universidad de Murcia.

3.1 Los diversos procedimientos de seguimiento y control de la ejecución de las actuaciones a través de "COFFEE" deberán desarrollarse de acuerdo a lo indicado en el Anexo I a la presente Resolución, "GUÍA DE UTILIZACIÓN DE LA APLICACIÓN COFFEE PARA EL PERSONAL DE ADMINISTRACIÓN Y SERVICIOS DE LA UNIVERSIDAD DE MURCIA", el Manual de Usuario COFFEE-MRR publicado por la Secretaría General de Fondos Europeos, y las Órdenes Orden HFP/1030/2021, de 29 de septiembre, por la que se configura el sistema de gestión del Plan de Recuperación, Transformación y Resiliencia, y Orden HFP/1031/2021, de 29 de septiembre, por la que se establece el

> Avda. Teniente Flomesta, 5. Edif. Convalecencia. 30003 Murcia T. +34 868 883000 – www.um.es

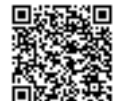

Firmante: JOSÉ LUJAN ALCARAZ; Fecha-hora: 20/03/2023 13:33:35; Emisor del certificado: CN=AC Representación,OU=CERES,O=FNMT-RCM,C=ES;

Firmante: JOSÉ LUJAN ALCARAZ; Fecha-hora: 20/03/2023 13:33:35; Emisor del certificado: CN=AC Representación, OU=CERES, O=FNMT-RCM, C=ES;

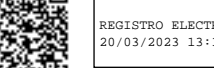

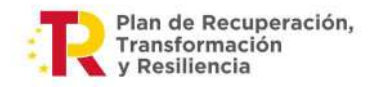

UNIVERSIDAD DE **MURCIA** 

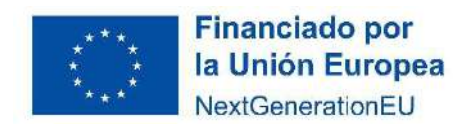

procedimiento y formato de la información a proporcionar por las Entidades del Sector Público Estatal, Autonómico y Local para el seguimiento del cumplimiento de hitos y objetivos y de ejecución presupuestaria y contable de las medidas de los componentes del Plan de Recuperación, Transformación y Resiliencia. 3.2 Las posibles adaptaciones y desarrollos normativos de dichos instrumentos, para asegurar su correcta aplicación en el ámbito de la Universidad de Murcia se llevarán a cabo mediante Instrucciones de Servicio conjuntas del Vicerrectorado de Economía y la Gerencia, en relación a sus respectivos ámbitos funcionales.

## Artículo 4. Consecuencias de la asignación de roles

Los empleados públicos de la Universidad de Murcia deberán aceptar los roles asignados en el ámbito de gestión de proyectos financiables con fondos europeos ligados a la ejecución del Plan de Recuperación, Transformación y Resiliencia, y desempeñar temporalmente las funciones atribuidas, como parte de sus obligaciones estatutarias al amparo de lo establecido en el Real Decreto Legislativo 5/2015, de 30 de octubre, por el que se aprueba el texto refundido de la Ley del Estatuto Básico del Empleado Público.

#### B. PROTOCOLO EN MATERIA DE REALIZACIÓN DEL ANÁLISIS SISTEMÁTICO Y AUTOMATIZADO DEL RIESGO DE CONFLICTO DE INTERÉS EN LOS PROCEDIMIENTOS QUE EJECUTAN EL PLAN DE RECUPERACIÓN, TRANSFORMACIÓN Y RESILIENCIA:

La Disposición Adicional 112 de la Ley de Presupuestos para 2023, desarrollada por la Orden ministerial HFP/55/2023, de 24 de enero, establece para los procedimientos vinculados a la ejecución del Plan de Recuperación, Transformación y Resiliencia (en adelante PRTR), la obligación de llevar a cabo un análisis sistemático y automatizado del riesgo de conflicto de interés, haciendo, por tanto, necesario establecer un Protocolo de actuación para la Universidad de Murcia en los mencionados procedimientos, protocolo que pasamos a exponer:

### 1. Terminología usada en la Orden y su referencia en la Universidad de Murcia (en adelante UMU):

- Operación: (Art. 2 Orden HFP/55/2023):
	- o Cada procedimiento de adjudicación de contratos
	- o Cada procedimiento de concesión de subvenciones
- Órganos gestores de proyectos y subproyectos: (Anexo I de la Orden HFP/1030/2021): órgano responsable de la elaboración firma y tramitación del Informe de gestión del proyecto o subproyecto, informes de previsiones y certificados de cumplimiento de hitos y objetivos críticos y no críticos del proyecto o subproyecto, que en el caso de la UMU

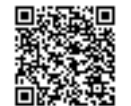

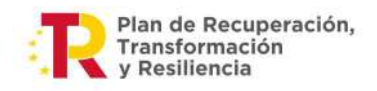

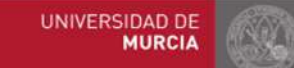

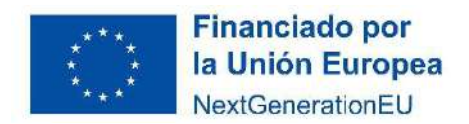

corresponde a los Vicerrectorados o Delegados Específicos del Rector con el rol de Usuarios Responsables (UR).

A efectos de llevar a cabo su actividad los órganos gestores serán apoyados de manera instrumental por los servicios administrativos adscritos a cada uno de ellos.

- Órganos decisores (en el caso de la contratación) art. 3 a) Orden HFP/55/2023, son:
	- o El órgano de contratación (OC): Cuyas funciones han sido delegadas por R-425/2022, de 22 de marzo, (BORM de 25 de marzo de 2021), en el Vicerrector de Economía.
	- o Miembros de la Mesa de Contratación (MC).
- Responsable de la Operación (en adelante RO): (art 4.2 de la Orden HFP/55/2023): Es el órgano de contratación o el competente para la concesión de subvenciones.
- La Orden configura esta actividad como propia del OC. Para ello el mismo se servirá, a efectos instrumentales, de los servicios administrativos del Área de Contratación Patrimonio y Servicios. Se valorará la posibilidad de una atribución temporal de funciones en el supuesto de que la actividad instrumental lo requiriera.
- Participantes en el procedimiento:
	- o En los procedimientos de adjudicación de contratos: los licitadores.
	- o En los procedimientos de concesión de subvenciones: los solicitantes.
- Sistema COFFEE: Sistema de Información de gestión del Plan de Recuperación, Transformación y Resiliencia (PRTR).
- Sistema MINERVA: sistema de análisis de riesgo de conflicto de interés de la AEAT.
- Código de referencia de la operación (en adelante CRO): Código generado en COFFEE que identifica al procedimiento de adjudicación de contratos o de concesión de subvenciones y que se ha de introducir en el sistema MINERVA para realizar el análisis de riesgo de conflicto de interés. La obtención del CRO será responsabilidad del órgano gestor del proyecto/subproyecto y comunicado al RO, tras la incorporación de la información al sistema COFFEE.

## 2.- Ámbito objetivo de aplicación

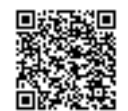

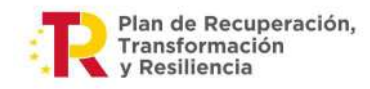

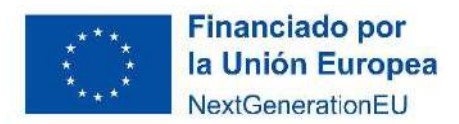

2.1.- Consiste en el análisis a través de la herramienta informática MINERVA de las posibles relaciones familiares o vinculaciones societarias, directas o indirectas, en las que pueda haber un interés personal o económico susceptible de provocar un conflicto de interés, entre las personas decisoras de la operación y los participantes en cada procedimiento (en el caso de la contratación, los licitadores).

2.2.- Dicho análisis se ha de llevar a cabo en los procedimientos de ejecución del PRTR siguientes:

- Procedimientos de adjudicación de contratos.

- Procedimientos de concesión de subvenciones.

## 3.- Ámbito subjetivo de aplicación

3.1.- El análisis sistemático y automatizado del riesgo de conflicto de interés deberá realizarse en relación a los órganos decisores de la operación (OC/MC).

Estos órganos decisores deberán firmar electrónicamente las Declaraciones de Ausencia de Conflicto de Interés (en adelante DACI) respecto a los participantes de los procedimientos, una vez conocidos estos. Esta DACI ha de tener un contenido mínimo que recoge el anexo I de la Orden HFP/55/2023.

Ese análisis se realiza concretamente en relación a:

a) En el caso de contratos:

- En relación a la persona que ostente las competencias como órgano de contratación unipersonal.
- En relación a los miembros del órgano colegiado de asistencia al órgano de contratación, -Mesa de Contratación-, que participen en los procedimientos de contratación indicados, en las fases de valoración de ofertas, propuesta de adjudicación y adjudicación del contrato.

b) En el caso de subvenciones:

- En relación a la persona competente para la concesión
- En relación a los miembros de los órganos colegiados de valoración de solicitudes, en las fases de valoración de solicitudes y resolución de concesión.

3.2.- Sujetos activos participantes en la tramitación del análisis del riesgo de conflicto de interés:

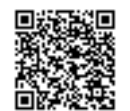

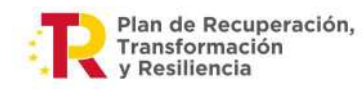

UNIVERSIDAD DE **MURCIA** 

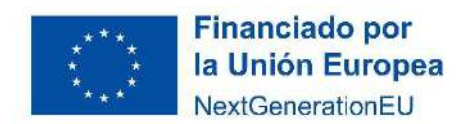

- Responsable de la Operación: Es el encargado de iniciar el procedimiento de análisis ex ante de riesgo de conflicto de interés.

- Órganos gestores y gestores instrumentales del plan. Son los encargados de dar de alta al responsable de operación (RO) y a la misma operación en el sistema COFFEE, para que el sistema proporcione el CRO, necesario para realizar el cruce de datos en que consiste el análisis de riesgo de conflicto de interés.

### 4.- Ámbito temporal de aplicación

4.1. El análisis sistemático de riesgo de conflicto de interés que prescribe la Orden de referencia ha de aplicarse a aquellos expedientes cuyo anuncio de licitación (en el caso de contratación), o anuncio de convocatoria (en el caso de subvenciones), se haya realizado con posterioridad al 26 de enero de 2023, fecha de entrada en vigor de la Orden HFP/55/2023, de acuerdo con las disposiciones transitorias y finales de la mencionada Orden.

4.2.- En relación al momento procedimental oportuno para llevar a cabo el mencionado trámite de análisis, será siempre antes de la valoración de las ofertas y una vez conocidos los datos a cruzar en la herramienta MINERVA de las personas físicas o jurídicas participantes en el procedimiento.

## 5.- Procedimiento o trámites a desarrollar para el análisis sistemático y automatizado de riesgo de conflicto de interés

## a) DACI:

Los integrantes de los órganos decisores deberán firmar el documento DACI de acuerdo al modelo contenido en el Anexo I de la Orden HFP/55/2023, respecto de los participantes en los procedimientos de contratación o de concesión de subvenciones, una vez conocidos dichos participantes.

## b) Análisis de riesgo de conflicto de interés basado en la herramienta DATA MINING denominada MINERVA con sede en la AEAT.

## 1.- Actos preparatorios previos:

 El órgano gestor del proyecto o subproyecto identificará al Responsable de la Operación en el sistema COFFEE, otorgándole el rol correspondiente.

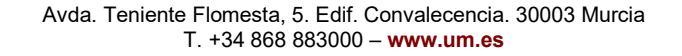

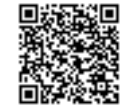

Firmante: JOSÉ LUJAN ALCARAZ; Fecha-hora: 20/03/2023 13:33:35; Emisor del certificado: CN=AC Representación,OU=CERES,O=FNMT-RCM,C=ES;

Firmante: JOSÉ LUJAN ALCARAZ; Fecha-hora: 20/03/2023 13:33:35; Emisor del certificado: CN=AC Representación,OU=CERES,O=FWNT-RCM,C=ES;

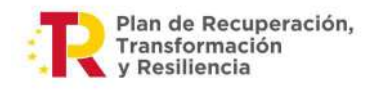

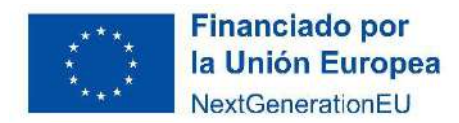

 El órgano gestor dará de alta a la operación en el sistema COFFEE, generándose un CRO, que habrá de facilitar al RO y a los servicios administrativos adscritos al mismo.

### 2.- Tramitación en el caso de la contratación:

 El RO directamente, o a través de sus servicios administrativos cuando sea posible, ha de acceder a MINERVA con su certificado electrónico e introducir en dicho sistema:

- o El código de referencia de la operación (CRO).
- o Nombre, apellidos y NIF del Órgano de Contratación y de los miembros de la Mesa de Contratación.
- o Nombre, apellidos y NIF o razón social de las personas físicas o empresas licitadoras participantes en la operación (en el procedimiento de contratación)
- El RO carga en COFFEE las DACIs firmadas por el Órgano de contratación y los miembros de la Mesa una vez conocida la identidad de los licitadores.
- Con la información introducida se producirá el cruce de datos en la aplicación MINERVA y ésta debe ofrecer en 24 horas el resultado del análisis de riesgo de conflicto de interés al RO mediante un informe que puede ser:

A) No se detectan BANDERAS ROJAS: El procedimiento de adjudicación de contratos puede seguir su curso, procediéndose entonces a la valoración de las ofertas recibidas.

B) Se detectan una o varias BANDERAS ROJAS: En cuyo caso se procederá del siguiente modo:

PASO 1: Recibida la información relativa a la identificación de un riesgo de conflicto de interés, el responsable de operación la pondrá en conocimiento de la/s persona/s afectada/s y su/s superior/es jerárquico/s.

PASO 2: En el plazo de dos días hábiles, la/s persona/s afectada/s podrá/n mediante escrito dirigido al responsable de operación y a su superior jerárquico:

- Abstenerse.
- Alegar de forma motivada la no validez de la información de MINERVA, ratificar su manifestación de ausencia de conflicto de interés y la firma de una nueva DACI, cuya redacción reflejará debidamente la situación planteada según el modelo previsto en el anexo II de la Orden HFP/55/2023.

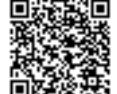

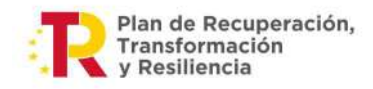

UNIVERSIDAD DE **MURCIA** 

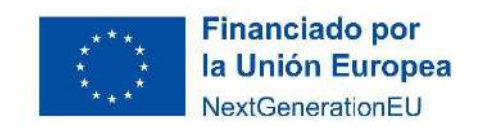

PASO 3: En el caso de que no se produjera la abstención, el responsable de la operación solicitará a MINERVA información adicional de los riesgos detectados. Esta información adicional se trasladará por el responsable de la operación al superior jerárquico del decisor.

PASO 4: El responsable de la operación, podrá, de oficio o a instancia del superior jerárquico correspondiente, acudir al Comité Antifraude correspondiente para que emita informe, en el plazo de dos días hábiles, sobre si procede o no la abstención en el caso concreto.

El Comité Antifraude podrá solicitar informe con la opinión de la unidad de la Intervención General de la Administración del Estado a efectos de emitir su informe. En este caso, la opinión deberá emitirse en el plazo de dos días hábiles adicionales. A la vista de la información adicional proporcionada por MINERVA, de la alegación motivada del decisor afectado y en su caso, del informe del Comité Antifraude, el superior jerárquico del decisor afectado resolverá, de forma motivada:

- aceptar la participación en el procedimiento del afectado señalado en la bandera roja.
- ordenar al afectado señalado en la bandera roja que se abstenga y disponer que se vuelva a llevar a cabo el análisis de conflicto de interés respecto al sustituto del abstenido en el procedimiento.

PASO 5. El responsable de operación será responsable de que se dé de alta en la aplicación CoFFEE toda la documentación e informes indicados anteriormente, a efectos de una posible posterior auditoría.

C) Se detectan BANDERAS NEGRAS: El procedimiento, en el caso de identificación por MINERVA de no existencia de datos de titularidad real de un licitador o el solicitante de ayuda (bandera NEGRA de MINERVA), será el siguiente:

PASO 1: Recibida la respuesta de que no consta información en la AEAT, se podrá continuar con el procedimiento en curso.

PASO 2: El responsable de operación (OC, en los procedimientos de contratación) deberá solicitar a los participantes en los procedimientos, la información de su titularidad real, que deberá aportarse al órgano de contratación o de concesión de subvenciones en el plazo de cinco días hábiles desde que se formule la solicitud de información. La falta de entrega de dicha información en el plazo señalado será motivo de exclusión del procedimiento en el que esté participando.

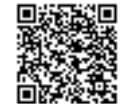

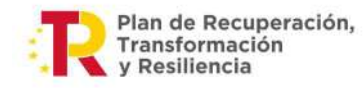

UNIVERSIDAD DE MURCIA

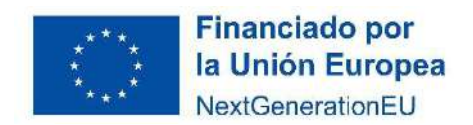

Lo anteriormente descrito deberá establecerse en los pliegos de contratación y en la normativa reguladora de la subvención.

PASO 3: A través del MINERVA, el responsable de operación llevará a cabo un nuevo control ex ante del riesgo de conflicto de interés, indicando los titulares reales que ha sido proporcionados por las empresas en el trámite anteriores a los órganos de contratación o de concesión de subvenciones.

3) Otras obligaciones del Responsable de la Operación:

El RO deberá:

- Trasladar el informe sobre riesgo de conflicto de interés al órgano gestor del proyecto o subproyecto.

- Trasladar el informe sobre riesgo de conflicto de interés a los órganos decisores para su conocimiento y efectos oportunos.

-Registrar el informe citado en el sistema CoFFEE.

El Rector José Luján Alcaraz

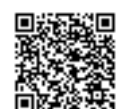

REGISTRO ELECTRÓNICO - RESOLUCIONES GENERALES; Asiento: R-446/2023; Fecha-hora: 20/03/2023 13:34:01

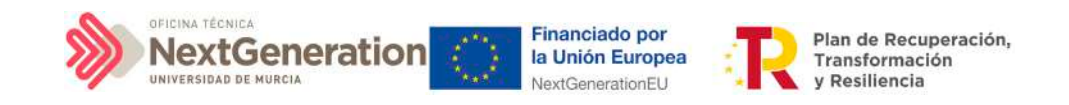

# ANEXO I. GUÍA DE UTILIZACIÓN DE LA APLICACIÓN COFFEE PARA EL PERSONAL DE ADMINISTRACIÓN Y SERVICIOS DE LA UNIVERSIDAD DE MURCIA.

## 1. Características generales de CoFFEE.

## 1.1 Estructura organizativa del plan

Antes de empezar a trabajar con CoFFEE se debe tener en consideración la estructura del Plan Nacional de Recuperación, Transformación y Resiliencia (PRTR en adelante).

Las Medidas del PRTR, Reformas e Inversiones, son afrontadas a través de diversos Proyectos, gestionados en el ámbito de la AGE (fundamentalmente Ministerios).

El diseño y definición de la estructura de Proyectos que abordarán los Hitos y Objetivos de las Medidas, corresponde a los Ministerios responsables de las mismas. Por su parte, estos Proyectos pueden necesitar para su consecución la intervención de nuevas entidades. Es en estos casos cuando los Proyectos se descomponen en Subproyectos, llevando aparejada la transferencia de recursos económicos para el cumplimiento de Hitos/Objetivos específicos.

## Es precisamente, A NIVEL DE SUBPROYECTO donde se produce la entrada de las UNIVERSIDADES PÚBLICAS en la ejecución del PRTR.

(También de CC.AA y EE.LL)

Dentro de esta estructura, también se contempla la posible participación de entidades del sector público que, no habiendo sido contempladas en el diseño del PRTR, contribuyen a la ejecución de Actuaciones con carácter instrumental y bajo la responsabilidad y dirección de las Entidades ejecutoras del PRTR.

De este modo el PRTR se configura como un sistema piramidal de colaboración de los 3 niveles administrativos.

## <span id="page-10-0"></span>1.2 Navegador recomendado y requisitos técnicos.

El navegador recomendado para la aplicación CoFFEE es Google Chrome.

La identificación en el sistema puede realizarse mediante cualquiera de los siguientes métodos:

Firmante: JOSÉ LUJAN ALCARAZ; Fecha-hora: 20/03/2023 13:33:35; Emisor del certificado: CN=AC Representación,OU=CERES,O=FNMT-RCM,C=ES;

Firmante: JOSÉ LUJAN ALCARAZ; Fecha-hora: 20/03/2023 13:33:35; Emisor del certificado: CN=AC Representación OU=CERES,O=FWMT-RCM,C=ES;

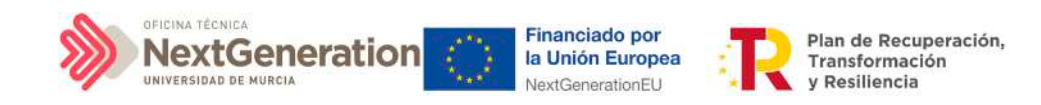

- Certificado digital
- DNI electrónico

• Cl@ve Permanente, solo para aquellos usuarios que además sean usuarios de la red de informática presupuestaria del Ministerio de Hacienda y Función Pública.

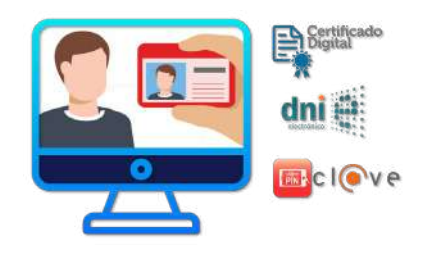

#### **Acceso a CoFFEE por primera vez**

Si un usuario está autorizado para acceder a CoFFEE, tras identificarse por primera vez, aparecerá esta ventana.

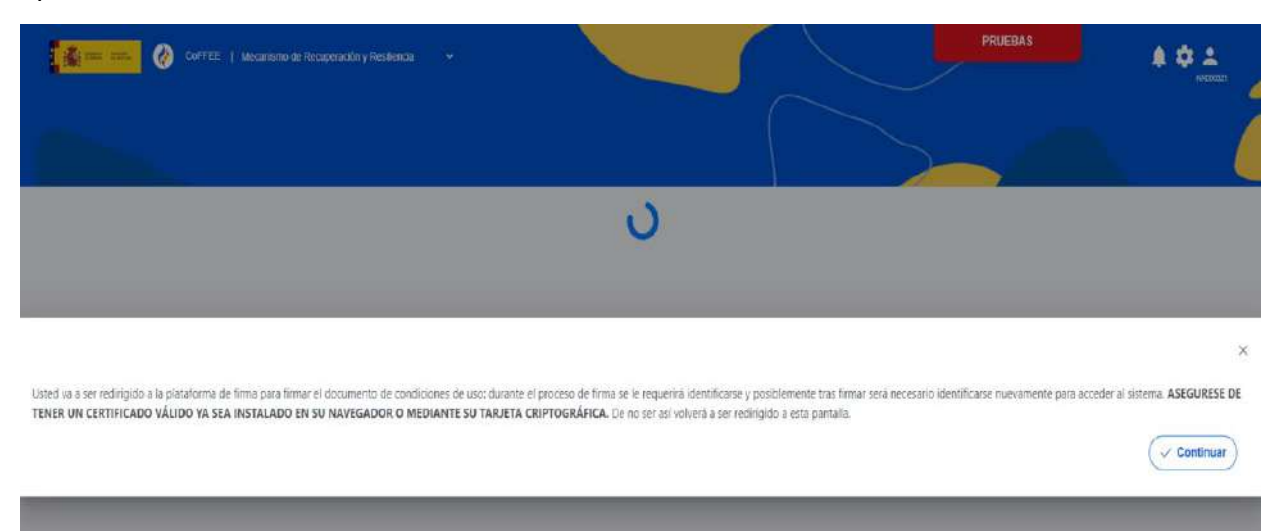

Los usuarios de CoFFEE no pueden acceder a la aplicación hasta que no hayan firmado la declaración de conformidad con las normas de uso de la misma.

### 1.3 Enlace a la aplicación CoFFEE

Para acceder a la aplicación se puede usar el siguiente enlace: [https://webpub2.igae.hacienda.gob.es/accesoremoto/frmExecApp.aspx?code=COFFEE%2](https://webpub2.igae.hacienda.gob.es/accesoremoto/frmExecApp.aspx?code=COFFEE%20&TA=ANO) [0&TA=ANO](https://webpub2.igae.hacienda.gob.es/accesoremoto/frmExecApp.aspx?code=COFFEE%20&TA=ANO)

Firmante: JOSÉ LUJAN ALCARAZ; Fecha-hora: 20/03/2023 13:33:35; Emisor del certificado: CN=AC Representación,OU=CERES,O=FNMT-RCM,C=ES;

Firmante: JOSÉ LUJAN ALCARAZ; Fecha-hora: 20/03/2023 13:33:35; Emisor del certificado: CN=AC Representación, OU=CERES, O=FNMT-RCM, C=ES;

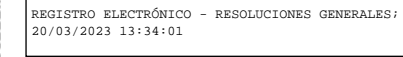

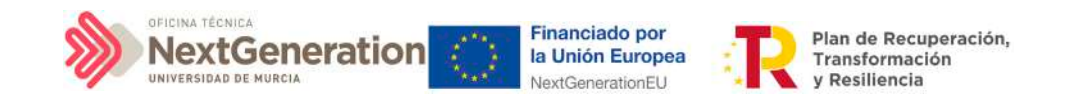

1.4. Centro de soporte a usuarios y webs de apoyo.

## **Centro de Soporte a Usuarios**

www.soportesgffee.zendesk.com/

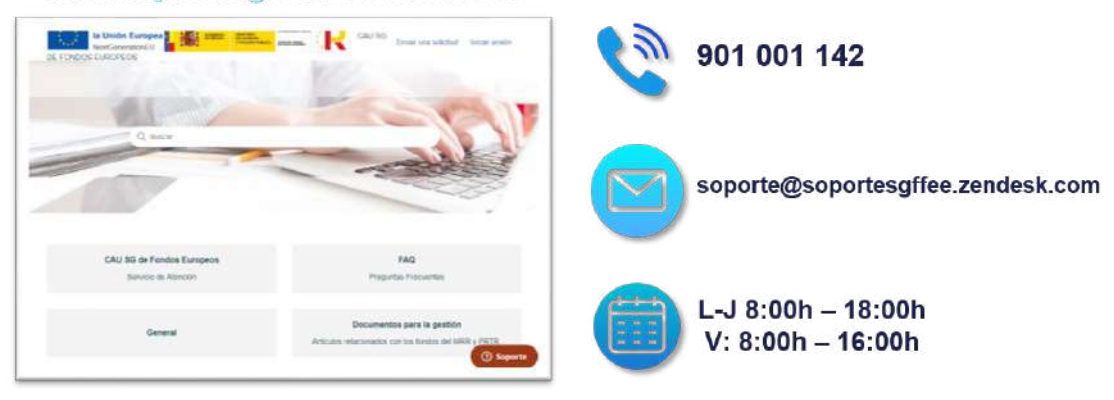

## 1.5. Página principal de la aplicación

En la página de inicio de la aplicación CoFFEE, dependiendo de los permisos que tenga el usuario, se les mostrarán unos determinados módulos, que dan acceso a las funcionalidades según su perfil.

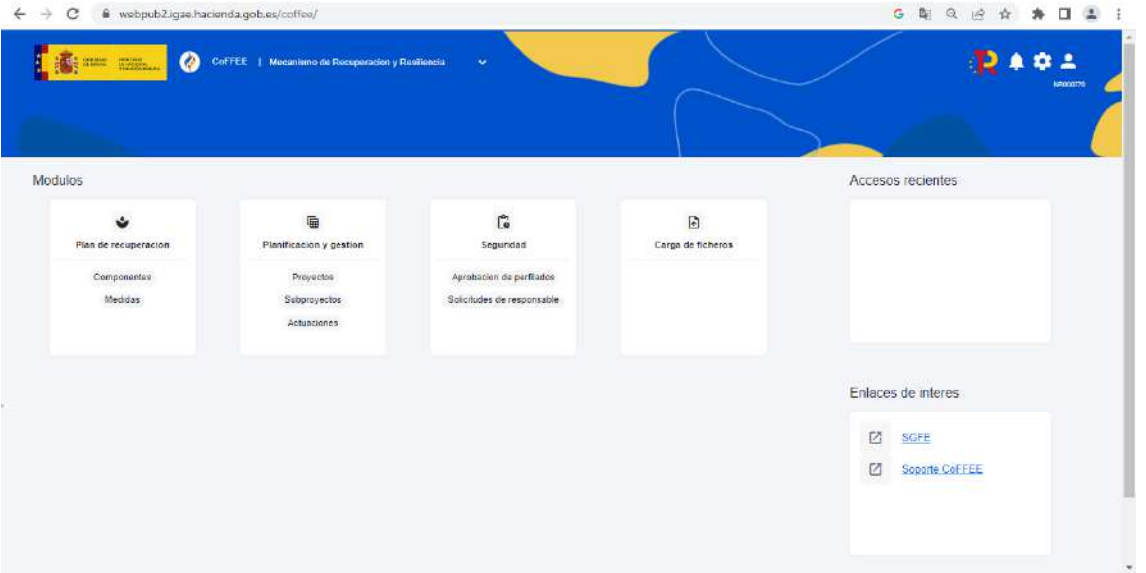

En este caso, hemos accedido con el certificado del responsable por lo cual, podemos visualizar los módulos: "Plan de recuperación", "Planificación y gestión", "Seguridad" y "Carga de ficheros".

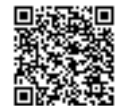

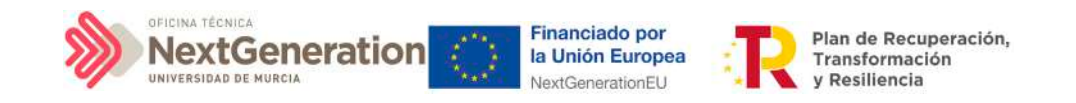

## 2. Gestión de permisos para usuarios

En el artículo 20 del Anexo I de las Instrucciones de Régimen Económico Presupuestario de la Universidad de Murcia y en el presente documento, se establecen los roles para la gestión de los fondos procedentes del Plan de Recuperación a través de la aplicación CoFFEE. Se puede consultar en el siguiente enlace:

[Instrucciones de Régimen Económico Presupuestario de la Universidad de Murcia](https://www.um.es/documents/1247729/36585975/Instrucciones+R%C3%A9gimen+Econ%C3%B3mico+Presupuestario.pdf/94673b79-7132-25aa-e31b-5c3b4e386c27?t=1673267688564)

## 2.1. Estructura de los permisos de los usuarios: nodos y roles

El Plan de Recuperación Transformación y Resiliencia basa su gestión en una estructura piramidal, de forma que el plan se va descomponiendo en elementos cada vez más granulares.

Estos elementos, denominados "nodos" son: Componente, Medida, Proyecto, Subproyecto y Subproyecto instrumental.

### 2.1.1. Identificación de los nodos que componen el Plan

Cada nodo o elemento que compone el Plan se identifica mediante un localizador alfanumérico formado por una cadena de texto.

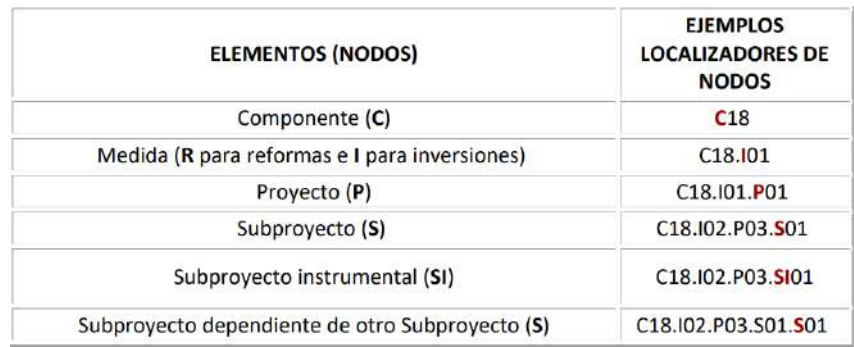

En esta imagen se puede ver un ejemplo (ficticio), utilizando el componente 18 y las medidas I01 e I02.

Cabe recordar que cuando un usuario posee cualquier tipo de permiso sobre un nodo del Plan, **automáticamente se le conceden permisos de "sólo consulta" sobre todos los nodos dependientes de él**. Así, por ejemplo, un usuario con permisos sobre el nodo del Componente C18 podría consultar todos los nodos de la ilustración. Sin embargo, un usuario con permisos sobre el nodo correspondiente a la medida C18.I1 de la ilustración sólo tendría permisos de consulta sobre los Proyectos C18.I01.P01 y C18.I01.P02, así como sobre el Subproyecto C18.I01.P01.S01.

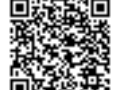

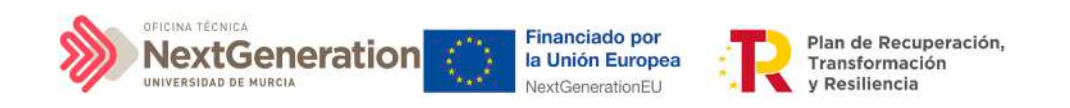

## 2.1.2 Roles o perfiles

Los roles que puede tener un usuario en CoFFEE, ordenados por su nivel de responsabilidad, se muestran en el diagrama-resumen siguiente:

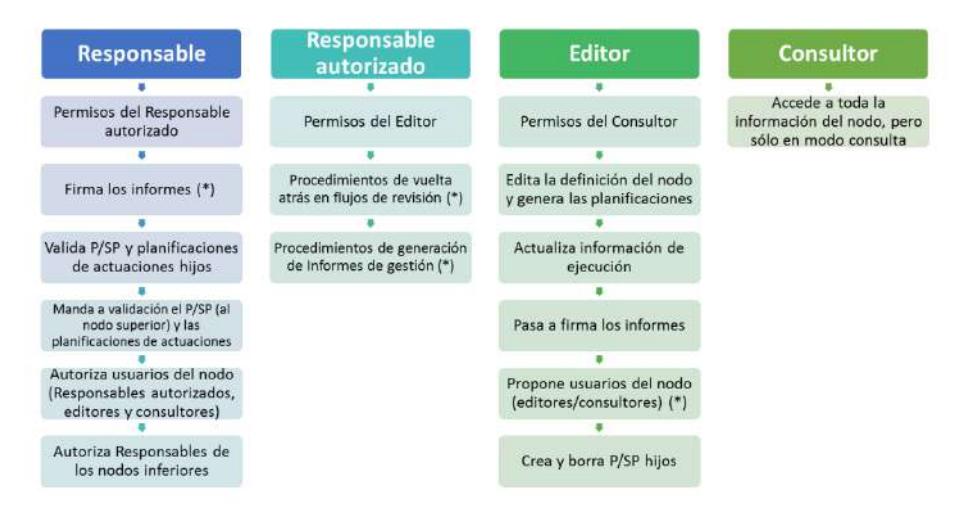

Los permisos son acumulativos, es decir, los usuarios con un rol de mayor nivel de permisos (situados a la izquierda en el gráfico) tienen también los permisos de los roles inferiores (situados a la derecha).

### 2.1.2.1 Usuarios Responsables

En el ámbito de la Universidad de Murcia se considerarán Usuarios Responsables de cada subproyecto o nodo inferior los titulares de los Vicerrectorados que tengan asignados los créditos para la realización de dichos subproyectos, tanto presentes y futuros, sin perjuicio de las posibles delegaciones específicas por parte del Rector al respecto. Sólo puede haber un usuario Responsable por cada nodo.

En general, los usuarios con rol Responsable serán los encargados de aquellas tareas que supongan confirmar información relevante o reportar información de manera definitiva (aquellas funciones que reflejan las obligaciones establecidas para ellos en la normativa aplicable). Los usuarios Responsables deben realizar las siguientes tareas:

- a) Firmar los informes correspondientes de su nodo o subproyecto: cumplimiento de hitos y objetivos, informes de previsiones, informes de gestión establecidos en las Órdenes Ministeriales HFP/1030/2021 y HFP/1031/2021.
- b) Validar la definición de proyectos y subproyectos hijos.
- c) Mandar a validación, en su caso, subproyectos al nodo superior.
- d) Aprobar a los responsables de los nodos inmediatamente inferiores.
- e) A nivel subproyecto, autorizar en la aplicación CoFFEE a los usuarios que van a interactuar en cada uno de los proyectos/subproyectos de los que es responsable.
- f) Además, podrán hacer todas las tareas que realizan los responsables autorizados.

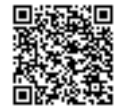

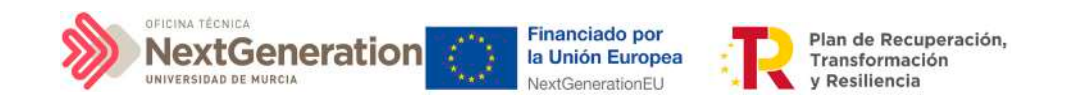

g) Validar los cambios de estado de subproyectos

#### 2.1.2.2 Usuarios Responsables autorizados

Sólo podrá haber un máximo de dos usuarios responsables autorizados por cada subproyecto/nodo.

Los usuarios responsables autorizados podrán realizar las siguientes tareas, además de las asignadas a los editores:

- a) Procedimientos de vuelta atrás en los flujos de co-revisión y co-validación de subproyectos/nodos.
- b) Además, podrán hacer todas las tareas que realizan los usuarios editores.

En la Universidad de Murcia se designará y dará de alta como usuario Responsable Autorizado del subproyecto, a una persona del Área de Contratación, Patrimonio y Servicios que se encargará de introducir en CoFFEE los instrumentos jurídicos y toda la información relevante sobre los mismos.

Este mismo Responsable Autorizado podrá darse de alta como Responsable de Operación para facilitar así su operatividad en la realización del análisis de conflicto de interés.

### 2.1.2.3 Usuarios Editores

Los usuarios editores podrán realizar labores de edición sobre la información del subproyecto/nodo:

- a) Creación y borrado de elementos en estado borrador.
- b) Editar la definición del subproyecto/nodo y generar las planificaciones.

c) Actualizar información de ejecución: edición de indicadores, carga de ficheros y documentos de mecanismos de verificación, reportes de ejecución contable, información de contratistas y perceptores de subvenciones, etc...

d) Realizar solicitudes de alta de nuevos usuarios editores que deberán ser aprobadas posteriormente por el responsable correspondiente.

#### 2.1.2.4 Usuarios Consultores

Los usuarios Consultores están limitados a las labores de consulta. Pueden acceder a toda la información del nodo, pero sólo en modo consulta.

Firmante: JOSÉ LUJAN ALCARAZ; Fecha-hora: 20/03/2023 13:33:35; Emisor del certificado: CN=AC Representación,OU=CERES,O=FNMT-RCM,C=ES;

Firmante: JOSÉ LUJAN ALCARAZ; Fecha-hora: 2003/2023 13:33:35; Emisor del certificado: CN=AC Representación,OU=CERES,O=FWNT-RCM,C=ES;

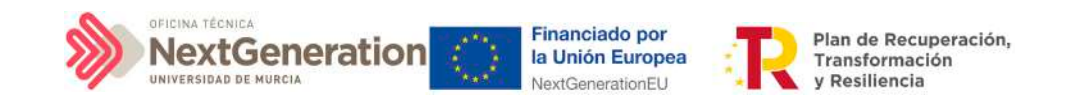

### 2.1.2.5 Rol Responsable de Operación

Este usuario tiene una política de permisos diferente a los cuatro roles anteriores. Este perfil no tiene responsabilidad sobre un nodo o varios en concreto, sino que **solo tiene acceso al módulo de auditoría, en concreto el menú de conflicto de interés**. Solo va a poder actuar sobre los códigos de operación relacionados con los instrumentos jurídicos de contratos y subvenciones (ver apartado 8. Módulo "Auditoría"), de cara al conflicto de interés.

El Responsable de Operación tendrá la consideración de usuario Responsable Autorizado del Subproyecto. A tal fin, los responsables del Subproyecto en CoFFEE deberán designarlo como tal en la aplicación una vez abierto el acceso a la misma.

## <span id="page-16-0"></span>2.2 Procedimiento de alta de perfiles de usuarios a nivel Subproyecto

## 2.2.1 Usuario con rol Responsable de Subproyecto

La apertura de los subproyectos en COFFEE desde los nodos superiores (esto es, Proyectos) se realiza generalmente designando al Rector de la Universidad de Murcia como Responsable. La primera sustitución del mismo por el Vicerrector correspondiente en virtud de la Resolución del Rector de la Universidad de Murcia R-912/2022, de 5 de julio, por la que se delegan competencias de remisión de información en el marco del Plan de Recuperación, Transformación y Resiliencia, se realizará desde la Oficina Técnica Next Generation de la Universidad de Murcia.

Segundas y posteriores sustituciones que fueren necesarias (enfermedad, renuncia, designación específica u otras circunstancias), deberán ser llevadas a cabo por el Responsable saliente, de acuerdo al procedimiento establecido en el apartado 2.2.3 [Solicitud de sustitución de Responsable](#page-20-0)

## 2.2.2 Usuario de Subproyecto con rol diferente del Responsable

Para usuarios con un rol distinto al de Responsable, a nivel de Subproyecto, la solicitud de alta se podrá realizar mediante la propia aplicación de CoFFEE, desde la opción "Usuarios".

Firmante: JOSÉ LUJAN ALCARAZ; Fecha-hora: 20/03/2023 13:33:35; Emisor del certificado: CN=AC Representación,OU=CERES,O=FNMT-RCM,C=ES;

Firmante: JOSÉ LUJAN ALCARAZ; Fecha-hora: 20/03/2023 13:33:35; Emisor del certificado: CN=AC Representación OU=CERES,O=FWMT-RCM,C=ES;

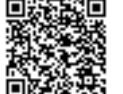

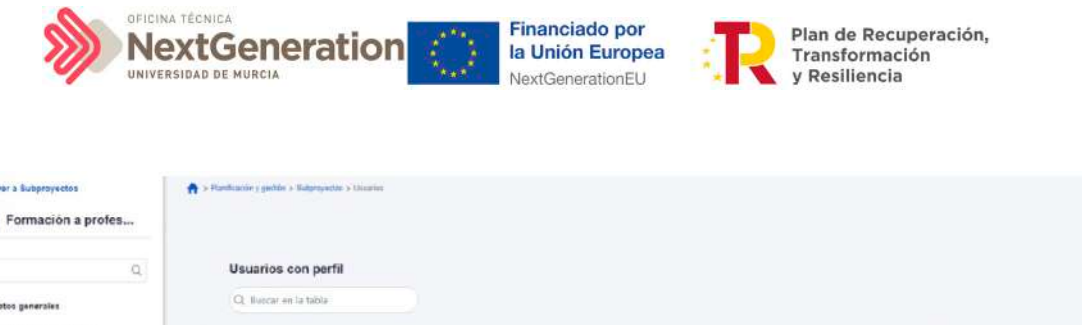

NURIAS B

JOSE MANUEL G. R.

Côdigo perfil 11

to de 1 a 2 de 2 resultados

RESP-SUBPROYECTO-C18.I04.P

GEST SUBPROYECTO-C18.ID4.P<br>24.S01

 $\overline{\chi}$  $\mathbb{C} \left( \left\vert \mathbb{H} \right\vert \right)$  $x = 30$ 

Nombre parfil 11

Editor subproyecto C18 ID4 P24.S0

Respons<br>P24.501

Fecha alta 11

11/11/2022

14/11/2022

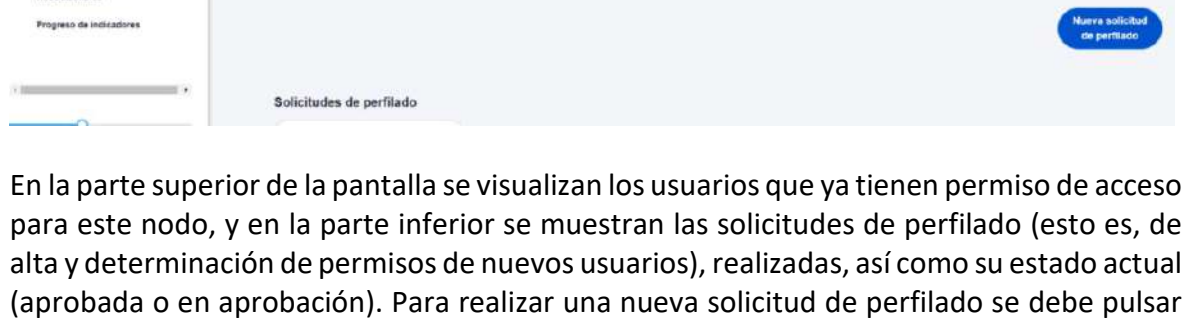

sobre el botón "Nueva solicitud de perfilado", tal como muestra la siguiente imagen:

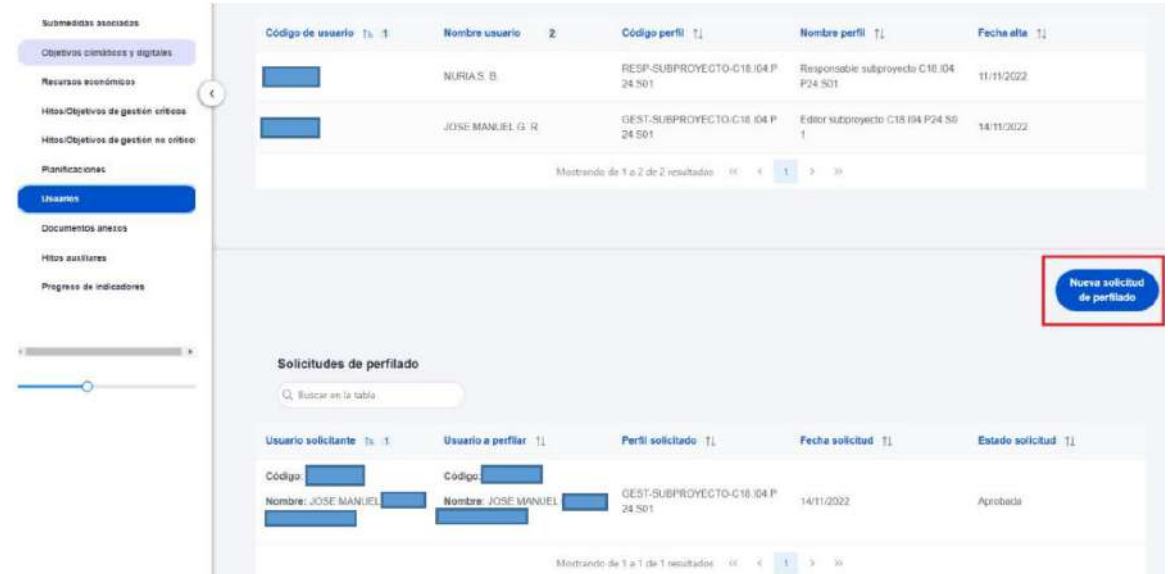

En la pantalla que se despliega, se debe introducir el NIF de la persona a dar de alta.

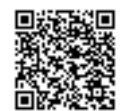

眉

Codigo de u

KG000613

KG000E35

ion no ce

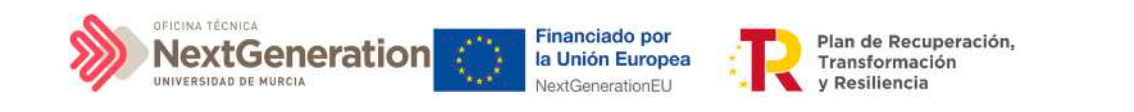

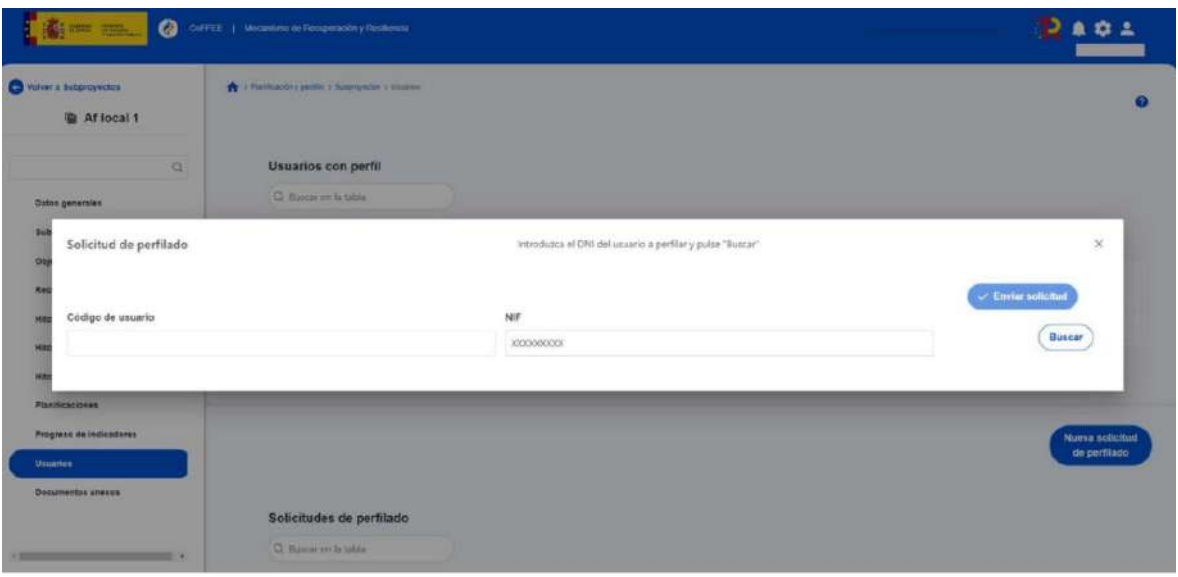

Pueden ocurrir dos situaciones:

1. El usuario ya figura en CoFFEE porque ha sido dado de alta y asignado a otro Proyecto o Subproyecto PRTR: los campos obligatorios (Nombre, Primer Apellido, Segundo apellido, Email y Tipo de empleado) aparecerán ya cumplimentados por pantalla.

2. El usuario no está dado de alta aún en CoFFEE: el sistema requerirá la firma electrónica de dicha solicitud por parte del usuario solicitante.

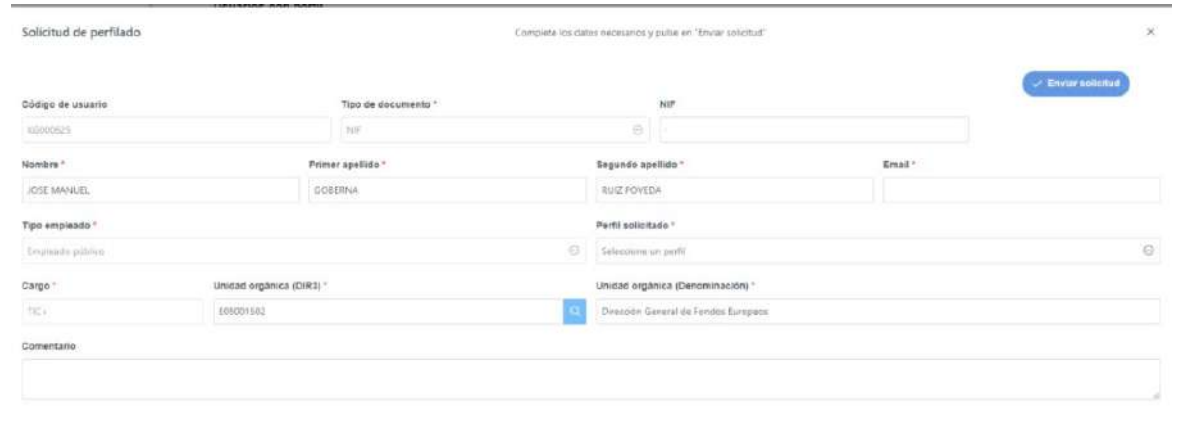

Una vez cumplimentados todos los datos se pulsa **"Enviar solicitud"**. Si el usuario aún no ha sido dado de alta previamente, se necesitará dar más pasos en el proceso, ya que el sistema requerirá la firma electrónica de dicha solicitud por parte del usuario solicitante.

El usuario designado confirma su aceptación del uso de la aplicación mediante su primer acceso a la misma mediante identificación electrónica, de acuerdo con el apartado 1.2 ["Acceso a CoFFEE por primera vez"](#page-10-0)

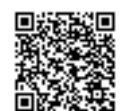

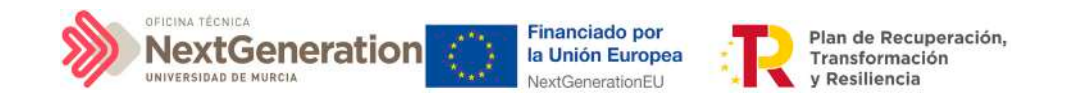

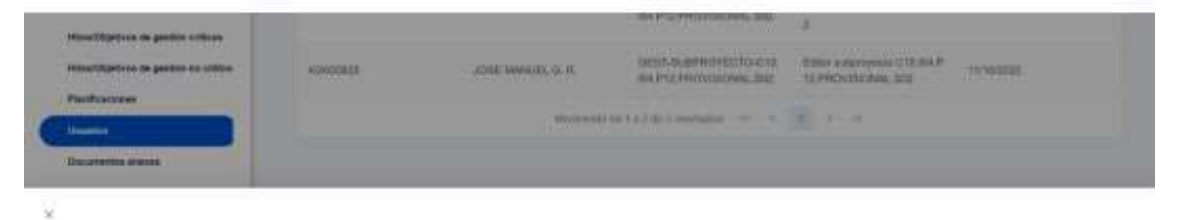

geina in pieldorma de form pous donne de administre de arte de un common o regelado duarte alpocon de bira a le regero identicare y portiemente en loren per memori.<br>Serva pou societa aveve Abbi**ratio en l'hist un corrincad** Usted your aver redespoint a wurdet stores de forms. identificana es<br>esta partalla

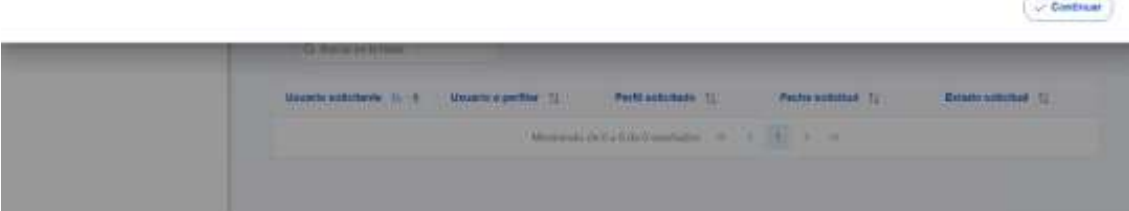

Ilustración 15: Firma de solicitud de perfilado (primer paso)

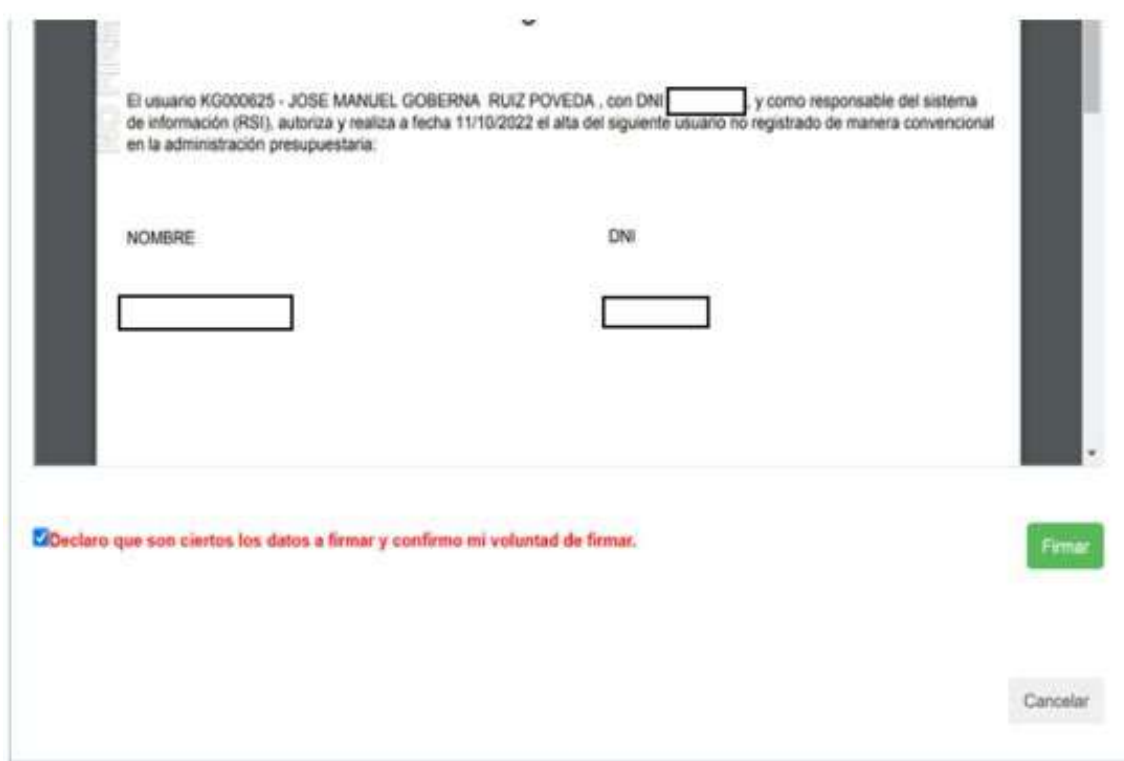

Tras completar el proceso de firma de la solicitud, en la pantalla de "Usuarios" del nodo aparecerá dicha fila referente a la solicitud realizada con estado "En aprobación".

 $\epsilon$ 

Firmante: JOSÉ LUJAN ALCARAZ; Fecha-hora: 20/03/2023 13:33:35; Emisor del certificado: CN=AC Representación,OU=CERES,O=FNMT-RCM,C=ES;

Firmante: JOSÉ LUJAN ALCARAZ; Fecha-hora: 20/03/2023 13:33:35; Emisor del certificado: CN=AC Representación, OU=CERES, O=FNMT-RCM, C=ES;

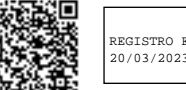

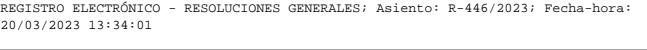

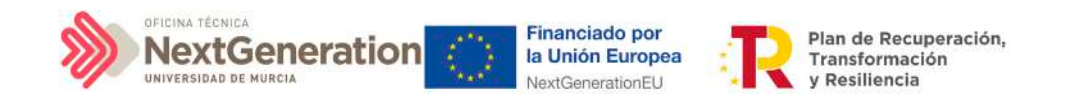

Si el envío de la solicitud lo ha realizado un usuario con perfil de Responsable autorizado o con perfil de Editor, el Responsable del nodo recibirá un correo electrónico notificándole de que tiene una solicitud pendiente de aprobación.

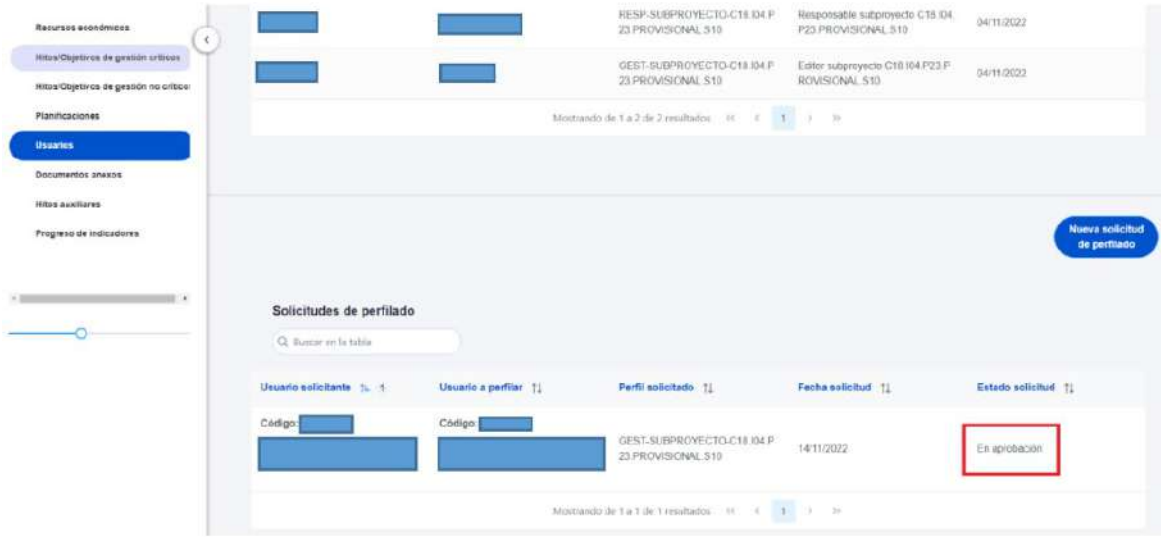

## <span id="page-20-0"></span>2.2.3 Solicitud de sustitución de Responsable

La herramienta CoFFEE permite a cualquier usuario con rol Responsable, Responsable autorizado o Editor de un Subproyecto iniciar el proceso de sustitución de Responsable del mismo nodo, mediante una solicitud de perfilado.

Para iniciar esta solicitud, el usuario accederá al Subproyecto en cuestión, al menú "Usuarios" y pulsando el botón "Nueva solicitud de perfilado", tal como se ha descrito en los párrafos anteriores. A la hora de seleccionar un perfil del desplegable, se optará por el rol "Responsable Subproyecto <código del Subproyecto>".

Se observa que este procedimiento se puede realizar en cualquier estado en el que se encuentre el Subproyecto, desde Borrador hasta Revisado.

El proceso de baja del Responsable existente en ese momento se realizará automáticamente con la aprobación y verificación, sin necesidad de ejecutar más acciones por parte del usuario solicitante.

## 2.2.4 Aprobación de solicitudes de perfilado

Una vez realizado el proceso de solicitud de alta de un usuario mediante la herramienta CoFFEE (no mediante ficheros firmados y enviados por correo electrónico), el siguiente paso consiste en la aprobación de dicha solicitud por parte del Responsable con la competencia para firmar. Este proceso se describe en el apartado Módulo "Seguridad".

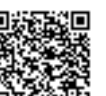

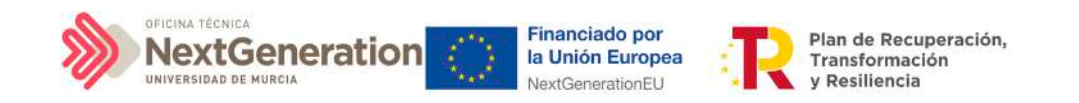

## 2.3 Gestión de los datos del usuario

En la pantalla principal, en la esquina superior derecha, hay un icono de avatar, el cual permite acceder a la gestión y modificación de los datos del propio usuario.

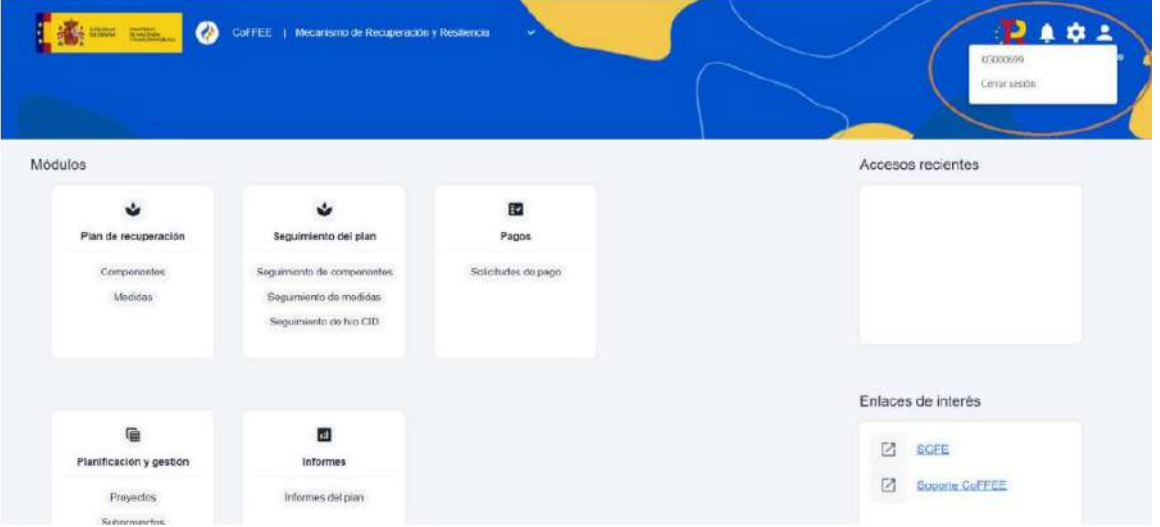

El sistema mostrará automáticamente los datos del usuario que conozca, gracias a los datos suministrados en el proceso de alta de usuario.

En caso de que algún campo no se encuentre cumplimentado, el propio usuario podrá introducir su cargo, así como el código DIR3 y la denominación de su órgano u organismo.

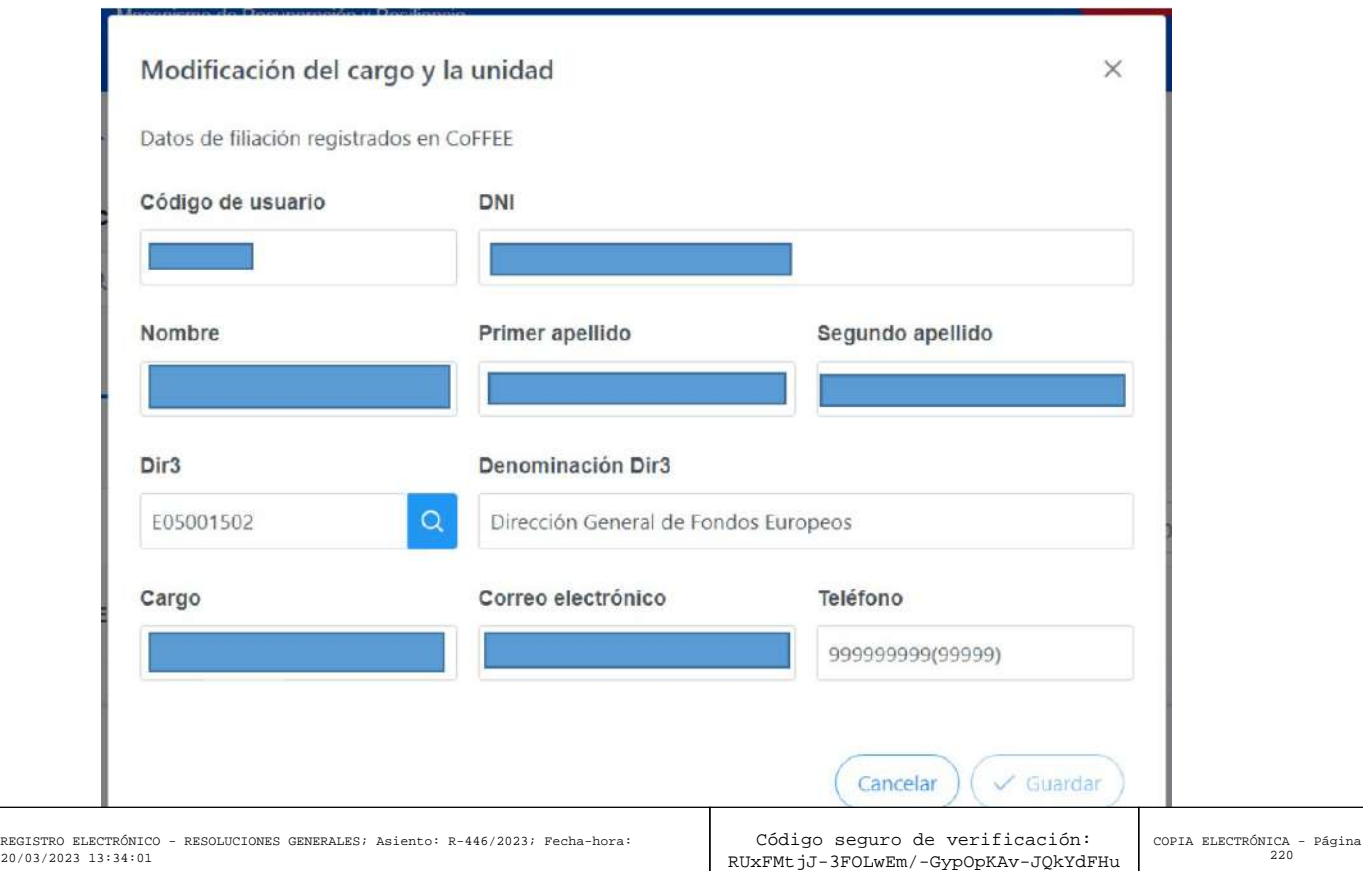

 $22 d\epsilon$ 

-----------<br>20/03/20

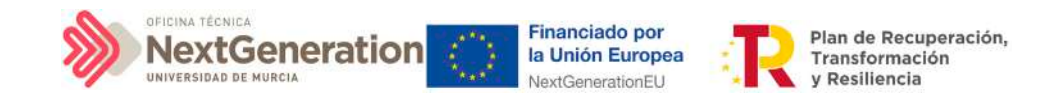

## 2.4 Procedimientos de baja de usuarios

Las bajas de los perfiles de usuario que ya no van a trabajar con la herramienta se han de gestionar a través del Excel publicado en la dirección:

[https://urldefense.com/v3/\\_\\_https://www.fondoseuropeos.hacienda.gob.es/sitios/dgpm](https://urldefense.com/v3/__https:/www.fondoseuropeos.hacienda.gob.es/sitios/dgpmrr/es-es/Documents/Formulario_Gest_Usuarios_CoFFEE.xlsx__;!!BgLsOpJl!4g-P8KDO0gTn8hQj1bn0PBDFDItNgBMZJ50f_VJoMmkujx2IyT8OwDLT2Zy2X9H3$) [rr/es-es/Documents/Formulario\\_Gest\\_Usuarios\\_CoFFEE.xlsx\\_\\_;!!BgLsOpJl!4g-](https://urldefense.com/v3/__https:/www.fondoseuropeos.hacienda.gob.es/sitios/dgpmrr/es-es/Documents/Formulario_Gest_Usuarios_CoFFEE.xlsx__;!!BgLsOpJl!4g-P8KDO0gTn8hQj1bn0PBDFDItNgBMZJ50f_VJoMmkujx2IyT8OwDLT2Zy2X9H3$)[P8KDO0gTn8hQj1bn0PBDFDItNgBMZJ50f\\_VJoMmkujx2IyT8OwDLT2Zy2X9H3\\$](https://urldefense.com/v3/__https:/www.fondoseuropeos.hacienda.gob.es/sitios/dgpmrr/es-es/Documents/Formulario_Gest_Usuarios_CoFFEE.xlsx__;!!BgLsOpJl!4g-P8KDO0gTn8hQj1bn0PBDFDItNgBMZJ50f_VJoMmkujx2IyT8OwDLT2Zy2X9H3$)

El formulario incluye las instrucciones para su remisión.

## 3. Módulo "Plan de recuperación"

De manera informativa, la aplicación CoFFEE tiene un módulo de visualización para consultar el contenido del PRTR. Cualquier usuario con acceso a CoFFEE puede consultar este módulo.

La información mostrada en dicho módulo coincide con el PRTR aprobado, de acuerdo con las Disposiciones Operativas del Plan de Recuperación acordadas por el Gobierno de España y la Comisión Europea (OA, Operational Agreement) y con la propuesta de Decisión de Ejecución del Consejo relativa a la aprobación de la evaluación del plan de recuperación y resiliencia de España (CID, Council Implementing Decission)

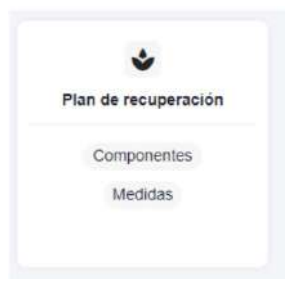

# 4. Módulo "Planificación y Gestión"

Mediante este módulo se definen, planifican y gestionan los Proyectos y Subproyectos del PRTR.

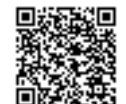

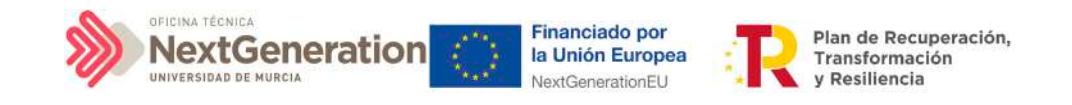

La Comisión Europea ha fijado una estructura común para todos los Planes de Recuperación nacionales, basada en Componentes, Medidas e Hitos y Objetivos (estos últimos pueden ser CID u OA).

La Metodología del PRTR español amplía esta estructura desglosando las medidas en Proyectos, que a su vez pueden desglosarse en Subproyectos. Finalmente, se añaden actuaciones a aquellos Proyectos y Subproyectos en los que es necesario incorporar actos administrativos o instrumentos jurídicos que movilizan fondos europeos. Todas estas estructuras se asocian a hitos y objetivos de gestión, que suponen la descomposición de los Hitos y Objetivos CID y OA en cada Proyecto y Subproyecto.

## 4.1 Menú "Subproyectos"

Este apartado está orientado a los usuarios autorizados en los Subproyectos de CoFFEE y comprende las funcionalidades asociadas a los mismos.

## 4.1.2 Definición de Subproyectos

Los Subproyectos comienzan por una primera etapa de "Definición", en la que se delimita su alcance (estableciendo el contenido, Hitos y Objetivos a conseguir), su horizonte temporal, los recursos económicos de los que se dispondrá para conseguir su cometido, los gestores responsables del mismo (Entidad ejecutora y Órgano gestor), y otros aspectos importantes, como la contribución verde y digital.

El resultado de este proceso deberá ser validado por el Responsable del nodo del que depende.

En CoFFEE, este proceso de definición de un Subproyecto, siguiendo la Metodología del Plan, se realiza en dos pasos:

1º) Creación del Subproyecto: El equipo a nivel de Proyecto o del Subproyecto del que depende introduce los datos mínimos necesarios para crear el Subproyecto. En el caso de los Subproyectos gestionados por la Universidad de Murcia, este paso corresponderá al Ministerio/Entidad del que depende nuestro Subproyecto.

2º) Edición del Subproyecto: El equipo a nivel del Subproyecto creado completa la información y su Responsable inicia el flujo de validación y revisión. Este paso corresponde a la Universidad que recibirá el Subproyecto creado con los datos imprescindibles y los responsables del mismo se encargaran de su edición.

En este proceso se identifican:

• Alcance del Subproyecto: Hitos y Objetivos de Gestión a alcanzar para contribuir a los Hitos y Objetivos CID de la Medida.

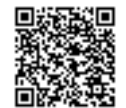

Firmante: JOSÉ LUJAN ALCARAZ; Fecha-hora: 20/03/2023 13:33:35; Emisor del certificado: CN=AC Representación,OU=CERES,O=FNMT-RCM,C=ES;

mante: JOSÉ LUJAN ALCARAZ; Fecha÷tora: 20/03/2023 13:33:55; Emisor del certificado: CN=AC Representación,OU=CERES,O=FMMT-RCM,C=ES;

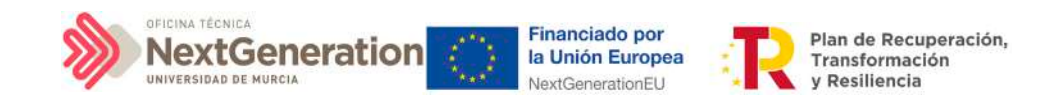

- Recursos Económicos para lograrlo.
- Límites temporales para conseguirlo.
- Usuarios asignados: Responsables, Responsables autorizados, Editores y Consultores.
- Entidades asignadas: Entidad ejecutora y Órgano gestor.

#### 4.1.3 Edición de un Subproyecto creado

Esta función pueden hacerla los usuarios con rol de Responsable, Responsable autorizado y Editor dados de alta previamente en dicho Subproyecto. Para poder editar un Subproyecto, desde la pantalla de lista de Subproyectos, se puede pinchar en la línea de la tabla de resultados que corresponde al detalle que se desea editar.

Al entrar en un Subproyecto existente, la pantalla se divide en dos; en la parte izquierda aparece un submenú que permite seguir introduciendo más información de detalle de la definición del Subproyecto, agrupadas en distintos formularios que se exponen a continuación.

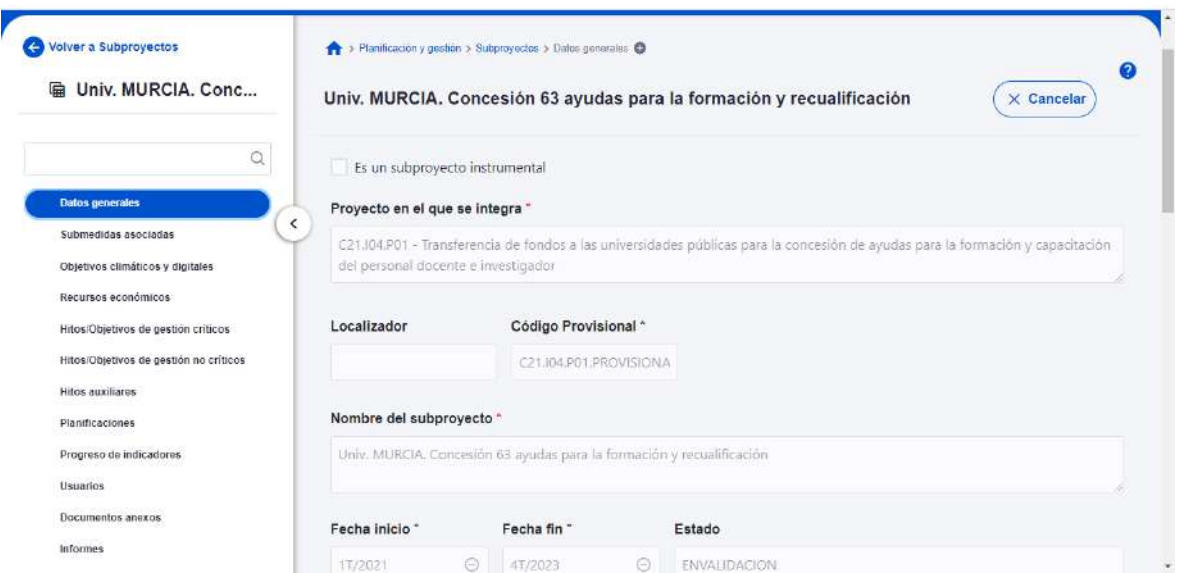

### 4.1.3.1 Submenú "Datos Generales"

Ésta es la pestaña a la que se accede por defecto al entrar en un Subproyecto. Se encuentra en la parte superior del menú izquierdo.

Además de los campos que aparecen en la pantalla de creación del Subproyecto descrito en el apartado anterior, se observan los siguientes:

Firmante: JOSÉ LUJAN ALCARAZ; Fecha-hora: 20/03/2023 13:33:35; Emisor del certificado: CN=AC Representación,OU=CERES,O=FNMT-RCM,C=ES;

Firmante: JOSÉ LUJAN ALCARAZ; Fecha-hora: 2003/2023 13:33:35; Emisor del certificado: CN=AC Representación,OU=CERES,O=FWNT-RCM,C=ES;

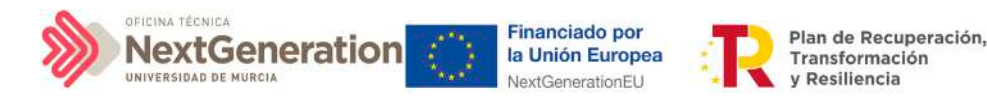

- o **Localizador:** muestra un código de identificación del Subproyecto, generado automáticamente, una vez la definición del Subproyecto ha sido validada por el Órgano gestor del Proyecto en que se integra.
- o **Código Provisional:** muestra el código de identificación del Subproyecto hasta que se le es asignado un localizador tras la correspondiente validación y revisión.
- o **Estado:** muestra uno de los cuatro estados posibles por los que atraviesa el Subproyecto a lo largo de su ciclo de validación y revisión, que son: Borrador, En validación, En revisión y Revisado.

Un usuario con perfil de Responsable, Responsable autorizado o Editor sobre el Subproyecto solo podrá modificar los siguientes campos:

- $\checkmark$  Nombre del subproyecto
- $\checkmark$  Fecha inicio y Fecha fin
- $\checkmark$  Descripción
- Descripción corta
- $\checkmark$  Observaciones

Conviene remarcar que los usuarios del Subproyecto no pueden modificar los campos "Entidad ejecutora" y "Órgano gestor".

Los campos Proyecto en el que se integra (y Subproyecto, si es el caso), Localizador, Código Provisional y Estado se encuentran bloqueados y no se pueden modificar.

## 4.1.3.2 Submenú "Submedidas asociadas"

Para las Medidas con más de un Campo de Intervención asignado, en el PRTR se establecen Submedidas, de forma que la contribución climática, medioambiental o digital se calcula a nivel de Submedida.

En la definición de los Subproyectos que se integran en proyectos de estas Medidas, en esta pantalla se muestra un botón, "Añadir submedida" que permite asignar al Subproyecto la/s Submedida/s correspondiente/s. **Si la medida no tiene Submedidas, no aparece ese botón.**

A la hora de seleccionar Submedidas, en vez de mostrar todo el abanico de la Medida se muestran únicamente las seleccionadas por el Proyecto o Subproyecto del que dependen.

## 4.1.3.3 Submenú "Objetivos climáticos y digitales"

**Esta pantalla** no permite introducir información, **es sólo de consulta.**

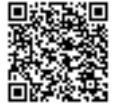

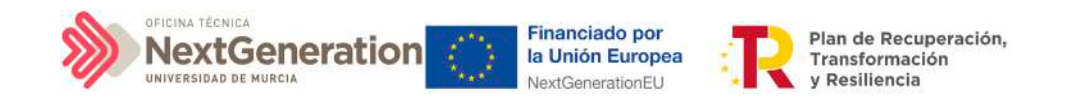

Para aquellas Medidas que no tienen Submedidas, se fijan automáticamente los objetivos climáticos y digitales asociados a la Medida, si existieran.

Igualmente, si hay Submedidas, en esta pantalla se pueden consultar los objetivos climáticos y digitales correspondientes a las Submedidas añadidas al Subproyecto, seleccionadas del nodo del que depende.

#### 4.1.3.4 Submenú "Recursos económicos"

En la pantalla de recursos económicos se pueden consultar los distintos presupuestos, además de consignar el presupuesto previsto del Subproyecto.

A la hora de rellenar estos campos, se tendrán en cuenta las definiciones recogidas en la Metodología:

• **Presupuesto previsto:** en caso de Subproyectos con costes plurianuales se detallarán los importes anuales previstos para ejercicios futuros sin presupuesto aprobado. En caso de que en un ejercicio futuro se haya establecido ya la planificación de una, varias o todas las Actuaciones de un Subproyecto, se detallará también el importe anual previsto de dichas Actuaciones.

Para regularizar los ejercicios anteriores y mantener la coherencia en los cálculos de importes totales del proyecto, la aplicación permite además indicar una previsión para los ejercicios ya pasados, de forma que se consigne el desglose completo para el proyecto en anualidades

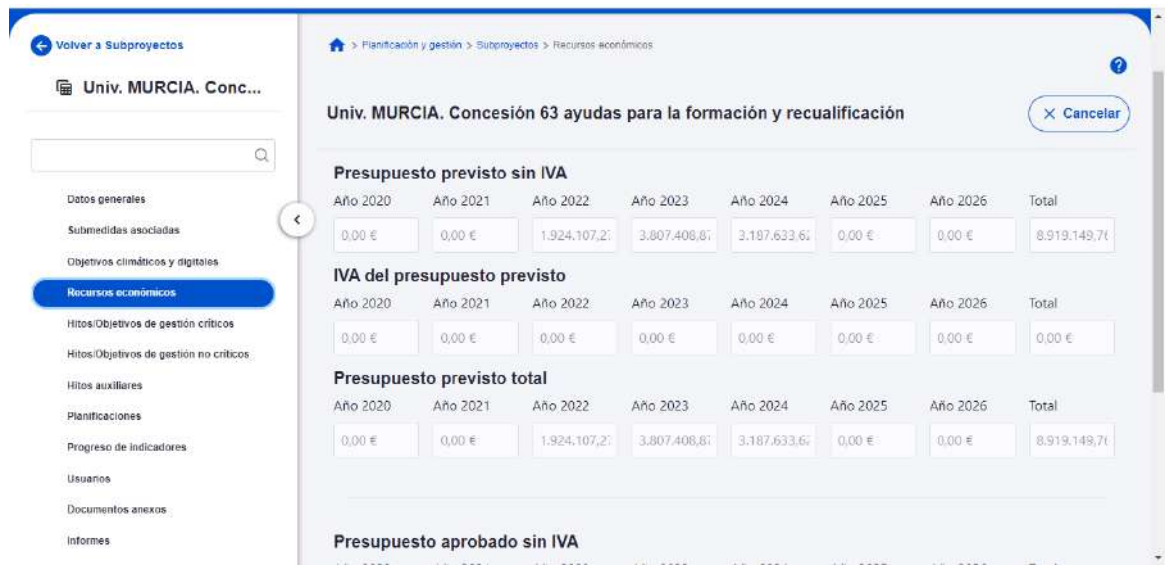

• **Presupuesto aprobado:** será la agregación automática del presupuesto aprobado que se registre para sus Actuaciones, que serán establecidas en la planificación del Subproyecto. Se dispondrá del mismo detalle de periodificación (anual, semestral o trimestral) que tengan definidas las Actuaciones.

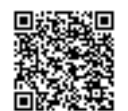

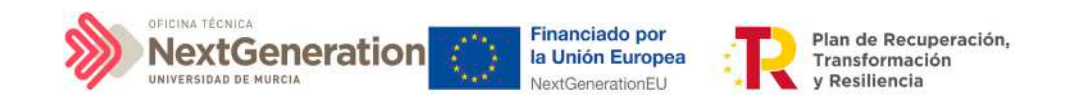

Por tanto, **estos campos no son editables en la aplicación** y se irán actualizando en función de los importes de las actuaciones asociadas al Subproyecto.

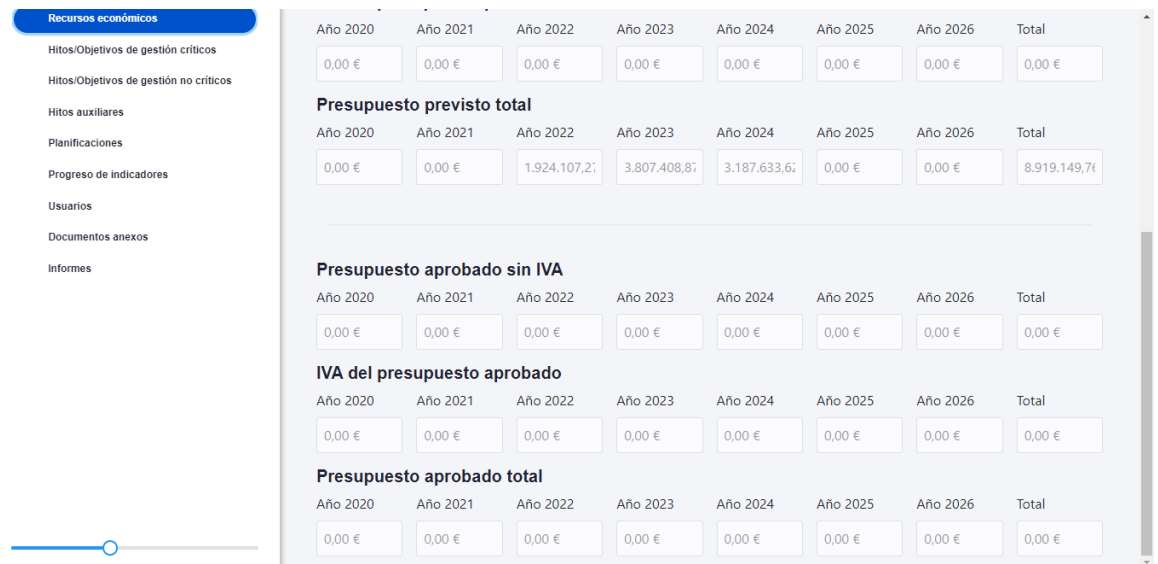

### 4.1.3.5 Submenú "Hitos/Objetivos de gestión críticos"

En esta pantalla se pueden incorporar los Hitos y Objetivos Críticos (contribuye a Hitos y Objetivos CID), seleccionándolos de un desplegable entre los asociados al Subproyecto.

Para añadir Hitos y Objetivos Críticos, es necesario seleccionar el botón "Nuevo H/O gestión crítico".

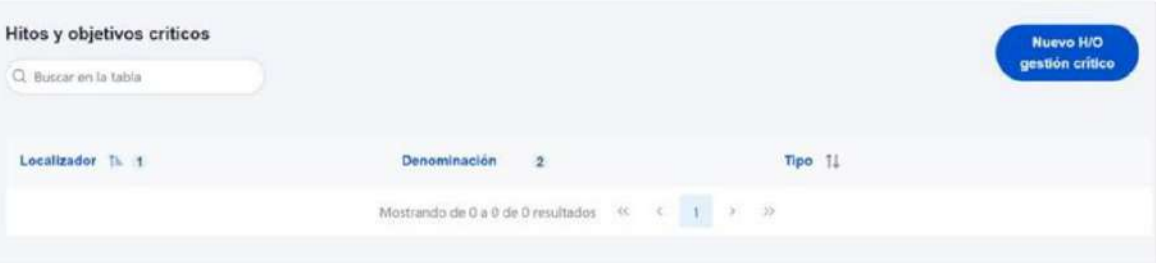

Al **añadir un H/O Crítico seleccionándolo del desplegable** de "Hitos/Objetivos asociados al proyecto/subproyecto padre", automáticamente se recupera el número, nombre y descripción del HyO, así como su mecanismo de verificación. El nombre y la descripción pueden modificarse.

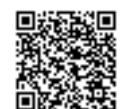

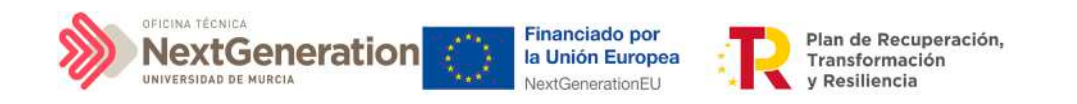

Es necesario cumplimentar la fecha de cumplimiento del H/O, y pulsar en el botón **"Guardar".**

Una vez se ha guardado el H/O Crítico, aparecerá una nueva pantalla en la que la parte de la izquierda aparece el submenú Datos Generales. A la derecha se mostrará información sobre el HyO Crítico creado, así como de sus Indicadores, mecanismos de verificación y Certificados de Cumplimiento.

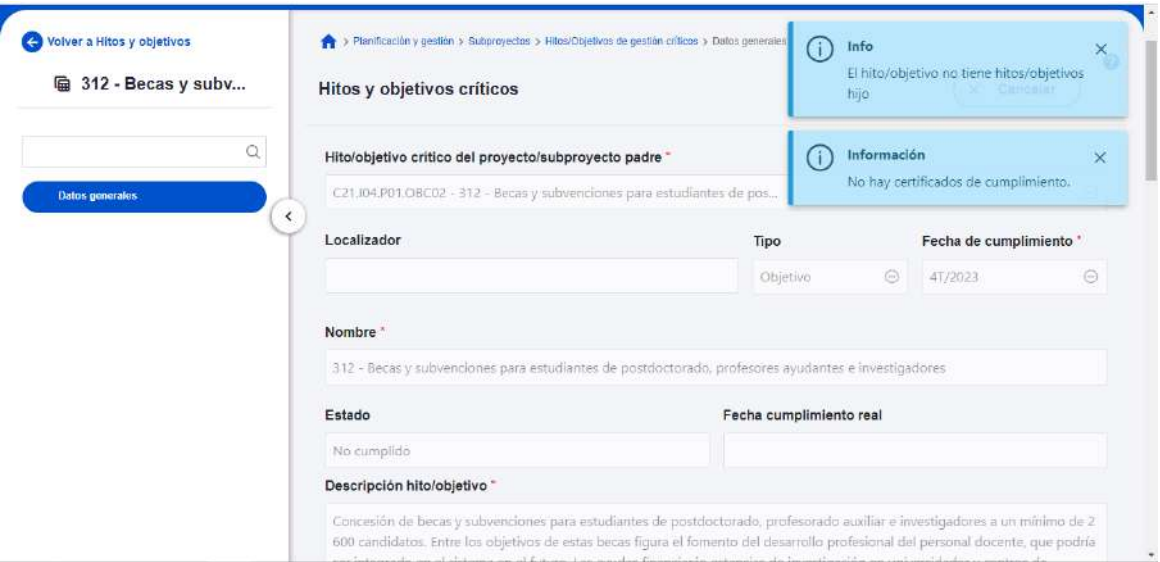

### 4.1.3.6 Indicadores

Los Indicadores son las variables que permiten medir el grado de avance en la consecución de un H/O.

Se ha establecido una clasificación entre Indicadores cualitativos y cuantitativos:

- Los Indicadores cualitativos pueden tomar los Estados "sin iniciar", "en curso" o "finalizado".
- Los Indicadores cuantitativos tomarán valores numéricos con hasta tres decimales.

En la parte inferior de la pantalla de H/O, aparecerá una nueva sección que muestra el listado de Indicadores asociados al H/O. Para el caso de Indicadores simples se mostrará una única fila. Sin embargo, para el caso de Indicadores compuestos, no solo aparecerá el Indicador compuesto sino también aquellos indicadores simples que contribuyen al cálculo de dicho Indicador.

Para cada Indicador se mostrarán las siguientes columnas: Localizador, Tipo (si es cuantitativo o cualitativo), Denominación, Valor base y Valor objetivo, además de las Acciones (lápiz y, cuando aplique, papelera).

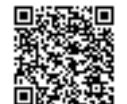

Firmante: JOSÉ LUJAN ALCARAZ; Fecha-hora: 20/03/2023 13:33:35; Emisor del certificado: CN=AC Representación,OU=CERES,O=FNMT-RCM,C=ES;

Firmante: JOSÉ LUJAN ALCARAZ; Fecha-hora: 2003/2023 13:33:35; Emisor del certificado: CN=AC Representación,OU=CERES,O=FWNT-RCM,C=ES;

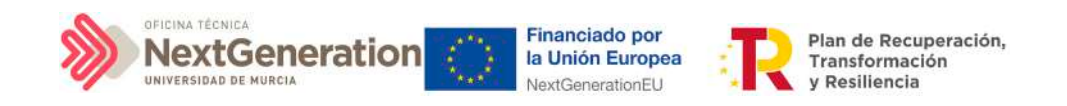

La aplicación creará por defecto la siguiente configuración:

- Creará todos los Indicadores del H/O Crítico del nodo del que depende. El usuario deberá revisar si todos aplican o debe eliminar alguno de la definición (dependiendo del H/O concreto la aplicación ofrecerá dicha posibilidad).
- Los Valores base y objetivo se configuran por defecto con los mismos valores que los H/O Críticos del nodo superior a los que contribuyen. El usuario puede editarlos según se describe a continuación.

Al pulsar sobre el lápiz que aparece en la columna **Acciones** se puede fijar el valor objetivo que se desea y pulsar en **"Guardar"** para terminar la definición del H/O Crítico.

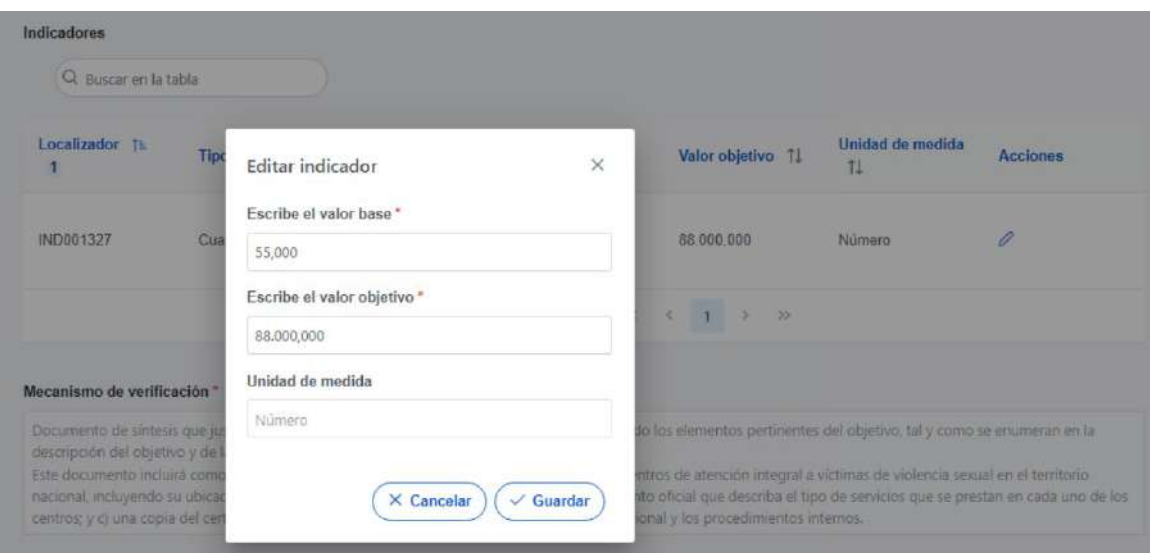

### 4.1.3.7 Submenú "Hitos/Objetivos de gestión no críticos"

Esta pantalla funciona exactamente igual que la de los Hitos y Objetivos Críticos, sólo que en este caso se incluyen Hitos y Objetivos No críticos del nodo superior que contribuyen a los OA de monitorización. De igual manera aplica para los Indicadores asociados al HyO.

## 4.1.3.8 Submenú "Hitos auxiliares de Definición"

**No se crean a nivel Subproyecto.** Los hitos Auxiliares de Definición se establecen en la fase de definición del Proyecto, **por lo que nos vendrán establecidos previamente por la aplicación.**

Son los Hitos que se asignan para cubrir el seguimiento de acciones contempladas en las Medidas que no forman parte de los HyO CID.

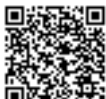

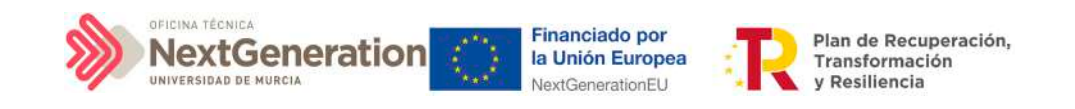

#### 4.1.3.9 Submenú "Planificaciones"

Este submenú no corresponde a la fase de Definición y edición de un Subproyecto, sino que compete a la posterior fase de Planificación. El propósito de este submenú es el de visualizar las planificaciones existentes según anualidades y realizar el proceso de validación y revisión de las planificaciones, que se componen de Actuaciones e hitos Auxiliares de Planificación

#### 4.1.3.10 Submenú "Progreso de indicadores"

Este submenú no corresponde a la fase de Definición y edición de un Subproyecto, sino que compete a la posterior fase de Ejecución. El propósito de este submenú es el de visualizar el valor logrado de los indicadores de los HyO de gestión asociados al Subproyecto, así como la realización del reporte de progreso (descrito en detalle en el apartado 5.3 Reporte [de progreso\)](#page-71-0).

#### 4.1.3.11 Submenú "Usuarios"

El apartado de usuarios, permite consultar y realizar solicitudes de alta de usuarios con perfil asignado para el Subproyecto actual. Las solicitudes se realizarán mediante DNI identificativo del usuario a asignar. El funcionamiento de este proceso se detalla en el punto [2.2 Procedimiento de alta de perfiles de usuarios a nivel Subproyecto.](#page-16-0)

### 4.1.3.12 Submenú "Documentos anexos"

En este apartado es posible realizar la carga de documentos relativos al Subproyecto.

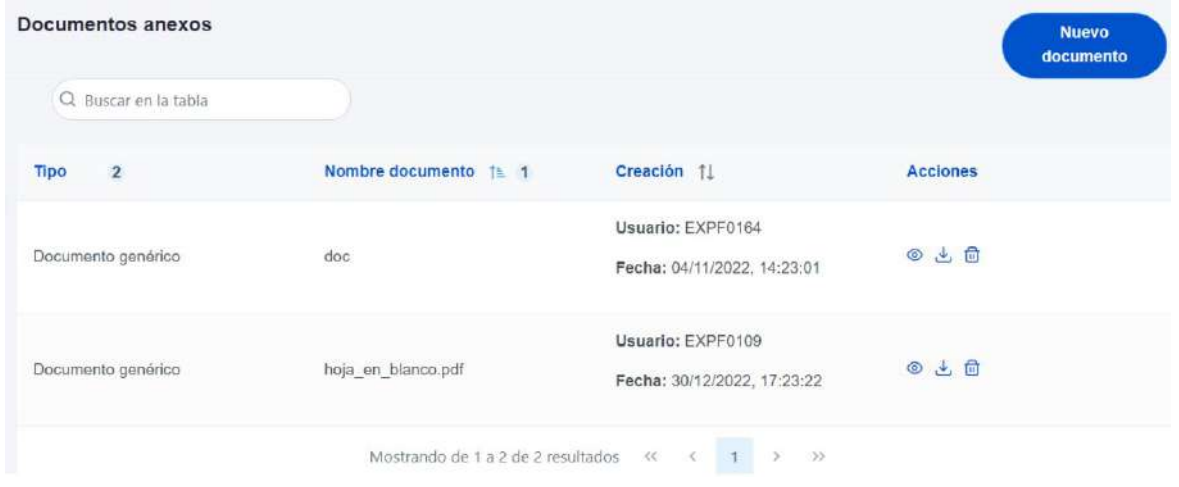

Mediante el botón **"Nuevo documento"** se abrirá una nueva ventana que permitirá buscar el archivo en el repositorio local. En esta ventana hay una serie de campos, gracias a los cuales se podrá configurar el tipo de documento, introducir una breve

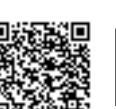

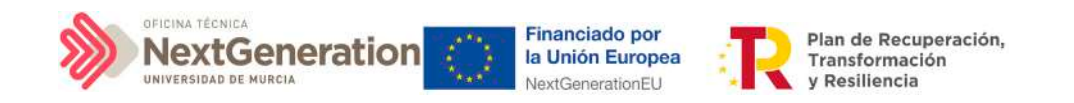

descripción y asignar un nombre al documento.

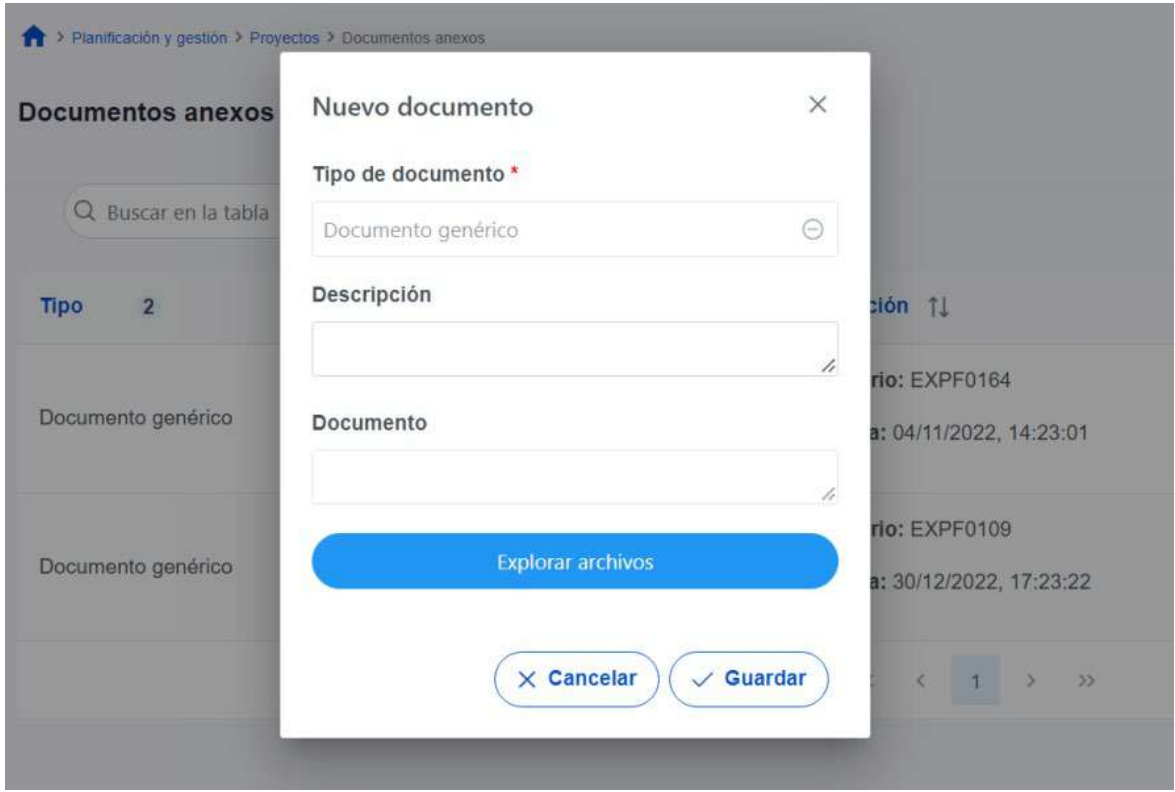

### 4.1.3.13 Submenú "Informes"

En este apartado es posible realizar la carga de informes de ejecución firmados relativos al Subproyecto, como, por ejemplo, el Informe de Seguimiento, el Informe de Previsión o el Informe de Gestión.

### 4.1.3.14 Borrado de un Subproyecto existente

Es posible borrar un Subproyecto existente, siempre y cuando el Subproyecto a borrar esté en el estado Borrador y se posean permisos de Responsable, Responsable autorizado o Editor sobre el Proyecto del que depende.

Para ello, se debe acceder a la edición del Subproyecto, y, en la pantalla de "Datos generales" aparecerá un botón "Borrar". Pulsando ese botón, se pedirá una confirmación y, si se responde afirmativamente, se eliminará el Subproyecto.

Firmante: JOSÉ LUJAN ALCARAZ; Fecha-hora: 20/03/2023 13:33:35; Emisor del certificado: CN=AC Representación,OU=CERES,O=FNMT-RCM,C=ES;

Firmante: JOSÉ LUJAN ALCARAZ; Fecha-hora: 2003/2023 13:33:35; Emisor del certificado: CN=AC Representación,OU=CERES,O=FWNT-RCM,C=ES;

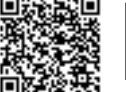

REGISTRO ELECTRÓNICO - RESOLUCIONES GENERALES; Asiento: R-446/2023; Fecha-hora: 20/03/2023 13:34:01

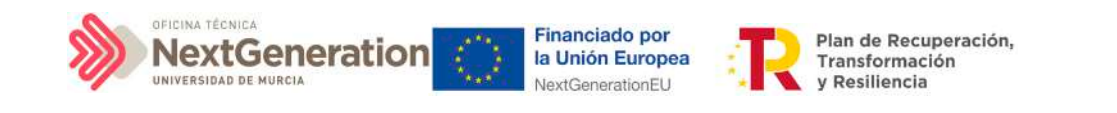

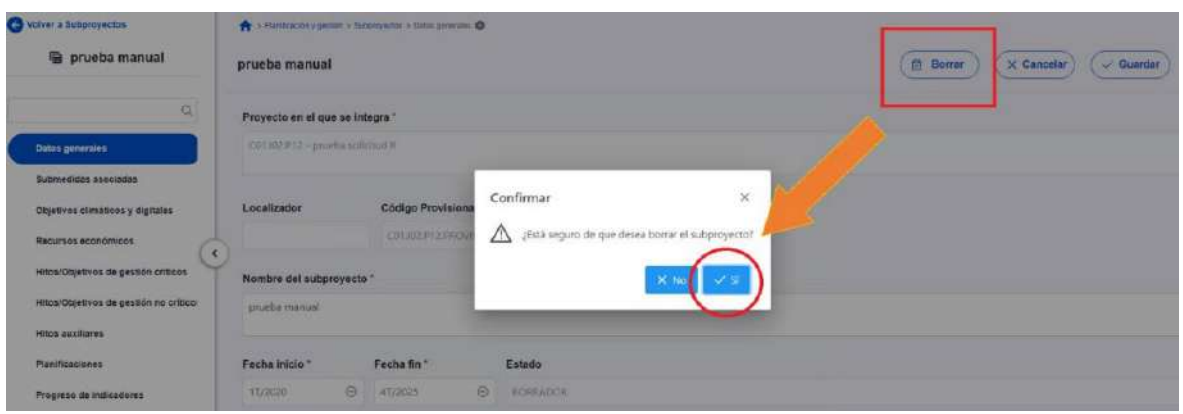

## 4.1.4 Proceso de validación y revisión de la definición de Subproyectos

Cuando se crean los Subproyectos inicialmente están en una fase **"Borrador"**, en la que se va consignando la información. Pinchando sobre el nombre del Subproyecto se pueden editar los datos que lo definen, los cuales se muestran agrupados por pantallas (datos generales, objetivos climáticos y digitales, recursos económicos, definición de los Hitos y Objetivos asociados).

Una vez está el Subproyecto definido por completo, mediante el icono del lápiz en la columna Acciones, el usuario Responsable del Subproyecto podrá pasarlo al estado **"En validación"** para que lo valide el Responsable del nodo del que depende el Subproyecto en cuestión. Si el Responsable del Proyecto/Subproyecto del que depende considera que el Subproyecto no está correctamente definido, lo volverá a pasar al estado "Borrador" para que se modifique la definición.

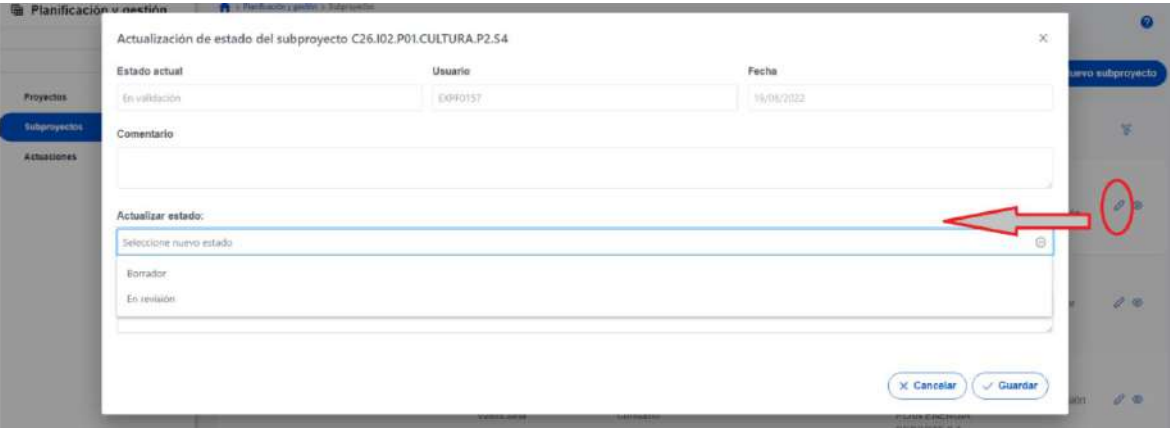

Si por el contrario, el Responsable del Subproyecto del que depende considera que es correcto lo pasará al estado **"En revisión"** para que el Subproyecto sea revisado por el Responsable del Proyecto en el que se ubica (si el Subproyecto que se ha definido se integra directamente en un Proyecto, el Responsable del Proyecto realiza las dos acciones: la validación y la revisión).

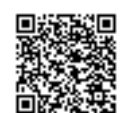

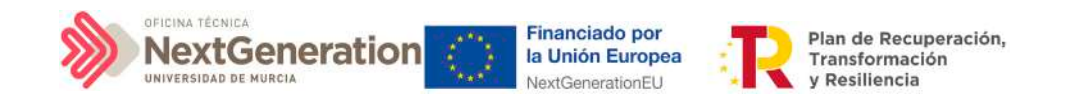

Si la revisión por parte del Responsable del Proyecto en el que se ubica es positiva, entonces el Subproyecto pasará al estado **"Revisado"** completando el ciclo de definición.

Se le asignará un localizador definitivo y ya se podrán crear Actuaciones y Subproyectos dependientes.

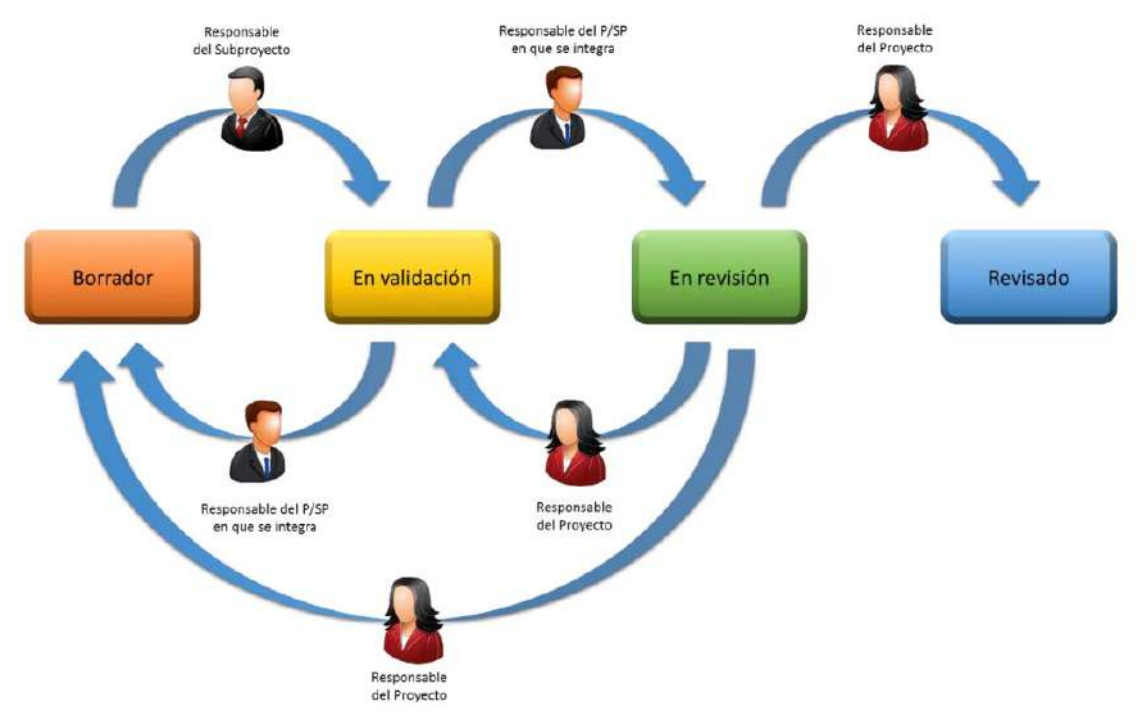

Gracias al icono del **"ojo"** en la columna de acciones se puede acceder a la ventana del Histórico de transiciones de una determinada iniciativa (Proyecto o Subproyecto). Aquí se pueden observar los diferentes estados por los que ha atravesado la iniciativa, junto con el usuario, cargo y fecha que ha motivado dicho cambio de estado.

Histórico de transiciones de la iniciativa C01.101.P03.S01

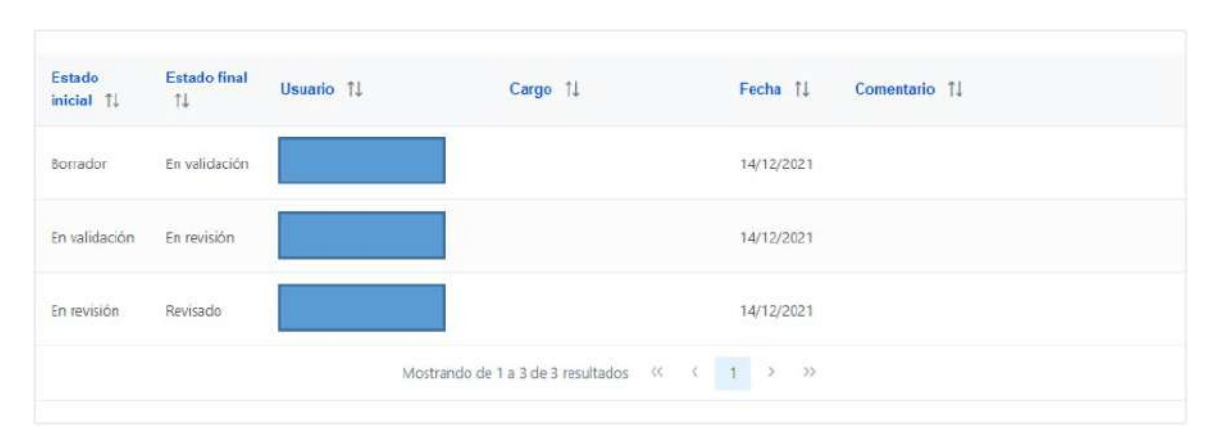

Firmante: JOSÉ LUJAN ALCARAZ; Fecha-hora: 20/03/2023 13:33:35; Emisor del certificado: CN=AC Representación,OU=CERES,O=FNMT-RCM,C=ES;

Firmante: JOSÉ LUJAN ALCARAZ; Fecha-hora: 20/03/2023 13:33:35; Emisor del certificado: CN=AC Representación, OU=CERES, O=FNMT-RCM, C=ES;

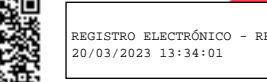

Ÿ

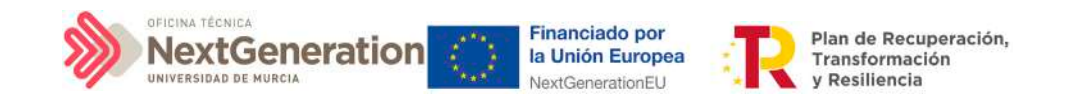

# 5. Planificación de Subproyectos

Una vez fijada la definición del Subproyecto, el Órgano gestor del nodo comenzará la planificación anual a través del procedimiento de iteración anual de planificaciones.

El proceso de planificación anual, supone la descomposición del Subproyecto en Actuaciones que concreten cómo se pretenden alcanzar los objetivos del Subproyecto.

Para ello, a la hora de planificar un Subproyecto en la herramienta CoFFEE, se utilizará el elemento **"Actuaciones"**.

Las Actuaciones son las acciones específicas que se van a ejecutar para lograr losresultados del Subproyecto, es decir, para cumplir con los Hitos y Objetivos. Durante la planificación de una anualidad de un Subproyecto, será obligatorio registrar en la herramienta todas las Actuaciones que se inicien en la anualidad siguiente.

## 5.1 Proceso de planificación

A la hora de trasladar el proceso de planificación a CoFFEE, la forma más eficiente de trabajar sería:

- Crear los hitos Auxiliares de Planificación necesarios para la anualidad.
- Crear las Actuaciones necesarias, incluyendo su relación con los HyO Críticos, No críticos e hitos Auxiliares.
- Editar la Actuación, introduciendo toda la información relevante.
- Enviar la planificación completa al proceso de validación y revisión.

A continuación se desarrollan los cuatro pasos descritos.

## 5.1.1. Creación de hitos Auxiliares de Planificación

Los hitos Auxiliares de Planificación se establecen en cada ciclo de planificación anual del Subproyecto. Son aquellos cuya principal función es gestionar riesgos de eventuales incumplimientos de HyO Críticos, pero cuando el resultado de las Actuaciones de la anualidad no se puede vincular directamente a los Indicadores de un HyO CID, OA o a un hito Auxiliar de Definición.

Estos Hitos también se utilizan para establecer elementos de seguimiento que se van a trasladar a los Órganos gestores de los Subproyectos que se integran en el Subproyecto que se está planificando para que los incluyan en su propia planificación.

Por tanto, este tipo de hitos Auxiliares se pueden crear en el nivel de Subproyecto, para luego asociarlos a sus Actuaciones, o bien crearlos directamente en una Actuación concreta.

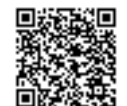

Firmante: JOSÉ LUJAN ALCARAZ; Fecha-hora: 20/03/2023 13:33:35; Emisor del certificado: CN=AC Representación,OU=CERES,O=FNMT-RCM,C=ES;

Firmante: JOSÉ LUJAN ALCARAZ; Fecha-hora: 20/03/2023 13:33:35; Emisor del certificado: CN=AC Representación OU=CERES,O=FWMT-RCM,C=ES;

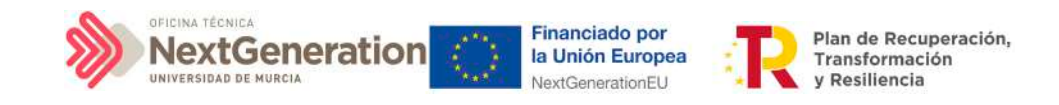

## 5.1.2 Actuaciones

Las Actuaciones del Plan de Recuperación se ajustan durante su creación a una tipología que determina su comportamiento y las acciones que en el futuro se podrán realizar con ellas, los tipos de información que se necesitarán registrar, y la forma en que esta información influye en el seguimiento del Plan. Esta tipología se establece en lo que se ha definido como la **"clase de actuación"**, que determina el tipo de instrumento jurídico que va a soportar. Por ejemplo: se asignará la clase de actuación "contrato", "convenio", o "subvención".

A una misma Actuación se le puede asignar más de un instrumento jurídico (por ejemplo, una Actuación de tipo Contrato puede tener dos o más contratos diferentes). Lo que no es posible es asignar a una misma Actuación distintos tipos de instrumento, es decir, distintas clases de Actuación (no se pueden incorporar contratos y subvenciones en la misma Actuación).

Además, existe la posibilidad de asociar la información de un mismo instrumento jurídico en distintas Actuaciones.

Todas las Actuaciones de un Subproyecto deben contribuir a un Hito u Objetivo: además de los HyO Críticos y No críticos que correspondan, se podrán añadir, por el Órgano gestor, **hitos Auxiliares de Planificación** para facilitar la gestión concretando los Hitos relevantes que permitan especificar los puntos de control que se estimen.

## 5.1.3 Creación de una Actuación

Pueden crear Actuaciones los usuarios que tengan un rol de Responsable, Responsable autorizado o Editor sobre el Subproyecto.

A estos usuarios les aparecerá un botón **"Nueva actuación"**, al acceder al listado de Actuaciones del módulo de Planificación y gestión.

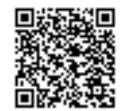
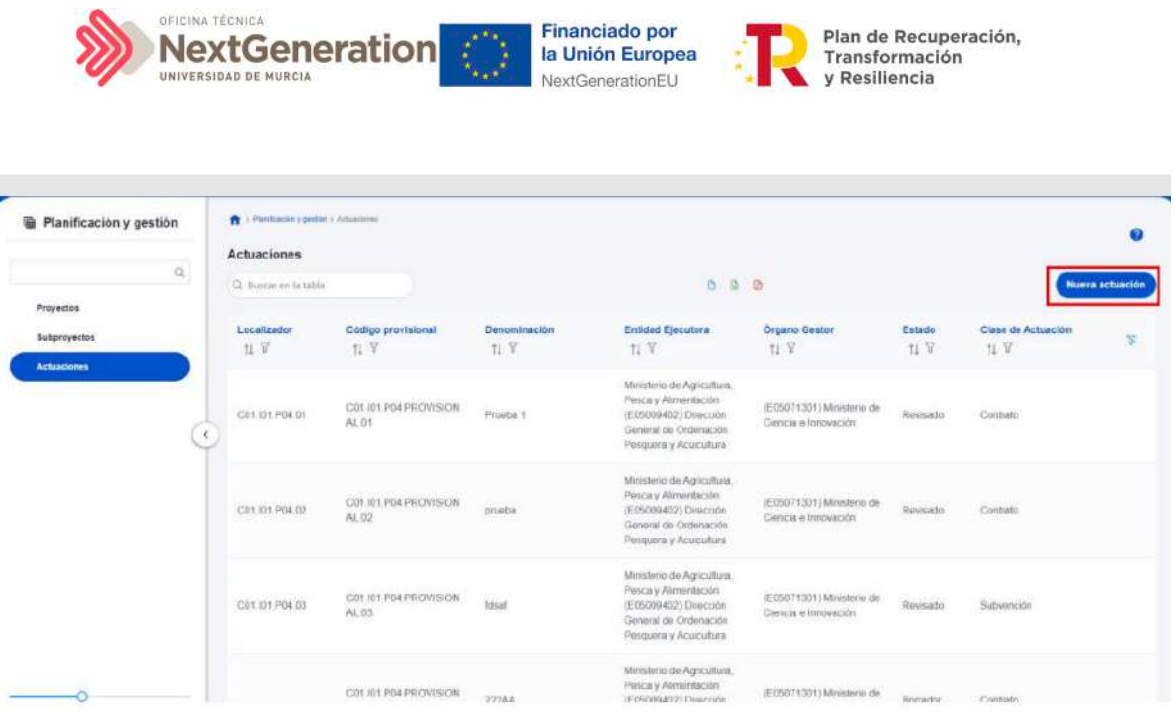

Aparecerá una pantalla con los elementos que se deben rellenar para crear la Actuación. Se describen a continuación los campos del formulario de creación (los campos con asterisco en rojo son de cumplimentación obligatoria).

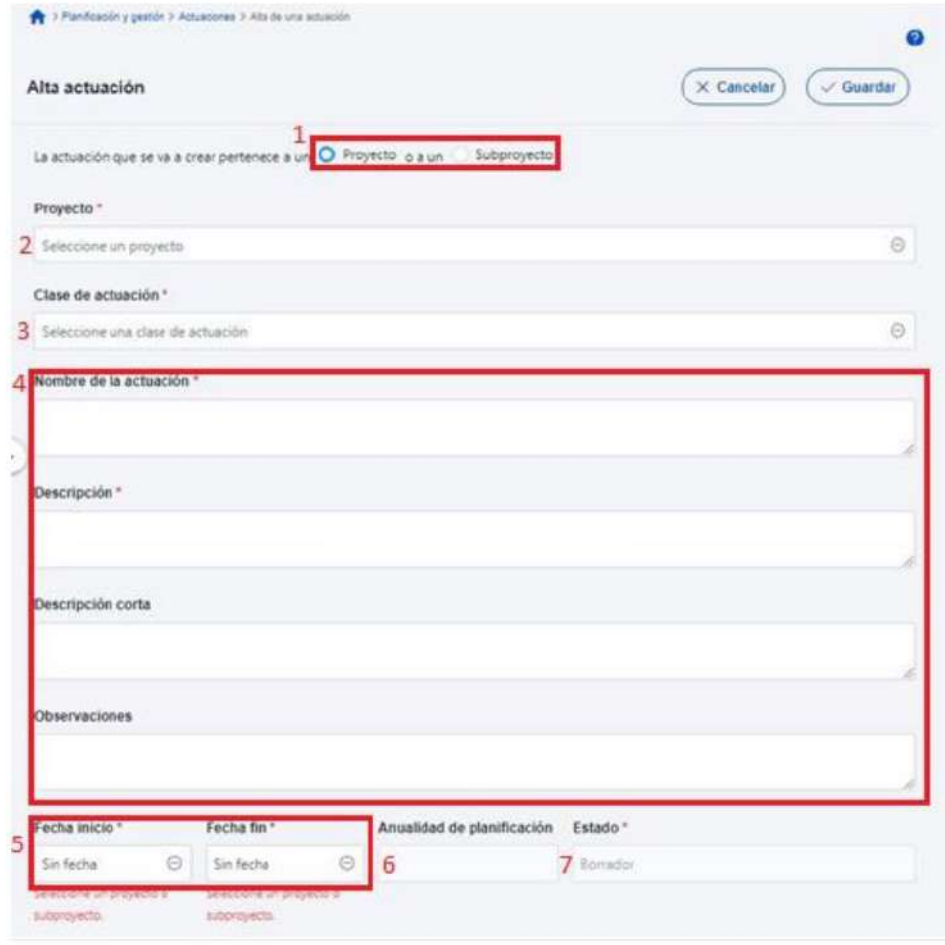

REGISTRO ELECTRÓNICO - RESOLUCIONES GENERALES; Asiento: R-446/2023; Fecha-hora: 20/03/2023 13:34:01

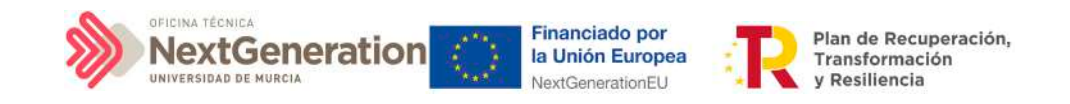

1. **Proyecto/Subproyecto del que depende:** Botón de elección, para indicar si la Actuación corresponde a un Proyecto o Subproyecto, en el que **se deberá seleccionar la opción "Subproyecto"**

2. **Proyecto/Subproyecto** concreto en la que se lleva a cabo la Actuación.

3. **Clase de actuación:** campo de opciones desplegable donde se elige el tipo de Actuación concreta de que se trata. Las posibles opciones son:

- Encomienda de gestión
- No comporta gastos ni transfiere recursos económicos
- Contrato
- Convenio
- Subvención
- Instrumentos de Conferencia Sectorial
- Modificaciones de créditos AGE
- Encargo a medio propio
- Otros Especificar

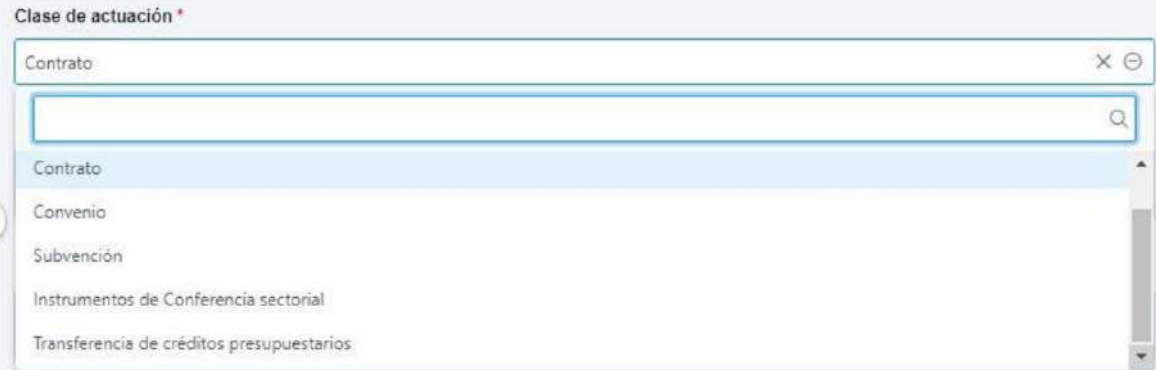

4. **Nombre de la actuación, Descripción, Descripción corta y Observaciones:** son campos de texto donde se introducen obligatoriamente los dos primeros, y, opcionalmente, los dos últimos.

5. **Fecha de Inicio y Fecha de Fin de la Actuación:** son campos desplegables, donde se asignan los valores del trimestre inicial y del trimestre final de la Actuación. Es importante tener en cuenta que el inicio de una Actuación no puede ser anterior al inicio del Proyecto o Subproyecto del que depende.

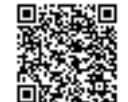

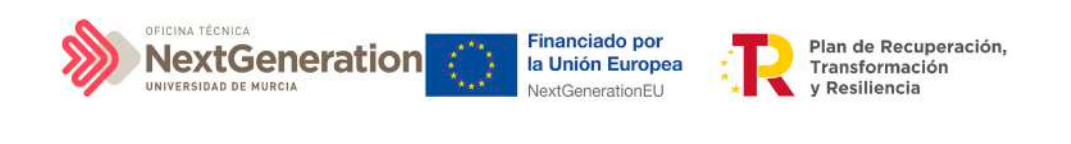

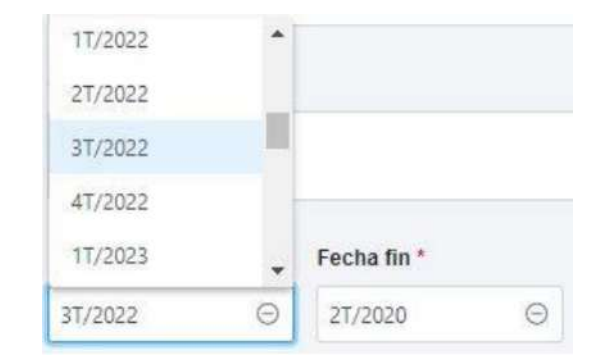

6. **Anualidad de planificación:** se calcula automáticamente en función de la fecha de inicio anteriormente indicada.

7. **Estado:** inicialmente, siempre en "Borrador"

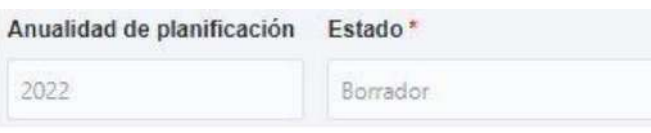

Una vez rellenados todos los campos, se pulsa el botón "Guardar" en la parte superior. Si todos los campos están correctamente rellenados y no hay ningún error, aparecerá un mensaje indicando que la Actuación se ha creado correctamente y se le ha asignado un código provisional. En caso de que se haya producido cualquier incidencia, se mostrará un mensaje indicando el problema.

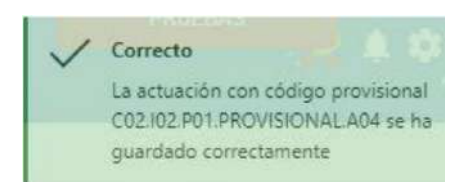

## 5.1.4 Edición de una Actuación creada

Una vez creada una Actuación, el usuario rol Responsable, Responsable autorizado o Editor del Subproyecto bajo el que se ha creado, deberá editar su información hasta completar el resto de datos relevantes.

El siguiente diagrama muestra de forma esquemática la información asociada a las Actuaciones:

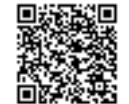

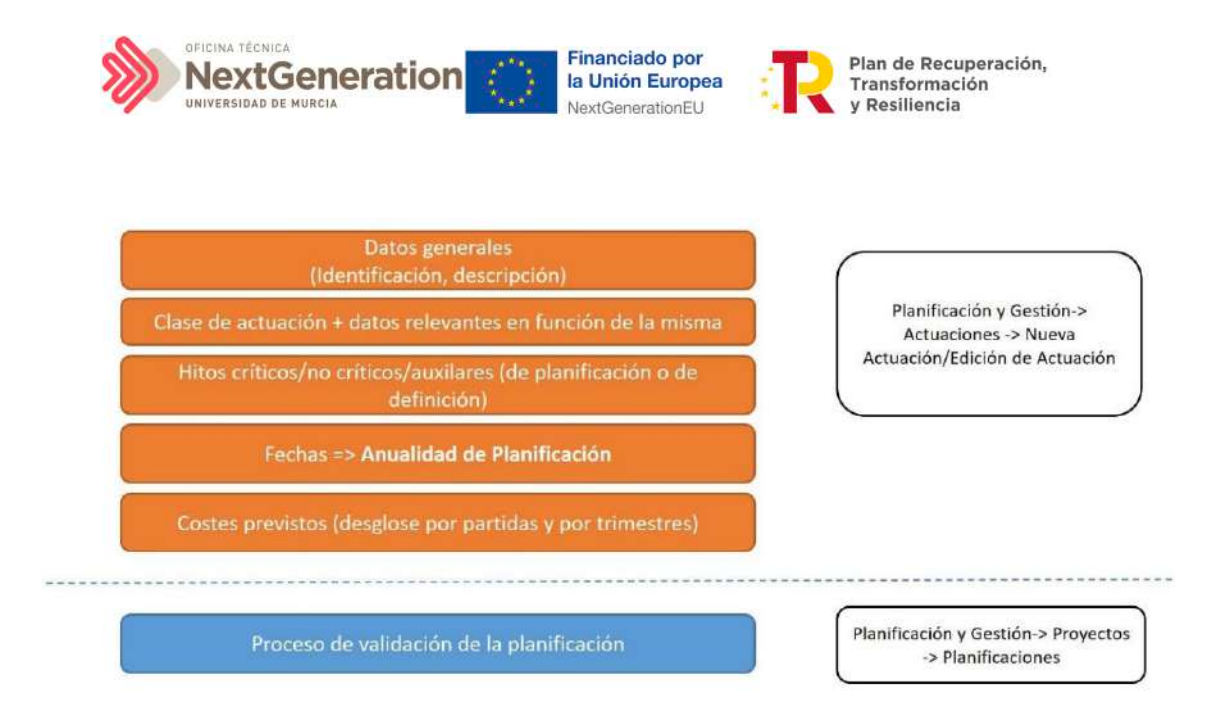

Se puede editar la Actuación para modificar o completar la información desde la pantalla de Actuaciones. Si hay varias, se puede buscar la que se desee escribiendo una o varias palabras en el cuadro de búsqueda y después pulsando en la Actuación deseada.

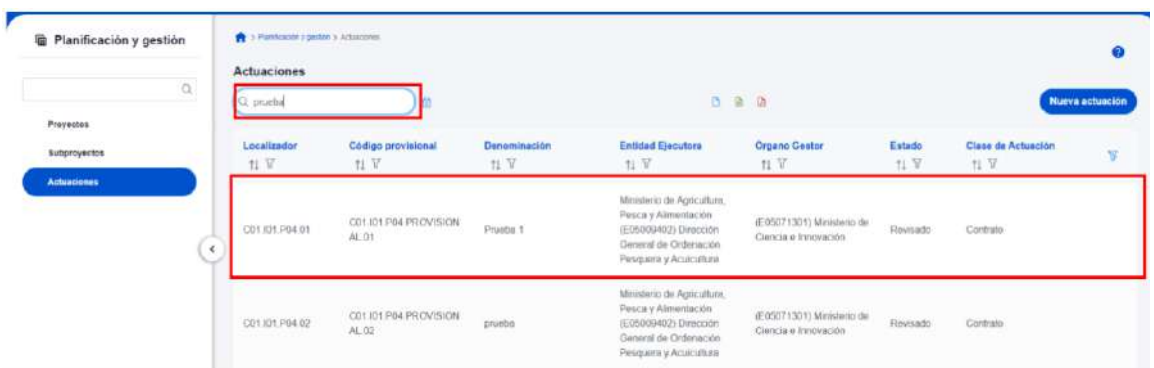

Tras pulsar sobre la Actuación a modificar, se accede a la información de la Actuación, donde se podrá ver que tiene varias secciones a la izquierda de la pantalla.

### 5.1.4.1 Submenú "Datos Generales"

Ésta es la pestaña a la que se accede por defecto al seleccionar una Actuación:

Firmante: JOSÉ LUJAN ALCARAZ; Fecha-hora: 20/03/2023 13:33:35; Emisor del certificado: CN=AC Representación,OU=CERES,O=FNMT-RCM,C=ES;

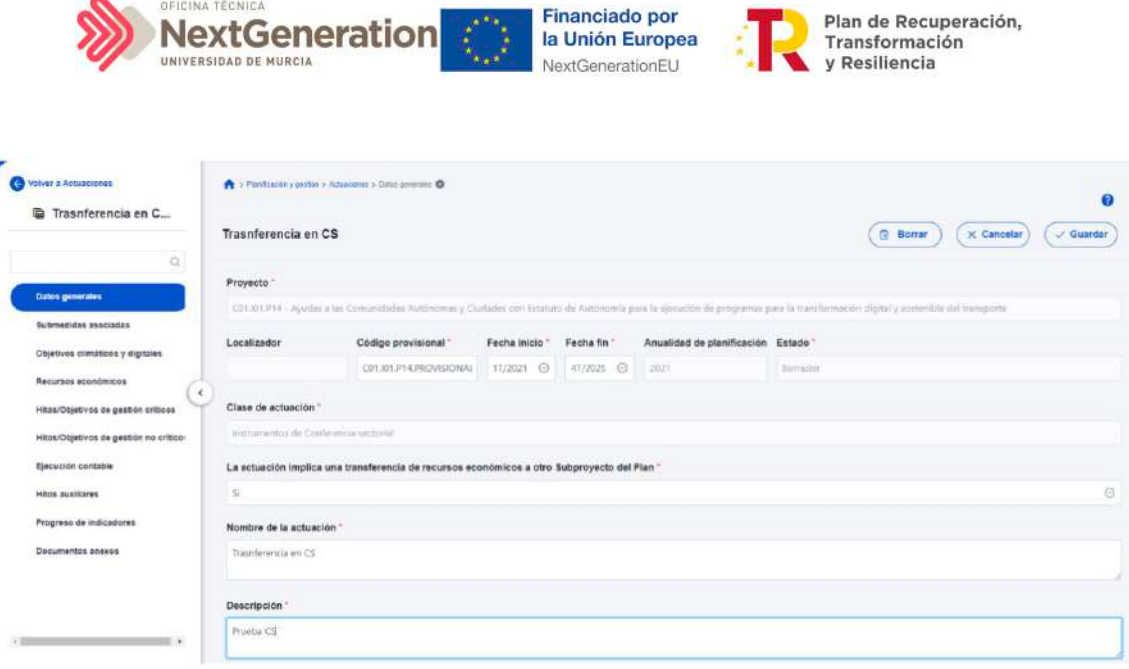

En esta pantalla se pueden consultar o editar los campos explicados en la creación, y además se muestran tres nuevos campos (dos no editables y uno editable):

- **Código provisional (no editable):** código identificador de la Actuación, generado en el momento de la creación de la misma.
- **Localizador (no editable):** código identificador de la Actuación que se genera una vez que la actuación alcanza el estado "Revisado".
- **Fecha inicio y fecha fin:** Las fechas inicio y fin se pueden modificar siempre y cuando las fechas de cumplimientos de los diferentes Hitos y Objetivos queden dentro de la duración del proyecto. Por ejemplo, si uno de los Hitos asociado a la Actuación tiene como fecha de cumplimiento el 3T/2020 la fecha de inicio no podrá superiora 1T/2021. En este caso CoFFEE avisará con el siguiente mensaje de error: "No ha sido posible cambiar las fechas de inicio y fin a los valores seleccionados porque supondría dejar la fecha de cumplimiento de los hitos/objetivos XXXX fuera de la duración del proyecto."
- **La actuación implica una transferencia de recursos económicos a otro Subproyecto del Plan** (editable): se debe seleccionar "sí" o "no" obligatoriamente (algunas clases de Actuación implican un valor por defecto y no editable en este campo).

### 5.1.4.2 Submenú "Submedidas asociadas" y Submenú "Objetivos climáticos y digitales"

Para aquellos Subproyectos con más de una submedida y porcentaje de intervención de contribución al objetivo verde y/o digital, se deberá asignar la Submedida correspondiente a cada Actuación (que no tenga marcado a "Sí" la casilla **"La actuación implica una transferencia de recursos económicos a otro o Subproyecto del Plan"**).

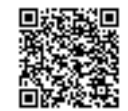

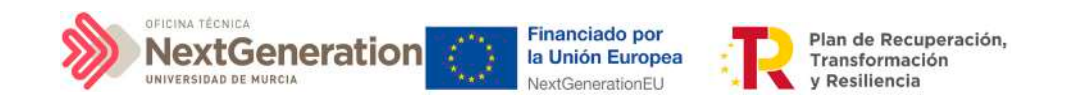

**Nota:** Con las Submedidas asignadas a nivel Actuación el cálculo de los importes planificados, previstos y reales de la contribución climática, medioambiental o digital de los Subproyectos y las Actuaciones es automático.

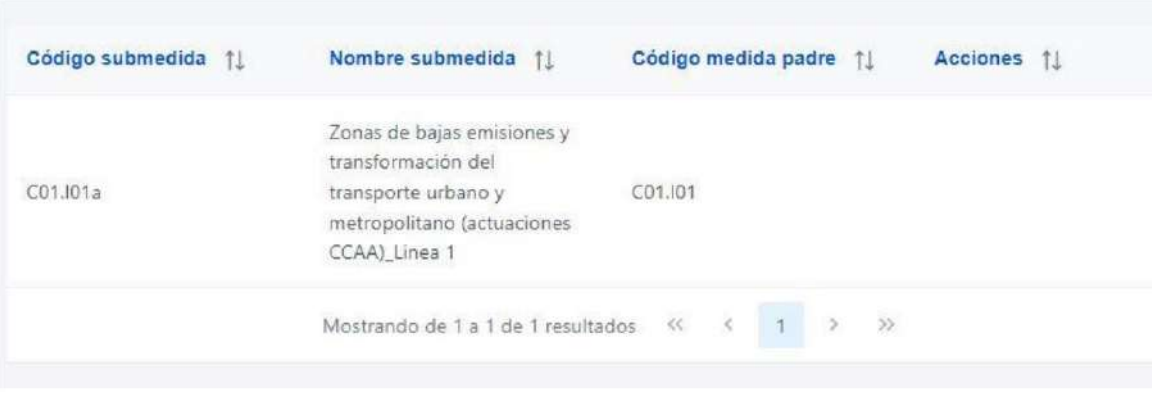

#### 5.1.4.3 Submenú "Recursos económicos"

En esta pestaña se consigna la información sobre los recursos económicos que se estiman necesarios para llevar a cabo la Actuación.

- Para **presupuestos previstos**se consignará el importe por anualidades previsto para la Actuación.
- Para **presupuestos aprobados** se consignará el importe trimestral de cada una de las partidas presupuestarias vinculadas a la Actuación.

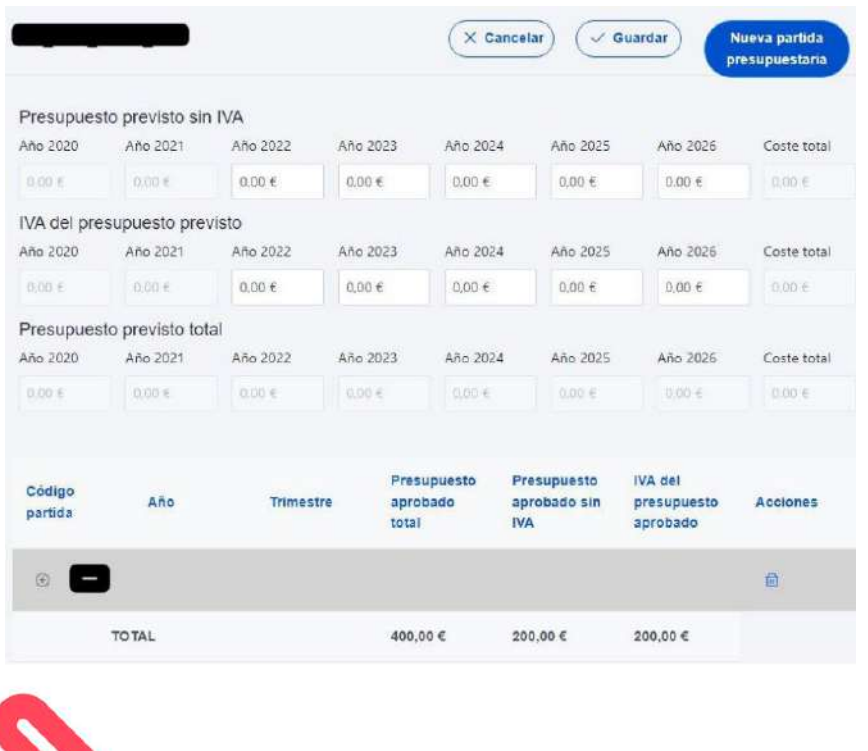

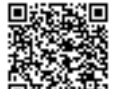

REGISTRO ELECTRÓNICO - RESOLUCIONES GENERALES; Asiento: R-446/2023; Fecha-hora: 20/03/2023 13:34:01

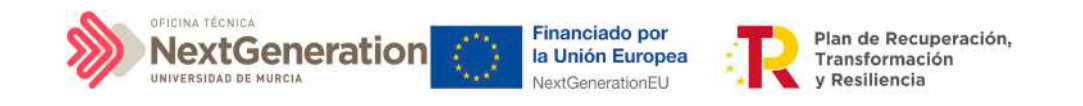

5.1.4.4 Submenú "Hitos y Objetivos de gestión críticos", Submenú "Hitos/Objetivos de gestión no críticos e y Submenú "Hitos Auxiliares"

Esta sección permite ver, crear y modificar Hitos y Objetivos asociados a la Actuación. Los HyO están asociados al Subproyecto al que pertenece la Actuación.

Su funcionamiento es análogo al de las pantallas a nivel de Subproyecto, pero se deberá tener en cuenta a la hora de rellenarlo cuál es el Valor base y el objetivo con el que va a contribuir dicha Actuación (puede que sean valores diferentes, inferiores generalmente, a los del Subproyecto).

Además, conviene recordar que la Actuación debe estar asociada al menos a un H/O. En el caso de que el resultado final de la actuación contribuya de forma directa al incremento del Indicador asociado a un Hito u Objetivo Crítico o No crítico, se asignará dicho HO.

En caso contrario, es decir, cuando no contribuya directamente a un HyO Crítico o No crítico, la Actuación se asociará a un hito Auxiliar de Planificación que deberá haber sido definido previamente siguiendo las indicaciones del apartado [5.1.1 Creación de hitos](#page-34-0)  [Auxiliares de Planificación.](#page-34-0)

#### 5.1.4.5 Submenú "Progreso de indicadores"

Este submenú no corresponde a la fase de Definición y edición de un Subproyecto, sino que compete a la posterior fase de Ejecución. El propósito de este submenú es el de visualizar el valor logrado de los indicadores de los HyO de gestión asociados al Subproyecto, así como la realización del reporte de progreso.

#### 5.1.4.6 Submenú "Documentos anexos"

En este apartado es posible realizar la carga de documentos relativos a la Actuación.

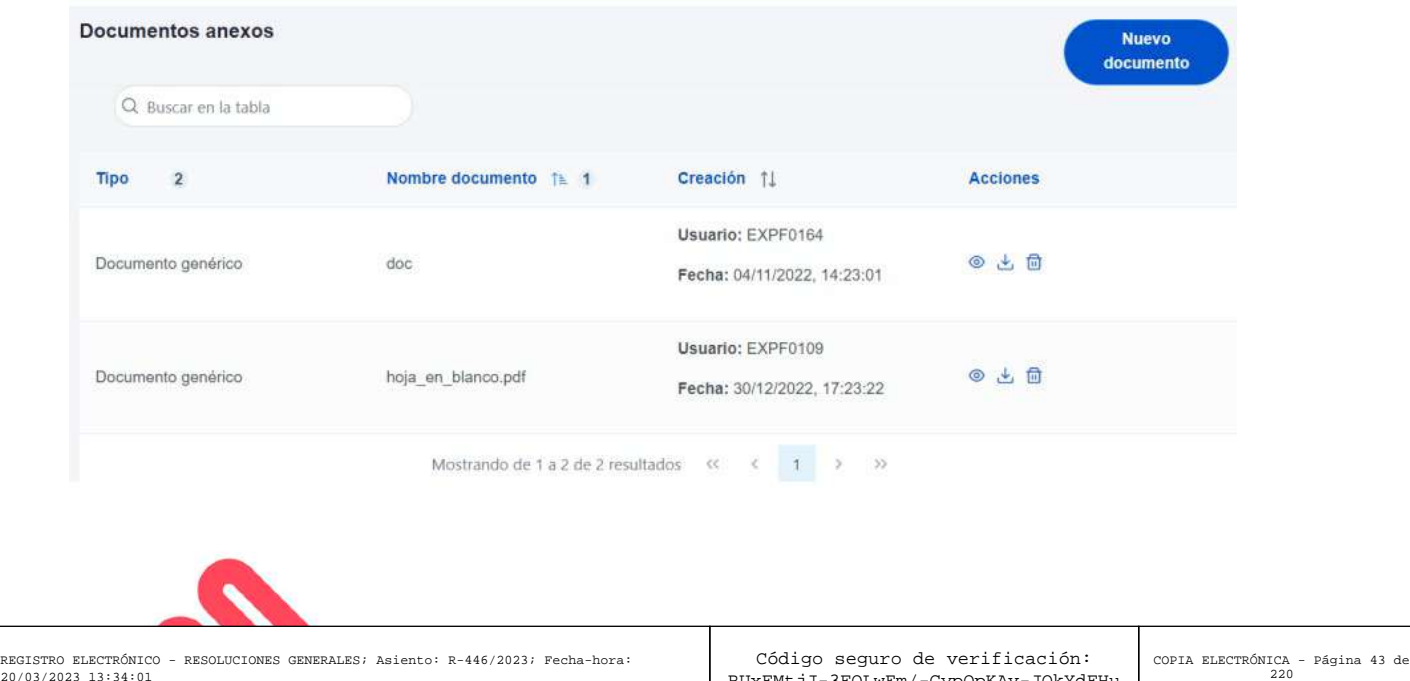

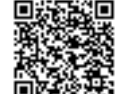

20/03/2023 13:34:01

RUxFMtjJ-3FOLwEm/-GypOpKAv-JQkYdFHu

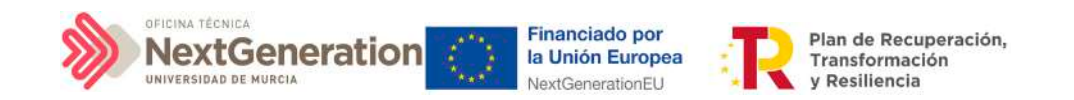

Mediante el botón **"Nuevo documento"** se abrirá una nueva ventana que permitirá buscar el archivo en el repositorio local. En esta ventana hay una serie de campos, gracias a los cuales se podrá configurar el tipo de documento, introducir una breve descripción y asignar un nombre al documento.

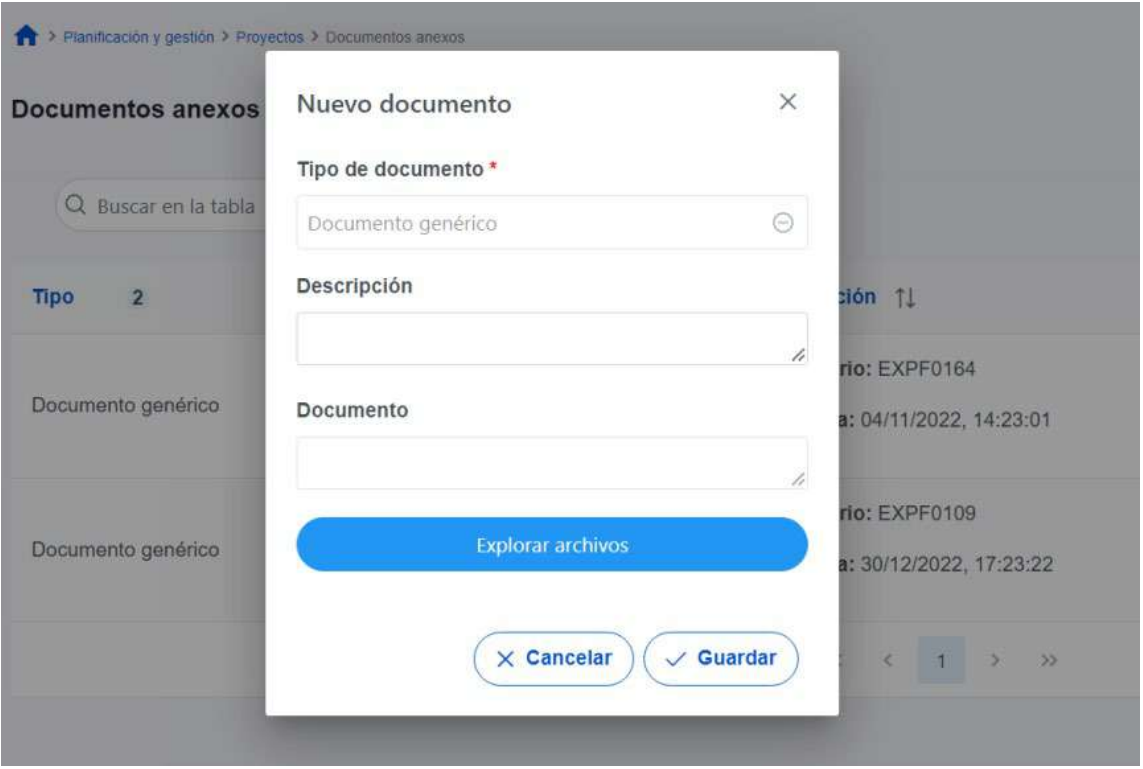

## 5.1.4.7 Proceso de validación y revisión de la planificación anual

Una vez definidas completamente las Actuaciones para una anualidad (planificación anual), se podrá lanzar el proceso de validación y revisión que será similar al de los Subproyectos, con la diferencia de que las Actuaciones no se validan una a una, sino que **se validan todas las Actuaciones de una misma anualidad en bloque**.

Las Actuaciones se validan y revisan entrando en el Subproyecto al que pertenecen y pulsando el submenú **"Planificaciones"** de la parte izquierda. Para pasar en bloque todas las Actuaciones en estado Borrador, a En validación, simplemente se pincha sobre el botón **"Cambiar de estado"**, seleccionando el nuevo estado en el menú desplegable y pulsando **"Guardar".**

Firmante: JOSÉ LUJAN ALCARAZ; Fecha-hora: 20/03/2023 13:33:35; Emisor del certificado: CN=AC Representación,OU=CERES,O=FNMT-RCM,C=ES;

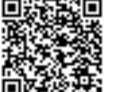

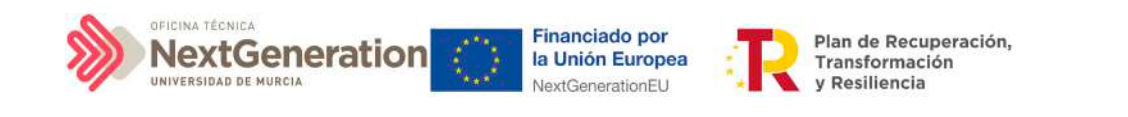

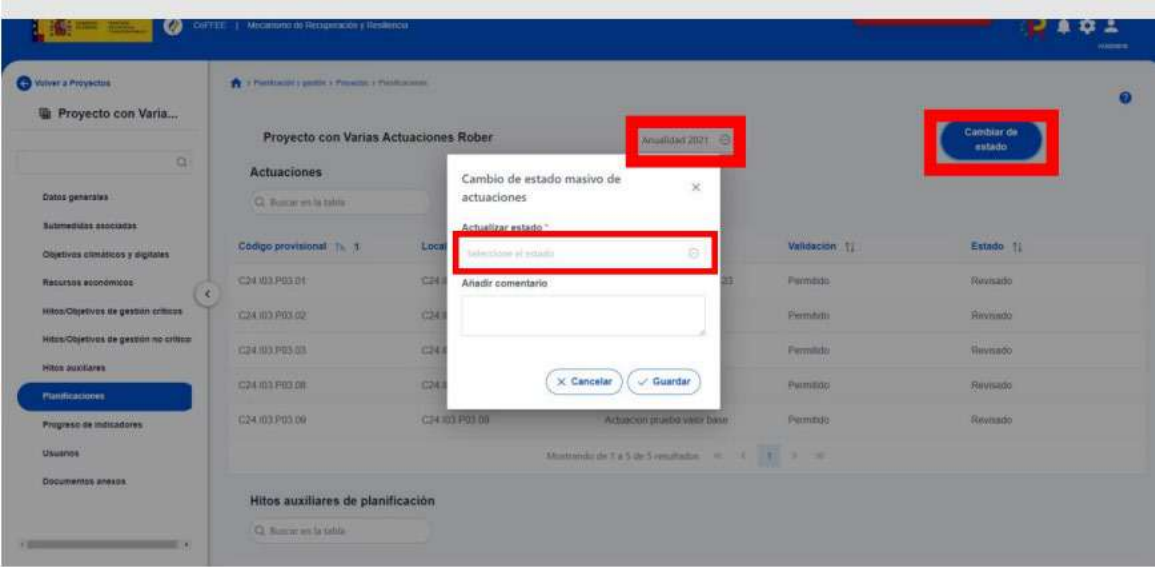

El proceso de validación y revisión consta de cuatro estados (Borrador, En validación, En revisión, Revisado)

En el caso de Actuaciones pertenecientes a Subproyectos, la validación la realiza el Responsable delSubproyecto del que dependen dichas Actuaciones y la revisión la realiza el titular del Órgano gestor del Proyecto o nodo superior.

En el caso de que sea necesario regularizar Actuaciones (años 2020, 2021 y 2022), se deberá incluir la Actuación a regularizar en un ciclo de planificación pasado y realizar el proceso de validación y revisión como si se tratara de un caso habitual.

### 5.1.4.8 Consulta de las Actuaciones existentes

Se accede a la gestión de las Actuaciones desde el menú principal de la aplicación, dentro del módulo "Planificación y gestión", pulsando la opción Actuaciones:

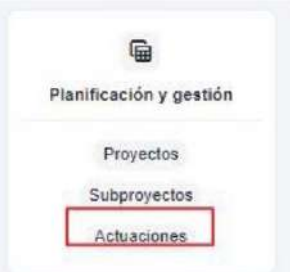

Firmante: JOSÉ LUJAN ALCARAZ; Fecha-hora: 20/03/2023 13:33:35; Emisor del certificado: CN=AC Representación,OU=CERES,O=FNMT-RCM,C=ES;

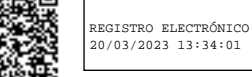

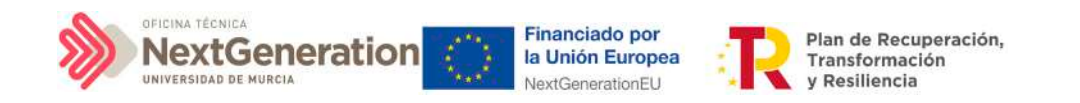

Tras pulsar esta opción, se observan las Actuaciones definidas y accesibles con el perfil que tenga asignado el usuario:

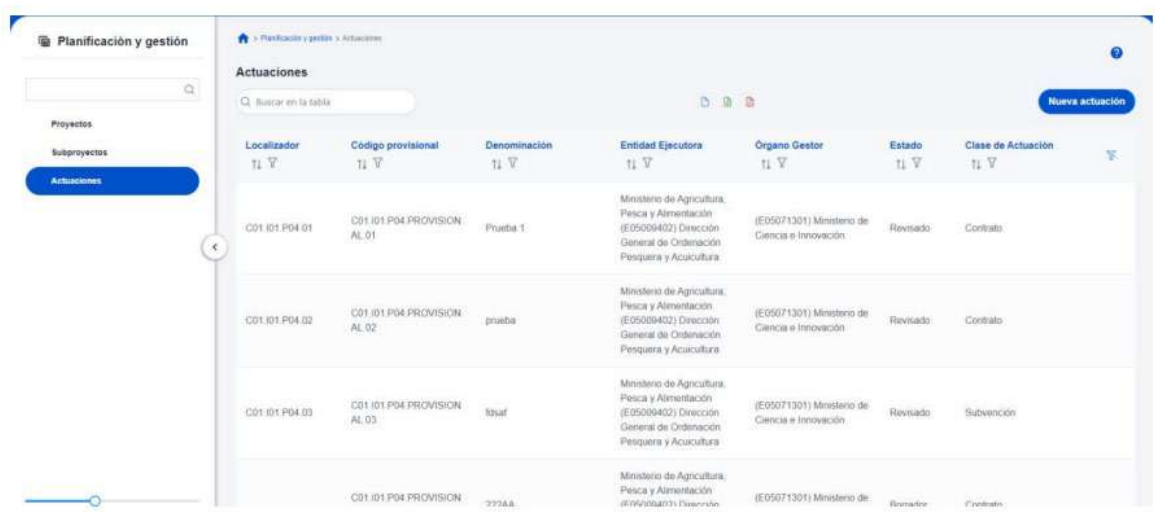

# 5.1.5 Borrado de Actuaciones

En el caso en que se necesitase borrar una Actuación, se deberá tener en cuenta que dicha Actuación tiene que encontrarse en estado **Borrador** para poder eliminarla. La eliminación de Actuaciones la podrán realizar usuarios con rol de Responsable, Responsable autorizado o Editor. Surgen diversas vías de acción para realizar el borrado de una Actuación, en función del estado en el que se encuentre, tal como se detalla en los siguientes apartados.

### 5.1.5.1 Actuaciones en estado Borrador

En este caso, el usuario con permisos suficientes para borrar una Actuación debe dirigirse a la pantalla de los datos generales de la Actuación y seleccionar la opción "Borrar" en la parte superior, como se indica a continuación:

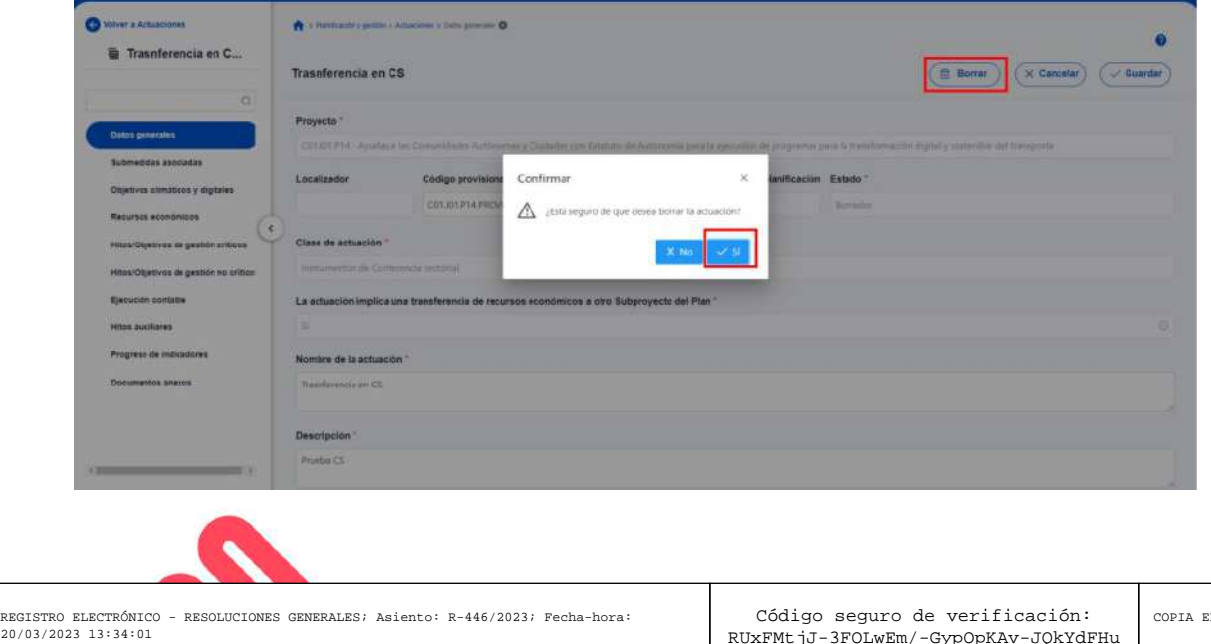

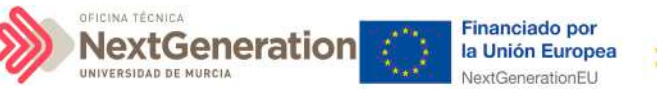

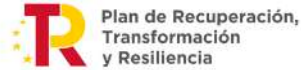

Para poder borrar una Actuación, antes hay que haber borrado los instrumentos jurídicos anexos. Es decir, para poder borrar una Actuación de clase contrato, es necesario eliminar cada uno de los contratos anexados mediante el aporte de documentación correspondiente (icono de papelera).

### 5.1.5.2 Actuaciones en estado En validación o En revisión

Siempre que una Actuación no haya pasado al estado Revisado, se podrá solicitar al Responsable que devuelva la misma al estado Borrador para proceder a eliminarla.

- En el estado En validación, será necesario que el Responsable del Proyecto o Subproyecto superior del que pertenezca la Actuación la devuelva a estado Borrador.
- Mientras que, en el estado En revisión, deberá ser el Responsable del Subproyecto el que haga el paso a Borrador.

Una vez en estado Borrador, el procedimiento de borrado de la Actuación es el mismo que el explicado en el punto anterior.

### 5.1.5.3 Actuaciones en estado Revisado

En el caso de las actuaciones que se encuentren en estado Revisado, no es posible su borrado directo por los usuarios del Subproyecto que las contiene.

En este caso el procedimiento será contactar con el soporte de la herramienta, para evaluar el caso y ver por parte de la SGFE si es posible su borrado por parte de un administrador del sistema de información.

# 5.1.6 Creación de Subproyectos relacionados con Actuaciones que destinan recursos a otros Subproyectos de otras entidades del sector público

Los usuarios gestores de Subproyectos con Actuaciones en las que se haya marcado a "Sí" el campo "La actuación implica una transferencia de recursos económicos a otro Subproyecto del Plan", deberán crear el Subproyecto destino tan pronto como se conozca la Entidad ejecutora y el Órgano gestor al que se asignará.

## 5.2 Ejecución de Subproyectos

Una vez planificadas y aprobadas las Actuaciones de una anualidad, las Entidades ejecutoras continuarán con la gestión de los Subproyectos, ejecutando de manera efectiva las diferentes Actuaciones (licitación de contratos, concesión de subvenciones, etc.).

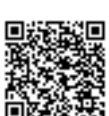

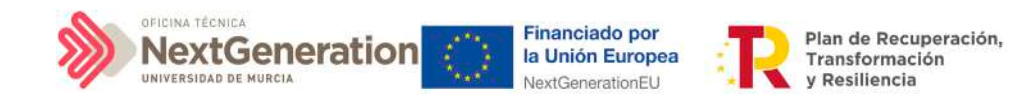

Deberán entonces, proceder a registrar en CoFFEE los diferentes momentos relevantes de dicha ejecución, lo que se traducirá en el reporte en la herramienta del progreso en relación a:

- Incorporación y registro de los **instrumentos jurídicos** asociados a las Actuaciones, incluyendo información sobre los destinatarios de los fondos (contratistas, beneficiarios de subvenciones, etc.).
- **Progreso de Indicadores** (según se vayan ejecutando las Actuaciones, se consigna el progreso de los Indicadores asociados a los HyO de cada Actuación y se reportan los documentos que constituyan mecanismos de verificación de los HyO para acreditar el progreso reportado).

# 5.2.1 Incorporación y registro de los instrumentos jurídicos asociados a las Actuaciones

Para cada Actuación, a medida que se vayan conociendo los detalles de ejecución, se deberán incorporar y registrar los instrumentos jurídicos correspondientes que conforman la Actuación y su información asociada.

Para aquellas Actuaciones en las que se genere documentación para su gestión y tramitación, ésta ha de adjuntarse en CoFFEE en su respectivo instrumento jurídico. Es decir, se ha de aportar la documentación del contrato, el convenio firmado, la resolución de subvención, etc.

En cuanto a los datos relativos al instrumento jurídico, en función del tipo de clase de actuación seleccionada durante la planificación de la Actuación, habrá una opción disponible en el menú izquierdo. Así, por ejemplo, para una Actuación de tipo contrato, se dispone de una opción **"Contratos asociados"**, y una vez éste se materialice, se podrá incorporar en la Actuación correspondiente la información sobre ese contrato, los contratistas y subcontratistas asociados y demás información que se requiera.

Por otro lado, para cada instrumento jurídico, en caso de que así lo requiera, y a lo largo de la fase de ejecución se podrán dar de alta los destinatarios, beneficiarios o contratistas de dicho instrumento.

A continuación, se describen en detalle aquellas clases de Actuación que permiten incorporar instrumentos jurídicos.

### 5.2.3 Clase de Actuación: Contrato

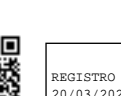

RGISTRO ELECTRÓNICO - RESOLUCIONES GENERALES; Asiento: R-446/2023; Fecha-h 20/03/2023 13:34:01

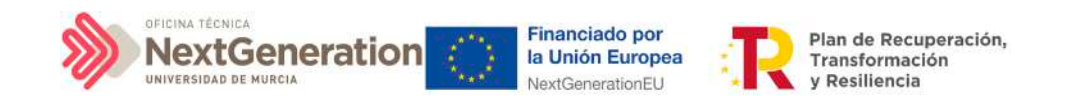

Para registrar los instrumentos jurídicos de tipo contrato asociados a la misma Actuación se accederá a dicha Actuación y posteriormente, al submenú a la izquierda denominado **"Contratos asociados".**

Esta opción permitirá ver, crear o modificar los contratos asociados a la misma Actuación. Las opciones disponibles son:

- Registrar un contrato (pulsando el botón "Nuevo contrato")
- Consultar un contrato registrado (pulsando el icono "ojo")
- Editar un contrato registrado (pulsando el icono "lápiz")
- Borrar un contrato registrado (pulsando el icono "papelera")

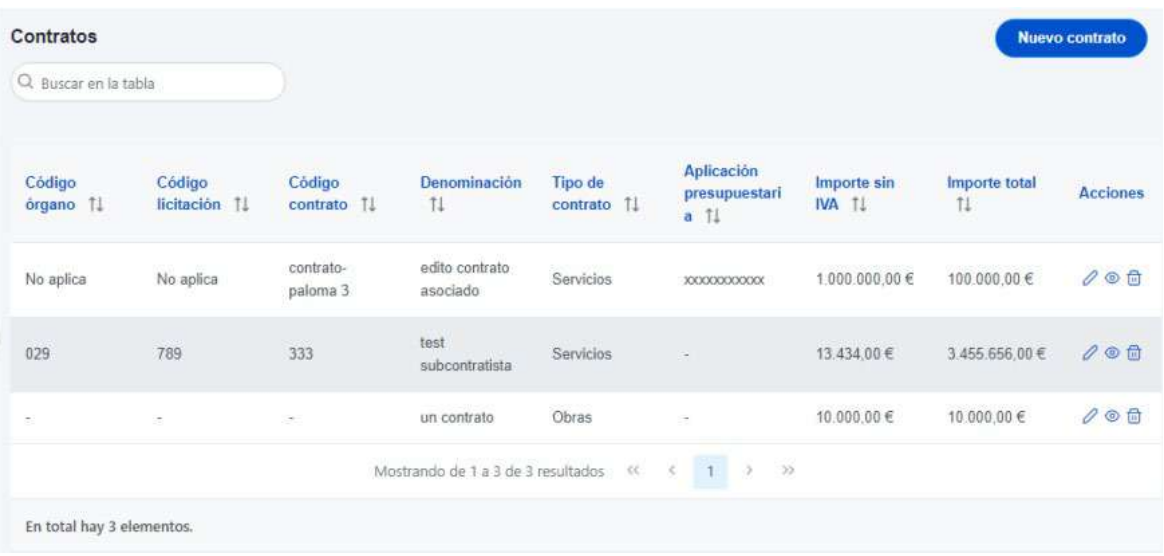

Al abrir el formulario de datos de un contrato, bien sea nuevo o ya esté registrado, se pueden ver y modificar los siguientes campos:

- **Contrato PLACSP.** Consiste en una casilla "Sí", que tras ser activada muestra tres campos justo debajo (Código órgano, Código licitación y Código contrato) en lugar de solo uno (Código contrato). Se podrán editar estos campos para completar la información del contrato con los datos obtenidos de la misma. Para ello, será necesario marcar el check "Contrato PLACSP Sí" e introducir los códigos del órgano de contratación, expediente y contratación de PLACSP una vez conocidos. Más adelante se trata en detalle el procedimiento de obtención de los códigos en la PLACSP. Si no se marca esta casilla se tendrán que rellenar de manera manual el resto de campos.
- **Código contrato.** Si no se ha activado la casilla anterior, es un campo obligatorio en el que se indicará el código numérico que identifique de manera inequívoca al contrato. Se utilizará el código interno que utilice la entidad para identificar inequívocamente ese contrato (ya sea el número de expediente, el código que

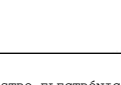

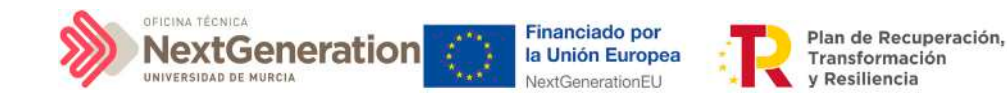

utilice la unidad de gestión económica, u otro similar), de forma que no exista riesgo de registrar dos o más veces un mismo contrato.

- Casilla check si **requiere una verificación de conflicto de interés.**
- **Código de operación**. Una vez realizado el alta del contrato, se puede consultar el código de Operación, que se genera automáticamente. Este código solo tiene relevancia de cara al conflicto de interés.
- **Denominación**. Campo obligatorio descriptivo del nombre del contrato.
- **Tipo contrato.** Campo obligatorio desplegable que permite seleccionar una de las siguientes opciones: Obras, Servicios, Suministros, Concesión de obras públicas, Concesión de obras, Gestión de servicios públicos, Concesión de servicios, Colaboración entre el sector público y el sector privado, Administrativo especial, Privado, Patrimonial y Otros.
- **Aplicación presupuestaria**
- **Fecha formalización**
- **Importe sin IVA**
- **Importe total**
- **Observaciones.** Campo opcional para incluir anotaciones relativas al contrato.
- **URL de la licitación**

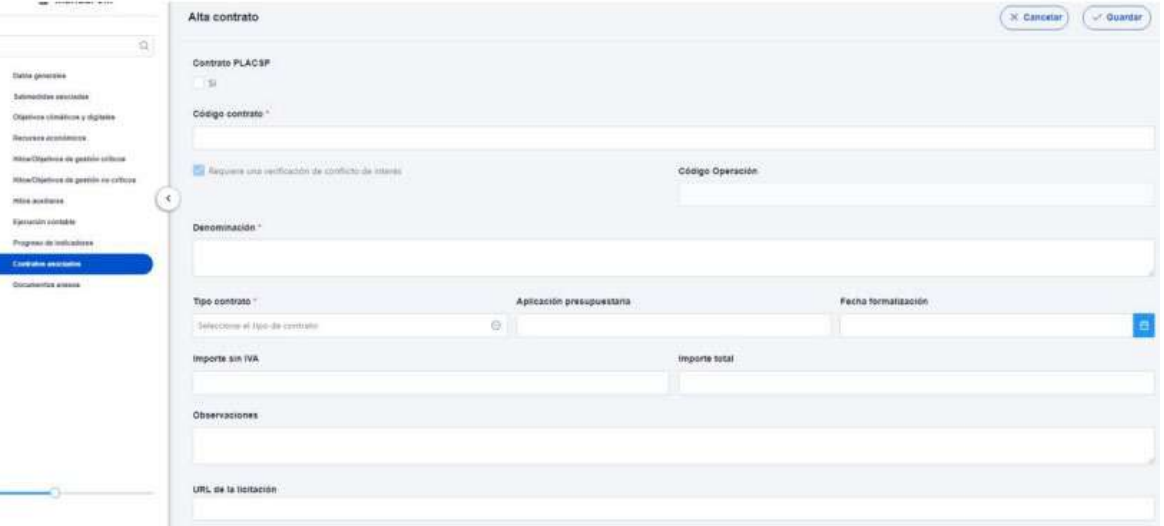

En el caso de marcar la casilla de contrato presente en la PLACSP, se muestran de manera adicional tres campos para diferentes códigos que se encuentran en dicha plataforma:

Firmante: JOSÉ LUJAN ALCARAZ; Fecha-hora: 20/03/2023 13:33:35; Emisor del certificado: CN=AC Representación,OU=CERES,O=FNMT-RCM,C=ES;

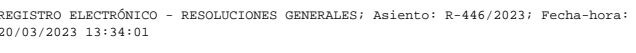

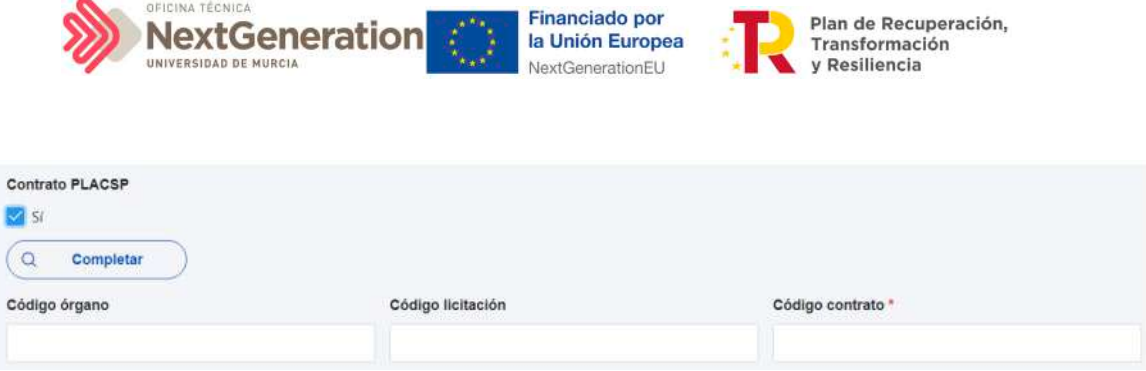

El "Código órgano" es el código del órgano de contratación y es un identificador que usa la Plataforma de Contratación del Sector Público (PLACSP) asociado a cada uno de los órganos (en PLACSP se denomina "Número identificador"). Cada órgano de contratación puede consultar el suyo propio en la pantalla de administrador del perfil "administrador del órgano de contratación" de PLACSP. Además, la Dirección General de Patrimonio del Estado publica periódicamente la relación de códigos en una hoja Excel que van actualizando.

En la siguiente imagen se puede ver dónde localizar este código de órgano dentro de la PLACSP:

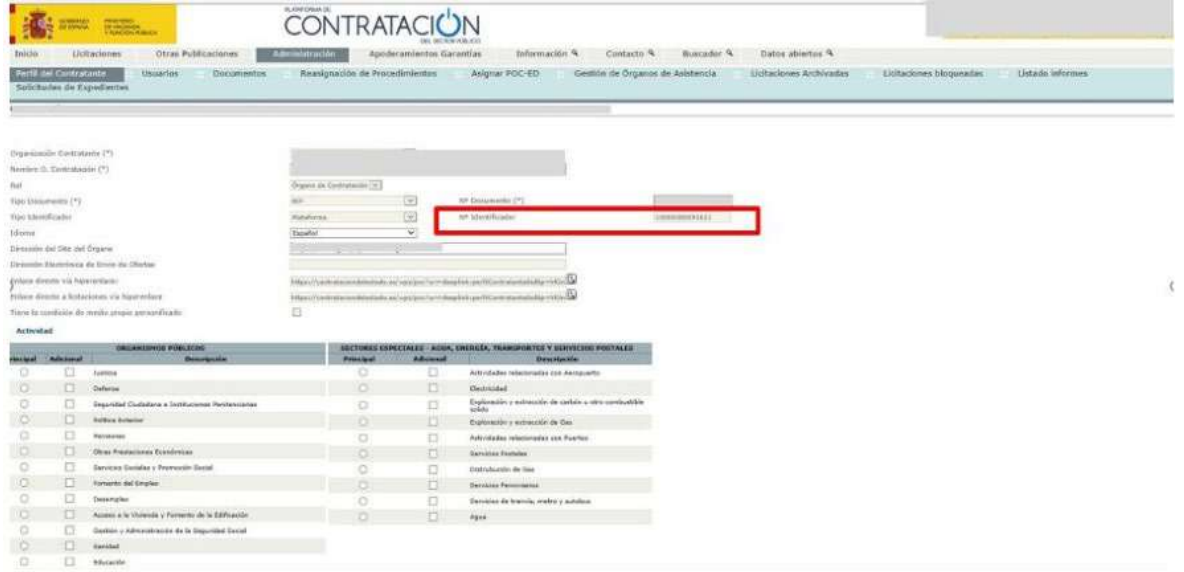

En el caso de PLACSP y para cada órgano de contratación, el "Código licitación" y el "Código contrato" son los que identifican de forma única un contrato que se incorpora a la Plataforma de Contratos del Sector Público:

- El **"Código licitación"** se corresponde con el Número de Expediente en la PLACSP, que es el número de expediente que proporciona cada órgano de contratación.
- El **"Código contrato"** corresponde con el contrato de la PLACSP. Es también un valor que determina el órgano de contratación. Corresponde a cada contrato dentro del expediente.

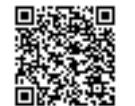

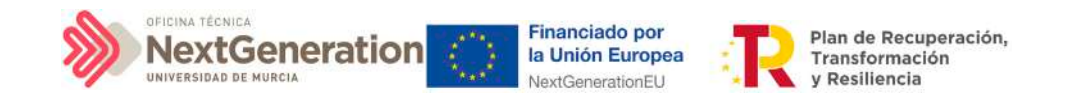

En la siguiente imagen se aprecia dónde se pueden localizar estos dos códigos dentro de la PLACSP:

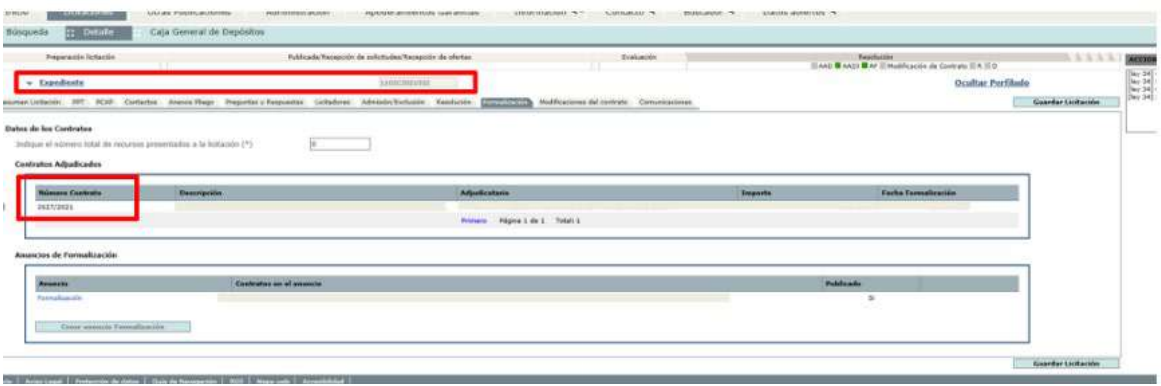

Una vez dado de alta un contrato (mediante el botón "Guardar"), se puede proceder a su edición, de cara al registro de contratistas y subcontratistas. A la hora de editar o visualizar la información del contrato, aparecen varias secciones a continuación de los anteriores campos de datos generales:

- Documentos anexos
- Documentos de conflicto de interés (solo si se ha marcado el check de requiere una verificación de conflicto de interés)
- Solicitudes de responsable de operación (solo si se ha marcado el check de requiere una verificación de conflicto de interés)
- Contratistas

## *5.2.3.1 Documentos anexos*

Toda la documentación generada para la tramitación de los contratos debe estar cargada en CoFFEE. Esta sección se ha destinado para ello. Mediante el botón "Nuevo documento", se abre una ventana en la cual se puede seleccionar el archivo a subir a CoFFEE, así como asociarle un nombre a dicho documento.

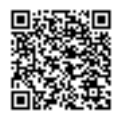

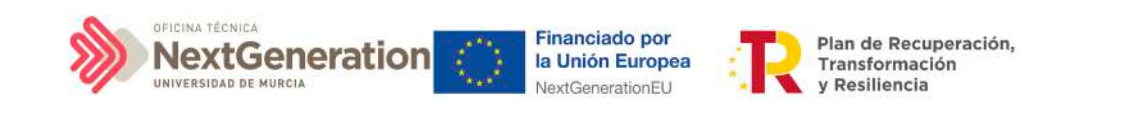

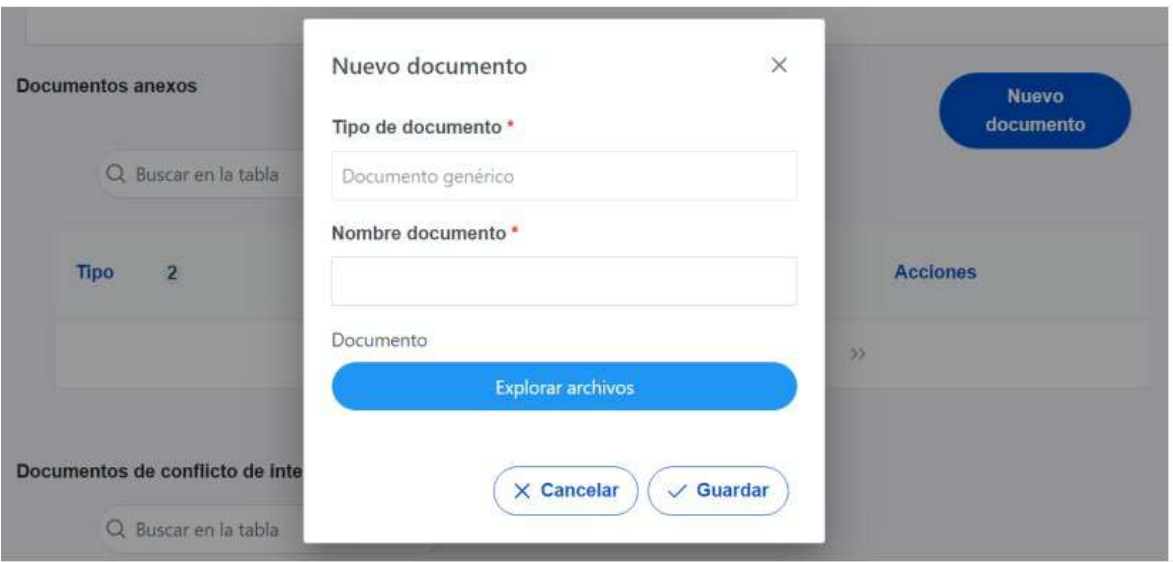

## *5.2.3.2 Documentos de conflicto de interés*

Desde esta sección es posible comprobar los documentos registrados de conflictos de interés por parte del Responsable del nodo (Subproyecto) en el que se incardina la Actuación que contiene el contrato.

Solo el Responsable del nodo podrá consultar la documentación resultante del procedimiento de análisis asociada a cada instrumento jurídico a través del icono del ojo o descargársela por medio del icono de la flecha descendente.

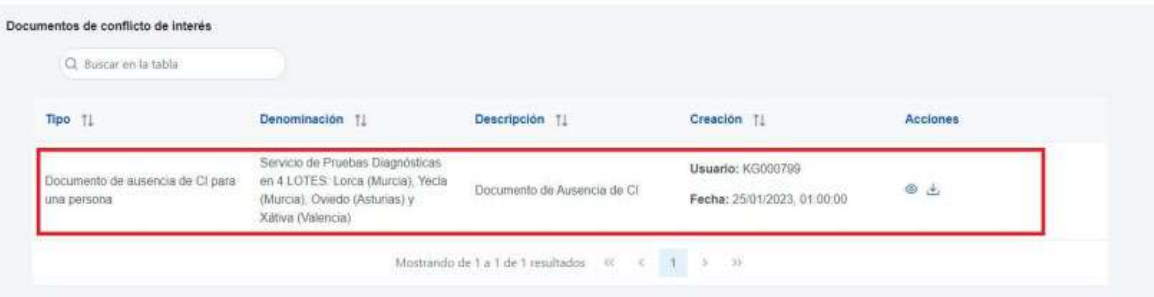

## *5.2.3.3 Solicitudes de Responsable de Operación*

Los usuarios con perfil de Responsable, Responsable autorizado o Editor de un nodo tendrán que utilizar el botón **"Nueva solicitud de responsable de operación"** para solicitar el perfilado del usuario, que deberá ser aprobado por el Responsable del nodo bajo el que se integra la Actuación con el contrato.

Firmante: JOSÉ LUJAN ALCARAZ; Fecha-hora: 20/03/2023 13:33:35; Emisor del certificado: CN=AC Representación,OU=CERES,O=FNMT-RCM,C=ES;

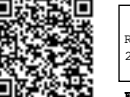

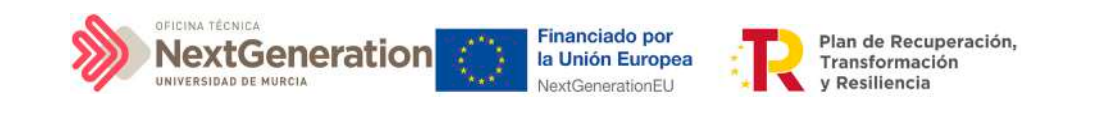

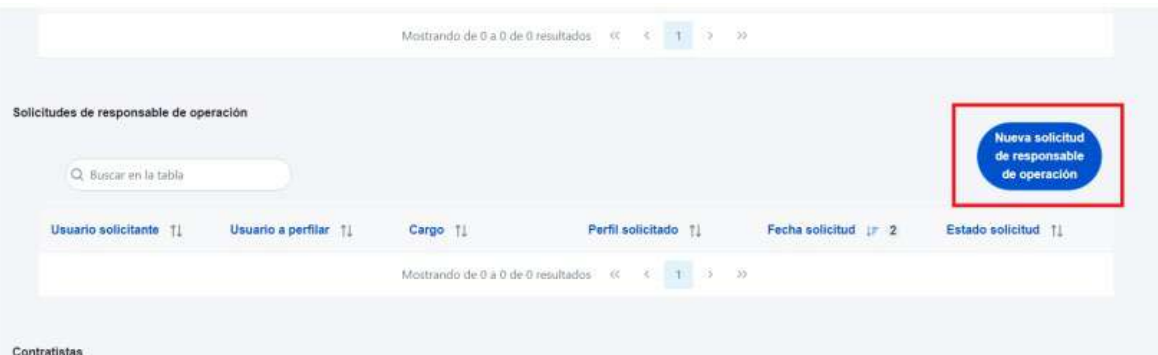

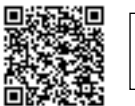

@dministración<br>electrónica

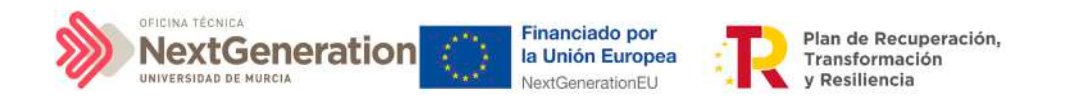

Tras pinchar en el botón, se abrirá una ventana que solicitará los datos del Responsable de Operación.

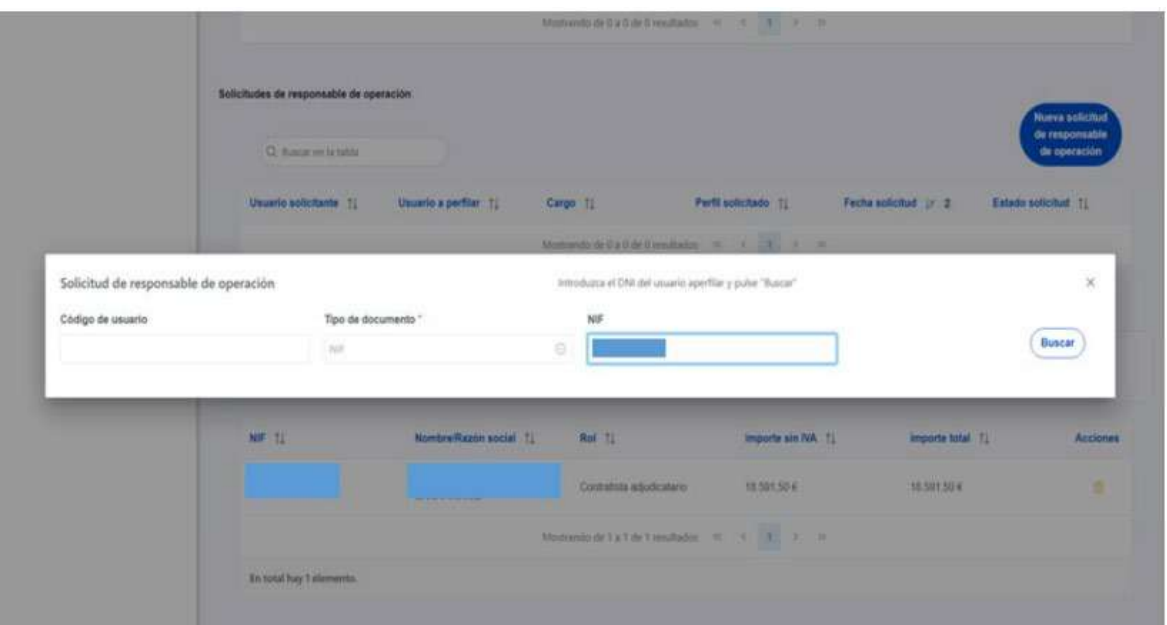

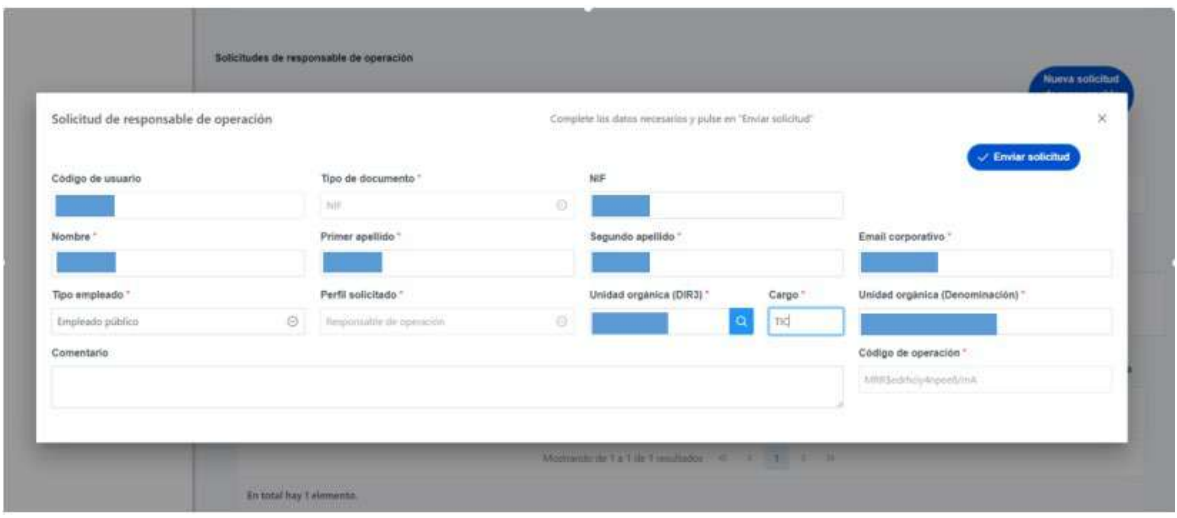

**Las solicitudes de Responsables de Operación deben ser aprobadas por el Responsable**  del nodo, siguiendo el procedimiento descrito en el apartado 6.1 Menú "Aprobación de perfilados".

### *5.2.3.4 Contratistas*

En la sección de contratistas, es posible ver la lista de contratistas y subcontratistas registrados.

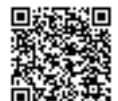

Firmante: JOSÉ LUJAN ALCARAZ; Fecha-hora: 20/03/2023 13:33:35; Emisor del certificado: CN=AC Representación,OU=CERES,O=FNMT-RCM,C=ES;

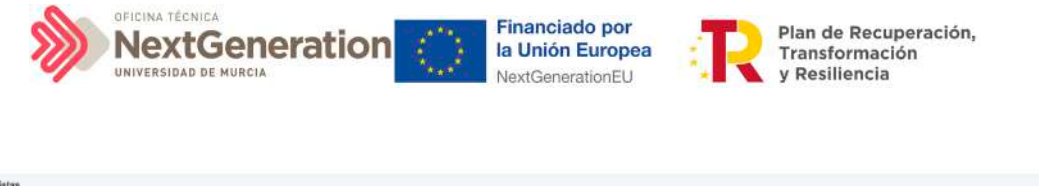

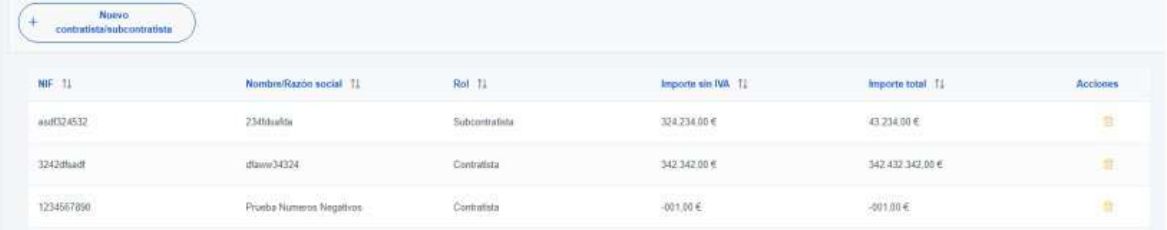

Para añadir un nuevo contratista o subcontratista de manera manual desde la propia herramienta CoFFEE, se accede a la siguiente pantalla mediante el botón **"Nuevo contratista/subcontratista"**:

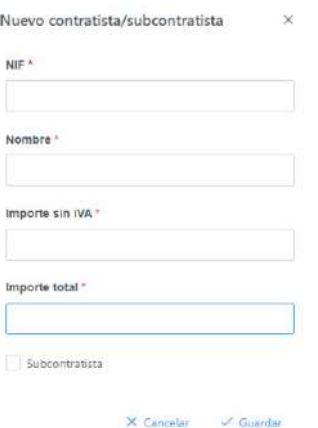

Hay que indicar el NIF del contratista o subcontratista, su nombre, así como los importes aplicables al contrato, sin IVA, y total. Si se trata de un subcontratista, hay que marcar la casilla **"Subcontratista".** Por último, pinchar en el botón de **"Guardar"** para incluir esta información y volver a la pantalla anterior, con la posibilidad de añadir otro contratista, si fuese el caso.

Para añadir la información desde un fichero, debe ajustarse a los campos presentes en la plantilla descargable y guardarlo con formato CSV.

Desde la anterior pantalla también es posible borrar un contratista o subcontratista listado, gracias al icono de papelera que se muestra a la derecha en cada fila, bajo la columna "Acciones".

Firmante: JOSÉ LUJAN ALCARAZ; Fecha-hora: 20/03/2023 13:33:35; Emisor del certificado: CN=AC Representación,OU=CERES,O=FNMT-RCM,C=ES;

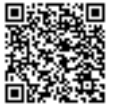

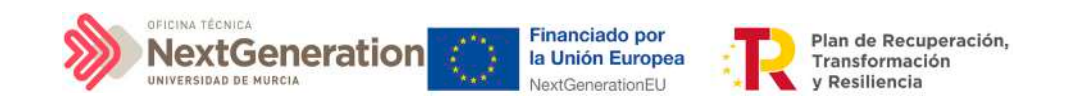

## 5.2.4 Clase de Actuación: Subvención

Para registrar los instrumentos jurídicos de tipo subvención asociados a la misma Actuación se accederá a dicha Actuación y posteriormente, al submenú a la izquierda denominado **"Subvenciones asociadas".** 

Esta opción permitirá ver, crear o modificar las subvenciones asociadas a la misma Actuación. Las opciones disponibles son:

- **Registrar una subvención** (pulsando el botón "Nueva subvención")
- **Consultar una subvención registrada** (pulsando el icono "ojo")
- **Editar una subvención registrada** (pulsando el icono "lápiz")
- **Borrar una subvención registrada** (pulsando el icono "papelera")

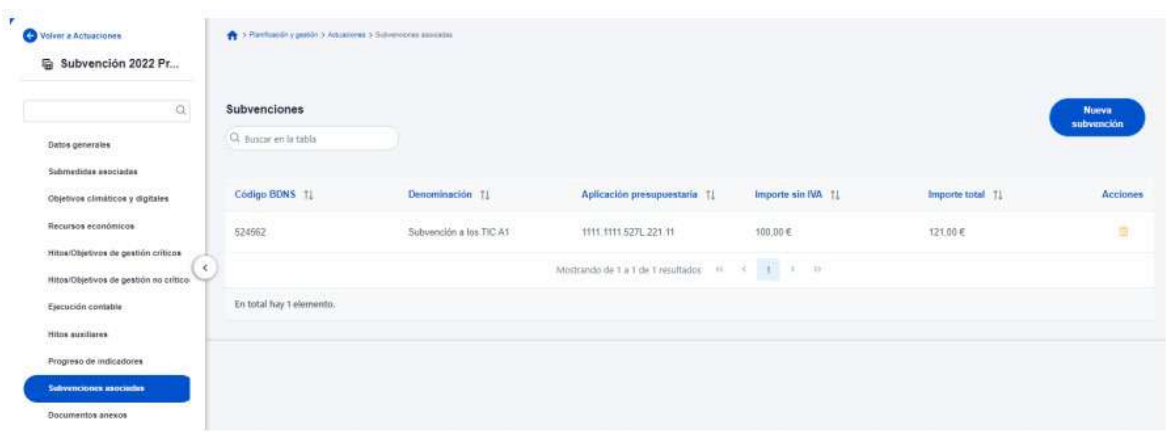

Al abrir el formulario de datos de una subvención se pueden ver y modificar los siguientes campos:

- **Código BDNS:** en este campo obligatorio se indicará el código numérico ofrecido por la BDNS para la identificación de la convocatoria (seis dígitos).
- **URL Convocatoria**
- **URL Concesión**
- Casilla check **si requiere una verificación de conflicto de interés.**
- **Código de operación**. Una vez realizado el alta de la subvención, se puede consultar el código de Operación, que se genera automáticamente. Este código solo tiene relevancia de cara al conflicto de interés.
- **Denominación.** Campo opcional descriptivo del nombre de la subvención.
- **Aplicación presupuestaria.**
- **Fecha formalización.**
- **Importe sin IVA.**
- **Importe total.**
- **Observaciones.** Campo opcional para incluir anotaciones relativas a la subvención.

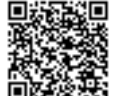

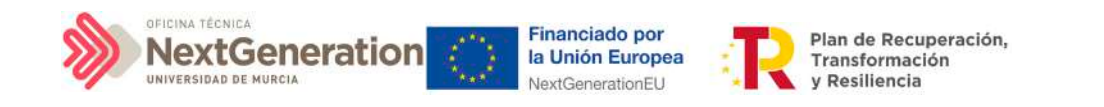

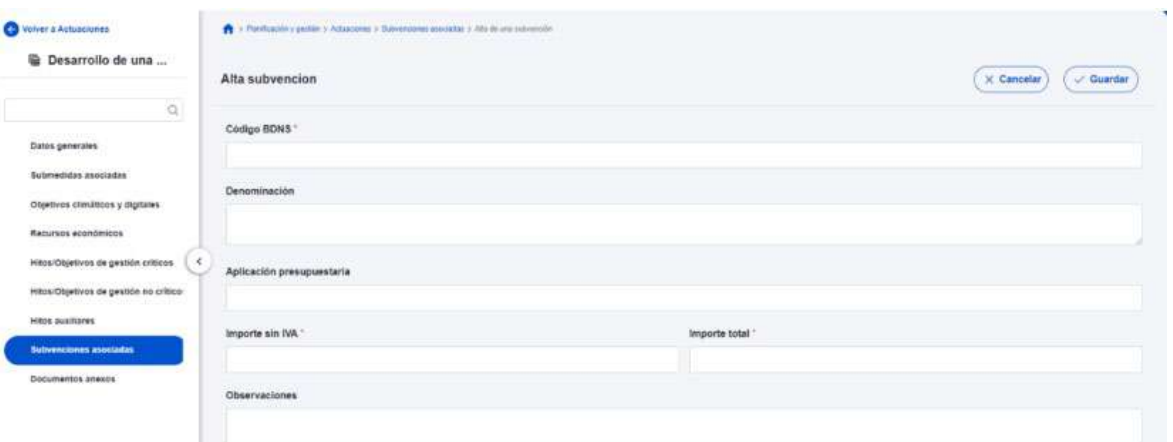

En la siguiente imagen se muestra dónde localizar el código dentro de la BDNS:

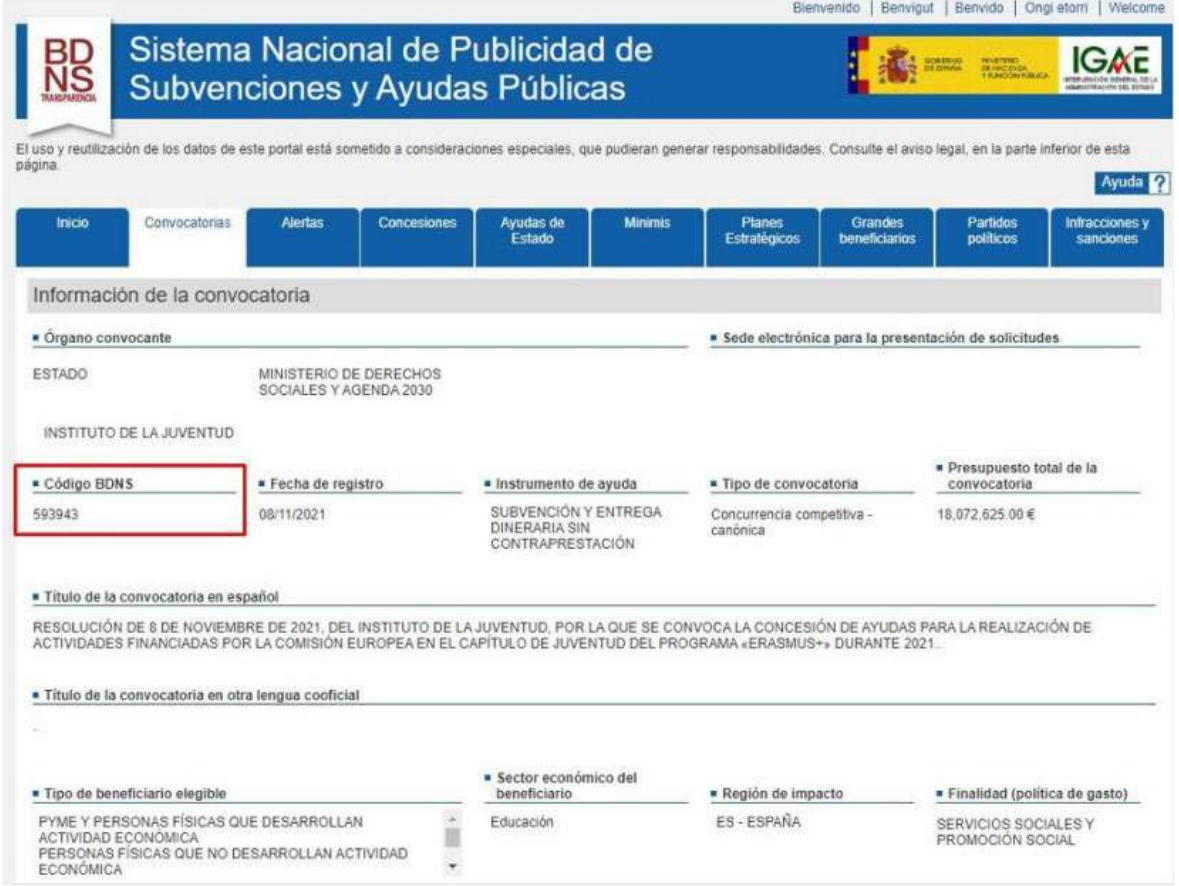

Una vez dada de alta una subvención (mediante el botón **"Guardar"**), se puede proceder a su **edición**, de cara al registro de beneficiarios. A la hora de editar o visualizar la información de la subvención, aparecen varias secciones a continuación de los anteriores campos de datos generales:

- Documentos anexos
- Documentos de conflicto de interés (solo si se ha marcado el check de requiere una verificación de conflicto de interés)

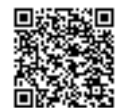

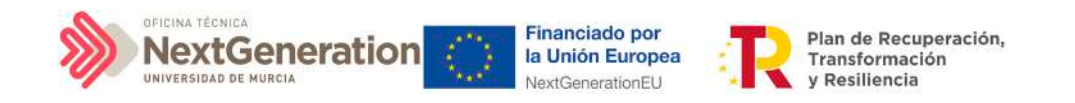

- Solicitudes de responsable de operación (solo si se ha marcado el check de requiere una verificación de conflicto de interés)
- **Beneficiarios**

#### *5.2.4.1 Documentos anexos*

Toda la documentación generada para la concesión de las subvenciones debe estar cargada en CoFFEE. Esta sección se ha destinado para ello. Mediante el botón "Nuevo documento", se abre una ventana en la cual se puede seleccionar el archivo a subir a CoFFEE, así como asociarle un nombre a dicho documento.

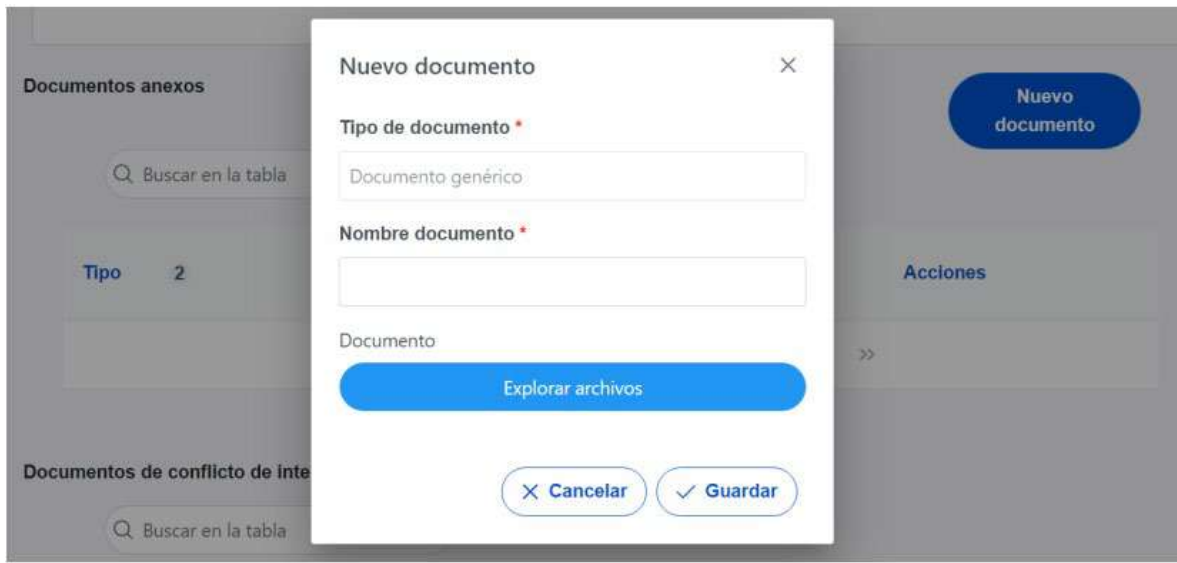

## *5.2.4.2 Documentos de conflicto de interés*

Desde esta sección es posible comprobar los documentos registrados de conflictos de interés por parte del Responsable del nodo (Subproyecto) en el que se incardina la Actuación que contiene el contrato.

Solo el Responsable del nodo podrá consultar la documentación resultante del procedimiento de análisis asociada a cada instrumento jurídico a través del icono del ojo o descargársela por medio del icono de la flecha descendente.

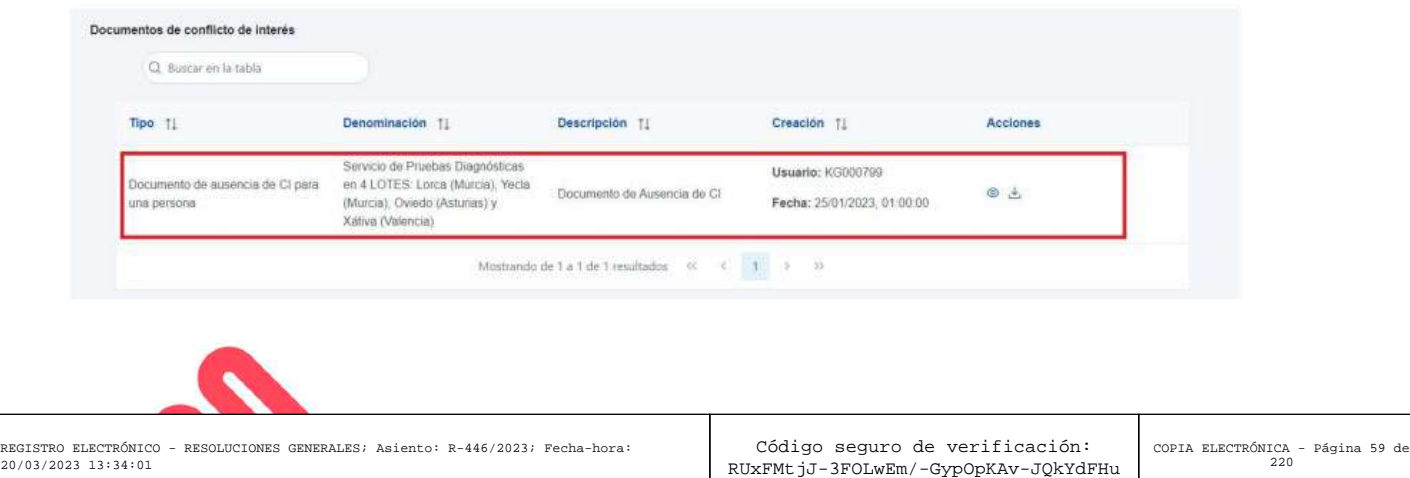

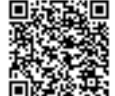

 $20/03/2$ 

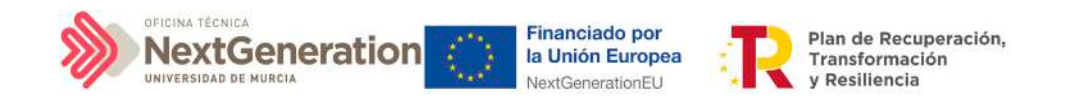

### *5.2.4.3 Solicitudes de Responsable de Operación*

Los usuarios con perfil de Responsable, Responsable autorizado o Editor de un nodo tendrán que utilizar el botón "Nueva solicitud de responsable de operación" para solicitar el perfilado del usuario, que deberá ser aprobado por el Responsable del nodo bajo el que se integra la Actuación con la subvención.

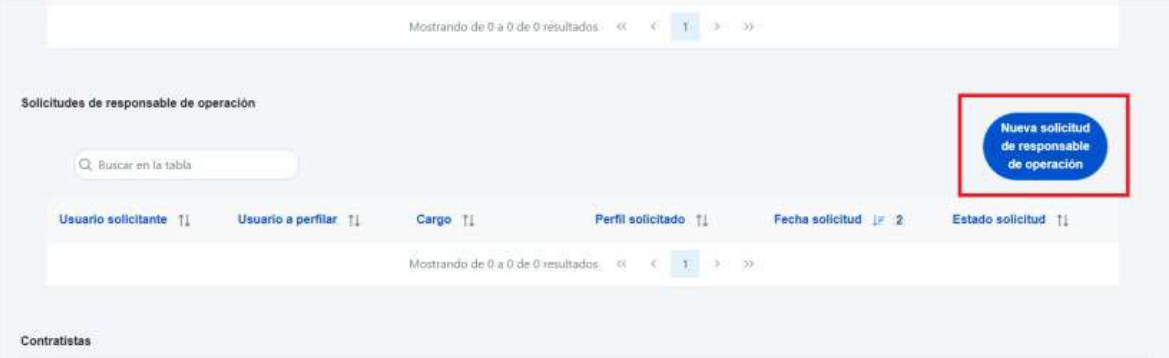

Tras pinchar en el botón, se abrirá una ventana que solicitará los datos del Responsable de Operación.

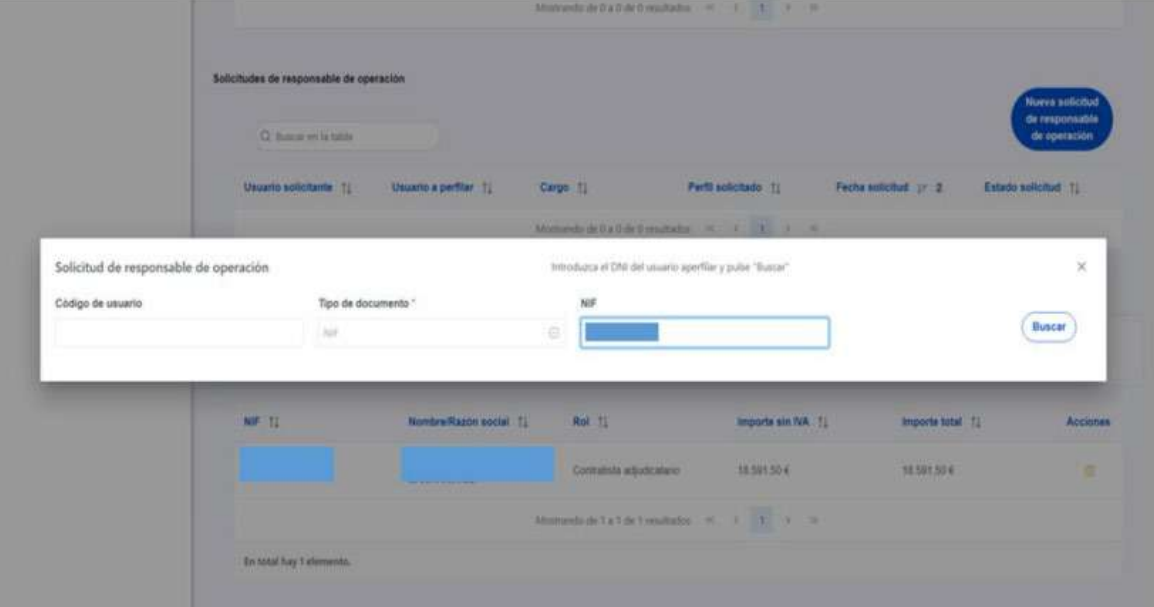

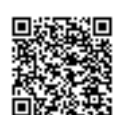

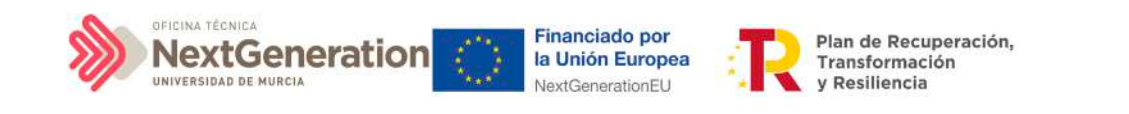

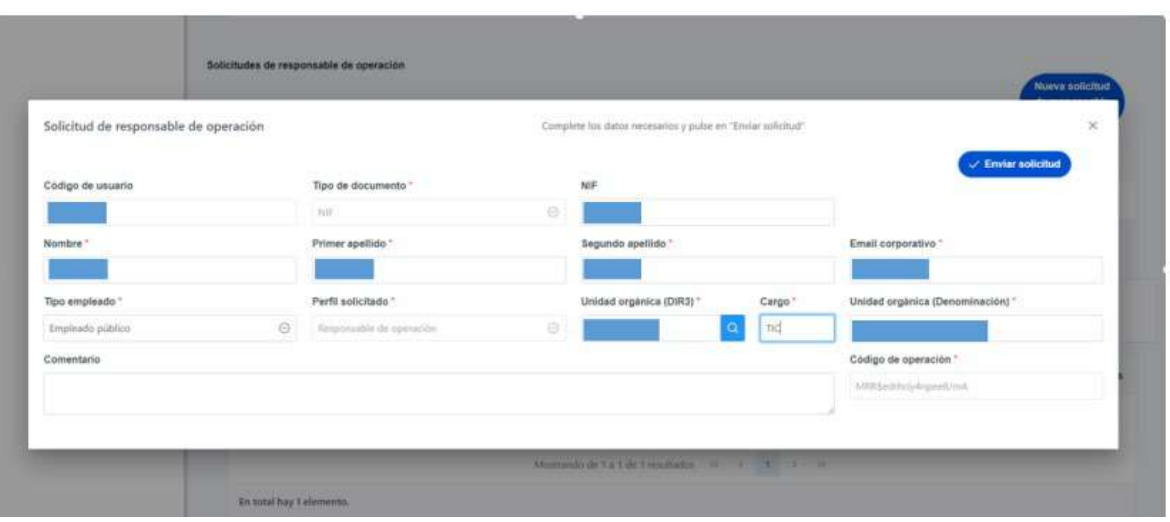

Las solicitudes de Responsables de Operación deben ser aprobadas por el Responsable del nodo, siguiendo el procedimiento descrito en el apartado 7.1 Menú "Aprobación de perfilados".

## *5.2.4.4 Beneficiarios*

Por otro lado, en la sección de beneficiarios, es posible ver la lista de beneficiarios registrados.

Para añadir un nuevo beneficiario de manera manual desde la propia herramienta CoFFEE, se accede a la siguiente pantalla mediante el botón "Nuevo beneficiario":

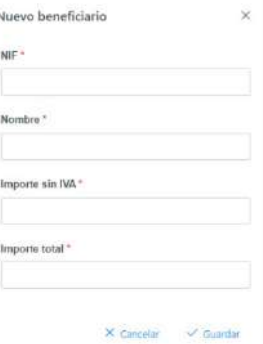

Hay que indicar el NIF del beneficiario, su nombre, así como los importes aplicables a la subvención recibida, sin IVA, y total. Por último, pinchar en el botón de **"Guardar"** para incluir esta información y volver a la pantalla anterior, con la posibilidad de añadir otro contratista, si fuese el caso.

Desde la anterior pantalla también es posible borrar un beneficiario listado, gracias al icono de papelera que se muestra a la derecha en cada fila, bajo la columna **"Acciones".**

Firmante: JOSÉ LUJAN ALCARAZ; Fecha-hora: 20/03/2023 13:33:35; Emisor del certificado: CN=AC Representación,OU=CERES,O=FNMT-RCM,C=ES;

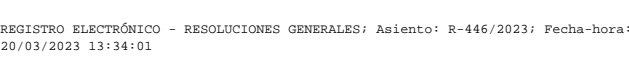

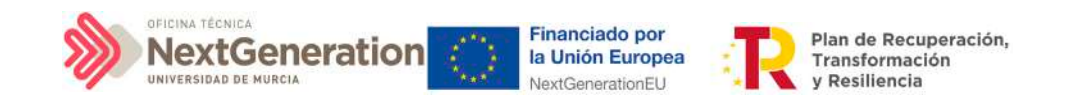

# 5.2.5 Clase de Actuación Convenio

Para registrar los instrumentos jurídicos de tipo convenio asociados a la misma Actuación se accederá a dicha Actuación y posteriormente, al submenú a la izquierda denominado **"Convenios asociados**".

Esta opción permitirá ver, crear o modificar los convenios asociados a la misma Actuación. Las opciones disponibles son:

- Registrar un convenio (pulsando el botón "Nuevo convenio")
- Consultar un convenio registrado (pulsando sobre la fila del propio convenio)
- Editar un convenio registrado (pulsando sobre la fila del propio convenio)
- Borrar un convenio registrado (pulsando el icono "papelera")

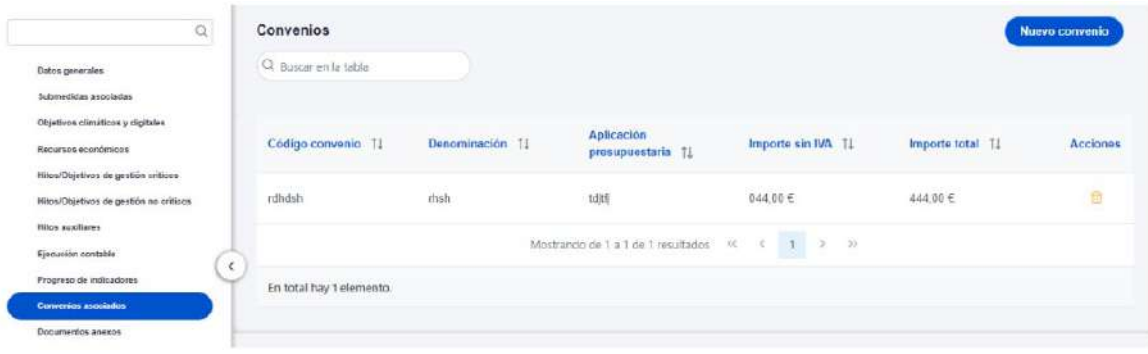

Al abrir el formulario de datos de un convenio se pueden ver y modificar los siguientes campos:

- **Código convenio:** es un campo obligatorio en el que se indicará el código numérico que identifique de manera inequívoca al convenio.
- Casilla check **si requiere una verificación de conflicto de interés**.

**Nota:** Si el convenio se va a realizar siguiendo el caso recogido en el artículo 47.2.a) y en el artículo 47.2.b) de la Ley 40/2015, de 1 de octubre, de Régimen Jurídico del Sector Público, la casilla de check NO debe estar marcada.

Si el convenio se va a realizar siguiendo el caso recogido en el artículo 47.2.c) de la Ley 40/2015, de 1 de octubre, de Régimen Jurídico del Sector Público, la casilla de check SÍ debe estar marcada.

- **Código de operación.** Una vez realizado el alta del convenio, se puede consultar el código de Operación, que se genera automáticamente. Este código solo tiene relevancia de cara al conflicto de interés.
- **Denominación.** Campo opcional descriptivo del nombre del convenio.
- **Aplicación presupuestaria.**

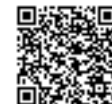

REGISTRO ELECTRÓNICO - RESOLUCIONES GENERALES; Asi 20/03/2023 13:34:01

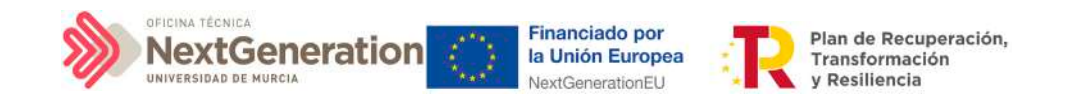

- **Fecha formalización.** Campo obligatorio.
- **Importe sin IVA.** Campo obligatorio.
- **Importe total.** Campo obligatorio.
- **Observaciones.** Campo opcional para incluir anotaciones relativas al convenio.

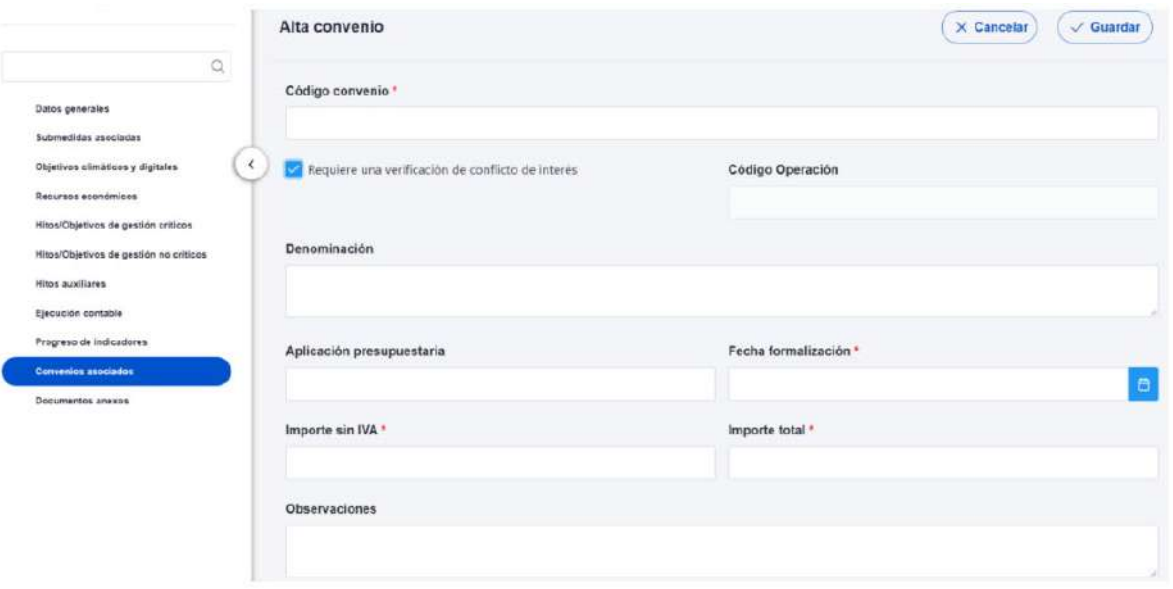

Una vez dado de alta un convenio (mediante el botón "Guardar"), se puede proceder a su edición, de cara al registro de destinatarios. A la hora de editar o visualizar la información del convenio, aparecen varias secciones a continuación de los anteriores campos de datos generales:

- Documentos anexos
- Documentos de conflicto de interés (solo si se ha marcado el check de requiere una verificación de conflicto de interés)
- Solicitudes de responsable de operación (solo si se ha marcado el check de requiere una verificación de conflicto de interés)
- **Destinatarios**

### *5.2.5.1 Documentos anexos*

Toda la documentación generada para la tramitación de los convenios debe estar cargada en CoFFEE. Esta sección se ha destinado para ello. Mediante el botón "Nuevo documento", se abre una ventana en la cual se puede seleccionar el archivo a subir a CoFFEE, así como asociarle un nombre a dicho documento.

Firmante: JOSÉ LUJAN ALCARAZ; Fecha-hora: 20/03/2023 13:33:35; Emisor del certificado: CN=AC Representación,OU=CERES,O=FNMT-RCM,C=ES;

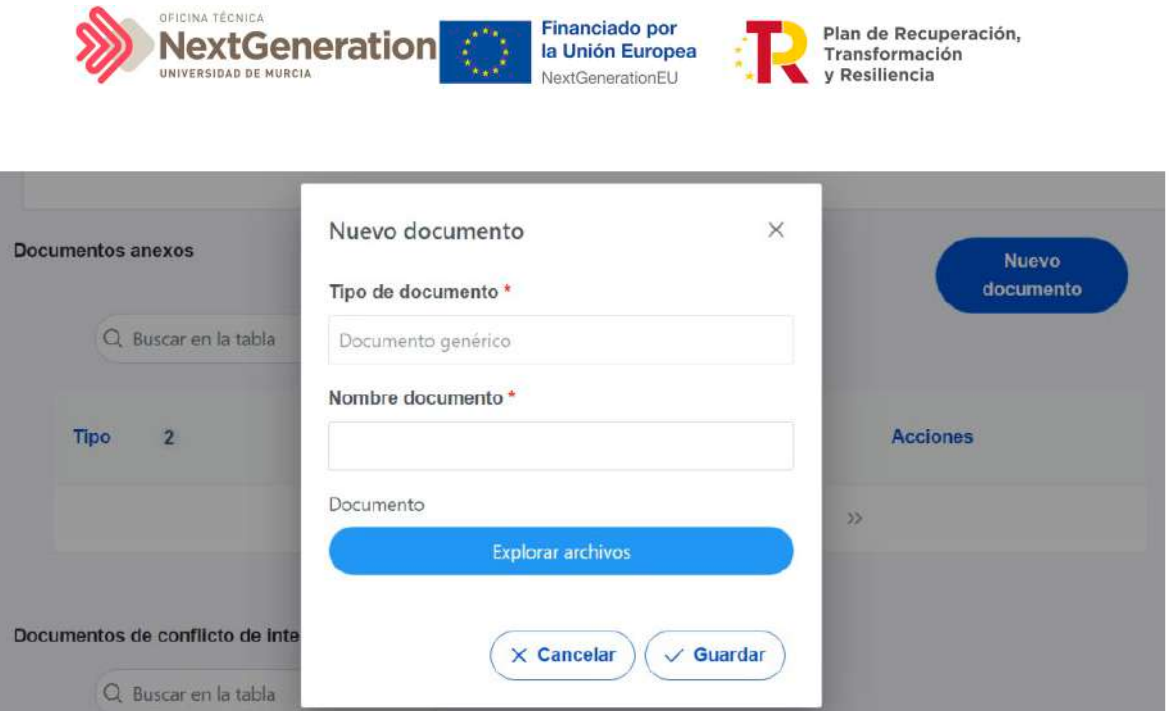

### *5.2.5.2 Documentos de conflicto de interés*

Desde esta sección es posible comprobar los documentos registrados de conflictos de interés por parte del Responsable del nodo (Subproyecto) en el que se incardina la Actuación que contiene el contrato.

Solo el Responsable del nodo podrá consultar la documentación resultante del procedimiento de análisis asociada a cada instrumento jurídico a través del icono del ojo o descargársela por medio del icono de la flecha descendente.

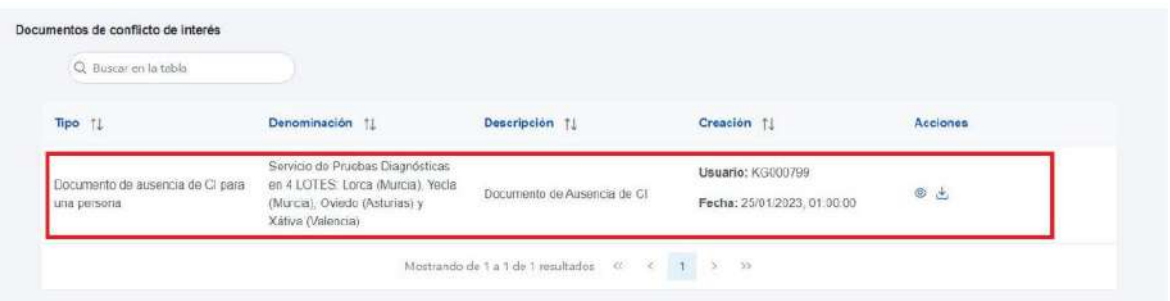

## *5.2.5.3 Solicitudes de Responsable de Operación*

Los usuarios con perfil de Responsable, Responsable autorizado o Editor de un nodo tendrán que utilizar el botón "Nueva solicitud de responsable de operación" para solicitar el perfilado del usuario, que deberá ser aprobado por el Responsable del nodo bajo el que se integra la Actuación con el contrato.

Firmante: JOSÉ LUJAN ALCARAZ; Fecha-hora: 20/03/2023 13:33:35; Emisor del certificado: CN=AC Representación,OU=CERES,O=FNMT-RCM,C=ES;

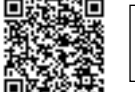

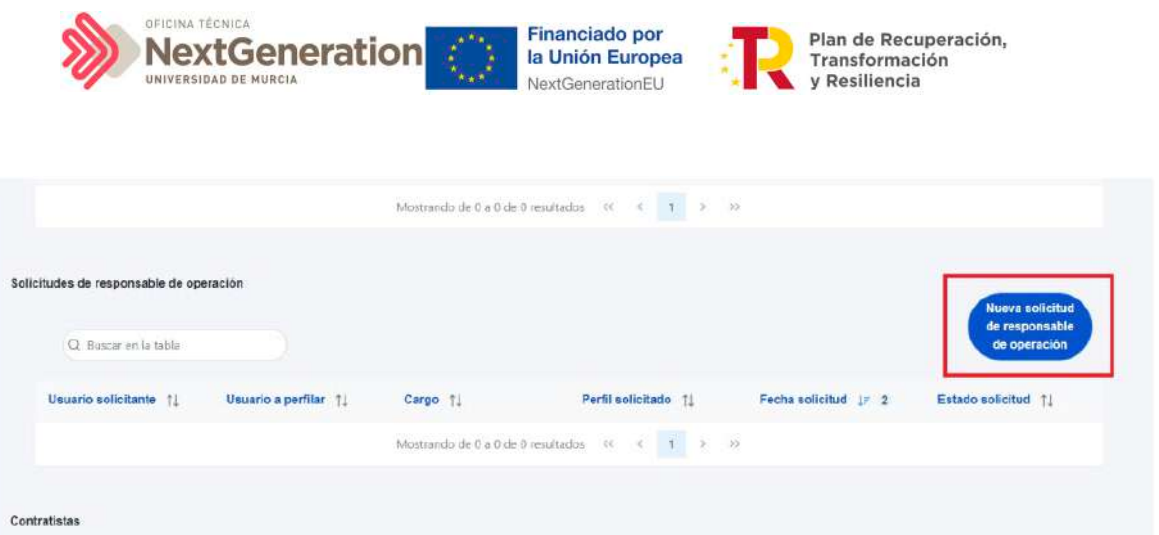

Tras pinchar en el botón, se abrirá una ventana que solicitará los datos del Responsable de Operación.

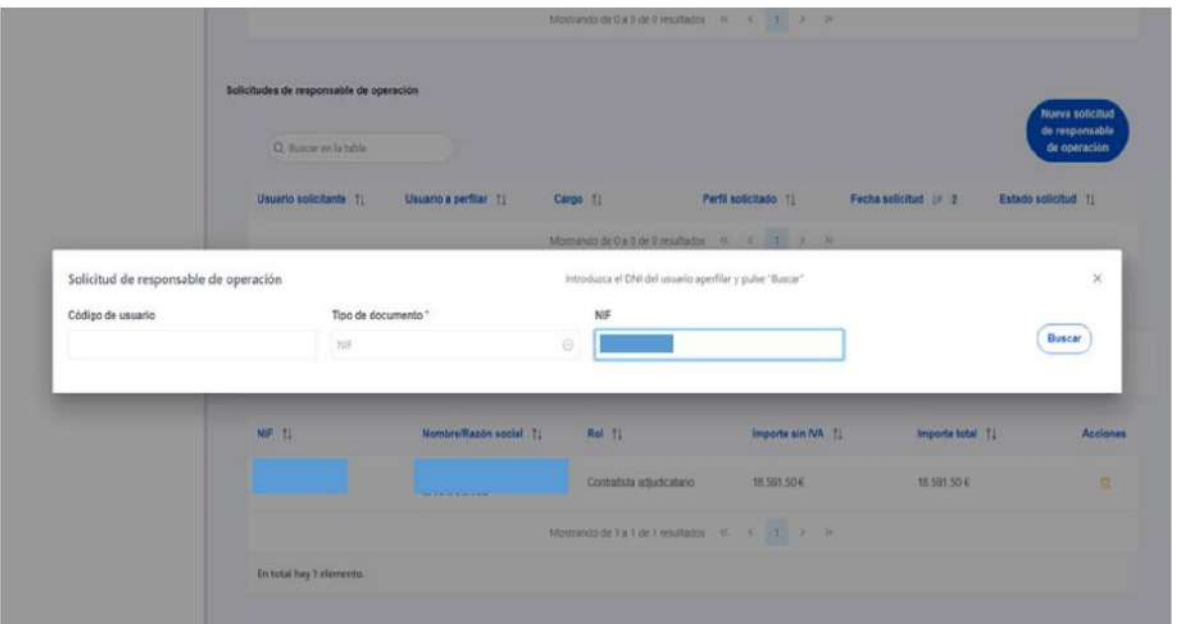

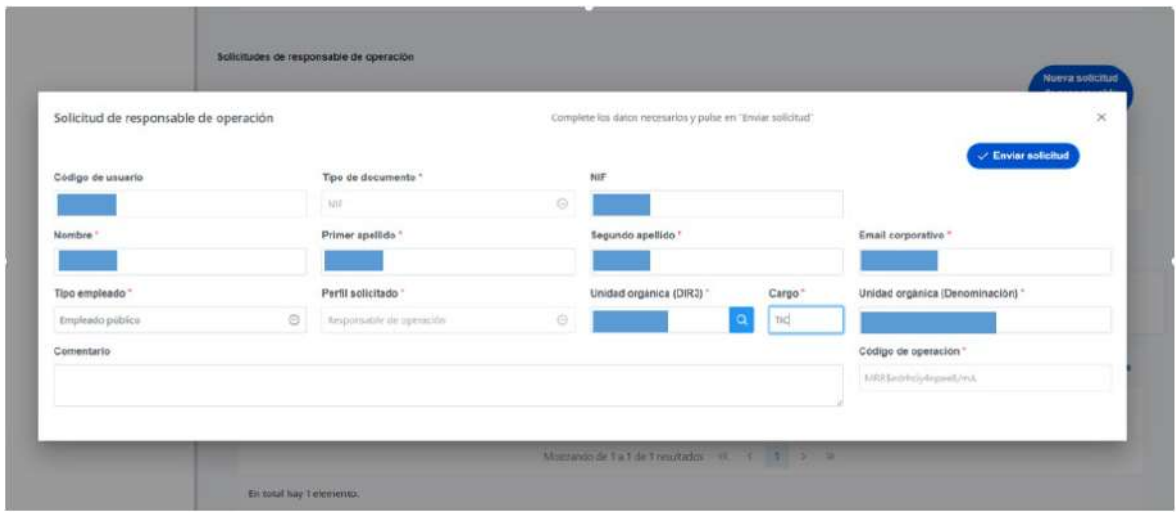

REGISTRO ELECTRÓNICO - RESOLUCIONES GENERALES; Asiento: R-446/2023; Fecha-hora: 20/03/2023 13:34:01

Código seguro de verificación: RUxFMtjJ-3FOLwEm/-GypOpKAv-JQkYdFHu

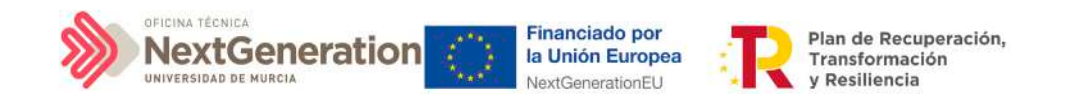

Las solicitudes de Responsables de Operación deben ser aprobadas por el Responsable del nodo, siguiendo el procedimiento descrito en el apartado 6.1 Menú "Aprobación de perfilados".

#### *5.2.5.4 Destinatarios*

Por otro lado, en la sección de destinatarios, es posible ver la lista de destinatarios y destinatarios de segundo nivel registrados.

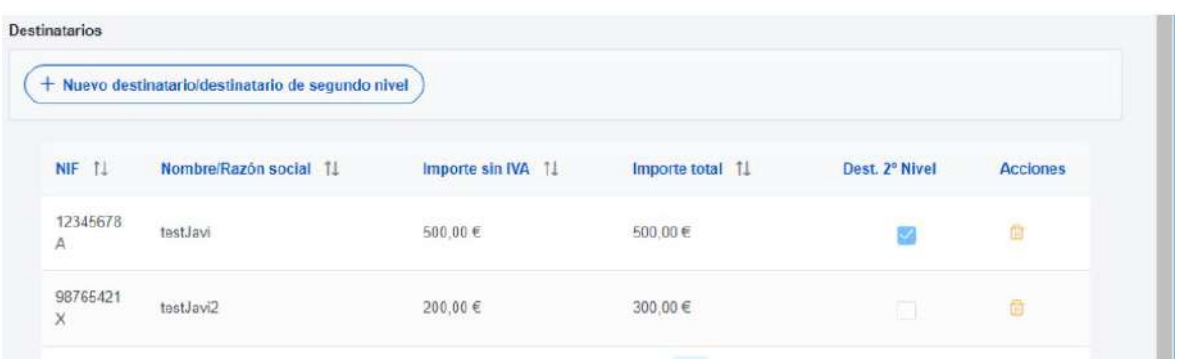

Para añadir un nuevo destinatario o un destinatario de segundo nivel de manera manual desde la propia herramienta CoFFEE, se accede a la siguiente pantalla mediante el botón **"Nuevo destinatario/destinatario de segundo nivel"**:

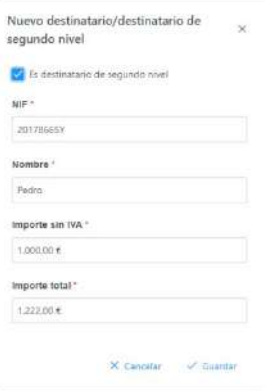

Hay que indicar el NIF del destinatario, su nombre, así como los importes aplicables al convenio, sin IVA, y total. Si se trata de un destinatario de segundo nivel, hay que marcar la casilla **"Es destinatario de segundo nivel"**. Por último, pinchar en el botón de **"Guardar"** para incluir esta información y volver a la pantalla anterior, con la posibilidad de añadir otro destinatario, si fuese el caso.

Desde la anterior pantalla también es posible borrar un destinatario listado, gracias al icono de papelera que se muestra a la derecha en cada fila, bajo la columna **"Acciones".**

Firmante: JOSÉ LUJAN ALCARAZ; Fecha-hora: 20/03/2023 13:33:35; Emisor del certificado: CN=AC Representación,OU=CERES,O=FNMT-RCM,C=ES;

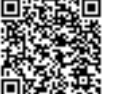

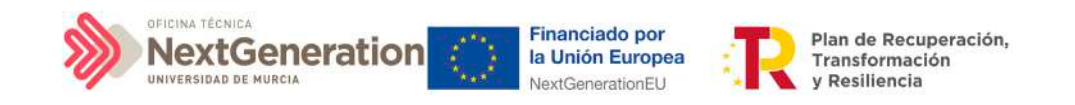

# 5.2.6 Clase de Actuación Encomienda de gestión

Para registrar los instrumentos jurídicos de tipo encomienda asociados a la misma Actuación se accederá a dicha Actuación y posteriormente, al submenú a la izquierda denominado **"Encomiendas asociadas".**

Esta opción permitirá ver, crear o modificar las encomiendas asociadas a la misma Actuación. Las opciones disponibles son:

- Registrar una encomienda (pulsando el botón "Nueva encomienda")
- Consultar una encomienda registrada (pulsando sobre la fila de la propia encomienda)
- Editar una encomienda registrada (pulsando sobre la fila de la propia encomienda)
- Borrar una encomienda registrada (pulsando el icono "papelera")

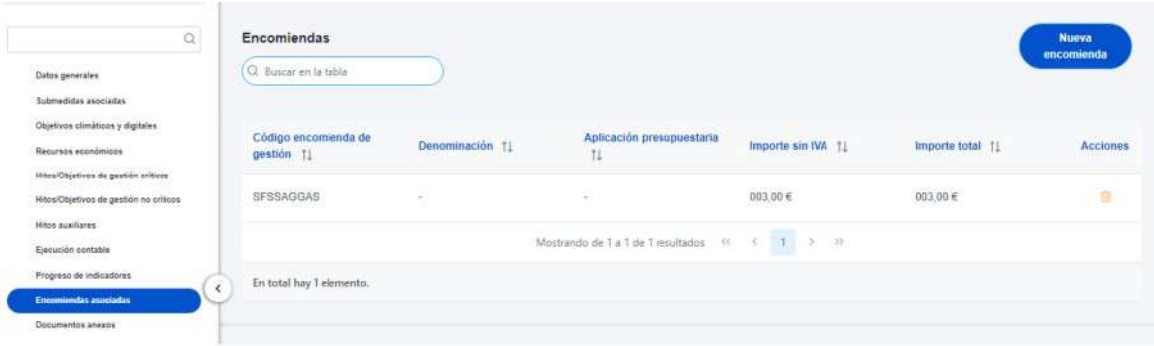

Al abrir el formulario de datos de una encomienda se pueden ver y modificar los siguientes campos:

- **Código encomienda de gestión:** es un campo obligatorio en el que se indicará el código numérico que identifique de manera inequívoca a la encomienda.
- Casilla check **si requiere una verificación de conflicto de interés.**
- **Código de operación.** Una vez realizado el alta de la encomienda, se puede consultar el código de Operación, que se genera automáticamente. Este código solo tiene relevancia de cara al conflicto de interés.
- **Denominación**. Campo opcional descriptivo del nombre de la encomienda.
- **Aplicación presupuestaria.**
- **Fecha formalización**. Campo obligatorio.
- **Importe sin IVA.** Campo obligatorio.
- **Importe total.** Campo obligatorio.
- **Observaciones.** Campo opcional para incluir anotaciones relativas a la encomienda.

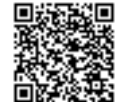

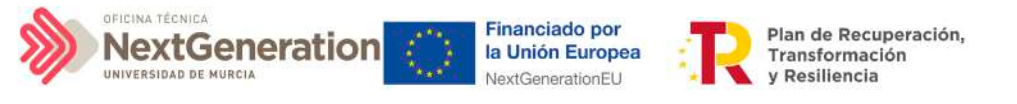

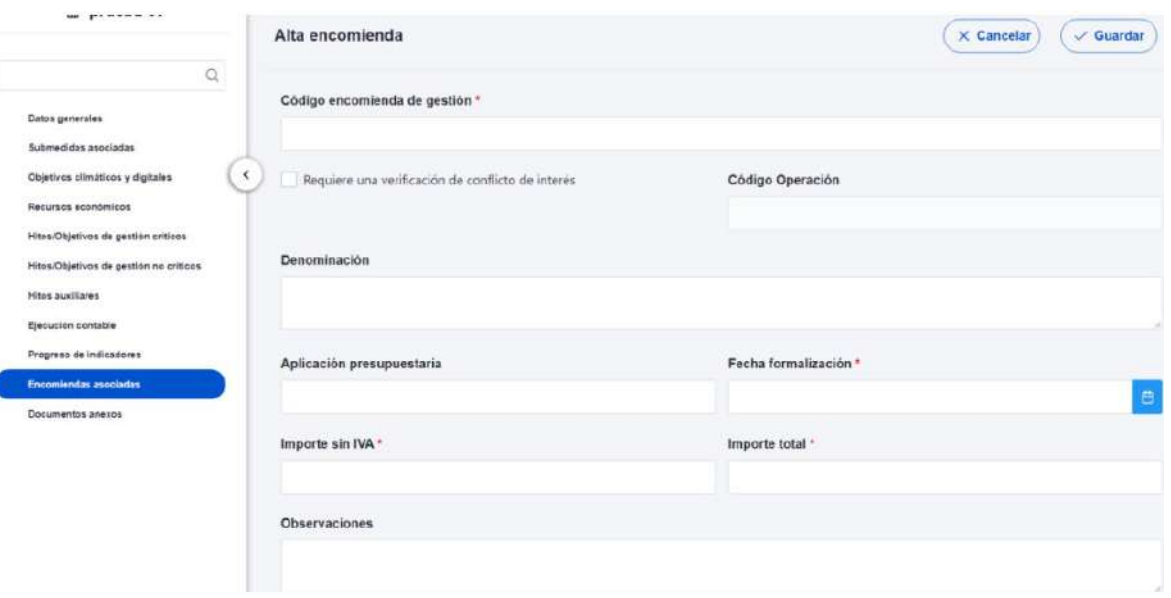

Una vez dada de alta una encomienda (mediante el botón "Guardar"), se puede proceder a su edición, de cara al registro de destinatarios. A la hora de editar o visualizar la información del contrato, aparecen varias secciones a continuación de los anteriores campos de datos generales:

- Documentos anexos
- Destinatarios

### *5.2.6.1 Documentos anexos*

Toda la documentación generada para la tramitación de las encomiendas debe estar cargada en CoFFEE. Esta sección se ha destinado para ello. Mediante el botón **"Nuevo documento"**, se abre una ventana en la cual se puede seleccionar el archivo a subir a CoFFEE, así como asociarle un nombre a dicho documento.

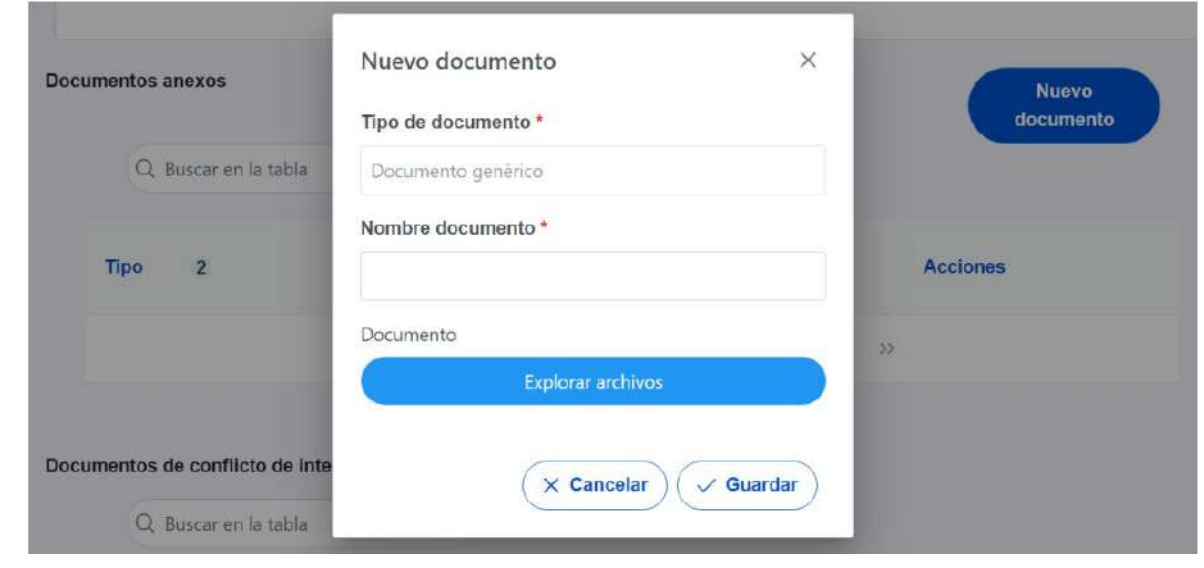

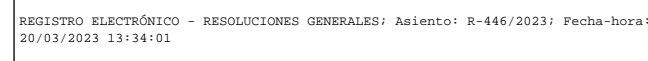

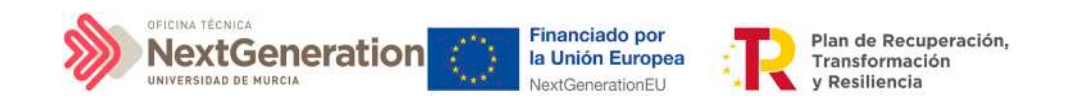

### *5.2.6.2 Destinatarios*

Por otro lado, en la sección de destinatarios, es posible ver la lista de destinatarios registrados.

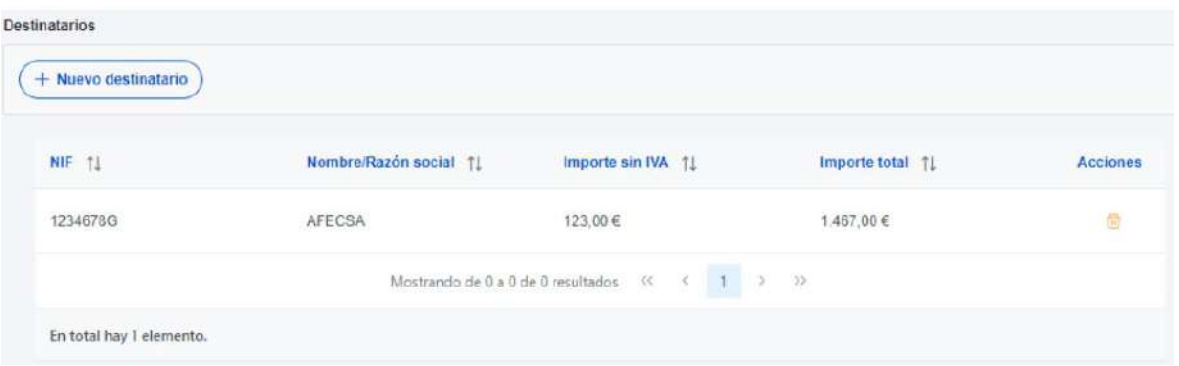

Para añadir un nuevo destinatario de manera manual desde la propia herramienta CoFFEE, se accede a la siguiente pantalla mediante el botón **"Nuevo destinatario":**

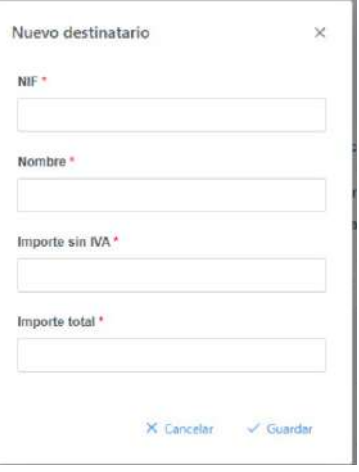

Hay que indicar el NIF del destinatario, su nombre, así como los importes aplicables a la encomienda, sin IVA, y total. Por último, pinchar en el botón de **"Guardar"** para incluir esta información y volver a la pantalla anterior, con la posibilidad de añadir otro destinatario, si fuese el caso.

Desde la anterior pantalla también es posible borrar un destinatario listado, gracias al icono de papelera que se muestra a la derecha en cada fila, bajo la columna "Acciones".

Firmante: JOSÉ LUJAN ALCARAZ; Fecha-hora: 20/03/2023 13:33:35; Emisor del certificado: CN=AC Representación,OU=CERES,O=FNMT-RCM,C=ES;

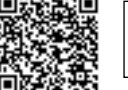

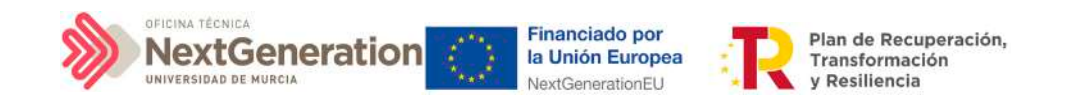

# 5.2.7 Clase de Actuación Encargo a medio propio

Para registrar los instrumentos jurídicos de tipo encargo a medios propios asociados a la misma Actuación se accederá a dicha Actuación y posteriormente, al submenú a la izquierda denominado "Encargos asociados".

Esta opción permitirá ver, crear o modificar los encargos asociados a la misma Actuación. Las opciones disponibles son:

- Registrar un encargo (pulsando el botón "Nuevo encargo")
- Consultar un encargo registrado (pulsando sobre la fila del propio encargo)
- Editar un encargo registrado (pulsando sobre la fila del propio encargo)
- Borrar un encargo registrado (pulsando el icono "papelera")

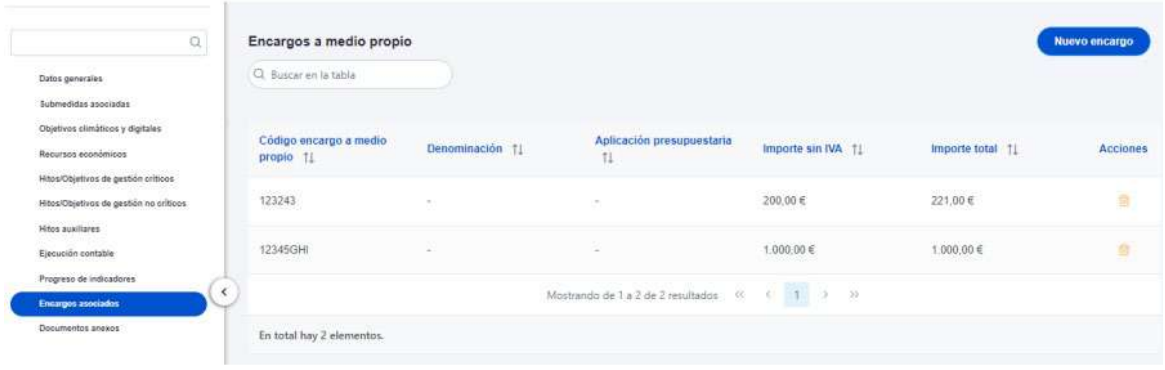

Al abrir el formulario de datos de un encargo se pueden ver y modificar los siguientes campos:

- **Código encargo a medio propio:** es un campo obligatorio en el que se indicará el código numérico que identifique de manera inequívoca al encargo.
- Casilla check **si requiere una verificación de conflicto de interés.**
- **Código de operación.** Una vez realizado el alta del encargo, se puede consultar el código de Operación, que se genera automáticamente. Este código solo tiene relevancia de cara al conflicto de interés.
- **Denominación.** Campo opcional descriptivo del nombre del encargo.
- **Aplicación presupuestaria.**
- **Fecha formalización.** Campo obligatorio.
- **Importe sin IVA.** Campo obligatorio.
- **Importe total.** Campo obligatorio.
- **Observaciones.** Campo opcional para incluir anotaciones relativas al encargo.

Firmante: JOSÉ LUJAN ALCARAZ; Fecha-hora: 20/03/2023 13:33:35; Emisor del certificado: CN=AC Representación,OU=CERES,O=FNMT-RCM,C=ES;

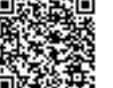

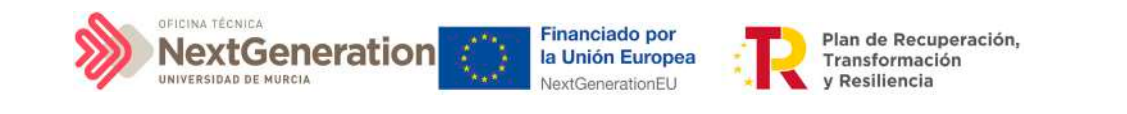

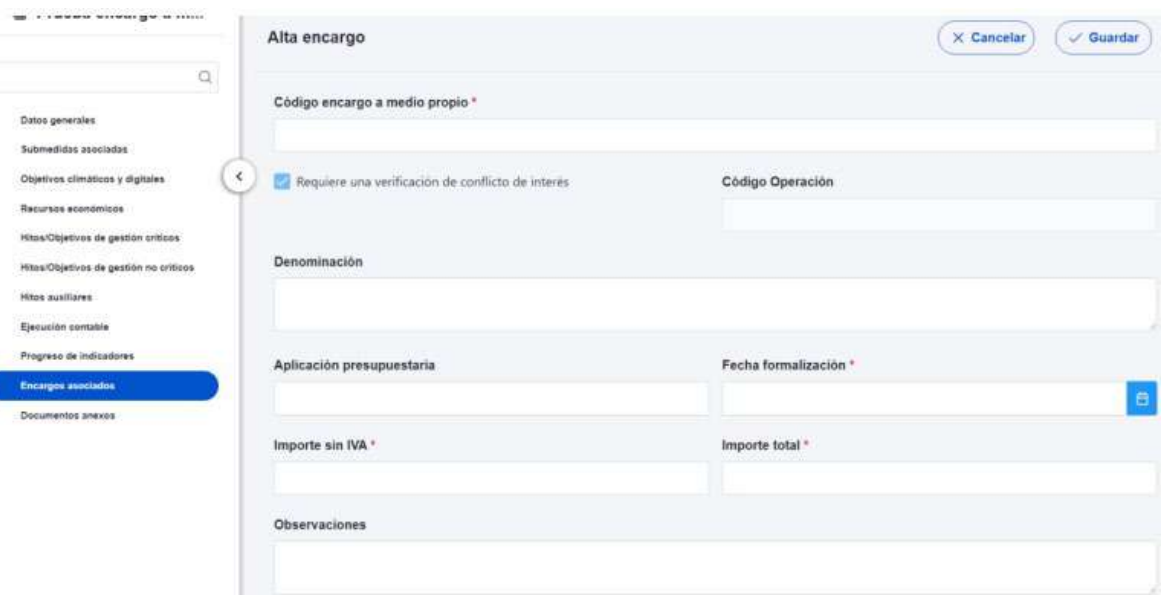

Una vez dado de alta un encargo (mediante el botón "Guardar"), se puede proceder a su edición, de cara al registro de destinatarios. A la hora de editar o visualizar la información del contrato, aparecen varias secciones a continuación de los anteriores campos de datos generales:

- Documentos anexos
- Destinatarios

### *5.2.7.1 Documentos anexos*

Toda la documentación generada para la tramitación de los encargos debe estar cargada en CoFFEE. Esta sección se ha destinado para ello. Mediante el botón **"Nuevo documento",** se abre una ventana en la cual se puede seleccionar el archivo a subir a CoFFEE, así como asociarle un nombre a dicho documento.

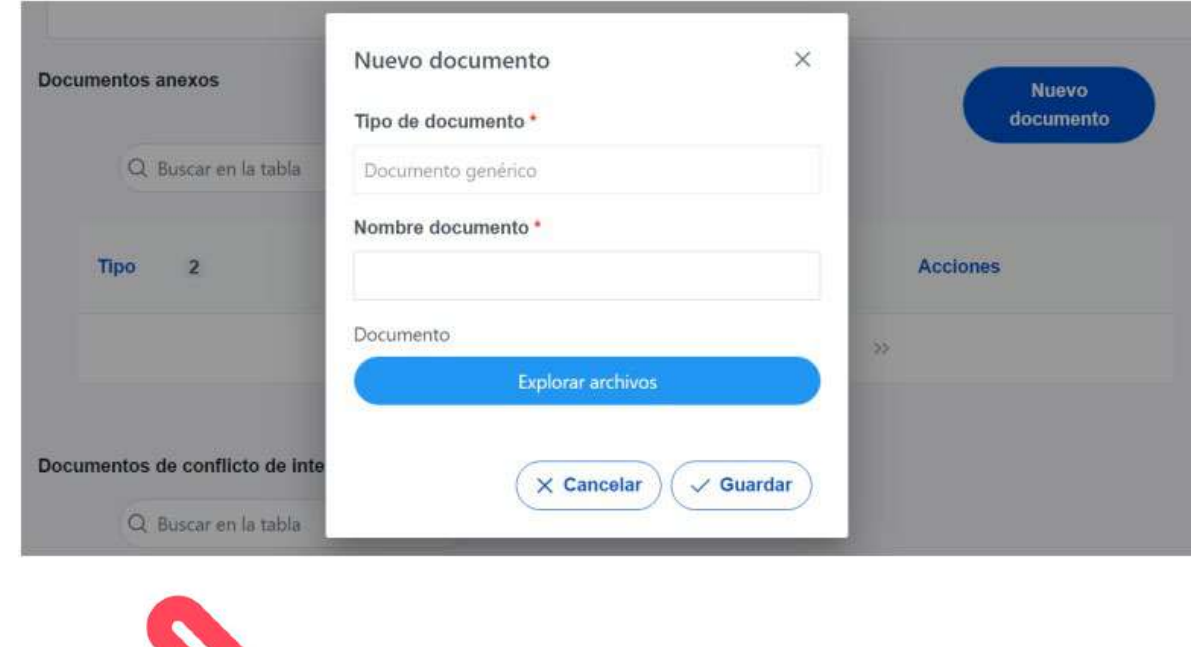

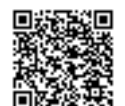

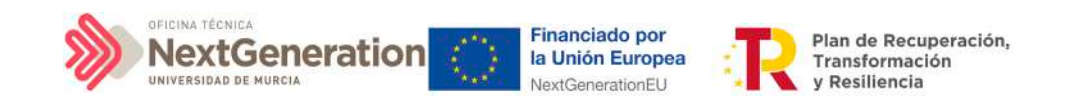

### *5.2.7.2 Destinatarios*

Por otro lado, en la sección de destinatarios, es posible ver la lista de destinatarios registrados.

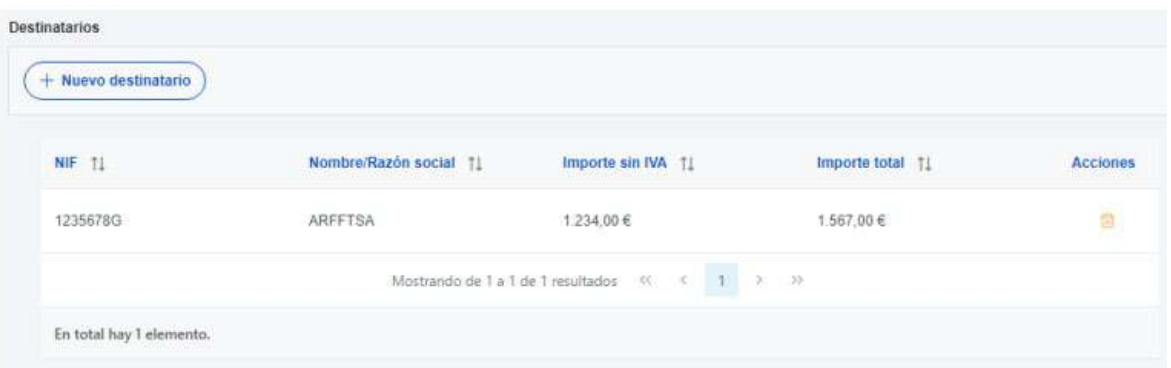

Para añadir un nuevo destinatario de manera manual desde la propia herramienta CoFFEE, se accede a la siguiente pantalla mediante el botón **"Nuevo destinatario":**

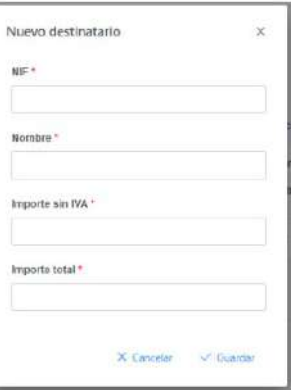

Hay que indicar el NIF del destinatario, su nombre, así como los importes aplicables al encargo, sin IVA, y total. Por último, pinchar en el botón de **"Guardar"** para incluir esta información y volver a la pantalla anterior, con la posibilidad de añadir otro destinatario, si fuese el caso.

Desde la anterior pantalla también es posible borrar un destinatario listado, gracias al icono de papelera que se muestra a la derecha en cada fila, bajo la columna "Acciones".

### 5.3 Reporte de progreso

Para reportar el progreso se hará uso de los Indicadores asociados a cada H/O. Dichos Indicadores podrán ser de diferentes tipos en función de las características del H/O al que monitoricen.

El progreso de los Indicadores asociados a los HyO se realiza a nivel de Actuación, con carácter general. Para ello, es necesario acceder a la Actuación donde se quiere reportar

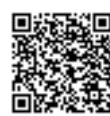
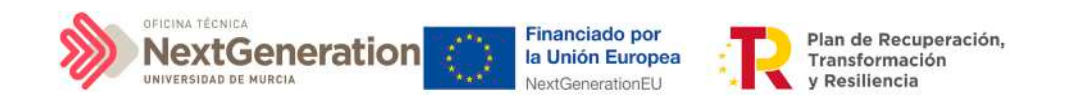

progreso y seleccionar el submenú izquierdo **"Progreso de indicadores".** Al hacerlo, aparecen todos los Indicadores ligado a los HyO de esa Actuación.

En el caso de Subproyectos, se podrá reportar progreso de Indicadores cuando no tengan Actuaciones que hayan heredado los H/O cuyo progreso se quiere reportar. En el caso de que ya existan Actuaciones con dichos H/O, será en éstas donde se debe reportar el progreso. Únicamente aparecerá el lápiz cuando, en el Subproyecto o Actuación sea posible reportar progreso.

Para reportar progreso en los Indicadores, los usuarios con rol de Responsable, Responsable autorizado o Editor tendrán habilitado en la columna "Acciones" un icono de un lápiz. Al pulsarlo, se mostrará una pantalla desplegable que les permitirá introducir al Indicador un nuevo valor logrado o un nuevo estado, así como añadir una descripción, un documento justificativo y la fecha del cambio.

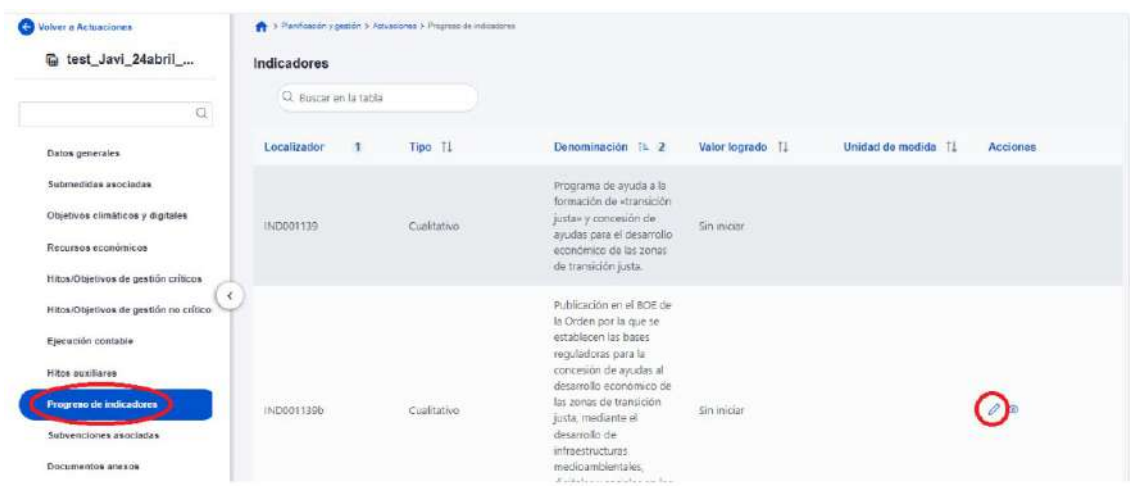

Si se pulsa en el lápiz, aparecerá una ventana en la que se permitirá introducir un nuevo valor logrado del Indicador.

- Si el Indicador es cualitativo, el valor logrado únicamente puede tomar los valores "pendiente de inicio", "en curso" y "finalizado" y la unidad de medida aparecerá en blanco.
- En el caso de Indicadores cuantitativos, el valor logrado será un número y la unidad de medida variará en función del Objetivo concreto relacionado con el Indicador (Número, Millones de euros, Porcentaje, etc.).

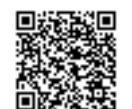

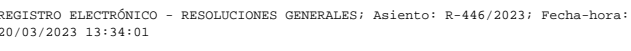

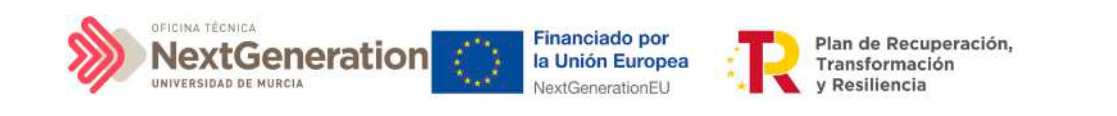

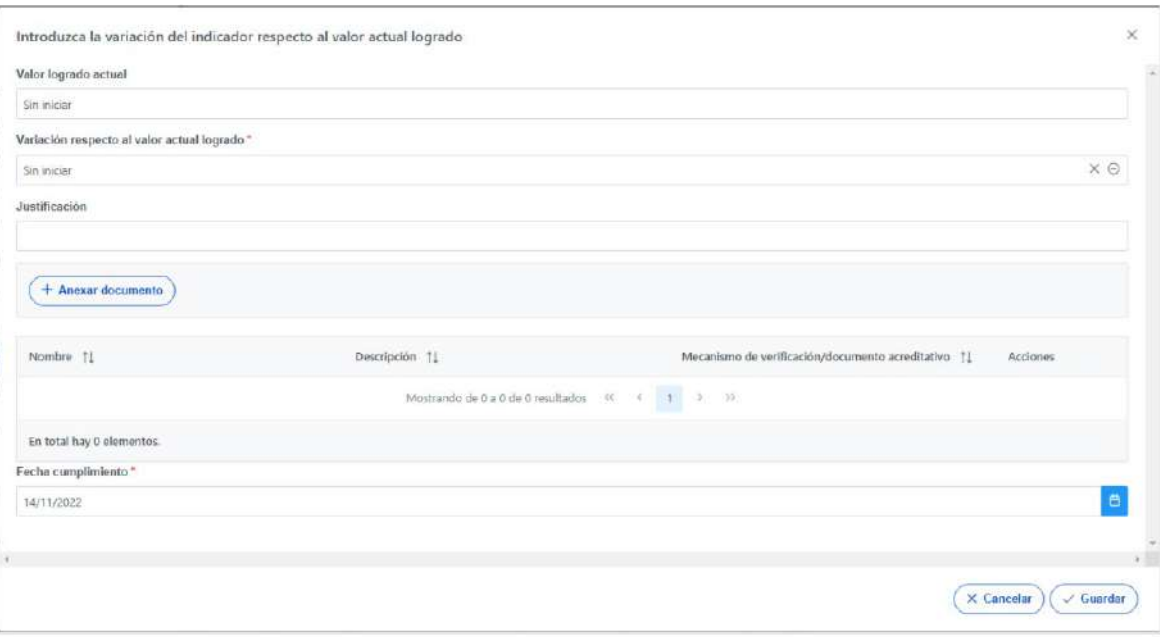

El primer campo de esta ventana será de sólo lectura, mostrando el valor logrado actual del Indicador. A continuación, se podrá introducir el nuevo valor logrado, mostrando un desplegable con los posibles estados para Indicadores cualitativos, o bien un campo de texto en el que poder introducir una cifra en el caso de cuantitativos.

Cada vez que se actualiza un Indicador, el cambio se refleja en los HyO a los que contribuye, y se utilizarán estos valores para la generación automatizada de los Informes correspondientes.

Al reportar progreso de indicadores cuantitativos, se irán introduciendo valores de "variación respecto del valor actual logrado" o bien valores de "Nuevo valor logrado total". Al actualizar uno de los dos, el otro tomará automáticamente el valor correspondiente para mantener la coherencia entre ambos. En la siguiente ventana se observa un ejemplo de reporte de indicador cuantitativo

Firmante: JOSÉ LUJAN ALCARAZ; Fecha-hora: 20/03/2023 13:33:35; Emisor del certificado: CN=AC Representación,OU=CERES,O=FNMT-RCM,C=ES;

Firmante: JOSÉ LUJAN ALCARAZ; Fecha-hora: 20/03/2023 13:33:35; Emisor del certificado: CN=AC Representación,OU=CERES,O=FWMT-RCM(C=ES;

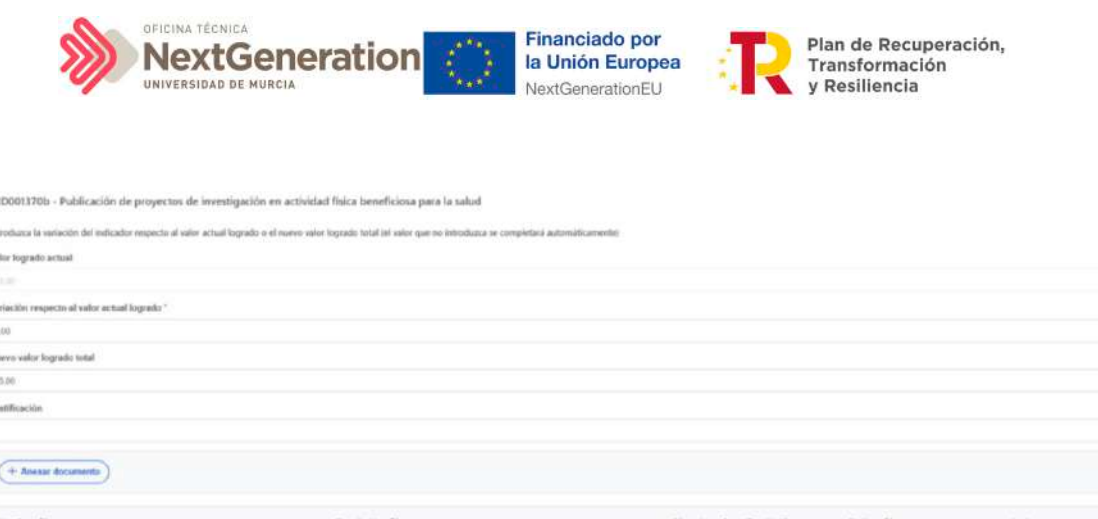

Si hay más de una Actuación que contribuya al mismo Objetivo del Subproyecto del que dependen las Actuaciones, se suman los valores logrados por cada Actuación y se compara con el resultado de restar el Valor base al Valor objetivo del Objetivo del Subproyecto. La suma de cada Valor objetivo específico por Actuación debería ser igual (o superior) al resultado de restar el Valor base al Valor objetivo del Indicador del Objetivo del Subproyecto.

#### 5.3.1 Documentación justificativa

Una vez introducido el nuevo valor actual, será necesario adjuntar como mínimo un documento. Este documento será, con carácter general, un mecanismo de verificación, por lo que habrá que dejar marcada la casilla de **"El documento es de tipo Mecanismo de verificación"**. Cabe recordar que los mecanismos de verificación se deberán adjuntar al reporte de progreso con el objetivo de dar soporte justificativo al mismo. Se podrá encontrar el detalle de los mecanismos requeridos en cada Hito u Objetivo CID en la pestaña de H/O de Gestión Críticos -> Datos Generales.

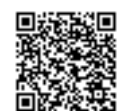

B.

 $(X$  Cencelar  $\bigvee$  of Gearder

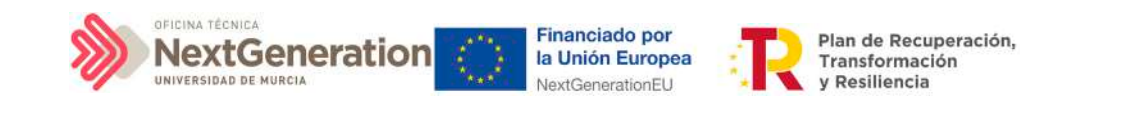

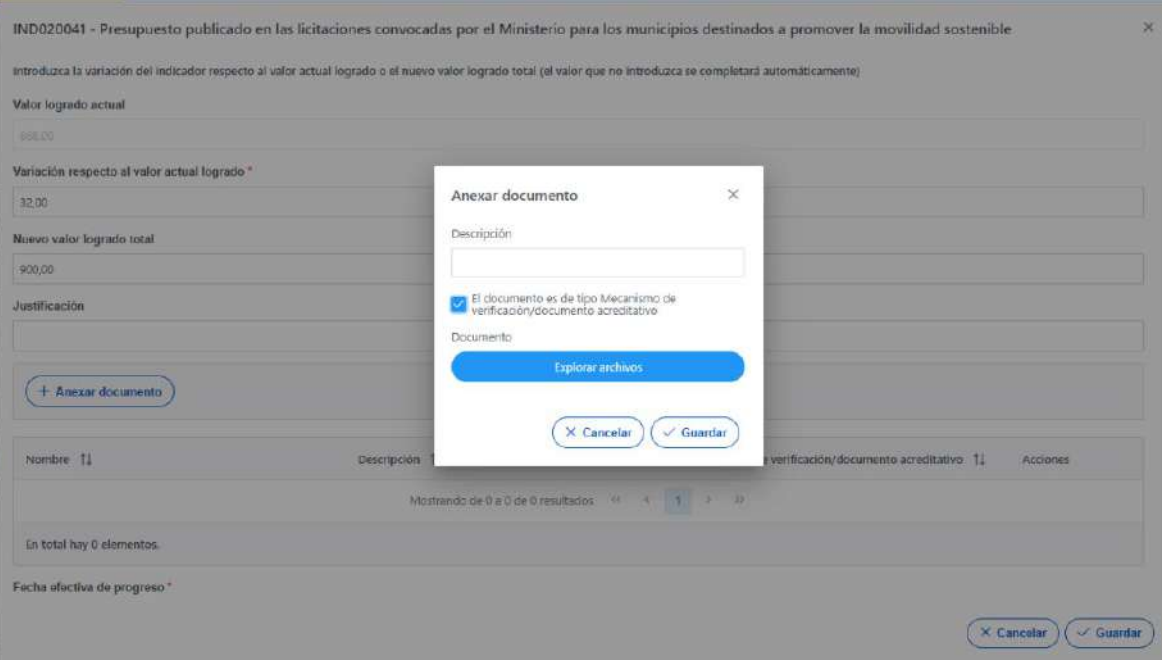

Una vez cargados los documentos, deberán aparecer listados en el campo correspondiente de la pestaña de reporte, permitiendo eliminarlos y modificar los campos Nombre y Descripción antes de guardar.

Por último, se introducirá la fecha efectiva de progreso, la cual corresponde con la fecha en la que se realizó de facto el reporte que se está introduciendo.

# 5.3.2 Visualización del progreso de Hitos y Objetivos

Tras guardar el progreso en la pestaña del menú lateral "Progreso de indicadores", se actualizará el valor logrado por el introducido, así como la fecha efectiva del progreso y, al pulsar sobre el icono del ojo, se mostrará el histórico de progreso del indicador, así como los documentos cargados en cada uno de los reportes anteriores.

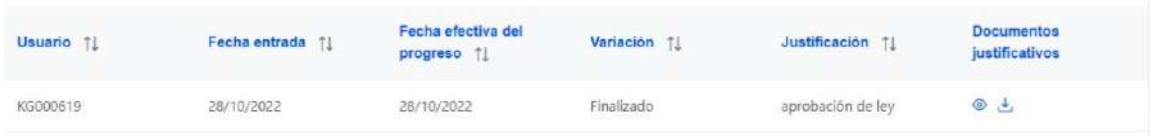

Además de la visualización del progreso en el Indicador, podrá visualizarse el progreso del H/O al que alimenta dicho Indicador. La diferencia entre ambos progresos será que el H/O podrá tener un valor base distinto de cero. En ese caso existirán dos progresos diferenciados: por un lado, el "valor de progreso acumulado", que corresponderá con el valor reportado en el Indicador y, por otro lado, el "valor logrado del Hito u Objetivo", que será el resultado de la suma del Valor base más el "valor de progreso acumulado".

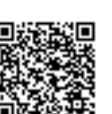

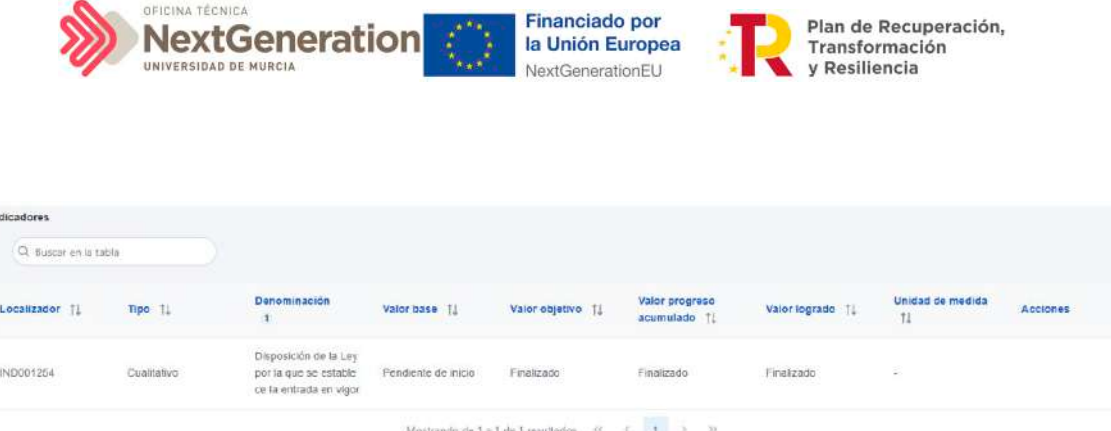

Además de los documentos introducidos en cada reporte de progreso de Indicadores, será posible cargar y visualizar documentos, ya sean de tipo "mecanismo de verificación" o "documento acreditativo", a través de las pestañas del menú lateral de Hitos/Objetivos de gestión críticos e Hitos/Objetivos de gestión no críticos.

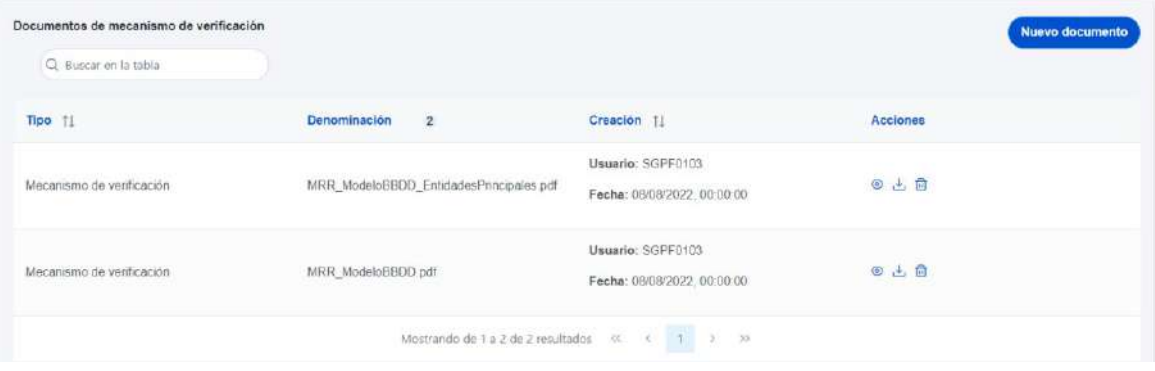

En el caso de Subproyectos que hayan creado otros Subproyectos y que éstos a su vez hayan heredado el H/O en cuestión, desde el Proyecto o Subproyecto en el que se integra, se podrá buscar e importar todos los mecanismos de verificación que hayan introducido los Subproyectos dependientes. Esto es debido a que en el Subproyecto se mostrará, no sólo el progreso reportado por Actuaciones del propio Proyecto, sino también el progreso reportado por todos los Subproyectos dependientes, por lo que será necesario contar con todos los mecanismos de verificación que acrediten dicho progreso en el momento de la generación del Certificado de Cumplimiento.

# 5.4 Conflicto de interés

Este apartado describe el uso de los sistemas CoFFEE y Minerva en el marco del análisis del riesgo de conflicto de interés en los procedimientos de adjudicación de contratos y de concesión de subvenciones sujetas a las obligaciones en materia de conflicto de interés establecidas en la Orden Ministerial HFP/55/2023, de 24 de enero, relativa al análisis sistemático del riesgo de conflicto de interés en los procedimientos que ejecutan el Plan de Recuperación, Transformación y Resiliencia.

Firmante: JOSÉ LUJAN ALCARAZ; Fecha-hora: 20/03/2023 13:33:35; Emisor del certificado: CN=AC Representación,OU=CERES,O=FNMT-RCM,C=ES;

Firmante: JOSÉ LUJAN ALCARAZ; Fecha-hora: 20/03/2023 13:33:35; Emisor del certificado: CN=AC Representación,OU=CERES,O=FWMT-RCM,C=ES

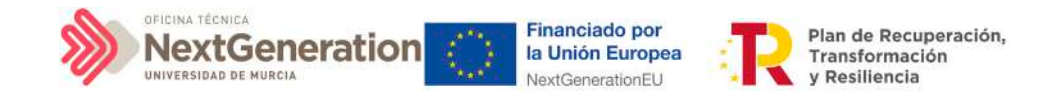

A continuación se enumeran los principales pasos del procedimiento en los que intervienen ambas aplicaciones, durante la licitación o tramitación de las operaciones:

- 1. **Obtención del código de referencia de operación (CRO) en CoFFEE**
- 2. **Identificación del Responsable de Operación en CoFFEE**, según se establece en el artículo 4, apartados 2 y 3
- 3. **Remisión de la información a la AEAT** (mediante la herramienta MINERVA)
- 4. **Resultado de Minerva:** obtención del Documento Resumen de Conflicto de Interés
- 5. **Registro de la información resultante en CoFFEE** y consulta de la documentación en CoFFEE

Los siguientes apartados detallan el proceso operativo a seguir.

# 5.4.1 Obtención del código de referencia de operación

Para obtener el CRO de un procedimiento en curso es necesario tener creada en CoFFEE la Actuación en la que se incardina la operación en el ámbito del nodo que corresponda.

En los sistemas CoFFEE y MINERVA, el CRO aparece referenciado como código de operación.

**Nota:** Para poder crear una Actuación en un nodo es necesario que dicho nodo esté en estado Revisado.

En primer lugar, se deberá dar de alta un instrumento jurídico (contrato o subvención) en la Actuación correspondiente. Automáticamente, CoFFEE asignará un código único de operación a dicho instrumento jurídico siempre que esté marcado el check "Requiere una verificación de conflicto de interés".

Para dar de alta un instrumento jurídico dentro de una Actuación, un usuario con permisos como mínimo de Editor del nodo, deberá acceder a la Actuación, realizando los siguientes pasos:

- 1. Módulo "Planificación y Gestión"
- 2. Menú "Actuaciones"
- 3. Del listado ofrecido, seleccionar la Actuación sobre la que dar de alta el instrumento iurídico

4. Submenú "Contrato asociado" o submenú "Subvención asociada", según la clase de Actuación que corresponda

Se mostrará un listado con los contratos registrados en la Actuación, que podrá estar vacío si no se ha registrado ninguno todavía.

Firmante: JOSÉ LUJAN ALCARAZ; Fecha-hora: 20/03/2023 13:33:35; Emisor del certificado: CN=AC Representación,OU=CERES,O=FNMT-RCM,C=ES;

Firmante: JOSÉ LUJAN ALCARAZ; Fecha-hora: 20/03/2023 13:33:35; Emisor del certificado: CN=AC Representación,OU=CERES,O=FWMT-RCM(C=ES;

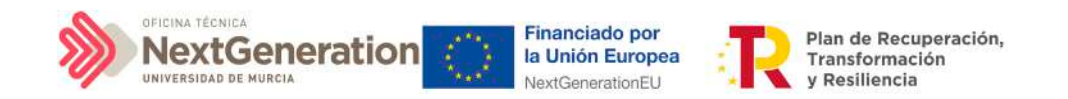

Para registrar el contrato/subvención sobre el que se debe realizar el análisis de conflicto de interés, el usuario pulsará el botón, por ejemplo, de "Nuevo contrato" (o el instrumento jurídico que corresponda) y accederá a la pantalla de creación del instrumento jurídico, cumplimentando los campos que lo identifican (apartado 5.2.1 Incorporación y registro de [los instrumentos jurídicos asociados a las Actuaciones\)](#page-47-0). Si el instrumento jurídico ya existe, bastará con pulsar su icono de lápiz asociado, en el listado presentado por pantalla.

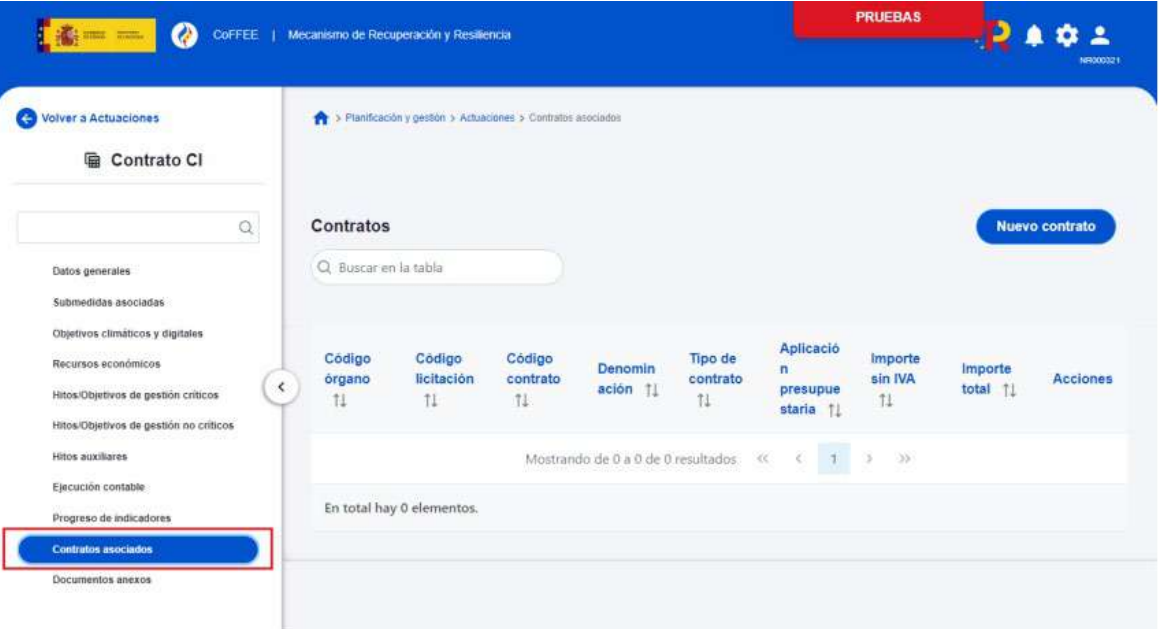

Tras haber registrado el instrumento jurídico y una vez dentro de los datos identificativos del mismo, se puede consultar el código de operación que aparece por pantalla.

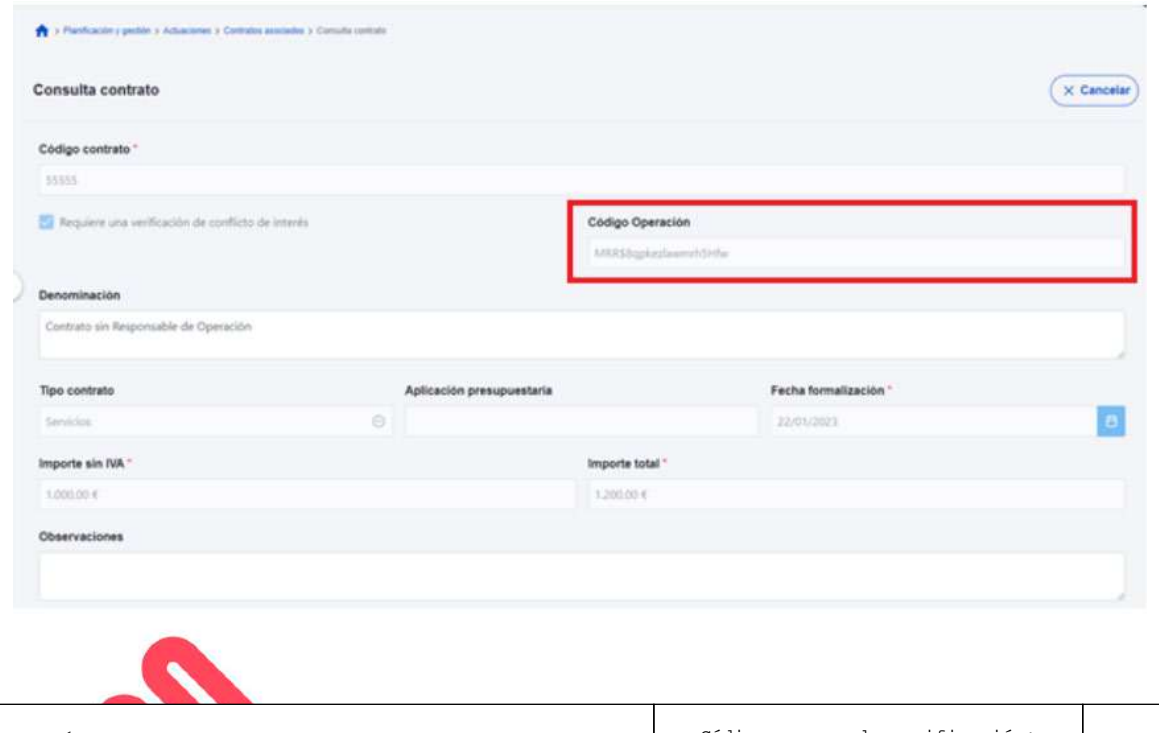

-------<br>20/03<sub>/</sub>

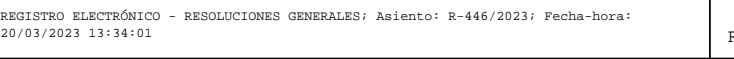

Código seguro de verificación: RUxFMtjJ-3FOLwEm/-GypOpKAv-JQkYdFHu

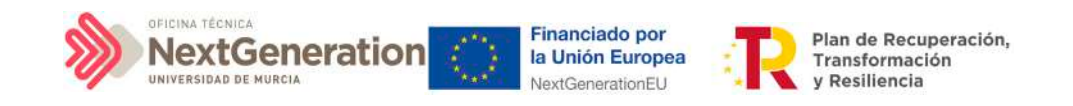

#### 5.4.2 Identificación del Responsable de Operación

En este apartado cabe recordar, que se considerará RESPONSABLE DE OPERACIÓN, a los efectos de la Orden HFP/55/2023:

- En el caso de Subproyectos para cuya ejecución sea necesaria la realización de contrataciones administrativas mayores, un único empleado público perteneciente al Servicio de Contratación y Servicios del Área de Contratación, Patrimonio y Servicios, que mediante atribución temporal de funciones específicas se designe como tal.
- En el caso de Subproyectos para cuya ejecución sea necesaria la realización de procedimientos de concesión de subvenciones, a aquel empleado público perteneciente al Área de Control Interno de la UMU que deba fiscalizar las bases reguladoras de la misma.

El Responsable de Operación tendrá la consideración de usuario Responsable Autorizado del Subproyecto. A tal fin, los responsables del Subproyecto en CoFFEE deberán designarlo como tal en la aplicación una vez abierto el acceso a la misma.

Para poder acceder a MINERVA es necesario identificar al Responsable de Operación. En CoFFEE esto supone solicitar el perfilado de un usuario con rol Responsable de Operación sobre la correspondiente operación.

Para realizar esta solicitud, desde la pantalla de edición del instrumento jurídico, accesible desde el icono lápiz del listado de contratos o subvenciones, el usuario deberá acudir a la sección "Solicitudes de responsables de operación", tal como se describe en los apartados correspondientes dentro de cada instrumento jurídico [\(5.2.1 Incorporación y registro de](#page-47-0)  [los instrumentos jurídicos asociados a las Actuaciones\)](#page-47-0).

Es posible comprobar si la solicitud ha sido aprobada desde tres lugares en CoFFEE:

 desde el propio instrumento jurídico en la sección "Solicitudes de Responsable de Operación" (opción accesible para cualquier usuario del nodo bajo el que se integra la Actuación),

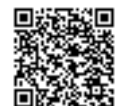

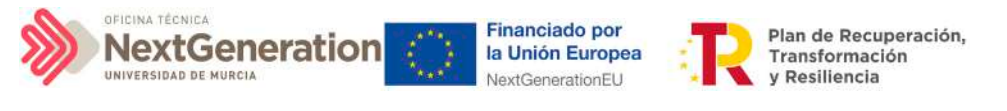

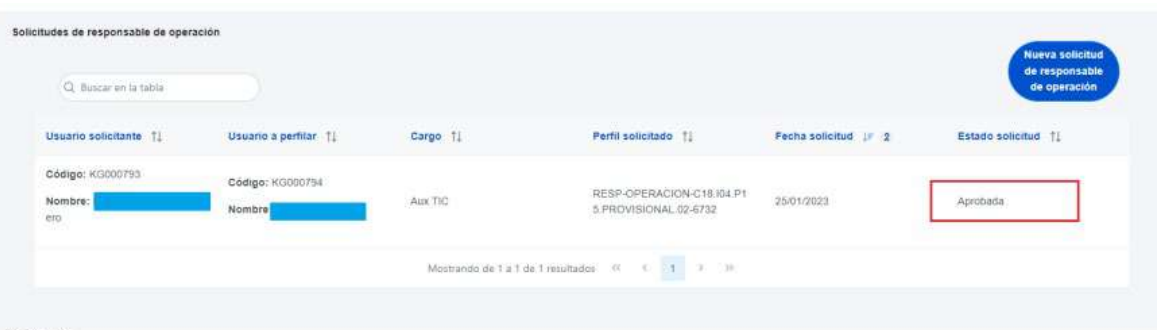

- desde el submenú "Usuarios" del Subproyecto en el que se integre la Actuación del instrumento jurídico (opción accesible para cualquier usuario del nodo),
- y desde el listado en el que se realiza la aprobación de la solicitud, a través del Módulo "Seguridad", Menú "Aprobación de perfilados" (opción accesible solo para el Responsable del nodo bajo el que se integra la Actuación).

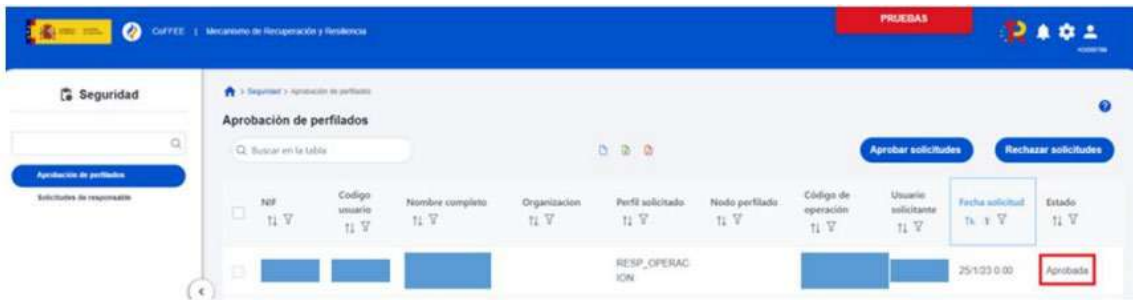

Una vez aprobada la solicitud, esta pareja "responsable de operación" + "operación" será trasladada automáticamente a MINERVA en un plazo de 24 horas, concediendo el acceso para operar en el ámbito de dicha operación.

El Responsable de Operación aprobado recibirá un correo electrónico informándole de su alta en CoFFEE y de que se ha procedido a solicitar su alta en Minerva.

Firmante: JOSÉ LUJAN ALCARAZ; Fecha-hora: 20/03/2023 13:33:35; Emisor del certificado: CN=AC Representación,OU=CERES,O=FNMT-RCM,C=ES;

Firmante: JOSÉ LUJAN ALCARAZ; Fecha-hora: 2003/2023 13:33:35; Emisor del certificado: CN=AC Representación,OU=CERES,O=FWNT-RCM,C=ES;

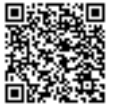

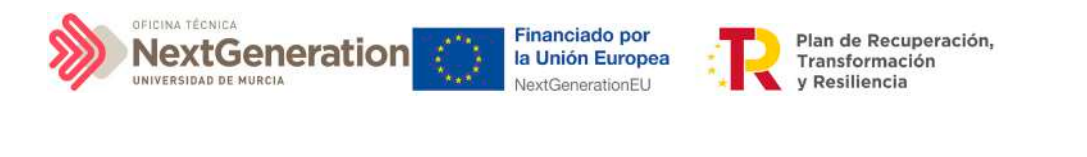

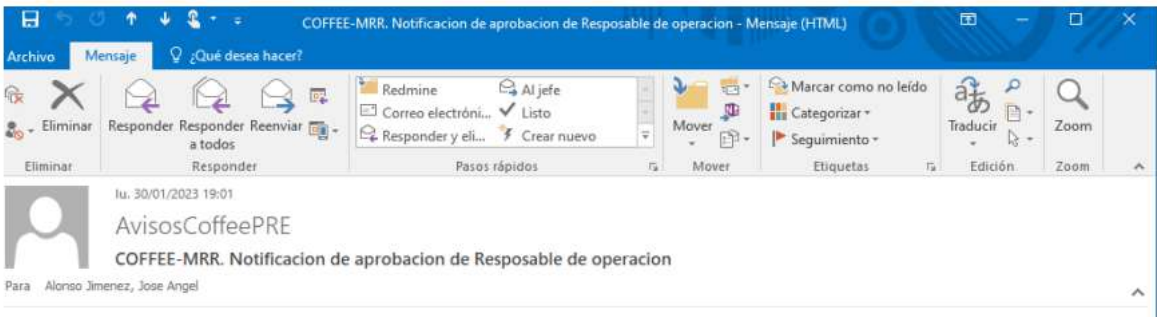

#### Estimado/a Sr./Sra.:

Le informamos que ha sido autorizado en el sistema de información para la gestión y seguimiento del Plan de Recuperación, Transformación y Resiliencia, CoFFEE-MRR, como responsable de una operación de tipo Contrato con código MRRSiwkwarzygyjvyYvg en el ámbito de la actuación C18.I04.P26.PROVISIONAL.01

Por favor, compruebe que accede correctamente a la aplicación y que visualiza la información adecuada. Para ello debe cerrar sus navegadores y volver a iniciarlos. El acceso al sistema CoFFEE-MRR se realizará a través del siguiente enlace directo (como sugerencia, puede guardarlo en favoritos de su navegador para mayor comodidad):

#### **Acceso CoFFEE**

El navegador recomendado para la aplicación CoFFEE-MRR es Google Chrome

Para identificarse en el sistema es necesario tener un certificado digital, DNI electrónico o una identidad de cl@ve permanente. Puede comprobar la lista de certificados admitidos en el enlace "Relación de certificados admitidos"

Puede consultar diversa información de los fondos en la página del centro de atención a usuarios de CoFFEE (https://soportesgffee.zendesk.com/), donde tiene a su disposición la Metodología de Gestión de Hitos y Objetivos del PRTR y el Manual de usuario CoFFEE-MRR a través de la opción "Documentos para la gestión".

Para cualquier aclaración o información adicional, puede contactar con el servicio de Soporte de la Plataforma Común de FFEE (CoFFEE) en el correo electrónico soporte@soportesgffee.zendesk.com o en el teléfono 910 001 142.

Por favor, no responda a este correo electrónico porque ha sido generado automáticamente.

#### 5.4.3 Remisión de la información a la AEAT

El Responsable de Operación será quien podrá acceder a MINERVA para evaluar la información sobre riesgo de conflicto de interés. No obstante, dichos responsables de operación podrán contar con la ayuda de editores designando personas concretas a las que habilitar para la colaboración en la preparación de los ficheros que el responsable de operación subirá a MINERVA para realizar las consultas.

El acceso a MINERVA requiere un certificado electrónico válido para garantizar la identidad del usuario y el listado detallado de apellidos, nombre/ razón social y NIF de los posibles decisores y beneficiarios involucrados en el proceso de valoración.

El acceso a la herramienta se realizará a través de la sede de la Agencia Tributaria, cuyo acceso es:

<https://sede.agenciatributaria.gob.es/>

Firmante: JOSÉ LUJAN ALCARAZ; Fecha-hora: 20/03/2023 13:33:35; Emisor del certificado: CN=AC Representación,OU=CERES,O=FNMT-RCM,C=ES;

Firmante: JOSÉ LUJAN ALCARAZ; Fecha-hora: 20/03/2023 13:33:35; Emisor del certificado: CN=AC Representación,OU=CERES,O=FWMT-RCM(C=ES;

REGISTRO ELECTRÓNICO - RESOLUCIONES GENERALES; Asiento: R-446/2023; Fecha-hora: 20/03/2023 13:34:01

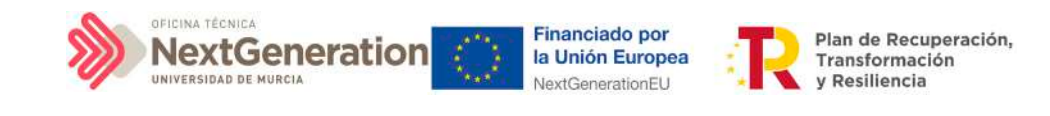

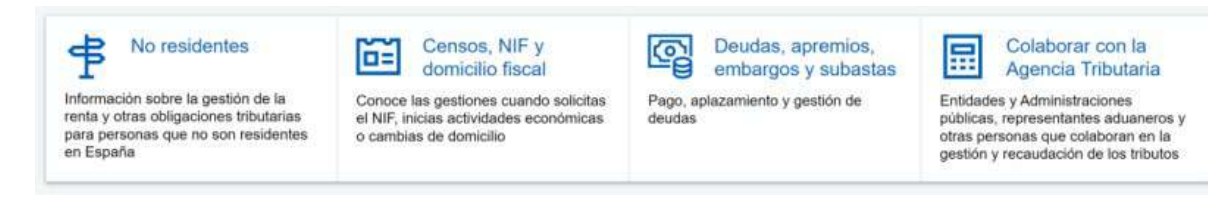

En concreto en la sección "Colaborar con la Agencia Tributaria", que aparece en la parte inferior de la pantalla. Dentro de ella, en el epígrafe "Colaboración con Otras Administraciones Públicas", apartado "Otras Colaboraciones" y dentro de este último, "Todas las colaboraciones" muestra un catálogo. Se deberá seleccionar el apartado "MINERVA: Análisis de riesgo de conflicto de interés".

#### Inicio / Todas las gestiones / Otros servicios

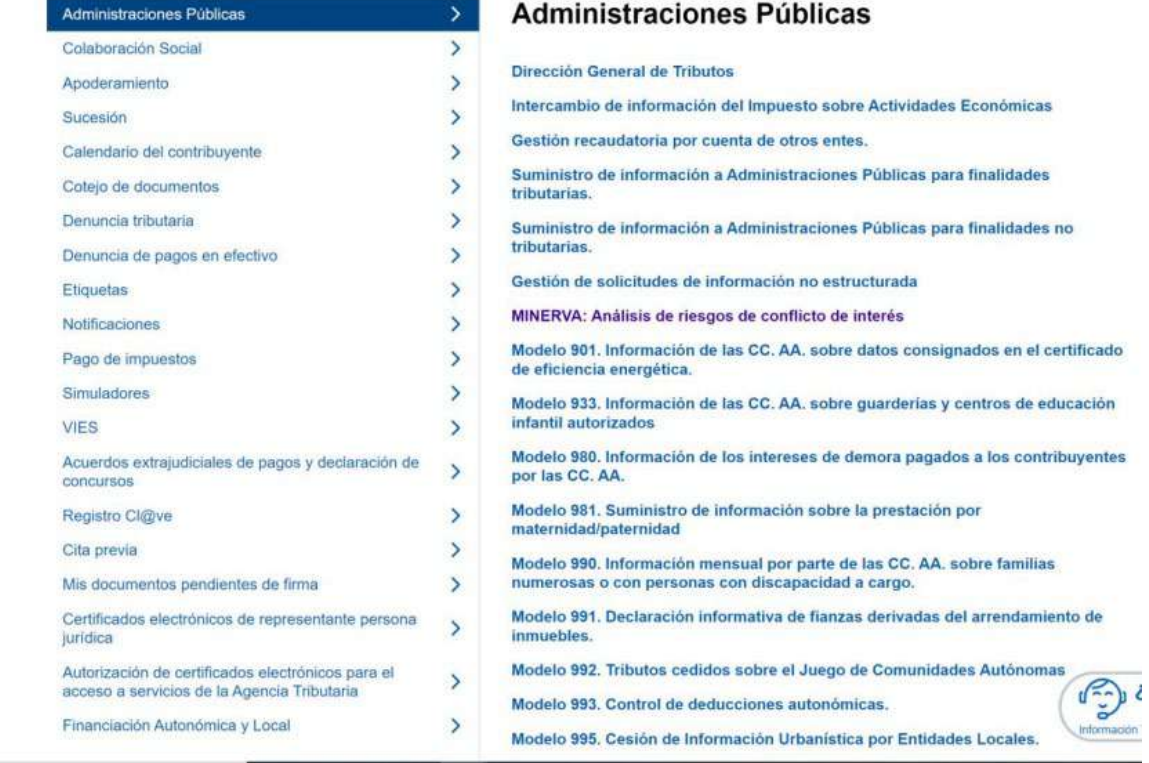

O se puede acceder directamente desde esta dirección: <https://sede.agenciatributaria.gob.es/Sede/procedimientoini/ZA25.shtml>

En ella se puede consultar la siguiente información:

- Acceso a cada gestión ofrecida por MINERVA
- Manual de usuario con el detalle de cómo usar la herramienta

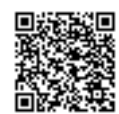

REGISTRO ELECTRÓNICO - RESOLUCIONES GENERALES; Asiento: R-446/2023; Fecha-hora: 20/03/2023 13:34:01

Código seguro de verificación: RUxFMtjJ-3FOLwEm/-GypOpKAv-JQkYdFHu

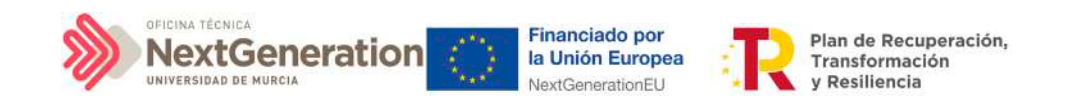

#### MINERVA: Análisis de riesgos de conflicto de interés

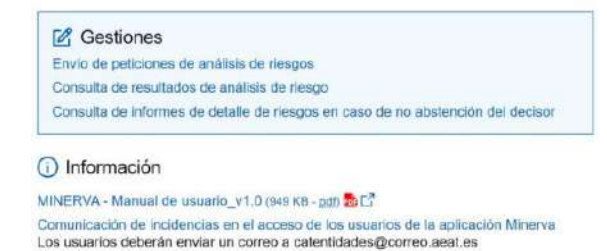

Para realizar la petición de análisis de riesgos, se utilizará la primera gestión, "Envío de peticiones de análisis de riesgos".

Al pinchar en el enlace, la herramienta comprobará que el usuario que intenta acceder está autorizado en la lista de usuarios con rol de Responsable de Operación que se ha obtenido desde CoFFEE.

Una vez dentro, el usuario procederá a realizar una petición de análisis, indicando la Operación para la que se realiza. El sistema comprobará que el usuario que ha accedido está autorizado para esa Operación concreta.

La solicitud de la información devolverá un acuse de recibo y podrá consultarse al día siguiente de haberse realizado.

### 5.4.4 Resultado de Minerva: obtención del Documento Resumen de Conflicto de Interés

El resultado de una consulta de evaluación de conflicto de interés por medio de la remisión de información a través del sistema MINERVA de la AEAT se podrá consultar en dicha herramienta.

Para ello, se utilizará la opción de "Consulta de resultados de análisis de riesgo" para acceder a esta gestión:

MINERVA: Análisis de riesgos de conflicto de interés

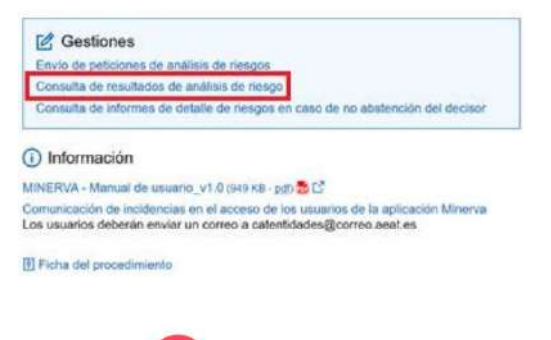

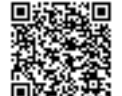

REGISTRO ELECTRÓNICO - RESOLUCIONES GENERALES; Asiento: R-446/2023; Fecha-hora: 20/03/2023 13:34:01

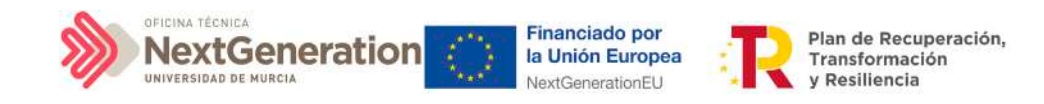

El resultado puede ser descargado en un documento (Documento Resumen de Conflicto de Interés) en formato PDF. El documento recoge la posibilidad de existir un riesgo de conflicto de interés entre decisores y beneficiarios por medio de un código de banderas.

El Documento Resumen de Conflicto de Interés deberá ser incorporado en el Sistema CoFFEE por el Responsable de Operación autorizado tal y como recoge al artículo 5 de la Orden.

### 5.4.5 Registro y consulta de la documentación en CoFFEE

Tras obtener el resultado de Minerva, el último paso se desglosa en dos fases, ambas ejecutadas en CoFFEE:

- 1. Registro de la información del análisis del conflicto de interés
- 2. Consulta de la documentación

# *5.4.5.1 Registro de la información del análisis del conflicto* de *interés*

El registro de la información del análisis del conflicto de interés asociada a cada Operación, se realiza por parte del correspondiente Responsable de Operación mediante el menú "Conflicto de interés" del módulo de auditoría.

Si fuera necesario solicitar a MINERVA el informe de detalle de riesgos en caso de no abstención del decisor, una vez conseguido, deberá ser también cargado en CoFFEE, así como el resto de documentación asociada al procedimiento.

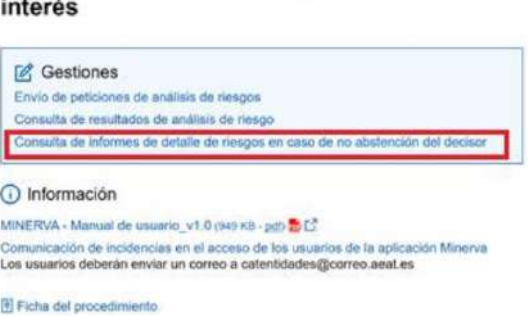

MINERVA: Análisis de riesgos de conflicto de

# *5.4.5.2 Consulta de la documentación en CoFFEE*

Una vez registrada toda la documentación, se distinguen dos procedimientos para la consulta de la documentación relativa al análisis de conflicto de interés, en función del rol del usuario:

- Responsable de Operación
- Responsable de nodo (Subproyecto)

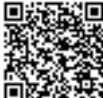

REGISTRO ELECTRÓNICO - RESOLUCIONES GENERALES; Asiento: R-446/2023; Fecha-hora: 20/03/2023 13:34:01

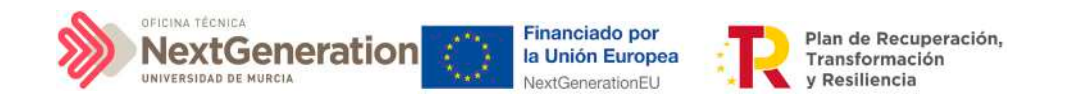

En el primer caso, el **Responsable de Operación** podrá acceder a la misma seleccionando su código de operación desde el menú "Conflicto de interés" del módulo "Auditoría"

Se puede consultar la documentación a través del icono del ojo.

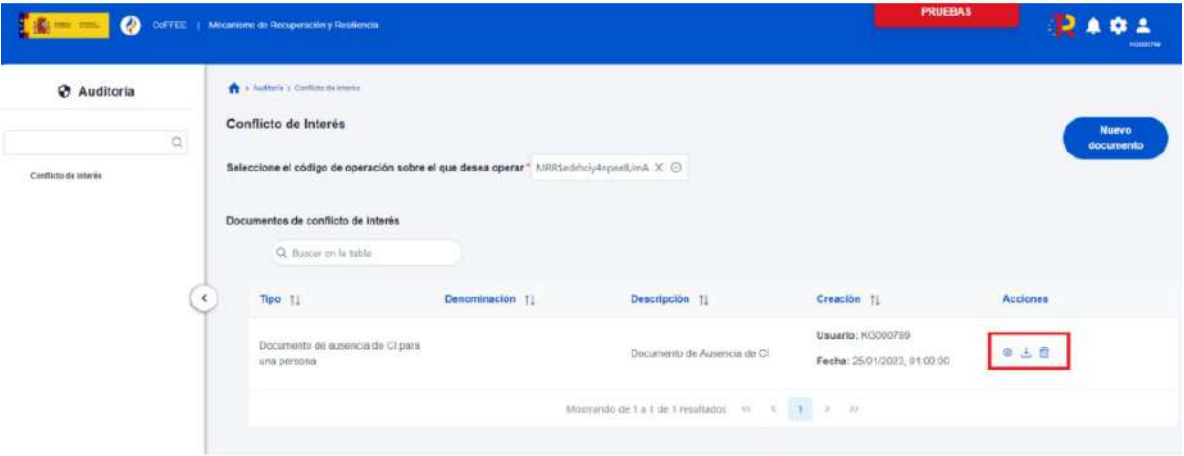

Para la consulta de la documentación resultante por los usuarios con rol de Responsable de Subproyecto, estos deberán acceder a la pantalla con los datos del instrumento jurídico, dentro de las Actuaciones integradas en el nodo bajo su responsabilidad.

Solo el Responsable del nodo podrá consultar la documentación resultante del procedimiento de análisis asociada a cada instrumento a través del icono del ojo o descargársela por medio del icono de la flecha descendente.

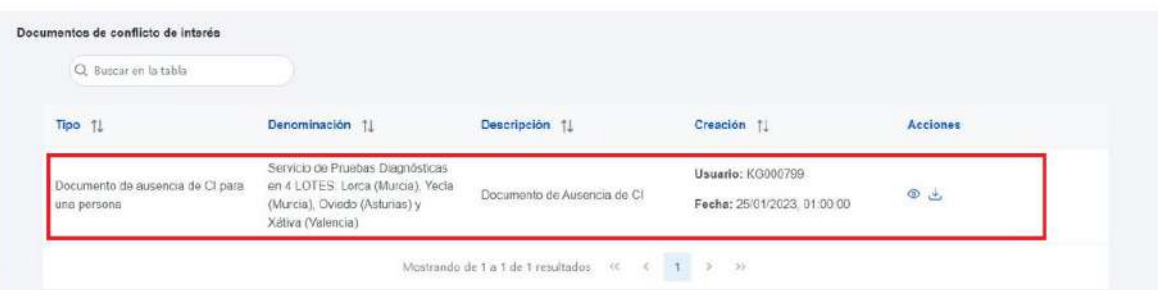

# 5.5 Acreditación de cumplimiento de Hitos y Objetivos

### 5.5.1 Mecanismos de verificación

Los mecanismos de verificación son documentos ligados a los HyO CID, con el fin de conformar el soporte justificativo al cumplimiento de los mismos determinado por la Comisión Europea. A nivel de Subproyectos y Actuaciones, en los casos en los que contribuyan a un H/O Crítico, se deberán cargar en CoFFEE los mecanismos de verificación

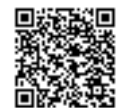

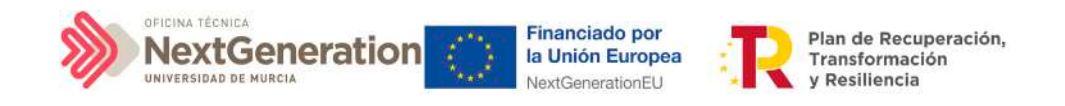

asociados tanto al reporte de progreso del Hito u Objetivo, como al Hito u Objetivo en sí mismo.

En el caso de los mecanismos asociados al H/O, podrán cargarse tanto a nivel de Subproyecto o Actuación, en función de si el documento hace referencia a un instrumento jurídico en concreto, en cuyo caso se cargará a través de la Actuación, o es un documento justificativo más genérico, el cual se cargará a través del Subproyecto.

Además, desde los Subproyectos existe la opción de importar aquellos mecanismos que hayan sido cargados a través de las Actuaciones del Subproyecto en cuestión, con el objetivo de, en la fase de acreditación, generar Certificados de Cumplimiento que contengan todos los documentos justificativos, tanto los introducidos en el Subproyecto como en sus Actuaciones. En el caso de que el Subproyecto tenga uno o varios Subproyectos dependientes, también se podrán importar aquellos mecanismos que hayan sido introducidos por dichos Subproyectos dependientes.

Los usuarios encargados, generalmente, de la carga de los mecanismos de verificación serán los Editores, entrando a través del menú lateral en la ventana de H/O de gestión Críticos y en los detalles de un H/O concreto. Bajando hasta la tabla "Documentos de mecanismos de verificación" y pulsando sobre **"Nuevo documento"**, aparecerá otra ventana que permitirá la carga del mecanismo de verificación. En la misma tabla existe la opción de importar los mecanismos cargados en las Actuaciones Subproyecto, mediante el botón de **"Buscar Mecanismos de Verificación en nodos inferiores".**

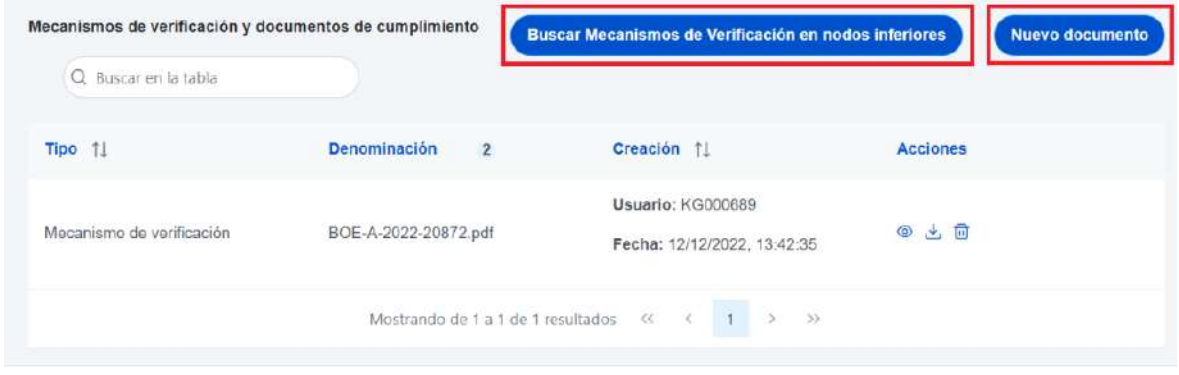

### 5.5.2 Certificados de Cumplimiento

A nivel de Subproyecto, cuando un H/O Crítico, un H/O No Crítico o un Hito Auxiliar de Definición se marca como finalizado, se generará el correspondiente Certificado de Cumplimiento que deberá ser firmado electrónicamente por el Órgano gestor y almacenado en CoFFEE.

El lugar de almacenamiento del Certificado de Cumplimiento se encuentra en el módulo

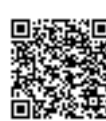

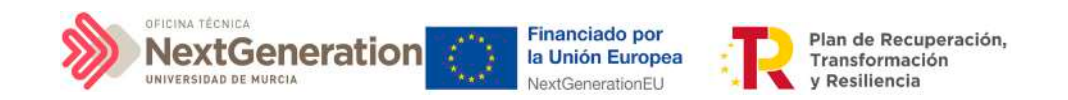

"Planificación y gestión" –> menú Subproyecto -> Hitos/Objetivos de gestión críticos (Hitos/Objetivos de gestión no críticos o también Hitos auxiliares, si es de Definición) -> Datos generales. Es decir, hay que ir al submenú del H/O del nodo correspondiente y en la parte inferior de la pantalla, debajo de los mecanismos de verificación anteriormente descritos, se encuentra una sección denominada "Certificados de Cumplimiento/Valor actual", donde se listan los Certificados de Cumplimiento.

# 6. Módulo "Seguridad"

Este módulo está disponible para los usuarios Responsables de diferentes nodos.

Dentro del proceso de alta de perfilado de usuarios sobre los **Subproyectos**, los Responsables deben autorizar a los usuarios que van a interactuar dentro de cada nodo.

Una vez realizado el proceso de **solicitud de perfilado** de un usuario descrito en el apartado [2.2 Procedimiento de alta de perfiles de usuarios a nivel Subproyecto,](#page-16-0) el siguiente paso consiste en la **aprobación** de dicha solicitud por parte del **Responsable con la competencia para firmar:**

• En el caso de una solicitud de un usuario con rol distinto de Responsable de Subproyecto, el que realice la aprobación será el Responsable del mismo nodo.

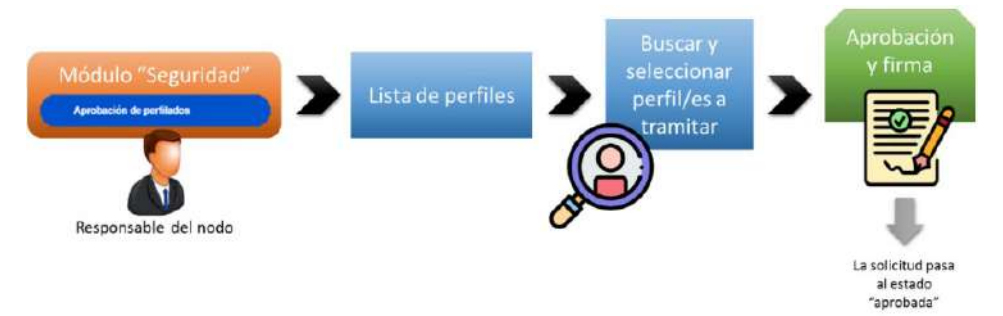

• En el caso de una solicitud de un usuario con rol Responsable de Subproyecto, el encargado de la aprobación será el Responsable del nodo en el que se integre.

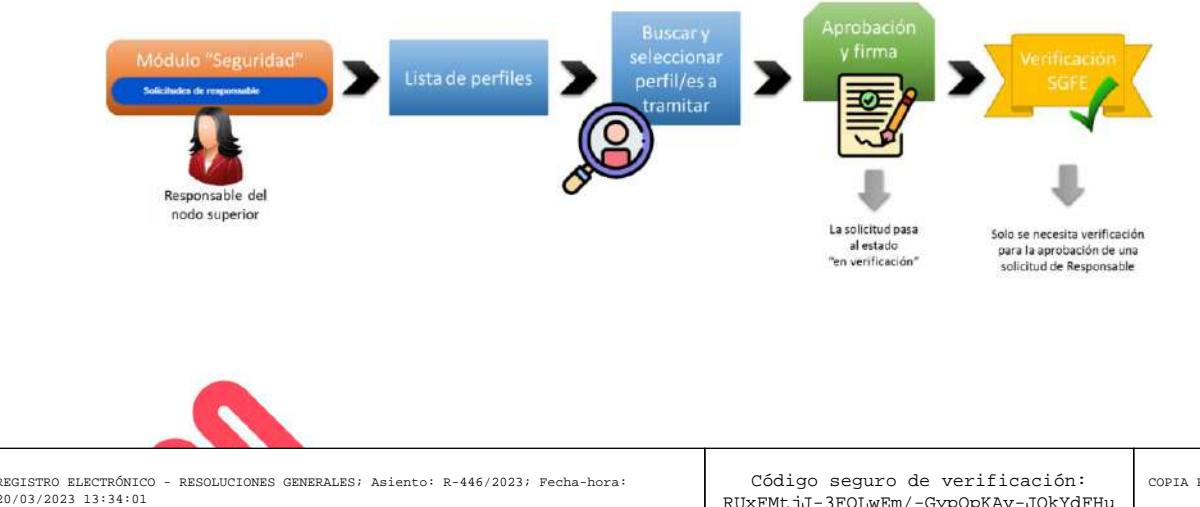

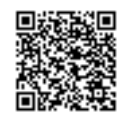

COPIA ELECTRÓNICA - Página 88 de 220

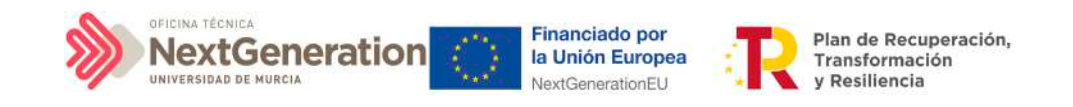

### 6.1 Menú "Aprobación de perfilados"

Mediante esta opción se realiza **la aprobación de solicitudes de usuarios con rol distinto de Responsable** de nodo. Estos son:

- Responsable autorizado
- Editor
- Consultor
- Responsable de Operación

En la página de inicio de CoFFEE, será el Responsable de nodo el que acceda al módulo de Seguridad – Aprobación de perfilados. Este módulo solo será visible para el rol de Responsable de cualquier Subproyecto.

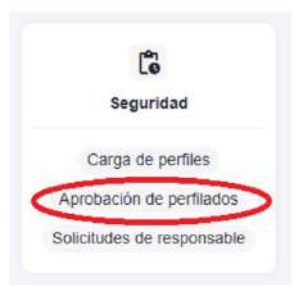

Una vez dentro del módulo, aparecerán todas las solicitudes de aprobación pendientes. Pueden aprobarse en bloque seleccionando todas las solicitudes que se quieran aprobar.

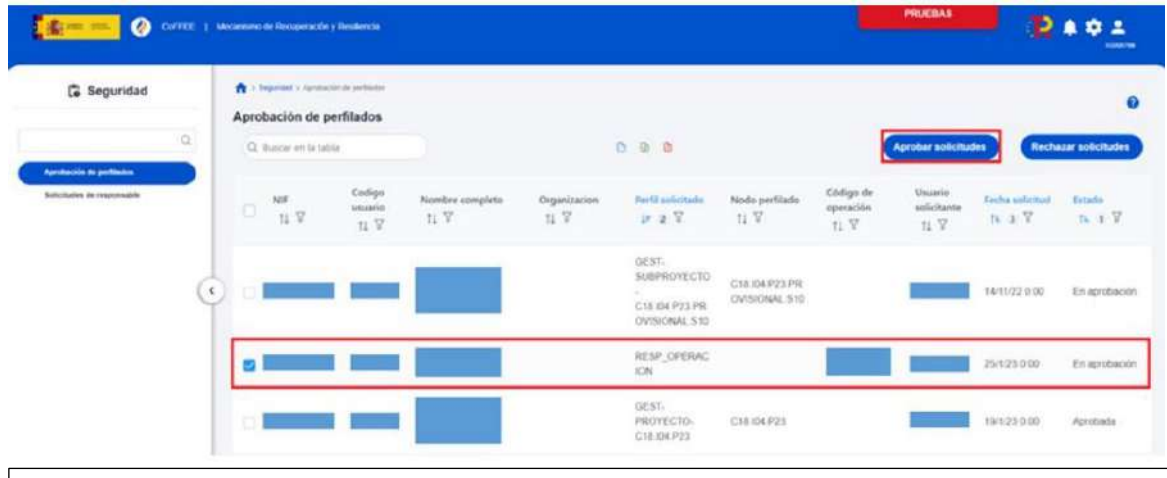

**Nota:** Las solicitudes de Responsables de Operación tendrán informado el campo "Código de Operación".

Para ello se marcan las solicitudes que se desean tramitar, y después se pulsará el botón **"Aprobar solicitudes"** (o rechazar en caso de no estar conforme).

A continuación, se pulsará **"Continuar"** en el siguiente mensaje que aparece en pantalla.

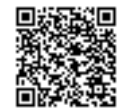

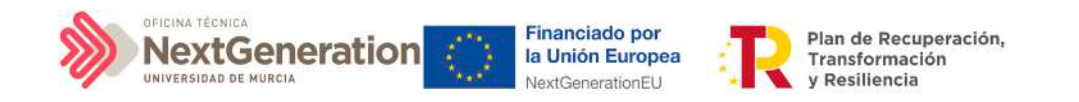

Automáticamente, la aplicación redirigirá a otra página para firmar digitalmente la aprobación de los usuarios que se quieren dar de alta.

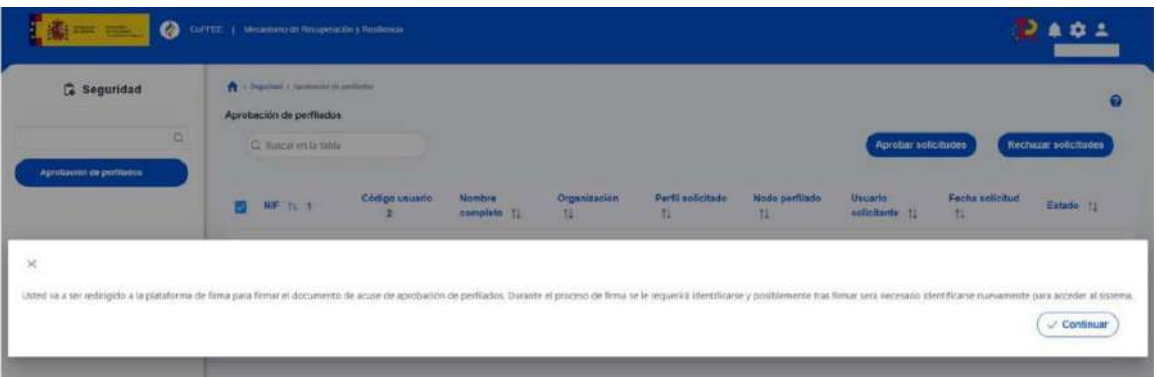

Las aprobaciones requieren ser firmadas por lo que se necesita tener instalado un certificado válido en el navegador o disponer de uno en una tarjeta criptográfica como la del DNI o la tarjeta de empleado público.

En la siguiente pantalla, se marca la opción de "Declaro que son ciertos los datos a firmar y confirmo mi voluntad de firmar" y se pulsa sobre el botón **"Firmar".**

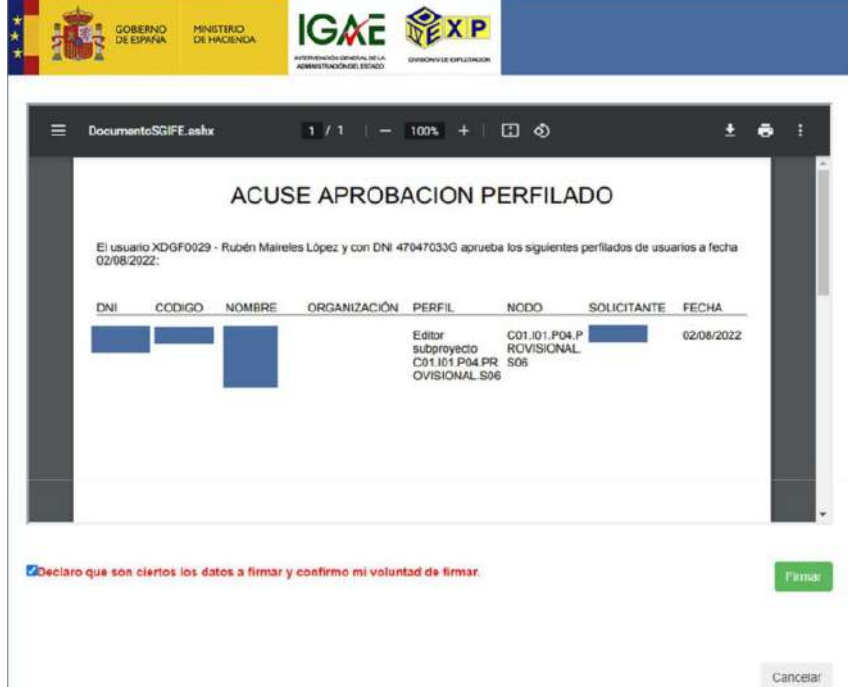

En la siguiente pantalla, se selecciona el tipo de mecanismo de firma de entre los contemplados (DNI/certificado electrónico y ciudadanos UE).

Después de completar el proceso de firma, la herramienta redirigirá a la pantalla del módulo "Seguridad" y se observará que las solicitudes de permisos para los usuarios tienen estado "Aprobada".

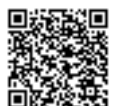

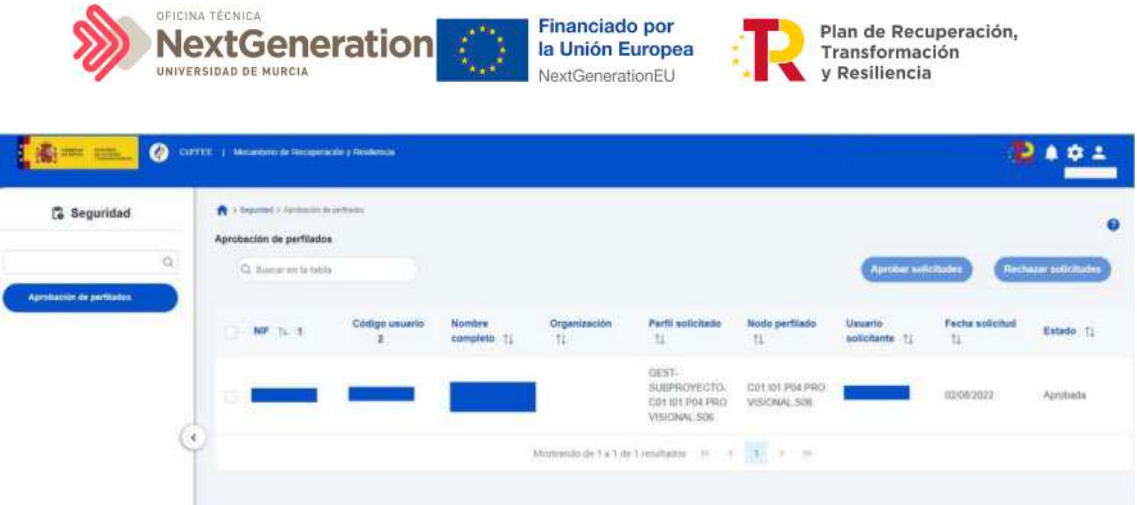

Otra forma de comprobar el estado de la solicitud es desde el submenú **"Usuarios"** del nodo, en la parte inferior de la pantalla, **"Solicitudes de perfilado".** Para el caso de un Responsable de Operación, además se podrá verificar el estado de su solicitud desde el propio instrumento jurídico, en la sección "Solicitudes de Responsable de Operación". Tras realizar la aprobación de la solicitud, el usuario solicitado recibirá un email con información sobre los datos perfilados, como en nodo al que tiene acceso. En el caso de que sea la primera vez que se le otorga un perfil en CoFFEE, el email que reciba, además contendrá instrucciones para el acceso al sistema.

La siguiente figura muestra las opciones de aprobación de una solicitud de permisos para un usuario con rol distinto al del Responsable.

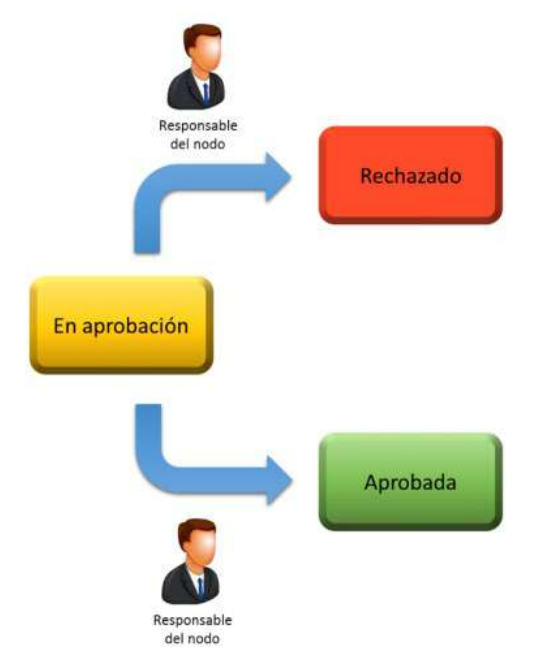

# 6.2 Menú "Solicitudes de responsable"

Mediante esta opción se realiza la **aprobación de solicitudes de usuarios con rol Responsable de nodo.**

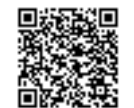

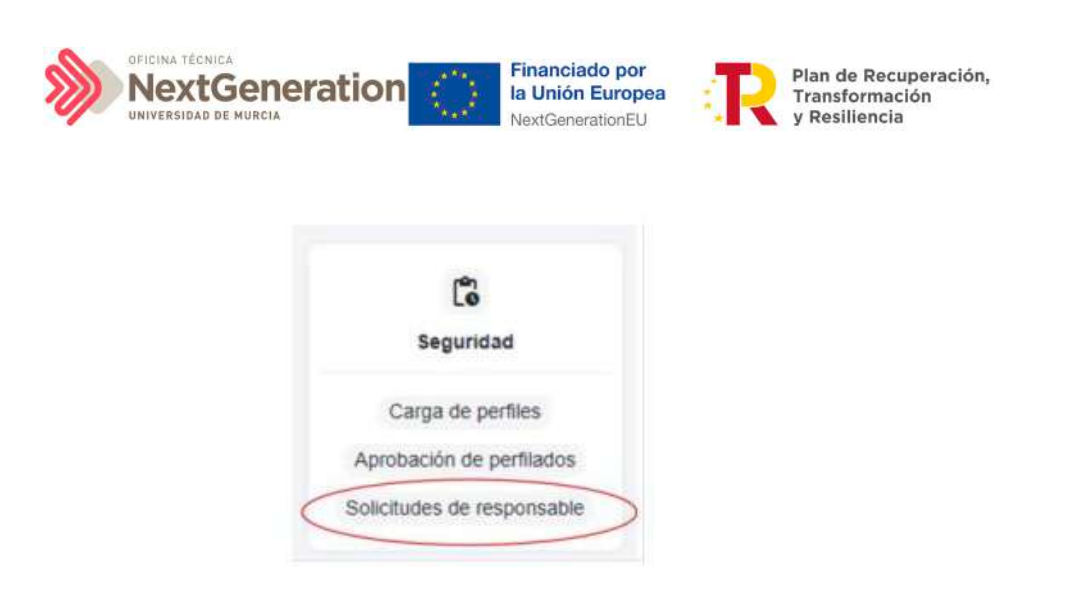

Esta situación se producirá cuando un usuario del Subproyecto solicite la sustitución del Responsable del mismo. En este caso, el Responsable del nodo en el que se integre el Subproyecto, deberá acceder al módulo **"Seguridad",** menú **"Solicitudes de responsable"**.

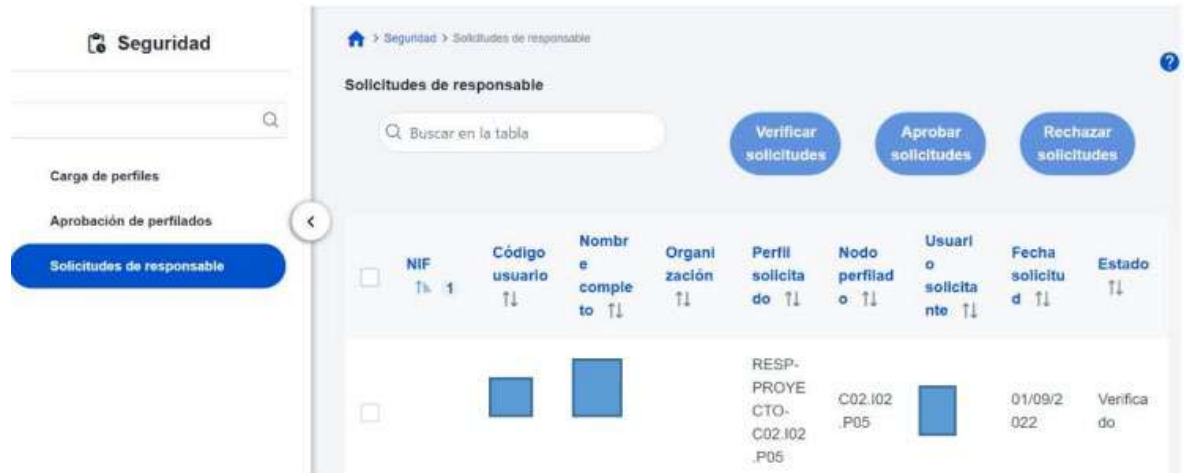

La solicitud necesitará ser aprobada antes de pasar a su verificación por la SGFE.

El usuario recibirá una notificación vía email al finalizar el proceso, al igual que el resto de perfiles.

La siguiente figura muestra el proceso de la aprobación completa de una solicitud de un Responsable de Subproyecto.

Firmante: JOSÉ LUJAN ALCARAZ; Fecha-hora: 20/03/2023 13:33:35; Emisor del certificado: CN=AC Representación,OU=CERES,O=FNMT-RCM,C=ES;

Firmante: JOSÉ LUJAN ALCARAZ; Fecha-hora: 2003/2023 13:33:35; Emisor del certificado: CN=AC Representación,OU=CERES,O=FWNT-RCM,C=ES;

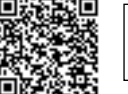

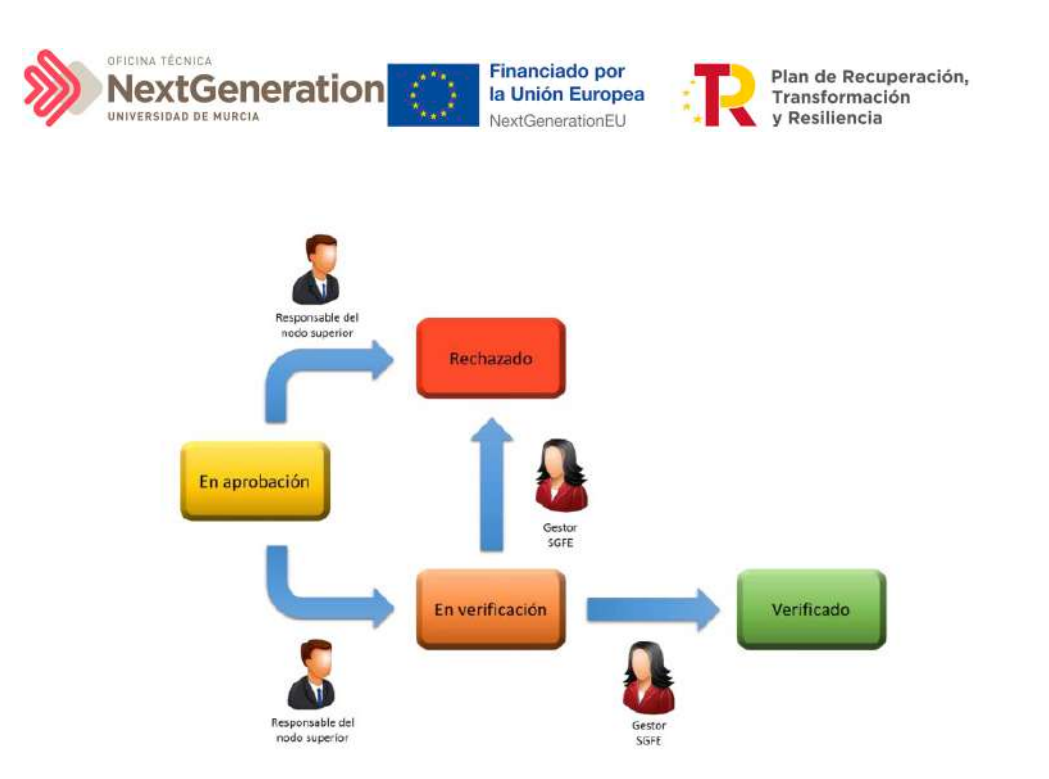

Tras llegar al estado verificado final, se produce el alta del Responsable en el nodo solicitado y además la baja automática del Responsable asignado hasta el momento.

# 7. Módulo "Carga de ficheros"

El módulo "Carga de ficheros" ofrece al usuario la posibilidad de introducir datos de manera estructurada en CoFFEE mediante un único archivo, sin necesidad de introducir manualmente toda la información mediante los formularios y pantallas presentes en el sistema.

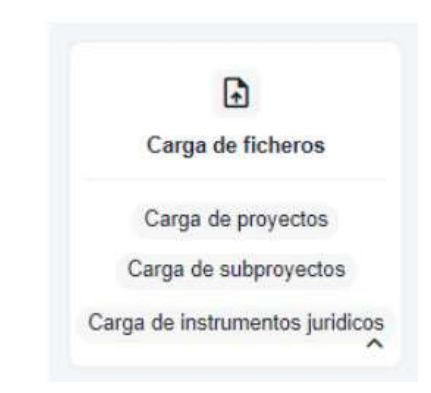

# 7.1 Menú "Carga de instrumentos jurídicos"

En este apartado se pretende describir cómo ha de procederse para dar de alta de manera masiva los contratos y contratistas en CoFFEE, así como las subvenciones y sus beneficiarios.

Para ello, un usuario con perfil Responsable, Responsable autorizado o Editor deberá acudir al menú "Carga de instrumentos jurídicos" en el módulo "Carga de ficheros".

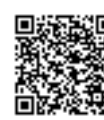

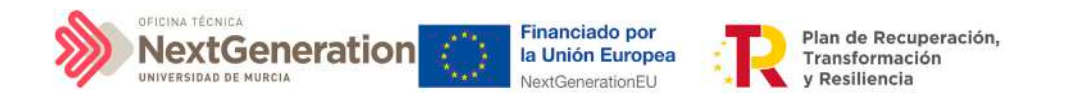

Esta opción permite realizar cargas masivas por fichero CSV distinguiendo entre:

- Carga de contratos que están presentes en la PLACSP
- Carga de contratos que no están presentes en la PLACSP
- Carga de subvenciones

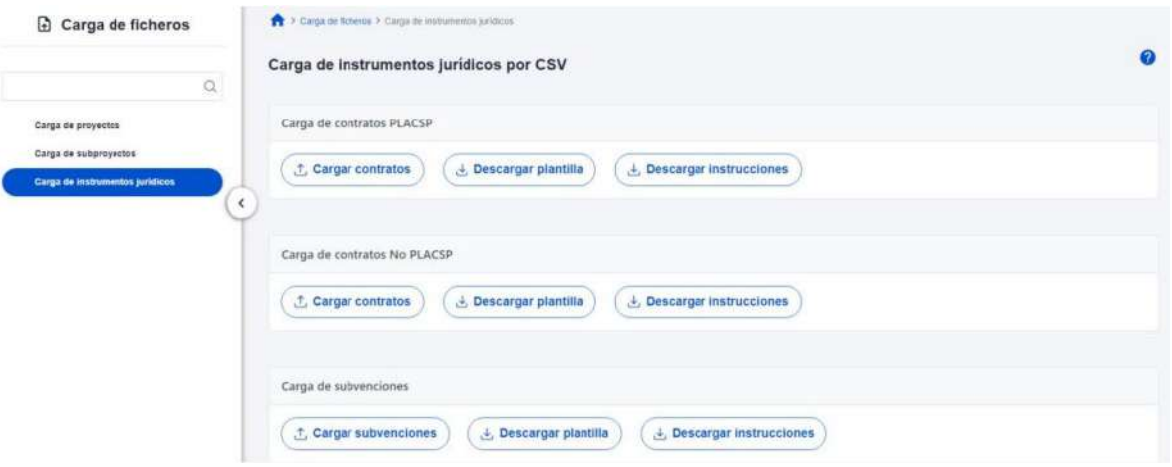

Cada carga masiva de instrumentos jurídicos exige completar una plantilla en formato .csv (formato de texto separado por caracteres) con los datos de los contratos, contratistas, subvenciones o beneficiarios. Se añadirán tantas filas como contratistas, subcontratistas o beneficiarios (según el caso) se quieran adjuntar en CoFFEE. La información del contrato o de la subvención se repite en cada fila. En el apartado siguiente se puede consultar el detalle de cada una de las plantillas disponibles, las cuales se pueden descargar en la misma pantalla de la carga de los contratos.

Por último, es necesario tener en cuenta que, en caso de que la carga no se haya podido llevar a cabo satisfactoriamente, CoFFEE devolverá un mensaje explicando los detalles del error por medio de la descarga de un fichero en formato TXT.

La explicación del error aparece recogida en el texto detrás de la palabra entrecomillada "detalle".

El botón "Descargar instrucciones" permitirá obtener un fichero en formato pdf con unas instrucciones de generación de la plantilla, en función del tipo de fichero a cargar (contratos, subvenciones, etc.). Esta misma información se incluye en este manual en el apartado siguiente.

### 7.1.1 Descripción de los formatos de plantilla e instrucciones para su cumplimentación

Al distinguir entre los instrumentos jurídicos contemplados (contratos que se encuentran, o no, en la PLACSP, y subvenciones), desde CoFFEE se plantean tres formatos de platillas diferentes:

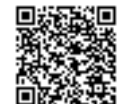

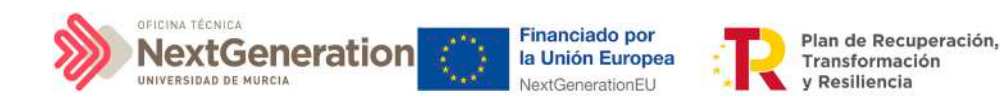

- Para contratos PLACSP
- Para contratos no PLACSP
- Para subvenciones

### 7.1.2 Contratos PLACSP

Los contratos publicados en la PLACSP están identificados mediante la siguiente información:

- DECLARANTE\_NOMBRE\*
- DECLARANTE\_DIR3\*
- CODIGO\_ACTUACION\*
- CONTRATO\_COD\_ORGANO\*
- CONTRATO\_COD\_LICITACION\*
- CONTRATO\_COD\_CONTRATO\*

Por lo tanto, estos campos serán obligatorios en el fichero csv de carga de datos.

El resto de campos son opcionales en el fichero. No obstante, se debe tener en cuenta que algunos de ellos son obligatorios en CoFFEE.

A continuación, se recogen los campos obligatorios en CoFFEE (además de los identificativos del contrato):

- CONTRATO\_TIPO\_CONTRATO
- CONTRATO\_FECHA\_FORMALIZACION
- CONTRATO\_IMPORTE\_SIN\_IVA
- CONTRATO IMPORTE INTEGRO
- CONTRATISTA\_NIF
- CONTRATISTA\_NOMBRE

Para estos campos, el funcionamiento de la carga de datos es el siguiente:

- Si un campo está relleno en el fichero CSV, se copiará a CoFFEE el valor registrado en el mismo

- Si el campo está vacío, pero los datos de identificación del contrato permiten localizarlo en PLACSP, se recuperará la información de dicho sistema

- Si no se obtiene la información por ninguno de los métodos anteriores y se trata de un campo obligatorio en CoFFEE, el sistema devolverá un error al tratar de cargar la plantilla

La tabla que se muestra a continuación describe qué es cada campo que se incluye en la plantilla. Incluye los siguientes campos:

- Campo: hace referencia al nombre del campo en la plantilla .csv
- Tipo de dato esperado: descripción de cómo se codifica el campo. En aquellos en

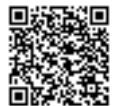

RGISTRO ELECTRÓNICO - RESOLUCIONES GENERALES; Asiento: R-446/2023; Fecha-h 20/03/2023 13:34:01

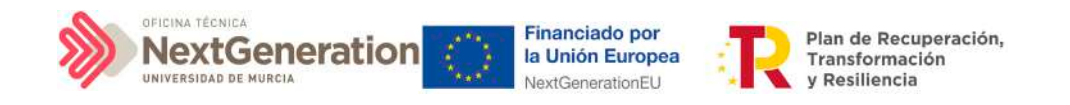

que se hace referencia al número de caracteres, se indica longitud máxima del mismo

**Descripción** 

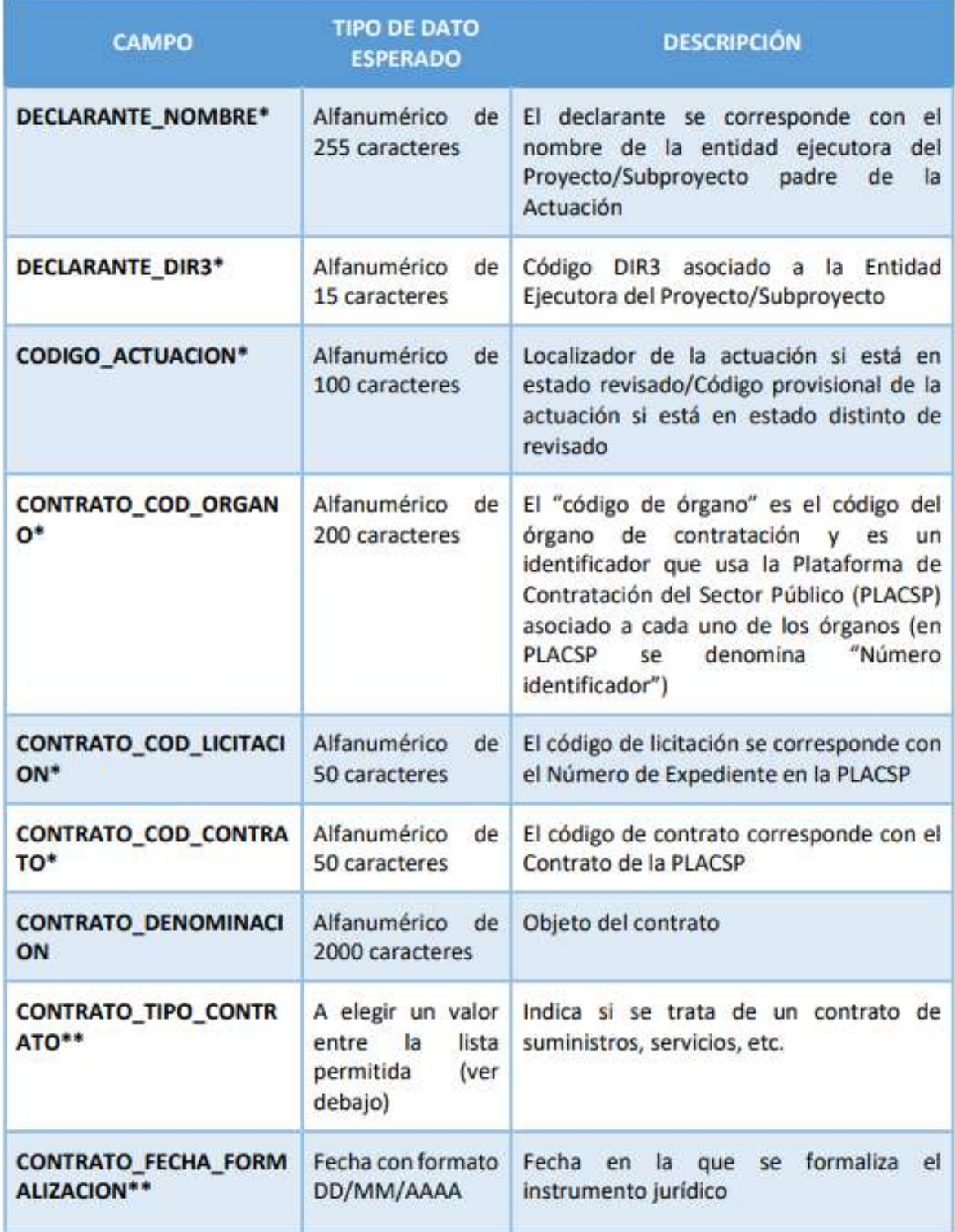

 $\ddot{\bullet}$ 

Firmante: JOSÉ LUJAN ALCARAZ; Fecha-hora: 20/03/2023 13:33:35; Emisor del certificado: CN=AC Representación,OU=CERES,O=FNMT-RCM,C=ES;

Firmante: JOSÉ LUJAN ALCARAZ; Fecha-hora: 2003/2023 13:33:95; Emisor del certificado: CN=AC Representación, OU=CERES, O=FWIT-RCM, C=ES;

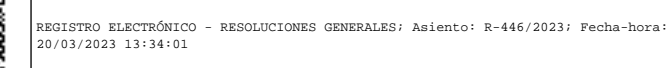

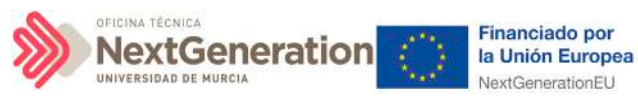

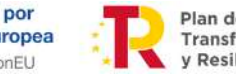

Plan de Recuperación,<br>Transformación y Resiliencia

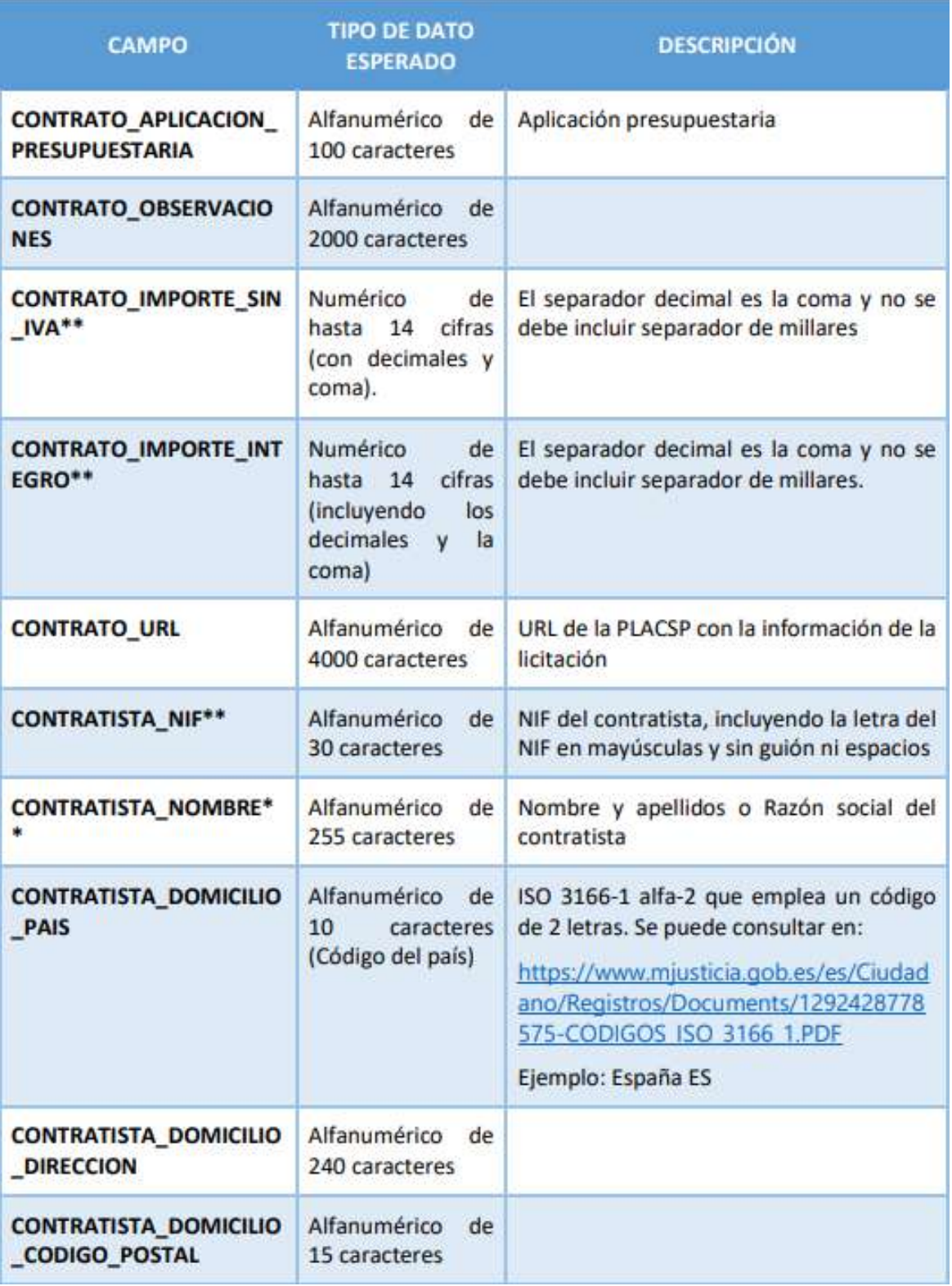

@dministración<br>electrónica

 $\ddot{\bullet}$ 

Firmante: JOSÉ LUJAN ALCARAZ; Fecha-hora: 20/03/2023 13:33:35; Emisor del certificado: CN=AC Representación,OU=CERES,O=FNMT-RCM,C=ES;

Firmante: JOSÉ LUJAN ALCARAZ; Fecha-hora: 2003/2023 13:33:35; Emisor del certificado: CN=AC Representación, OU=CERES, O=FWIT-RCM(C=ES;

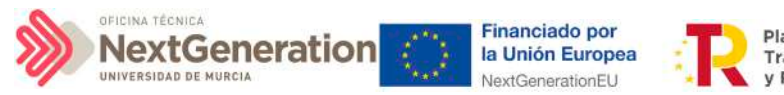

Plan de Recuperación. Transformación y Resiliencia

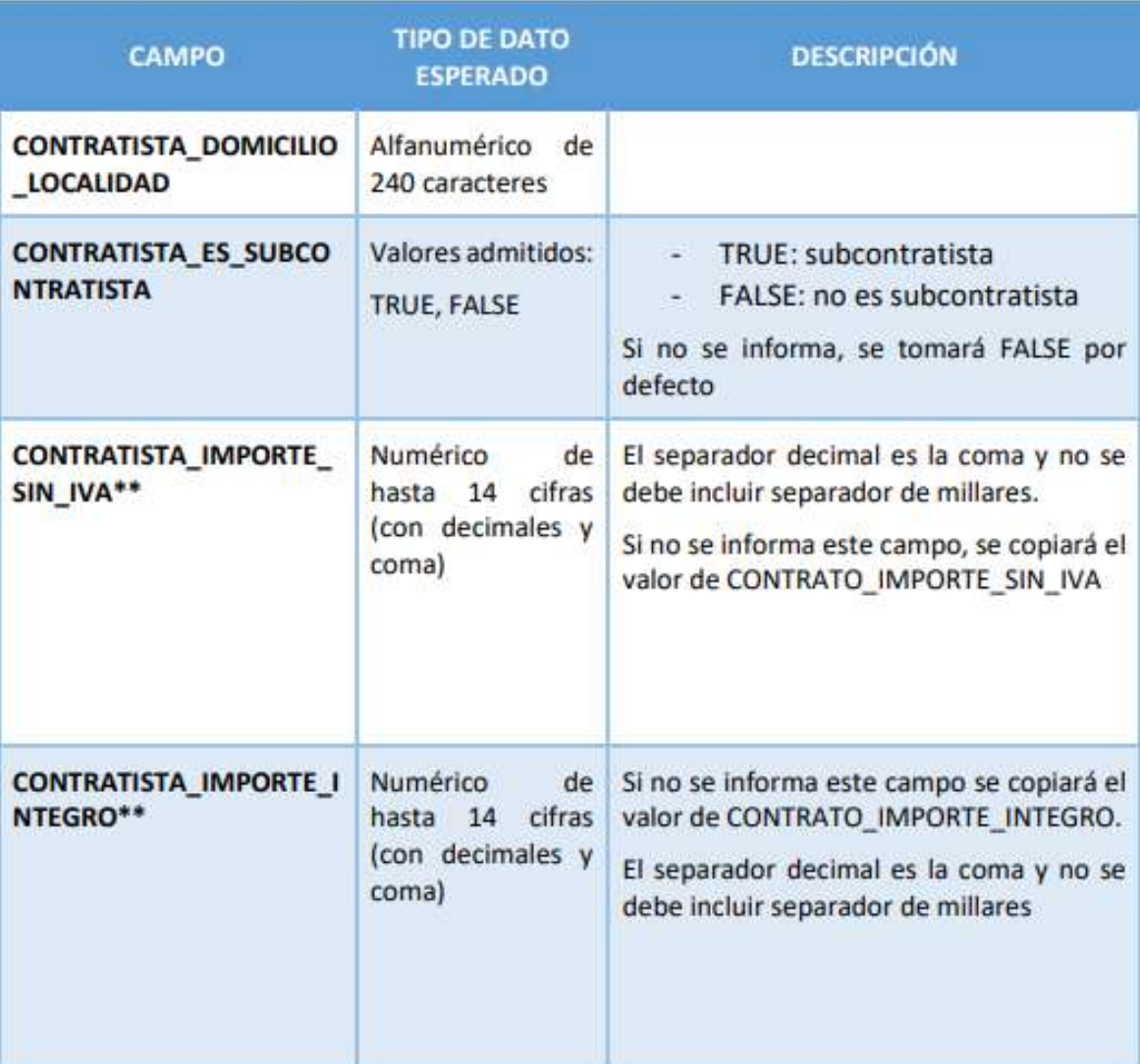

- Los campos marcados con \* son obligatorios en el fichero plantilla.
- Los campos marcados con \*\* son obligatorios en CoFFEE, pero si no se informan en la plantilla, se tratarán de recuperar desde la PLACSP.

En el campo "CONTRATO\_TIPO\_CONTRATO" se debe establecer el código del tipo de contrato correspondiente, a elegir entre los siguientes:

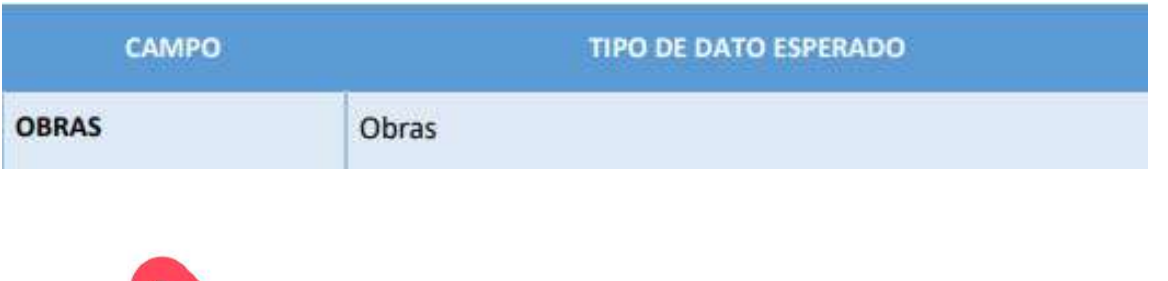

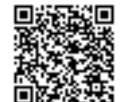

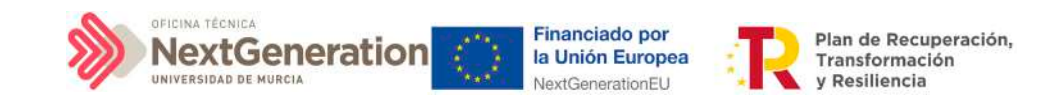

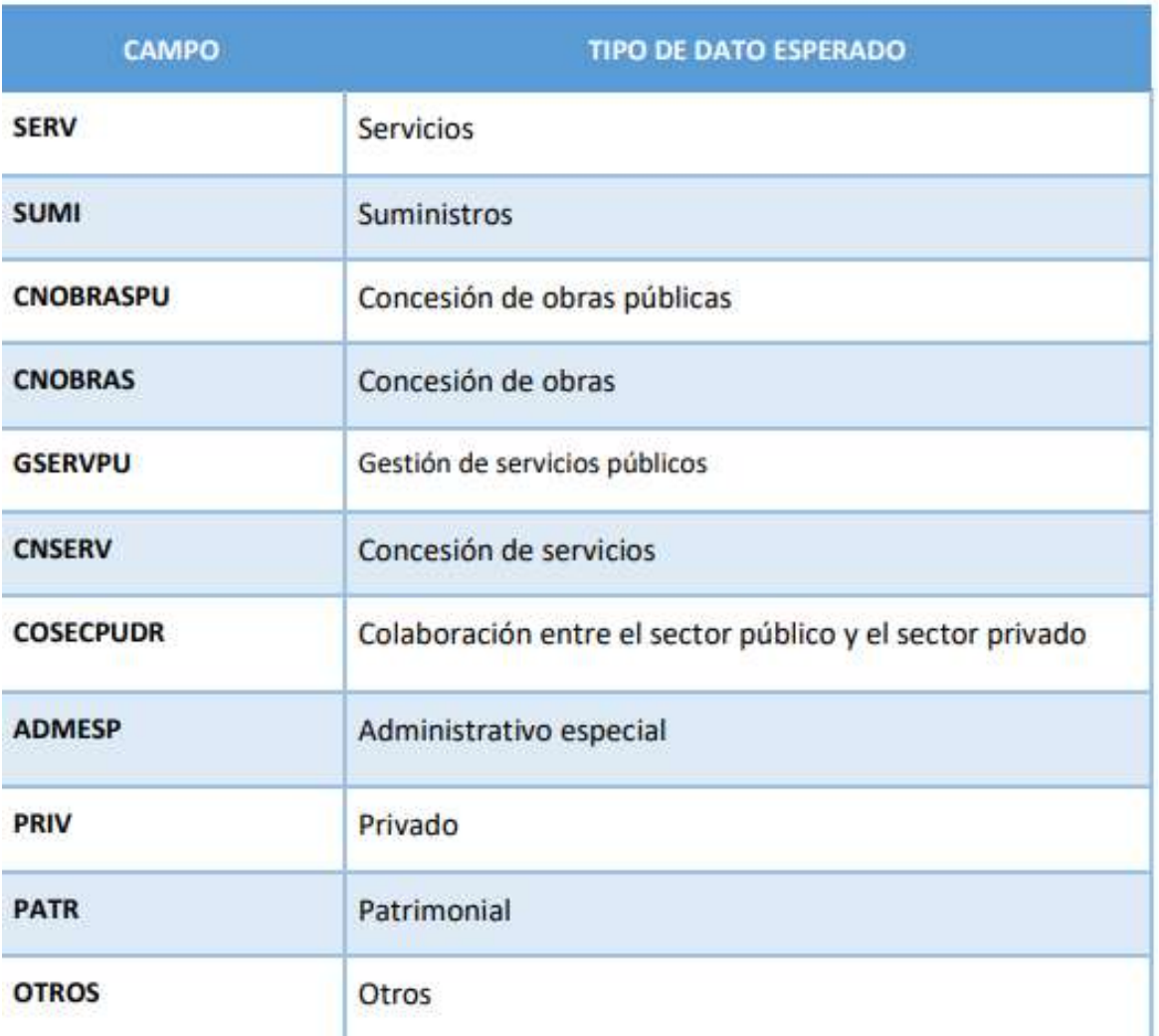

En la sección: [5.2.3 Clase de Actuación: Contrato,](#page-47-1) se recoge la definición y dónde se pueden localizar los campos código de órgano, código de licitación y código de contrato.

# 7.1.3 Contratos no PLACSP

Los contratos que no están publicados en PLACSP requieren que se complete toda su información desde el fichero .csv, por lo que los campos obligatorios en la plantilla coinciden con los obligatorios en el sistema CoFFEE:

- DECLARANTE\_NOMBRE\*
- DECLARANTE\_DIR3\*
- CODIGO\_ACTUACION\*
- CONTRATO\_COD\_CONTRATO\*
- CONTRATO\_TIPO\_CONTRATO\*
- CONTRATO\_IMPORTE\_SIN\_IVA\*
- CONTRATO\_IMPORTE\_INTEGRO\*

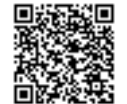

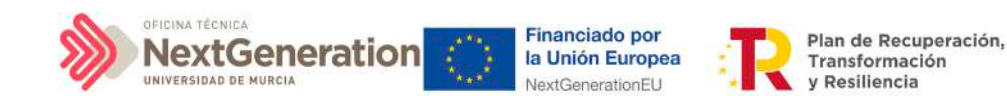

- CONTRATISTA\_NIF\*
- CONTRATISTA\_NOMBRE\*
- CONTRATISTA\_IMPORTE\_SIN\_IVA\*
- CONTRATISTA\_IMPORTE\_INTEGRO\*

El resto de campos son opcionales en el fichero.

La tabla que se muestra a continuación describe qué es cada campo que se incluye en la plantilla. Incluye los siguientes campos:

- Campo: hace referencia al nombre del campo en la plantilla .csv
- Tipo de dato esperado: descripción de cómo se codifica el campo. En aquellos en que se hace referencia al número de caracteres, se indica longitud máxima del mismo
- **Descripción**

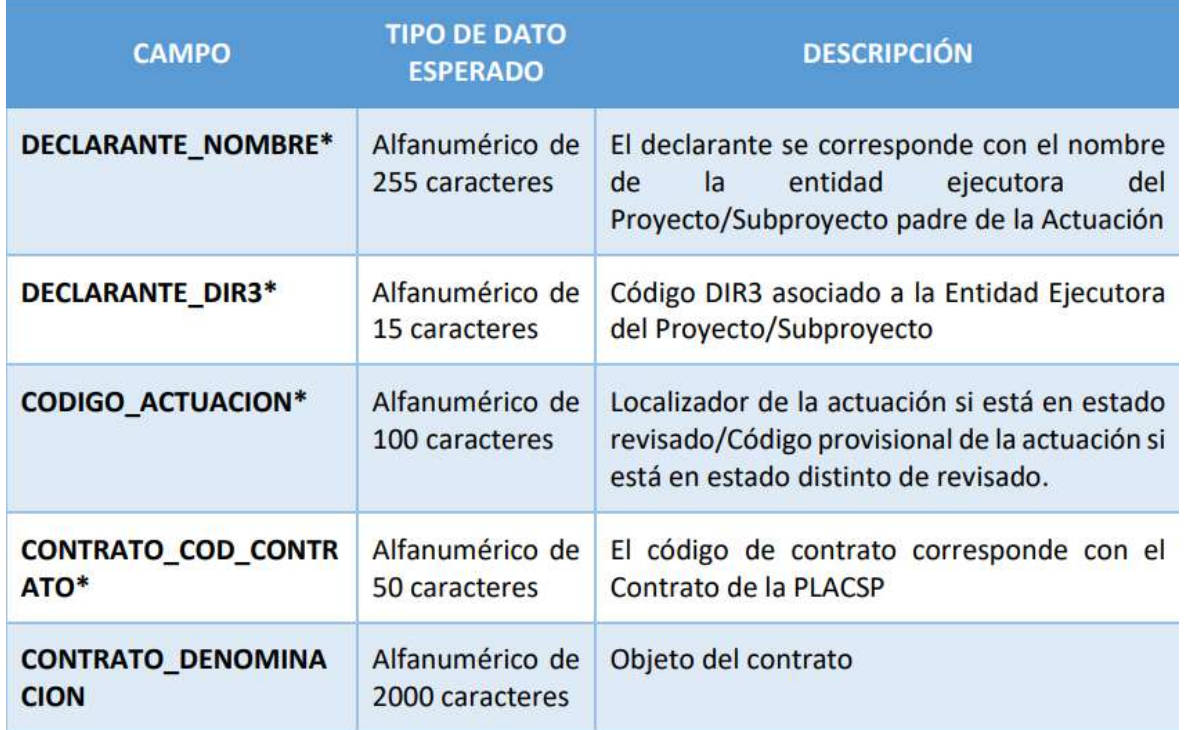

Firmante: JOSÉ LUJAN ALCARAZ; Fecha-hora: 20/03/2023 13:33:35; Emisor del certificado: CN=AC Representación,OU=CERES,O=FNMT-RCM,C=ES;

Firmante: JOSÉ LUJAN ALCARAZ; Fecha-hora: 20/03/2023 13:33:35; Emisor del certificado: CN=AC Representación, OU=CERES, O=FNMT-RCM, C=ES;

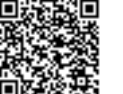

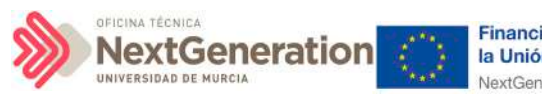

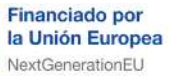

Plan de Recuperación,<br>Transformación y Resiliencia

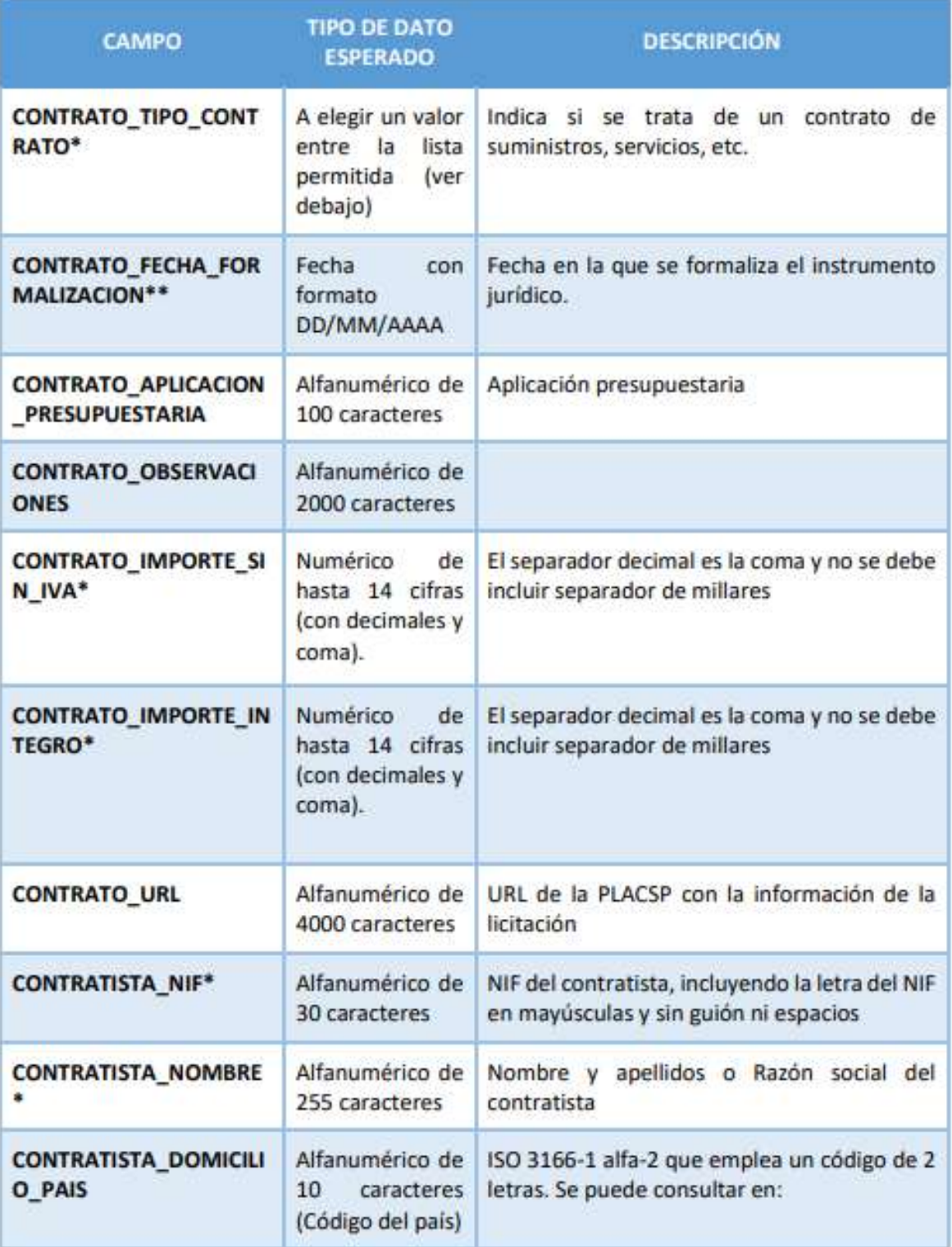

@dministración<br>electrónica

 $\ddot{\bullet}$ 

Firmante: JOSÉ LUJAN ALCARAZ; Fecha-hora: 20/03/2023 13:33:35; Emisor del certificado: CN=AC Representación,OU=CERES,O=FNMT-RCM,C=ES;

Firmante: JOSÉ LUJAN ALCARAZ; Fecha-hora: 2003/2023 13:33:35; Emisor del certificado: CN=AC Representación, OU=CERES, O=FWIT-RCM(C=ES;

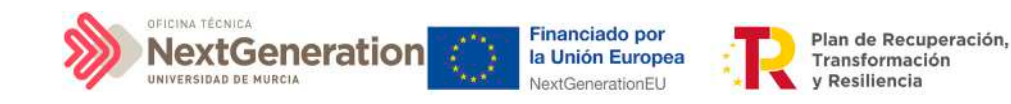

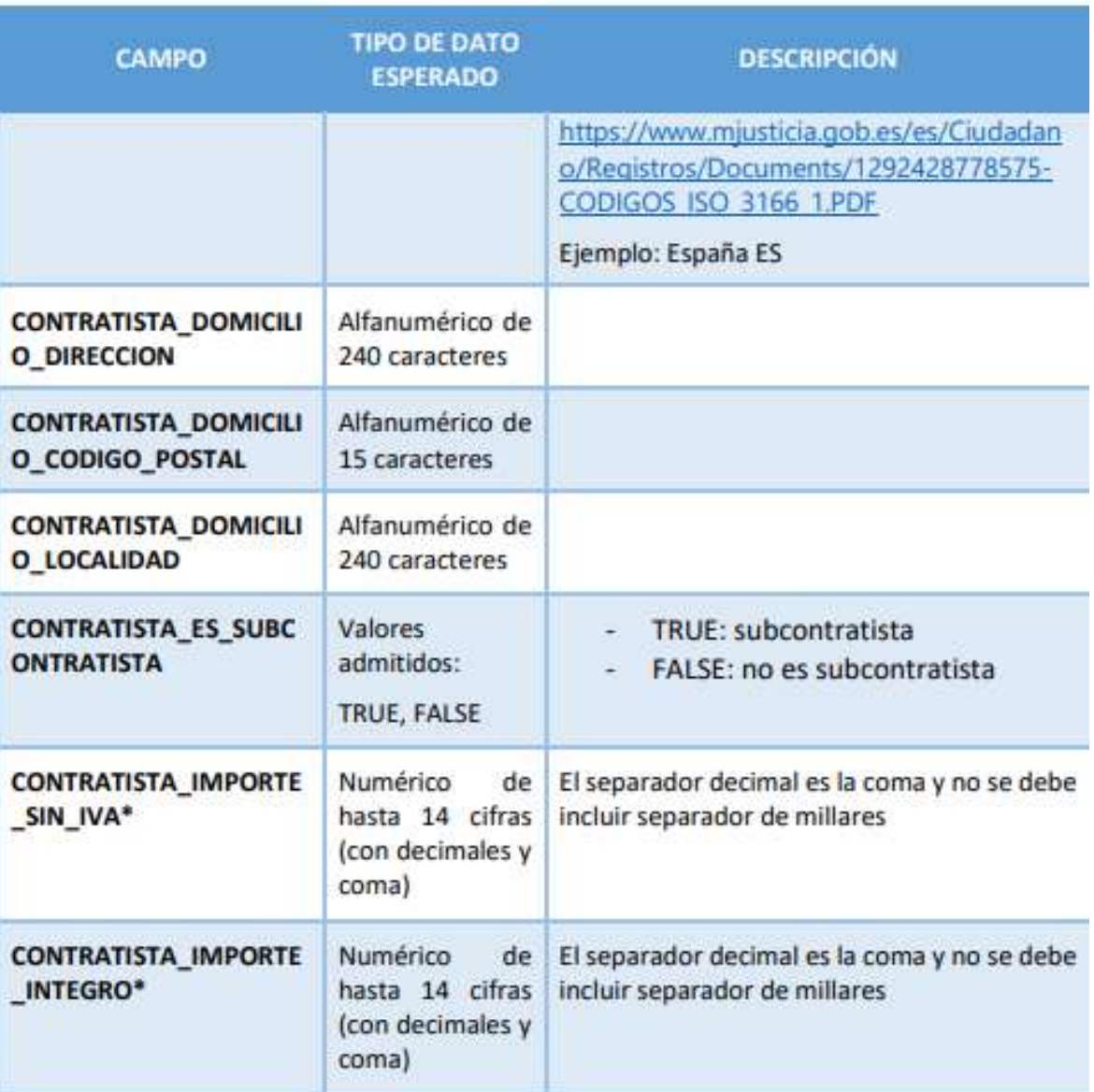

### 7.1.4 Subvenciones

Las subvenciones están identificadas mediante la siguiente información obligatoria:

- DECLARANTE\_NOMBRE\*
- DECLARANTE\_DIR3\*
- CODIGO\_ACTUACION\*
- SUBVENCION\_COD\_BDNS\*
- SUBVENCION\_FECHA\_FORMALIZACION\*
- SUBVENCION \_IMPORTE\_SIN\_IVA\*
- SUBVENCION \_IMPORTE\_INTEGRO\*
- BENEFICIARIO\_NIF\*

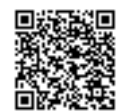

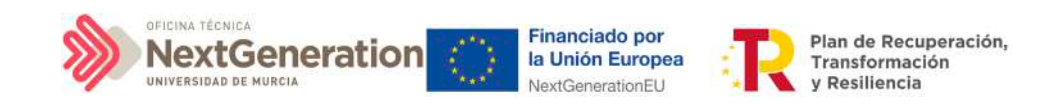

- BENEFICIARIO \_NOMBRE\*
- BENEFICIARIO \_IMPORTE\_SIN\_IVA\*
- BENEFICIARIO \_IMPORTE\_INTEGRO\*

El resto de campos son opcionales en el fichero.

La tabla que se muestra a continuación describe qué es cada campo que se incluye en la plantilla. Incluye los siguientes campos:

- Campo: hace referencia al nombre del campo en la plantilla .csv
- Tipo de dato esperado: descripción de cómo se codifica el campo. En aquellos en que se hace referencia al número de caracteres, se indica longitud máxima del mismo
- **Descripción**

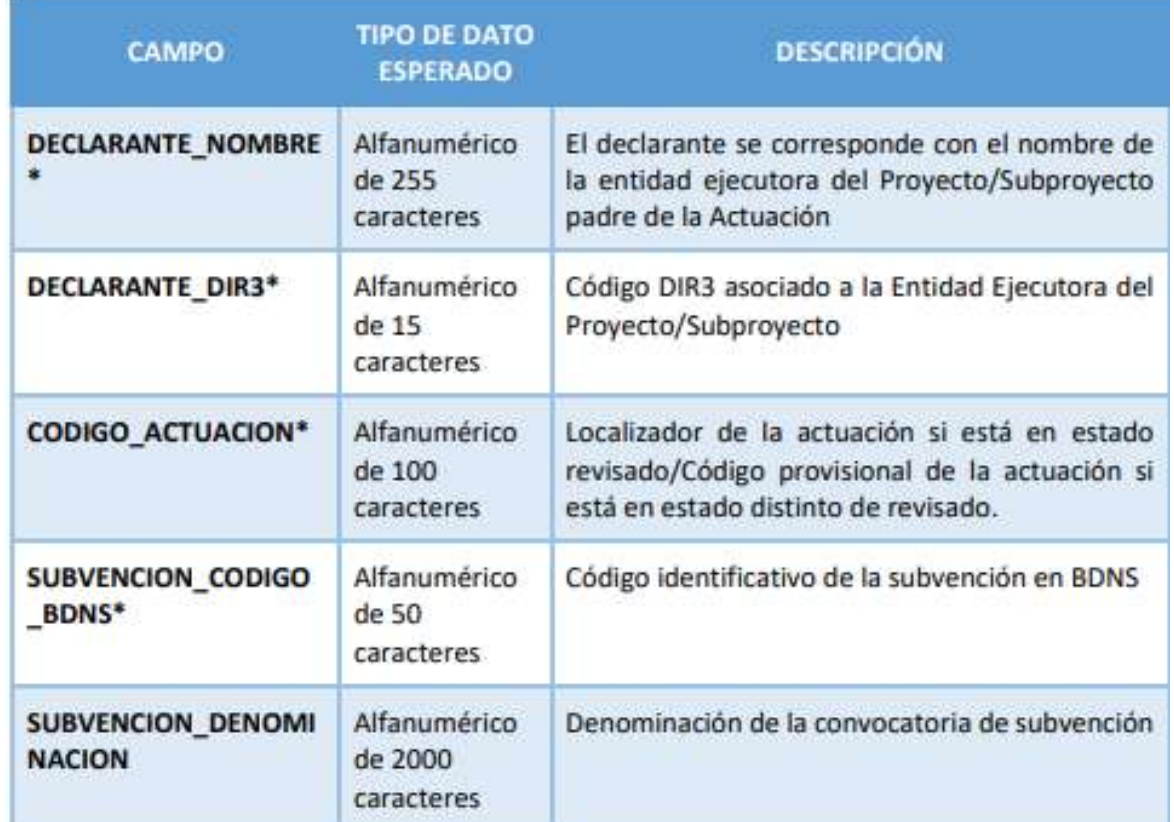

Firmante: JOSÉ LUJAN ALCARAZ; Fecha-hora: 20/03/2023 13:33:35; Emisor del certificado: CN=AC Representación,OU=CERES,O=FNMT-RCM,C=ES;

Firmante: JOSÉ LUJAN ALCARAZ; Fecha-hora: 20/03/2023 13:33:35; Emisor del certificado: CN=AC Representación, OU=CERES, O=FNMT-RCM, C=ES;

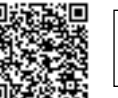

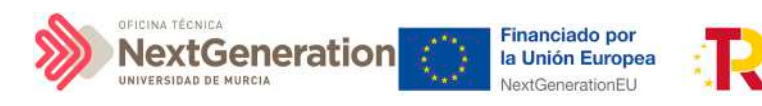

Plan de Recuperación,<br>Transformación y Resiliencia

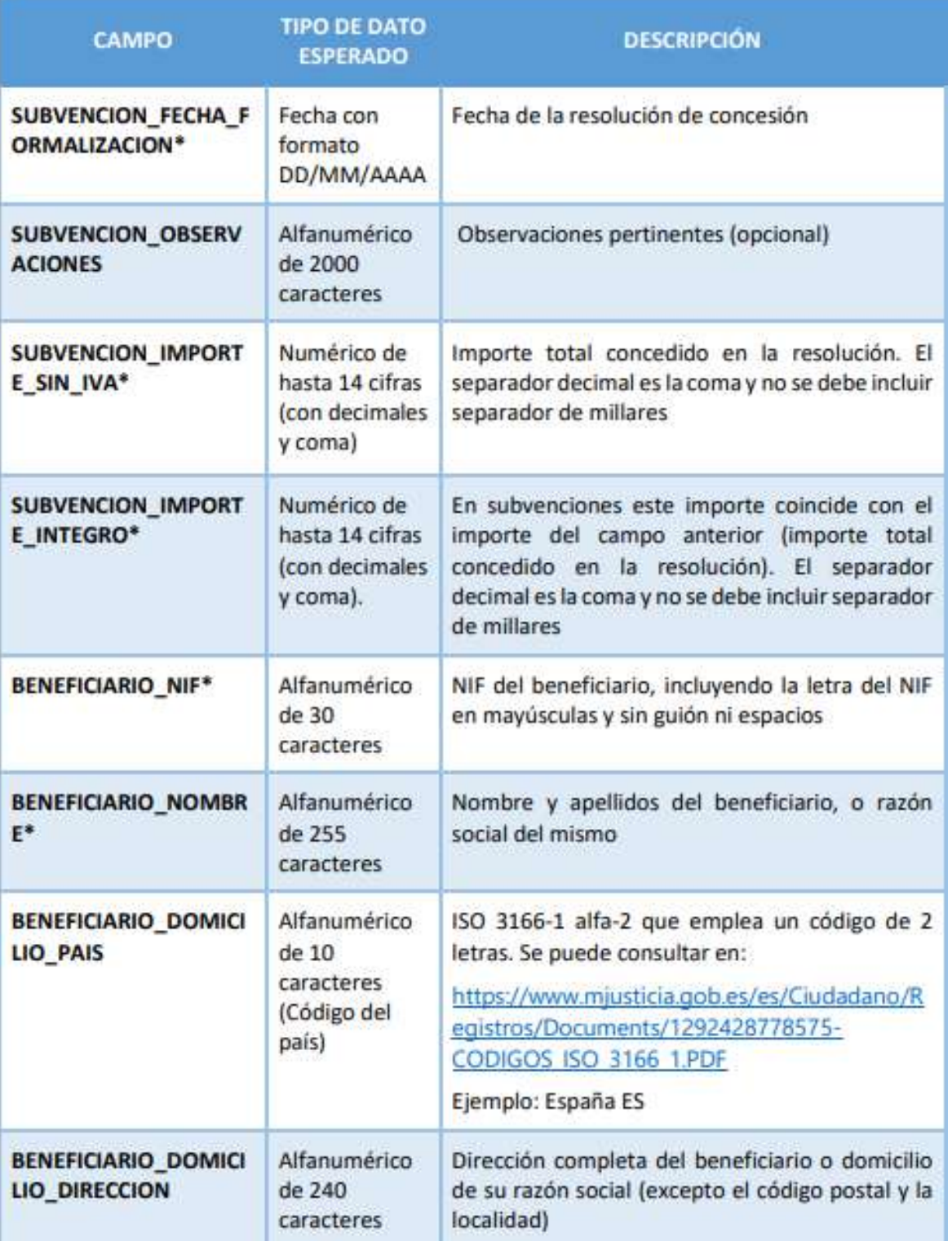

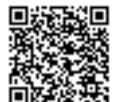

@dministración<br>electrónica

 $\ddot{\bullet}$ 

Firmante: JOSÉ LUJAN ALCARAZ; Fecha-hora: 20/03/2023 13:33:35; Emisor del certificado: CN=AC Representación,OU=CERES,O=FNMT-RCM,C=ES;

Firmante: JOSÉ LUJAN ALCARAZ; Fecha-hora: 2003/2023 13:33:35; Emisor del certificado: CN=AC Representación, OU=CERES, O=FWIT-RCM(C=ES;

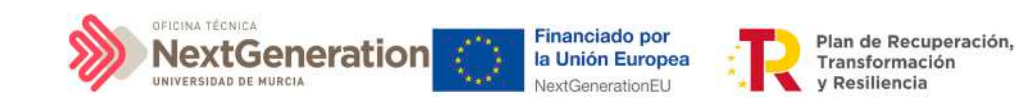

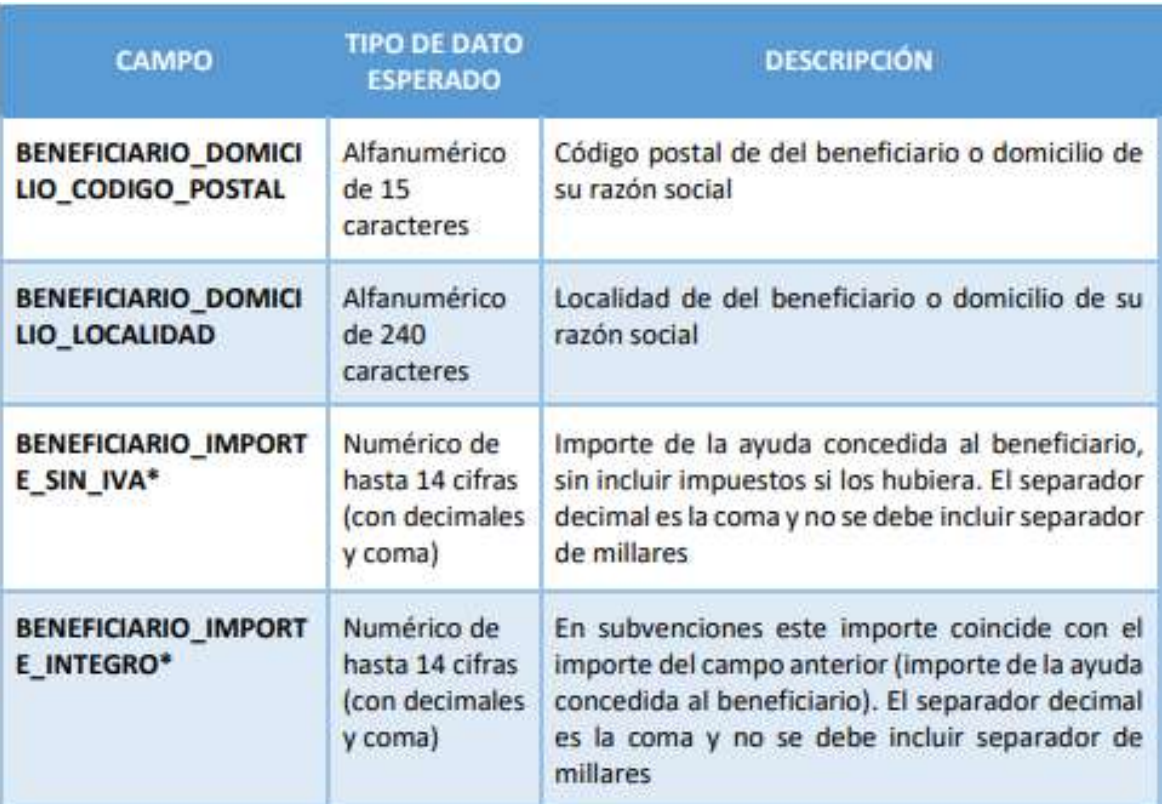

# 7.2 Generación del fichero de instrumentos jurídicos

En este apartado se explica cómo generar un fichero .csv válido para realizar cargas masivas en CoFFEE de instrumentos jurídicos (contratos y subvenciones).

Para generar el fichero de carga masiva de instrumentos jurídicos se deben seguir los siguientes pasos:

- 1. Descargar la plantilla correspondiente
- 2. Importar el fichero de plantilla a Excel para generar la cabecera
- 3. Añadir la información de los instrumentos jurídicos en el Excel que se acaba de crear
- 4. Exportar el fichero Excel resultante a .csv
- 5. Convertir la codificación a UTF-8

# 7.2.1 Descargar la plantilla

Acceder al Módulo "Carga de Instrumentos jurídicos" y descargar la plantilla según el instrumento jurídico correspondiente. Hay tres opciones de plantillas disponibles: para cargar contratos PLACSP, para cargar contratos no PLACSP y para subvenciones.

Pinchar en el botón **"Descargar plantilla".**

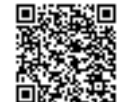

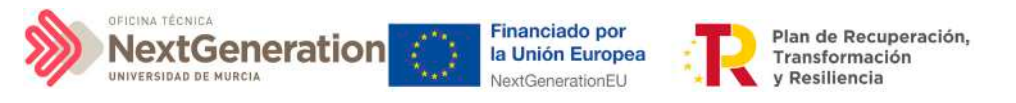

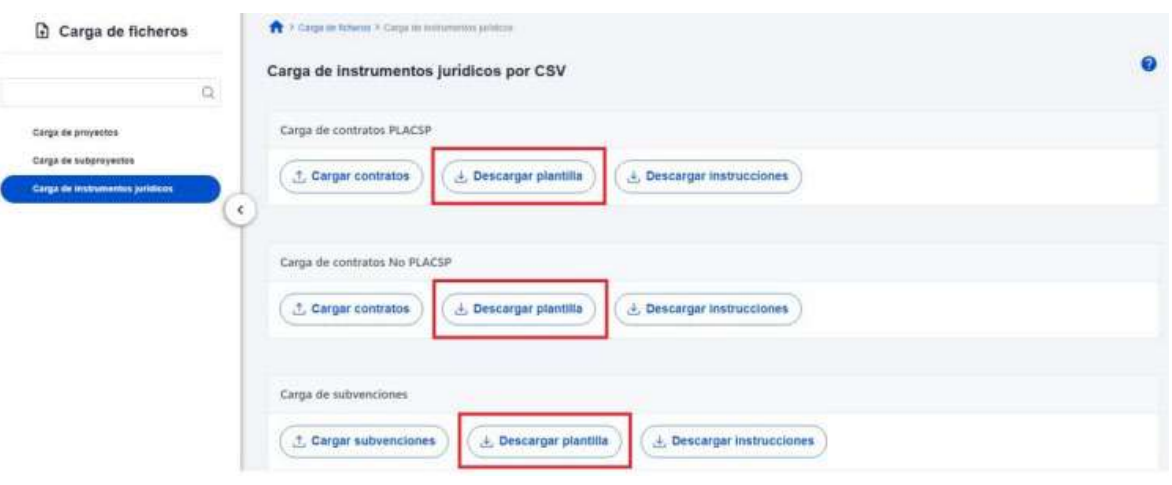

## 7.2.2 Importación del fichero plantilla en Excel

El primer paso sería abrir un fichero Excel en blanco e importar el fichero de la plantilla descargada en el paso anterior, mediante el menú Datos -> Obtener datos externos -> Desde un archivo de texto:

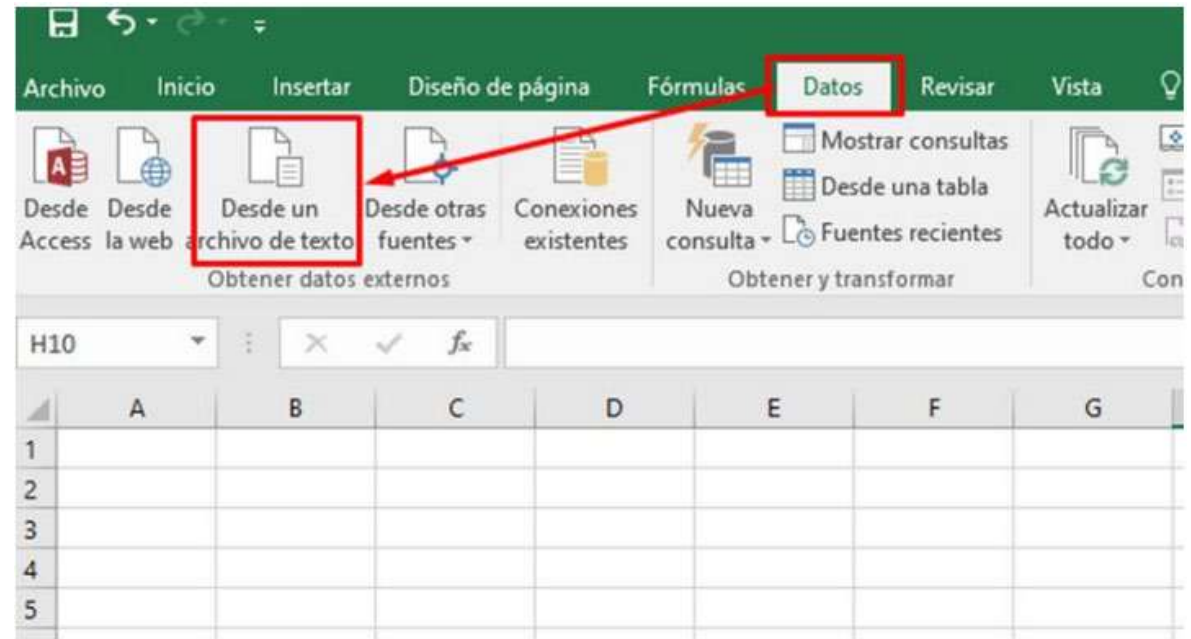

Tras pulsar el botón **"Importar"**, se mostrará una ventana con el asistente para importar texto.

En el paso uno, se debe observar que la opción de "Delimitados" se encuentre marcada y a continuación se pulsará el botón **"Siguiente":**

Firmante: JOSÉ LUJAN ALCARAZ; Fecha-hora: 20/03/2023 13:33:35; Emisor del certificado: CN=AC Representación,OU=CERES,O=FNMT-RCM,C=ES;

Firmante: JOSÉ LUJAN ALCARAZ; Fecha-hora: 20/03/2023 13:33:35; Emisor del certificado: CN=AC Representación, OU=CERES, O=FNMT-RCM, C=ES;

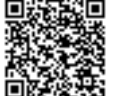

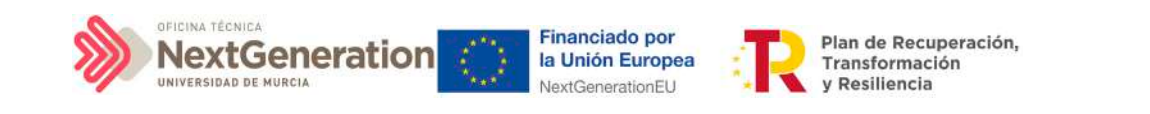

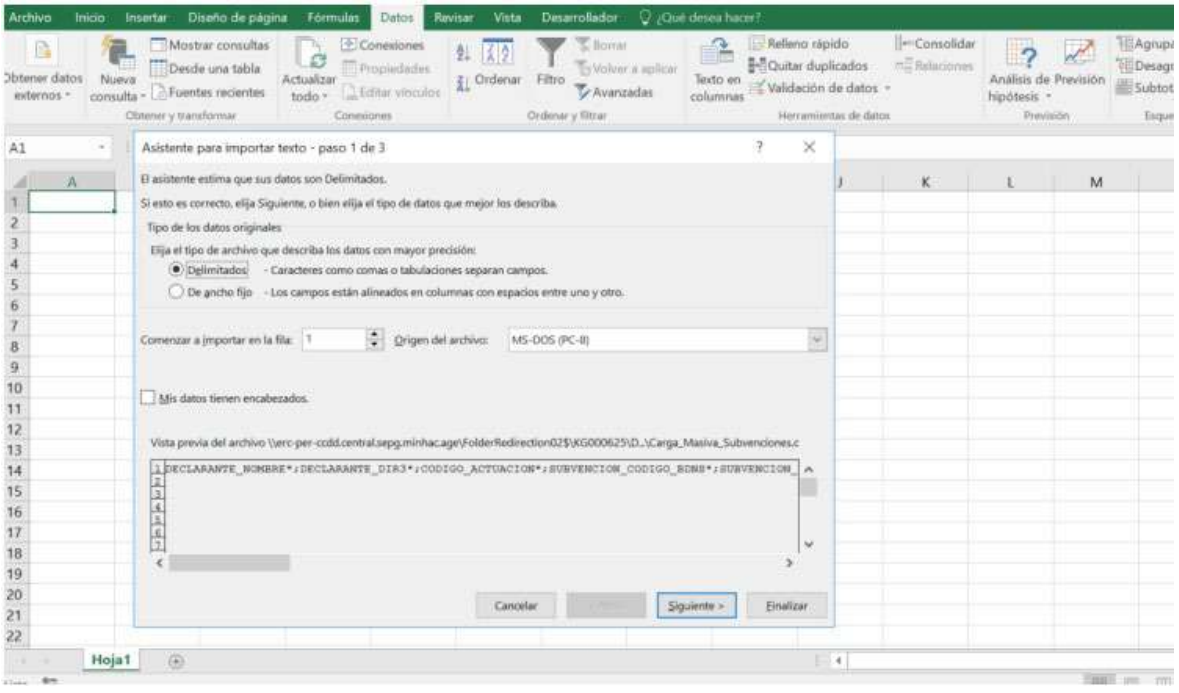

En el paso 2, en el apartado "Separadores", se seleccionará el separador "Punto y coma" (que es el separador de los campos en el fichero .CSV de la plantilla), desmarcando el separador "Tabulación".

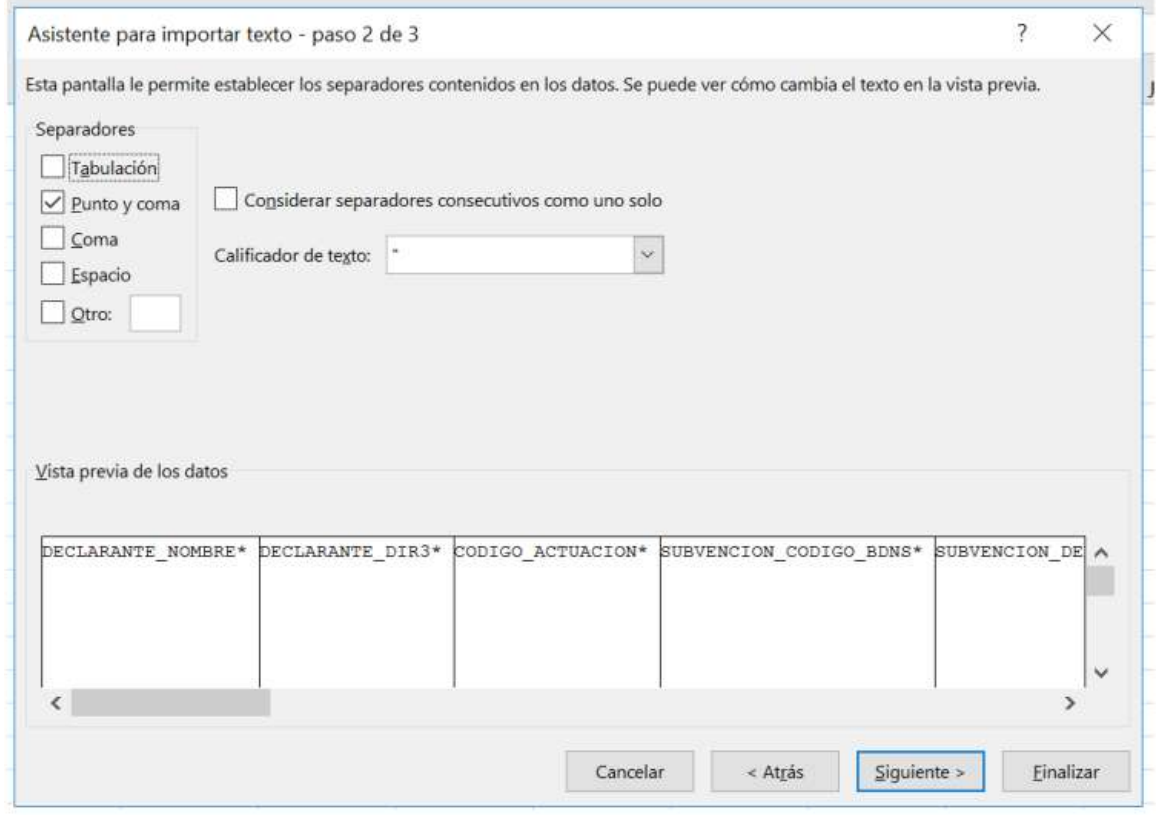

REGISTRO ELECTRÓNICO - RESOLUCIONES GENERALES; Asiento: R-446/2023; Fecha-hora: 20/03/2023 13:34:01

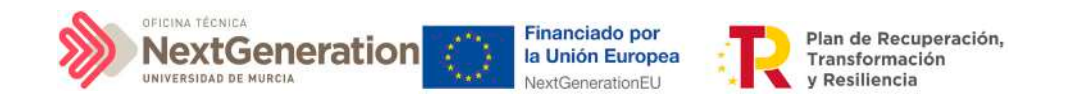

A continuación se puede pulsar el botón **"Finalizar"** directamente. Aparecerá una ventana para importar los datos y poder pulsar el botón **"Aceptar".**

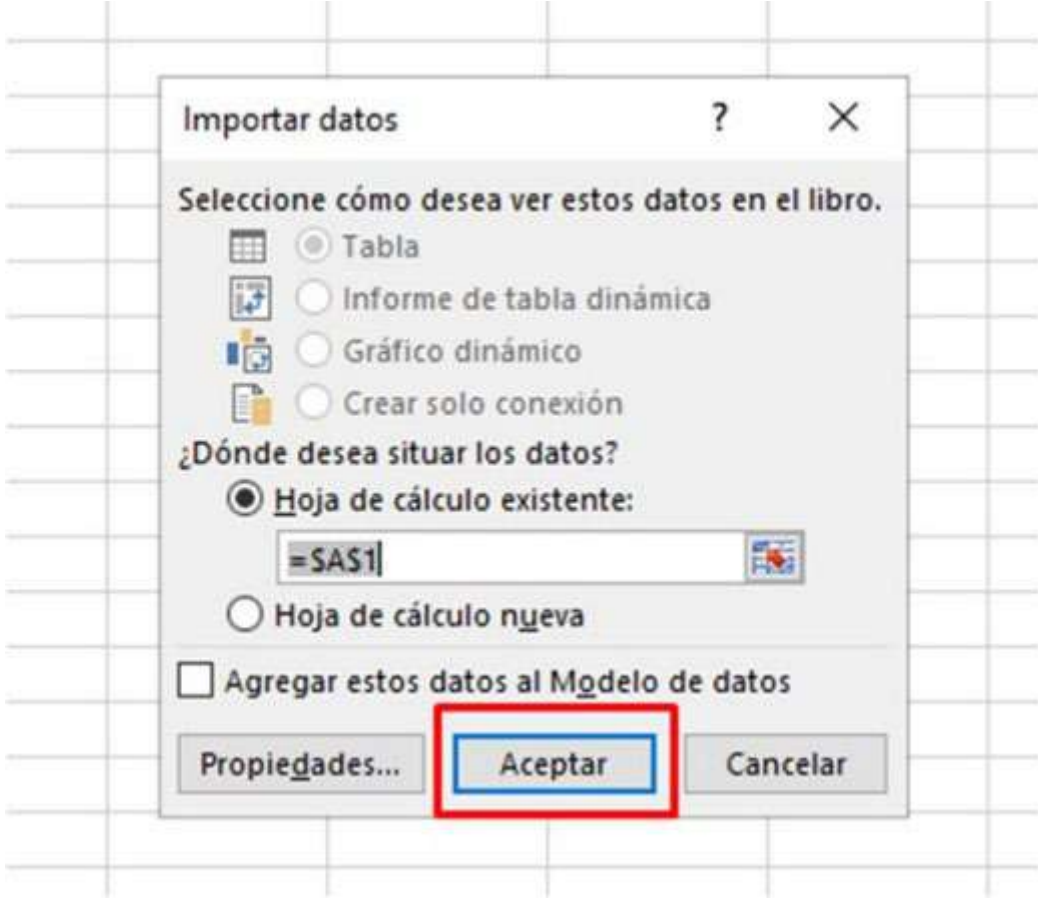

En el fichero Excel se podrán ver todas las columnas para cada uno de los campos que se deben indicar por cada instrumento jurídico.

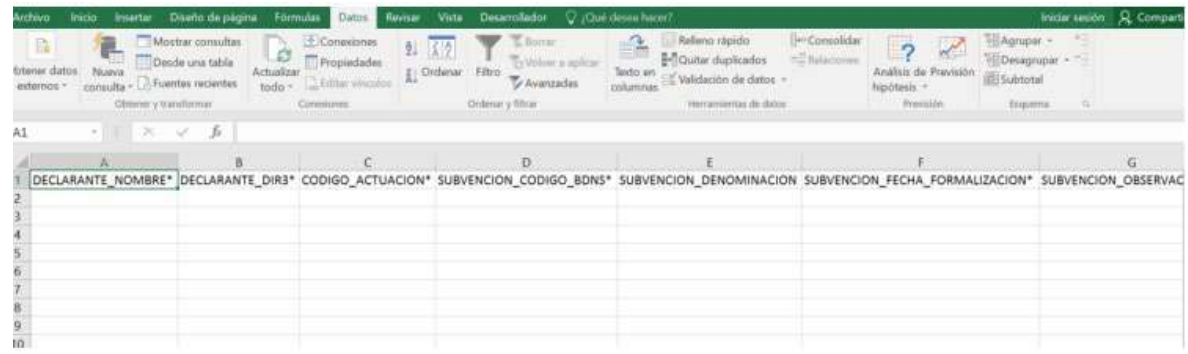

# 7.2.3 Añadir la información de los instrumentos jurídicos en Excel

Se rellena el EXCEL con datos de los instrumentos jurídicos que se quieran añadir. Cada plantilla corresponde a un tipo de Actuación, es decir, no se puede mezclar en un mismo

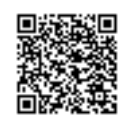
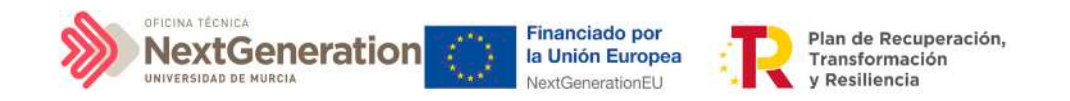

fichero un contrato y una subvención, por ejemplo.

Por cada nodo que se necesite incorporar, se rellenará una fila nueva en el Excel con sus respectivos datos.

#### 7.2.4 Exportar el fichero Excel resultante a .CSV

Una vez cumplimentada la plantilla correctamente, se seleccionará la opción de menú"Guardar como". En la ventana de guardado se le da un nombre al archivo. En el campo "Tipo" se debe verificar de que está seleccionada la opción **"CSV (delimitado por comas)(\*.csv)"**. A continuación, se pulsará el botón **"Guardar":**

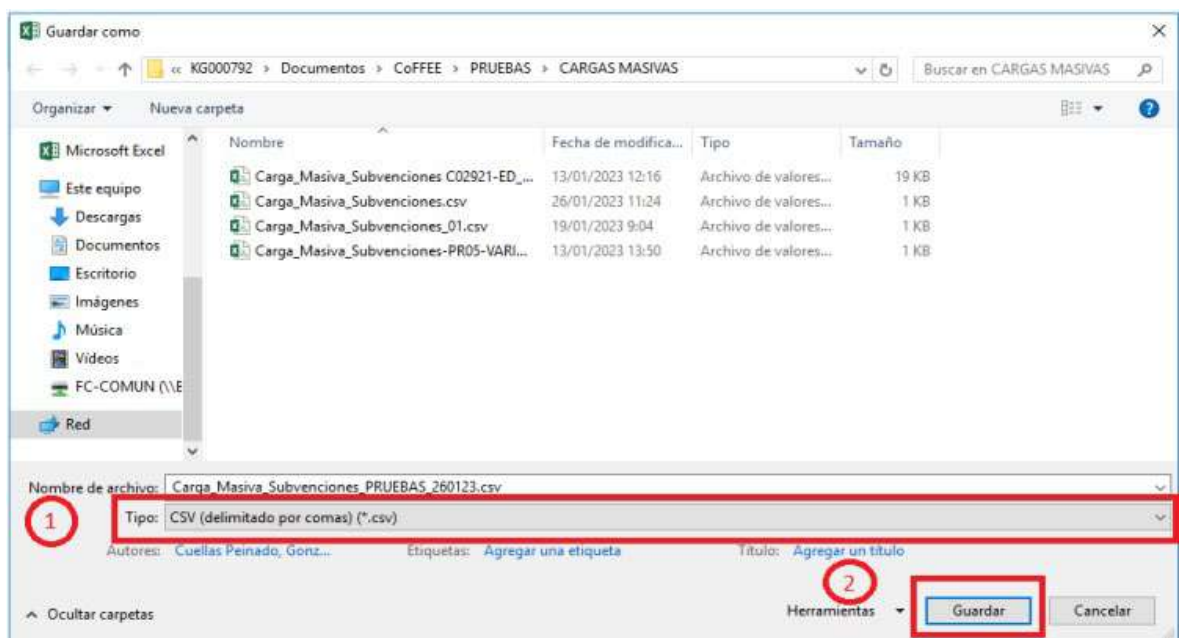

#### Se debe aceptar el mensaje de advertencia:

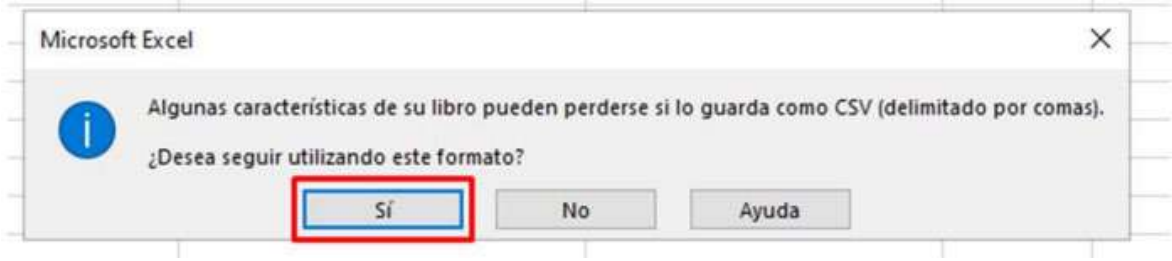

A continuación, se cerrará la ventana de EXCEL, apareciendo otro mensaje de advertencia. Se debe aceptar el último mensaje de advertencia, pulsando en el botón **"Sí".**

Firmante: JOSÉ LUJAN ALCARAZ; Fecha-hora: 20/03/2023 13:33:35; Emisor del certificado: CN=AC Representación,OU=CERES,O=FNMT-RCM,C=ES;

Firmante: JOSÉ LUJAN ALCARAZ; Fecha-hora: 2003/2023 13:33:35; Emisor del certificado: CN=AC Representación,OU=CERES,O=FWNT-RCM,C=ES;

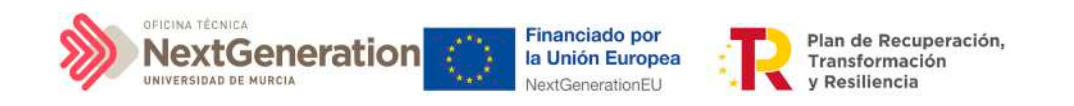

#### 7.2.5 Convertir codificación a UTF-8

Se acudirá a la carpeta en la que está guardado el fichero generado. Posicionando el cursor sobre el archivo y haciendo click en el botón derecho del ratón, se seleccionará la opción **"Abrir con"** y en el desplegable que se muestra se elegirá el programa **"Bloc de notas".**

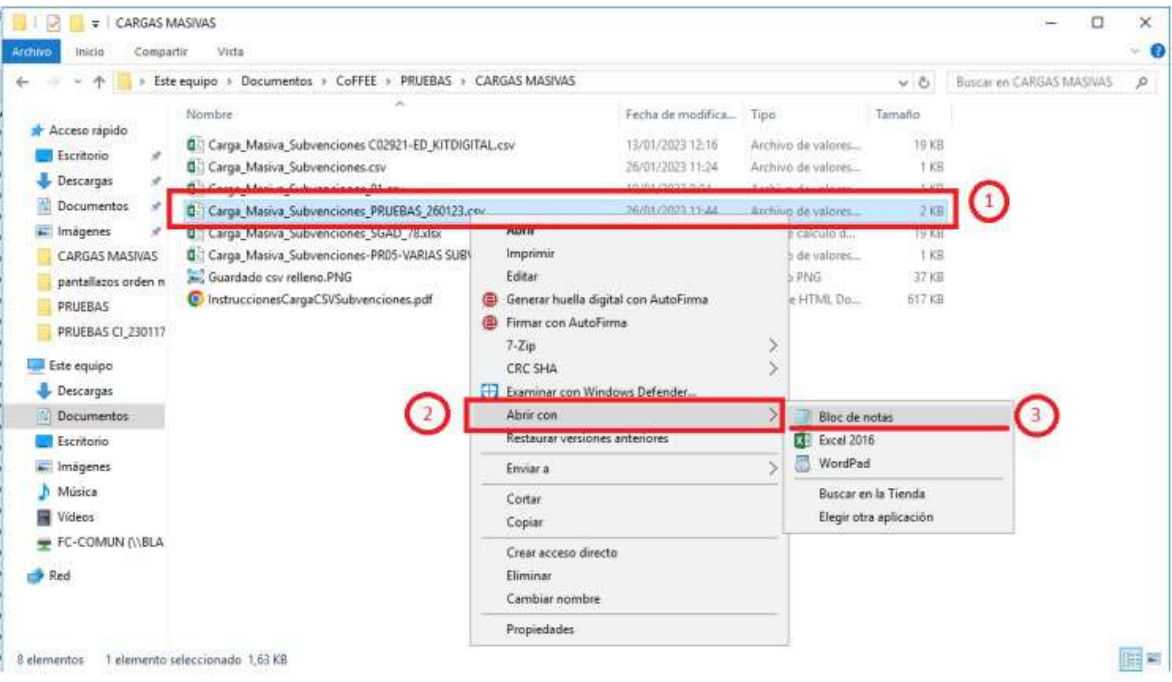

#### Dentro del programa, seleccionar el menú **Archivo -> Guardar como**:

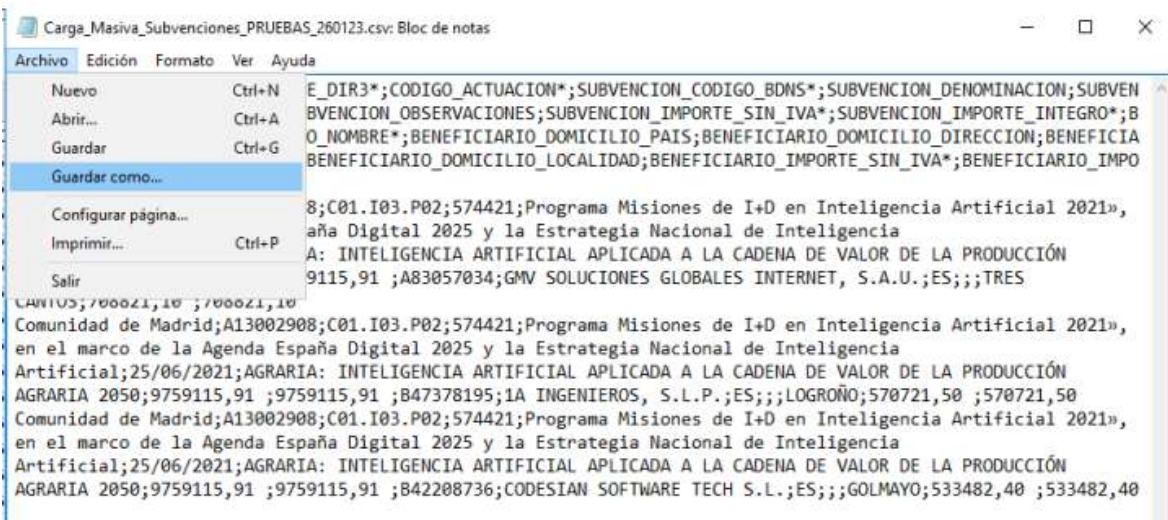

En la ventana que se abre, en **Tipo**, se pulsará la flecha para desplegar las opciones y seleccionar **"Todos los archivos (\*.\*)"** y en Codificación, se pulsará la flecha del desplegable para elegir la opción **"UTF-8":**

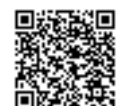

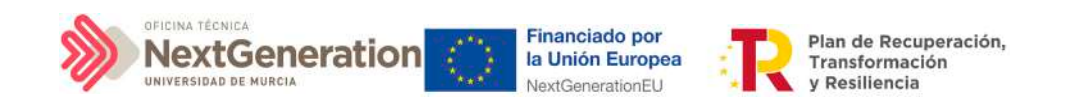

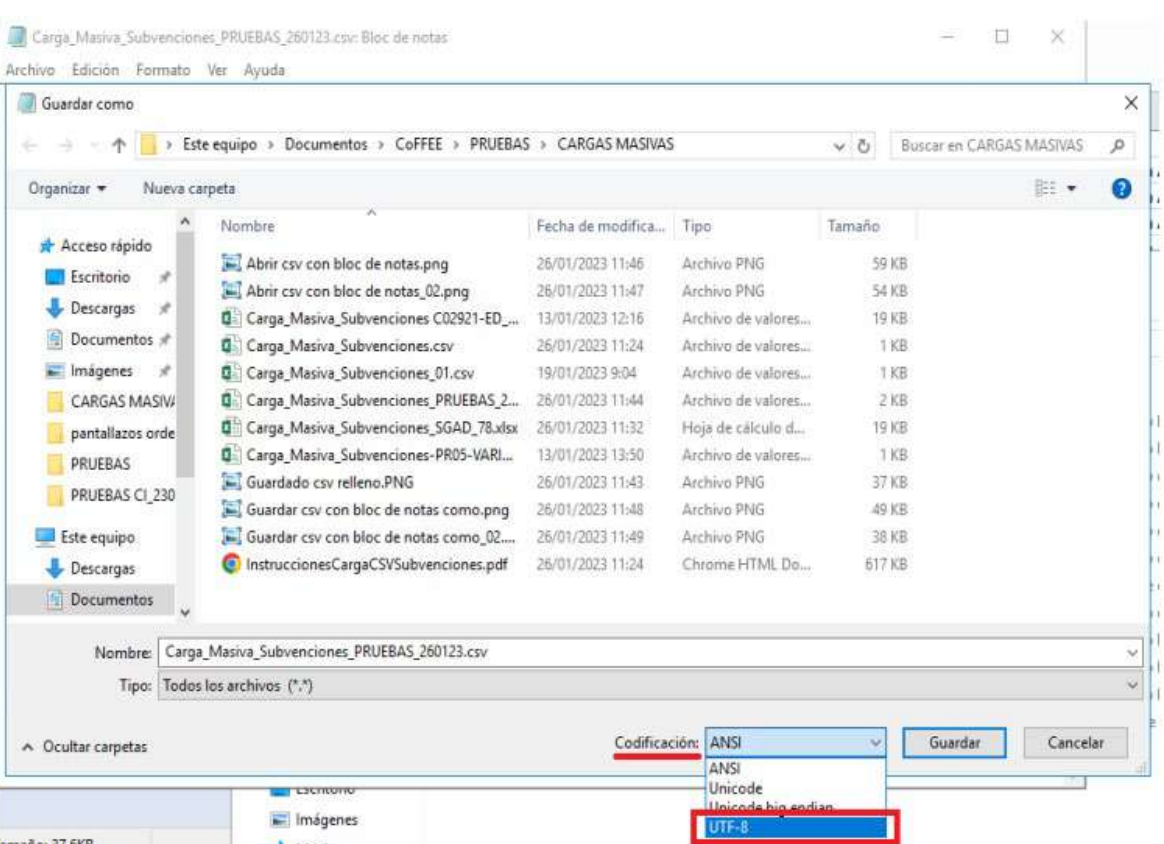

Finalmente, se pulsará el botón de **"Guardar".** Éste será el archivo que se deberá cargar en CoFFEE.

#### 7.2.6 Recomendaciones previas para la preparación del fichero de carga de instrumentos jurídicos

El proceso de carga de Instrumentos Jurídicos viene condicionado por el fichero a cargar. Es necesario llevar a cabo una serie de comprobaciones previas a realizar que permitan minimizar posibles fallos durante el proceso.

Se recomienda comprobar, con respecto al fichero a cargar:

- La codificación del fichero. Para garantizar la carga el fichero debe tener una codificación UTF-8. Para comprobarlo, se pueden seguir los pasos de la sección "Convertir codificación a UTF-8".
- Los ficheros tienen que contener las mismas columnas que la plantilla. Además, el formato de las plantillas se puede comprobar en la sección "Descripción del formato de plantilla e instrucciones para su cumplimentación".

Se recomienda comprobar, con respecto al contenido a cargar:

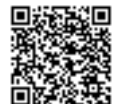

RGISTRO ELECTRÓNICO - RESOLUCIONES GENERALES; Asiento: R-446/2023; Fecha-h 20/03/2023 13:34:01

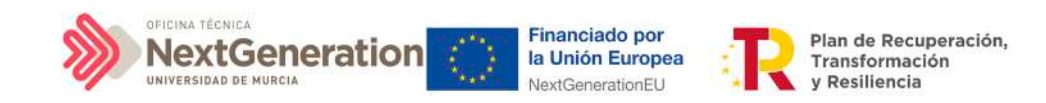

Para todos los tipos de Instrumentos jurídico:

o La columna CODIGO\_ACTUACION del fichero debe contener el código de la actuación de CoFFEE en la que se quiere dar de alta el Instrumento Jurídico.

o Las columnas DECLARANTE\_NOMBRE y DECLARANTE\_DIR3 hacen referencia a la Entidad Ejecutora del Subproyecto al que pertenezca la actuación en la que se quiere dar de alta el Instrumento Jurídico. Por tanto, el valor introducido en las columnas DECLARANTE\_NOMBRE y DECLARANTE\_DIR3 tienen que coincidir con los campos Nombre y DIR3 del apartado Entidad Ejecutora de los Datos Generales del Subproyecto dado de alta en CoFFEE:

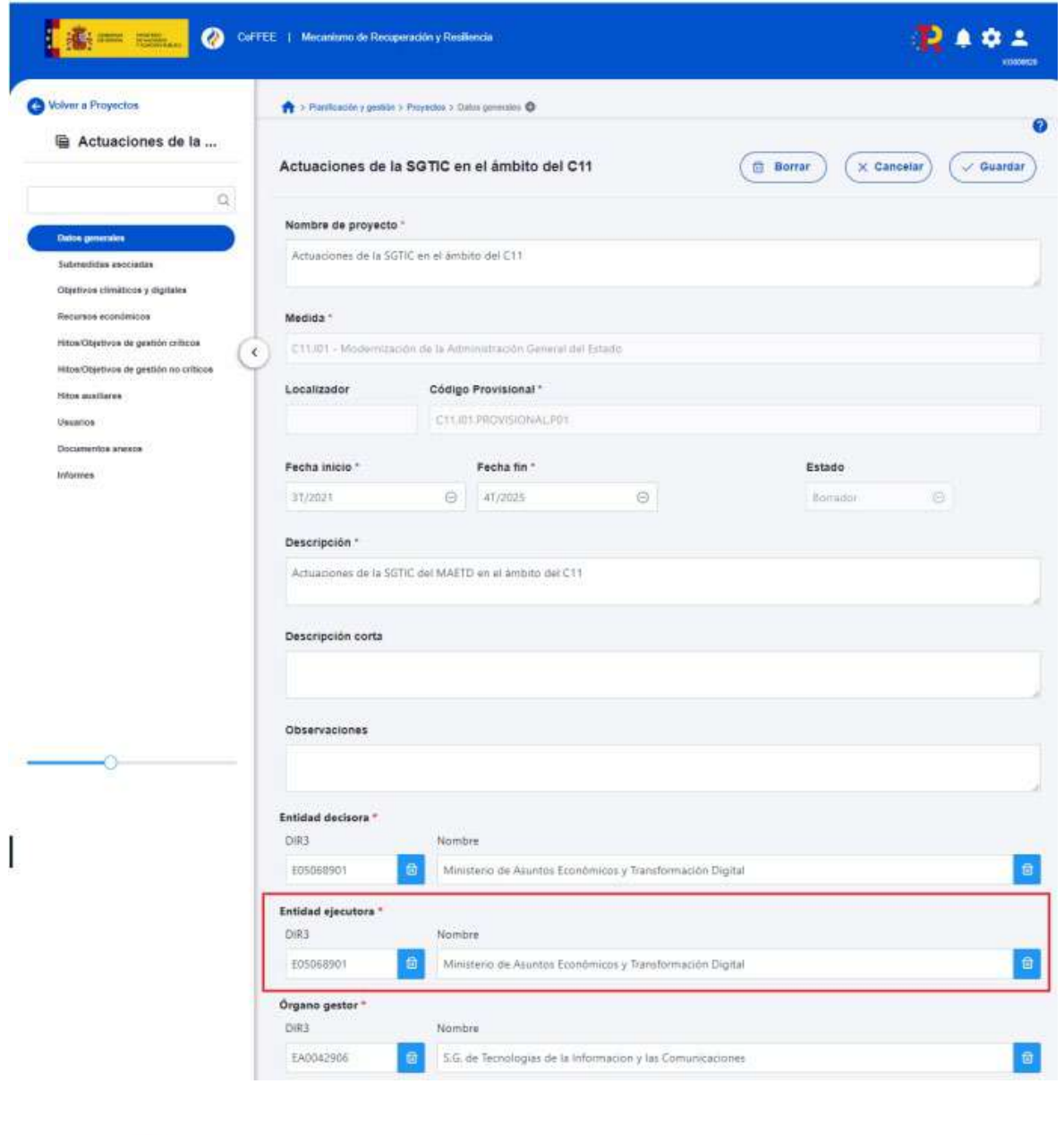

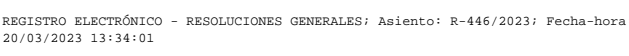

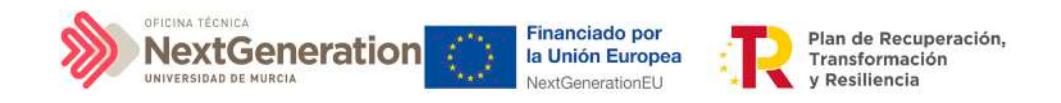

o Se ha de comprobar que no existen perceptores duplicados. Se entiende por perceptor duplicado aquellas filas del fichero en las que la información contenida en los campos: NIF y Nombre del perceptor coincide.

## 8. Módulo "Auditoría"

El módulo "Auditoría" presenta el menú "Conflicto de interés".

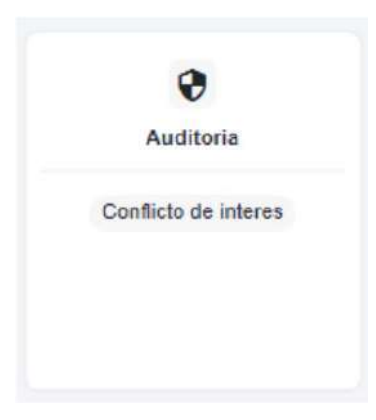

## 8.1 Menú "Conflicto de interés"

**Los usuarios con rol de Responsable de Operación son los únicos que pueden acceder al menú "Conflicto de interés"**. Está reservado para estos usuarios la posibilidad de anexar documentación o eliminarla con respecto a las Operaciones en las que esté autorizado su acceso.

Es importante destacar que los Responsables de Operación no acceden a la información de los nodos de CoFFEE. Un Responsable de Operación sólo verá este menú para trabajar con las Operaciones para las que posee autorización (salvo que, adicionalmente, los Responsables de cada nodo le autoricen con un perfil de Consultor, igual que a cualquier otro usuario).

## 8.1.1 Registro de documentación de conflicto de interés

La documentación a registrar debe asociarse con la Operación a la que hace referencia, por lo que se debe introducir el código de la Operación correspondiente en el cuadro de búsqueda que se muestra en la siguiente ilustración:

Firmante: JOSÉ LUJAN ALCARAZ; Fecha-hora: 20/03/2023 13:33:35; Emisor del certificado: CN=AC Representación,OU=CERES,O=FNMT-RCM,C=ES;

mante: JOSÉ LUJAN ALCARAZ; Fecha-hora: 20/03/2023 13:33:35; Emisor del certificado: CN=AC Representación,OU=CERES,O=FIWIT-RCM,C=ES;

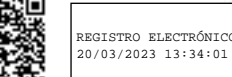

RGISTRO ELECTRÓNICO - RESOLUCIONES GENERALES; Asiento: R-446/2023; Fecha-h

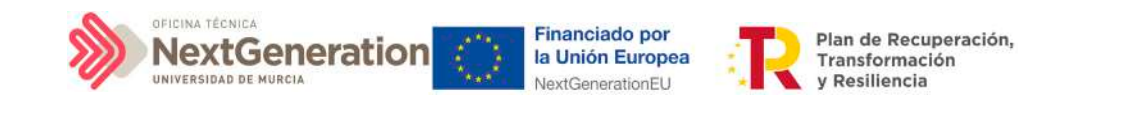

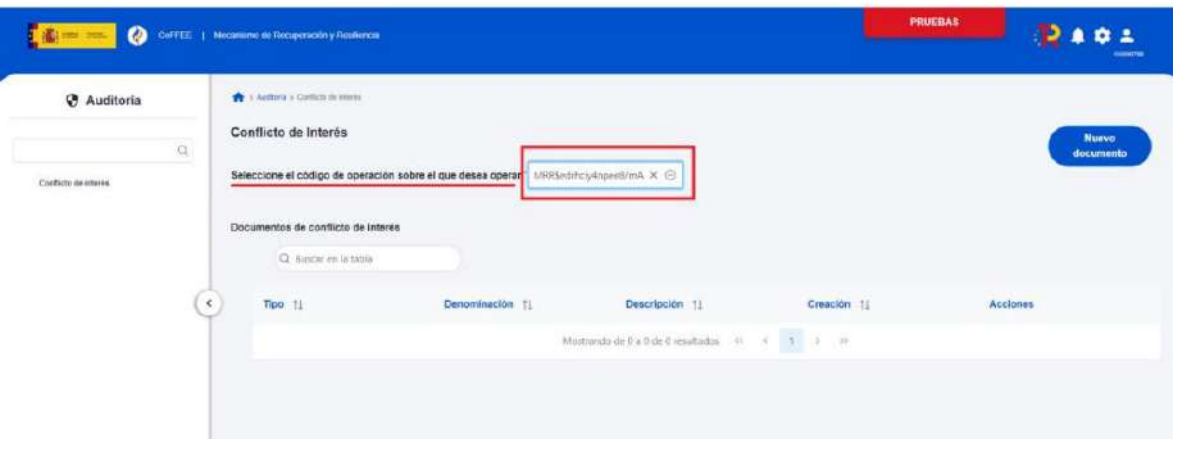

Seleccionado el código de operación, el Responsable de Operación podrá adjuntar, por medio del botón **"Nuevo Documento"**, la documentación relacionada con el análisis del conflicto de interés, entre la que se encuentra:

- Los Documentos Resumen de Conflicto de Interés descargados desde Minerva.
- Las Declaraciones de Ausencia de Conflicto de Interés (DACI) firmadas por los decisores y posibles beneficiarios del proceso.
- Así como cualquier otro documento relativo al procedimiento.

En este proceso, se abrirá una ventana en la que se podrá seleccionar el documento a adjuntar, el tipo de documento e introducir una descripción del mismo. El registro de la documentación finaliza al pulsar el botón **"Guardar".**

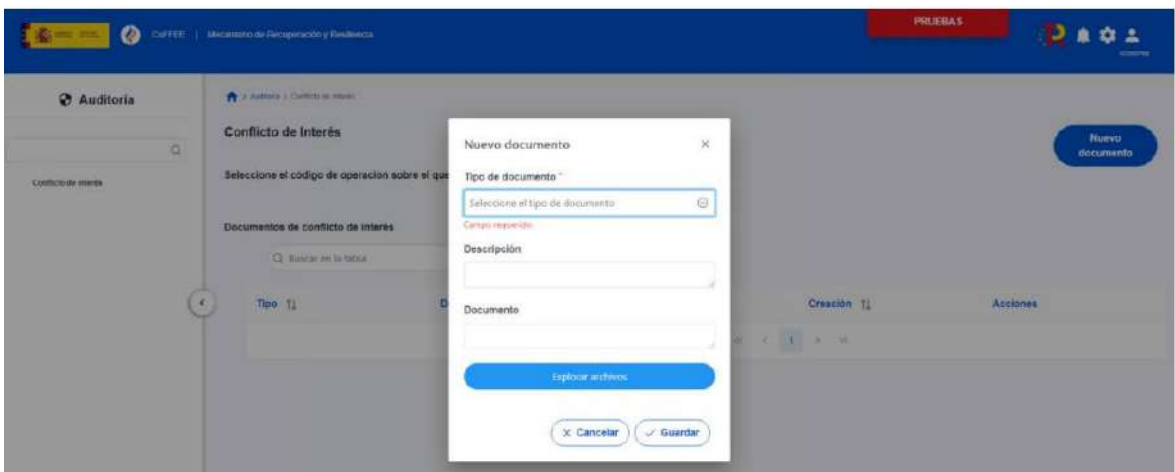

8.1.2 Operaciones sobre la documentación registrada de conflicto de interés

Una vez existe registro de documentación, el Responsable de Operación podrá acceder a la misma seleccionando su código de operación desde el menú "Conflicto de interés" del módulo de Auditoría.

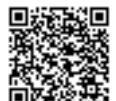

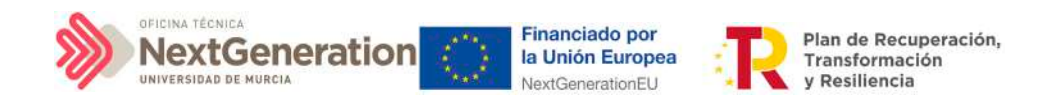

Se pueden realizar las siguientes operaciones:

- Consultar la documentación a través del icono del ojo,
- Descargar la documentación por medio del icono flecha descendente
- Eliminar la documentación registrada haciendo clic en el icono de la papelera

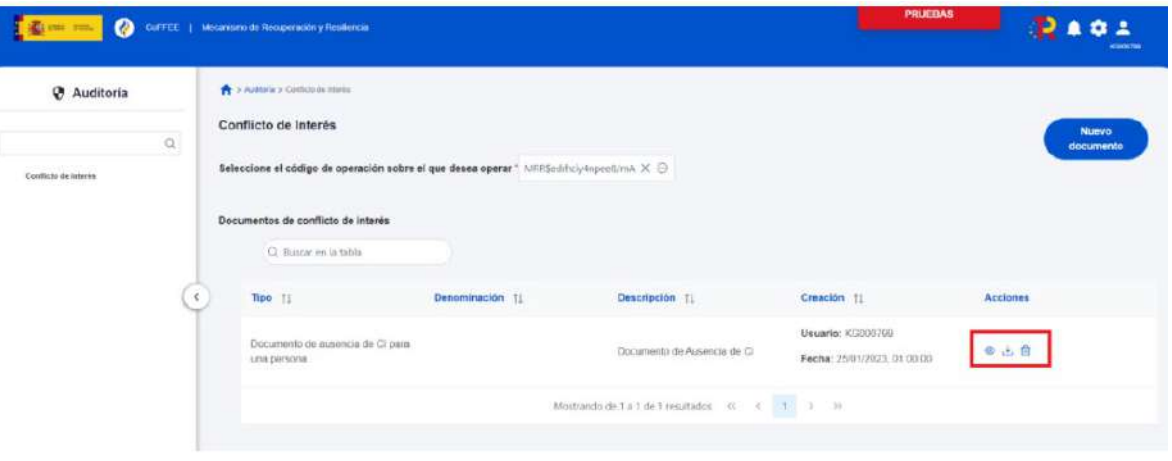

Ilustración 248: Acciones sobre documentación de conflicto de interés

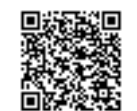

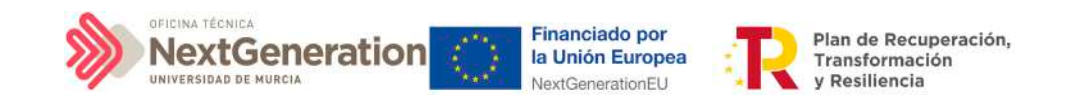

# ANEXO I. GUÍA DE UTILIZACIÓN DE LA APLICACIÓN COFFEE PARA EL PERSONAL DE ADMINISTRACIÓN Y SERVICIOS DE LA UNIVERSIDAD DE MURCIA.

## 1. Características generales de CoFFEE.

## 1.1 Estructura organizativa del plan

Antes de empezar a trabajar con CoFFEE se debe tener en consideración la estructura del Plan Nacional de Recuperación, Transformación y Resiliencia (PRTR en adelante).

Las Medidas del PRTR, Reformas e Inversiones, son afrontadas a través de diversos Proyectos, gestionados en el ámbito de la AGE (fundamentalmente Ministerios).

El diseño y definición de la estructura de Proyectos que abordarán los Hitos y Objetivos de las Medidas, corresponde a los Ministerios responsables de las mismas. Por su parte, estos Proyectos pueden necesitar para su consecución la intervención de nuevas entidades. Es en estos casos cuando los Proyectos se descomponen en Subproyectos, llevando aparejada la transferencia de recursos económicos para el cumplimiento de Hitos/Objetivos específicos.

#### Es precisamente, A NIVEL DE SUBPROYECTO donde se produce la entrada de las UNIVERSIDADES PÚBLICAS en la ejecución del PRTR.

(También de CC.AA y EE.LL)

Dentro de esta estructura, también se contempla la posible participación de entidades del sector público que, no habiendo sido contempladas en el diseño del PRTR, contribuyen a la ejecución de Actuaciones con carácter instrumental y bajo la responsabilidad y dirección de las Entidades ejecutoras del PRTR.

De este modo el PRTR se configura como un sistema piramidal de colaboración de los 3 niveles administrativos.

## <span id="page-115-0"></span>1.2 Navegador recomendado y requisitos técnicos.

El navegador recomendado para la aplicación CoFFEE es Google Chrome.

La identificación en el sistema puede realizarse mediante cualquiera de los siguientes métodos:

Firmante: JOSÉ LUJAN ALCARAZ; Fecha-hora: 20/03/2023 13:33:35; Emisor del certificado: CN=AC Representación,OU=CERES,O=FNMT-RCM,C=ES;

Firmante: JOSÉ LUJAN ALCARAZ; Fecha-hora: 20/03/2023 13:33:35; Emisor del certificado: CN=AC Representación OU=CERES,O=FWMT-RCM,C=ES;

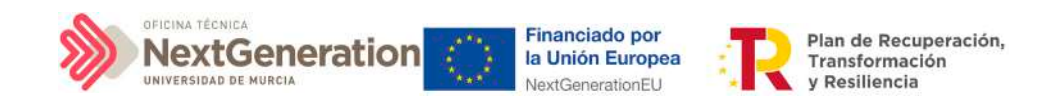

- Certificado digital
- DNI electrónico

• Cl@ve Permanente, solo para aquellos usuarios que además sean usuarios de la red de informática presupuestaria del Ministerio de Hacienda y Función Pública.

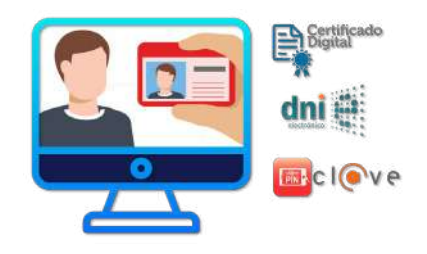

#### **Acceso a CoFFEE por primera vez**

Si un usuario está autorizado para acceder a CoFFEE, tras identificarse por primera vez, aparecerá esta ventana.

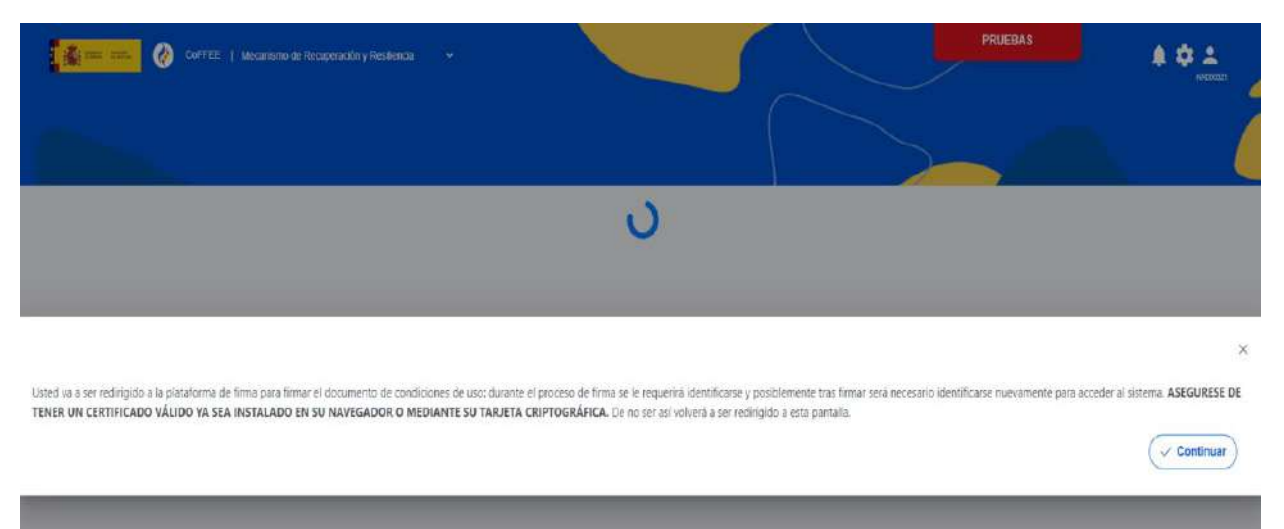

Los usuarios de CoFFEE no pueden acceder a la aplicación hasta que no hayan firmado la declaración de conformidad con las normas de uso de la misma.

#### 1.3 Enlace a la aplicación CoFFEE

Para acceder a la aplicación se puede usar el siguiente enlace: [https://webpub2.igae.hacienda.gob.es/accesoremoto/frmExecApp.aspx?code=COFFEE%2](https://webpub2.igae.hacienda.gob.es/accesoremoto/frmExecApp.aspx?code=COFFEE%20&TA=ANO) [0&TA=ANO](https://webpub2.igae.hacienda.gob.es/accesoremoto/frmExecApp.aspx?code=COFFEE%20&TA=ANO)

Firmante: JOSÉ LUJAN ALCARAZ; Fecha-hora: 20/03/2023 13:33:35; Emisor del certificado: CN=AC Representación,OU=CERES,O=FNMT-RCM,C=ES;

Firmante: JOSÉ LUJAN ALCARAZ; Fecha-hora: 20/03/2023 13:33:35; Emisor del certificado: CN=AC Representación, OU=CERES, O=FNMT-RCM, C=ES;

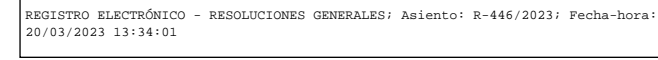

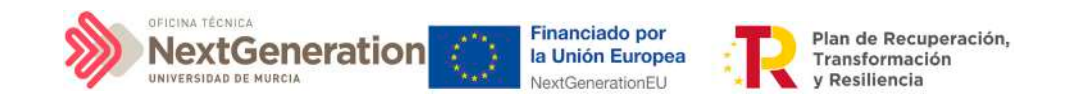

1.4. Centro de soporte a usuarios y webs de apoyo.

## **Centro de Soporte a Usuarios**

www.soportesgffee.zendesk.com/

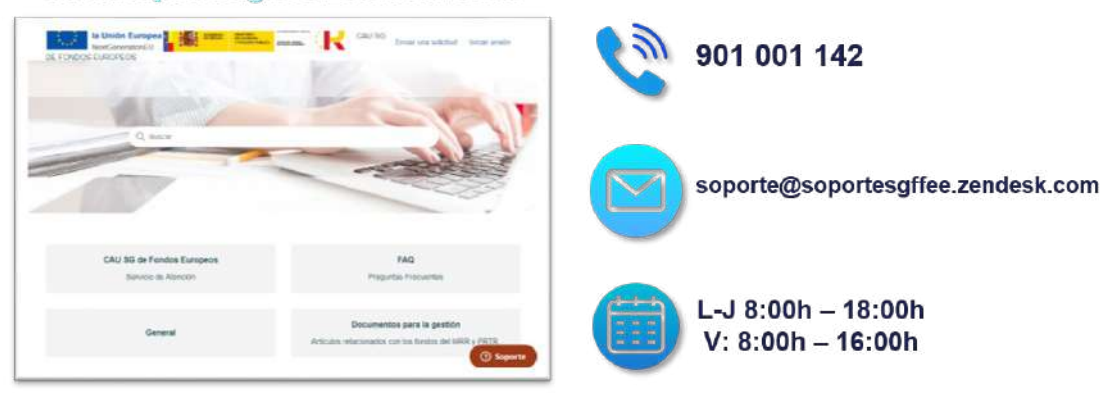

## 1.5. Página principal de la aplicación

En la página de inicio de la aplicación CoFFEE, dependiendo de los permisos que tenga el usuario, se les mostrarán unos determinados módulos, que dan acceso a las funcionalidades según su perfil.

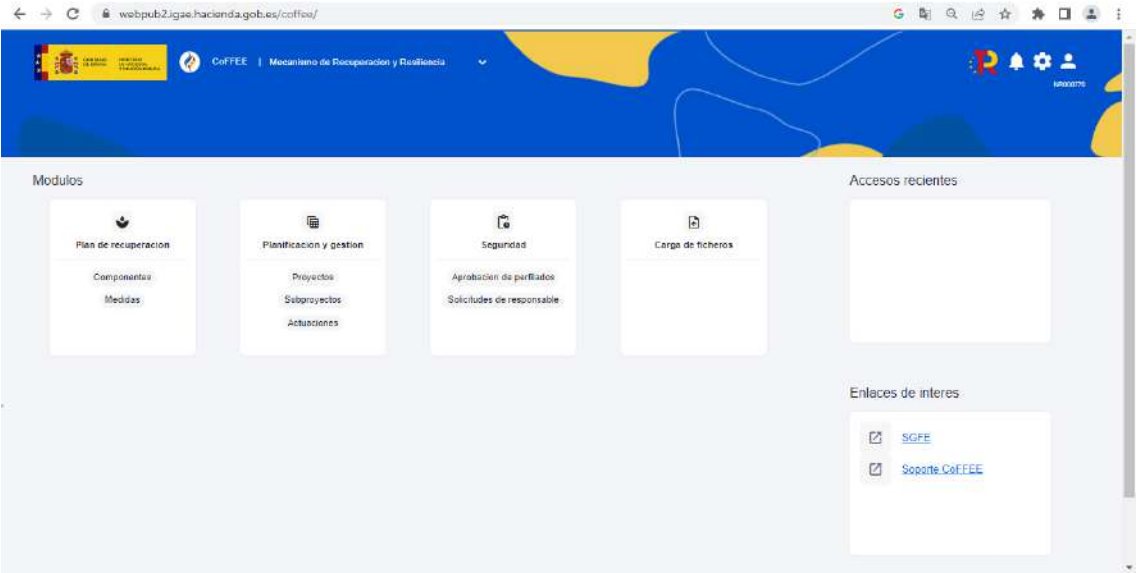

En este caso, hemos accedido con el certificado del responsable por lo cual, podemos visualizar los módulos: "Plan de recuperación", "Planificación y gestión", "Seguridad" y "Carga de ficheros".

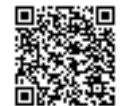

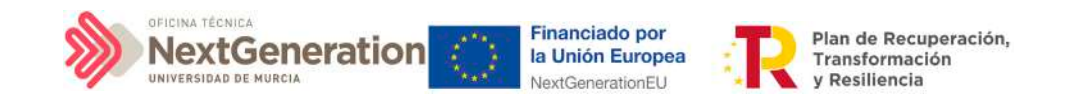

## 2. Gestión de permisos para usuarios

En el artículo 20 del Anexo I de las Instrucciones de Régimen Económico Presupuestario de la Universidad de Murcia y en el presente documento, se establecen los roles para la gestión de los fondos procedentes del Plan de Recuperación a través de la aplicación CoFFEE. Se puede consultar en el siguiente enlace:

[Instrucciones de Régimen Económico Presupuestario de la Universidad de Murcia](https://www.um.es/documents/1247729/36585975/Instrucciones+R%C3%A9gimen+Econ%C3%B3mico+Presupuestario.pdf/94673b79-7132-25aa-e31b-5c3b4e386c27?t=1673267688564)

#### 2.1. Estructura de los permisos de los usuarios: nodos y roles

El Plan de Recuperación Transformación y Resiliencia basa su gestión en una estructura piramidal, de forma que el plan se va descomponiendo en elementos cada vez más granulares.

Estos elementos, denominados "nodos" son: Componente, Medida, Proyecto, Subproyecto y Subproyecto instrumental.

#### 2.1.1. Identificación de los nodos que componen el Plan

Cada nodo o elemento que compone el Plan se identifica mediante un localizador alfanumérico formado por una cadena de texto.

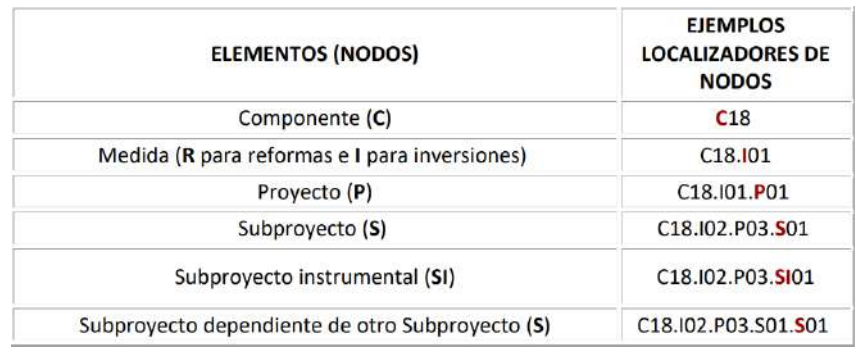

En esta imagen se puede ver un ejemplo (ficticio), utilizando el componente 18 y las medidas I01 e I02.

Cabe recordar que cuando un usuario posee cualquier tipo de permiso sobre un nodo del Plan, **automáticamente se le conceden permisos de "sólo consulta" sobre todos los nodos dependientes de él**. Así, por ejemplo, un usuario con permisos sobre el nodo del Componente C18 podría consultar todos los nodos de la ilustración. Sin embargo, un usuario con permisos sobre el nodo correspondiente a la medida C18.I1 de la ilustración sólo tendría permisos de consulta sobre los Proyectos C18.I01.P01 y C18.I01.P02, así como sobre el Subproyecto C18.I01.P01.S01.

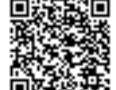

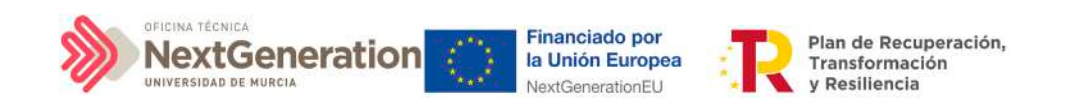

#### 2.1.2 Roles o perfiles

Los roles que puede tener un usuario en CoFFEE, ordenados por su nivel de responsabilidad, se muestran en el diagrama-resumen siguiente:

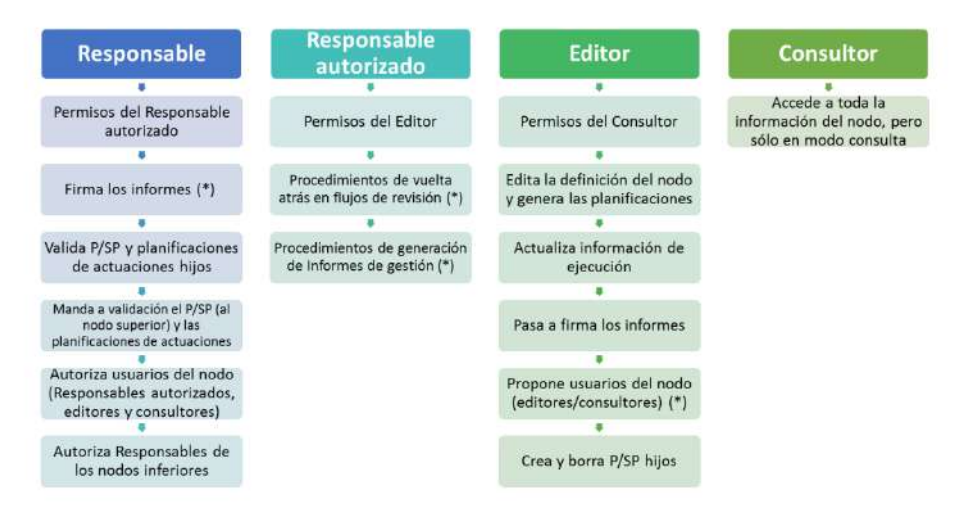

Los permisos son acumulativos, es decir, los usuarios con un rol de mayor nivel de permisos (situados a la izquierda en el gráfico) tienen también los permisos de los roles inferiores (situados a la derecha).

#### 2.1.2.1 Usuarios Responsables

En el ámbito de la Universidad de Murcia se considerarán Usuarios Responsables de cada subproyecto o nodo inferior los titulares de los Vicerrectorados que tengan asignados los créditos para la realización de dichos subproyectos, tanto presentes y futuros, sin perjuicio de las posibles delegaciones específicas por parte del Rector al respecto. Sólo puede haber un usuario Responsable por cada nodo.

En general, los usuarios con rol Responsable serán los encargados de aquellas tareas que supongan confirmar información relevante o reportar información de manera definitiva (aquellas funciones que reflejan las obligaciones establecidas para ellos en la normativa aplicable). Los usuarios Responsables deben realizar las siguientes tareas:

- a) Firmar los informes correspondientes de su nodo o subproyecto: cumplimiento de hitos y objetivos, informes de previsiones, informes de gestión establecidos en las Órdenes Ministeriales HFP/1030/2021 y HFP/1031/2021.
- b) Validar la definición de proyectos y subproyectos hijos.
- c) Mandar a validación, en su caso, subproyectos al nodo superior.
- d) Aprobar a los responsables de los nodos inmediatamente inferiores.
- e) A nivel subproyecto, autorizar en la aplicación CoFFEE a los usuarios que van a interactuar en cada uno de los proyectos/subproyectos de los que es responsable.
- f) Además, podrán hacer todas las tareas que realizan los responsables autorizados.

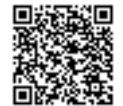

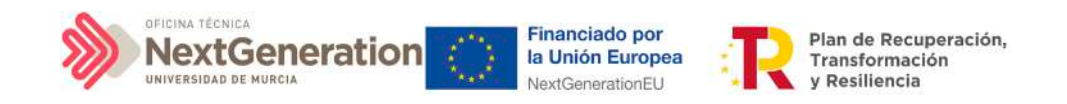

g) Validar los cambios de estado de subproyectos

#### 2.1.2.2 Usuarios Responsables autorizados

Sólo podrá haber un máximo de dos usuarios responsables autorizados por cada subproyecto/nodo.

Los usuarios responsables autorizados podrán realizar las siguientes tareas, además de las asignadas a los editores:

- a) Procedimientos de vuelta atrás en los flujos de co-revisión y co-validación de subproyectos/nodos.
- b) Además, podrán hacer todas las tareas que realizan los usuarios editores.

En la Universidad de Murcia se designará y dará de alta como usuario Responsable Autorizado del subproyecto, a una persona del Área de Contratación, Patrimonio y Servicios que se encargará de introducir en CoFFEE los instrumentos jurídicos y toda la información relevante sobre los mismos.

Este mismo Responsable Autorizado podrá darse de alta como Responsable de Operación para facilitar así su operatividad en la realización del análisis de conflicto de interés.

#### 2.1.2.3 Usuarios Editores

Los usuarios editores podrán realizar labores de edición sobre la información del subproyecto/nodo:

- a) Creación y borrado de elementos en estado borrador.
- b) Editar la definición del subproyecto/nodo y generar las planificaciones.

c) Actualizar información de ejecución: edición de indicadores, carga de ficheros y documentos de mecanismos de verificación, reportes de ejecución contable, información de contratistas y perceptores de subvenciones, etc...

d) Realizar solicitudes de alta de nuevos usuarios editores que deberán ser aprobadas posteriormente por el responsable correspondiente.

#### 2.1.2.4 Usuarios Consultores

Los usuarios Consultores están limitados a las labores de consulta. Pueden acceder a toda la información del nodo, pero sólo en modo consulta.

Firmante: JOSÉ LUJAN ALCARAZ; Fecha-hora: 20/03/2023 13:33:35; Emisor del certificado: CN=AC Representación,OU=CERES,O=FNMT-RCM,C=ES;

Firmante: JOSÉ LUJAN ALCARAZ; Fecha-hora: 2003/2023 13:33:35; Emisor del certificado: CN=AC Representación,OU=CERES,O=FWNT-RCM,C=ES;

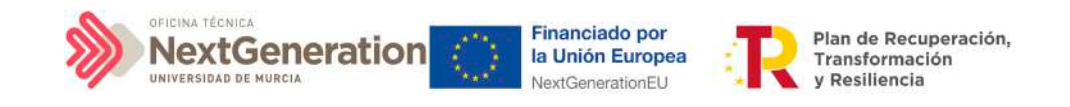

#### 2.1.2.5 Rol Responsable de Operación

Este usuario tiene una política de permisos diferente a los cuatro roles anteriores. Este perfil no tiene responsabilidad sobre un nodo o varios en concreto, sino que **solo tiene acceso al módulo de auditoría, en concreto el menú de conflicto de interés**. Solo va a poder actuar sobre los códigos de operación relacionados con los instrumentos jurídicos de contratos y subvenciones (ver apartado 8. Módulo "Auditoría"), de cara al conflicto de interés.

El Responsable de Operación tendrá la consideración de usuario Responsable Autorizado del Subproyecto. A tal fin, los responsables del Subproyecto en CoFFEE deberán designarlo como tal en la aplicación una vez abierto el acceso a la misma.

#### <span id="page-121-0"></span>2.2 Procedimiento de alta de perfiles de usuarios a nivel Subproyecto

#### 2.2.1 Usuario con rol Responsable de Subproyecto

La apertura de los subproyectos en COFFEE desde los nodos superiores (esto es, Proyectos) se realiza generalmente designando al Rector de la Universidad de Murcia como Responsable. La primera sustitución del mismo por el Vicerrector correspondiente en virtud de la Resolución del Rector de la Universidad de Murcia R-912/2022, de 5 de julio, por la que se delegan competencias de remisión de información en el marco del Plan de Recuperación, Transformación y Resiliencia, se realizará desde la Oficina Técnica Next Generation de la Universidad de Murcia.

Segundas y posteriores sustituciones que fueren necesarias (enfermedad, renuncia, designación específica u otras circunstancias), deberán ser llevadas a cabo por el Responsable saliente, de acuerdo al procedimiento establecido en el apartado 2.2.3 [Solicitud de sustitución de Responsable](#page-125-0)

## 2.2.2 Usuario de Subproyecto con rol diferente del Responsable

Para usuarios con un rol distinto al de Responsable, a nivel de Subproyecto, la solicitud de alta se podrá realizar mediante la propia aplicación de CoFFEE, desde la opción "Usuarios".

Firmante: JOSÉ LUJAN ALCARAZ; Fecha-hora: 20/03/2023 13:33:35; Emisor del certificado: CN=AC Representación,OU=CERES,O=FNMT-RCM,C=ES;

Firmante: JOSÉ LUJAN ALCARAZ; Fecha-hora: 20/03/2023 13:33:35; Emisor del certificado: CN=AC Representación OU=CERES,O=FWMT-RCM,C=ES;

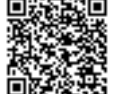

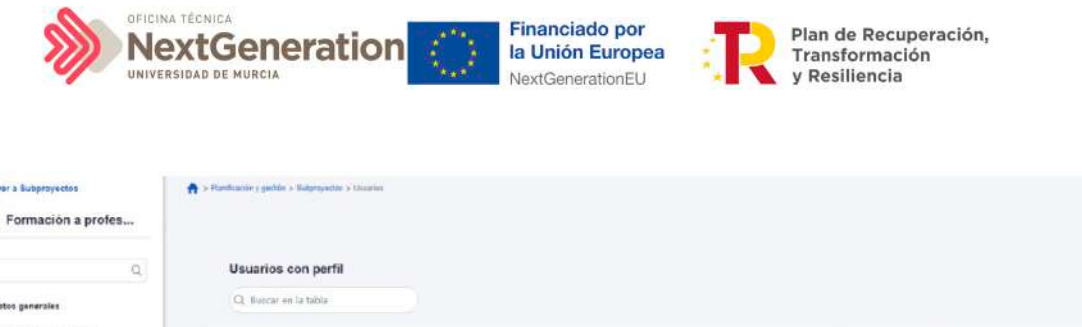

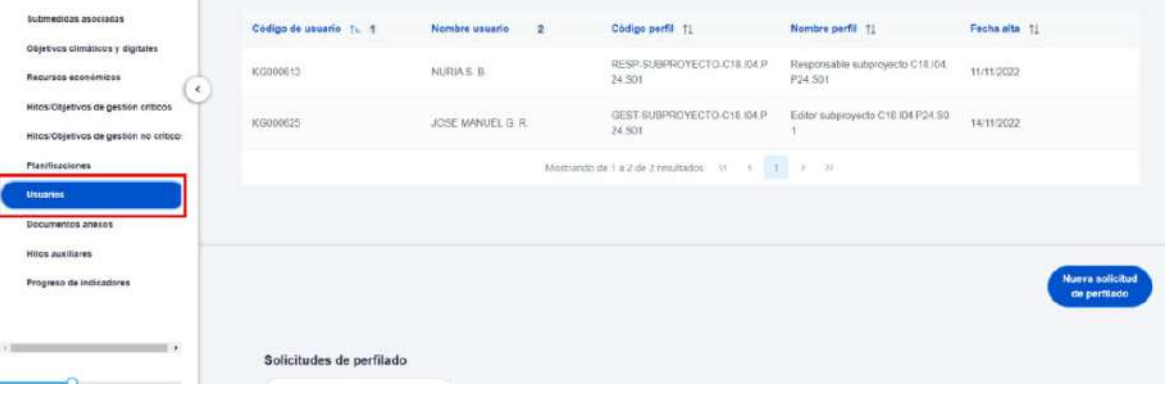

En la parte superior de la pantalla se visualizan los usuarios que ya tienen permiso de acceso para este nodo, y en la parte inferior se muestran las solicitudes de perfilado (esto es, de alta y determinación de permisos de nuevos usuarios), realizadas, así como su estado actual (aprobada o en aprobación). Para realizar una nueva solicitud de perfilado se debe pulsar sobre el botón "Nueva solicitud de perfilado", tal como muestra la siguiente imagen:

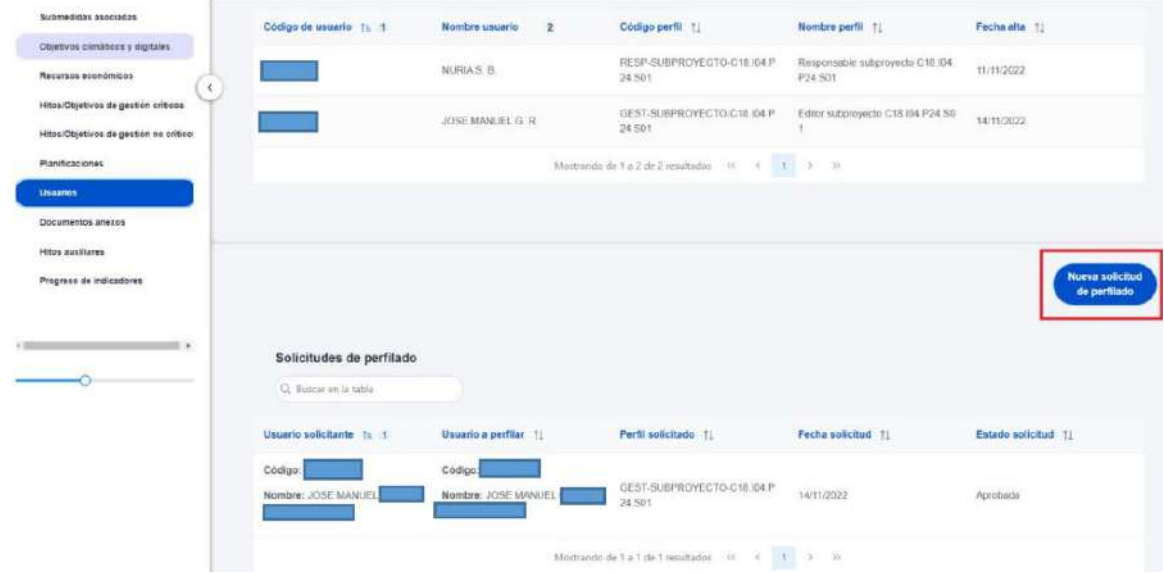

En la pantalla que se despliega, se debe introducir el NIF de la persona a dar de alta.

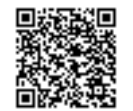

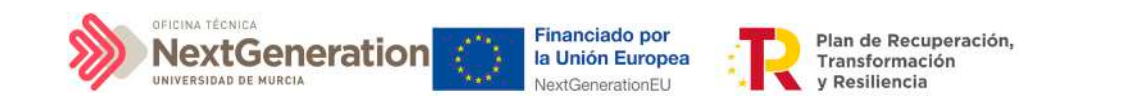

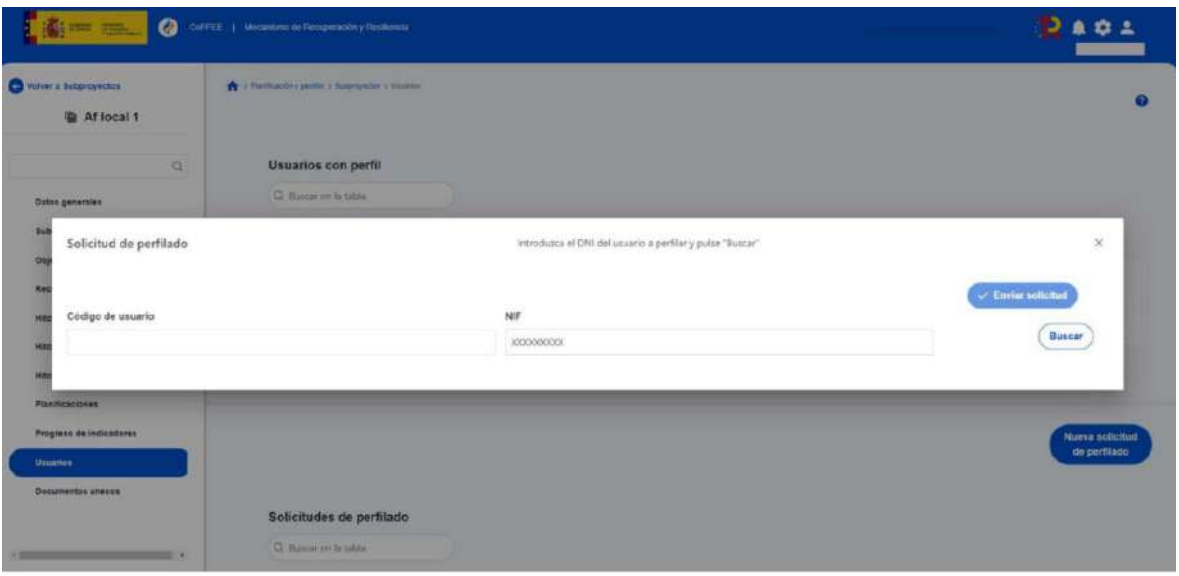

Pueden ocurrir dos situaciones:

1. El usuario ya figura en CoFFEE porque ha sido dado de alta y asignado a otro Proyecto o Subproyecto PRTR: los campos obligatorios (Nombre, Primer Apellido, Segundo apellido, Email y Tipo de empleado) aparecerán ya cumplimentados por pantalla.

2. El usuario no está dado de alta aún en CoFFEE: el sistema requerirá la firma electrónica de dicha solicitud por parte del usuario solicitante.

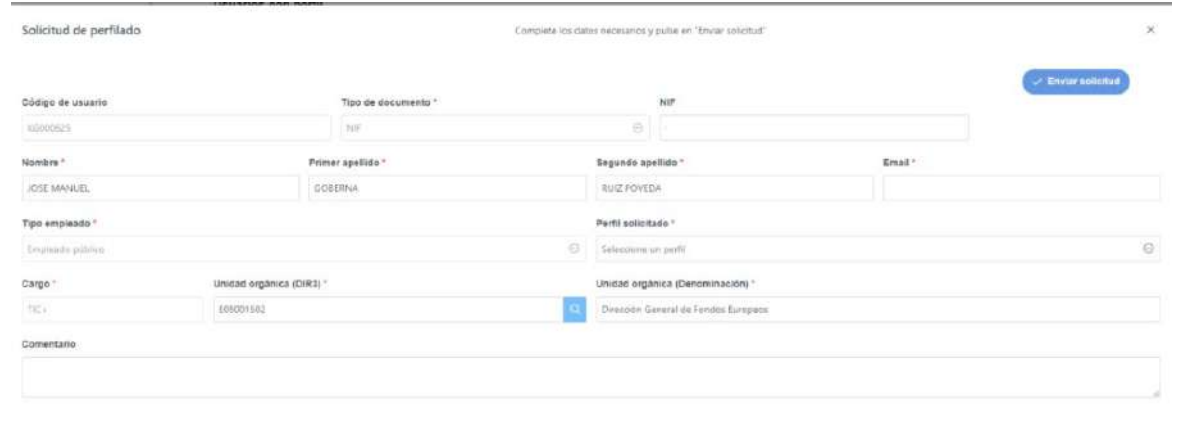

Una vez cumplimentados todos los datos se pulsa **"Enviar solicitud"**. Si el usuario aún no ha sido dado de alta previamente, se necesitará dar más pasos en el proceso, ya que el sistema requerirá la firma electrónica de dicha solicitud por parte del usuario solicitante.

El usuario designado confirma su aceptación del uso de la aplicación mediante su primer acceso a la misma mediante identificación electrónica, de acuerdo con el apartado 1.2 ["Acceso a CoFFEE por primera vez"](#page-115-0)

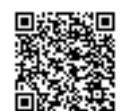

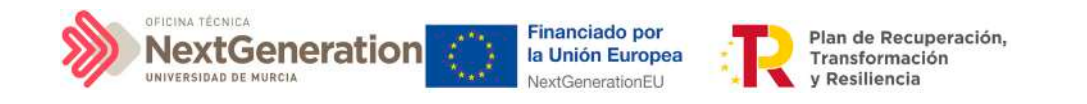

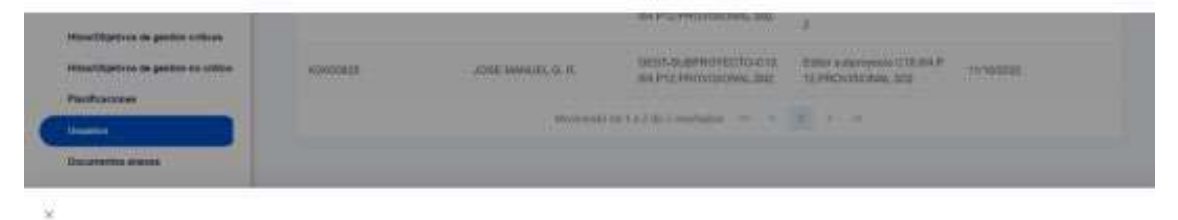

geina in pieldorma de form pous formes de adoptancie de arte de un compo no regelado duarte si popular de bira máis regentadorablanos popularemente forma pro memoria.<br>Sero pou soube al sevens ABRATIE DE THEE UN CETTROADO V Usted your aver redespoint a wurdet stores de forms. identificana es<br>esta partalla

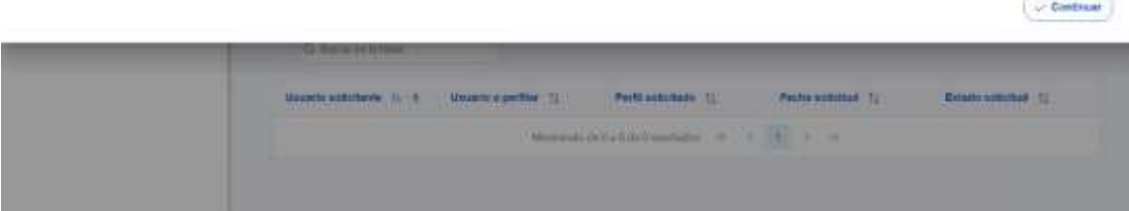

Ilustración 15: Firma de solicitud de perfilado (primer paso)

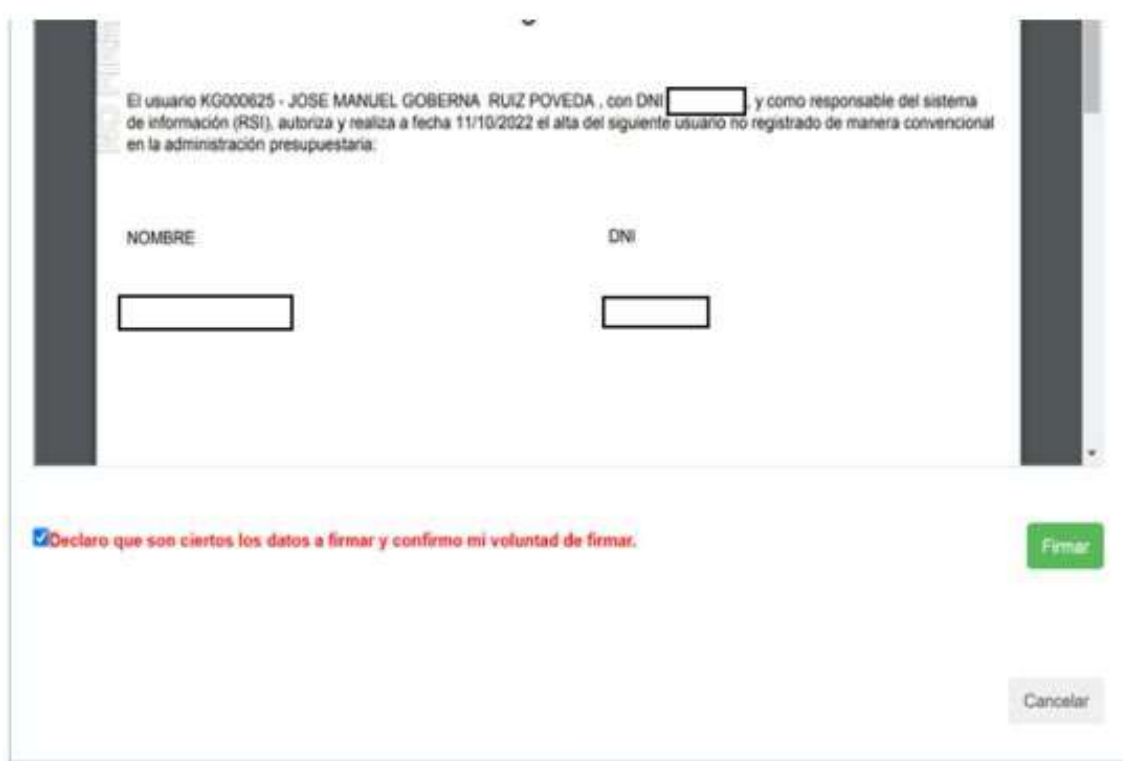

Tras completar el proceso de firma de la solicitud, en la pantalla de "Usuarios" del nodo aparecerá dicha fila referente a la solicitud realizada con estado "En aprobación".

 $\epsilon$ 

Firmante: JOSÉ LUJAN ALCARAZ; Fecha-hora: 20/03/2023 13:33:35; Emisor del certificado: CN=AC Representación,OU=CERES,O=FNMT-RCM,C=ES;

Firmante: JOSÉ LUJAN ALCARAZ; Fecha-hora: 20/03/2023 13:33:35; Emisor del certificado: CN=AC Representación, OU=CERES, O=FNMT-RCM, C=ES;

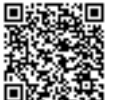

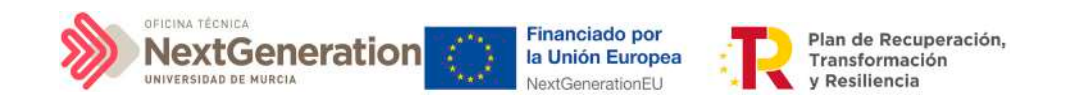

Si el envío de la solicitud lo ha realizado un usuario con perfil de Responsable autorizado o con perfil de Editor, el Responsable del nodo recibirá un correo electrónico notificándole de que tiene una solicitud pendiente de aprobación.

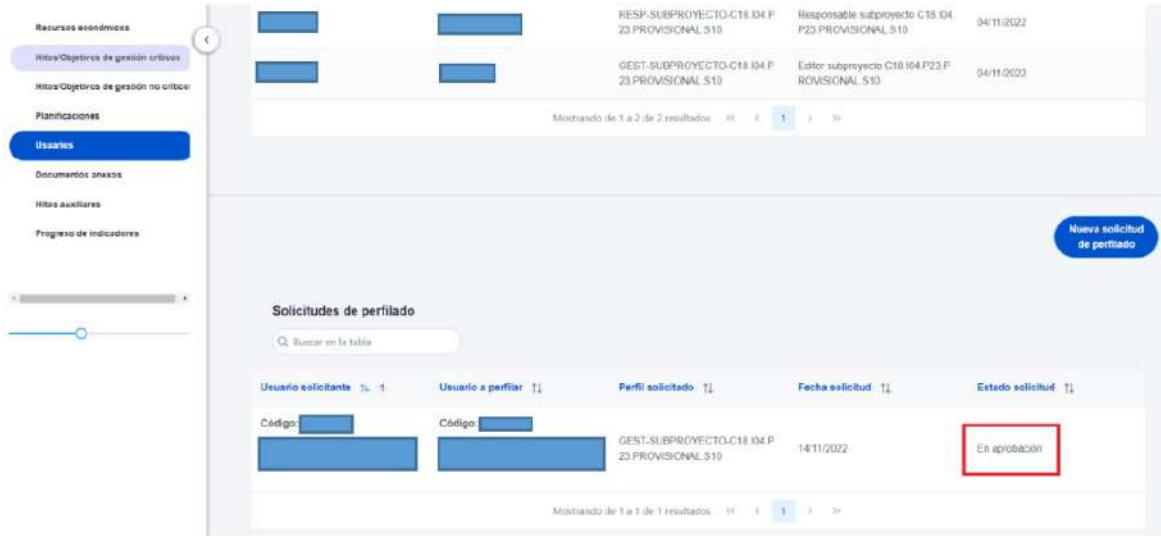

## <span id="page-125-0"></span>2.2.3 Solicitud de sustitución de Responsable

La herramienta CoFFEE permite a cualquier usuario con rol Responsable, Responsable autorizado o Editor de un Subproyecto iniciar el proceso de sustitución de Responsable del mismo nodo, mediante una solicitud de perfilado.

Para iniciar esta solicitud, el usuario accederá al Subproyecto en cuestión, al menú "Usuarios" y pulsando el botón "Nueva solicitud de perfilado", tal como se ha descrito en los párrafos anteriores. A la hora de seleccionar un perfil del desplegable, se optará por el rol "Responsable Subproyecto <código del Subproyecto>".

Se observa que este procedimiento se puede realizar en cualquier estado en el que se encuentre el Subproyecto, desde Borrador hasta Revisado.

El proceso de baja del Responsable existente en ese momento se realizará automáticamente con la aprobación y verificación, sin necesidad de ejecutar más acciones por parte del usuario solicitante.

## 2.2.4 Aprobación de solicitudes de perfilado

Una vez realizado el proceso de solicitud de alta de un usuario mediante la herramienta CoFFEE (no mediante ficheros firmados y enviados por correo electrónico), el siguiente paso consiste en la aprobación de dicha solicitud por parte del Responsable con la competencia para firmar. Este proceso se describe en el apartado Módulo "Seguridad".

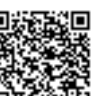

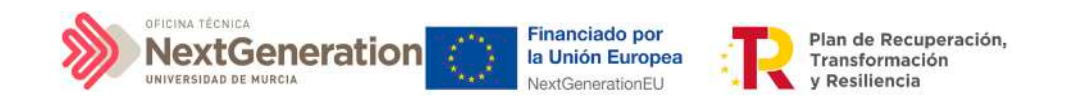

## 2.3 Gestión de los datos del usuario

En la pantalla principal, en la esquina superior derecha, hay un icono de avatar, el cual permite acceder a la gestión y modificación de los datos del propio usuario.

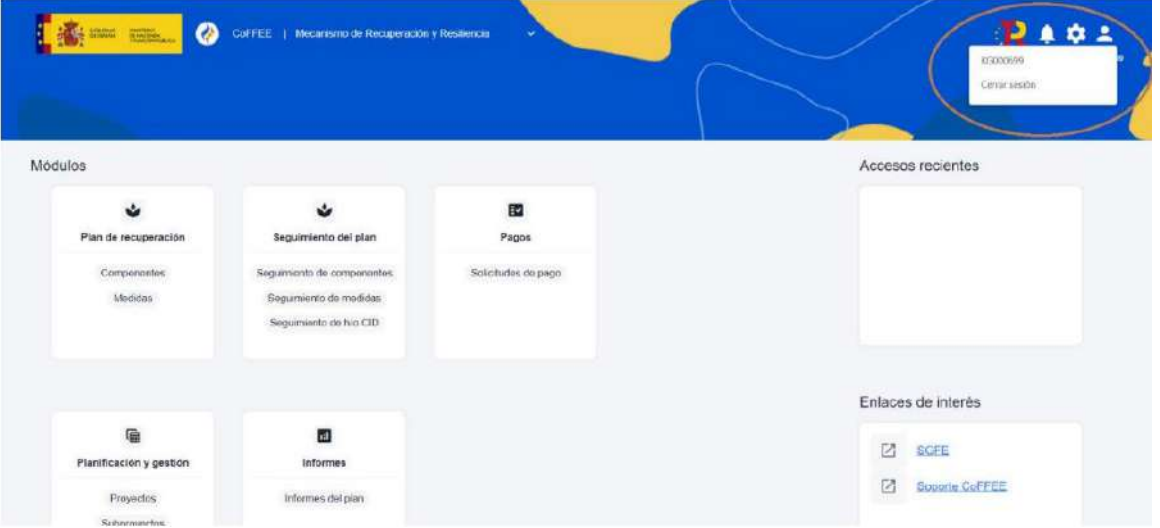

El sistema mostrará automáticamente los datos del usuario que conozca, gracias a los datos suministrados en el proceso de alta de usuario.

En caso de que algún campo no se encuentre cumplimentado, el propio usuario podrá introducir su cargo, así como el código DIR3 y la denominación de su órgano u organismo.

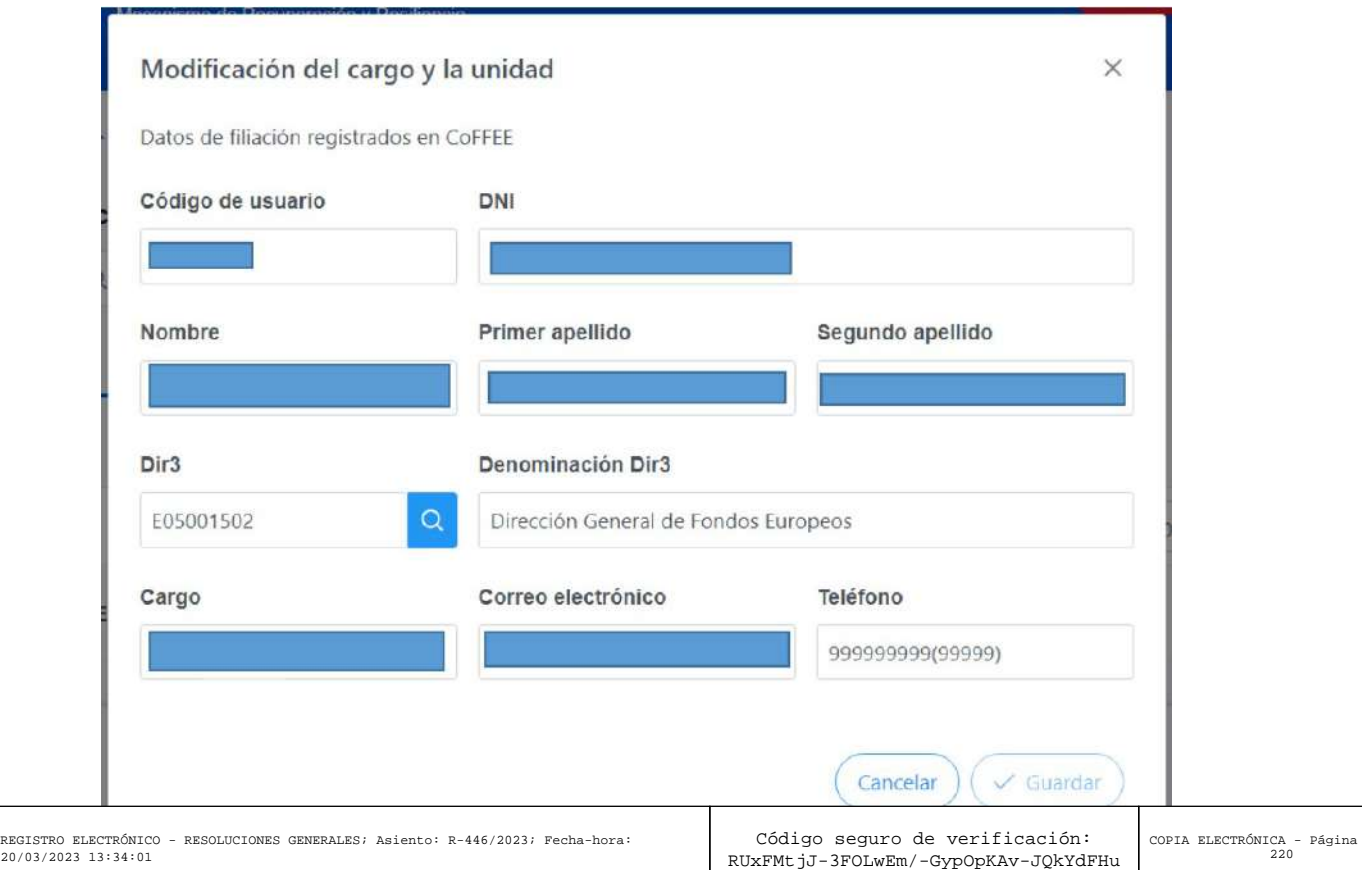

-----------<br>20/03/20

.<br>Esta imprimible de un documento administrativo electrónico archivado por la Universidad de Murcia, según el artículo 27.3 c) de la Ley 39/2015, de 1 de nico archivado por<br>sión: https://sede

 $127$  de

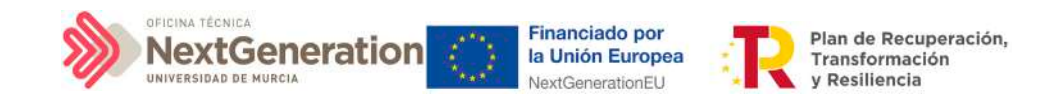

#### 2.4 Procedimientos de baja de usuarios

Las bajas de los perfiles de usuario que ya no van a trabajar con la herramienta se han de gestionar a través del Excel publicado en la dirección:

[https://urldefense.com/v3/\\_\\_https://www.fondoseuropeos.hacienda.gob.es/sitios/dgpm](https://urldefense.com/v3/__https:/www.fondoseuropeos.hacienda.gob.es/sitios/dgpmrr/es-es/Documents/Formulario_Gest_Usuarios_CoFFEE.xlsx__;!!BgLsOpJl!4g-P8KDO0gTn8hQj1bn0PBDFDItNgBMZJ50f_VJoMmkujx2IyT8OwDLT2Zy2X9H3$) [rr/es-es/Documents/Formulario\\_Gest\\_Usuarios\\_CoFFEE.xlsx\\_\\_;!!BgLsOpJl!4g-](https://urldefense.com/v3/__https:/www.fondoseuropeos.hacienda.gob.es/sitios/dgpmrr/es-es/Documents/Formulario_Gest_Usuarios_CoFFEE.xlsx__;!!BgLsOpJl!4g-P8KDO0gTn8hQj1bn0PBDFDItNgBMZJ50f_VJoMmkujx2IyT8OwDLT2Zy2X9H3$)[P8KDO0gTn8hQj1bn0PBDFDItNgBMZJ50f\\_VJoMmkujx2IyT8OwDLT2Zy2X9H3\\$](https://urldefense.com/v3/__https:/www.fondoseuropeos.hacienda.gob.es/sitios/dgpmrr/es-es/Documents/Formulario_Gest_Usuarios_CoFFEE.xlsx__;!!BgLsOpJl!4g-P8KDO0gTn8hQj1bn0PBDFDItNgBMZJ50f_VJoMmkujx2IyT8OwDLT2Zy2X9H3$)

El formulario incluye las instrucciones para su remisión.

## 3. Módulo "Plan de recuperación"

De manera informativa, la aplicación CoFFEE tiene un módulo de visualización para consultar el contenido del PRTR. Cualquier usuario con acceso a CoFFEE puede consultar este módulo.

La información mostrada en dicho módulo coincide con el PRTR aprobado, de acuerdo con las Disposiciones Operativas del Plan de Recuperación acordadas por el Gobierno de España y la Comisión Europea (OA, Operational Agreement) y con la propuesta de Decisión de Ejecución del Consejo relativa a la aprobación de la evaluación del plan de recuperación y resiliencia de España (CID, Council Implementing Decission)

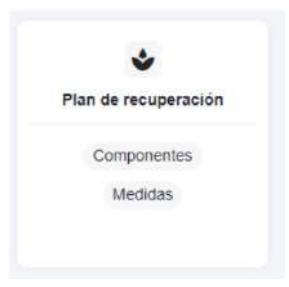

# 4. Módulo "Planificación y Gestión"

Mediante este módulo se definen, planifican y gestionan los Proyectos y Subproyectos del PRTR.

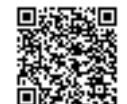

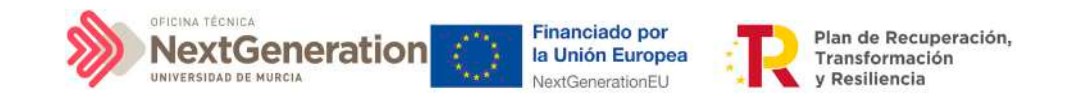

La Comisión Europea ha fijado una estructura común para todos los Planes de Recuperación nacionales, basada en Componentes, Medidas e Hitos y Objetivos (estos últimos pueden ser CID u OA).

La Metodología del PRTR español amplía esta estructura desglosando las medidas en Proyectos, que a su vez pueden desglosarse en Subproyectos. Finalmente, se añaden actuaciones a aquellos Proyectos y Subproyectos en los que es necesario incorporar actos administrativos o instrumentos jurídicos que movilizan fondos europeos. Todas estas estructuras se asocian a hitos y objetivos de gestión, que suponen la descomposición de los Hitos y Objetivos CID y OA en cada Proyecto y Subproyecto.

## 4.1 Menú "Subproyectos"

Este apartado está orientado a los usuarios autorizados en los Subproyectos de CoFFEE y comprende las funcionalidades asociadas a los mismos.

#### 4.1.2 Definición de Subproyectos

Los Subproyectos comienzan por una primera etapa de "Definición", en la que se delimita su alcance (estableciendo el contenido, Hitos y Objetivos a conseguir), su horizonte temporal, los recursos económicos de los que se dispondrá para conseguir su cometido, los gestores responsables del mismo (Entidad ejecutora y Órgano gestor), y otros aspectos importantes, como la contribución verde y digital.

El resultado de este proceso deberá ser validado por el Responsable del nodo del que depende.

En CoFFEE, este proceso de definición de un Subproyecto, siguiendo la Metodología del Plan, se realiza en dos pasos:

1º) Creación del Subproyecto: El equipo a nivel de Proyecto o del Subproyecto del que depende introduce los datos mínimos necesarios para crear el Subproyecto. En el caso de los Subproyectos gestionados por la Universidad de Murcia, este paso corresponderá al Ministerio/Entidad del que depende nuestro Subproyecto.

2º) Edición del Subproyecto: El equipo a nivel del Subproyecto creado completa la información y su Responsable inicia el flujo de validación y revisión. Este paso corresponde a la Universidad que recibirá el Subproyecto creado con los datos imprescindibles y los responsables del mismo se encargaran de su edición.

En este proceso se identifican:

• Alcance del Subproyecto: Hitos y Objetivos de Gestión a alcanzar para contribuir a los Hitos y Objetivos CID de la Medida.

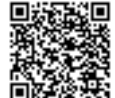

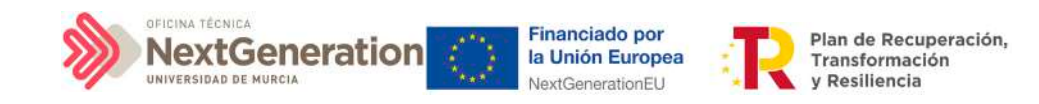

- Recursos Económicos para lograrlo.
- Límites temporales para conseguirlo.
- Usuarios asignados: Responsables, Responsables autorizados, Editores y Consultores.
- Entidades asignadas: Entidad ejecutora y Órgano gestor.

#### 4.1.3 Edición de un Subproyecto creado

Esta función pueden hacerla los usuarios con rol de Responsable, Responsable autorizado y Editor dados de alta previamente en dicho Subproyecto. Para poder editar un Subproyecto, desde la pantalla de lista de Subproyectos, se puede pinchar en la línea de la tabla de resultados que corresponde al detalle que se desea editar.

Al entrar en un Subproyecto existente, la pantalla se divide en dos; en la parte izquierda aparece un submenú que permite seguir introduciendo más información de detalle de la definición del Subproyecto, agrupadas en distintos formularios que se exponen a continuación.

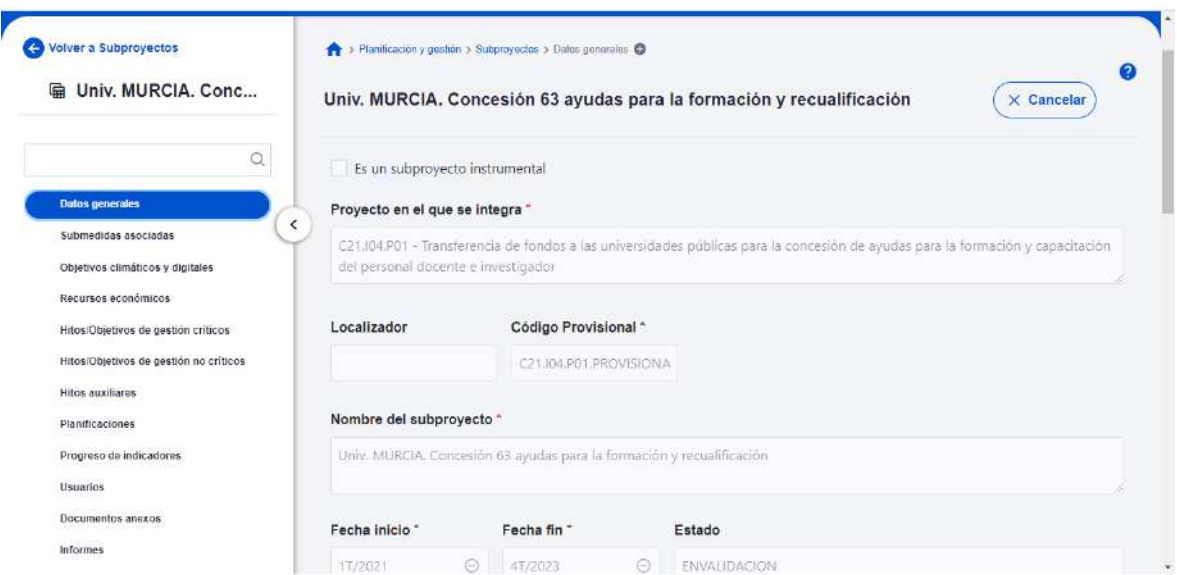

#### 4.1.3.1 Submenú "Datos Generales"

Ésta es la pestaña a la que se accede por defecto al entrar en un Subproyecto. Se encuentra en la parte superior del menú izquierdo.

Además de los campos que aparecen en la pantalla de creación del Subproyecto descrito en el apartado anterior, se observan los siguientes:

Firmante: JOSÉ LUJAN ALCARAZ; Fecha-hora: 20/03/2023 13:33:35; Emisor del certificado: CN=AC Representación,OU=CERES,O=FNMT-RCM,C=ES;

Firmante: JOSÉ LUJAN ALCARAZ; Fecha-hora: 2003/2023 13:33:35; Emisor del certificado: CN=AC Representación,OU=CERES,O=FWNT-RCM,C=ES;

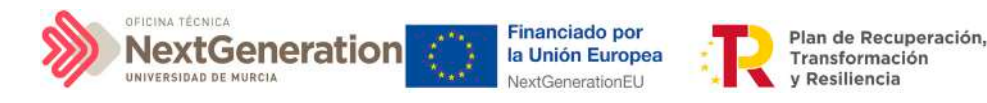

o **Localizador:** muestra un código de identificación del Subproyecto, generado automáticamente, una vez la definición del Subproyecto ha sido validada por el Órgano gestor del Proyecto en que se integra.

- o **Código Provisional:** muestra el código de identificación del Subproyecto hasta que se le es asignado un localizador tras la correspondiente validación y revisión.
- o **Estado:** muestra uno de los cuatro estados posibles por los que atraviesa el Subproyecto a lo largo de su ciclo de validación y revisión, que son: Borrador, En validación, En revisión y Revisado.

Un usuario con perfil de Responsable, Responsable autorizado o Editor sobre el Subproyecto solo podrá modificar los siguientes campos:

- $\checkmark$  Nombre del subproyecto
- $\checkmark$  Fecha inicio y Fecha fin
- $\checkmark$  Descripción
- Descripción corta
- $\checkmark$  Observaciones

Conviene remarcar que los usuarios del Subproyecto no pueden modificar los campos "Entidad ejecutora" y "Órgano gestor".

Los campos Proyecto en el que se integra (y Subproyecto, si es el caso), Localizador, Código Provisional y Estado se encuentran bloqueados y no se pueden modificar.

## 4.1.3.2 Submenú "Submedidas asociadas"

Para las Medidas con más de un Campo de Intervención asignado, en el PRTR se establecen Submedidas, de forma que la contribución climática, medioambiental o digital se calcula a nivel de Submedida.

En la definición de los Subproyectos que se integran en proyectos de estas Medidas, en esta pantalla se muestra un botón, "Añadir submedida" que permite asignar al Subproyecto la/s Submedida/s correspondiente/s. **Si la medida no tiene Submedidas, no aparece ese botón.**

A la hora de seleccionar Submedidas, en vez de mostrar todo el abanico de la Medida se muestran únicamente las seleccionadas por el Proyecto o Subproyecto del que dependen.

## 4.1.3.3 Submenú "Objetivos climáticos y digitales"

**Esta pantalla** no permite introducir información, **es sólo de consulta.**

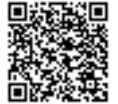

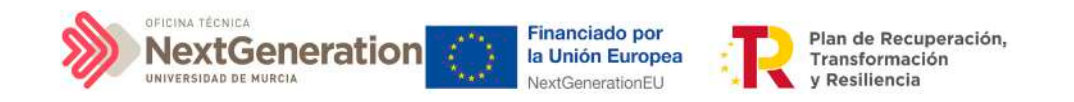

Para aquellas Medidas que no tienen Submedidas, se fijan automáticamente los objetivos climáticos y digitales asociados a la Medida, si existieran.

Igualmente, si hay Submedidas, en esta pantalla se pueden consultar los objetivos climáticos y digitales correspondientes a las Submedidas añadidas al Subproyecto, seleccionadas del nodo del que depende.

#### 4.1.3.4 Submenú "Recursos económicos"

En la pantalla de recursos económicos se pueden consultar los distintos presupuestos, además de consignar el presupuesto previsto del Subproyecto.

A la hora de rellenar estos campos, se tendrán en cuenta las definiciones recogidas en la Metodología:

• **Presupuesto previsto:** en caso de Subproyectos con costes plurianuales se detallarán los importes anuales previstos para ejercicios futuros sin presupuesto aprobado. En caso de que en un ejercicio futuro se haya establecido ya la planificación de una, varias o todas las Actuaciones de un Subproyecto, se detallará también el importe anual previsto de dichas Actuaciones.

Para regularizar los ejercicios anteriores y mantener la coherencia en los cálculos de importes totales del proyecto, la aplicación permite además indicar una previsión para los ejercicios ya pasados, de forma que se consigne el desglose completo para el proyecto en anualidades

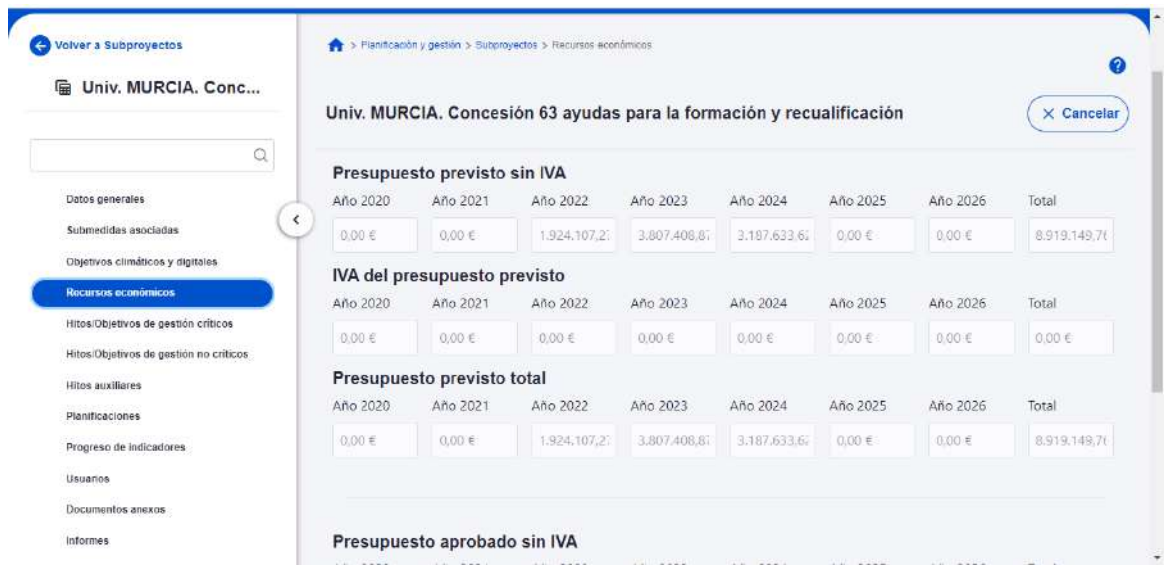

• **Presupuesto aprobado:** será la agregación automática del presupuesto aprobado que se registre para sus Actuaciones, que serán establecidas en la planificación del Subproyecto. Se dispondrá del mismo detalle de periodificación (anual, semestral o trimestral) que tengan definidas las Actuaciones.

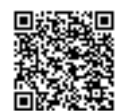

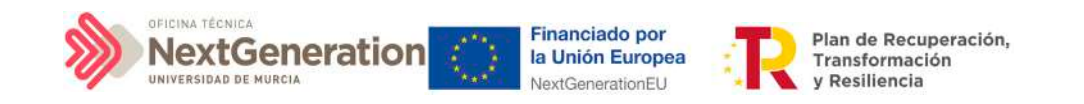

Por tanto, **estos campos no son editables en la aplicación** y se irán actualizando en función de los importes de las actuaciones asociadas al Subproyecto.

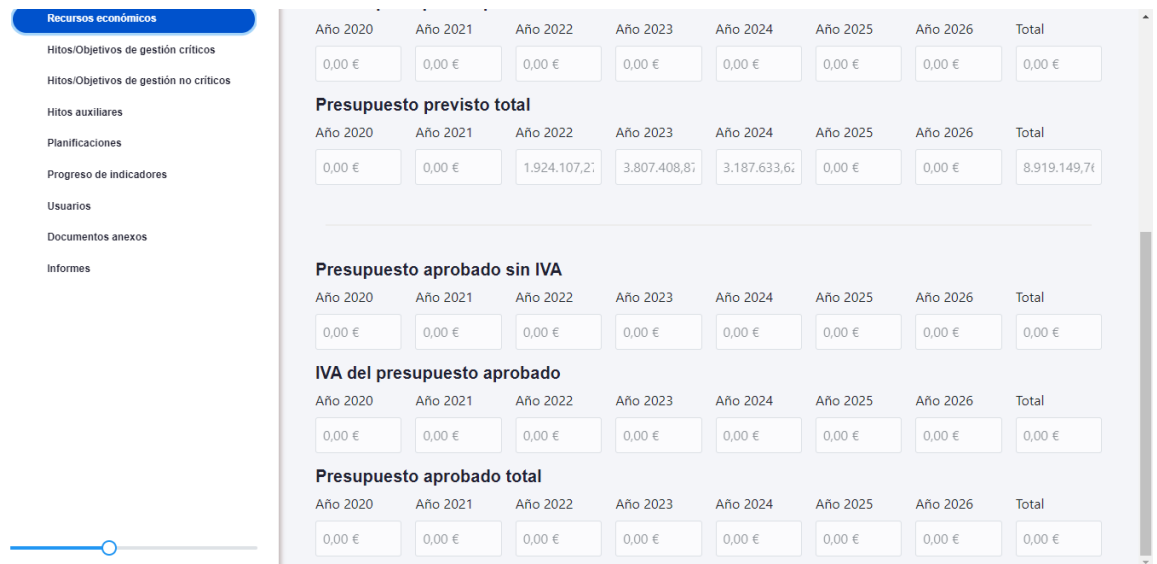

#### 4.1.3.5 Submenú "Hitos/Objetivos de gestión críticos"

En esta pantalla se pueden incorporar los Hitos y Objetivos Críticos (contribuye a Hitos y Objetivos CID), seleccionándolos de un desplegable entre los asociados al Subproyecto.

Para añadir Hitos y Objetivos Críticos, es necesario seleccionar el botón "Nuevo H/O gestión crítico".

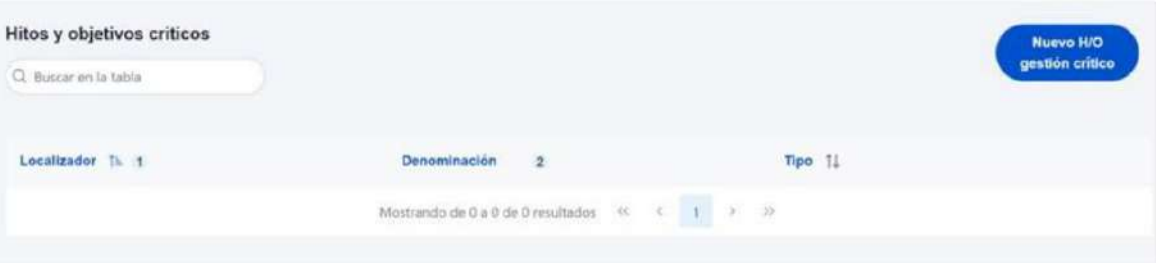

Al **añadir un H/O Crítico seleccionándolo del desplegable** de "Hitos/Objetivos asociados al proyecto/subproyecto padre", automáticamente se recupera el número, nombre y descripción del HyO, así como su mecanismo de verificación. El nombre y la descripción pueden modificarse.

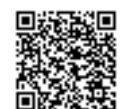

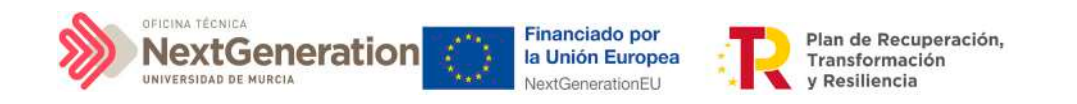

Es necesario cumplimentar la fecha de cumplimiento del H/O, y pulsar en el botón **"Guardar".**

Una vez se ha guardado el H/O Crítico, aparecerá una nueva pantalla en la que la parte de la izquierda aparece el submenú Datos Generales. A la derecha se mostrará información sobre el HyO Crítico creado, así como de sus Indicadores, mecanismos de verificación y Certificados de Cumplimiento.

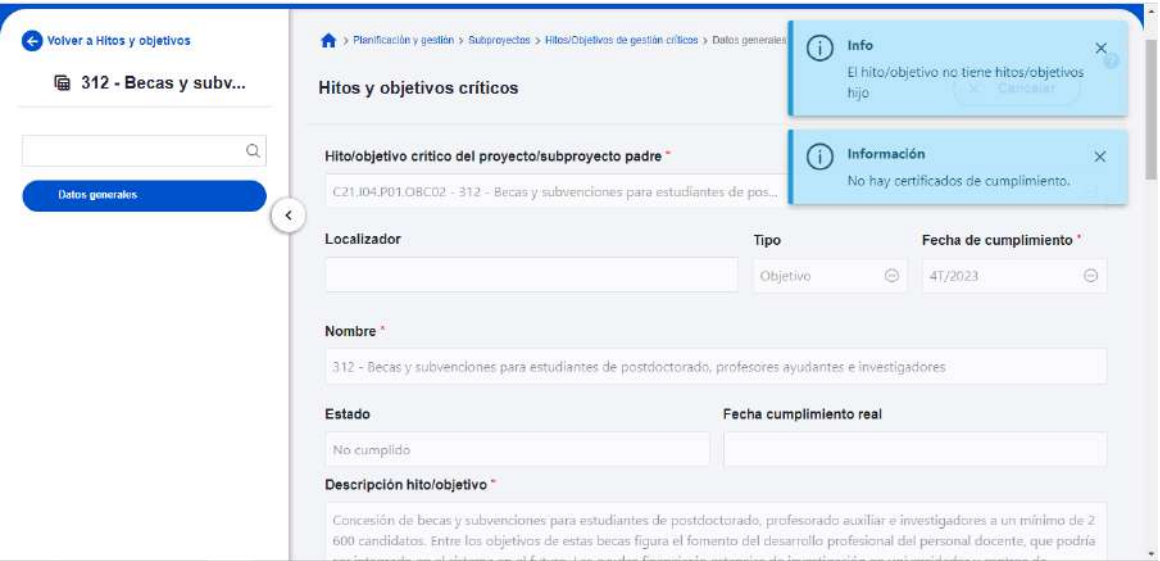

#### 4.1.3.6 Indicadores

Los Indicadores son las variables que permiten medir el grado de avance en la consecución de un H/O.

Se ha establecido una clasificación entre Indicadores cualitativos y cuantitativos:

- Los Indicadores cualitativos pueden tomar los Estados "sin iniciar", "en curso" o "finalizado".
- Los Indicadores cuantitativos tomarán valores numéricos con hasta tres decimales.

En la parte inferior de la pantalla de H/O, aparecerá una nueva sección que muestra el listado de Indicadores asociados al H/O. Para el caso de Indicadores simples se mostrará una única fila. Sin embargo, para el caso de Indicadores compuestos, no solo aparecerá el Indicador compuesto sino también aquellos indicadores simples que contribuyen al cálculo de dicho Indicador.

Para cada Indicador se mostrarán las siguientes columnas: Localizador, Tipo (si es cuantitativo o cualitativo), Denominación, Valor base y Valor objetivo, además de las Acciones (lápiz y, cuando aplique, papelera).

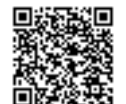

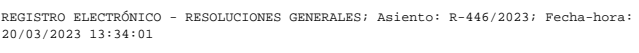

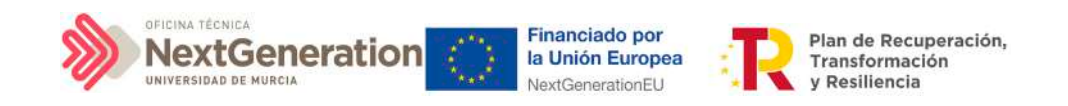

La aplicación creará por defecto la siguiente configuración:

- Creará todos los Indicadores del H/O Crítico del nodo del que depende. El usuario deberá revisar si todos aplican o debe eliminar alguno de la definición (dependiendo del H/O concreto la aplicación ofrecerá dicha posibilidad).
- Los Valores base y objetivo se configuran por defecto con los mismos valores que los H/O Críticos del nodo superior a los que contribuyen. El usuario puede editarlos según se describe a continuación.

Al pulsar sobre el lápiz que aparece en la columna **Acciones** se puede fijar el valor objetivo que se desea y pulsar en **"Guardar"** para terminar la definición del H/O Crítico.

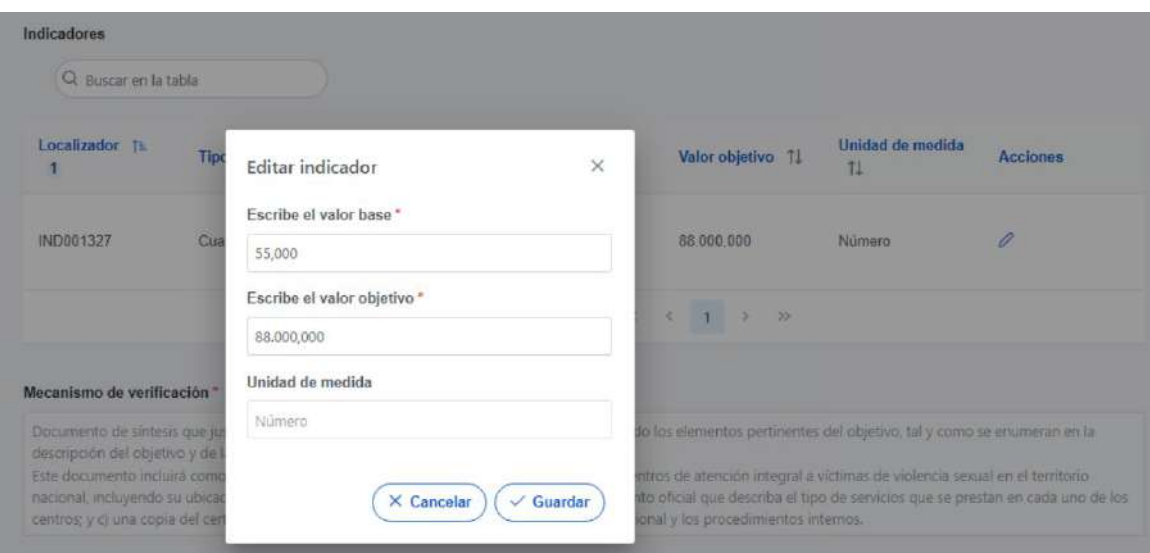

#### 4.1.3.7 Submenú "Hitos/Objetivos de gestión no críticos"

Esta pantalla funciona exactamente igual que la de los Hitos y Objetivos Críticos, sólo que en este caso se incluyen Hitos y Objetivos No críticos del nodo superior que contribuyen a los OA de monitorización. De igual manera aplica para los Indicadores asociados al HyO.

## 4.1.3.8 Submenú "Hitos auxiliares de Definición"

**No se crean a nivel Subproyecto.** Los hitos Auxiliares de Definición se establecen en la fase de definición del Proyecto, **por lo que nos vendrán establecidos previamente por la aplicación.**

Son los Hitos que se asignan para cubrir el seguimiento de acciones contempladas en las Medidas que no forman parte de los HyO CID.

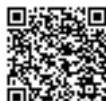

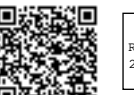

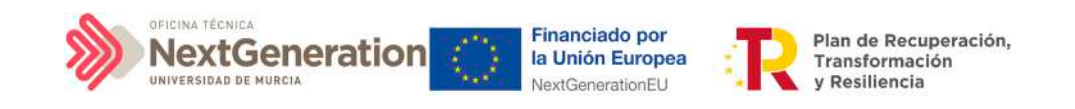

#### 4.1.3.9 Submenú "Planificaciones"

Este submenú no corresponde a la fase de Definición y edición de un Subproyecto, sino que compete a la posterior fase de Planificación. El propósito de este submenú es el de visualizar las planificaciones existentes según anualidades y realizar el proceso de validación y revisión de las planificaciones, que se componen de Actuaciones e hitos Auxiliares de Planificación

#### 4.1.3.10 Submenú "Progreso de indicadores"

Este submenú no corresponde a la fase de Definición y edición de un Subproyecto, sino que compete a la posterior fase de Ejecución. El propósito de este submenú es el de visualizar el valor logrado de los indicadores de los HyO de gestión asociados al Subproyecto, así como la realización del reporte de progreso (descrito en detalle en el apartado 5.3 Reporte [de progreso\)](#page-176-0).

#### 4.1.3.11 Submenú "Usuarios"

El apartado de usuarios, permite consultar y realizar solicitudes de alta de usuarios con perfil asignado para el Subproyecto actual. Las solicitudes se realizarán mediante DNI identificativo del usuario a asignar. El funcionamiento de este proceso se detalla en el punto [2.2 Procedimiento de alta de perfiles de usuarios a nivel Subproyecto.](#page-121-0)

#### 4.1.3.12 Submenú "Documentos anexos"

En este apartado es posible realizar la carga de documentos relativos al Subproyecto.

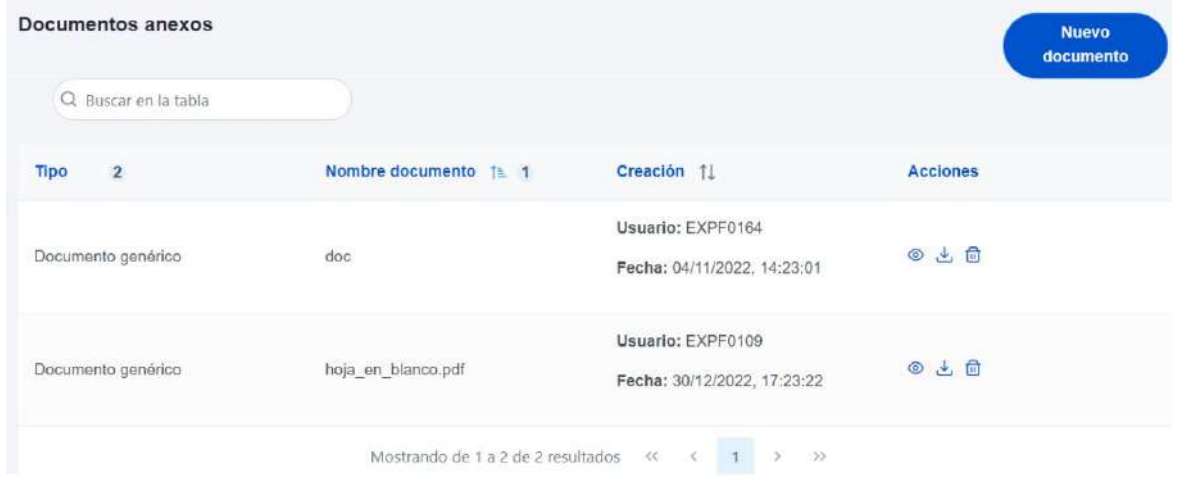

Mediante el botón **"Nuevo documento"** se abrirá una nueva ventana que permitirá buscar el archivo en el repositorio local. En esta ventana hay una serie de campos, gracias a los cuales se podrá configurar el tipo de documento, introducir una breve

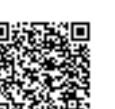

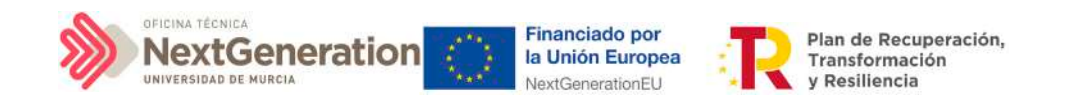

descripción y asignar un nombre al documento.

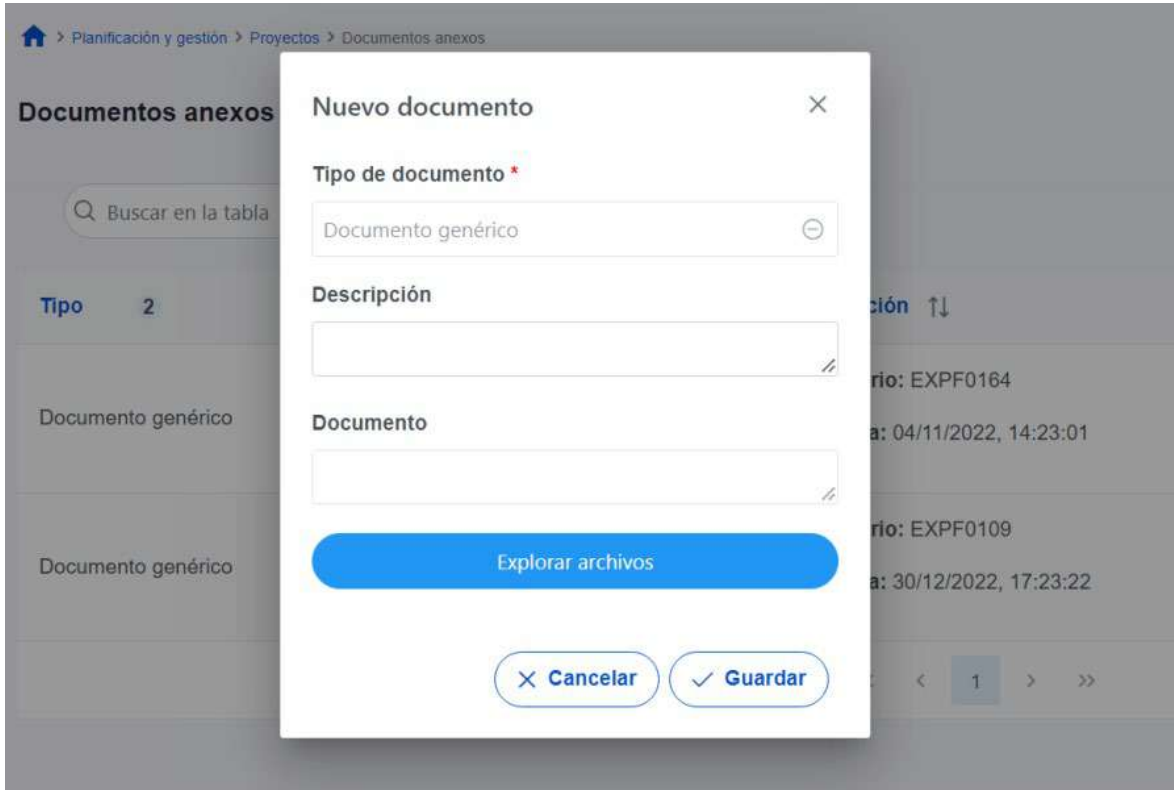

#### 4.1.3.13 Submenú "Informes"

En este apartado es posible realizar la carga de informes de ejecución firmados relativos al Subproyecto, como, por ejemplo, el Informe de Seguimiento, el Informe de Previsión o el Informe de Gestión.

#### 4.1.3.14 Borrado de un Subproyecto existente

Es posible borrar un Subproyecto existente, siempre y cuando el Subproyecto a borrar esté en el estado Borrador y se posean permisos de Responsable, Responsable autorizado o Editor sobre el Proyecto del que depende.

Para ello, se debe acceder a la edición del Subproyecto, y, en la pantalla de "Datos generales" aparecerá un botón "Borrar". Pulsando ese botón, se pedirá una confirmación y, si se responde afirmativamente, se eliminará el Subproyecto.

Firmante: JOSÉ LUJAN ALCARAZ; Fecha-hora: 20/03/2023 13:33:35; Emisor del certificado: CN=AC Representación,OU=CERES,O=FNMT-RCM,C=ES;

Firmante: JOSÉ LUJAN ALCARAZ; Fecha-hora: 20/03/2023 13:33:35; Emisor del certificado: CN=AC Representación,OU=CERES,O=FWNT-RCM,C=ES;

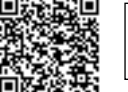

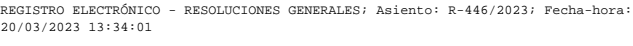

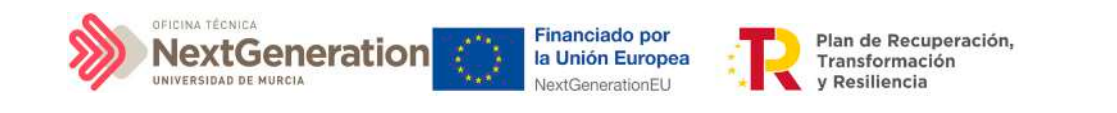

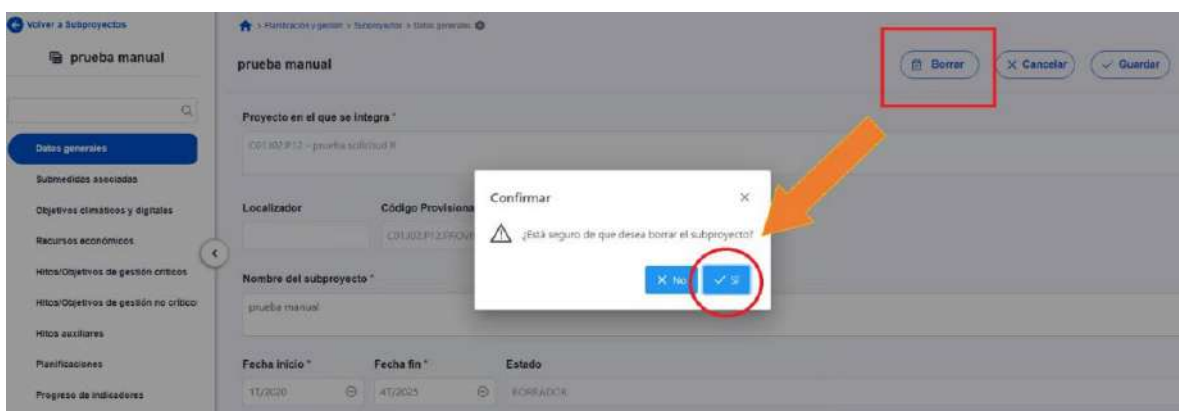

## 4.1.4 Proceso de validación y revisión de la definición de Subproyectos

Cuando se crean los Subproyectos inicialmente están en una fase **"Borrador"**, en la que se va consignando la información. Pinchando sobre el nombre del Subproyecto se pueden editar los datos que lo definen, los cuales se muestran agrupados por pantallas (datos generales, objetivos climáticos y digitales, recursos económicos, definición de los Hitos y Objetivos asociados).

Una vez está el Subproyecto definido por completo, mediante el icono del lápiz en la columna Acciones, el usuario Responsable del Subproyecto podrá pasarlo al estado **"En validación"** para que lo valide el Responsable del nodo del que depende el Subproyecto en cuestión. Si el Responsable del Proyecto/Subproyecto del que depende considera que el Subproyecto no está correctamente definido, lo volverá a pasar al estado "Borrador" para que se modifique la definición.

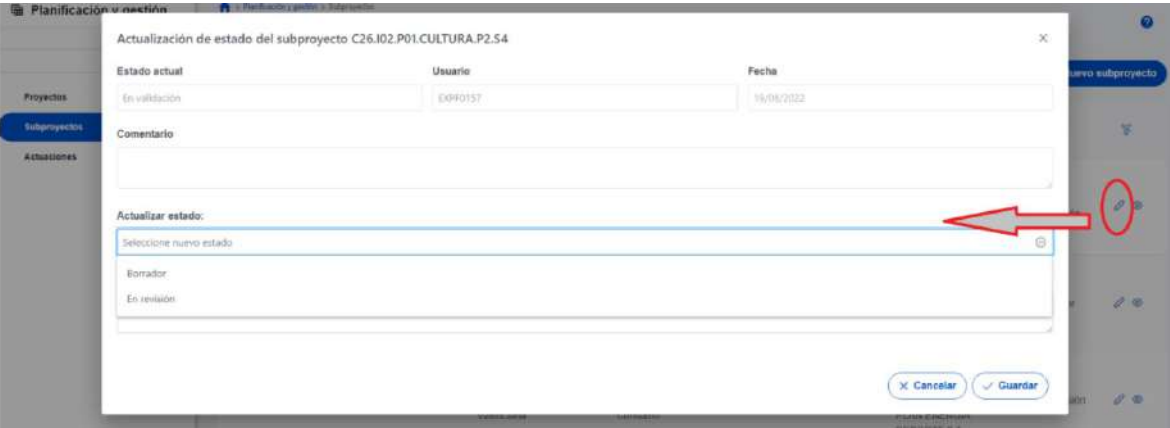

Si por el contrario, el Responsable del Subproyecto del que depende considera que es correcto lo pasará al estado **"En revisión"** para que el Subproyecto sea revisado por el Responsable del Proyecto en el que se ubica (si el Subproyecto que se ha definido se integra directamente en un Proyecto, el Responsable del Proyecto realiza las dos acciones: la validación y la revisión).

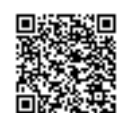

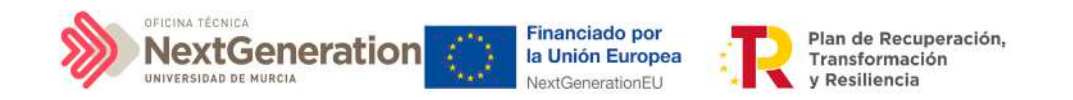

Si la revisión por parte del Responsable del Proyecto en el que se ubica es positiva, entonces el Subproyecto pasará al estado **"Revisado"** completando el ciclo de definición.

Se le asignará un localizador definitivo y ya se podrán crear Actuaciones y Subproyectos dependientes.

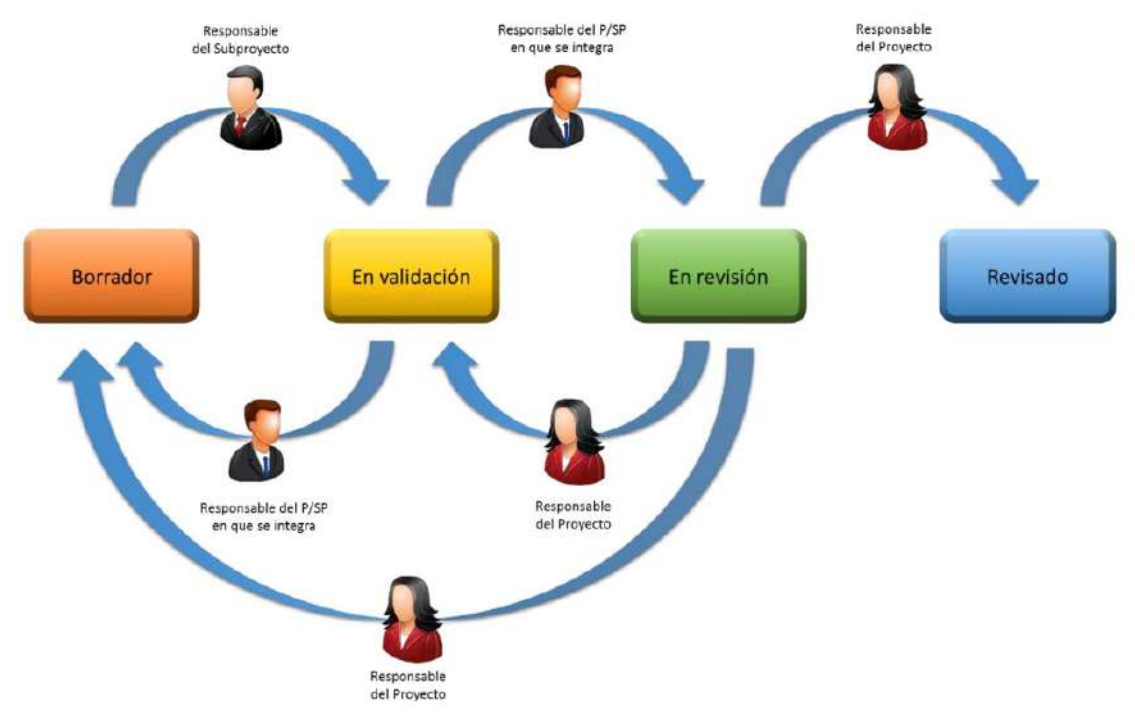

Gracias al icono del **"ojo"** en la columna de acciones se puede acceder a la ventana del Histórico de transiciones de una determinada iniciativa (Proyecto o Subproyecto). Aquí se pueden observar los diferentes estados por los que ha atravesado la iniciativa, junto con el usuario, cargo y fecha que ha motivado dicho cambio de estado.

Histórico de transiciones de la iniciativa C01.101.P03.S01

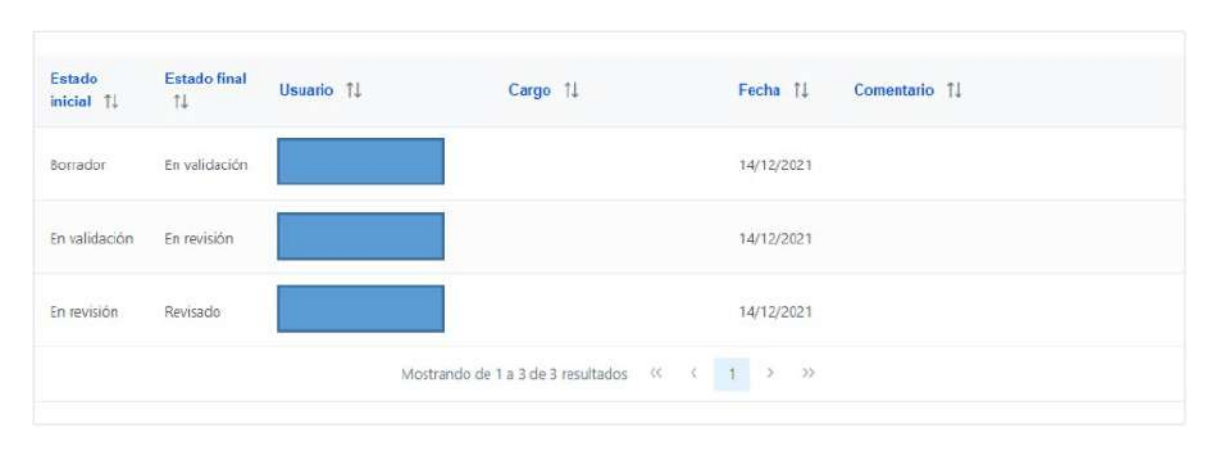

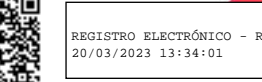

Ÿ

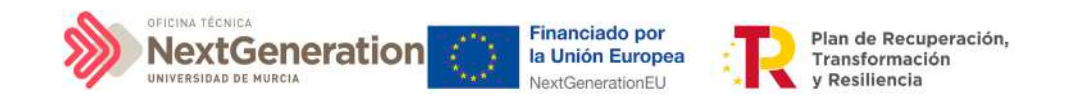

# 5. Planificación de Subproyectos

Una vez fijada la definición del Subproyecto, el Órgano gestor del nodo comenzará la planificación anual a través del procedimiento de iteración anual de planificaciones.

El proceso de planificación anual, supone la descomposición del Subproyecto en Actuaciones que concreten cómo se pretenden alcanzar los objetivos del Subproyecto.

Para ello, a la hora de planificar un Subproyecto en la herramienta CoFFEE, se utilizará el elemento **"Actuaciones"**.

Las Actuaciones son las acciones específicas que se van a ejecutar para lograr losresultados del Subproyecto, es decir, para cumplir con los Hitos y Objetivos. Durante la planificación de una anualidad de un Subproyecto, será obligatorio registrar en la herramienta todas las Actuaciones que se inicien en la anualidad siguiente.

#### 5.1 Proceso de planificación

A la hora de trasladar el proceso de planificación a CoFFEE, la forma más eficiente de trabajar sería:

- Crear los hitos Auxiliares de Planificación necesarios para la anualidad.
- Crear las Actuaciones necesarias, incluyendo su relación con los HyO Críticos, No críticos e hitos Auxiliares.
- Editar la Actuación, introduciendo toda la información relevante.
- Enviar la planificación completa al proceso de validación y revisión.

A continuación se desarrollan los cuatro pasos descritos.

## 5.1.1. Creación de hitos Auxiliares de Planificación

Los hitos Auxiliares de Planificación se establecen en cada ciclo de planificación anual del Subproyecto. Son aquellos cuya principal función es gestionar riesgos de eventuales incumplimientos de HyO Críticos, pero cuando el resultado de las Actuaciones de la anualidad no se puede vincular directamente a los Indicadores de un HyO CID, OA o a un hito Auxiliar de Definición.

Estos Hitos también se utilizan para establecer elementos de seguimiento que se van a trasladar a los Órganos gestores de los Subproyectos que se integran en el Subproyecto que se está planificando para que los incluyan en su propia planificación.

Por tanto, este tipo de hitos Auxiliares se pueden crear en el nivel de Subproyecto, para luego asociarlos a sus Actuaciones, o bien crearlos directamente en una Actuación concreta.

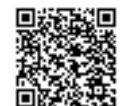

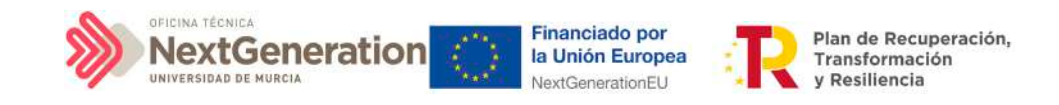

#### 5.1.2 Actuaciones

Las Actuaciones del Plan de Recuperación se ajustan durante su creación a una tipología que determina su comportamiento y las acciones que en el futuro se podrán realizar con ellas, los tipos de información que se necesitarán registrar, y la forma en que esta información influye en el seguimiento del Plan. Esta tipología se establece en lo que se ha definido como la **"clase de actuación"**, que determina el tipo de instrumento jurídico que va a soportar. Por ejemplo: se asignará la clase de actuación "contrato", "convenio", o "subvención".

A una misma Actuación se le puede asignar más de un instrumento jurídico (por ejemplo, una Actuación de tipo Contrato puede tener dos o más contratos diferentes). Lo que no es posible es asignar a una misma Actuación distintos tipos de instrumento, es decir, distintas clases de Actuación (no se pueden incorporar contratos y subvenciones en la misma Actuación).

Además, existe la posibilidad de asociar la información de un mismo instrumento jurídico en distintas Actuaciones.

Todas las Actuaciones de un Subproyecto deben contribuir a un Hito u Objetivo: además de los HyO Críticos y No críticos que correspondan, se podrán añadir, por el Órgano gestor, **hitos Auxiliares de Planificación** para facilitar la gestión concretando los Hitos relevantes que permitan especificar los puntos de control que se estimen.

## 5.1.3 Creación de una Actuación

Pueden crear Actuaciones los usuarios que tengan un rol de Responsable, Responsable autorizado o Editor sobre el Subproyecto.

A estos usuarios les aparecerá un botón **"Nueva actuación"**, al acceder al listado de Actuaciones del módulo de Planificación y gestión.

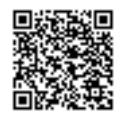

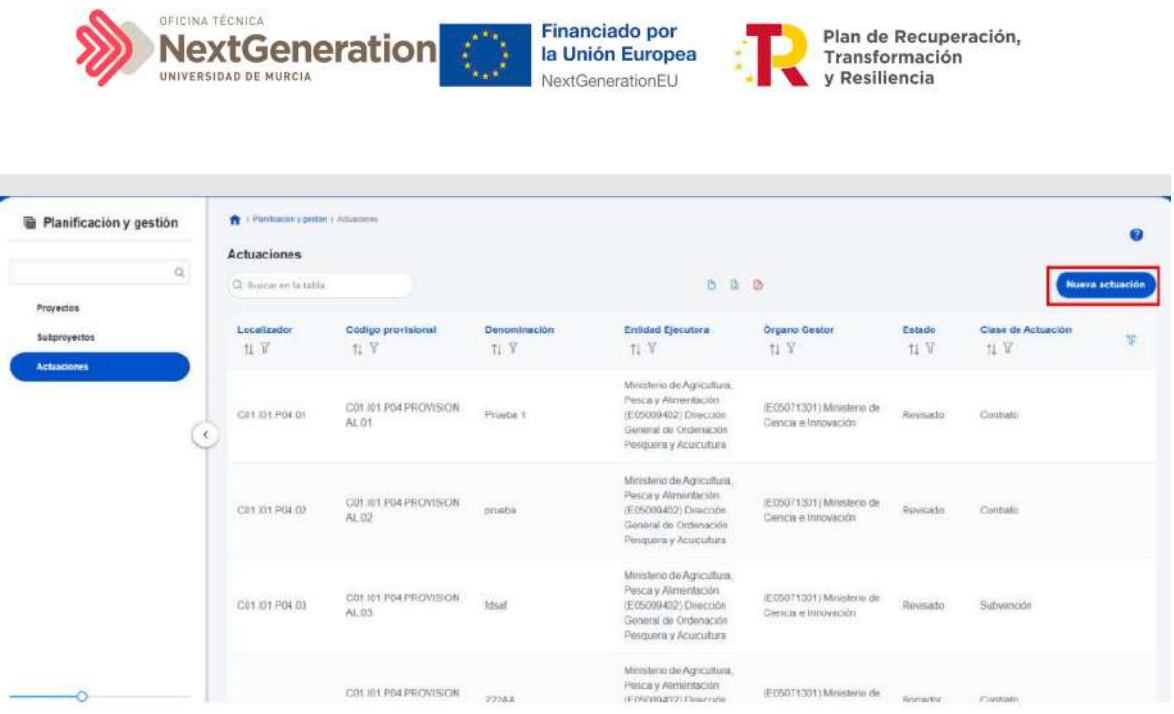

Aparecerá una pantalla con los elementos que se deben rellenar para crear la Actuación. Se describen a continuación los campos del formulario de creación (los campos con asterisco en rojo son de cumplimentación obligatoria).

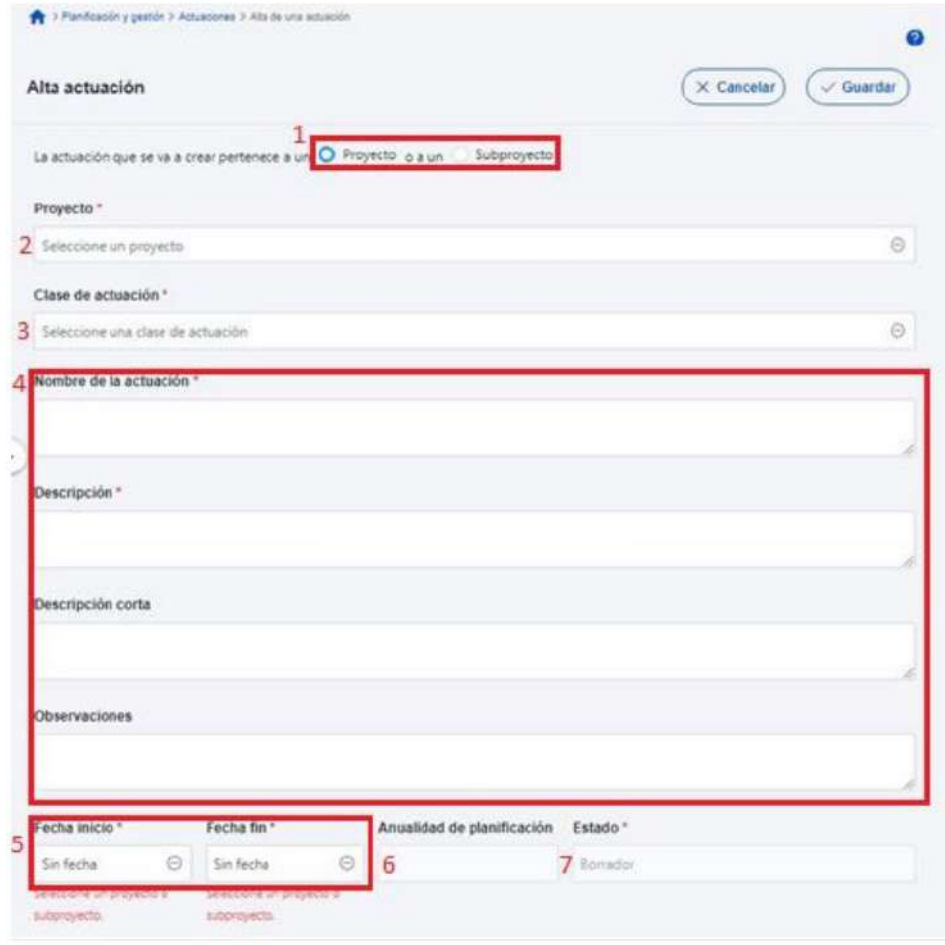

REGISTRO ELECTRÓNICO - RESOLUCIONES GENERALES; Asiento: R-446/2023; Fecha-hora: 20/03/2023 13:34:01

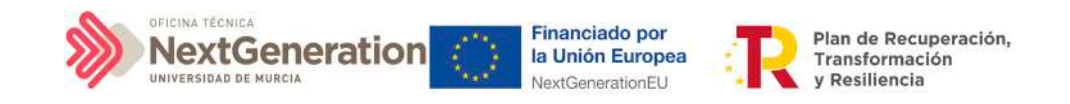

1. **Proyecto/Subproyecto del que depende:** Botón de elección, para indicar si la Actuación corresponde a un Proyecto o Subproyecto, en el que **se deberá seleccionar la opción "Subproyecto"**

2. **Proyecto/Subproyecto** concreto en la que se lleva a cabo la Actuación.

3. **Clase de actuación:** campo de opciones desplegable donde se elige el tipo de Actuación concreta de que se trata. Las posibles opciones son:

- Encomienda de gestión
- No comporta gastos ni transfiere recursos económicos
- Contrato
- Convenio
- Subvención
- Instrumentos de Conferencia Sectorial
- Modificaciones de créditos AGE
- Encargo a medio propio
- Otros Especificar

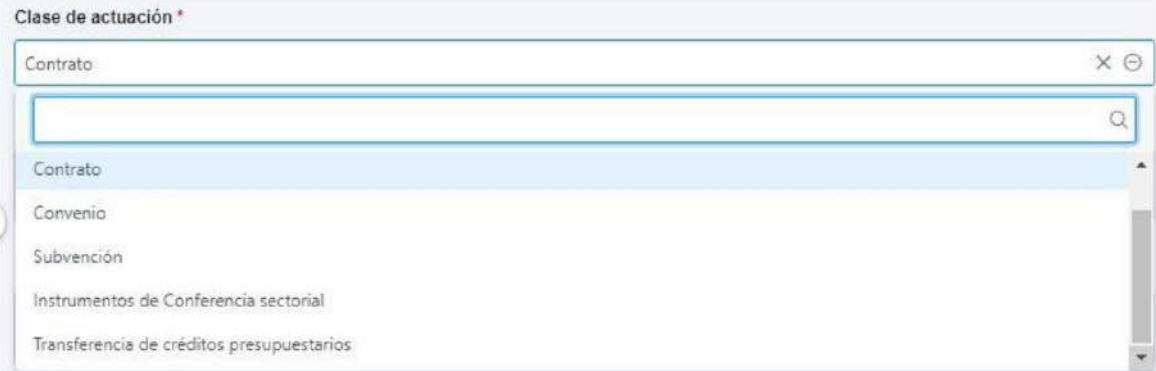

4. **Nombre de la actuación, Descripción, Descripción corta y Observaciones:** son campos de texto donde se introducen obligatoriamente los dos primeros, y, opcionalmente, los dos últimos.

5. **Fecha de Inicio y Fecha de Fin de la Actuación:** son campos desplegables, donde se asignan los valores del trimestre inicial y del trimestre final de la Actuación. Es importante tener en cuenta que el inicio de una Actuación no puede ser anterior al inicio del Proyecto o Subproyecto del que depende.

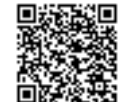

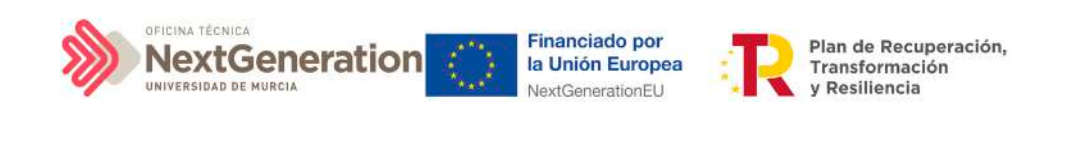

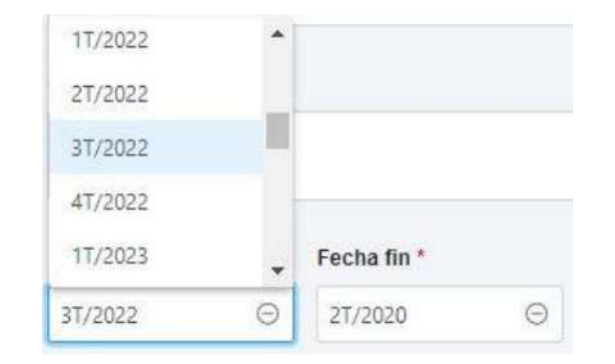

6. **Anualidad de planificación:** se calcula automáticamente en función de la fecha de inicio anteriormente indicada.

7. **Estado:** inicialmente, siempre en "Borrador"

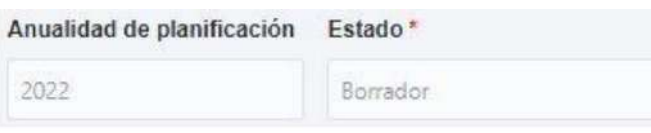

Una vez rellenados todos los campos, se pulsa el botón "Guardar" en la parte superior. Si todos los campos están correctamente rellenados y no hay ningún error, aparecerá un mensaje indicando que la Actuación se ha creado correctamente y se le ha asignado un código provisional. En caso de que se haya producido cualquier incidencia, se mostrará un mensaje indicando el problema.

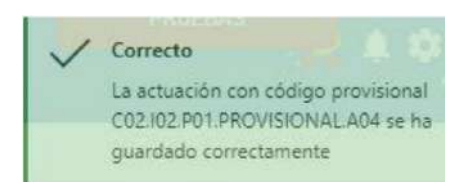

## 5.1.4 Edición de una Actuación creada

Una vez creada una Actuación, el usuario rol Responsable, Responsable autorizado o Editor del Subproyecto bajo el que se ha creado, deberá editar su información hasta completar el resto de datos relevantes.

El siguiente diagrama muestra de forma esquemática la información asociada a las Actuaciones:

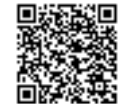

Firmante: JOSÉ LUJAN ALCARAZ; Fecha-hora: 20/03/2023 13:33:35; Emisor del certificado: CN=AC Representación,OU=CERES,O=FNMT-RCM,C=ES;

Firmante: JOSÉ LUJAN ALCARAZ; Fecha-hora: 2003/2023 13:33:35; Emisor del certificado: CN=AC Representación,OU=CERES,O=FWNT-RCM,C=ES;
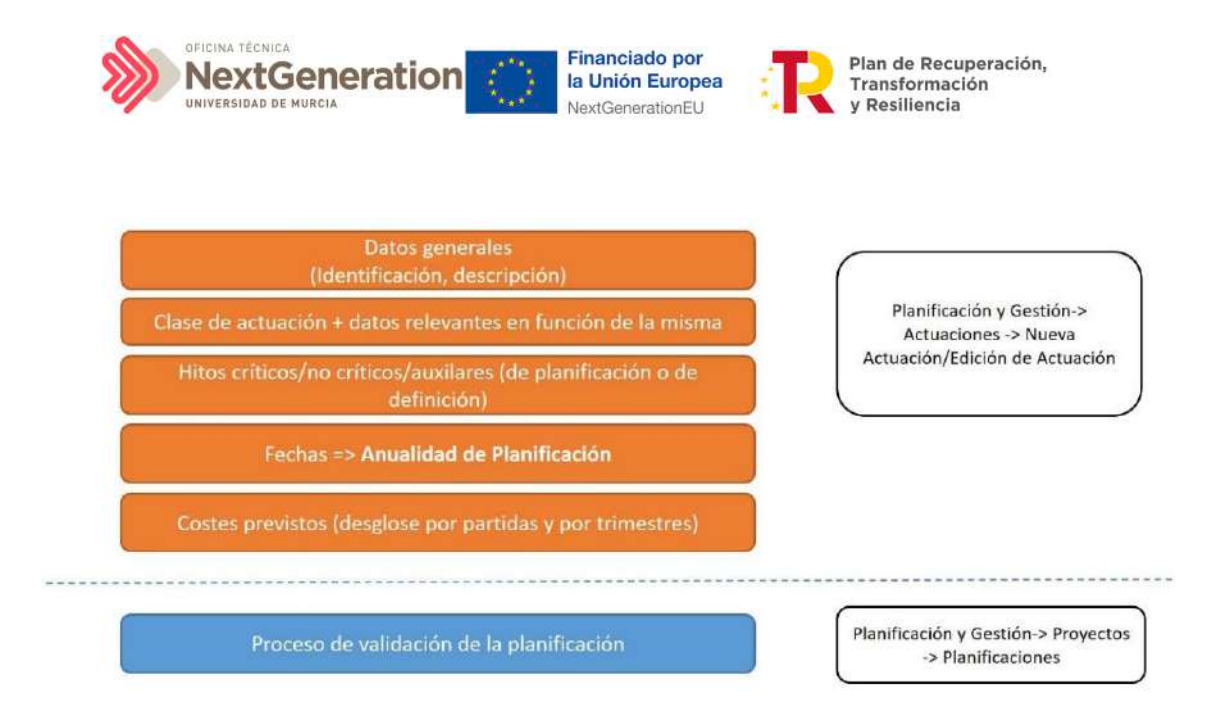

Se puede editar la Actuación para modificar o completar la información desde la pantalla de Actuaciones. Si hay varias, se puede buscar la que se desee escribiendo una o varias palabras en el cuadro de búsqueda y después pulsando en la Actuación deseada.

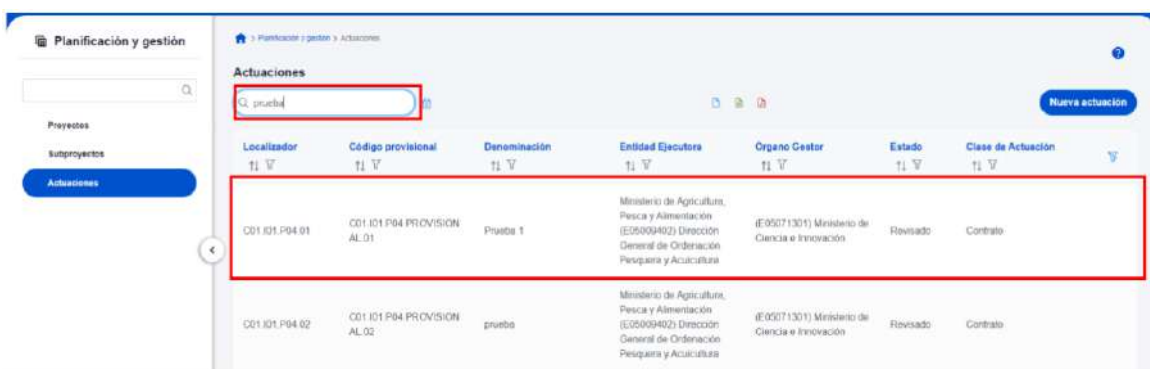

Tras pulsar sobre la Actuación a modificar, se accede a la información de la Actuación, donde se podrá ver que tiene varias secciones a la izquierda de la pantalla.

### 5.1.4.1 Submenú "Datos Generales"

Ésta es la pestaña a la que se accede por defecto al seleccionar una Actuación:

Firmante: JOSÉ LUJAN ALCARAZ; Fecha-hora: 20/03/2023 13:33:35; Emisor del certificado: CN=AC Representación,OU=CERES,O=FNMT-RCM,C=ES;

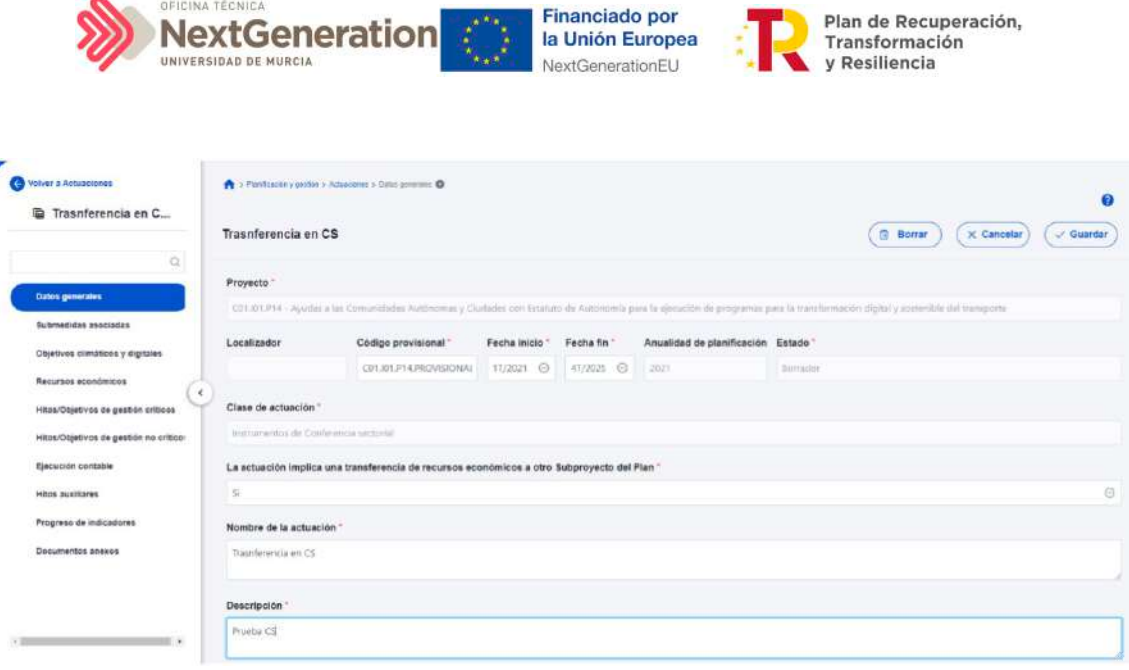

En esta pantalla se pueden consultar o editar los campos explicados en la creación, y además se muestran tres nuevos campos (dos no editables y uno editable):

- **Código provisional (no editable):** código identificador de la Actuación, generado en el momento de la creación de la misma.
- **Localizador (no editable):** código identificador de la Actuación que se genera una vez que la actuación alcanza el estado "Revisado".
- **Fecha inicio y fecha fin:** Las fechas inicio y fin se pueden modificar siempre y cuando las fechas de cumplimientos de los diferentes Hitos y Objetivos queden dentro de la duración del proyecto. Por ejemplo, si uno de los Hitos asociado a la Actuación tiene como fecha de cumplimiento el 3T/2020 la fecha de inicio no podrá superiora 1T/2021. En este caso CoFFEE avisará con el siguiente mensaje de error: "No ha sido posible cambiar las fechas de inicio y fin a los valores seleccionados porque supondría dejar la fecha de cumplimiento de los hitos/objetivos XXXX fuera de la duración del proyecto."
- **La actuación implica una transferencia de recursos económicos a otro Subproyecto del Plan** (editable): se debe seleccionar "sí" o "no" obligatoriamente (algunas clases de Actuación implican un valor por defecto y no editable en este campo).

### 5.1.4.2 Submenú "Submedidas asociadas" y Submenú "Objetivos climáticos y digitales"

Para aquellos Subproyectos con más de una submedida y porcentaje de intervención de contribución al objetivo verde y/o digital, se deberá asignar la Submedida correspondiente a cada Actuación (que no tenga marcado a "Sí" la casilla **"La actuación implica una transferencia de recursos económicos a otro o Subproyecto del Plan"**).

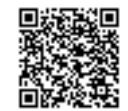

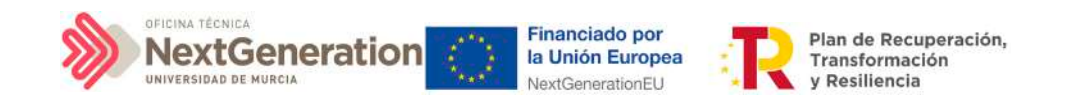

**Nota:** Con las Submedidas asignadas a nivel Actuación el cálculo de los importes planificados, previstos y reales de la contribución climática, medioambiental o digital de los Subproyectos y las Actuaciones es automático.

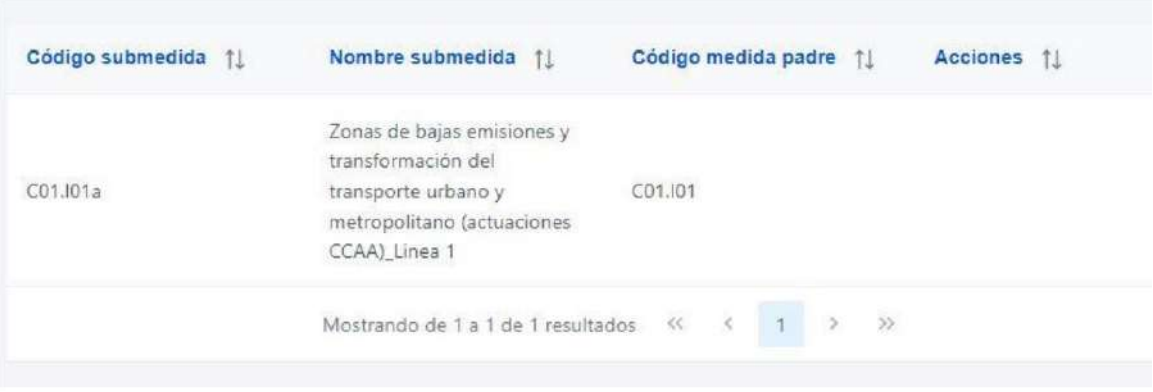

#### 5.1.4.3 Submenú "Recursos económicos"

En esta pestaña se consigna la información sobre los recursos económicos que se estiman necesarios para llevar a cabo la Actuación.

- Para **presupuestos previstos**se consignará el importe por anualidades previsto para la Actuación.
- Para **presupuestos aprobados** se consignará el importe trimestral de cada una de las partidas presupuestarias vinculadas a la Actuación.

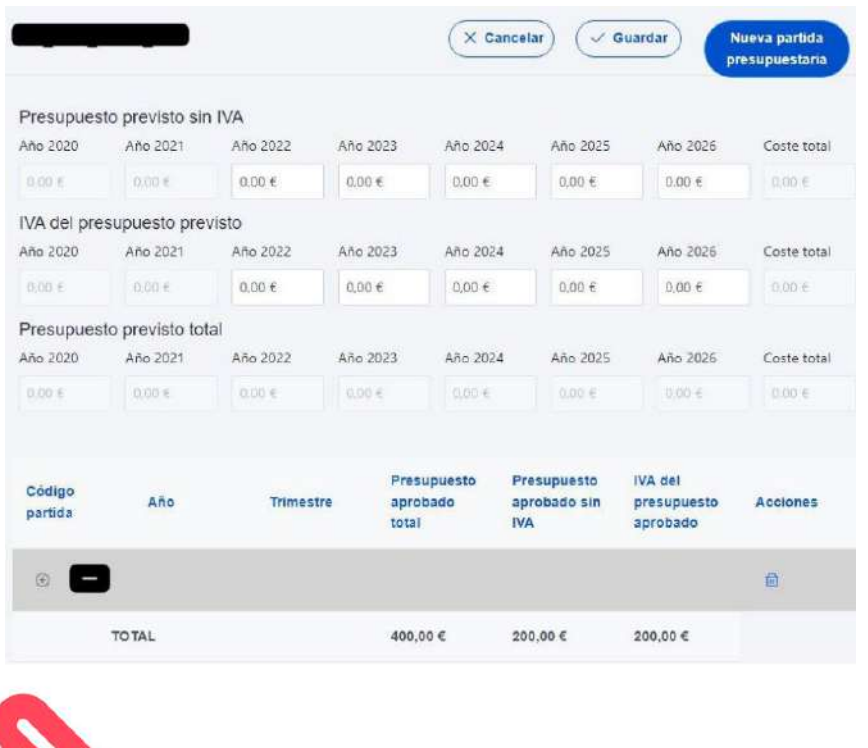

Firmante: JOSÉ LUJAN ALCARAZ; Fecha-hora: 20/03/2023 13:33:35; Emisor del certificado: CN=AC Representación,OU=CERES,O=FNMT-RCM,C=ES;

Firmante: JOSÉ LUJAN ALCARAZ; Fecha-hora: 2003/2023 13:33:35; Emisor del certificado: CN=AC Representación,OU=CERES,O=FWNT-RCM,C=ES;

REGISTRO ELECTRÓNICO - RESOLUCIONES GENERALES; Asiento: R-446/2023; Fecha-hora: 20/03/2023 13:34:01

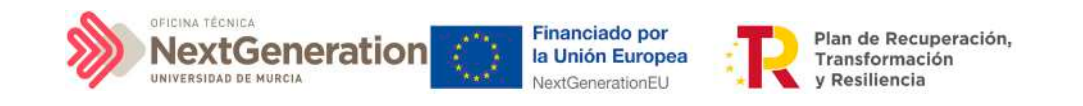

5.1.4.4 Submenú "Hitos y Objetivos de gestión críticos", Submenú "Hitos/Objetivos de gestión no críticos e y Submenú "Hitos Auxiliares"

Esta sección permite ver, crear y modificar Hitos y Objetivos asociados a la Actuación. Los HyO están asociados al Subproyecto al que pertenece la Actuación.

Su funcionamiento es análogo al de las pantallas a nivel de Subproyecto, pero se deberá tener en cuenta a la hora de rellenarlo cuál es el Valor base y el objetivo con el que va a contribuir dicha Actuación (puede que sean valores diferentes, inferiores generalmente, a los del Subproyecto).

Además, conviene recordar que la Actuación debe estar asociada al menos a un H/O. En el caso de que el resultado final de la actuación contribuya de forma directa al incremento del Indicador asociado a un Hito u Objetivo Crítico o No crítico, se asignará dicho HO.

En caso contrario, es decir, cuando no contribuya directamente a un HyO Crítico o No crítico, la Actuación se asociará a un hito Auxiliar de Planificación que deberá haber sido definido previamente siguiendo las indicaciones del apartado [5.1.1 Creación de hitos](#page-139-0)  [Auxiliares de Planificación.](#page-139-0)

#### 5.1.4.5 Submenú "Progreso de indicadores"

Este submenú no corresponde a la fase de Definición y edición de un Subproyecto, sino que compete a la posterior fase de Ejecución. El propósito de este submenú es el de visualizar el valor logrado de los indicadores de los HyO de gestión asociados al Subproyecto, así como la realización del reporte de progreso.

### 5.1.4.6 Submenú "Documentos anexos"

En este apartado es posible realizar la carga de documentos relativos a la Actuación.

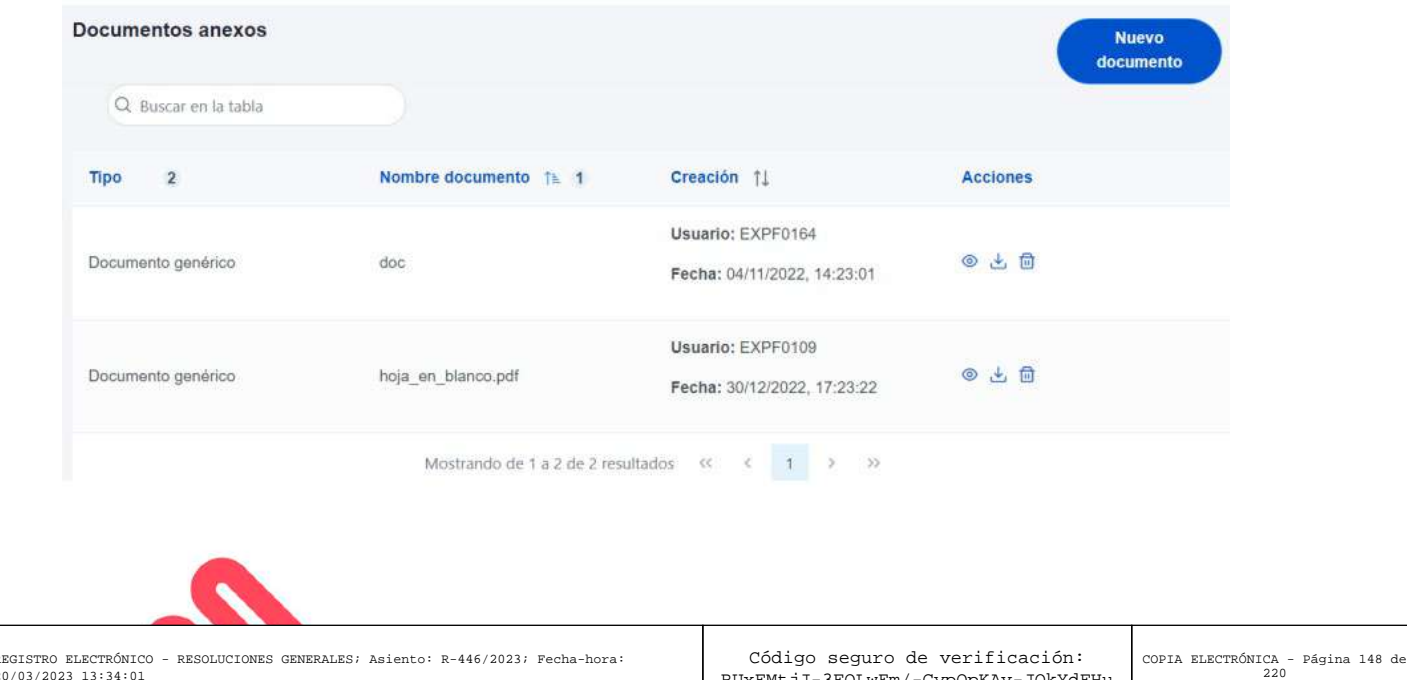

Firmante: JOSÉ LUJAN ALCARAZ; Fecha-hora: 20/03/2023 13:33:35; Emisor del certificado: CN=AC Representación,OU=CERES,O=FNMT-RCM,C=ES;

mante: JOSÉ LUJAN ALCARAZ; Fecha-hora: 20/03/2023 13:33:35; Emisor del certificado: CN=AC Representación,OU=CERES,O=FIWIT-RCM,C=ES;

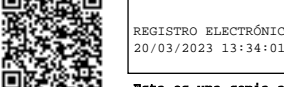

RUxFMtjJ-3FOLwEm/-GypOpKAv-JQkYdFHu

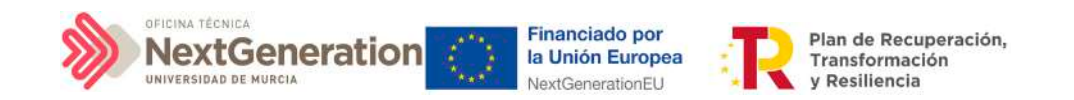

Mediante el botón **"Nuevo documento"** se abrirá una nueva ventana que permitirá buscar el archivo en el repositorio local. En esta ventana hay una serie de campos, gracias a los cuales se podrá configurar el tipo de documento, introducir una breve descripción y asignar un nombre al documento.

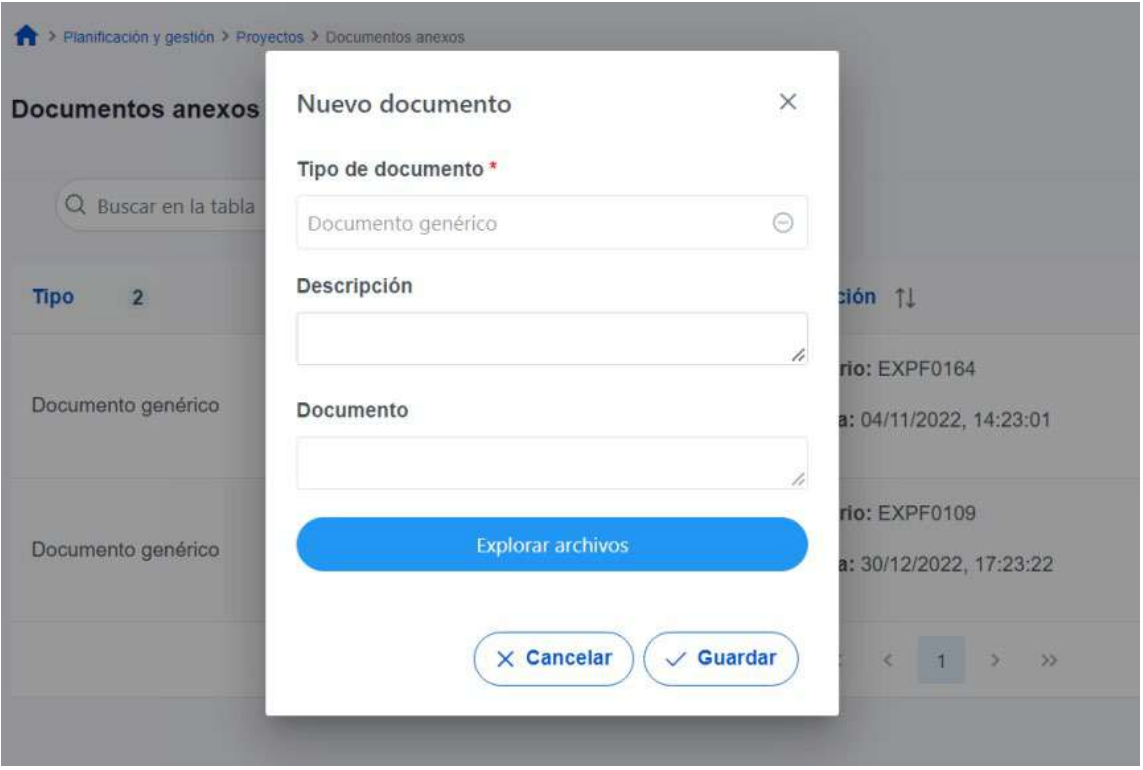

## 5.1.4.7 Proceso de validación y revisión de la planificación anual

Una vez definidas completamente las Actuaciones para una anualidad (planificación anual), se podrá lanzar el proceso de validación y revisión que será similar al de los Subproyectos, con la diferencia de que las Actuaciones no se validan una a una, sino que **se validan todas las Actuaciones de una misma anualidad en bloque**.

Las Actuaciones se validan y revisan entrando en el Subproyecto al que pertenecen y pulsando el submenú **"Planificaciones"** de la parte izquierda. Para pasar en bloque todas las Actuaciones en estado Borrador, a En validación, simplemente se pincha sobre el botón **"Cambiar de estado"**, seleccionando el nuevo estado en el menú desplegable y pulsando **"Guardar".**

Firmante: JOSÉ LUJAN ALCARAZ; Fecha-hora: 20/03/2023 13:33:35; Emisor del certificado: CN=AC Representación,OU=CERES,O=FNMT-RCM,C=ES;

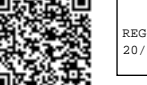

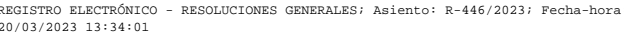

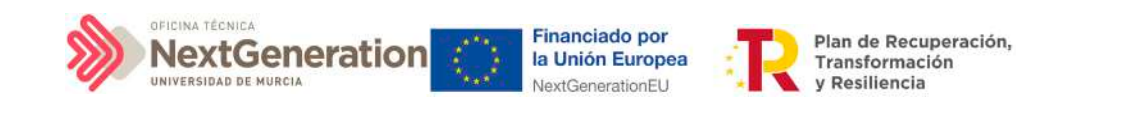

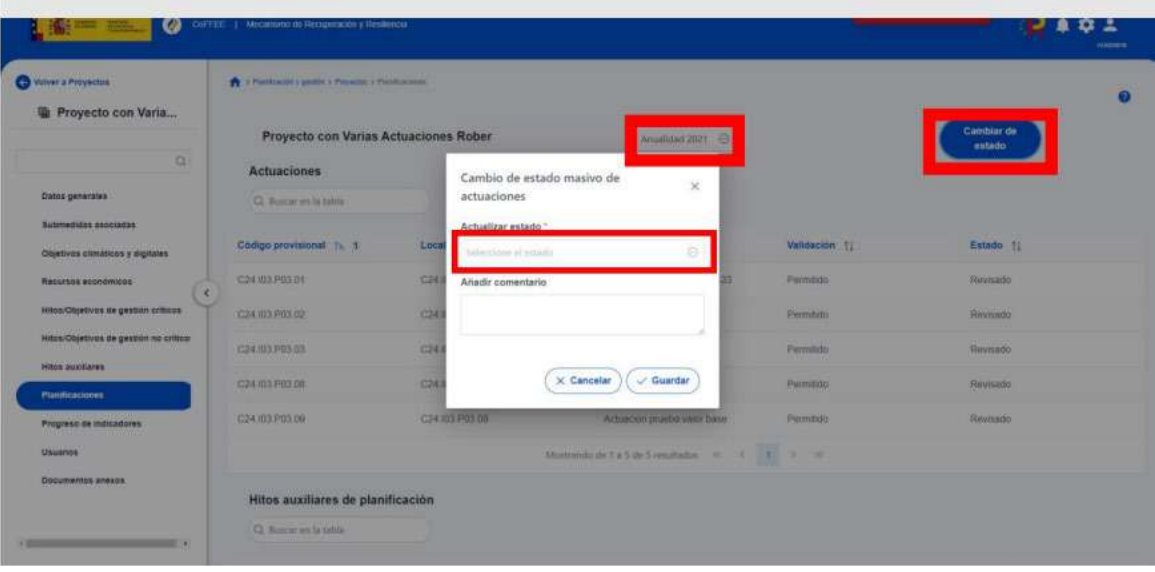

El proceso de validación y revisión consta de cuatro estados (Borrador, En validación, En revisión, Revisado)

En el caso de Actuaciones pertenecientes a Subproyectos, la validación la realiza el Responsable delSubproyecto del que dependen dichas Actuaciones y la revisión la realiza el titular del Órgano gestor del Proyecto o nodo superior.

En el caso de que sea necesario regularizar Actuaciones (años 2020, 2021 y 2022), se deberá incluir la Actuación a regularizar en un ciclo de planificación pasado y realizar el proceso de validación y revisión como si se tratara de un caso habitual.

### 5.1.4.8 Consulta de las Actuaciones existentes

Se accede a la gestión de las Actuaciones desde el menú principal de la aplicación, dentro del módulo "Planificación y gestión", pulsando la opción Actuaciones:

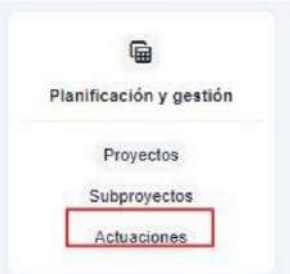

Firmante: JOSÉ LUJAN ALCARAZ; Fecha-hora: 20/03/2023 13:33:35; Emisor del certificado: CN=AC Representación,OU=CERES,O=FNMT-RCM,C=ES;

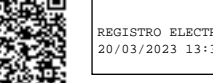

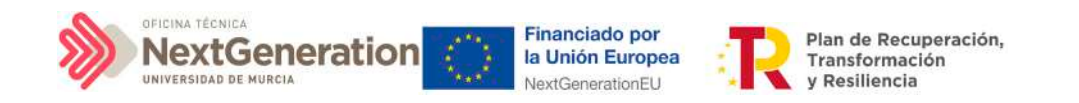

Tras pulsar esta opción, se observan las Actuaciones definidas y accesibles con el perfil que tenga asignado el usuario:

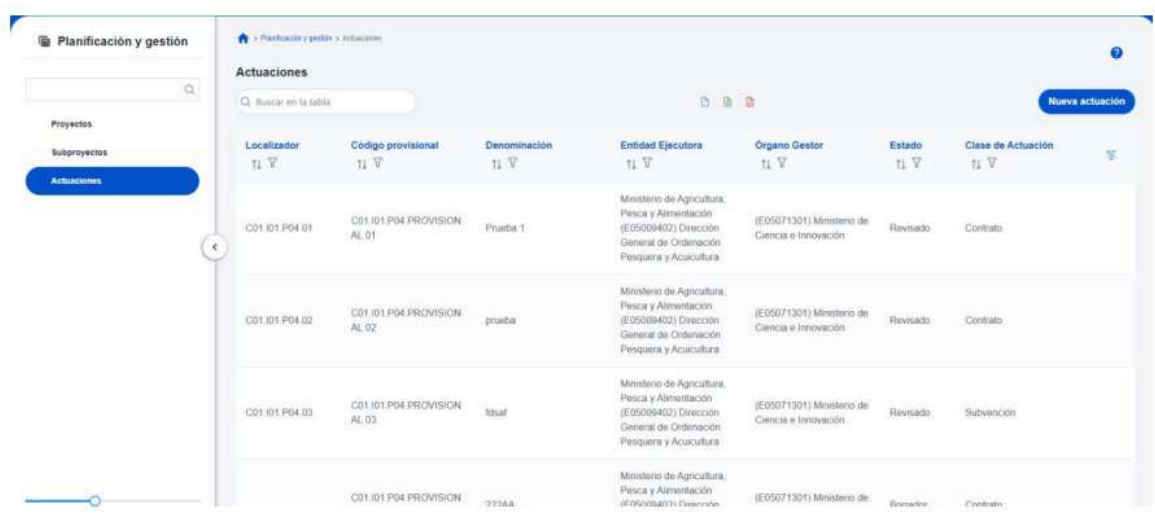

# 5.1.5 Borrado de Actuaciones

En el caso en que se necesitase borrar una Actuación, se deberá tener en cuenta que dicha Actuación tiene que encontrarse en estado **Borrador** para poder eliminarla. La eliminación de Actuaciones la podrán realizar usuarios con rol de Responsable, Responsable autorizado o Editor. Surgen diversas vías de acción para realizar el borrado de una Actuación, en función del estado en el que se encuentre, tal como se detalla en los siguientes apartados.

### 5.1.5.1 Actuaciones en estado Borrador

En este caso, el usuario con permisos suficientes para borrar una Actuación debe dirigirse a la pantalla de los datos generales de la Actuación y seleccionar la opción "Borrar" en la parte superior, como se indica a continuación:

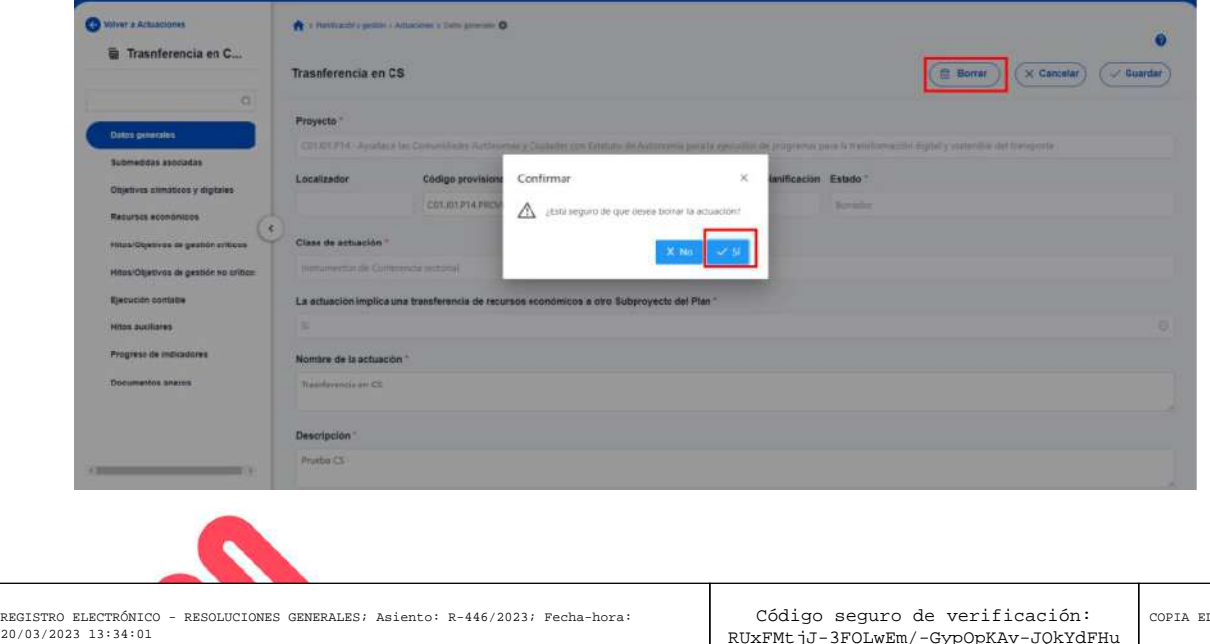

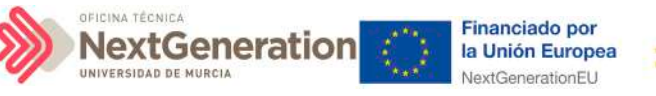

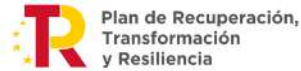

Para poder borrar una Actuación, antes hay que haber borrado los instrumentos jurídicos anexos. Es decir, para poder borrar una Actuación de clase contrato, es necesario eliminar cada uno de los contratos anexados mediante el aporte de documentación correspondiente (icono de papelera).

### 5.1.5.2 Actuaciones en estado En validación o En revisión

Siempre que una Actuación no haya pasado al estado Revisado, se podrá solicitar al Responsable que devuelva la misma al estado Borrador para proceder a eliminarla.

- En el estado En validación, será necesario que el Responsable del Proyecto o Subproyecto superior del que pertenezca la Actuación la devuelva a estado Borrador.
- Mientras que, en el estado En revisión, deberá ser el Responsable del Subproyecto el que haga el paso a Borrador.

Una vez en estado Borrador, el procedimiento de borrado de la Actuación es el mismo que el explicado en el punto anterior.

### 5.1.5.3 Actuaciones en estado Revisado

En el caso de las actuaciones que se encuentren en estado Revisado, no es posible su borrado directo por los usuarios del Subproyecto que las contiene.

En este caso el procedimiento será contactar con el soporte de la herramienta, para evaluar el caso y ver por parte de la SGFE si es posible su borrado por parte de un administrador del sistema de información.

# 5.1.6 Creación de Subproyectos relacionados con Actuaciones que destinan recursos a otros Subproyectos de otras entidades del sector público

Los usuarios gestores de Subproyectos con Actuaciones en las que se haya marcado a "Sí" el campo "La actuación implica una transferencia de recursos económicos a otro Subproyecto del Plan", deberán crear el Subproyecto destino tan pronto como se conozca la Entidad ejecutora y el Órgano gestor al que se asignará.

## 5.2 Ejecución de Subproyectos

Una vez planificadas y aprobadas las Actuaciones de una anualidad, las Entidades ejecutoras continuarán con la gestión de los Subproyectos, ejecutando de manera efectiva las diferentes Actuaciones (licitación de contratos, concesión de subvenciones, etc.).

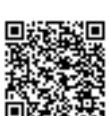

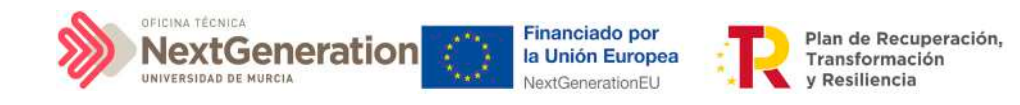

Deberán entonces, proceder a registrar en CoFFEE los diferentes momentos relevantes de dicha ejecución, lo que se traducirá en el reporte en la herramienta del progreso en relación a:

- Incorporación y registro de los **instrumentos jurídicos** asociados a las Actuaciones, incluyendo información sobre los destinatarios de los fondos (contratistas, beneficiarios de subvenciones, etc.).
- **Progreso de Indicadores** (según se vayan ejecutando las Actuaciones, se consigna el progreso de los Indicadores asociados a los HyO de cada Actuación y se reportan los documentos que constituyan mecanismos de verificación de los HyO para acreditar el progreso reportado).

# 5.2.1 Incorporación y registro de los instrumentos jurídicos asociados a las Actuaciones

Para cada Actuación, a medida que se vayan conociendo los detalles de ejecución, se deberán incorporar y registrar los instrumentos jurídicos correspondientes que conforman la Actuación y su información asociada.

Para aquellas Actuaciones en las que se genere documentación para su gestión y tramitación, ésta ha de adjuntarse en CoFFEE en su respectivo instrumento jurídico. Es decir, se ha de aportar la documentación del contrato, el convenio firmado, la resolución de subvención, etc.

En cuanto a los datos relativos al instrumento jurídico, en función del tipo de clase de actuación seleccionada durante la planificación de la Actuación, habrá una opción disponible en el menú izquierdo. Así, por ejemplo, para una Actuación de tipo contrato, se dispone de una opción **"Contratos asociados"**, y una vez éste se materialice, se podrá incorporar en la Actuación correspondiente la información sobre ese contrato, los contratistas y subcontratistas asociados y demás información que se requiera.

Por otro lado, para cada instrumento jurídico, en caso de que así lo requiera, y a lo largo de la fase de ejecución se podrán dar de alta los destinatarios, beneficiarios o contratistas de dicho instrumento.

A continuación, se describen en detalle aquellas clases de Actuación que permiten incorporar instrumentos jurídicos.

### 5.2.3 Clase de Actuación: Contrato

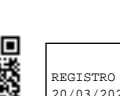

EGISTRO ELECTRÓNICO - RESOLUCIONES GENERALES; Asiento: R-446/2023; Fecha-h 20/03/2023 13:34:01

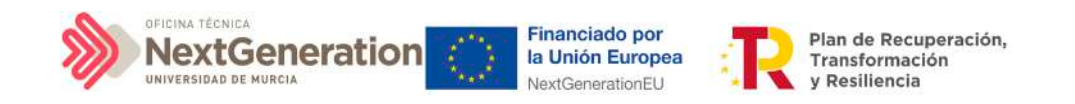

Para registrar los instrumentos jurídicos de tipo contrato asociados a la misma Actuación se accederá a dicha Actuación y posteriormente, al submenú a la izquierda denominado **"Contratos asociados".**

Esta opción permitirá ver, crear o modificar los contratos asociados a la misma Actuación. Las opciones disponibles son:

- Registrar un contrato (pulsando el botón "Nuevo contrato")
- Consultar un contrato registrado (pulsando el icono "ojo")
- Editar un contrato registrado (pulsando el icono "lápiz")
- Borrar un contrato registrado (pulsando el icono "papelera")

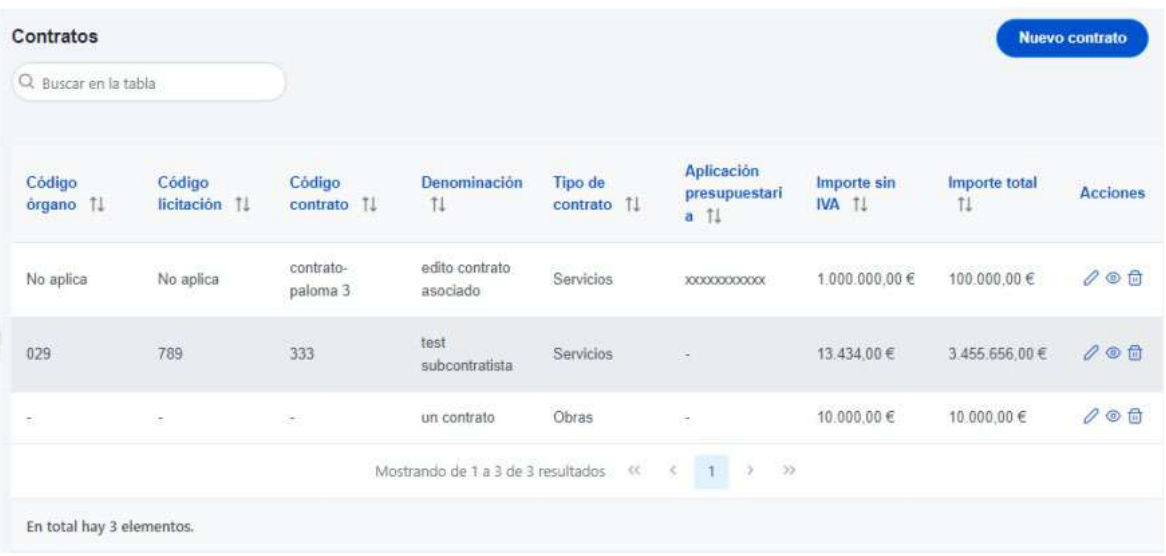

Al abrir el formulario de datos de un contrato, bien sea nuevo o ya esté registrado, se pueden ver y modificar los siguientes campos:

- **Contrato PLACSP.** Consiste en una casilla "Sí", que tras ser activada muestra tres campos justo debajo (Código órgano, Código licitación y Código contrato) en lugar de solo uno (Código contrato). Se podrán editar estos campos para completar la información del contrato con los datos obtenidos de la misma. Para ello, será necesario marcar el check "Contrato PLACSP Sí" e introducir los códigos del órgano de contratación, expediente y contratación de PLACSP una vez conocidos. Más adelante se trata en detalle el procedimiento de obtención de los códigos en la PLACSP. Si no se marca esta casilla se tendrán que rellenar de manera manual el resto de campos.
- **Código contrato.** Si no se ha activado la casilla anterior, es un campo obligatorio en el que se indicará el código numérico que identifique de manera inequívoca al contrato. Se utilizará el código interno que utilice la entidad para identificar inequívocamente ese contrato (ya sea el número de expediente, el código que

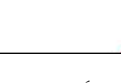

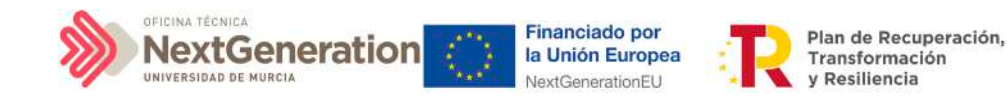

utilice la unidad de gestión económica, u otro similar), de forma que no exista riesgo de registrar dos o más veces un mismo contrato.

- Casilla check si **requiere una verificación de conflicto de interés.**
- **Código de operación**. Una vez realizado el alta del contrato, se puede consultar el código de Operación, que se genera automáticamente. Este código solo tiene relevancia de cara al conflicto de interés.
- **Denominación**. Campo obligatorio descriptivo del nombre del contrato.
- **Tipo contrato.** Campo obligatorio desplegable que permite seleccionar una de las siguientes opciones: Obras, Servicios, Suministros, Concesión de obras públicas, Concesión de obras, Gestión de servicios públicos, Concesión de servicios, Colaboración entre el sector público y el sector privado, Administrativo especial, Privado, Patrimonial y Otros.
- **Aplicación presupuestaria**
- **Fecha formalización**
- **Importe sin IVA**
- **Importe total**
- **Observaciones.** Campo opcional para incluir anotaciones relativas al contrato.
- **URL de la licitación**

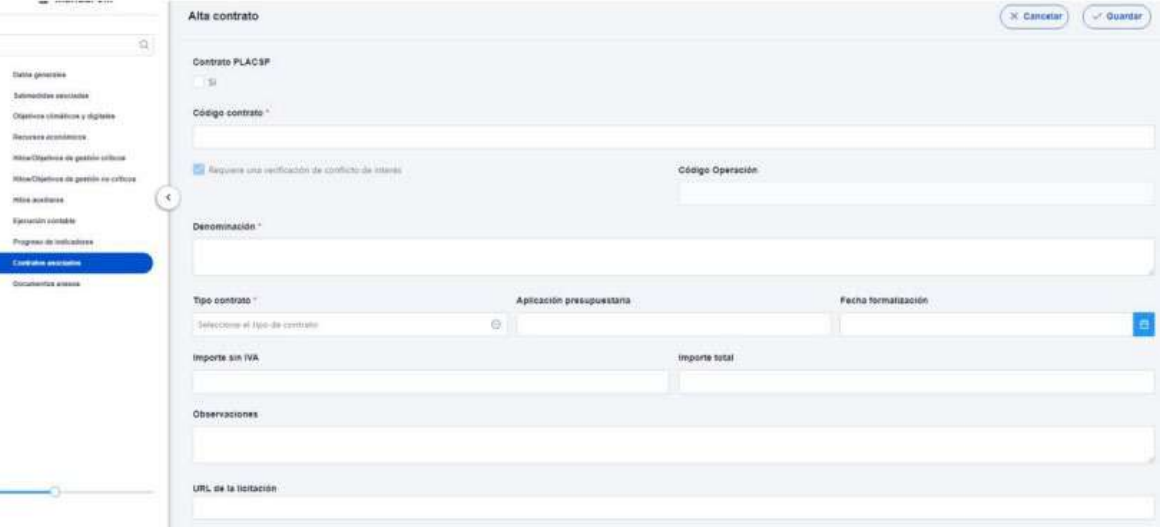

En el caso de marcar la casilla de contrato presente en la PLACSP, se muestran de manera adicional tres campos para diferentes códigos que se encuentran en dicha plataforma:

Firmante: JOSÉ LUJAN ALCARAZ; Fecha-hora: 20/03/2023 13:33:35; Emisor del certificado: CN=AC Representación,OU=CERES,O=FNMT-RCM,C=ES;

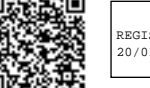

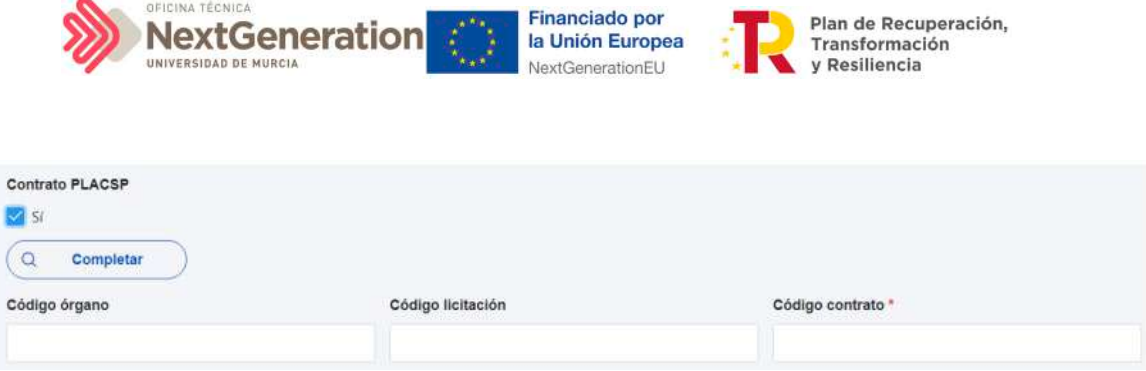

El "Código órgano" es el código del órgano de contratación y es un identificador que usa la Plataforma de Contratación del Sector Público (PLACSP) asociado a cada uno de los órganos (en PLACSP se denomina "Número identificador"). Cada órgano de contratación puede consultar el suyo propio en la pantalla de administrador del perfil "administrador del órgano de contratación" de PLACSP. Además, la Dirección General de Patrimonio del Estado publica periódicamente la relación de códigos en una hoja Excel que van actualizando.

En la siguiente imagen se puede ver dónde localizar este código de órgano dentro de la PLACSP:

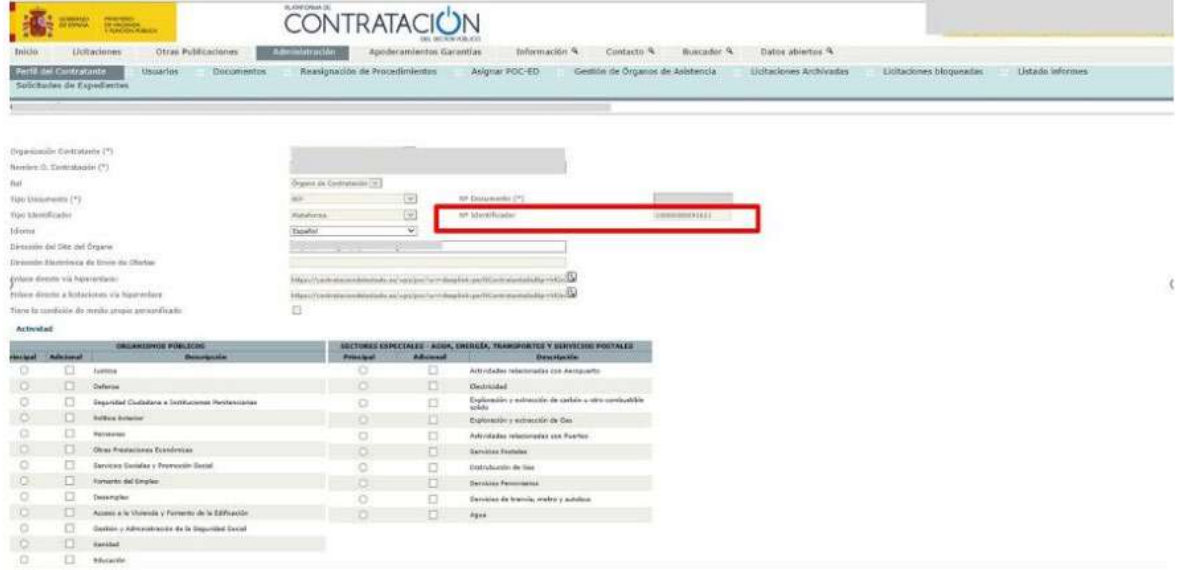

En el caso de PLACSP y para cada órgano de contratación, el "Código licitación" y el "Código contrato" son los que identifican de forma única un contrato que se incorpora a la Plataforma de Contratos del Sector Público:

- El **"Código licitación"** se corresponde con el Número de Expediente en la PLACSP, que es el número de expediente que proporciona cada órgano de contratación.
- El **"Código contrato"** corresponde con el contrato de la PLACSP. Es también un valor que determina el órgano de contratación. Corresponde a cada contrato dentro del expediente.

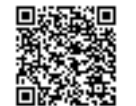

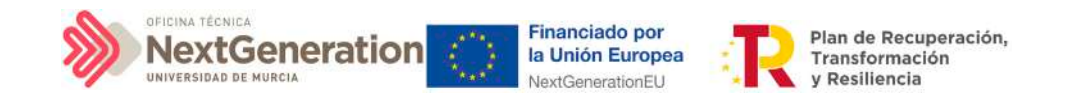

En la siguiente imagen se aprecia dónde se pueden localizar estos dos códigos dentro de la PLACSP:

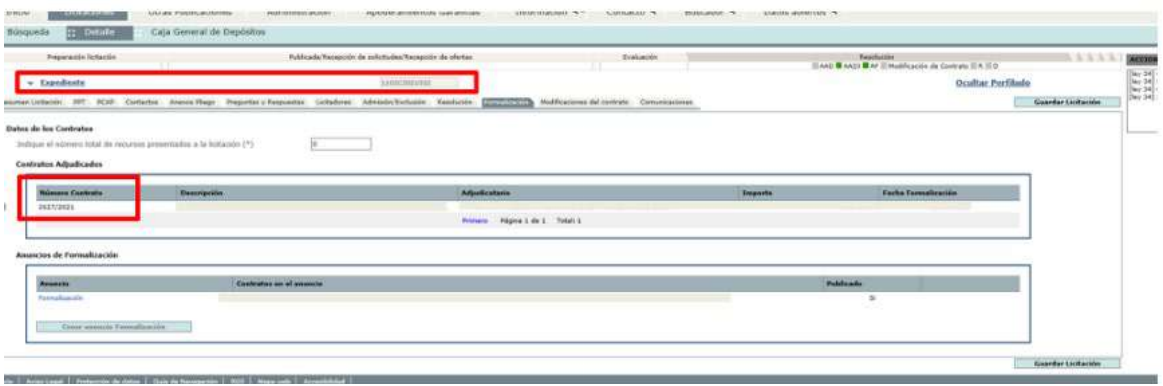

Una vez dado de alta un contrato (mediante el botón "Guardar"), se puede proceder a su edición, de cara al registro de contratistas y subcontratistas. A la hora de editar o visualizar la información del contrato, aparecen varias secciones a continuación de los anteriores campos de datos generales:

- Documentos anexos
- Documentos de conflicto de interés (solo si se ha marcado el check de requiere una verificación de conflicto de interés)
- Solicitudes de responsable de operación (solo si se ha marcado el check de requiere una verificación de conflicto de interés)
- Contratistas

## *5.2.3.1 Documentos anexos*

Toda la documentación generada para la tramitación de los contratos debe estar cargada en CoFFEE. Esta sección se ha destinado para ello. Mediante el botón "Nuevo documento", se abre una ventana en la cual se puede seleccionar el archivo a subir a CoFFEE, así como asociarle un nombre a dicho documento.

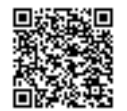

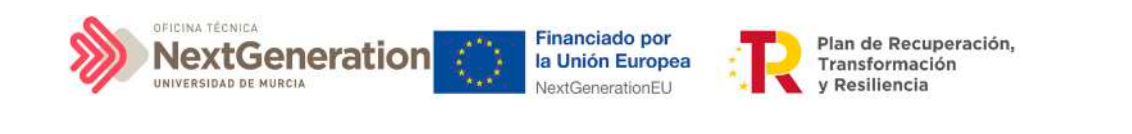

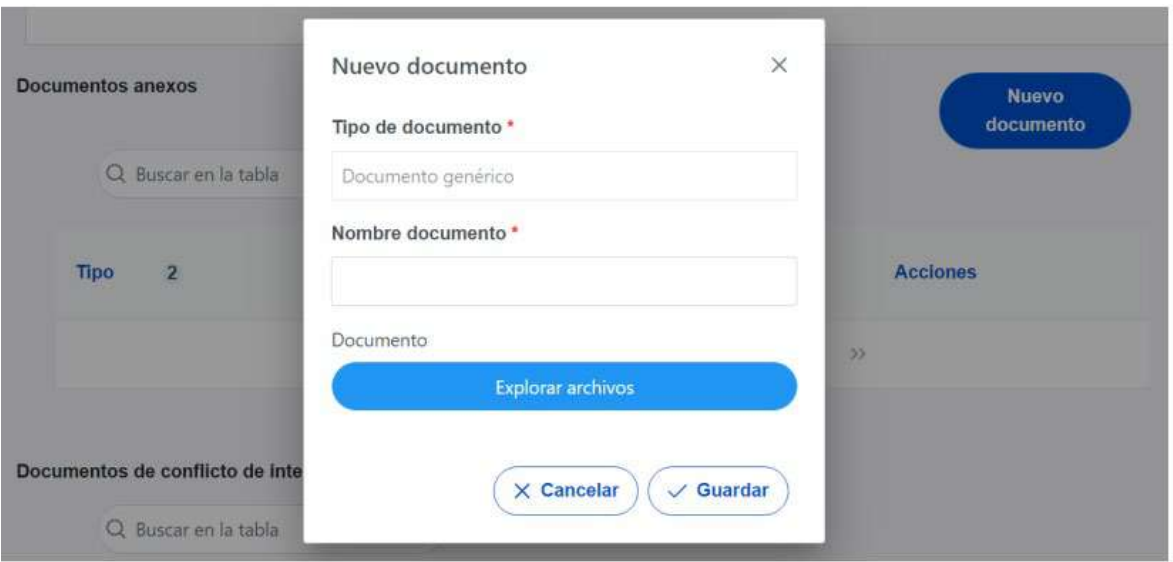

## *5.2.3.2 Documentos de conflicto de interés*

Desde esta sección es posible comprobar los documentos registrados de conflictos de interés por parte del Responsable del nodo (Subproyecto) en el que se incardina la Actuación que contiene el contrato.

Solo el Responsable del nodo podrá consultar la documentación resultante del procedimiento de análisis asociada a cada instrumento jurídico a través del icono del ojo o descargársela por medio del icono de la flecha descendente.

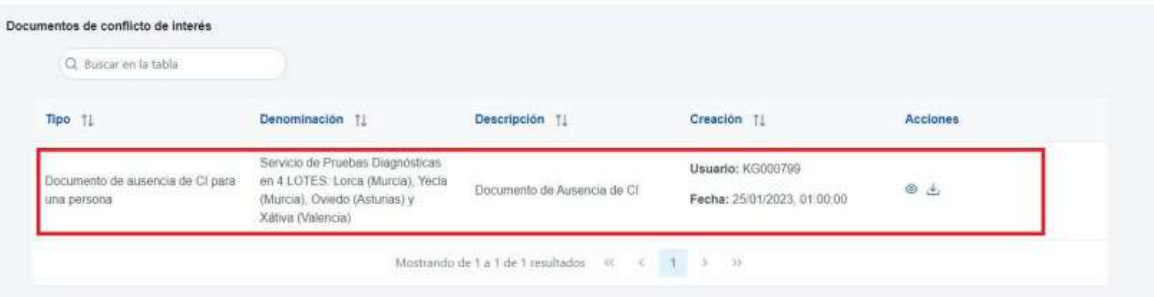

## *5.2.3.3 Solicitudes de Responsable de Operación*

Los usuarios con perfil de Responsable, Responsable autorizado o Editor de un nodo tendrán que utilizar el botón **"Nueva solicitud de responsable de operación"** para solicitar el perfilado del usuario, que deberá ser aprobado por el Responsable del nodo bajo el que se integra la Actuación con el contrato.

Firmante: JOSÉ LUJAN ALCARAZ; Fecha-hora: 20/03/2023 13:33:35; Emisor del certificado: CN=AC Representación,OU=CERES,O=FNMT-RCM,C=ES;

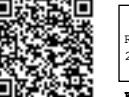

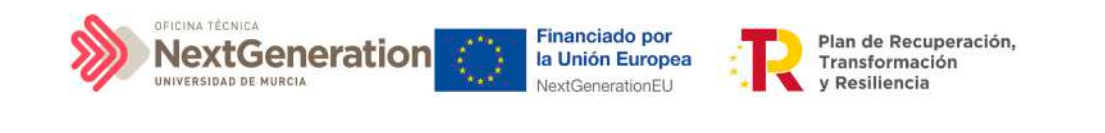

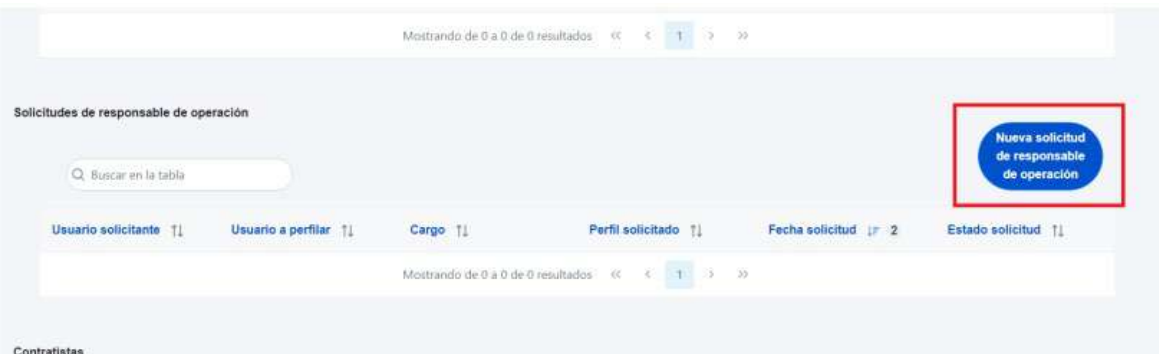

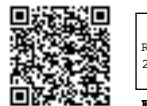

@dministración<br>electrónica

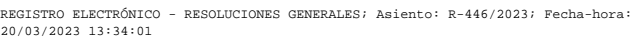

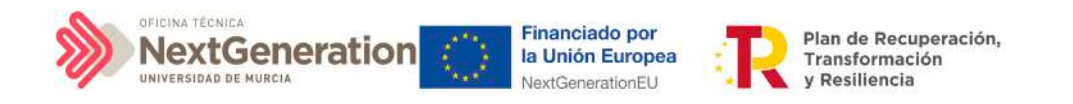

Tras pinchar en el botón, se abrirá una ventana que solicitará los datos del Responsable de Operación.

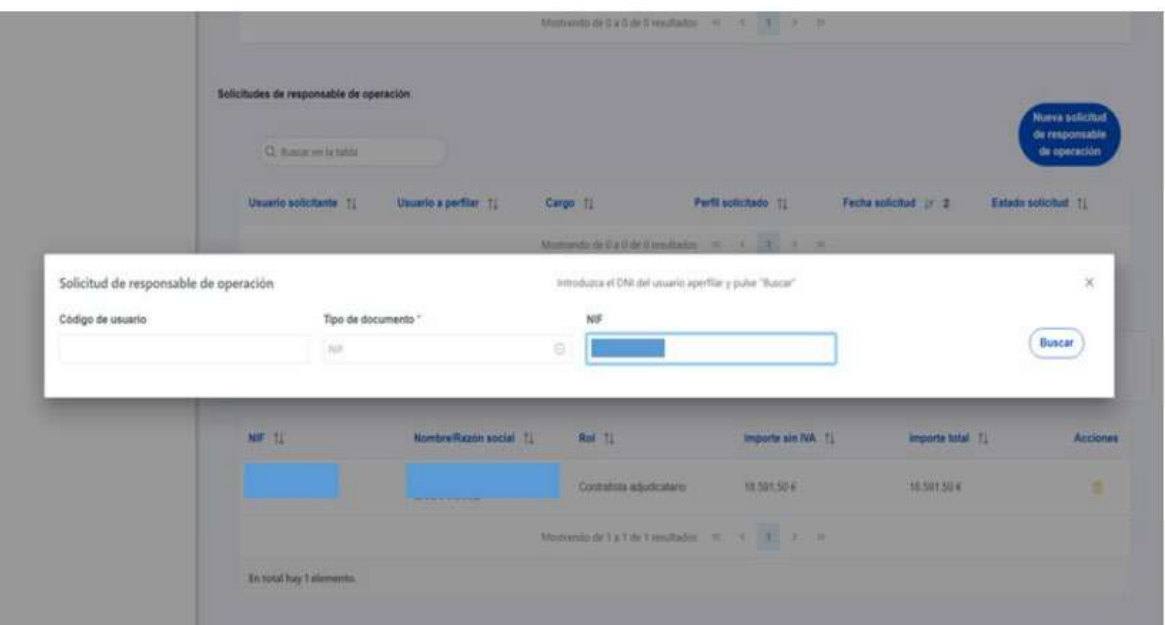

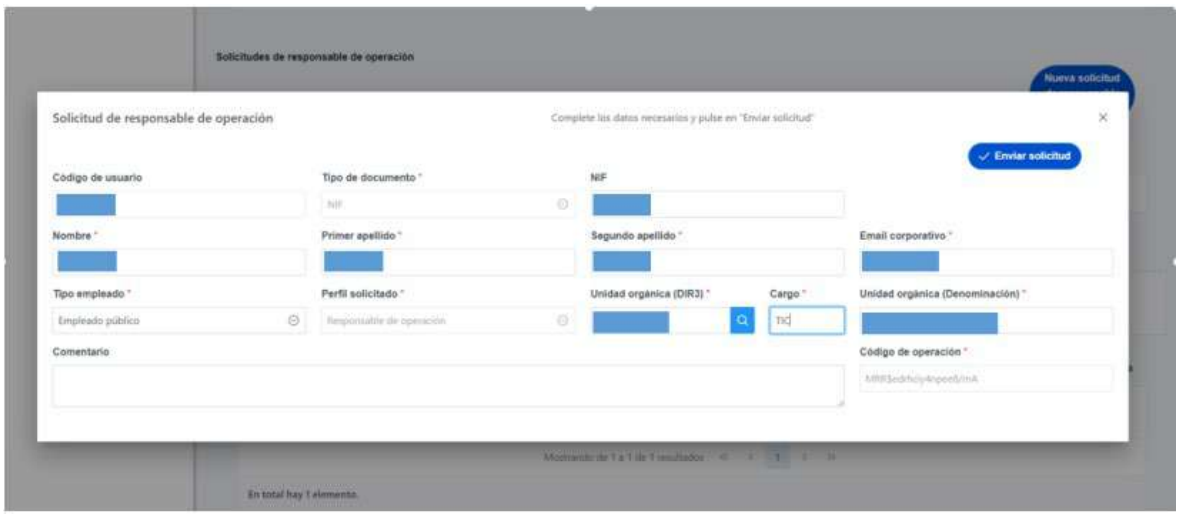

**Las solicitudes de Responsables de Operación deben ser aprobadas por el Responsable**  del nodo, siguiendo el procedimiento descrito en el apartado 6.1 Menú "Aprobación de perfilados".

### *5.2.3.4 Contratistas*

En la sección de contratistas, es posible ver la lista de contratistas y subcontratistas registrados.

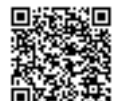

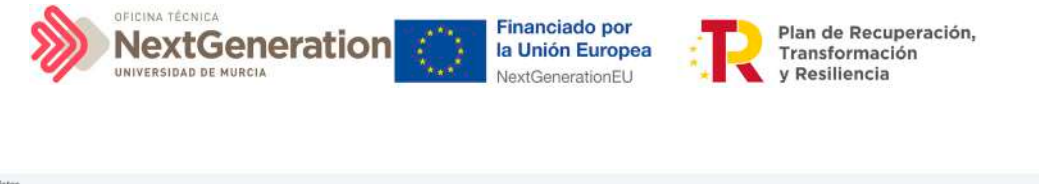

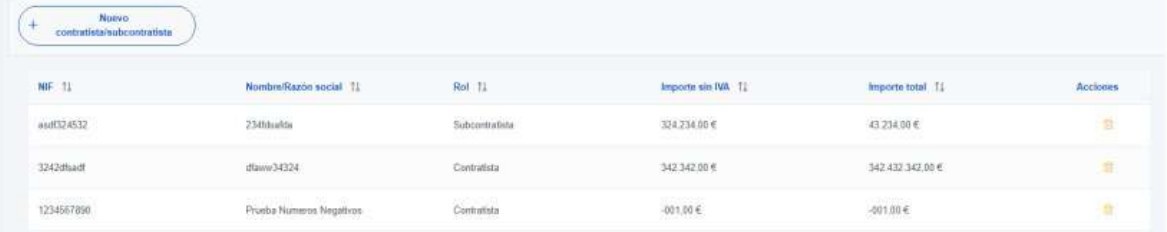

Para añadir un nuevo contratista o subcontratista de manera manual desde la propia herramienta CoFFEE, se accede a la siguiente pantalla mediante el botón **"Nuevo contratista/subcontratista"**:

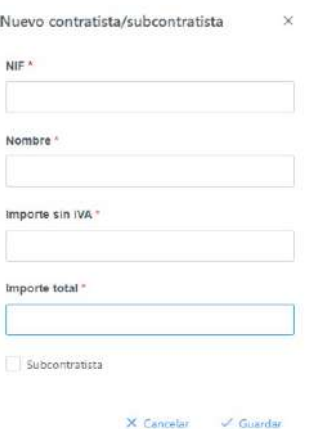

Hay que indicar el NIF del contratista o subcontratista, su nombre, así como los importes aplicables al contrato, sin IVA, y total. Si se trata de un subcontratista, hay que marcar la casilla **"Subcontratista".** Por último, pinchar en el botón de **"Guardar"** para incluir esta información y volver a la pantalla anterior, con la posibilidad de añadir otro contratista, si fuese el caso.

Para añadir la información desde un fichero, debe ajustarse a los campos presentes en la plantilla descargable y guardarlo con formato CSV.

Desde la anterior pantalla también es posible borrar un contratista o subcontratista listado, gracias al icono de papelera que se muestra a la derecha en cada fila, bajo la columna "Acciones".

Firmante: JOSÉ LUJAN ALCARAZ; Fecha-hora: 20/03/2023 13:33:35; Emisor del certificado: CN=AC Representación,OU=CERES,O=FNMT-RCM,C=ES;

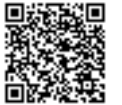

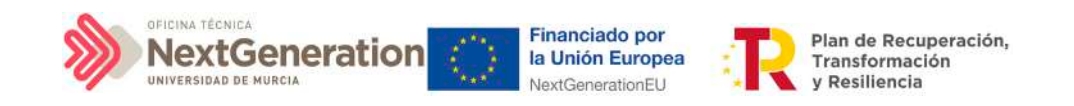

## 5.2.4 Clase de Actuación: Subvención

Para registrar los instrumentos jurídicos de tipo subvención asociados a la misma Actuación se accederá a dicha Actuación y posteriormente, al submenú a la izquierda denominado **"Subvenciones asociadas".** 

Esta opción permitirá ver, crear o modificar las subvenciones asociadas a la misma Actuación. Las opciones disponibles son:

- **Registrar una subvención** (pulsando el botón "Nueva subvención")
- **Consultar una subvención registrada** (pulsando el icono "ojo")
- **Editar una subvención registrada** (pulsando el icono "lápiz")
- **Borrar una subvención registrada** (pulsando el icono "papelera")

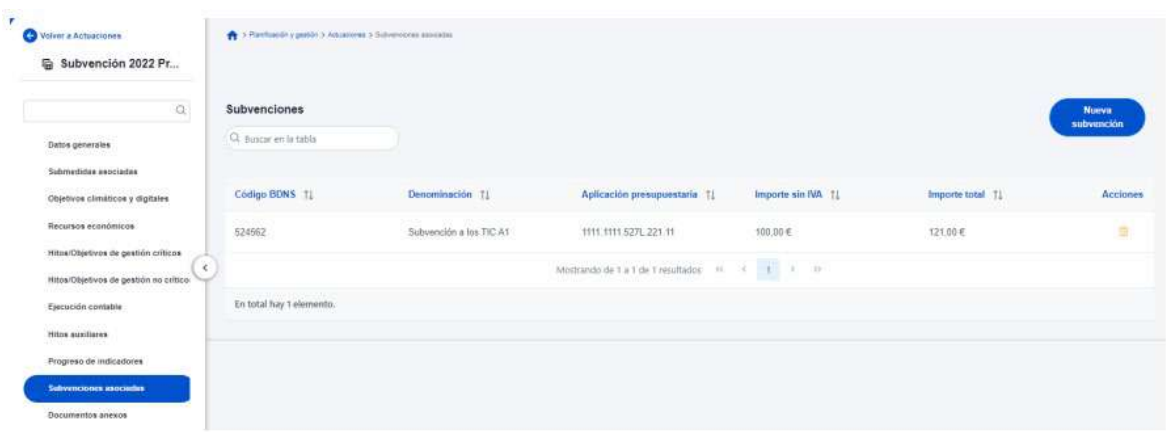

Al abrir el formulario de datos de una subvención se pueden ver y modificar los siguientes campos:

- **Código BDNS:** en este campo obligatorio se indicará el código numérico ofrecido por la BDNS para la identificación de la convocatoria (seis dígitos).
- **URL Convocatoria**
- **URL Concesión**
- Casilla check **si requiere una verificación de conflicto de interés.**
- **Código de operación**. Una vez realizado el alta de la subvención, se puede consultar el código de Operación, que se genera automáticamente. Este código solo tiene relevancia de cara al conflicto de interés.
- **Denominación.** Campo opcional descriptivo del nombre de la subvención.
- **Aplicación presupuestaria.**
- **Fecha formalización.**
- **Importe sin IVA.**
- **Importe total.**
- **Observaciones.** Campo opcional para incluir anotaciones relativas a la subvención.

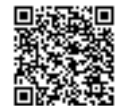

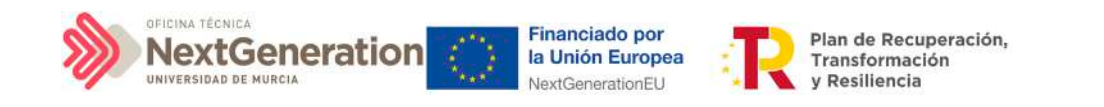

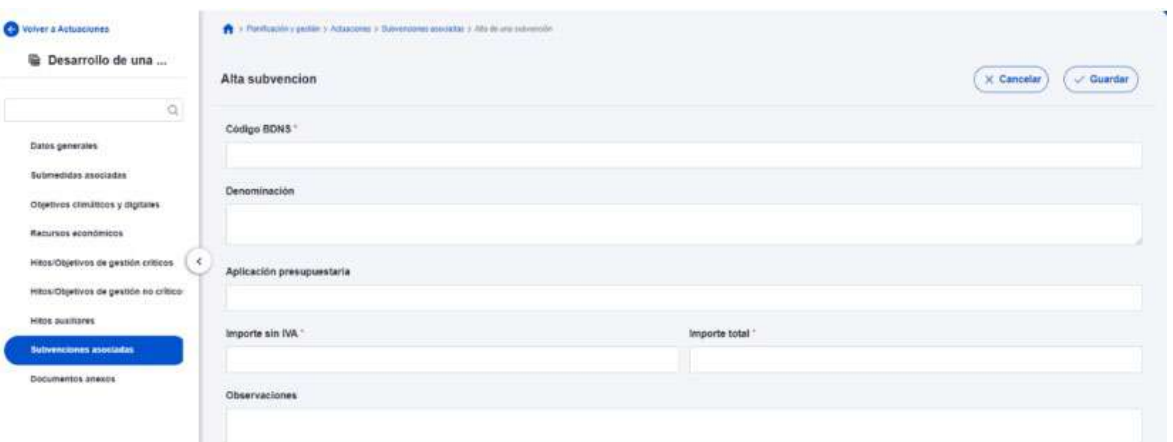

En la siguiente imagen se muestra dónde localizar el código dentro de la BDNS:

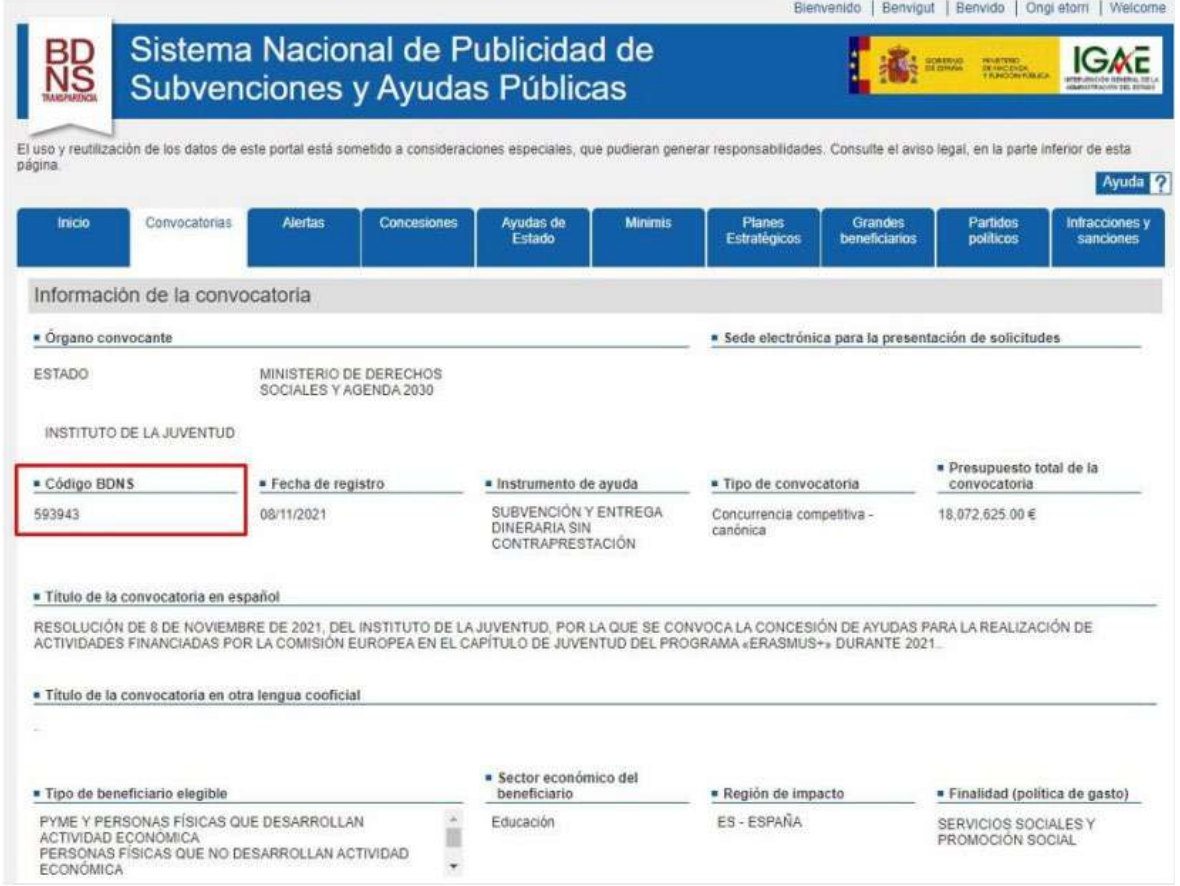

Una vez dada de alta una subvención (mediante el botón **"Guardar"**), se puede proceder a su **edición**, de cara al registro de beneficiarios. A la hora de editar o visualizar la información de la subvención, aparecen varias secciones a continuación de los anteriores campos de datos generales:

- Documentos anexos
- Documentos de conflicto de interés (solo si se ha marcado el check de requiere una verificación de conflicto de interés)

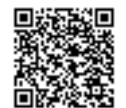

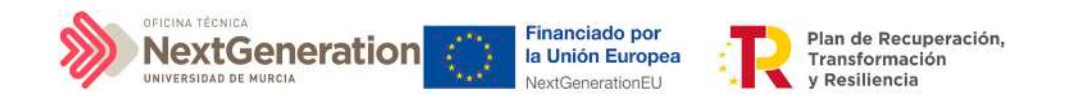

- Solicitudes de responsable de operación (solo si se ha marcado el check de requiere una verificación de conflicto de interés)
- **Beneficiarios**

#### *5.2.4.1 Documentos anexos*

Toda la documentación generada para la concesión de las subvenciones debe estar cargada en CoFFEE. Esta sección se ha destinado para ello. Mediante el botón "Nuevo documento", se abre una ventana en la cual se puede seleccionar el archivo a subir a CoFFEE, así como asociarle un nombre a dicho documento.

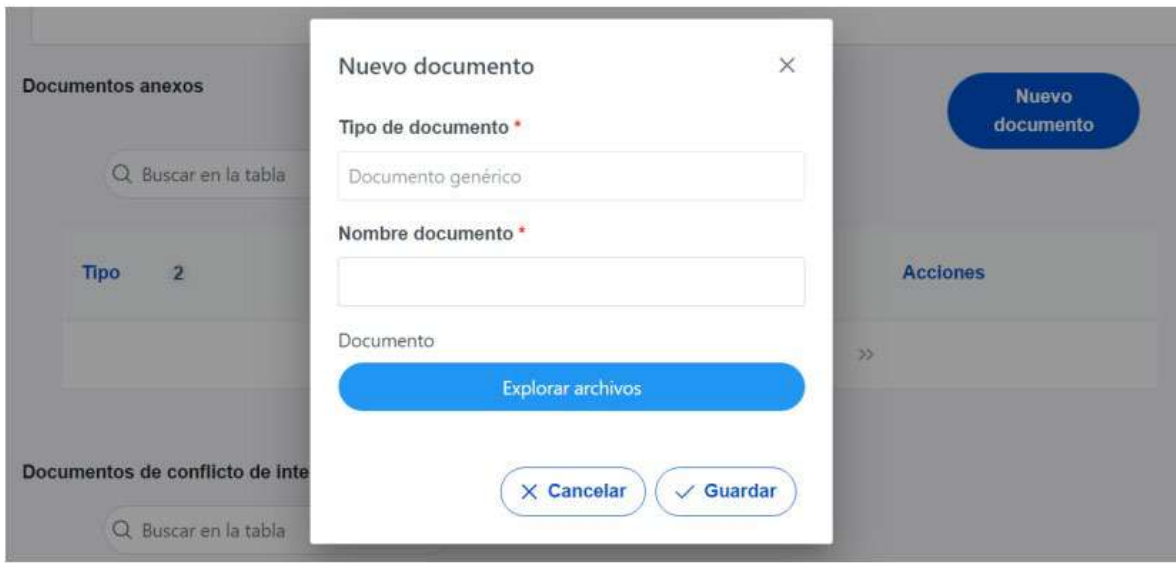

## *5.2.4.2 Documentos de conflicto de interés*

Desde esta sección es posible comprobar los documentos registrados de conflictos de interés por parte del Responsable del nodo (Subproyecto) en el que se incardina la Actuación que contiene el contrato.

Solo el Responsable del nodo podrá consultar la documentación resultante del procedimiento de análisis asociada a cada instrumento jurídico a través del icono del ojo o descargársela por medio del icono de la flecha descendente.

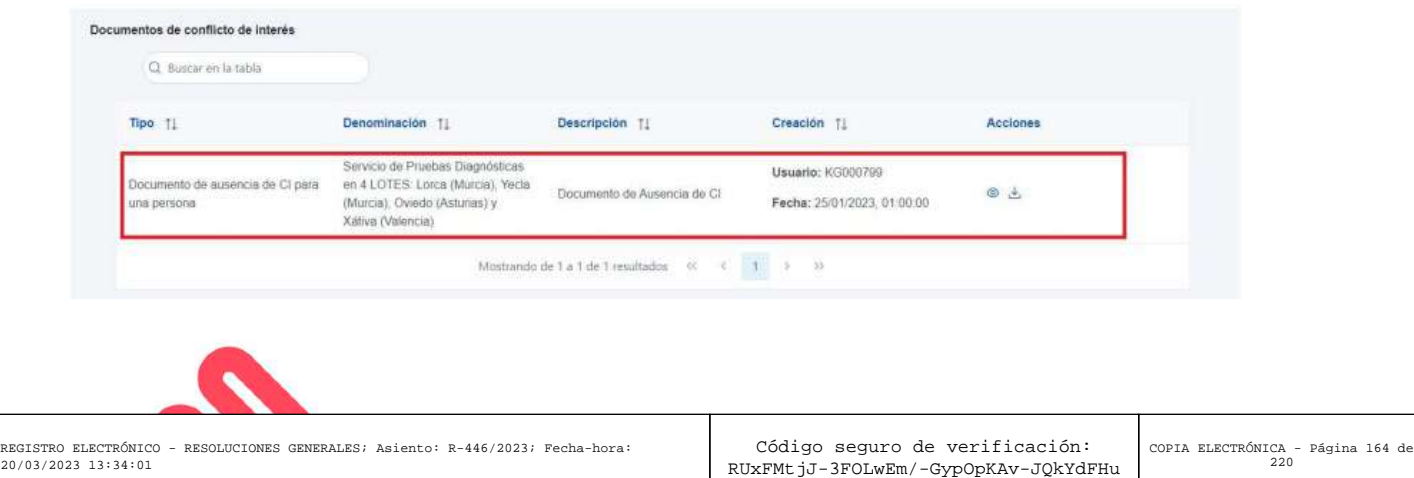

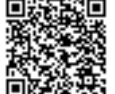

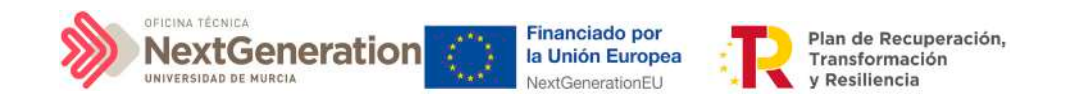

### *5.2.4.3 Solicitudes de Responsable de Operación*

Los usuarios con perfil de Responsable, Responsable autorizado o Editor de un nodo tendrán que utilizar el botón "Nueva solicitud de responsable de operación" para solicitar el perfilado del usuario, que deberá ser aprobado por el Responsable del nodo bajo el que se integra la Actuación con la subvención.

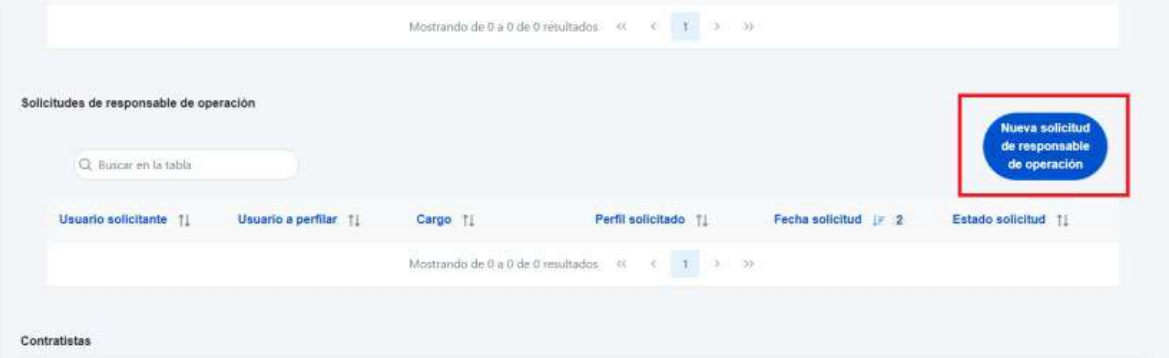

Tras pinchar en el botón, se abrirá una ventana que solicitará los datos del Responsable de Operación.

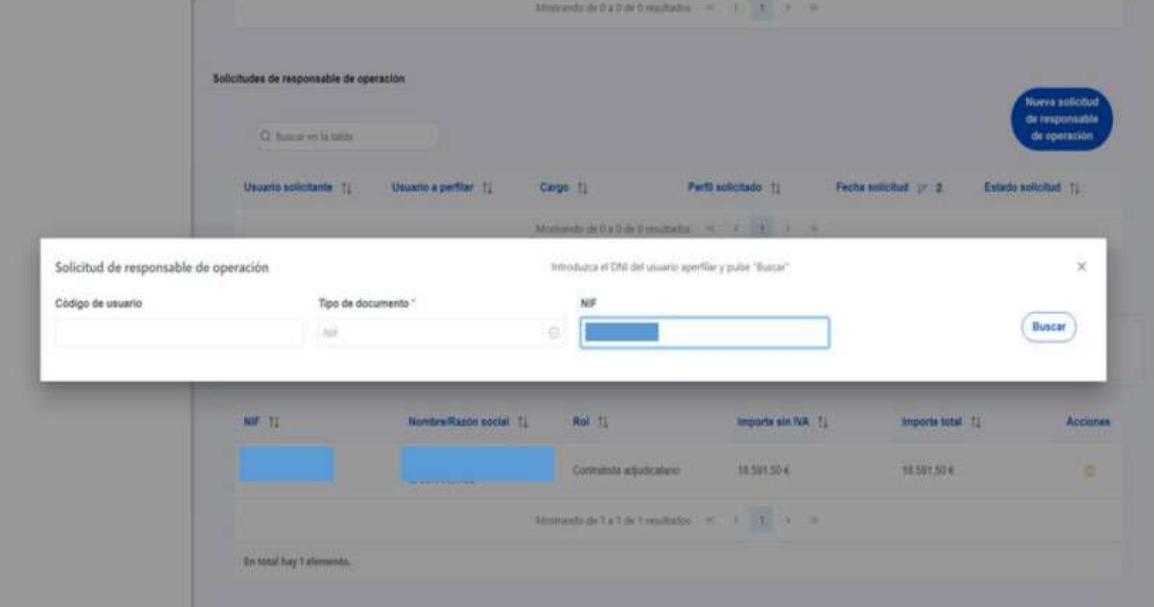

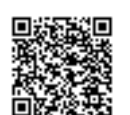

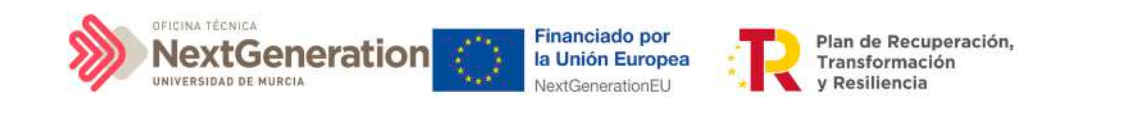

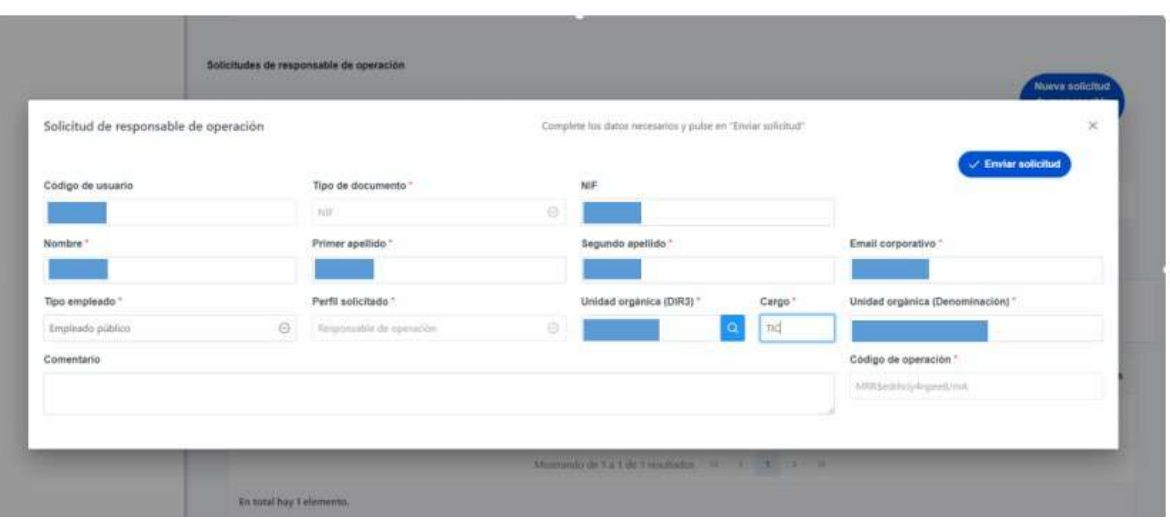

Las solicitudes de Responsables de Operación deben ser aprobadas por el Responsable del nodo, siguiendo el procedimiento descrito en el apartado 7.1 Menú "Aprobación de perfilados".

## *5.2.4.4 Beneficiarios*

Por otro lado, en la sección de beneficiarios, es posible ver la lista de beneficiarios registrados.

Para añadir un nuevo beneficiario de manera manual desde la propia herramienta CoFFEE, se accede a la siguiente pantalla mediante el botón "Nuevo beneficiario":

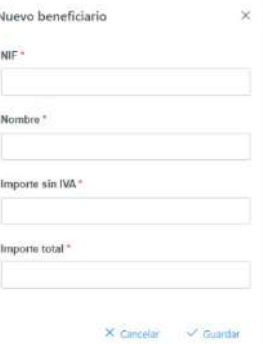

Hay que indicar el NIF del beneficiario, su nombre, así como los importes aplicables a la subvención recibida, sin IVA, y total. Por último, pinchar en el botón de **"Guardar"** para incluir esta información y volver a la pantalla anterior, con la posibilidad de añadir otro contratista, si fuese el caso.

Desde la anterior pantalla también es posible borrar un beneficiario listado, gracias al icono de papelera que se muestra a la derecha en cada fila, bajo la columna **"Acciones".**

Firmante: JOSÉ LUJAN ALCARAZ; Fecha-hora: 20/03/2023 13:33:35; Emisor del certificado: CN=AC Representación,OU=CERES,O=FNMT-RCM,C=ES;

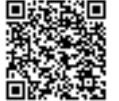

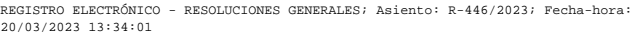

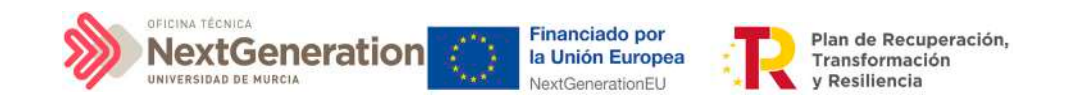

# 5.2.5 Clase de Actuación Convenio

Para registrar los instrumentos jurídicos de tipo convenio asociados a la misma Actuación se accederá a dicha Actuación y posteriormente, al submenú a la izquierda denominado **"Convenios asociados**".

Esta opción permitirá ver, crear o modificar los convenios asociados a la misma Actuación. Las opciones disponibles son:

- Registrar un convenio (pulsando el botón "Nuevo convenio")
- Consultar un convenio registrado (pulsando sobre la fila del propio convenio)
- Editar un convenio registrado (pulsando sobre la fila del propio convenio)
- Borrar un convenio registrado (pulsando el icono "papelera")

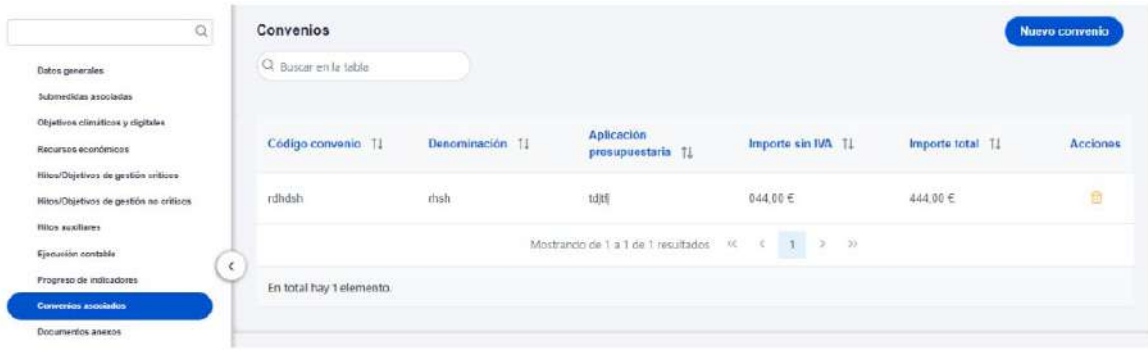

Al abrir el formulario de datos de un convenio se pueden ver y modificar los siguientes campos:

- **Código convenio:** es un campo obligatorio en el que se indicará el código numérico que identifique de manera inequívoca al convenio.
- Casilla check **si requiere una verificación de conflicto de interés**.

**Nota:** Si el convenio se va a realizar siguiendo el caso recogido en el artículo 47.2.a) y en el artículo 47.2.b) de la Ley 40/2015, de 1 de octubre, de Régimen Jurídico del Sector Público, la casilla de check NO debe estar marcada.

Si el convenio se va a realizar siguiendo el caso recogido en el artículo 47.2.c) de la Ley 40/2015, de 1 de octubre, de Régimen Jurídico del Sector Público, la casilla de check SÍ debe estar marcada.

- **Código de operación.** Una vez realizado el alta del convenio, se puede consultar el código de Operación, que se genera automáticamente. Este código solo tiene relevancia de cara al conflicto de interés.
- **Denominación.** Campo opcional descriptivo del nombre del convenio.
- **Aplicación presupuestaria.**

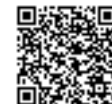

REGISTRO ELECTRÓNICO - RESOLUCIONES GENERALES; Asi 20/03/2023 13:34:01

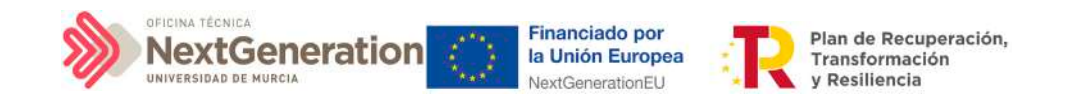

- **Fecha formalización.** Campo obligatorio.
- **Importe sin IVA.** Campo obligatorio.
- **Importe total.** Campo obligatorio.
- **Observaciones.** Campo opcional para incluir anotaciones relativas al convenio.

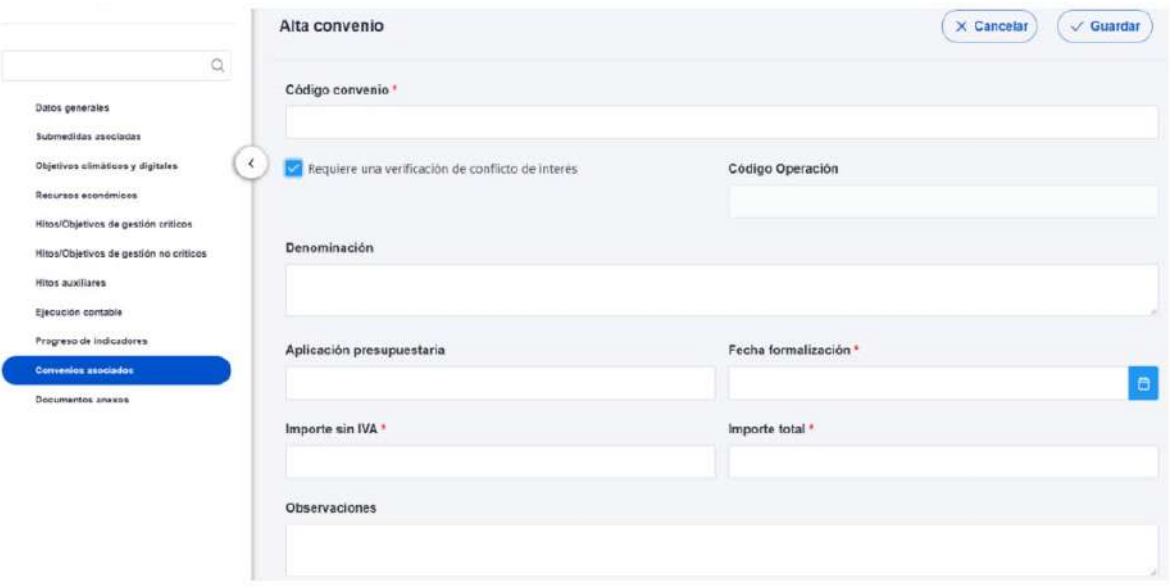

Una vez dado de alta un convenio (mediante el botón "Guardar"), se puede proceder a su edición, de cara al registro de destinatarios. A la hora de editar o visualizar la información del convenio, aparecen varias secciones a continuación de los anteriores campos de datos generales:

- Documentos anexos
- Documentos de conflicto de interés (solo si se ha marcado el check de requiere una verificación de conflicto de interés)
- Solicitudes de responsable de operación (solo si se ha marcado el check de requiere una verificación de conflicto de interés)
- **Destinatarios**

### *5.2.5.1 Documentos anexos*

Toda la documentación generada para la tramitación de los convenios debe estar cargada en CoFFEE. Esta sección se ha destinado para ello. Mediante el botón "Nuevo documento", se abre una ventana en la cual se puede seleccionar el archivo a subir a CoFFEE, así como asociarle un nombre a dicho documento.

Firmante: JOSÉ LUJAN ALCARAZ; Fecha-hora: 20/03/2023 13:33:35; Emisor del certificado: CN=AC Representación,OU=CERES,O=FNMT-RCM,C=ES;

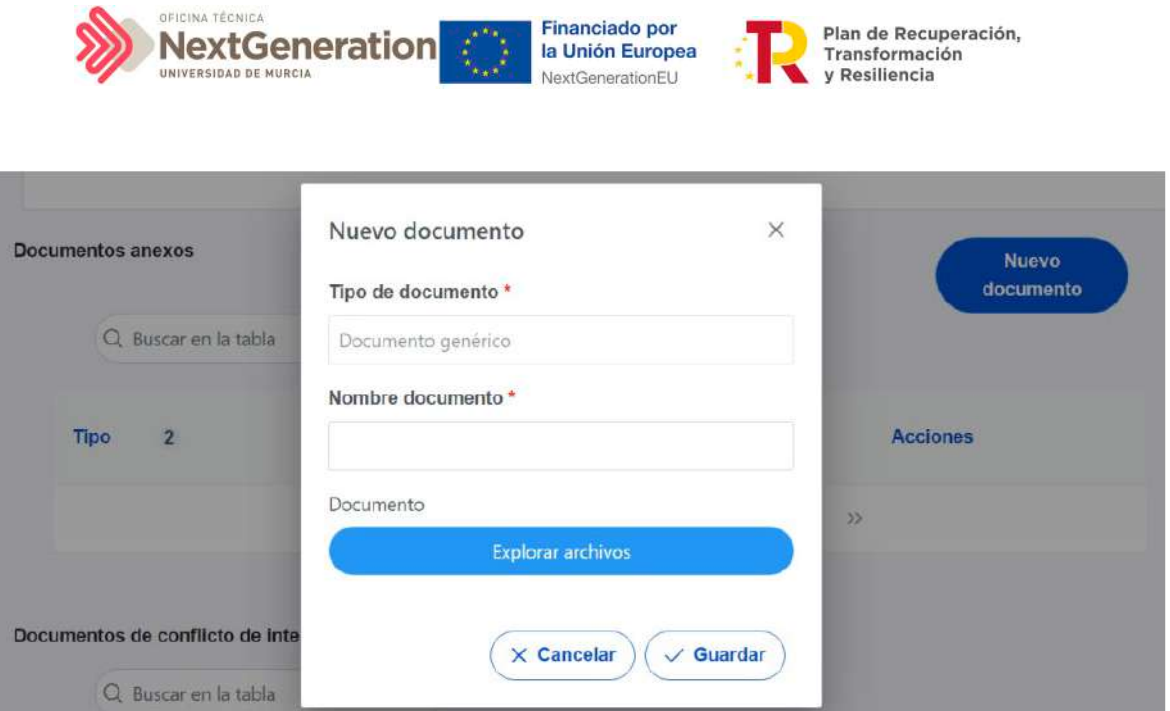

### *5.2.5.2 Documentos de conflicto de interés*

Desde esta sección es posible comprobar los documentos registrados de conflictos de interés por parte del Responsable del nodo (Subproyecto) en el que se incardina la Actuación que contiene el contrato.

Solo el Responsable del nodo podrá consultar la documentación resultante del procedimiento de análisis asociada a cada instrumento jurídico a través del icono del ojo o descargársela por medio del icono de la flecha descendente.

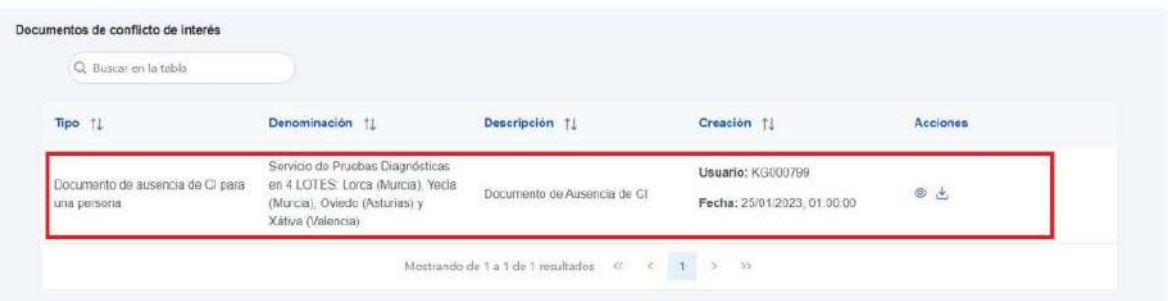

## *5.2.5.3 Solicitudes de Responsable de Operación*

Los usuarios con perfil de Responsable, Responsable autorizado o Editor de un nodo tendrán que utilizar el botón "Nueva solicitud de responsable de operación" para solicitar el perfilado del usuario, que deberá ser aprobado por el Responsable del nodo bajo el que se integra la Actuación con el contrato.

Firmante: JOSÉ LUJAN ALCARAZ; Fecha-hora: 20/03/2023 13:33:35; Emisor del certificado: CN=AC Representación,OU=CERES,O=FNMT-RCM,C=ES;

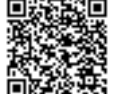

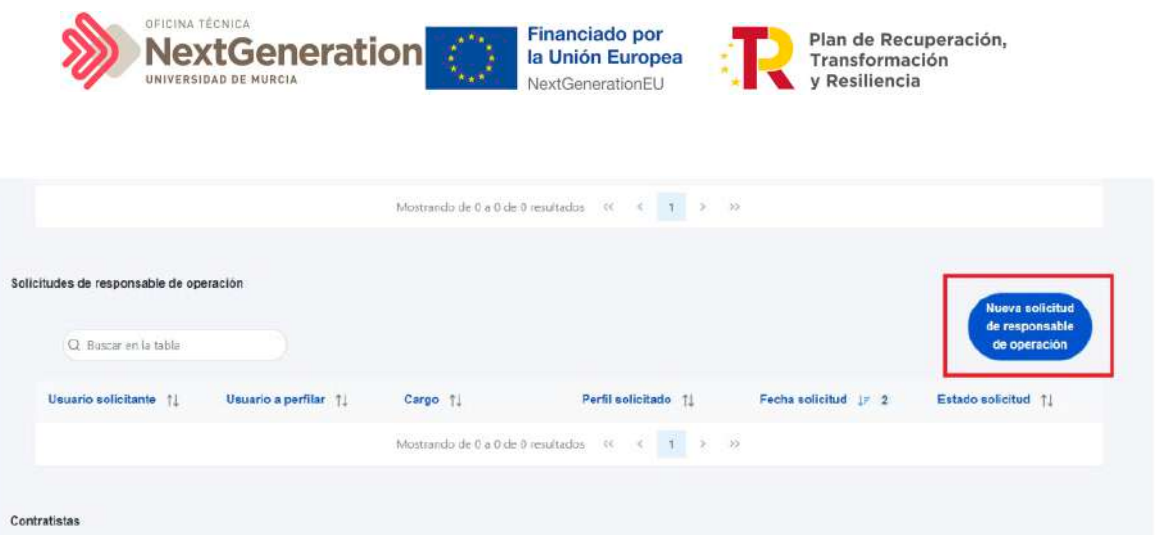

Tras pinchar en el botón, se abrirá una ventana que solicitará los datos del Responsable de Operación.

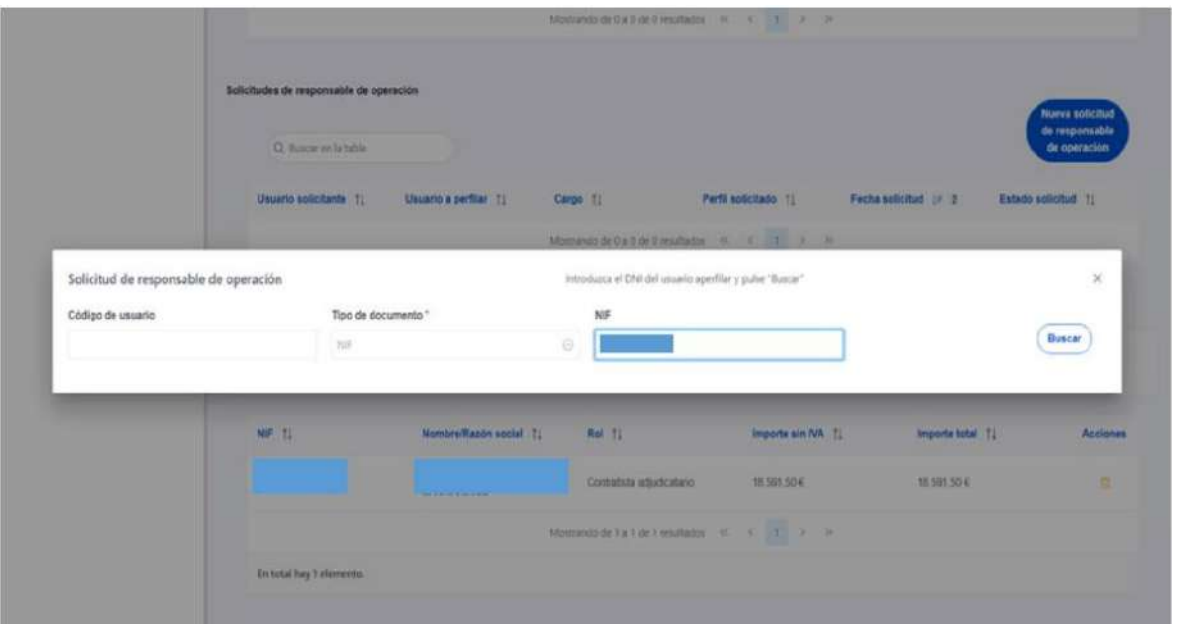

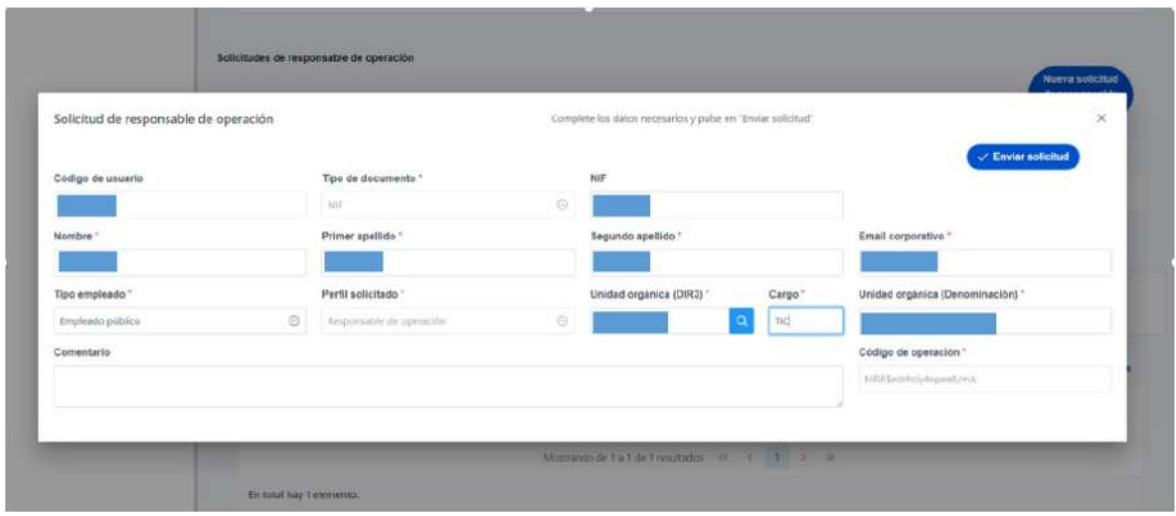

8

Firmante: JOSÉ LUJAN ALCARAZ; Fecha-hora: 20/03/2023 13:33:35; Emisor del certificado: CN=AC Representación,OU=CERES,O=FNMT-RCM,C=ES;

Firmante: JOSÉ LUJAN ALCARAZ; Fecha-hora: 20/03/2023 13:33:5; Emisor del certificado: CN=AC Representación, OU=CERES, O=FNMT-RCM, C=ES;

REGISTRO ELECTRÓNICO - RESOLUCIONES GENERALES; Asiento: R-446/2023; Fecha-hora: 20/03/2023 13:34:01

Código seguro de verificación: RUxFMtjJ-3FOLwEm/-GypOpKAv-JQkYdFHu

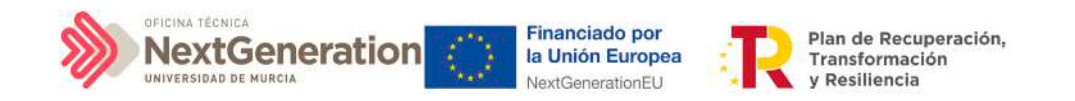

Las solicitudes de Responsables de Operación deben ser aprobadas por el Responsable del nodo, siguiendo el procedimiento descrito en el apartado 6.1 Menú "Aprobación de perfilados".

#### *5.2.5.4 Destinatarios*

Por otro lado, en la sección de destinatarios, es posible ver la lista de destinatarios y destinatarios de segundo nivel registrados.

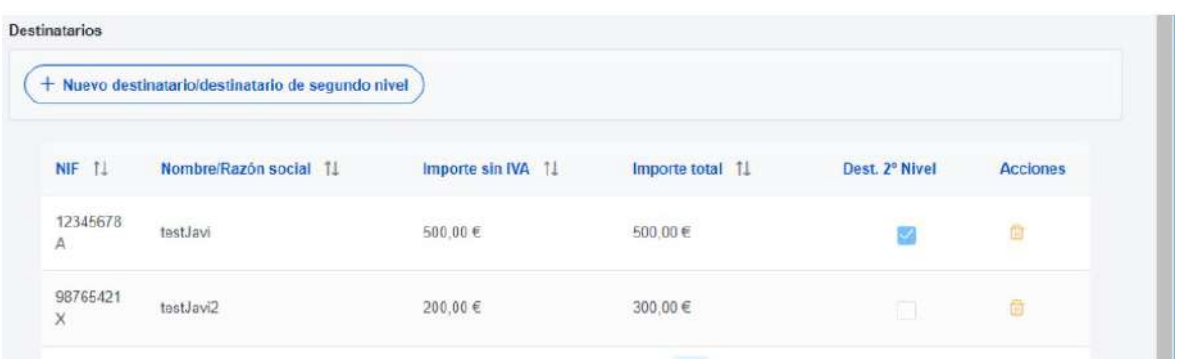

Para añadir un nuevo destinatario o un destinatario de segundo nivel de manera manual desde la propia herramienta CoFFEE, se accede a la siguiente pantalla mediante el botón **"Nuevo destinatario/destinatario de segundo nivel"**:

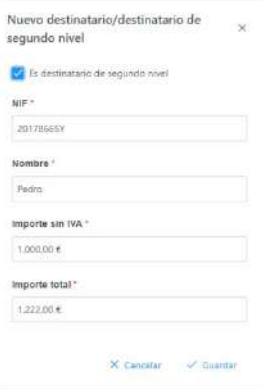

Hay que indicar el NIF del destinatario, su nombre, así como los importes aplicables al convenio, sin IVA, y total. Si se trata de un destinatario de segundo nivel, hay que marcar la casilla **"Es destinatario de segundo nivel"**. Por último, pinchar en el botón de **"Guardar"** para incluir esta información y volver a la pantalla anterior, con la posibilidad de añadir otro destinatario, si fuese el caso.

Desde la anterior pantalla también es posible borrar un destinatario listado, gracias al icono de papelera que se muestra a la derecha en cada fila, bajo la columna **"Acciones".**

Firmante: JOSÉ LUJAN ALCARAZ; Fecha-hora: 20/03/2023 13:33:35; Emisor del certificado: CN=AC Representación,OU=CERES,O=FNMT-RCM,C=ES;

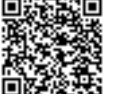

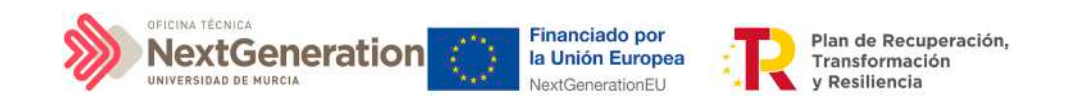

# 5.2.6 Clase de Actuación Encomienda de gestión

Para registrar los instrumentos jurídicos de tipo encomienda asociados a la misma Actuación se accederá a dicha Actuación y posteriormente, al submenú a la izquierda denominado **"Encomiendas asociadas".**

Esta opción permitirá ver, crear o modificar las encomiendas asociadas a la misma Actuación. Las opciones disponibles son:

- Registrar una encomienda (pulsando el botón "Nueva encomienda")
- Consultar una encomienda registrada (pulsando sobre la fila de la propia encomienda)
- Editar una encomienda registrada (pulsando sobre la fila de la propia encomienda)
- Borrar una encomienda registrada (pulsando el icono "papelera")

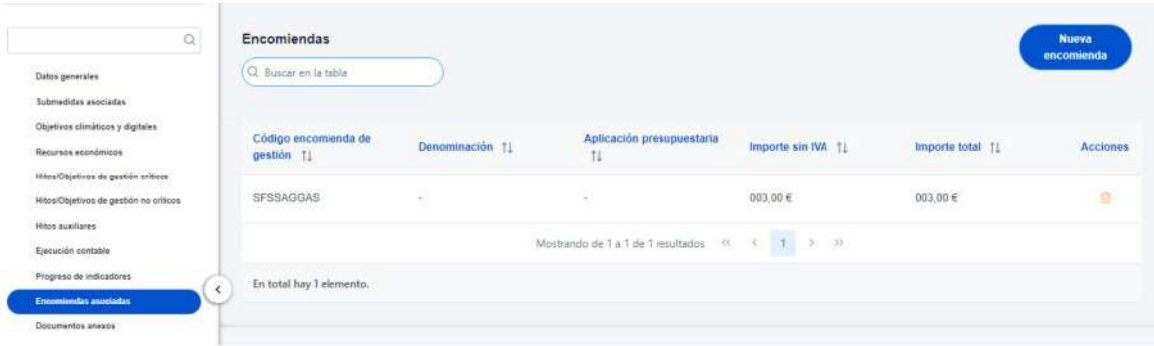

Al abrir el formulario de datos de una encomienda se pueden ver y modificar los siguientes campos:

- **Código encomienda de gestión:** es un campo obligatorio en el que se indicará el código numérico que identifique de manera inequívoca a la encomienda.
- Casilla check **si requiere una verificación de conflicto de interés.**
- **Código de operación.** Una vez realizado el alta de la encomienda, se puede consultar el código de Operación, que se genera automáticamente. Este código solo tiene relevancia de cara al conflicto de interés.
- **Denominación**. Campo opcional descriptivo del nombre de la encomienda.
- **Aplicación presupuestaria.**
- **Fecha formalización**. Campo obligatorio.
- **Importe sin IVA.** Campo obligatorio.
- **Importe total.** Campo obligatorio.
- **Observaciones.** Campo opcional para incluir anotaciones relativas a la encomienda.

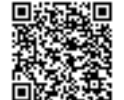

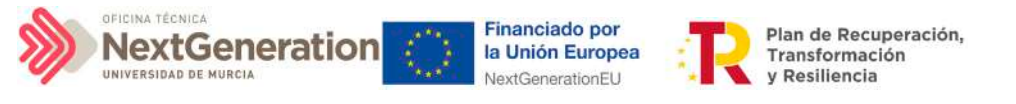

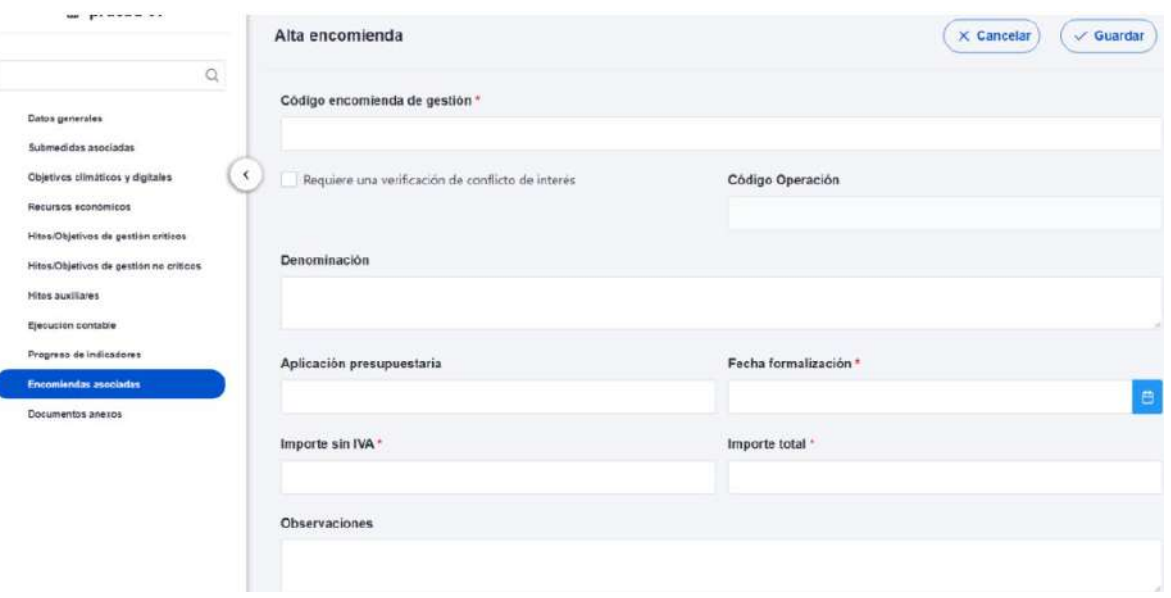

Una vez dada de alta una encomienda (mediante el botón "Guardar"), se puede proceder a su edición, de cara al registro de destinatarios. A la hora de editar o visualizar la información del contrato, aparecen varias secciones a continuación de los anteriores campos de datos generales:

- Documentos anexos
- Destinatarios

### *5.2.6.1 Documentos anexos*

Toda la documentación generada para la tramitación de las encomiendas debe estar cargada en CoFFEE. Esta sección se ha destinado para ello. Mediante el botón **"Nuevo documento"**, se abre una ventana en la cual se puede seleccionar el archivo a subir a CoFFEE, así como asociarle un nombre a dicho documento.

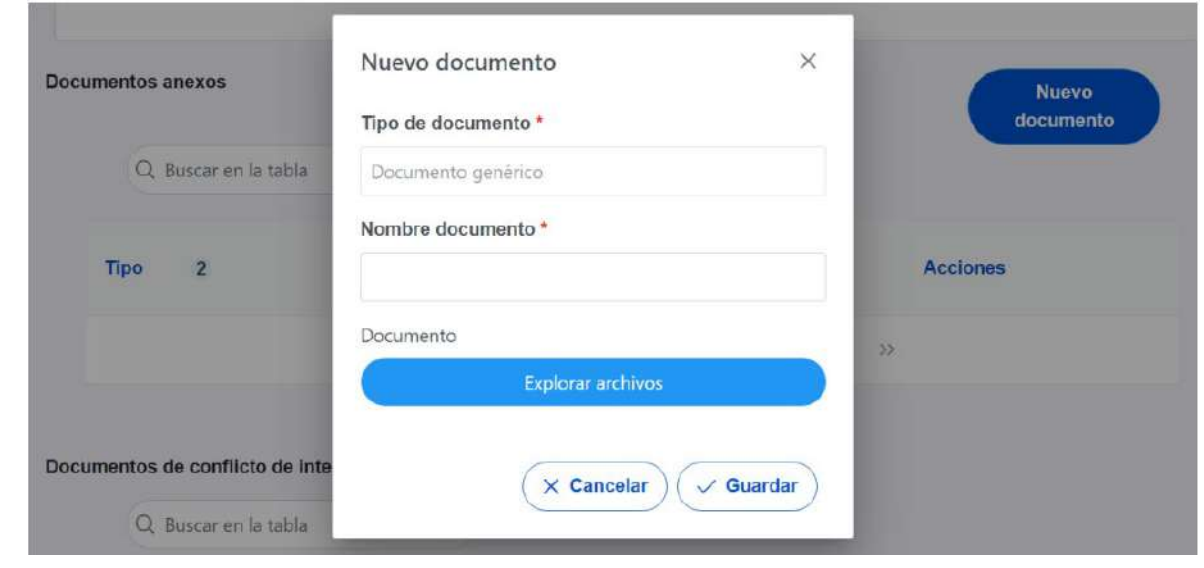

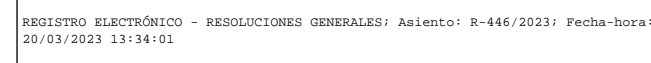

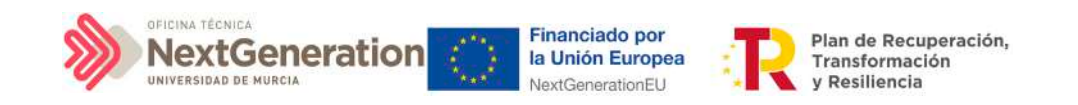

### *5.2.6.2 Destinatarios*

Por otro lado, en la sección de destinatarios, es posible ver la lista de destinatarios registrados.

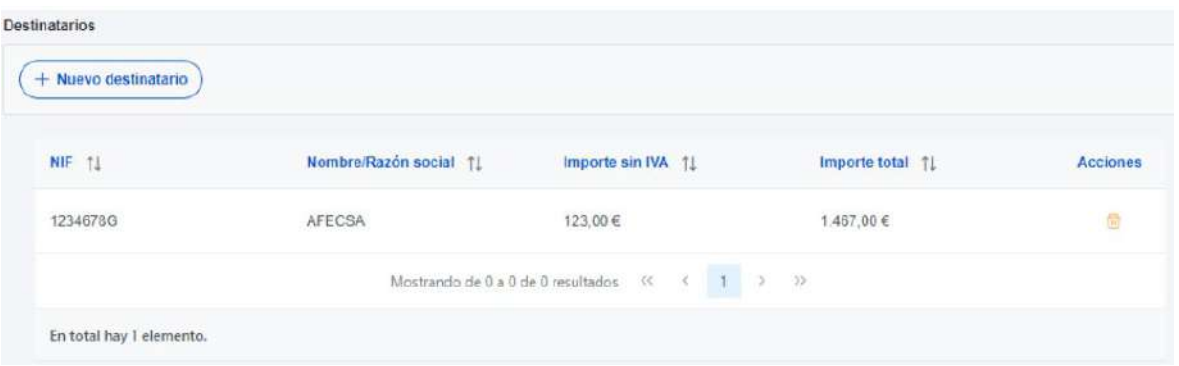

Para añadir un nuevo destinatario de manera manual desde la propia herramienta CoFFEE, se accede a la siguiente pantalla mediante el botón **"Nuevo destinatario":**

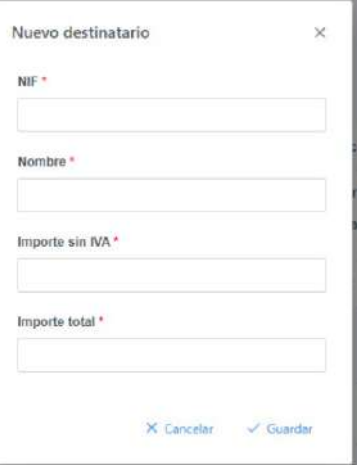

Hay que indicar el NIF del destinatario, su nombre, así como los importes aplicables a la encomienda, sin IVA, y total. Por último, pinchar en el botón de **"Guardar"** para incluir esta información y volver a la pantalla anterior, con la posibilidad de añadir otro destinatario, si fuese el caso.

Desde la anterior pantalla también es posible borrar un destinatario listado, gracias al icono de papelera que se muestra a la derecha en cada fila, bajo la columna "Acciones".

Firmante: JOSÉ LUJAN ALCARAZ; Fecha-hora: 20/03/2023 13:33:35; Emisor del certificado: CN=AC Representación,OU=CERES,O=FNMT-RCM,C=ES;

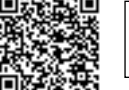

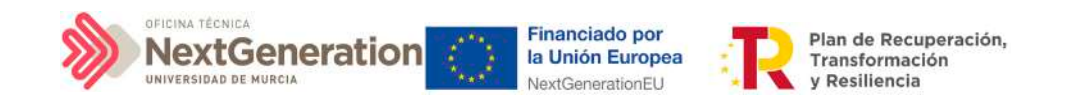

# 5.2.7 Clase de Actuación Encargo a medio propio

Para registrar los instrumentos jurídicos de tipo encargo a medios propios asociados a la misma Actuación se accederá a dicha Actuación y posteriormente, al submenú a la izquierda denominado "Encargos asociados".

Esta opción permitirá ver, crear o modificar los encargos asociados a la misma Actuación. Las opciones disponibles son:

- Registrar un encargo (pulsando el botón "Nuevo encargo")
- Consultar un encargo registrado (pulsando sobre la fila del propio encargo)
- Editar un encargo registrado (pulsando sobre la fila del propio encargo)
- Borrar un encargo registrado (pulsando el icono "papelera")

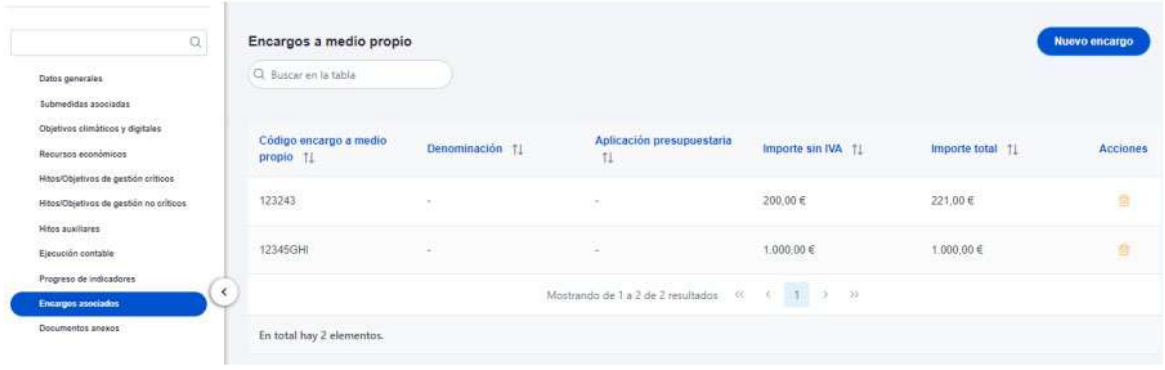

Al abrir el formulario de datos de un encargo se pueden ver y modificar los siguientes campos:

- **Código encargo a medio propio:** es un campo obligatorio en el que se indicará el código numérico que identifique de manera inequívoca al encargo.
- Casilla check **si requiere una verificación de conflicto de interés.**
- **Código de operación.** Una vez realizado el alta del encargo, se puede consultar el código de Operación, que se genera automáticamente. Este código solo tiene relevancia de cara al conflicto de interés.
- **Denominación.** Campo opcional descriptivo del nombre del encargo.
- **Aplicación presupuestaria.**
- **Fecha formalización.** Campo obligatorio.
- **Importe sin IVA.** Campo obligatorio.
- **Importe total.** Campo obligatorio.
- **Observaciones.** Campo opcional para incluir anotaciones relativas al encargo.

Firmante: JOSÉ LUJAN ALCARAZ; Fecha-hora: 20/03/2023 13:33:35; Emisor del certificado: CN=AC Representación,OU=CERES,O=FNMT-RCM,C=ES;

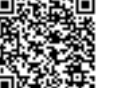

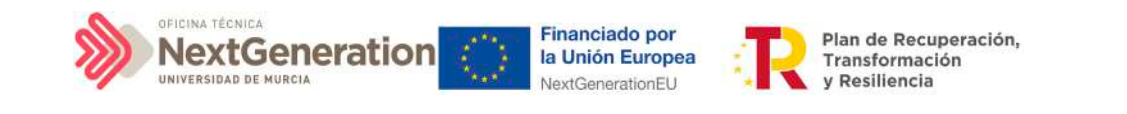

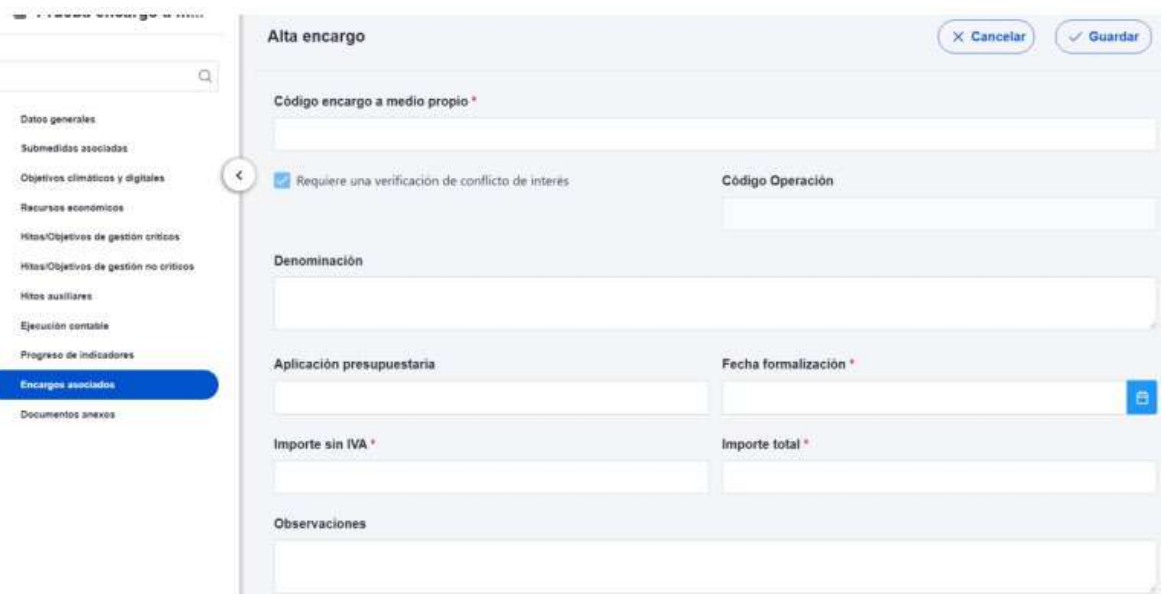

Una vez dado de alta un encargo (mediante el botón "Guardar"), se puede proceder a su edición, de cara al registro de destinatarios. A la hora de editar o visualizar la información del contrato, aparecen varias secciones a continuación de los anteriores campos de datos generales:

- Documentos anexos
- Destinatarios

### *5.2.7.1 Documentos anexos*

Toda la documentación generada para la tramitación de los encargos debe estar cargada en CoFFEE. Esta sección se ha destinado para ello. Mediante el botón **"Nuevo documento",** se abre una ventana en la cual se puede seleccionar el archivo a subir a CoFFEE, así como asociarle un nombre a dicho documento.

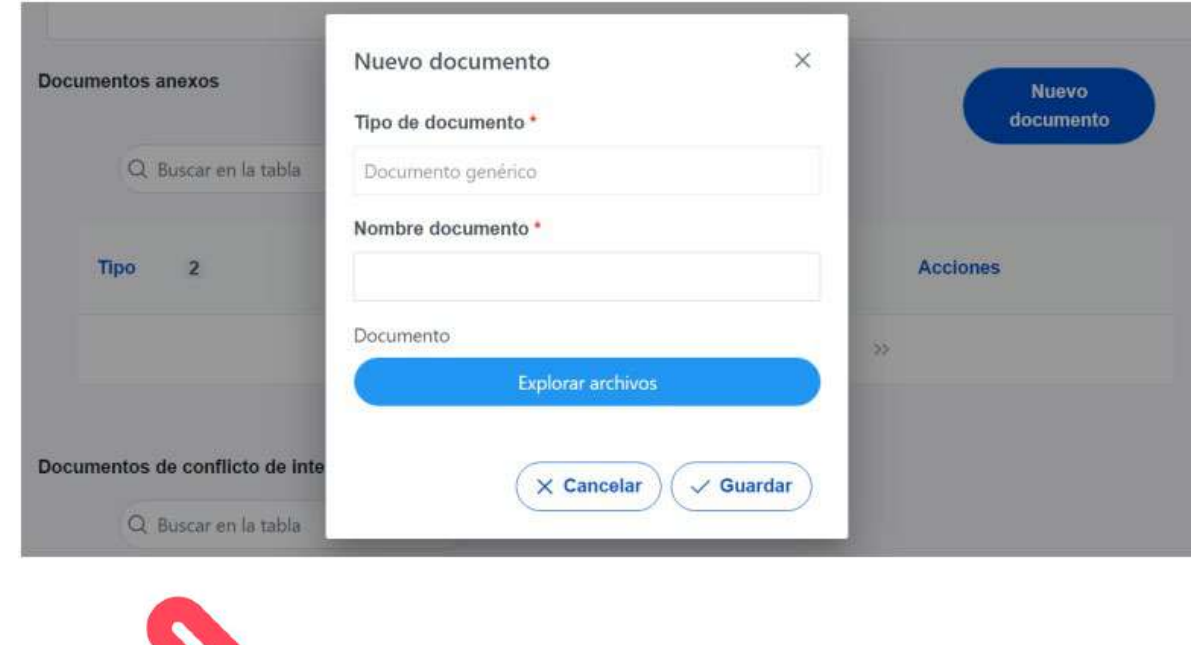

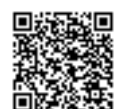

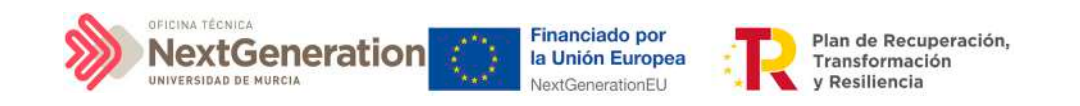

### *5.2.7.2 Destinatarios*

Por otro lado, en la sección de destinatarios, es posible ver la lista de destinatarios registrados.

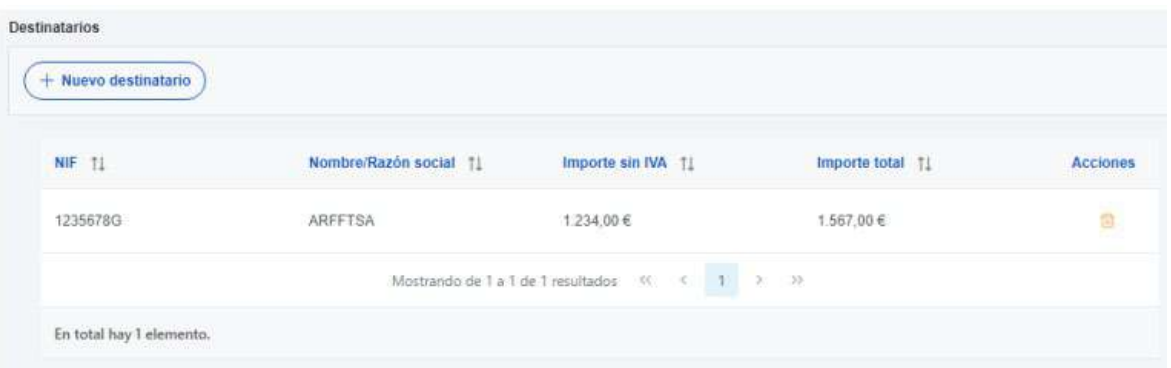

Para añadir un nuevo destinatario de manera manual desde la propia herramienta CoFFEE, se accede a la siguiente pantalla mediante el botón **"Nuevo destinatario":**

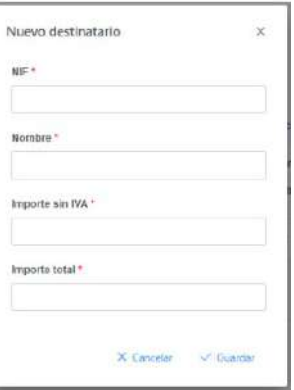

Hay que indicar el NIF del destinatario, su nombre, así como los importes aplicables al encargo, sin IVA, y total. Por último, pinchar en el botón de **"Guardar"** para incluir esta información y volver a la pantalla anterior, con la posibilidad de añadir otro destinatario, si fuese el caso.

Desde la anterior pantalla también es posible borrar un destinatario listado, gracias al icono de papelera que se muestra a la derecha en cada fila, bajo la columna "Acciones".

### 5.3 Reporte de progreso

Para reportar el progreso se hará uso de los Indicadores asociados a cada H/O. Dichos Indicadores podrán ser de diferentes tipos en función de las características del H/O al que monitoricen.

El progreso de los Indicadores asociados a los HyO se realiza a nivel de Actuación, con carácter general. Para ello, es necesario acceder a la Actuación donde se quiere reportar

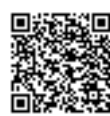

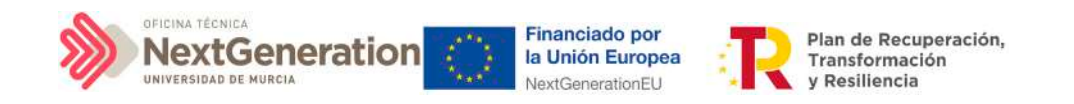

progreso y seleccionar el submenú izquierdo **"Progreso de indicadores".** Al hacerlo, aparecen todos los Indicadores ligado a los HyO de esa Actuación.

En el caso de Subproyectos, se podrá reportar progreso de Indicadores cuando no tengan Actuaciones que hayan heredado los H/O cuyo progreso se quiere reportar. En el caso de que ya existan Actuaciones con dichos H/O, será en éstas donde se debe reportar el progreso. Únicamente aparecerá el lápiz cuando, en el Subproyecto o Actuación sea posible reportar progreso.

Para reportar progreso en los Indicadores, los usuarios con rol de Responsable, Responsable autorizado o Editor tendrán habilitado en la columna "Acciones" un icono de un lápiz. Al pulsarlo, se mostrará una pantalla desplegable que les permitirá introducir al Indicador un nuevo valor logrado o un nuevo estado, así como añadir una descripción, un documento justificativo y la fecha del cambio.

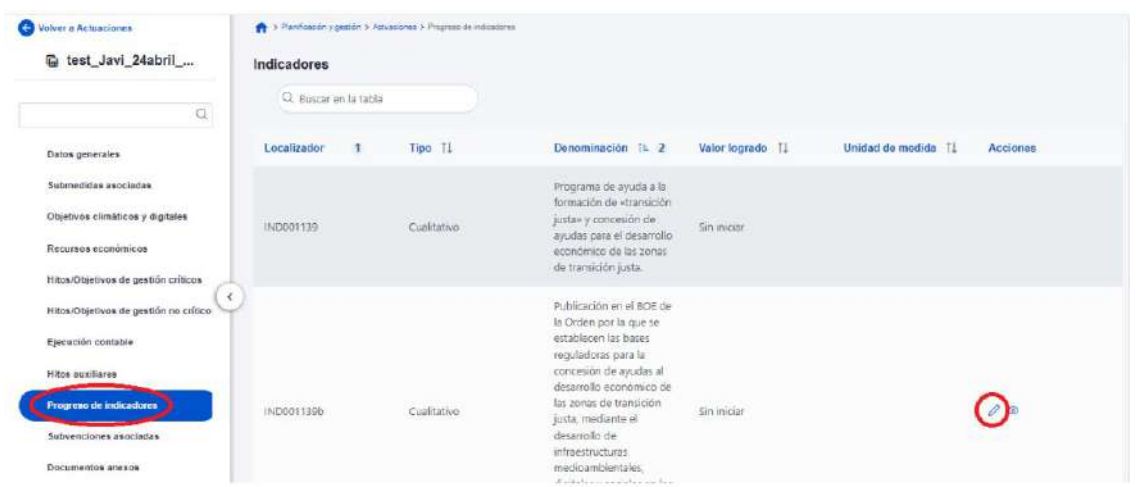

Si se pulsa en el lápiz, aparecerá una ventana en la que se permitirá introducir un nuevo valor logrado del Indicador.

- Si el Indicador es cualitativo, el valor logrado únicamente puede tomar los valores "pendiente de inicio", "en curso" y "finalizado" y la unidad de medida aparecerá en blanco.
- En el caso de Indicadores cuantitativos, el valor logrado será un número y la unidad de medida variará en función del Objetivo concreto relacionado con el Indicador (Número, Millones de euros, Porcentaje, etc.).

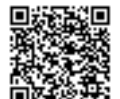

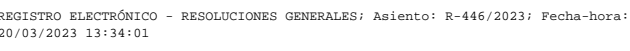

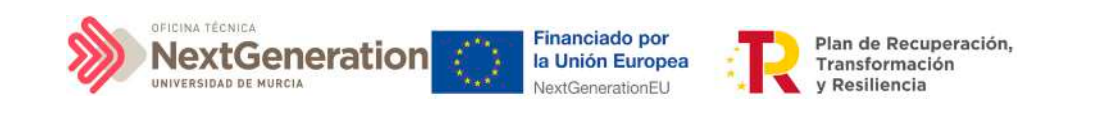

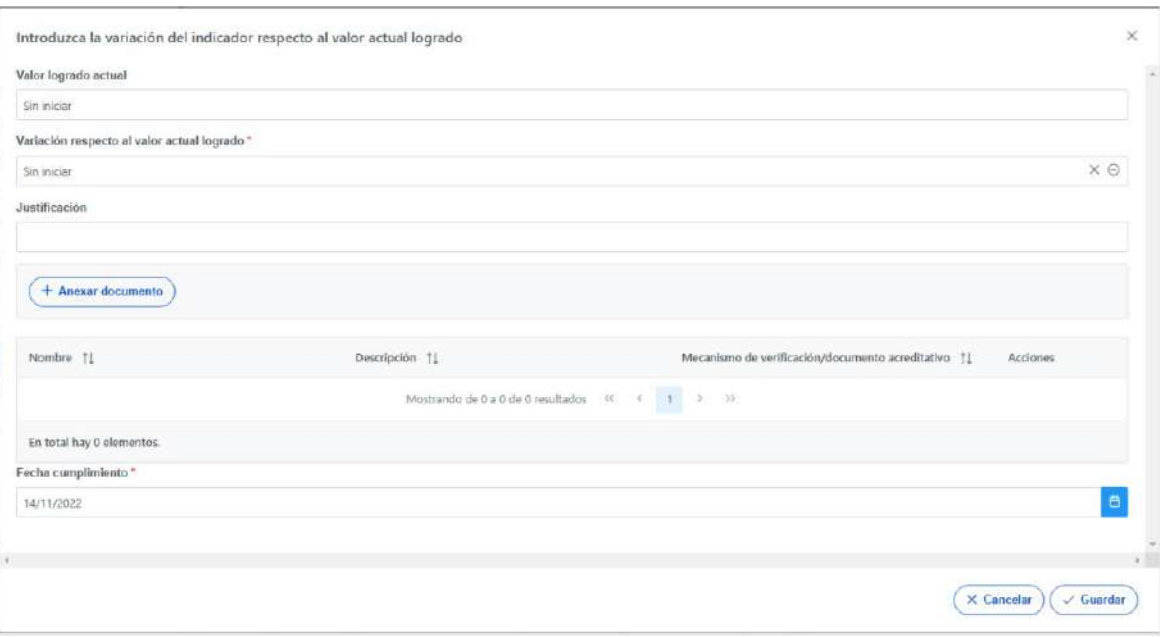

El primer campo de esta ventana será de sólo lectura, mostrando el valor logrado actual del Indicador. A continuación, se podrá introducir el nuevo valor logrado, mostrando un desplegable con los posibles estados para Indicadores cualitativos, o bien un campo de texto en el que poder introducir una cifra en el caso de cuantitativos.

Cada vez que se actualiza un Indicador, el cambio se refleja en los HyO a los que contribuye, y se utilizarán estos valores para la generación automatizada de los Informes correspondientes.

Al reportar progreso de indicadores cuantitativos, se irán introduciendo valores de "variación respecto del valor actual logrado" o bien valores de "Nuevo valor logrado total". Al actualizar uno de los dos, el otro tomará automáticamente el valor correspondiente para mantener la coherencia entre ambos. En la siguiente ventana se observa un ejemplo de reporte de indicador cuantitativo

Firmante: JOSÉ LUJAN ALCARAZ; Fecha-hora: 20/03/2023 13:33:35; Emisor del certificado: CN=AC Representación,OU=CERES,O=FNMT-RCM,C=ES;

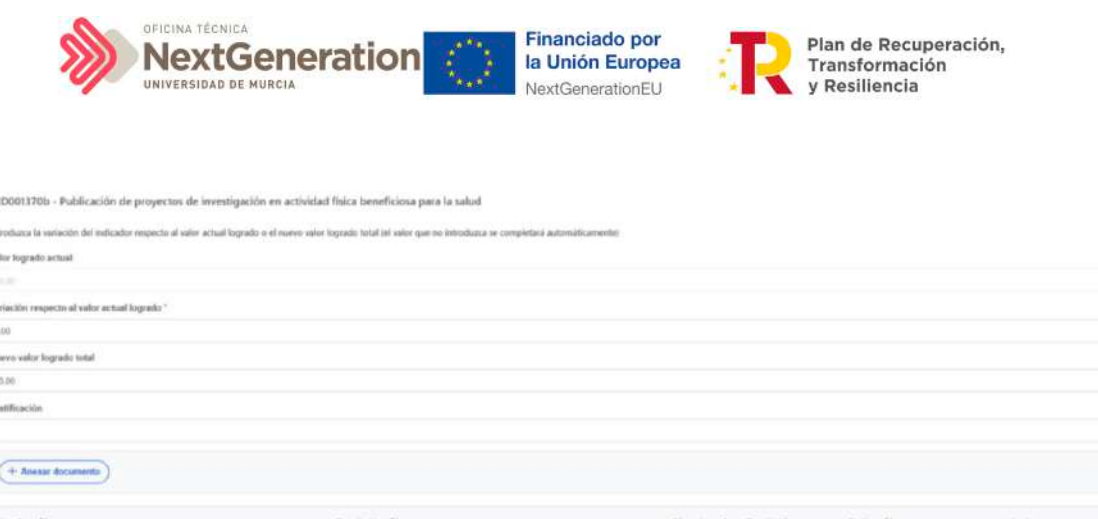

Si hay más de una Actuación que contribuya al mismo Objetivo del Subproyecto del que dependen las Actuaciones, se suman los valores logrados por cada Actuación y se compara con el resultado de restar el Valor base al Valor objetivo del Objetivo del Subproyecto. La suma de cada Valor objetivo específico por Actuación debería ser igual (o superior) al resultado de restar el Valor base al Valor objetivo del Indicador del Objetivo del Subproyecto.

#### 5.3.1 Documentación justificativa

Una vez introducido el nuevo valor actual, será necesario adjuntar como mínimo un documento. Este documento será, con carácter general, un mecanismo de verificación, por lo que habrá que dejar marcada la casilla de **"El documento es de tipo Mecanismo de verificación"**. Cabe recordar que los mecanismos de verificación se deberán adjuntar al reporte de progreso con el objetivo de dar soporte justificativo al mismo. Se podrá encontrar el detalle de los mecanismos requeridos en cada Hito u Objetivo CID en la pestaña de H/O de Gestión Críticos -> Datos Generales.

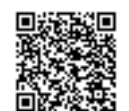

B.

 $(X$  Cancelar  $($   $\rightarrow$  Guaritan
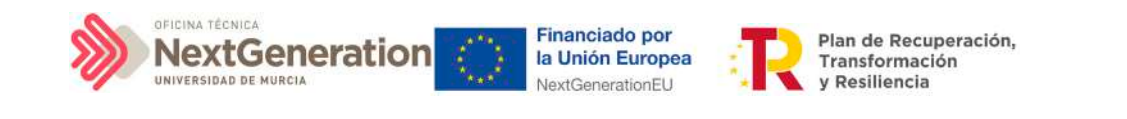

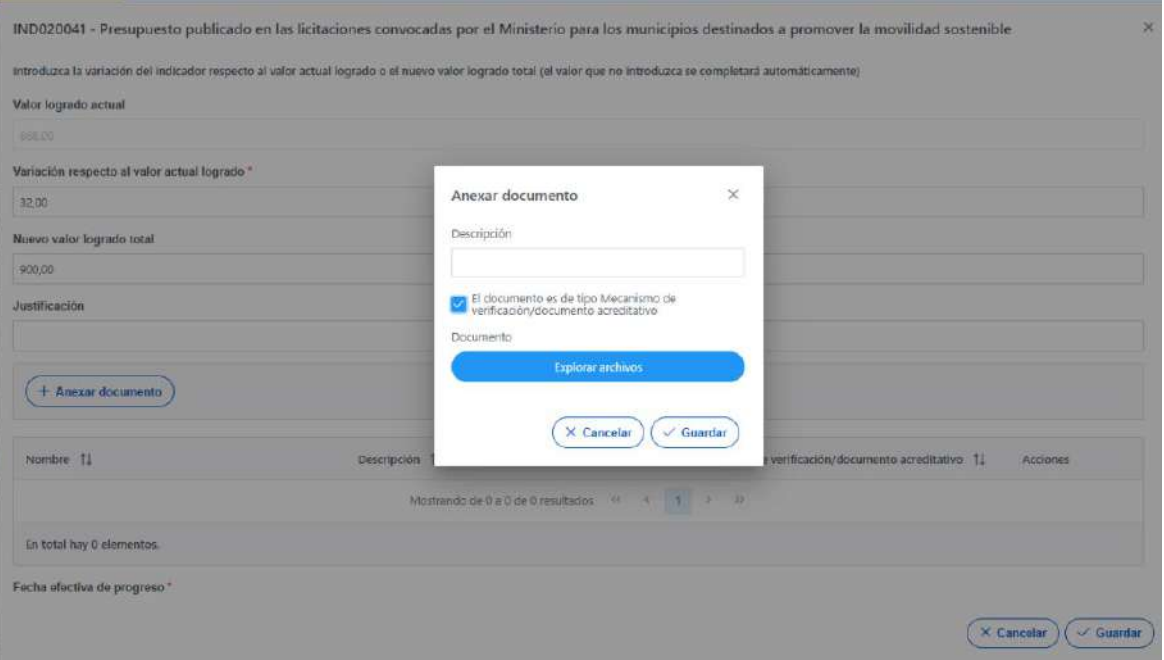

Una vez cargados los documentos, deberán aparecer listados en el campo correspondiente de la pestaña de reporte, permitiendo eliminarlos y modificar los campos Nombre y Descripción antes de guardar.

Por último, se introducirá la fecha efectiva de progreso, la cual corresponde con la fecha en la que se realizó de facto el reporte que se está introduciendo.

# 5.3.2 Visualización del progreso de Hitos y Objetivos

Tras guardar el progreso en la pestaña del menú lateral "Progreso de indicadores", se actualizará el valor logrado por el introducido, así como la fecha efectiva del progreso y, al pulsar sobre el icono del ojo, se mostrará el histórico de progreso del indicador, así como los documentos cargados en cada uno de los reportes anteriores.

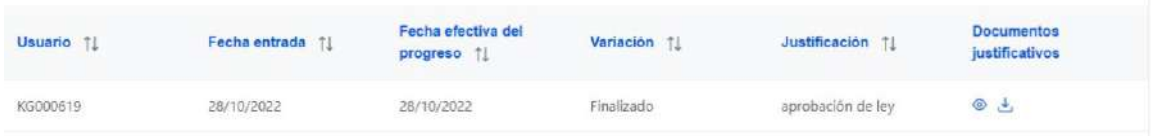

Además de la visualización del progreso en el Indicador, podrá visualizarse el progreso del H/O al que alimenta dicho Indicador. La diferencia entre ambos progresos será que el H/O podrá tener un valor base distinto de cero. En ese caso existirán dos progresos diferenciados: por un lado, el "valor de progreso acumulado", que corresponderá con el valor reportado en el Indicador y, por otro lado, el "valor logrado del Hito u Objetivo", que será el resultado de la suma del Valor base más el "valor de progreso acumulado".

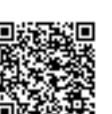

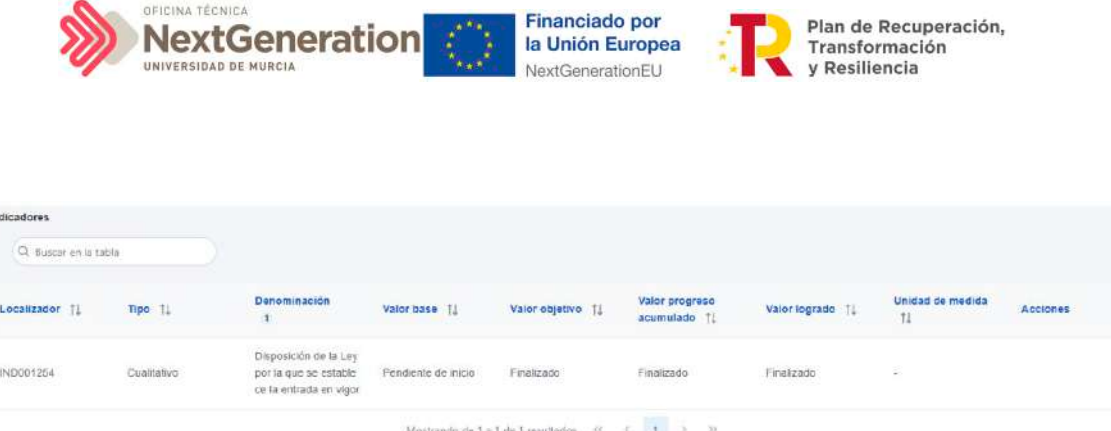

Además de los documentos introducidos en cada reporte de progreso de Indicadores, será posible cargar y visualizar documentos, ya sean de tipo "mecanismo de verificación" o "documento acreditativo", a través de las pestañas del menú lateral de Hitos/Objetivos de gestión críticos e Hitos/Objetivos de gestión no críticos.

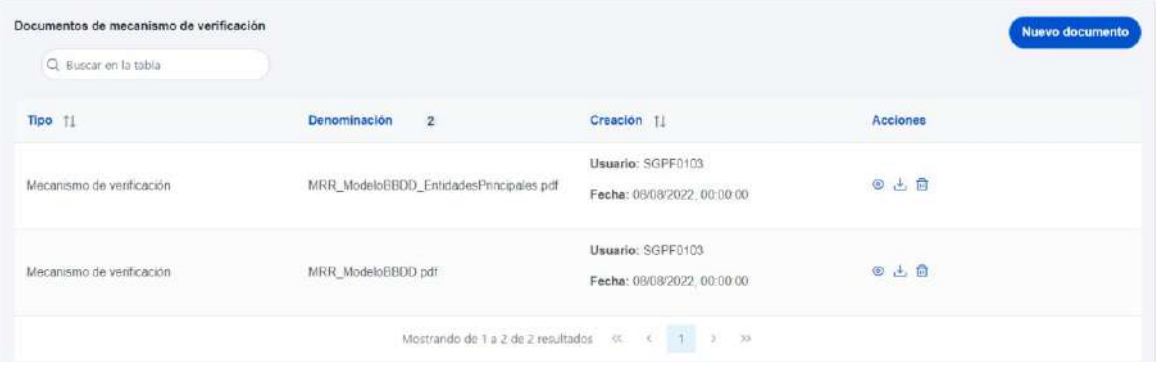

En el caso de Subproyectos que hayan creado otros Subproyectos y que éstos a su vez hayan heredado el H/O en cuestión, desde el Proyecto o Subproyecto en el que se integra, se podrá buscar e importar todos los mecanismos de verificación que hayan introducido los Subproyectos dependientes. Esto es debido a que en el Subproyecto se mostrará, no sólo el progreso reportado por Actuaciones del propio Proyecto, sino también el progreso reportado por todos los Subproyectos dependientes, por lo que será necesario contar con todos los mecanismos de verificación que acrediten dicho progreso en el momento de la generación del Certificado de Cumplimiento.

# 5.4 Conflicto de interés

Este apartado describe el uso de los sistemas CoFFEE y Minerva en el marco del análisis del riesgo de conflicto de interés en los procedimientos de adjudicación de contratos y de concesión de subvenciones sujetas a las obligaciones en materia de conflicto de interés establecidas en la Orden Ministerial HFP/55/2023, de 24 de enero, relativa al análisis sistemático del riesgo de conflicto de interés en los procedimientos que ejecutan el Plan de Recuperación, Transformación y Resiliencia.

Firmante: JOSÉ LUJAN ALCARAZ; Fecha-hora: 20/03/2023 13:33:35; Emisor del certificado: CN=AC Representación,OU=CERES,O=FNMT-RCM,C=ES;

Firmante: JOSÉ LUJAN ALCARAZ; Fecha-hora: 20/03/2023 13:33:35; Emisor del certificado: CN=AC Representación,OU=CERES,O=FWMT-RCM,C=ES

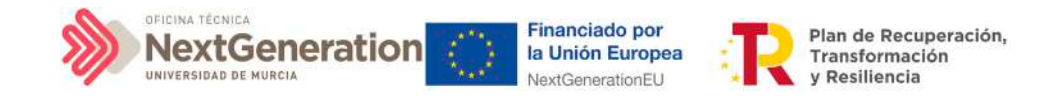

A continuación se enumeran los principales pasos del procedimiento en los que intervienen ambas aplicaciones, durante la licitación o tramitación de las operaciones:

- 1. **Obtención del código de referencia de operación (CRO) en CoFFEE**
- 2. **Identificación del Responsable de Operación en CoFFEE**, según se establece en el artículo 4, apartados 2 y 3
- 3. **Remisión de la información a la AEAT** (mediante la herramienta MINERVA)
- 4. **Resultado de Minerva:** obtención del Documento Resumen de Conflicto de Interés
- 5. **Registro de la información resultante en CoFFEE** y consulta de la documentación en CoFFEE

Los siguientes apartados detallan el proceso operativo a seguir.

# 5.4.1 Obtención del código de referencia de operación

Para obtener el CRO de un procedimiento en curso es necesario tener creada en CoFFEE la Actuación en la que se incardina la operación en el ámbito del nodo que corresponda.

En los sistemas CoFFEE y MINERVA, el CRO aparece referenciado como código de operación.

**Nota:** Para poder crear una Actuación en un nodo es necesario que dicho nodo esté en estado Revisado.

En primer lugar, se deberá dar de alta un instrumento jurídico (contrato o subvención) en la Actuación correspondiente. Automáticamente, CoFFEE asignará un código único de operación a dicho instrumento jurídico siempre que esté marcado el check "Requiere una verificación de conflicto de interés".

Para dar de alta un instrumento jurídico dentro de una Actuación, un usuario con permisos como mínimo de Editor del nodo, deberá acceder a la Actuación, realizando los siguientes pasos:

- 1. Módulo "Planificación y Gestión"
- 2. Menú "Actuaciones"
- 3. Del listado ofrecido, seleccionar la Actuación sobre la que dar de alta el instrumento iurídico

4. Submenú "Contrato asociado" o submenú "Subvención asociada", según la clase de Actuación que corresponda

Se mostrará un listado con los contratos registrados en la Actuación, que podrá estar vacío si no se ha registrado ninguno todavía.

Firmante: JOSÉ LUJAN ALCARAZ; Fecha-hora: 20/03/2023 13:33:35; Emisor del certificado: CN=AC Representación,OU=CERES,O=FNMT-RCM,C=ES;

Firmante: JOSÉ LUJAN ALCARAZ; Fecha-hora: 20/03/2023 13:33:35; Emisor del certificado: CN=AC Representación,OU=CERES,O=FWNT-RCM(C=ES;

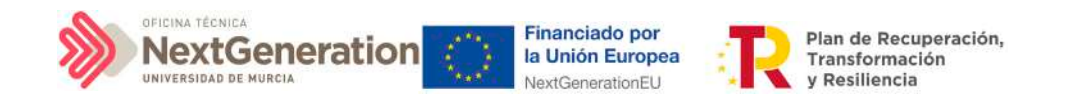

Para registrar el contrato/subvención sobre el que se debe realizar el análisis de conflicto de interés, el usuario pulsará el botón, por ejemplo, de "Nuevo contrato" (o el instrumento jurídico que corresponda) y accederá a la pantalla de creación del instrumento jurídico, cumplimentando los campos que lo identifican (apartado 5.2.1 Incorporación y registro de [los instrumentos jurídicos asociados a las Actuaciones\)](#page-152-0). Si el instrumento jurídico ya existe, bastará con pulsar su icono de lápiz asociado, en el listado presentado por pantalla.

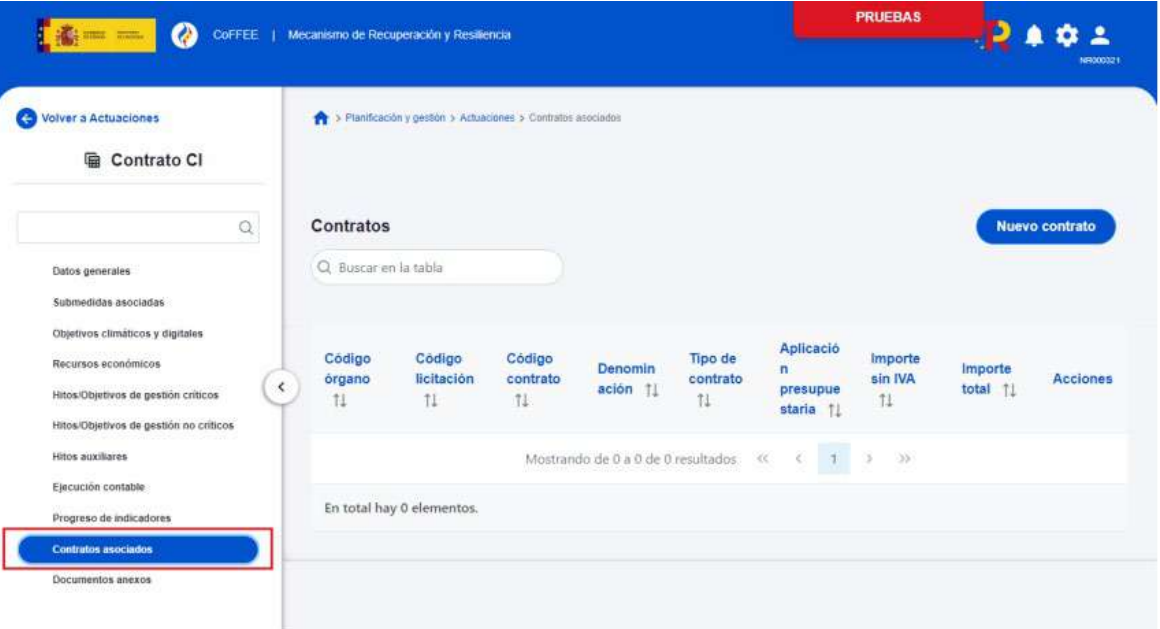

Tras haber registrado el instrumento jurídico y una vez dentro de los datos identificativos del mismo, se puede consultar el código de operación que aparece por pantalla.

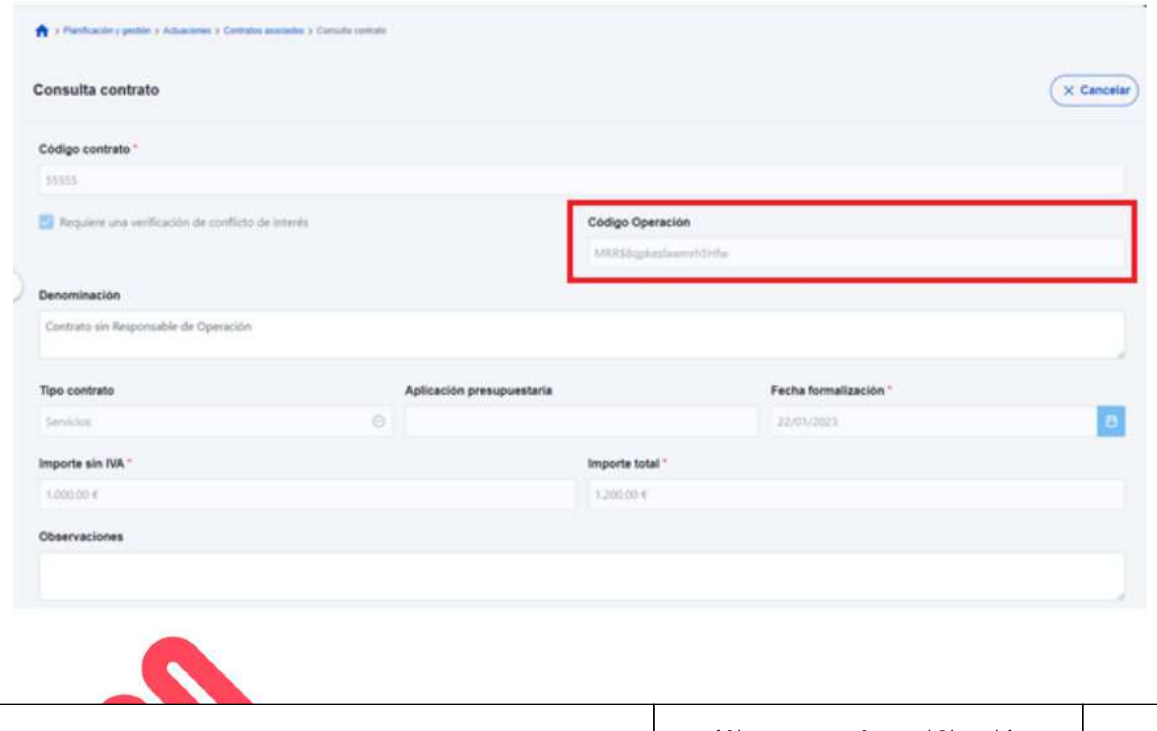

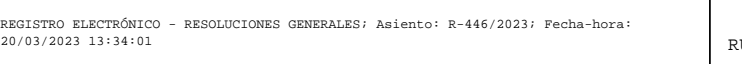

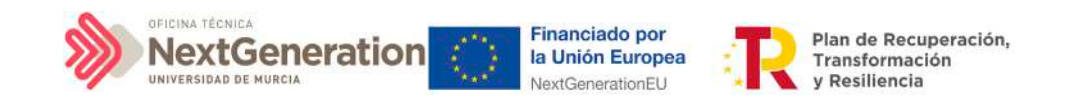

#### 5.4.2 Identificación del Responsable de Operación

En este apartado cabe recordar, que se considerará RESPONSABLE DE OPERACIÓN, a los efectos de la Orden HFP/55/2023:

- En el caso de Subproyectos para cuya ejecución sea necesaria la realización de contrataciones administrativas mayores, un único empleado público perteneciente al Servicio de Contratación y Servicios del Área de Contratación, Patrimonio y Servicios, que mediante atribución temporal de funciones específicas se designe como tal.
- En el caso de Subproyectos para cuya ejecución sea necesaria la realización de procedimientos de concesión de subvenciones, a aquel empleado público perteneciente al Área de Control Interno de la UMU que deba fiscalizar las bases reguladoras de la misma.

El Responsable de Operación tendrá la consideración de usuario Responsable Autorizado del Subproyecto. A tal fin, los responsables del Subproyecto en CoFFEE deberán designarlo como tal en la aplicación una vez abierto el acceso a la misma.

Para poder acceder a MINERVA es necesario identificar al Responsable de Operación. En CoFFEE esto supone solicitar el perfilado de un usuario con rol Responsable de Operación sobre la correspondiente operación.

Para realizar esta solicitud, desde la pantalla de edición del instrumento jurídico, accesible desde el icono lápiz del listado de contratos o subvenciones, el usuario deberá acudir a la sección "Solicitudes de responsables de operación", tal como se describe en los apartados correspondientes dentro de cada instrumento jurídico [\(5.2.1 Incorporación y registro de](#page-152-0)  [los instrumentos jurídicos asociados a las Actuaciones\)](#page-152-0).

Es posible comprobar si la solicitud ha sido aprobada desde tres lugares en CoFFEE:

 desde el propio instrumento jurídico en la sección "Solicitudes de Responsable de Operación" (opción accesible para cualquier usuario del nodo bajo el que se integra la Actuación),

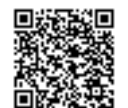

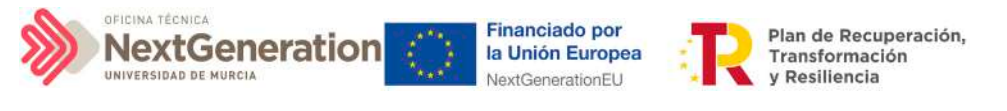

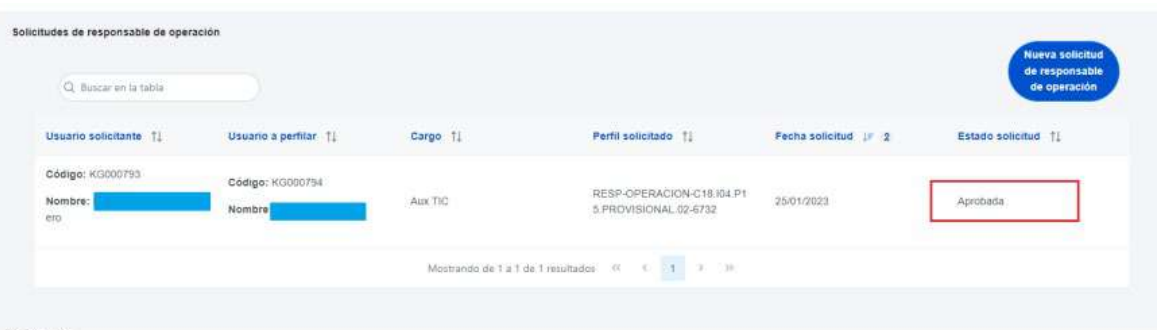

- desde el submenú "Usuarios" del Subproyecto en el que se integre la Actuación del instrumento jurídico (opción accesible para cualquier usuario del nodo),
- y desde el listado en el que se realiza la aprobación de la solicitud, a través del Módulo "Seguridad", Menú "Aprobación de perfilados" (opción accesible solo para el Responsable del nodo bajo el que se integra la Actuación).

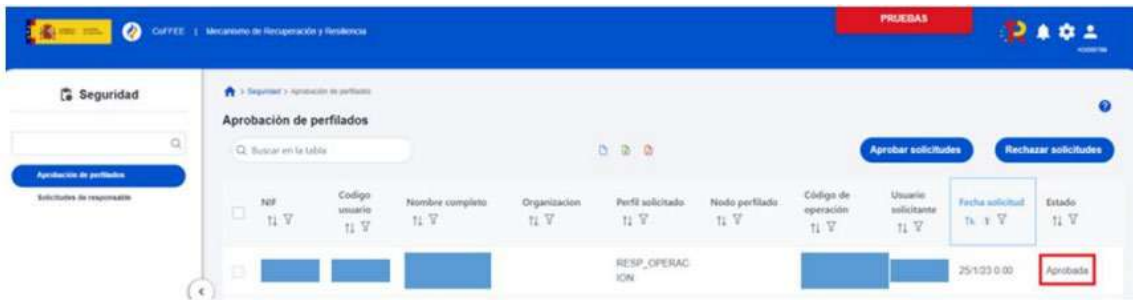

Una vez aprobada la solicitud, esta pareja "responsable de operación" + "operación" será trasladada automáticamente a MINERVA en un plazo de 24 horas, concediendo el acceso para operar en el ámbito de dicha operación.

El Responsable de Operación aprobado recibirá un correo electrónico informándole de su alta en CoFFEE y de que se ha procedido a solicitar su alta en Minerva.

Firmante: JOSÉ LUJAN ALCARAZ; Fecha-hora: 20/03/2023 13:33:35; Emisor del certificado: CN=AC Representación,OU=CERES,O=FNMT-RCM,C=ES;

Firmante: JOSÉ LUJAN ALCARAZ; Fecha-hora: 2003/2023 13:33:35; Emisor del certificado: CN=AC Representación,OU=CERES,O=FWNT-RCM,C=ES;

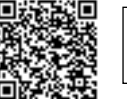

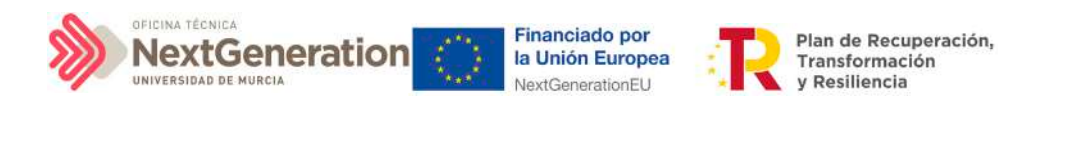

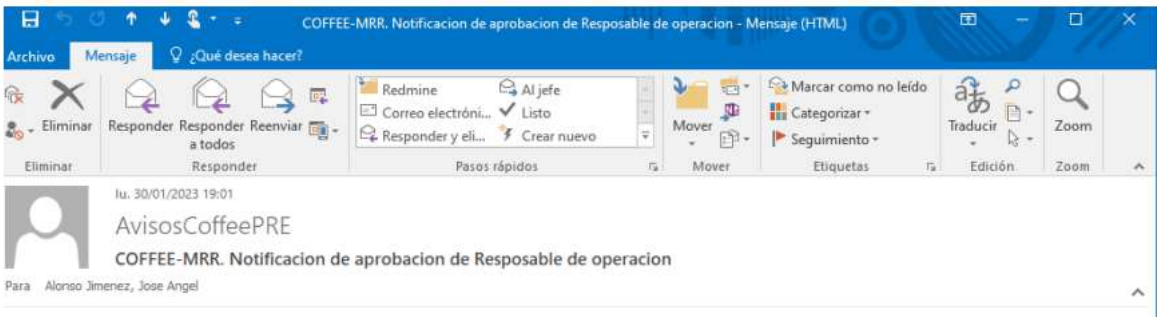

#### Estimado/a Sr./Sra.:

Le informamos que ha sido autorizado en el sistema de información para la gestión y seguimiento del Plan de Recuperación, Transformación y Resiliencia, CoFFEE-MRR, como responsable de una operación de tipo Contrato con código MRRSiwkwarzygyjvyYvg en el ámbito de la actuación C18.I04.P26.PROVISIONAL.01

Por favor, compruebe que accede correctamente a la aplicación y que visualiza la información adecuada. Para ello debe cerrar sus navegadores y volver a iniciarlos. El acceso al sistema CoFFEE-MRR se realizará a través del siguiente enlace directo (como sugerencia, puede guardarlo en favoritos de su navegador para mayor comodidad):

#### **Acceso CoFFEE**

El navegador recomendado para la aplicación CoFFEE-MRR es Google Chrome

Para identificarse en el sistema es necesario tener un certificado digital, DNI electrónico o una identidad de cl@ve permanente. Puede comprobar la lista de certificados admitidos en el enlace "Relación de certificados admitidos"

Puede consultar diversa información de los fondos en la página del centro de atención a usuarios de CoFFEE (https://soportesgffee.zendesk.com/), donde tiene a su disposición la Metodología de Gestión de Hitos y Objetivos del PRTR y el Manual de usuario CoFFEE-MRR a través de la opción "Documentos para la gestión".

Para cualquier aclaración o información adicional, puede contactar con el servicio de Soporte de la Plataforma Común de FFEE (CoFFEE) en el correo electrónico soporte@soportesgffee.zendesk.com o en el teléfono 910 001 142.

Por favor, no responda a este correo electrónico porque ha sido generado automáticamente.

#### 5.4.3 Remisión de la información a la AEAT

El Responsable de Operación será quien podrá acceder a MINERVA para evaluar la información sobre riesgo de conflicto de interés. No obstante, dichos responsables de operación podrán contar con la ayuda de editores designando personas concretas a las que habilitar para la colaboración en la preparación de los ficheros que el responsable de operación subirá a MINERVA para realizar las consultas.

El acceso a MINERVA requiere un certificado electrónico válido para garantizar la identidad del usuario y el listado detallado de apellidos, nombre/ razón social y NIF de los posibles decisores y beneficiarios involucrados en el proceso de valoración.

El acceso a la herramienta se realizará a través de la sede de la Agencia Tributaria, cuyo acceso es:

<https://sede.agenciatributaria.gob.es/>

Firmante: JOSÉ LUJAN ALCARAZ; Fecha-hora: 20/03/2023 13:33:35; Emisor del certificado: CN=AC Representación,OU=CERES,O=FNMT-RCM,C=ES;

Firmante: JOSÉ LUJAN ALCARAZ; Fecha-hora: 20/03/2023 13:33:35; Emisor del certificado: CN=AC Representación,OU=CERES,O=FWMT-RCM(C=ES;

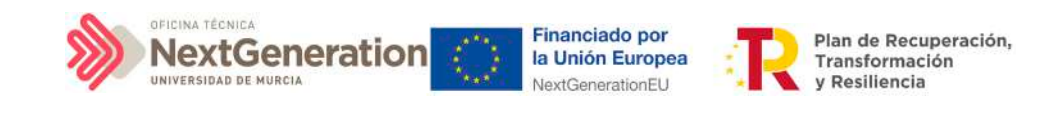

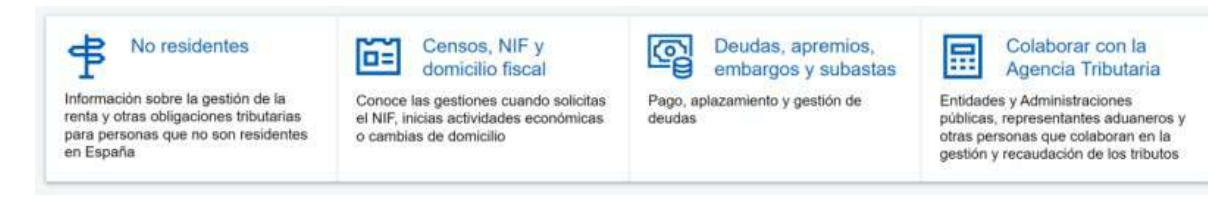

En concreto en la sección "Colaborar con la Agencia Tributaria", que aparece en la parte inferior de la pantalla. Dentro de ella, en el epígrafe "Colaboración con Otras Administraciones Públicas", apartado "Otras Colaboraciones" y dentro de este último, "Todas las colaboraciones" muestra un catálogo. Se deberá seleccionar el apartado "MINERVA: Análisis de riesgo de conflicto de interés".

#### Inicio / Todas las gestiones / Otros servicios

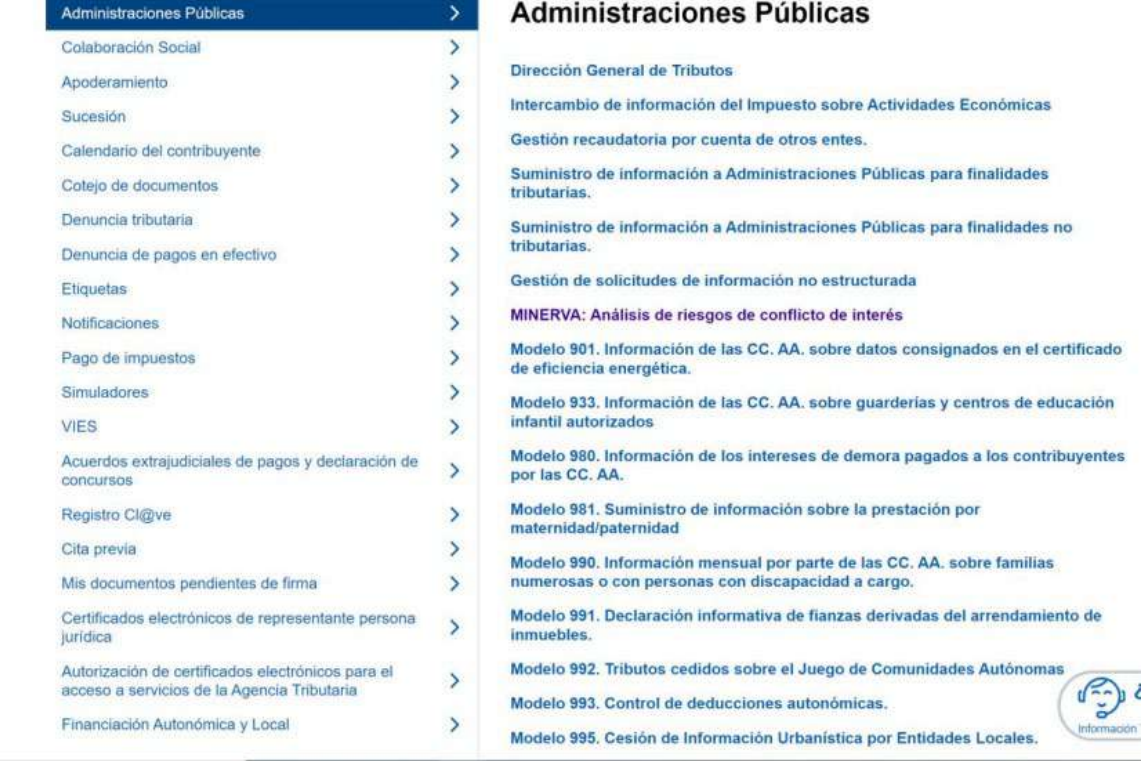

O se puede acceder directamente desde esta dirección: <https://sede.agenciatributaria.gob.es/Sede/procedimientoini/ZA25.shtml>

En ella se puede consultar la siguiente información:

- Acceso a cada gestión ofrecida por MINERVA
- Manual de usuario con el detalle de cómo usar la herramienta

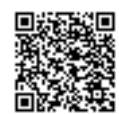

REGISTRO ELECTRÓNICO - RESOLUCIONES GENERALES; Asiento: R-446/2023; Fecha-hora: 20/03/2023 13:34:01

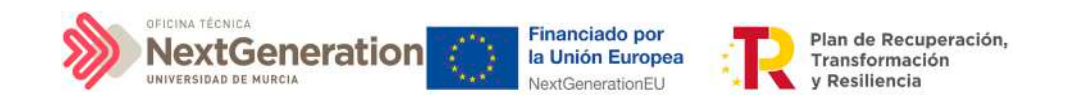

#### MINERVA: Análisis de riesgos de conflicto de interés

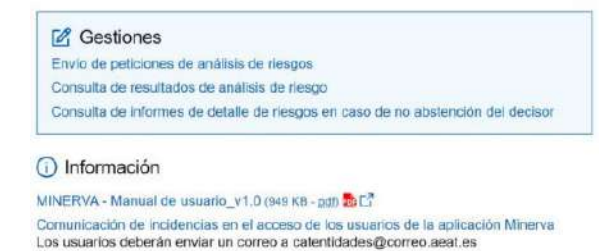

Para realizar la petición de análisis de riesgos, se utilizará la primera gestión, "Envío de peticiones de análisis de riesgos".

Al pinchar en el enlace, la herramienta comprobará que el usuario que intenta acceder está autorizado en la lista de usuarios con rol de Responsable de Operación que se ha obtenido desde CoFFEE.

Una vez dentro, el usuario procederá a realizar una petición de análisis, indicando la Operación para la que se realiza. El sistema comprobará que el usuario que ha accedido está autorizado para esa Operación concreta.

La solicitud de la información devolverá un acuse de recibo y podrá consultarse al día siguiente de haberse realizado.

# 5.4.4 Resultado de Minerva: obtención del Documento Resumen de Conflicto de Interés

El resultado de una consulta de evaluación de conflicto de interés por medio de la remisión de información a través del sistema MINERVA de la AEAT se podrá consultar en dicha herramienta.

Para ello, se utilizará la opción de "Consulta de resultados de análisis de riesgo" para acceder a esta gestión:

MINERVA: Análisis de riesgos de conflicto de interés

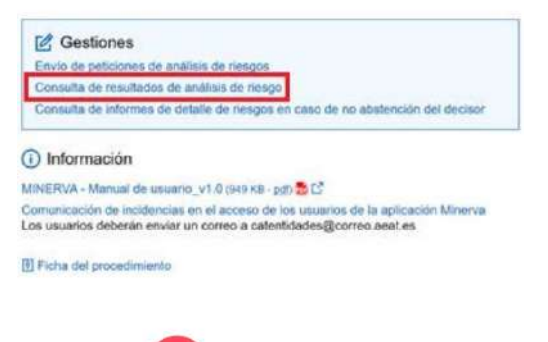

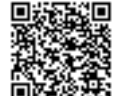

REGISTRO ELECTRÓNICO - RESOLUCIONES GENERALES; Asiento: R-446/2023; Fecha-hora: 20/03/2023 13:34:01

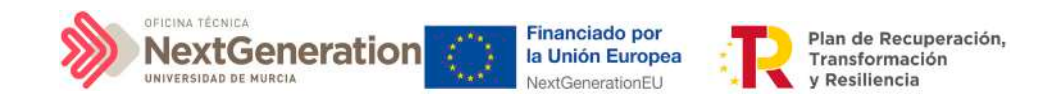

El resultado puede ser descargado en un documento (Documento Resumen de Conflicto de Interés) en formato PDF. El documento recoge la posibilidad de existir un riesgo de conflicto de interés entre decisores y beneficiarios por medio de un código de banderas.

El Documento Resumen de Conflicto de Interés deberá ser incorporado en el Sistema CoFFEE por el Responsable de Operación autorizado tal y como recoge al artículo 5 de la Orden.

# 5.4.5 Registro y consulta de la documentación en CoFFEE

Tras obtener el resultado de Minerva, el último paso se desglosa en dos fases, ambas ejecutadas en CoFFEE:

- 1. Registro de la información del análisis del conflicto de interés
- 2. Consulta de la documentación

# *5.4.5.1 Registro de la información del análisis del conflicto* de *interés*

El registro de la información del análisis del conflicto de interés asociada a cada Operación, se realiza por parte del correspondiente Responsable de Operación mediante el menú "Conflicto de interés" del módulo de auditoría.

Si fuera necesario solicitar a MINERVA el informe de detalle de riesgos en caso de no abstención del decisor, una vez conseguido, deberá ser también cargado en CoFFEE, así como el resto de documentación asociada al procedimiento.

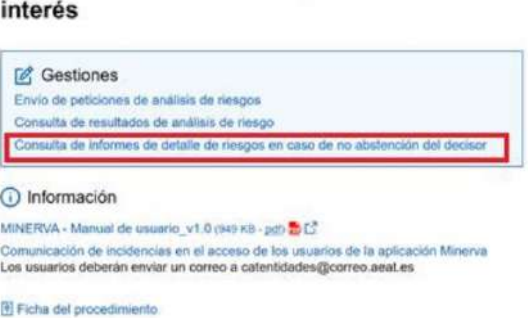

MINERVA: Análisis de riesgos de conflicto de

# *5.4.5.2 Consulta de la documentación en CoFFEE*

Una vez registrada toda la documentación, se distinguen dos procedimientos para la consulta de la documentación relativa al análisis de conflicto de interés, en función del rol del usuario:

- Responsable de Operación
- Responsable de nodo (Subproyecto)

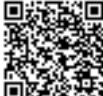

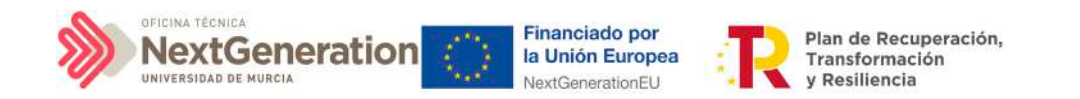

En el primer caso, el **Responsable de Operación** podrá acceder a la misma seleccionando su código de operación desde el menú "Conflicto de interés" del módulo "Auditoría"

Se puede consultar la documentación a través del icono del ojo.

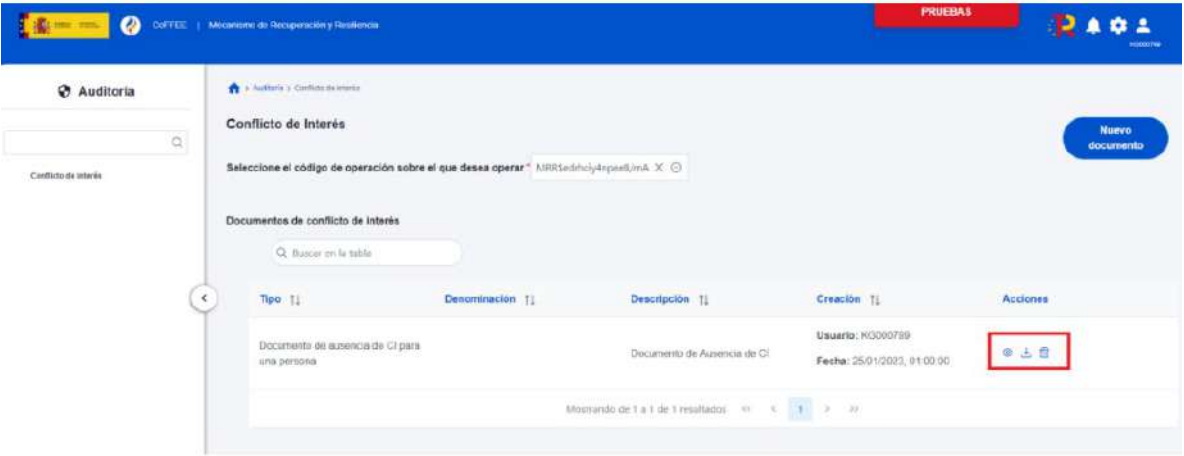

Para la consulta de la documentación resultante por los usuarios con rol de Responsable de Subproyecto, estos deberán acceder a la pantalla con los datos del instrumento jurídico, dentro de las Actuaciones integradas en el nodo bajo su responsabilidad.

Solo el Responsable del nodo podrá consultar la documentación resultante del procedimiento de análisis asociada a cada instrumento a través del icono del ojo o descargársela por medio del icono de la flecha descendente.

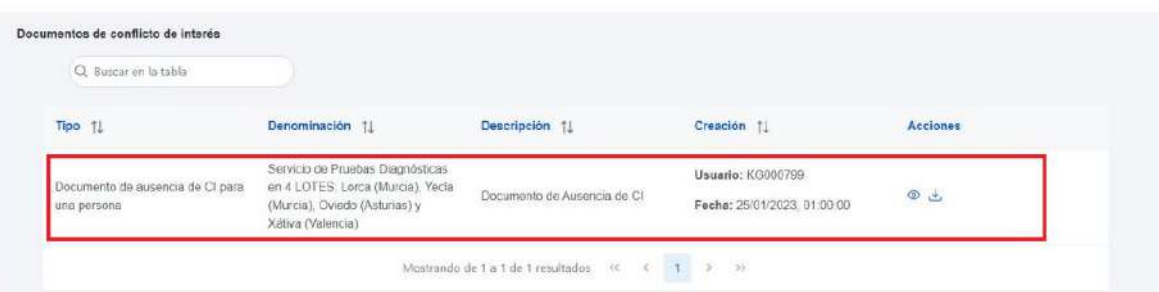

# 5.5 Acreditación de cumplimiento de Hitos y Objetivos

# 5.5.1 Mecanismos de verificación

Los mecanismos de verificación son documentos ligados a los HyO CID, con el fin de conformar el soporte justificativo al cumplimiento de los mismos determinado por la Comisión Europea. A nivel de Subproyectos y Actuaciones, en los casos en los que contribuyan a un H/O Crítico, se deberán cargar en CoFFEE los mecanismos de verificación

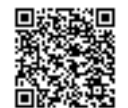

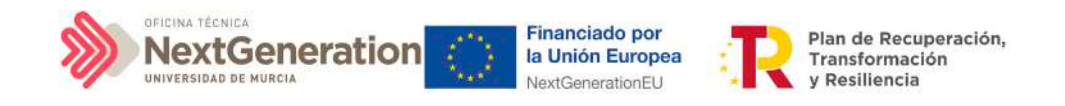

asociados tanto al reporte de progreso del Hito u Objetivo, como al Hito u Objetivo en sí mismo.

En el caso de los mecanismos asociados al H/O, podrán cargarse tanto a nivel de Subproyecto o Actuación, en función de si el documento hace referencia a un instrumento jurídico en concreto, en cuyo caso se cargará a través de la Actuación, o es un documento justificativo más genérico, el cual se cargará a través del Subproyecto.

Además, desde los Subproyectos existe la opción de importar aquellos mecanismos que hayan sido cargados a través de las Actuaciones del Subproyecto en cuestión, con el objetivo de, en la fase de acreditación, generar Certificados de Cumplimiento que contengan todos los documentos justificativos, tanto los introducidos en el Subproyecto como en sus Actuaciones. En el caso de que el Subproyecto tenga uno o varios Subproyectos dependientes, también se podrán importar aquellos mecanismos que hayan sido introducidos por dichos Subproyectos dependientes.

Los usuarios encargados, generalmente, de la carga de los mecanismos de verificación serán los Editores, entrando a través del menú lateral en la ventana de H/O de gestión Críticos y en los detalles de un H/O concreto. Bajando hasta la tabla "Documentos de mecanismos de verificación" y pulsando sobre **"Nuevo documento"**, aparecerá otra ventana que permitirá la carga del mecanismo de verificación. En la misma tabla existe la opción de importar los mecanismos cargados en las Actuaciones Subproyecto, mediante el botón de **"Buscar Mecanismos de Verificación en nodos inferiores".**

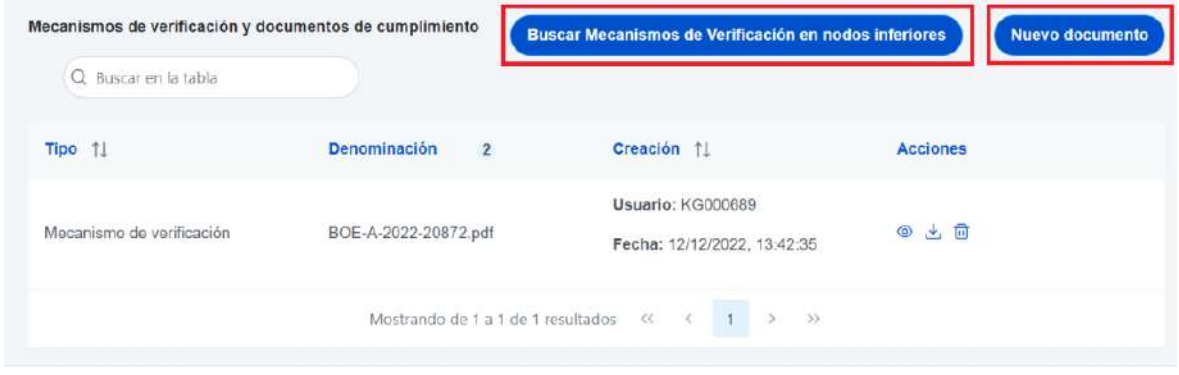

# 5.5.2 Certificados de Cumplimiento

A nivel de Subproyecto, cuando un H/O Crítico, un H/O No Crítico o un Hito Auxiliar de Definición se marca como finalizado, se generará el correspondiente Certificado de Cumplimiento que deberá ser firmado electrónicamente por el Órgano gestor y almacenado en CoFFEE.

El lugar de almacenamiento del Certificado de Cumplimiento se encuentra en el módulo

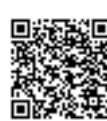

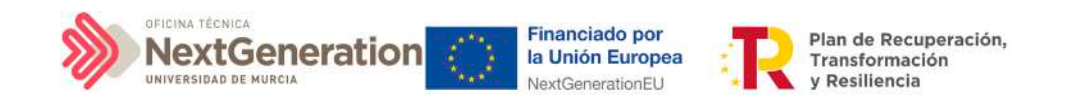

"Planificación y gestión" –> menú Subproyecto -> Hitos/Objetivos de gestión críticos (Hitos/Objetivos de gestión no críticos o también Hitos auxiliares, si es de Definición) -> Datos generales. Es decir, hay que ir al submenú del H/O del nodo correspondiente y en la parte inferior de la pantalla, debajo de los mecanismos de verificación anteriormente descritos, se encuentra una sección denominada "Certificados de Cumplimiento/Valor actual", donde se listan los Certificados de Cumplimiento.

# 6. Módulo "Seguridad"

Este módulo está disponible para los usuarios Responsables de diferentes nodos.

Dentro del proceso de alta de perfilado de usuarios sobre los **Subproyectos**, los Responsables deben autorizar a los usuarios que van a interactuar dentro de cada nodo.

Una vez realizado el proceso de **solicitud de perfilado** de un usuario descrito en el apartado [2.2 Procedimiento de alta de perfiles de usuarios a nivel Subproyecto,](#page-121-0) el siguiente paso consiste en la **aprobación** de dicha solicitud por parte del **Responsable con la competencia para firmar:**

• En el caso de una solicitud de un usuario con rol distinto de Responsable de Subproyecto, el que realice la aprobación será el Responsable del mismo nodo.

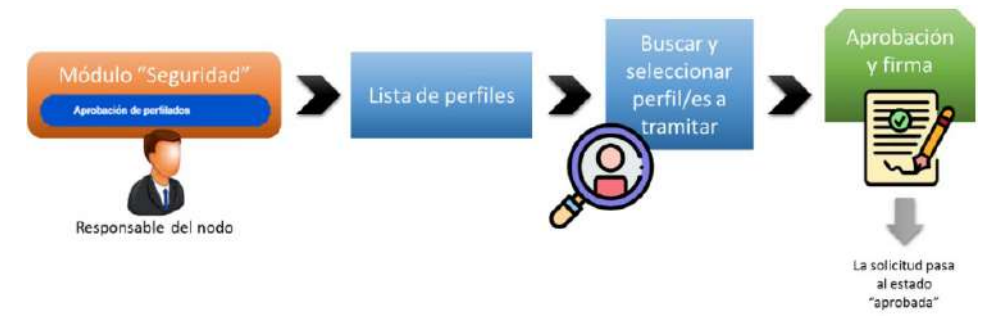

• En el caso de una solicitud de un usuario con rol Responsable de Subproyecto, el encargado de la aprobación será el Responsable del nodo en el que se integre.

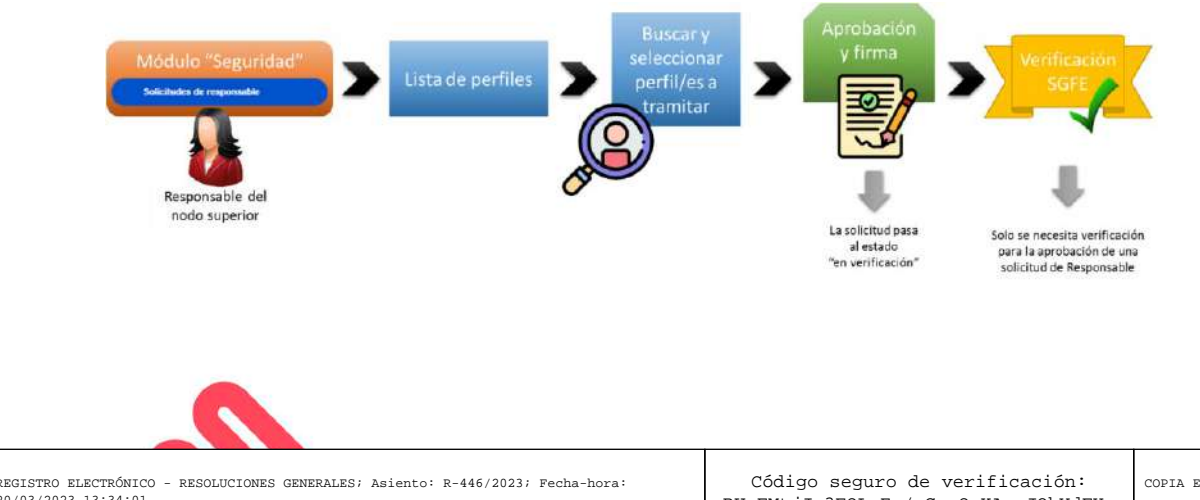

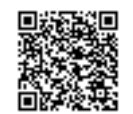

20/03/2023 13:34:01

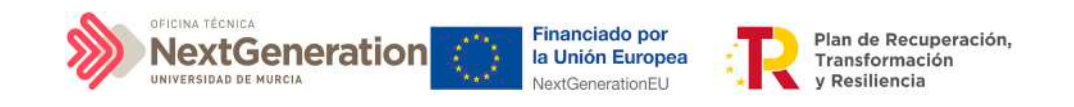

# 6.1 Menú "Aprobación de perfilados"

Mediante esta opción se realiza **la aprobación de solicitudes de usuarios con rol distinto de Responsable** de nodo. Estos son:

- Responsable autorizado
- Editor
- Consultor
- Responsable de Operación

En la página de inicio de CoFFEE, será el Responsable de nodo el que acceda al módulo de Seguridad – Aprobación de perfilados. Este módulo solo será visible para el rol de Responsable de cualquier Subproyecto.

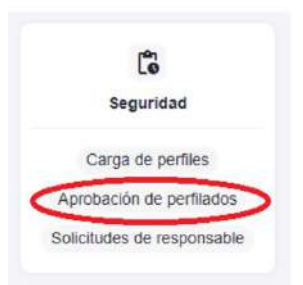

Una vez dentro del módulo, aparecerán todas las solicitudes de aprobación pendientes. Pueden aprobarse en bloque seleccionando todas las solicitudes que se quieran aprobar.

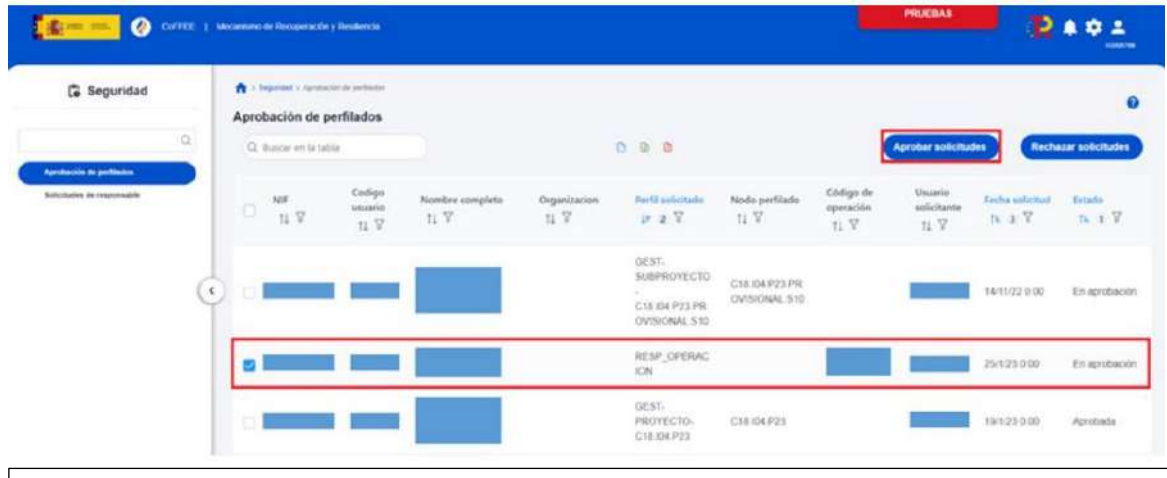

**Nota:** Las solicitudes de Responsables de Operación tendrán informado el campo "Código de Operación".

Para ello se marcan las solicitudes que se desean tramitar, y después se pulsará el botón **"Aprobar solicitudes"** (o rechazar en caso de no estar conforme).

A continuación, se pulsará **"Continuar"** en el siguiente mensaje que aparece en pantalla.

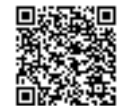

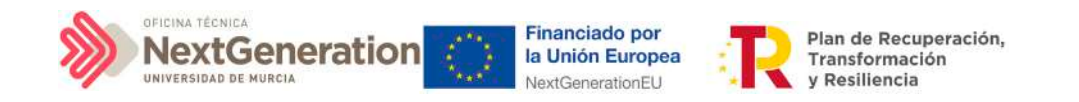

Automáticamente, la aplicación redirigirá a otra página para firmar digitalmente la aprobación de los usuarios que se quieren dar de alta.

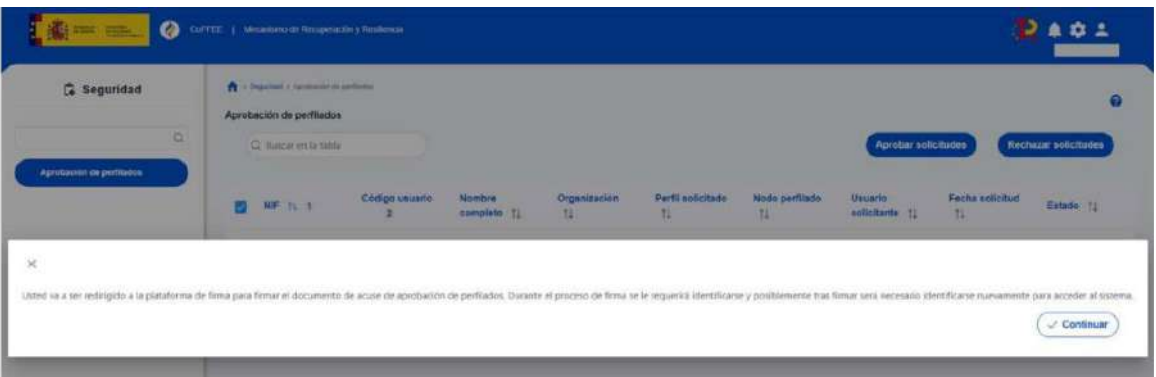

Las aprobaciones requieren ser firmadas por lo que se necesita tener instalado un certificado válido en el navegador o disponer de uno en una tarjeta criptográfica como la del DNI o la tarjeta de empleado público.

En la siguiente pantalla, se marca la opción de "Declaro que son ciertos los datos a firmar y confirmo mi voluntad de firmar" y se pulsa sobre el botón **"Firmar".**

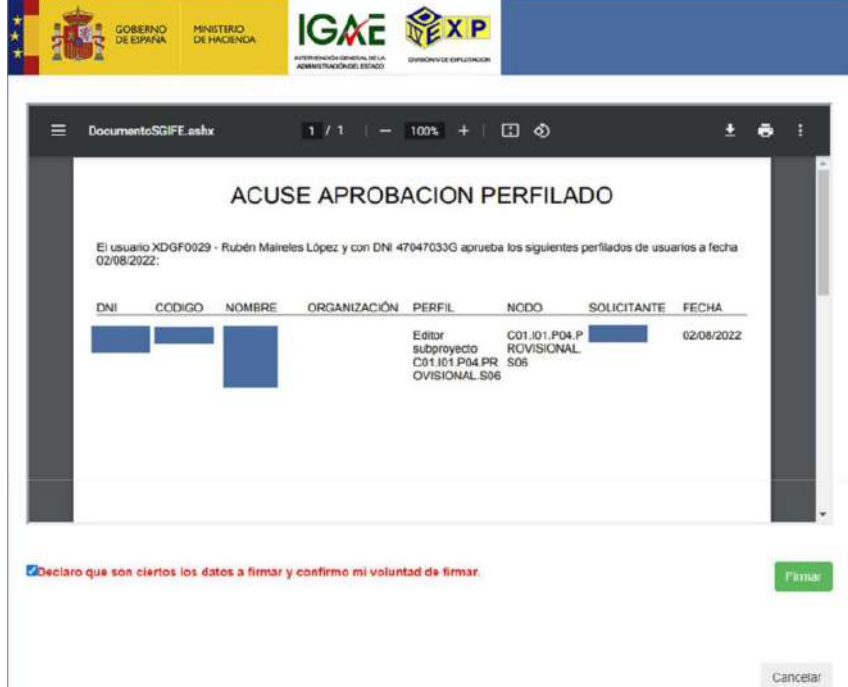

En la siguiente pantalla, se selecciona el tipo de mecanismo de firma de entre los contemplados (DNI/certificado electrónico y ciudadanos UE).

Después de completar el proceso de firma, la herramienta redirigirá a la pantalla del módulo "Seguridad" y se observará que las solicitudes de permisos para los usuarios tienen estado "Aprobada".

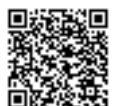

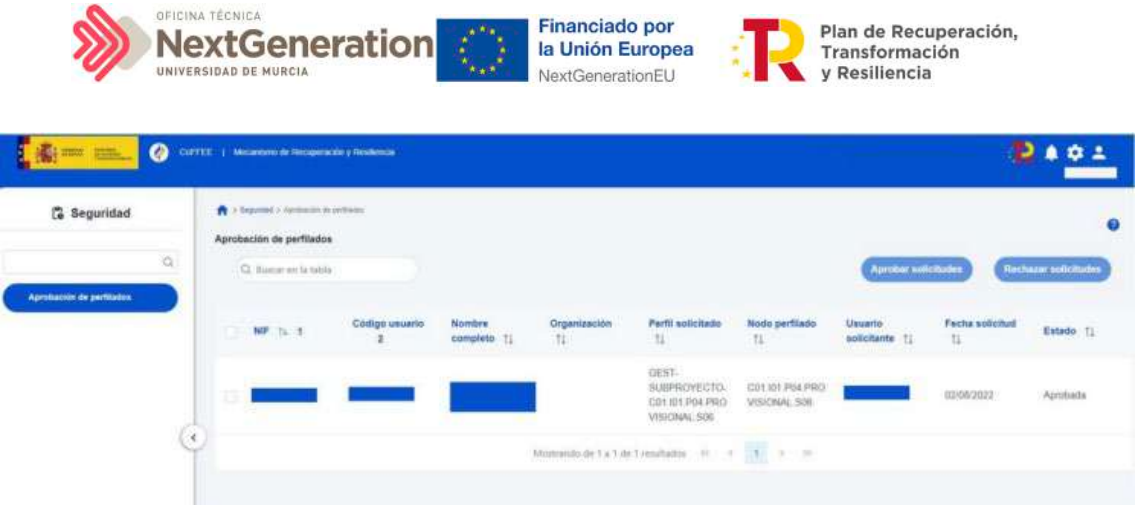

Otra forma de comprobar el estado de la solicitud es desde el submenú **"Usuarios"** del nodo, en la parte inferior de la pantalla, **"Solicitudes de perfilado".** Para el caso de un Responsable de Operación, además se podrá verificar el estado de su solicitud desde el propio instrumento jurídico, en la sección "Solicitudes de Responsable de Operación". Tras realizar la aprobación de la solicitud, el usuario solicitado recibirá un email con información sobre los datos perfilados, como en nodo al que tiene acceso. En el caso de que sea la primera vez que se le otorga un perfil en CoFFEE, el email que reciba, además contendrá instrucciones para el acceso al sistema.

La siguiente figura muestra las opciones de aprobación de una solicitud de permisos para un usuario con rol distinto al del Responsable.

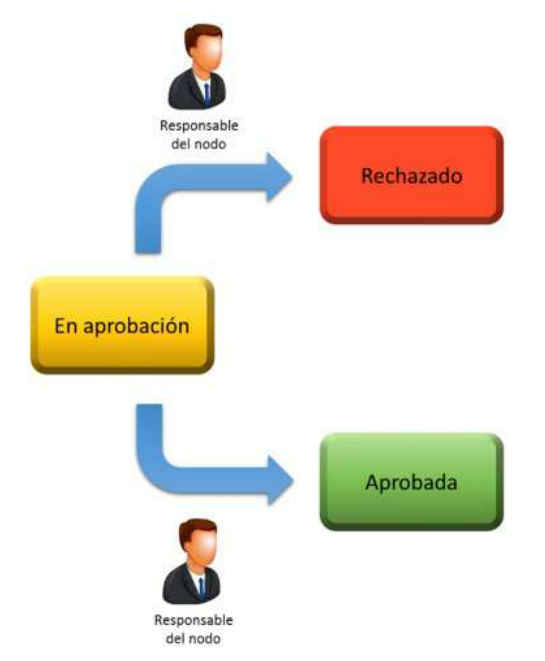

# 6.2 Menú "Solicitudes de responsable"

Mediante esta opción se realiza la **aprobación de solicitudes de usuarios con rol Responsable de nodo.**

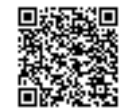

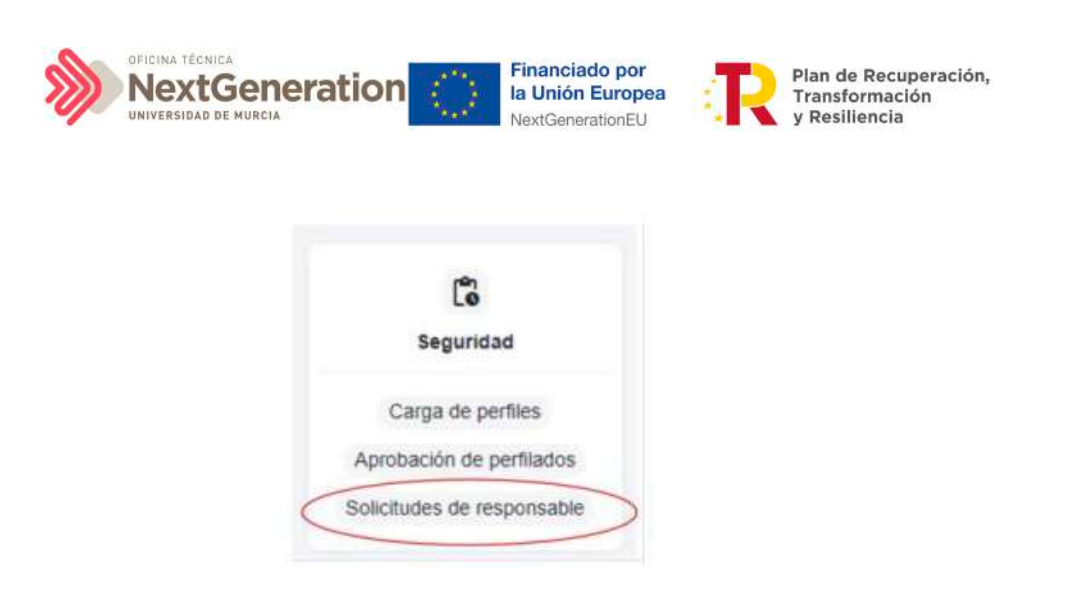

Esta situación se producirá cuando un usuario del Subproyecto solicite la sustitución del Responsable del mismo. En este caso, el Responsable del nodo en el que se integre el Subproyecto, deberá acceder al módulo **"Seguridad",** menú **"Solicitudes de responsable"**.

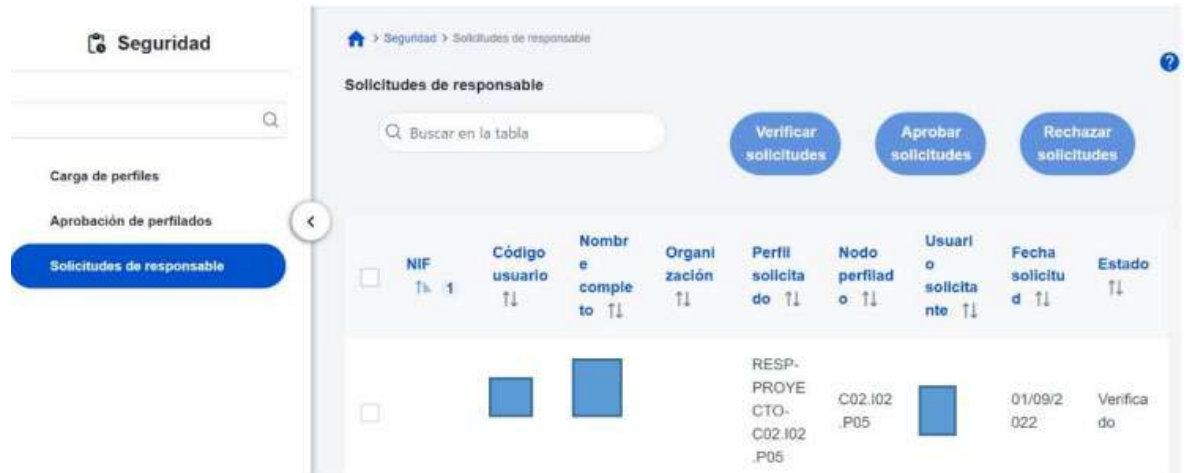

La solicitud necesitará ser aprobada antes de pasar a su verificación por la SGFE.

El usuario recibirá una notificación vía email al finalizar el proceso, al igual que el resto de perfiles.

La siguiente figura muestra el proceso de la aprobación completa de una solicitud de un Responsable de Subproyecto.

Firmante: JOSÉ LUJAN ALCARAZ; Fecha-hora: 20/03/2023 13:33:35; Emisor del certificado: CN=AC Representación,OU=CERES,O=FNMT-RCM,C=ES;

Firmante: JOSÉ LUJAN ALCARAZ; Fecha-hora: 2003/2023 13:33:35; Emisor del certificado: CN=AC Representación,OU=CERES,O=FWNT-RCM,C=ES;

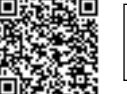

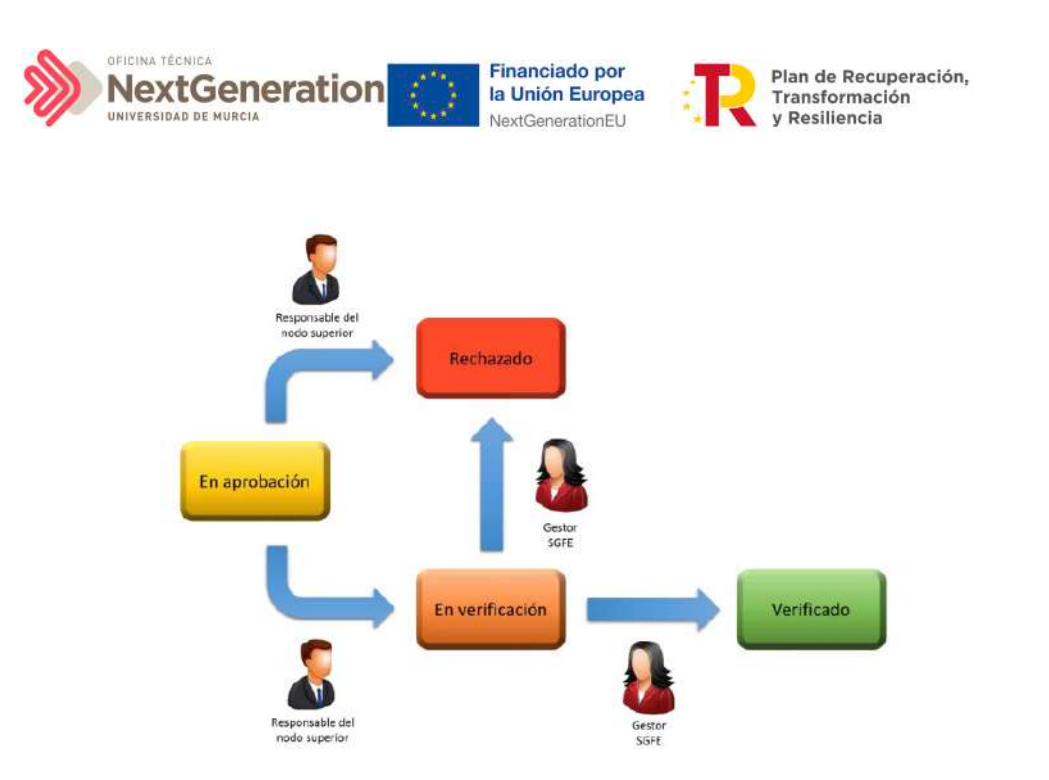

Tras llegar al estado verificado final, se produce el alta del Responsable en el nodo solicitado y además la baja automática del Responsable asignado hasta el momento.

# 7. Módulo "Carga de ficheros"

El módulo "Carga de ficheros" ofrece al usuario la posibilidad de introducir datos de manera estructurada en CoFFEE mediante un único archivo, sin necesidad de introducir manualmente toda la información mediante los formularios y pantallas presentes en el sistema.

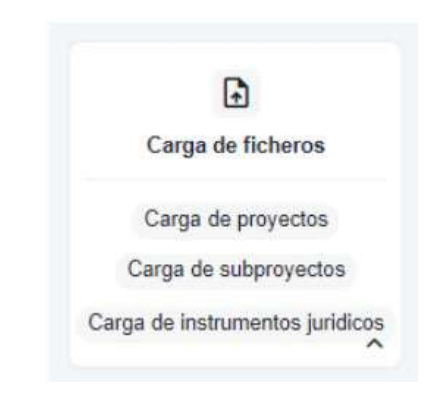

# 7.1 Menú "Carga de instrumentos jurídicos"

En este apartado se pretende describir cómo ha de procederse para dar de alta de manera masiva los contratos y contratistas en CoFFEE, así como las subvenciones y sus beneficiarios.

Para ello, un usuario con perfil Responsable, Responsable autorizado o Editor deberá acudir al menú "Carga de instrumentos jurídicos" en el módulo "Carga de ficheros".

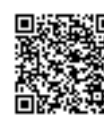

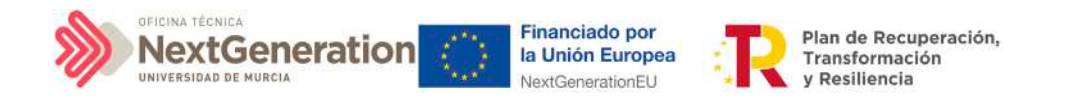

Esta opción permite realizar cargas masivas por fichero CSV distinguiendo entre:

- Carga de contratos que están presentes en la PLACSP
- Carga de contratos que no están presentes en la PLACSP
- Carga de subvenciones

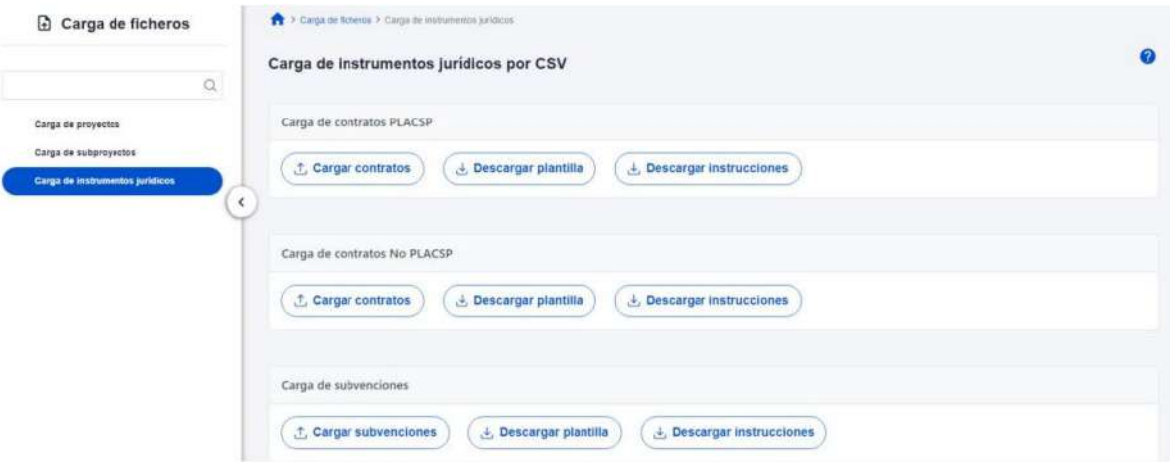

Cada carga masiva de instrumentos jurídicos exige completar una plantilla en formato .csv (formato de texto separado por caracteres) con los datos de los contratos, contratistas, subvenciones o beneficiarios. Se añadirán tantas filas como contratistas, subcontratistas o beneficiarios (según el caso) se quieran adjuntar en CoFFEE. La información del contrato o de la subvención se repite en cada fila. En el apartado siguiente se puede consultar el detalle de cada una de las plantillas disponibles, las cuales se pueden descargar en la misma pantalla de la carga de los contratos.

Por último, es necesario tener en cuenta que, en caso de que la carga no se haya podido llevar a cabo satisfactoriamente, CoFFEE devolverá un mensaje explicando los detalles del error por medio de la descarga de un fichero en formato TXT.

La explicación del error aparece recogida en el texto detrás de la palabra entrecomillada "detalle".

El botón "Descargar instrucciones" permitirá obtener un fichero en formato pdf con unas instrucciones de generación de la plantilla, en función del tipo de fichero a cargar (contratos, subvenciones, etc.). Esta misma información se incluye en este manual en el apartado siguiente.

# 7.1.1 Descripción de los formatos de plantilla e instrucciones para su cumplimentación

Al distinguir entre los instrumentos jurídicos contemplados (contratos que se encuentran, o no, en la PLACSP, y subvenciones), desde CoFFEE se plantean tres formatos de platillas diferentes:

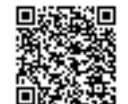

Firmante: JOSÉ LUJAN ALCARAZ; Fecha-hora: 20/03/2023 13:33:35; Emisor del certificado: CN=AC Representación,OU=CERES,O=FNMT-RCM,C=ES;

Firmante: JOSÉ LUJAN ALCARAZ; Fecha-hora: 20/03/2023 13:33:35; Emisor del certificado: CN=AC Representación,OU=CERES,O=FWMT-RCM(C=ES;

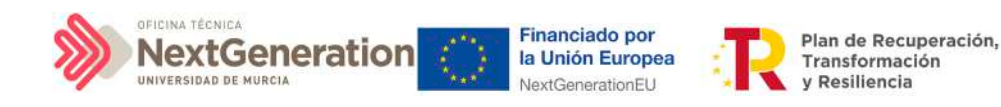

- Para contratos PLACSP
- Para contratos no PLACSP
- Para subvenciones

# 7.1.2 Contratos PLACSP

Los contratos publicados en la PLACSP están identificados mediante la siguiente información:

- DECLARANTE\_NOMBRE\*
- DECLARANTE\_DIR3\*
- CODIGO\_ACTUACION\*
- CONTRATO\_COD\_ORGANO\*
- CONTRATO\_COD\_LICITACION\*
- CONTRATO\_COD\_CONTRATO\*

Por lo tanto, estos campos serán obligatorios en el fichero csv de carga de datos.

El resto de campos son opcionales en el fichero. No obstante, se debe tener en cuenta que algunos de ellos son obligatorios en CoFFEE.

A continuación, se recogen los campos obligatorios en CoFFEE (además de los identificativos del contrato):

- CONTRATO\_TIPO\_CONTRATO
- CONTRATO\_FECHA\_FORMALIZACION
- CONTRATO\_IMPORTE\_SIN\_IVA
- CONTRATO IMPORTE INTEGRO
- CONTRATISTA\_NIF
- CONTRATISTA\_NOMBRE

Para estos campos, el funcionamiento de la carga de datos es el siguiente:

- Si un campo está relleno en el fichero CSV, se copiará a CoFFEE el valor registrado en el mismo

- Si el campo está vacío, pero los datos de identificación del contrato permiten localizarlo en PLACSP, se recuperará la información de dicho sistema

- Si no se obtiene la información por ninguno de los métodos anteriores y se trata de un campo obligatorio en CoFFEE, el sistema devolverá un error al tratar de cargar la plantilla

La tabla que se muestra a continuación describe qué es cada campo que se incluye en la plantilla. Incluye los siguientes campos:

- Campo: hace referencia al nombre del campo en la plantilla .csv
- Tipo de dato esperado: descripción de cómo se codifica el campo. En aquellos en

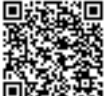

RGISTRO ELECTRÓNICO - RESOLUCIONES GENERALES; Asiento: R-446/2023; Fecha-h 20/03/2023 13:34:01

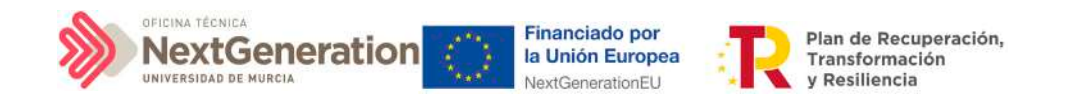

que se hace referencia al número de caracteres, se indica longitud máxima del mismo

**Descripción** 

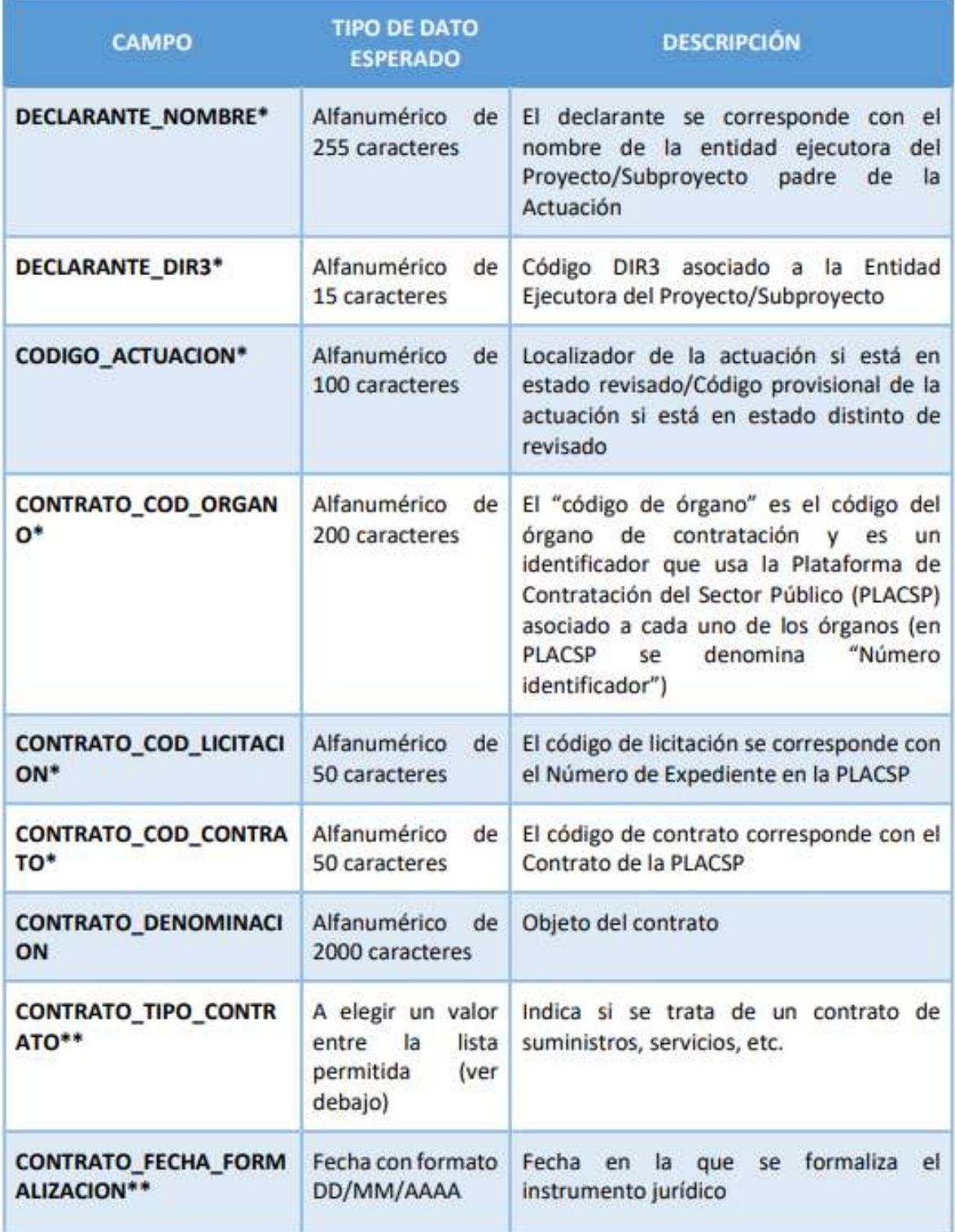

 $\ddot{\bullet}$ 

Firmante: JOSÉ LUJAN ALCARAZ; Fecha-hora: 20/03/2023 13:33:35; Emisor del certificado: CN=AC Representación,OU=CERES,O=FNMT-RCM,C=ES;

Firmante: JOSÉ LUJAN ALCARAZ; Fecha-hora: 2003/2023 13:33:95; Emisor del certificado: CN=AC Representación, OU=CERES, O=FWIT-RCM, C=ES;

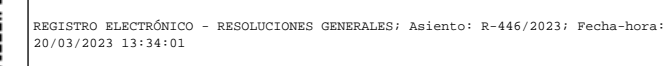

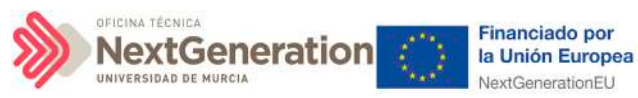

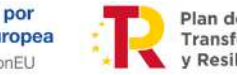

Plan de Recuperación,<br>Transformación y Resiliencia

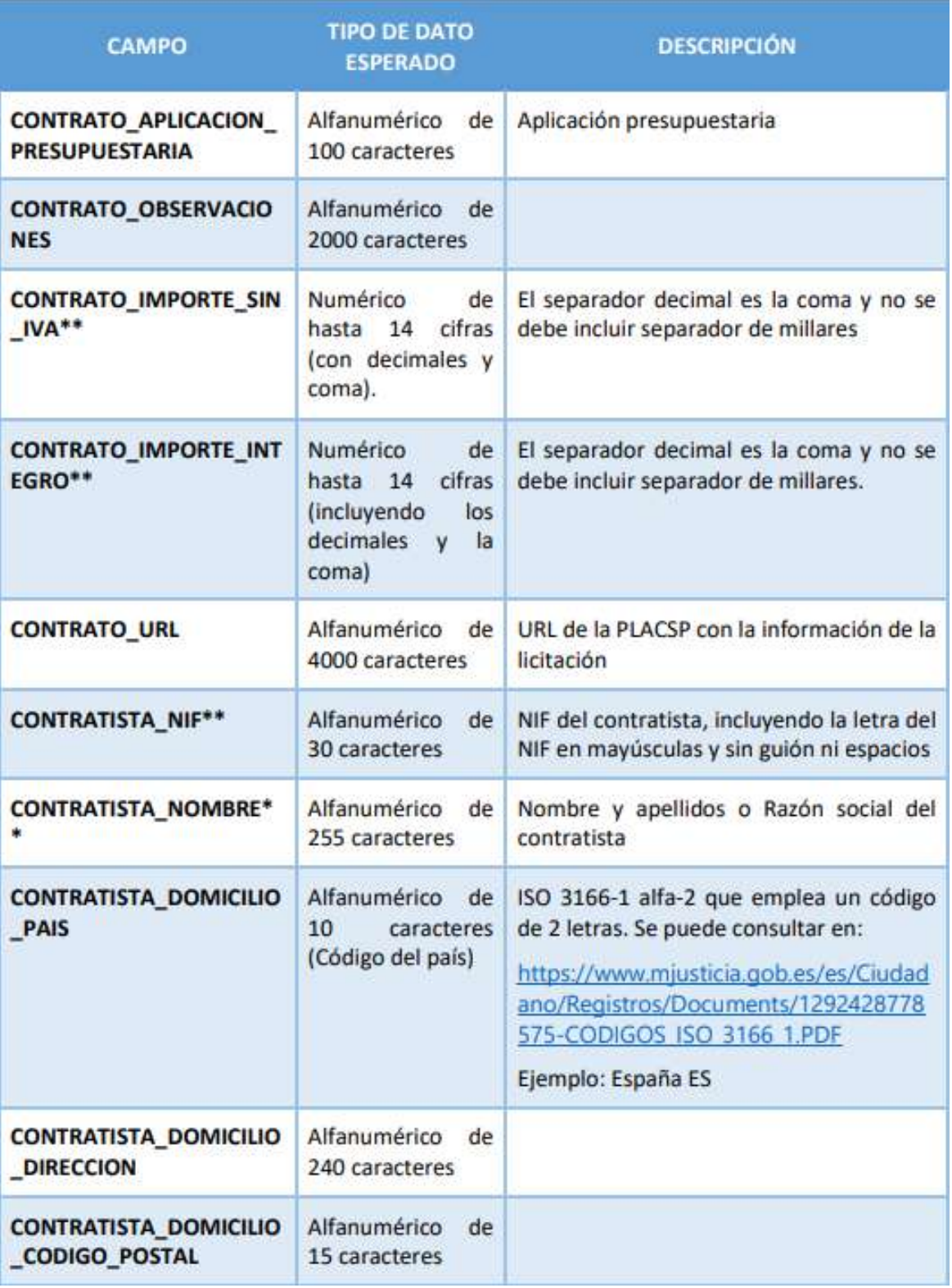

@dministración<br>electrónica

 $\ddot{\bullet}$ 

Firmante: JOSÉ LUJAN ALCARAZ; Fecha-hora: 20/03/2023 13:33:35; Emisor del certificado: CN=AC Representación,OU=CERES,O=FNMT-RCM,C=ES;

Firmante: JOSÉ LUJAN ALCARAZ; Fecha-hora: 2003/2023 13:33:35; Emisor del certificado: CN=AC Representación, OU=CERES, O=FWIT-RCM(C=ES;

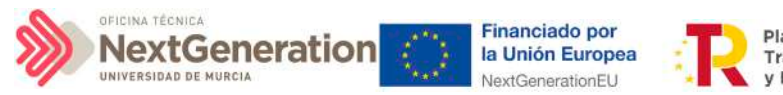

Plan de Recuperación. Transformación y Resiliencia

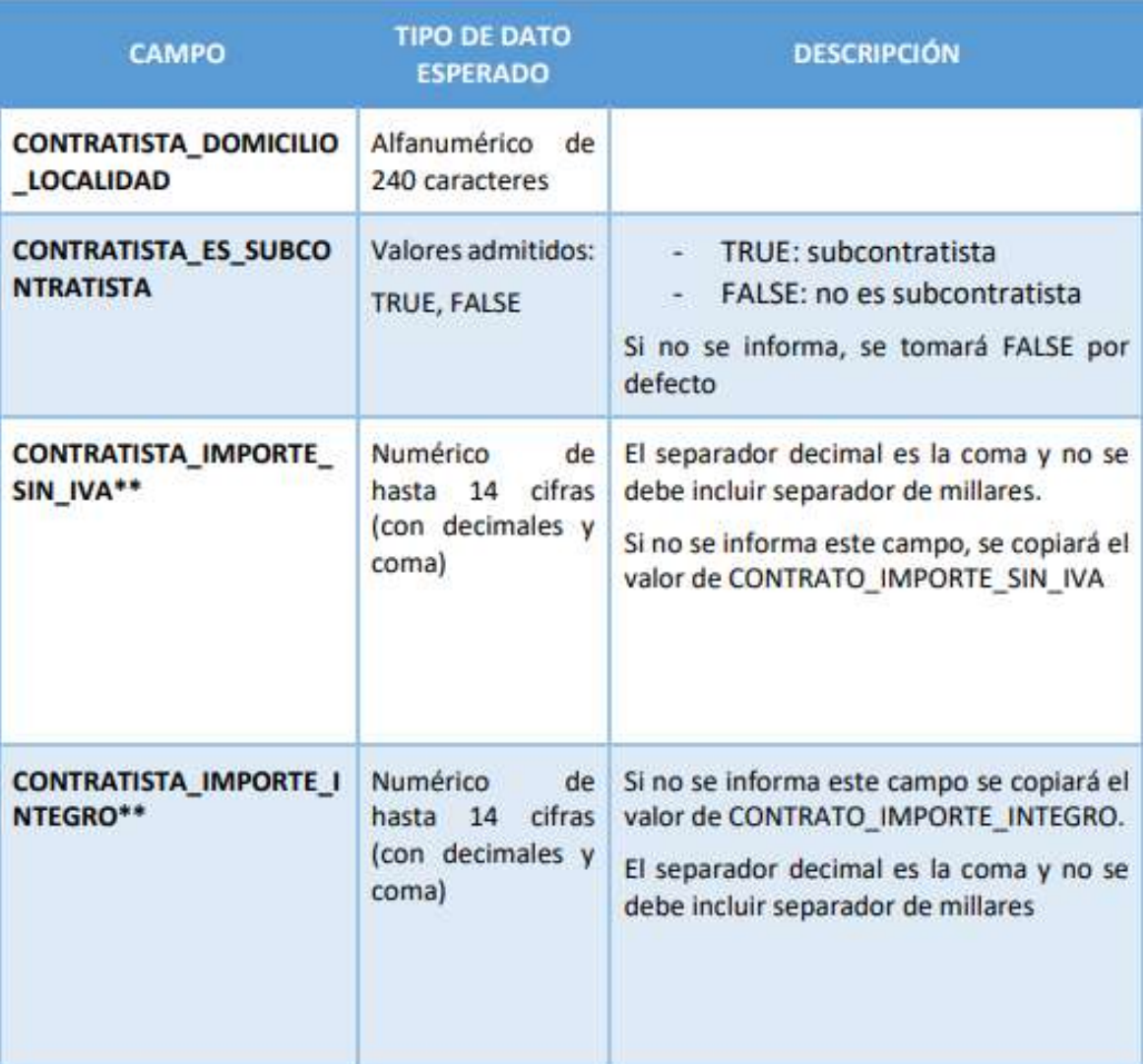

- Los campos marcados con \* son obligatorios en el fichero plantilla.
- Los campos marcados con \*\* son obligatorios en CoFFEE, pero si no se informan en la plantilla, se tratarán de recuperar desde la PLACSP.

En el campo "CONTRATO\_TIPO\_CONTRATO" se debe establecer el código del tipo de contrato correspondiente, a elegir entre los siguientes:

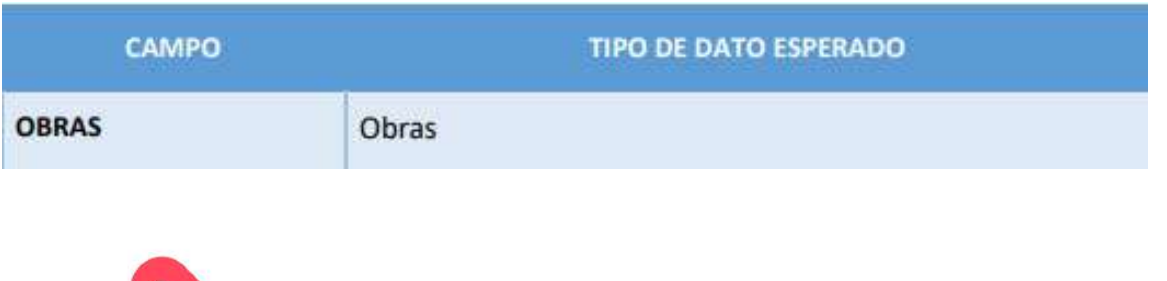

Firmante: JOSÉ LUJAN ALCARAZ; Fecha-hora: 20/03/2023 13:33:35; Emisor del certificado: CN=AC Representación,OU=CERES,O=FNMT-RCM,C=ES;

Firmante: JOSÉ LUJAN ALCARAZ; Fecha-hora: 20/03/2023 13:33:35; Emisor del certificado: CN=AC Representación, OU=CERES, O=FNMT-RCM, C=ES;

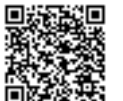

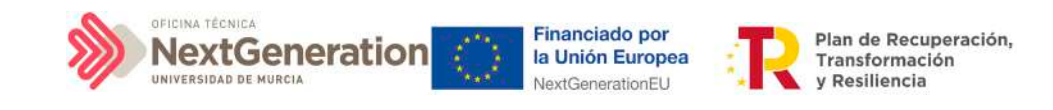

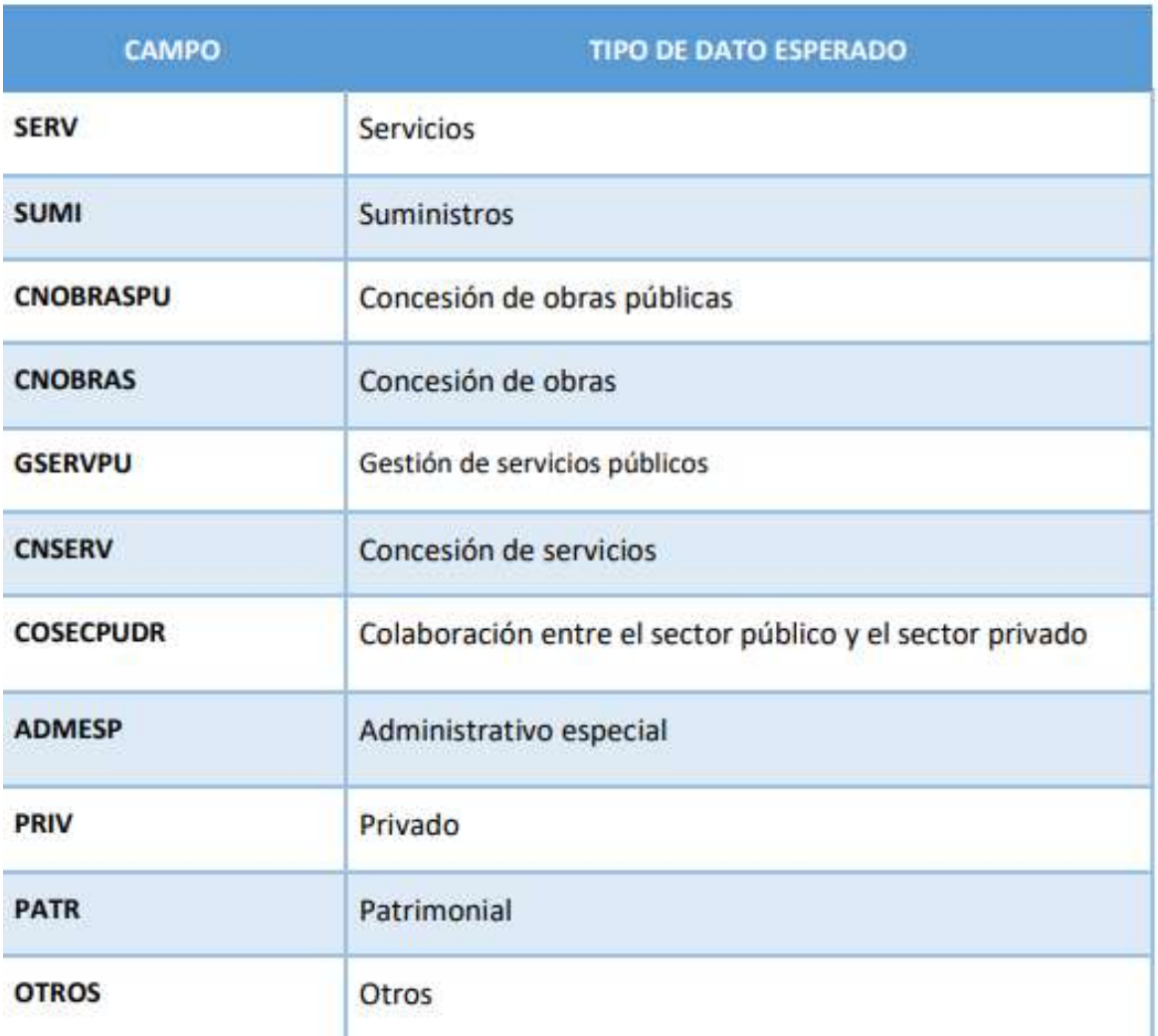

En la sección: [5.2.3 Clase de Actuación: Contrato,](#page-152-1) se recoge la definición y dónde se pueden localizar los campos código de órgano, código de licitación y código de contrato.

# 7.1.3 Contratos no PLACSP

Los contratos que no están publicados en PLACSP requieren que se complete toda su información desde el fichero .csv, por lo que los campos obligatorios en la plantilla coinciden con los obligatorios en el sistema CoFFEE:

- DECLARANTE\_NOMBRE\*
- DECLARANTE\_DIR3\*
- CODIGO\_ACTUACION\*
- CONTRATO\_COD\_CONTRATO\*
- CONTRATO\_TIPO\_CONTRATO\*
- CONTRATO\_IMPORTE\_SIN\_IVA\*
- CONTRATO\_IMPORTE\_INTEGRO\*

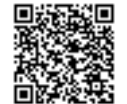

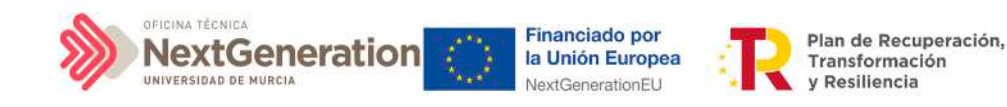

- CONTRATISTA\_NIF\*
- CONTRATISTA\_NOMBRE\*
- CONTRATISTA\_IMPORTE\_SIN\_IVA\*
- CONTRATISTA\_IMPORTE\_INTEGRO\*

El resto de campos son opcionales en el fichero.

La tabla que se muestra a continuación describe qué es cada campo que se incluye en la plantilla. Incluye los siguientes campos:

- Campo: hace referencia al nombre del campo en la plantilla .csv
- Tipo de dato esperado: descripción de cómo se codifica el campo. En aquellos en que se hace referencia al número de caracteres, se indica longitud máxima del mismo
- **Descripción**

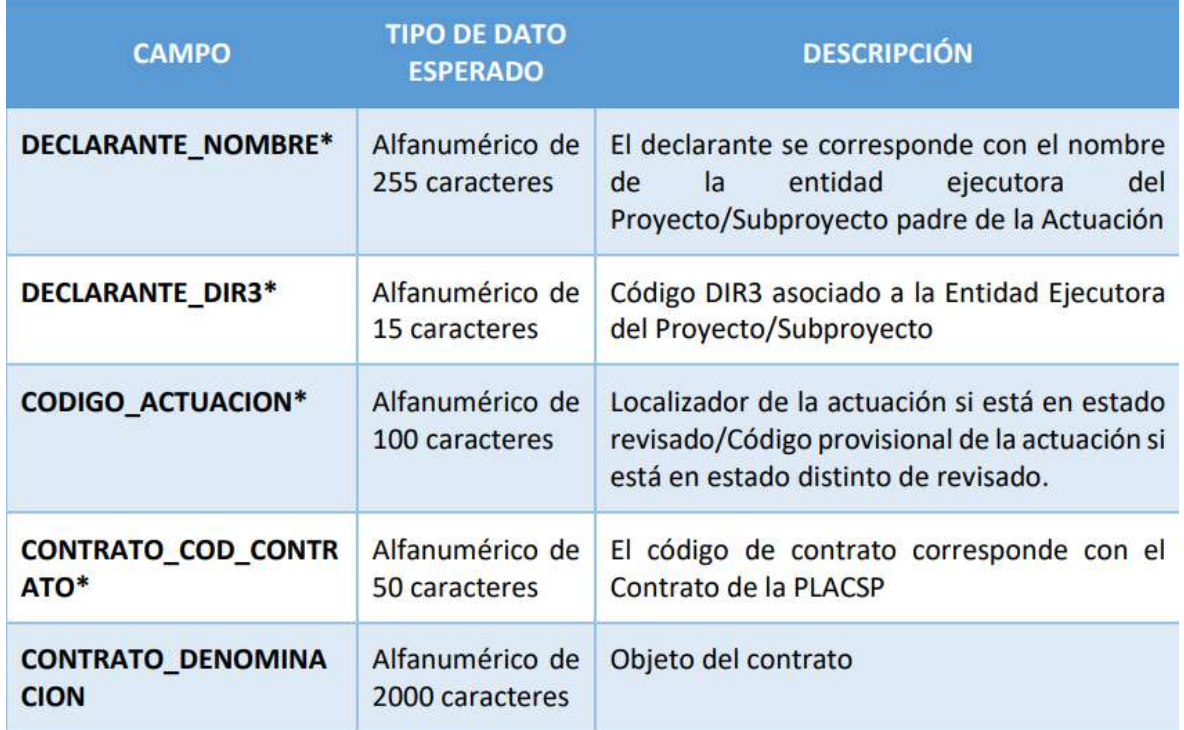

Firmante: JOSÉ LUJAN ALCARAZ; Fecha-hora: 20/03/2023 13:33:35; Emisor del certificado: CN=AC Representación,OU=CERES,O=FNMT-RCM,C=ES;

Firmante: JOSÉ LUJAN ALCARAZ; Fecha-hora: 20/03/2023 13:33:35; Emisor del certificado: CN=AC Representación, OU=CERES, O=FNMT-RCM, C=ES;

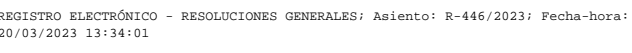

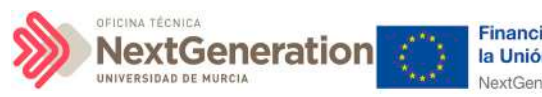

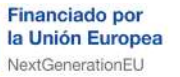

Plan de Recuperación,<br>Transformación y Resiliencia

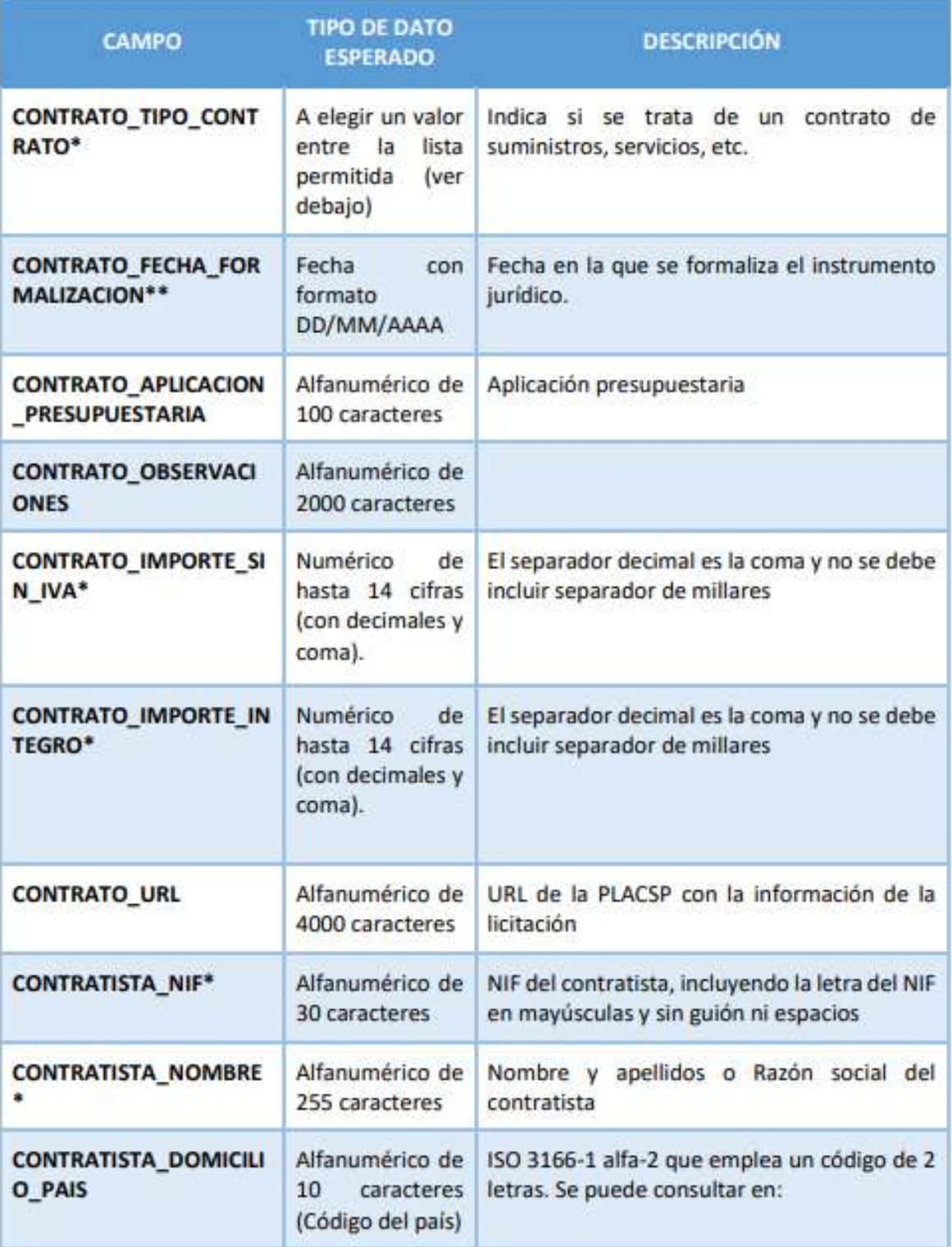

@dministración<br>electrónica

 $\ddot{\bullet}$ 

Firmante: JOSÉ LUJAN ALCARAZ; Fecha-hora: 20/03/2023 13:33:35; Emisor del certificado: CN=AC Representación,OU=CERES,O=FNMT-RCM,C=ES;

Firmante: JOSÉ LUJAN ALCARAZ; Fecha-hora: 2003/2023 13:33:35; Emisor del certificado: CN=AC Representación, OU=CERES, O=FWIT-RCM(C=ES;

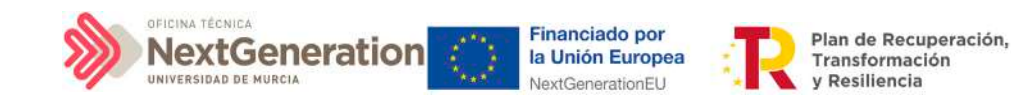

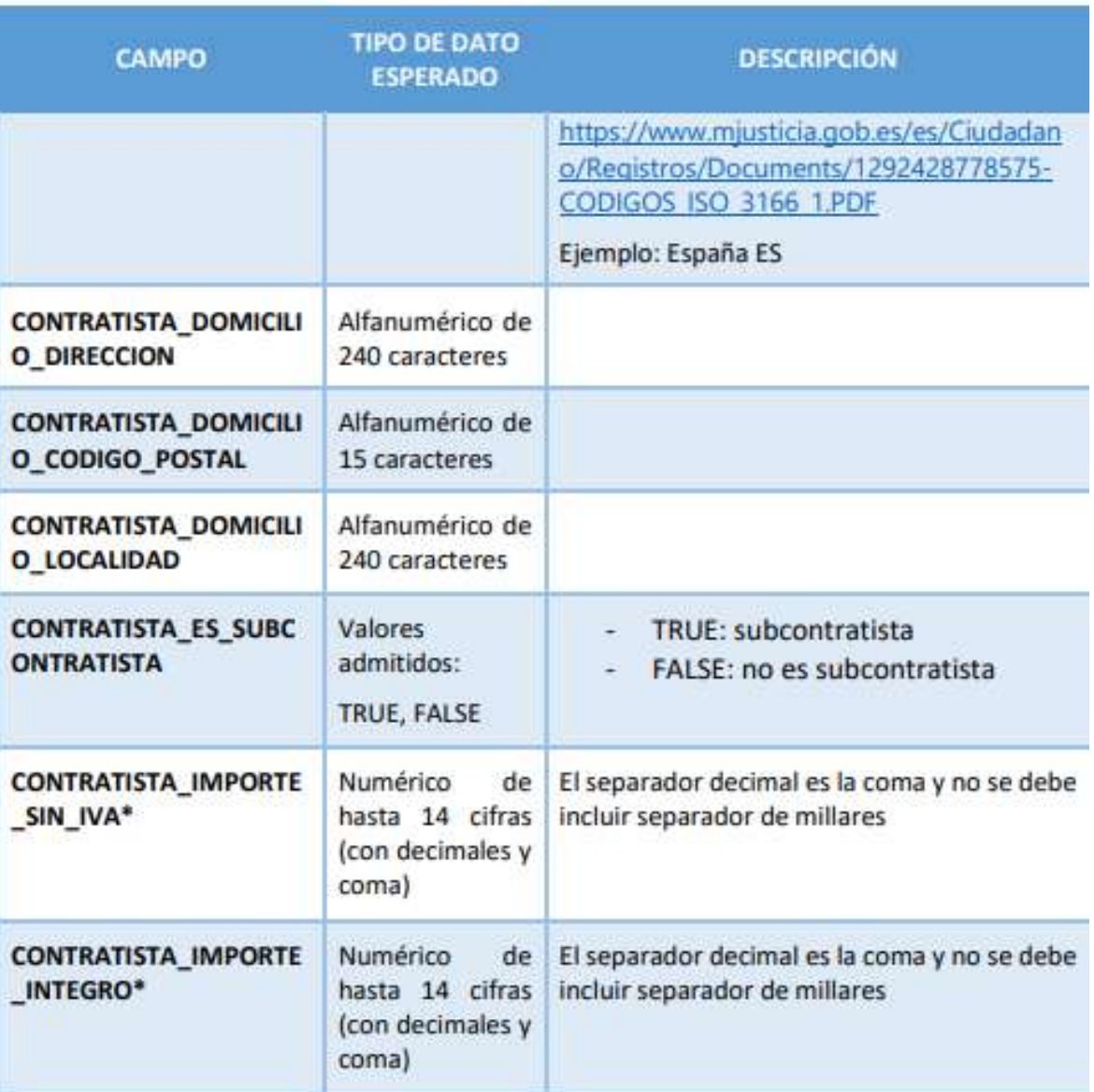

# 7.1.4 Subvenciones

Las subvenciones están identificadas mediante la siguiente información obligatoria:

- DECLARANTE\_NOMBRE\*
- DECLARANTE\_DIR3\*
- CODIGO\_ACTUACION\*
- SUBVENCION\_COD\_BDNS\*
- SUBVENCION\_FECHA\_FORMALIZACION\*
- SUBVENCION \_IMPORTE\_SIN\_IVA\*
- SUBVENCION \_IMPORTE\_INTEGRO\*
- BENEFICIARIO\_NIF\*

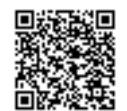

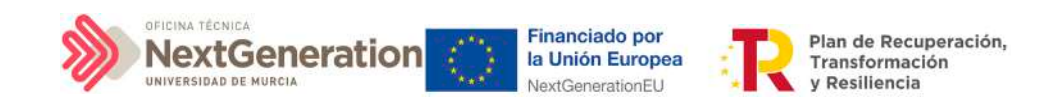

- BENEFICIARIO \_NOMBRE\*
- BENEFICIARIO \_IMPORTE\_SIN\_IVA\*
- BENEFICIARIO \_IMPORTE\_INTEGRO\*

El resto de campos son opcionales en el fichero.

La tabla que se muestra a continuación describe qué es cada campo que se incluye en la plantilla. Incluye los siguientes campos:

- Campo: hace referencia al nombre del campo en la plantilla .csv
- Tipo de dato esperado: descripción de cómo se codifica el campo. En aquellos en que se hace referencia al número de caracteres, se indica longitud máxima del mismo
- **Descripción**

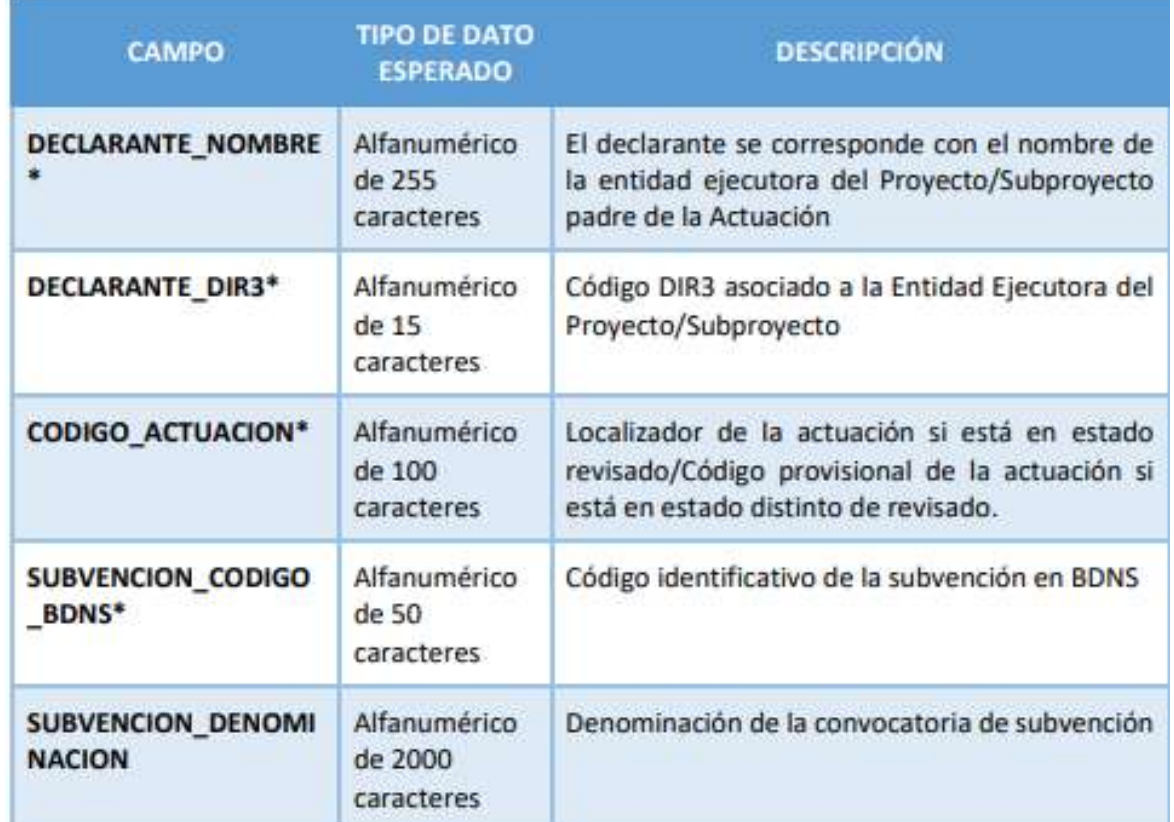

Firmante: JOSÉ LUJAN ALCARAZ; Fecha-hora: 20/03/2023 13:33:35; Emisor del certificado: CN=AC Representación,OU=CERES,O=FNMT-RCM,C=ES;

Firmante: JOSÉ LUJAN ALCARAZ; Fecha-hora: 20/03/2023 13:33:35; Emisor del certificado: CN=AC Representación, OU=CERES, O=FNMT-RCM, C=ES;

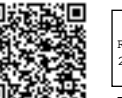

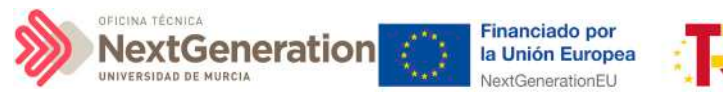

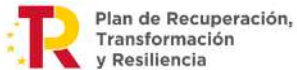

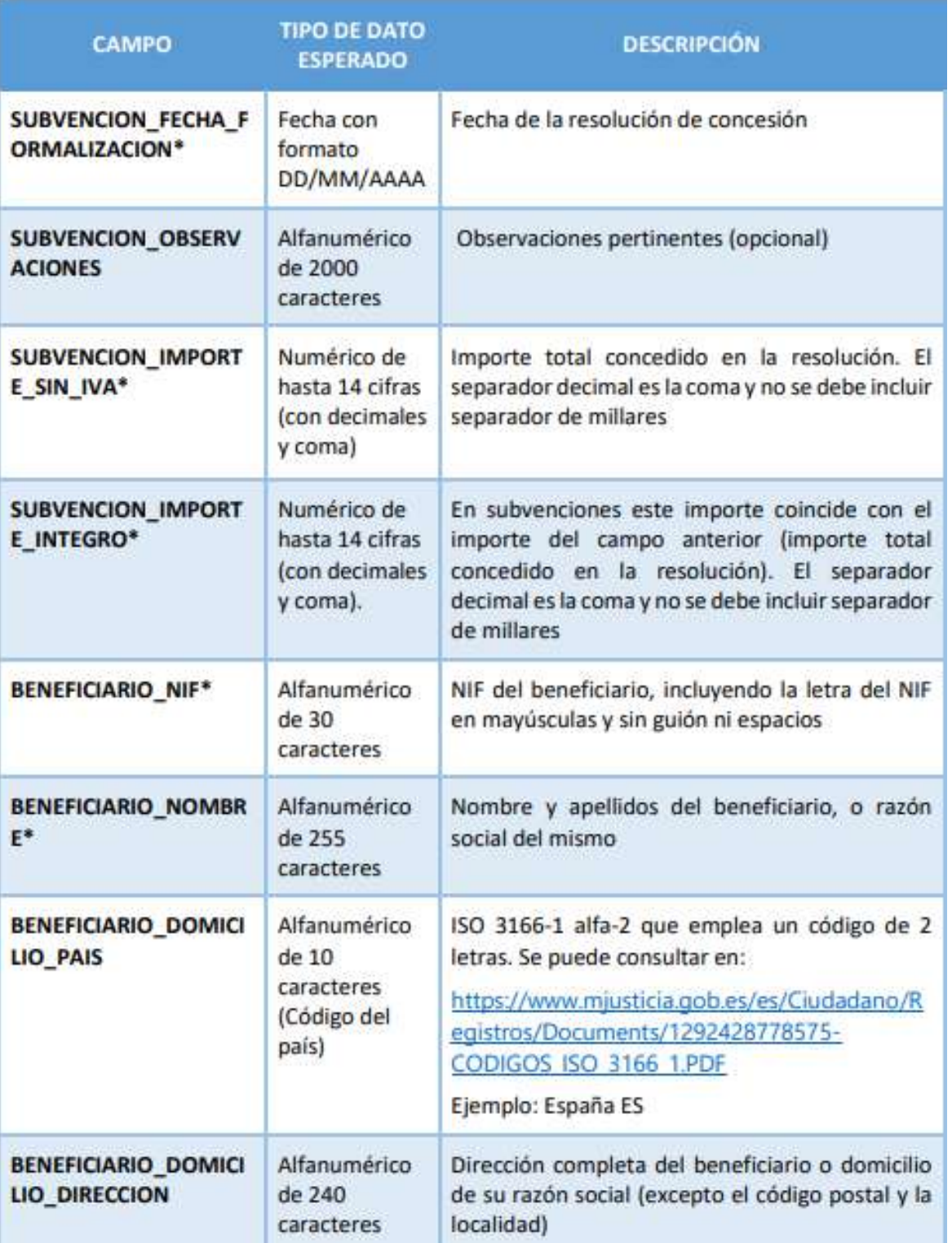

@dministración<br>electrónica

 $\ddot{\bullet}$ 

Firmante: JOSÉ LUJAN ALCARAZ; Fecha-hora: 20/03/2023 13:33:35; Emisor del certificado: CN=AC Representación,OU=CERES,O=FNMT-RCM,C=ES;

Firmante: JOSÉ LUJAN ALCARAZ; Fecha-hora: 20/03/2023 13335; Emisor del certificado: CN=AC Representación, OU=CERES, C=FM/T-RCM(C=ES;

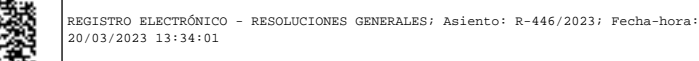

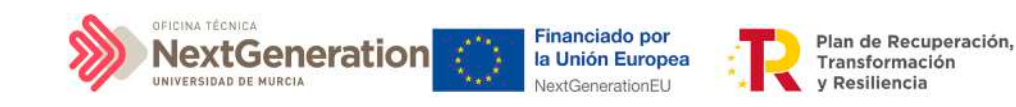

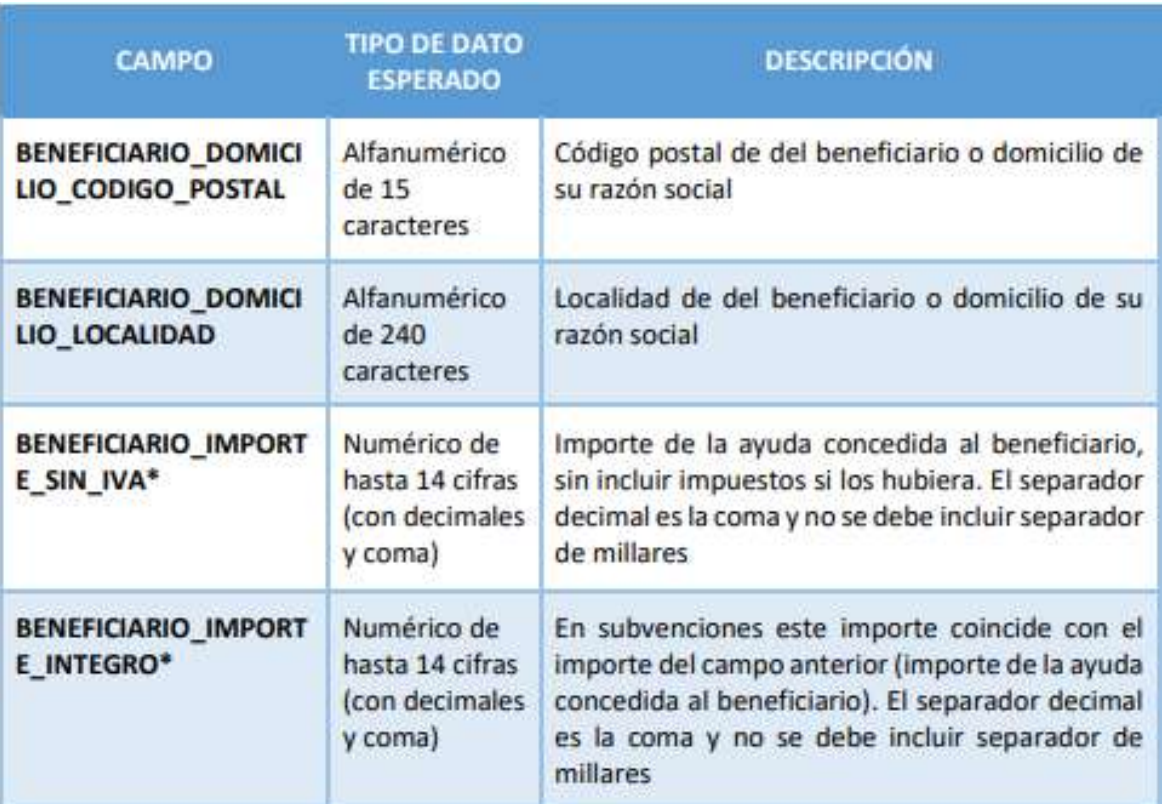

# 7.2 Generación del fichero de instrumentos jurídicos

En este apartado se explica cómo generar un fichero .csv válido para realizar cargas masivas en CoFFEE de instrumentos jurídicos (contratos y subvenciones).

Para generar el fichero de carga masiva de instrumentos jurídicos se deben seguir los siguientes pasos:

- 1. Descargar la plantilla correspondiente
- 2. Importar el fichero de plantilla a Excel para generar la cabecera
- 3. Añadir la información de los instrumentos jurídicos en el Excel que se acaba de crear
- 4. Exportar el fichero Excel resultante a .csv
- 5. Convertir la codificación a UTF-8

# 7.2.1 Descargar la plantilla

Acceder al Módulo "Carga de Instrumentos jurídicos" y descargar la plantilla según el instrumento jurídico correspondiente. Hay tres opciones de plantillas disponibles: para cargar contratos PLACSP, para cargar contratos no PLACSP y para subvenciones.

Pinchar en el botón **"Descargar plantilla".**

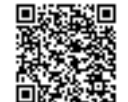

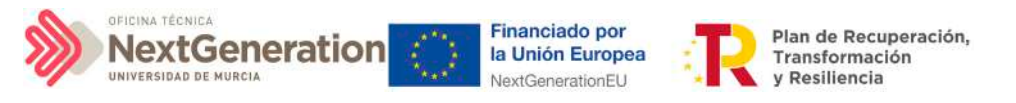

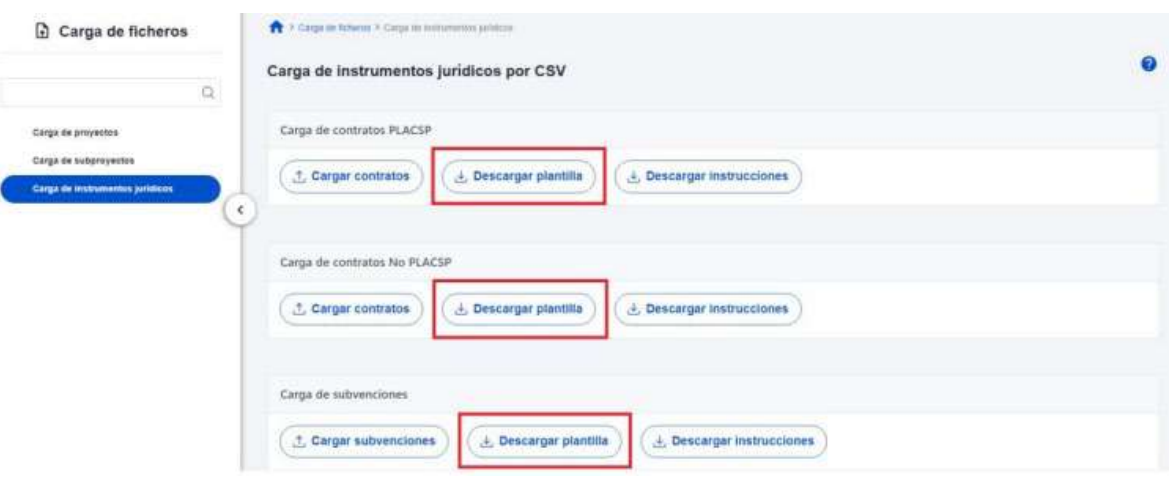

# 7.2.2 Importación del fichero plantilla en Excel

El primer paso sería abrir un fichero Excel en blanco e importar el fichero de la plantilla descargada en el paso anterior, mediante el menú Datos -> Obtener datos externos -> Desde un archivo de texto:

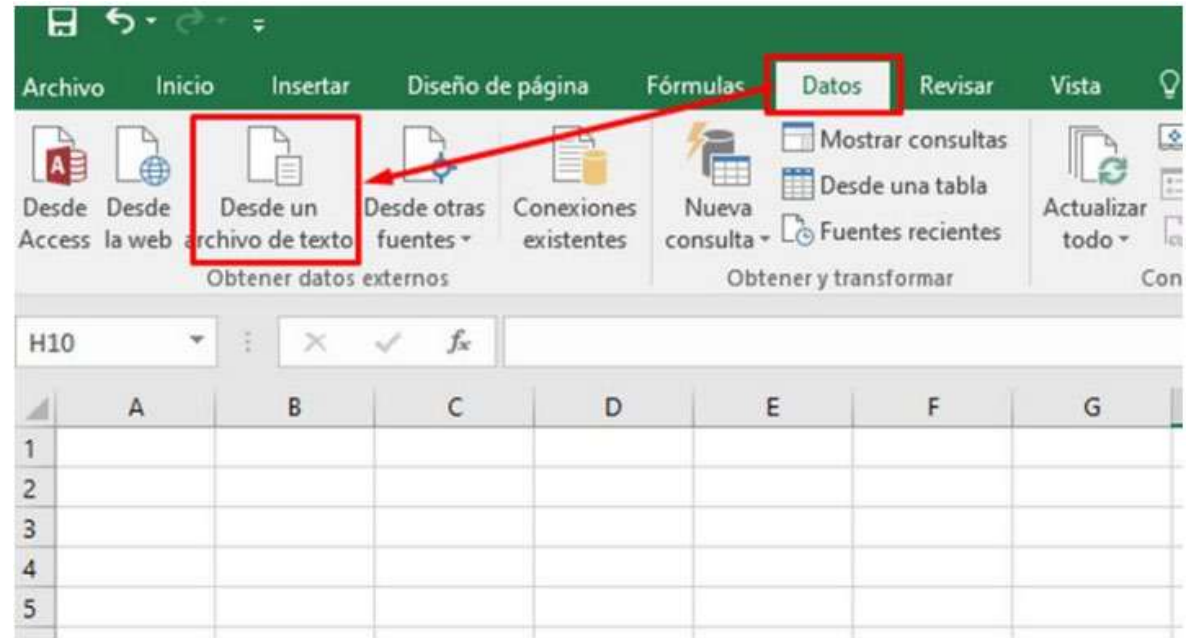

Tras pulsar el botón **"Importar"**, se mostrará una ventana con el asistente para importar texto.

En el paso uno, se debe observar que la opción de "Delimitados" se encuentre marcada y a continuación se pulsará el botón **"Siguiente":**

Firmante: JOSÉ LUJAN ALCARAZ; Fecha-hora: 20/03/2023 13:33:35; Emisor del certificado: CN=AC Representación,OU=CERES,O=FNMT-RCM,C=ES;

Firmante: JOSÉ LUJAN ALCARAZ; Fecha-hora: 20/03/2023 13:33:35; Emisor del certificado: CN=AC Representación, OU=CERES, O=FNMT-RCM, C=ES;

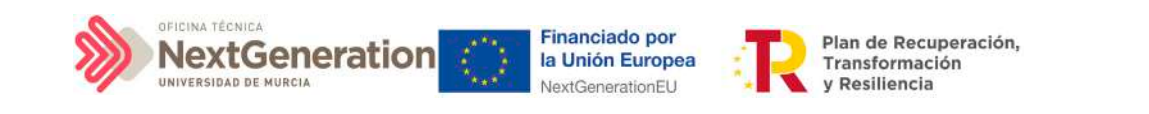

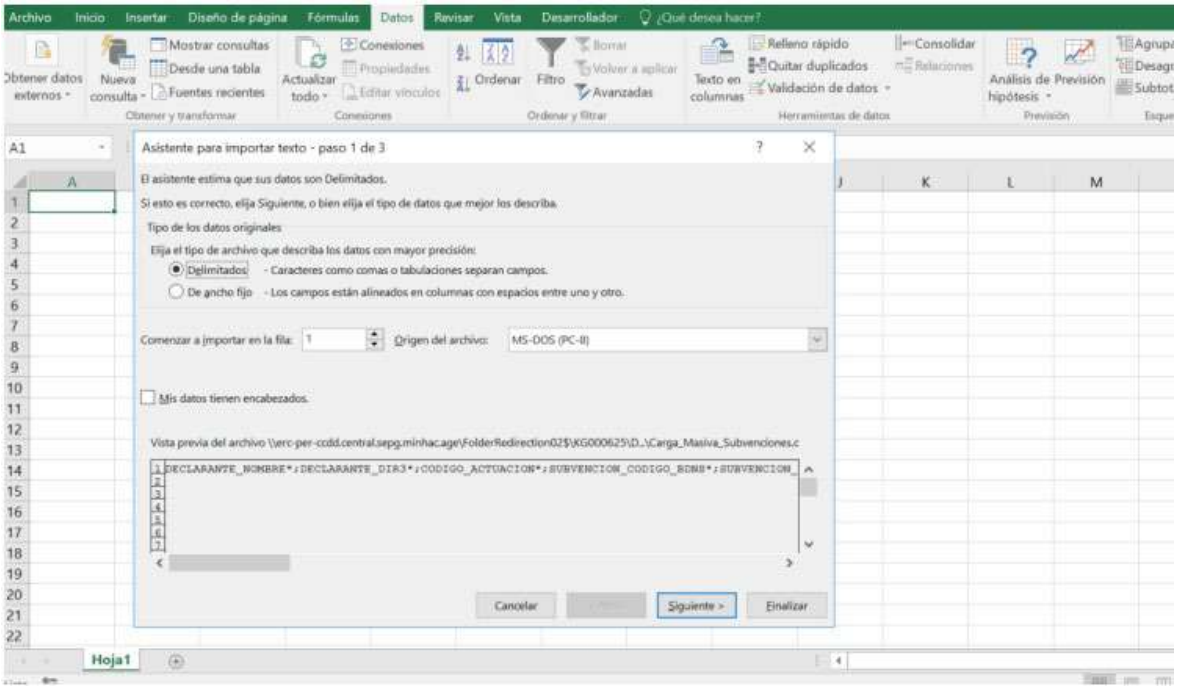

En el paso 2, en el apartado "Separadores", se seleccionará el separador "Punto y coma" (que es el separador de los campos en el fichero .CSV de la plantilla), desmarcando el separador "Tabulación".

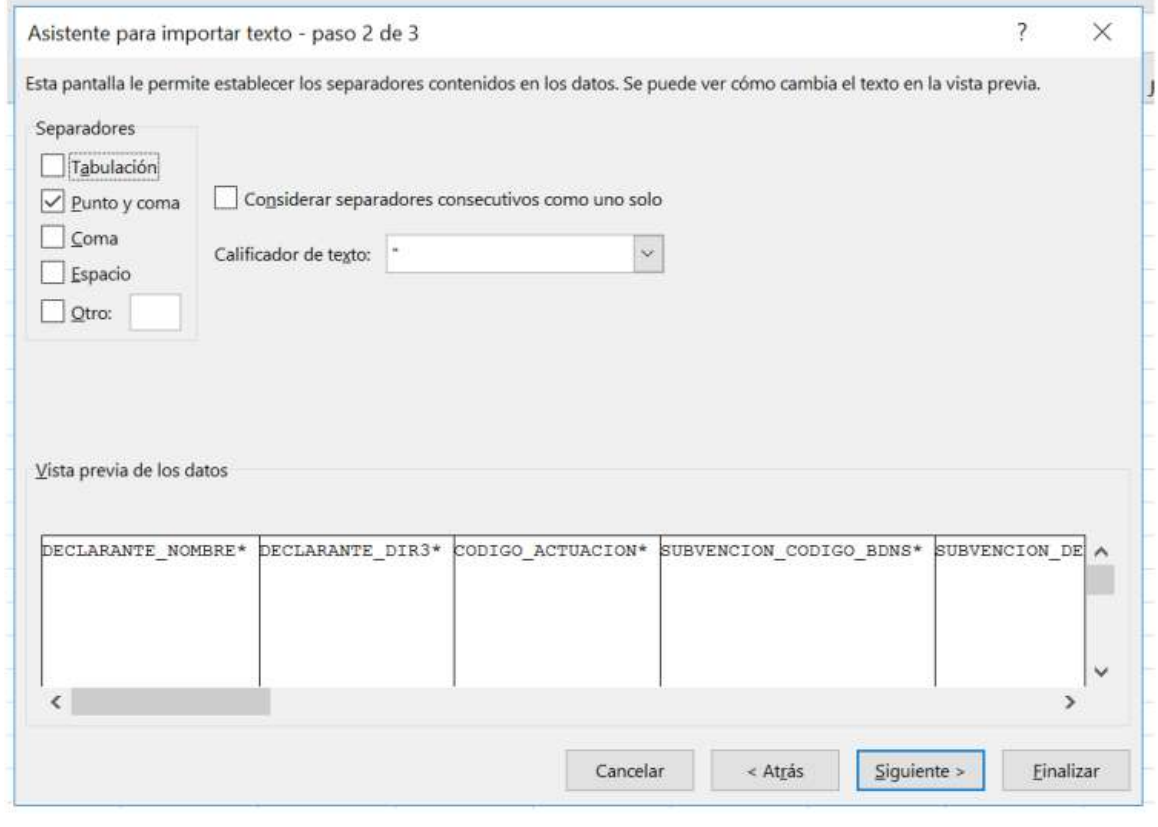

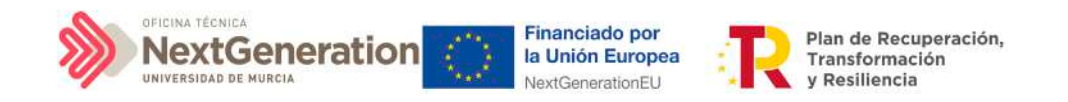

A continuación se puede pulsar el botón **"Finalizar"** directamente. Aparecerá una ventana para importar los datos y poder pulsar el botón **"Aceptar".**

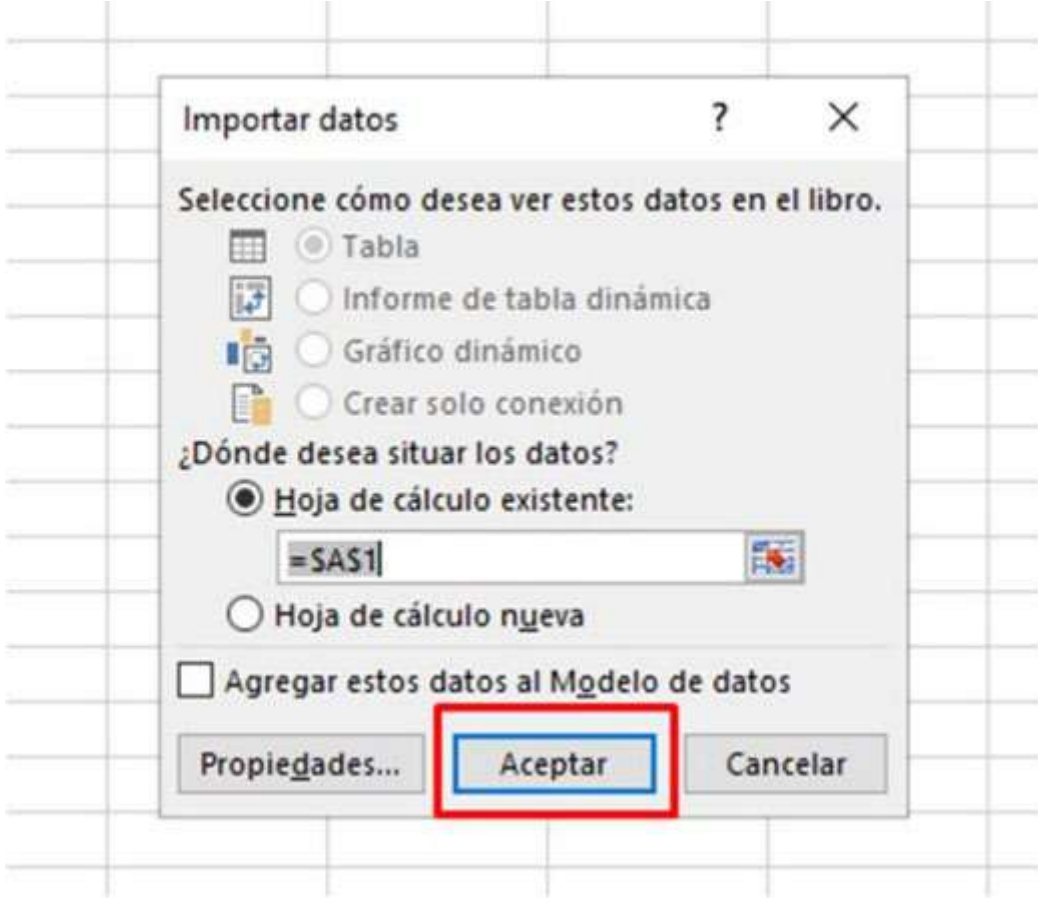

En el fichero Excel se podrán ver todas las columnas para cada uno de los campos que se deben indicar por cada instrumento jurídico.

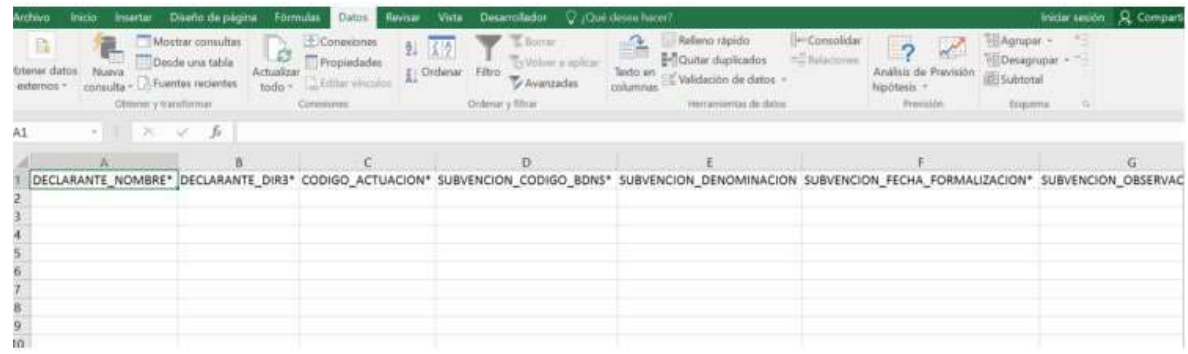

# 7.2.3 Añadir la información de los instrumentos jurídicos en Excel

Se rellena el EXCEL con datos de los instrumentos jurídicos que se quieran añadir. Cada plantilla corresponde a un tipo de Actuación, es decir, no se puede mezclar en un mismo

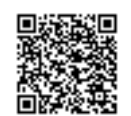

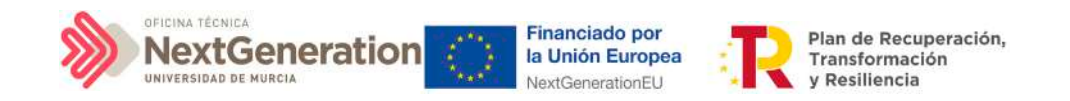

fichero un contrato y una subvención, por ejemplo.

Por cada nodo que se necesite incorporar, se rellenará una fila nueva en el Excel con sus respectivos datos.

#### 7.2.4 Exportar el fichero Excel resultante a .CSV

Una vez cumplimentada la plantilla correctamente, se seleccionará la opción de menú"Guardar como". En la ventana de guardado se le da un nombre al archivo. En el campo "Tipo" se debe verificar de que está seleccionada la opción **"CSV (delimitado por comas)(\*.csv)"**. A continuación, se pulsará el botón **"Guardar":**

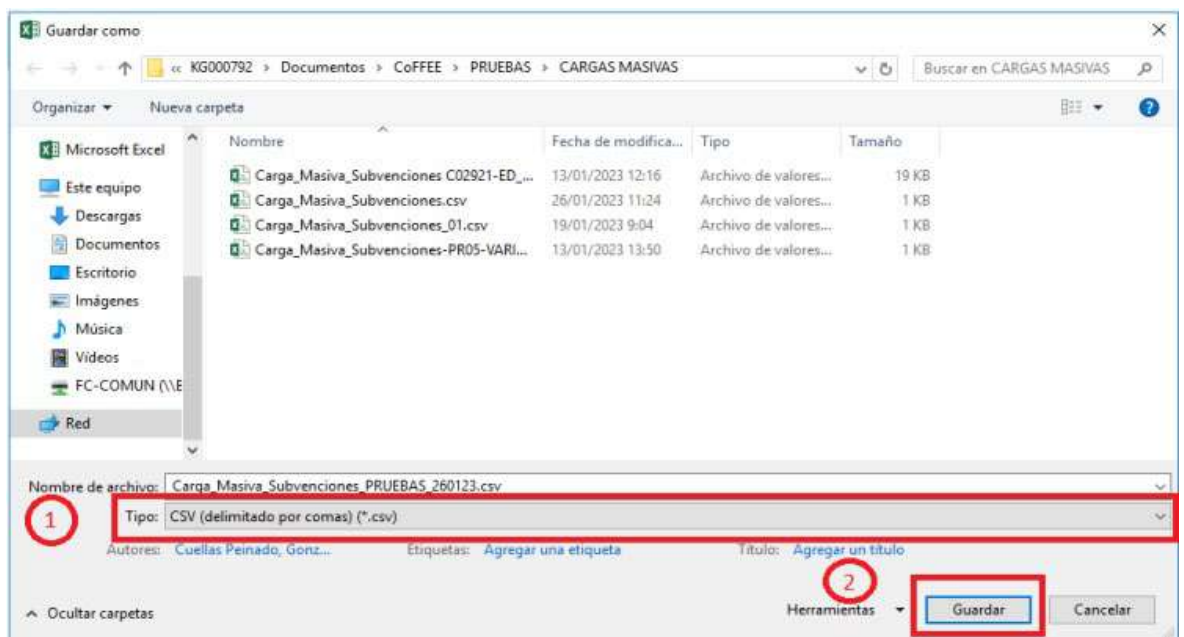

#### Se debe aceptar el mensaje de advertencia:

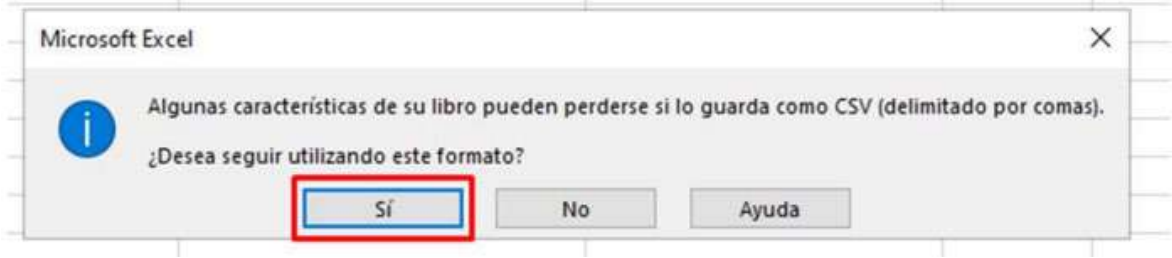

A continuación, se cerrará la ventana de EXCEL, apareciendo otro mensaje de advertencia. Se debe aceptar el último mensaje de advertencia, pulsando en el botón **"Sí".**

Firmante: JOSÉ LUJAN ALCARAZ; Fecha-hora: 20/03/2023 13:33:35; Emisor del certificado: CN=AC Representación,OU=CERES,O=FNMT-RCM,C=ES;

Firmante: JOSÉ LUJAN ALCARAZ; Fecha-hora: 2003/2023 13:33:35; Emisor del certificado: CN=AC Representación,OU=CERES,O=FWNT-RCM,C=ES;

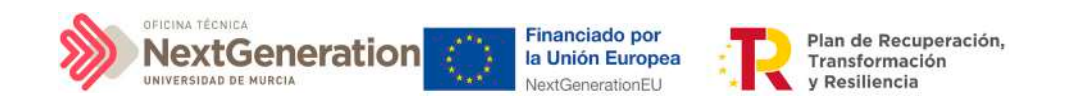

#### 7.2.5 Convertir codificación a UTF-8

Se acudirá a la carpeta en la que está guardado el fichero generado. Posicionando el cursor sobre el archivo y haciendo click en el botón derecho del ratón, se seleccionará la opción **"Abrir con"** y en el desplegable que se muestra se elegirá el programa **"Bloc de notas".**

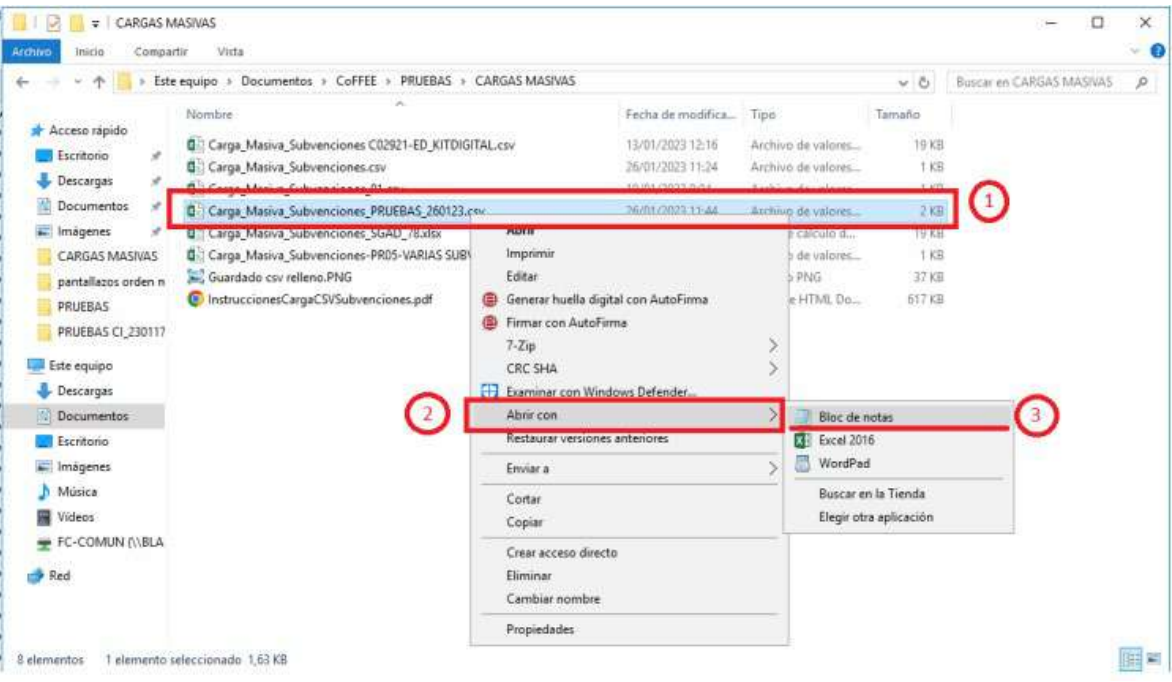

# Dentro del programa, seleccionar el menú **Archivo -> Guardar como**:

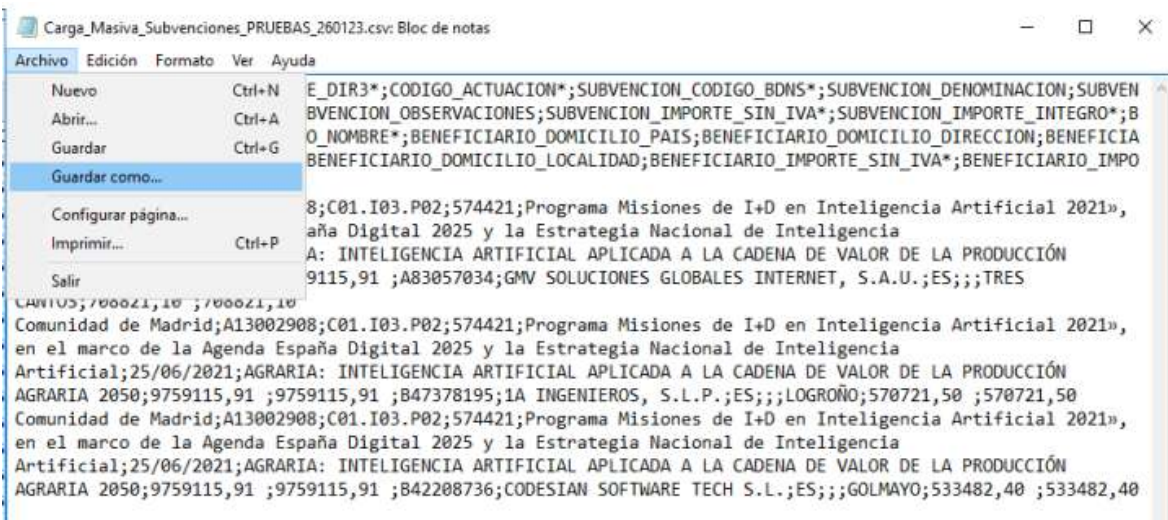

En la ventana que se abre, en **Tipo**, se pulsará la flecha para desplegar las opciones y seleccionar **"Todos los archivos (\*.\*)"** y en Codificación, se pulsará la flecha del desplegable para elegir la opción **"UTF-8":**

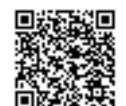

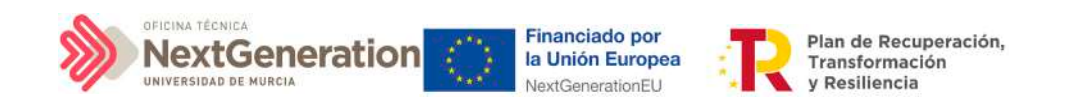

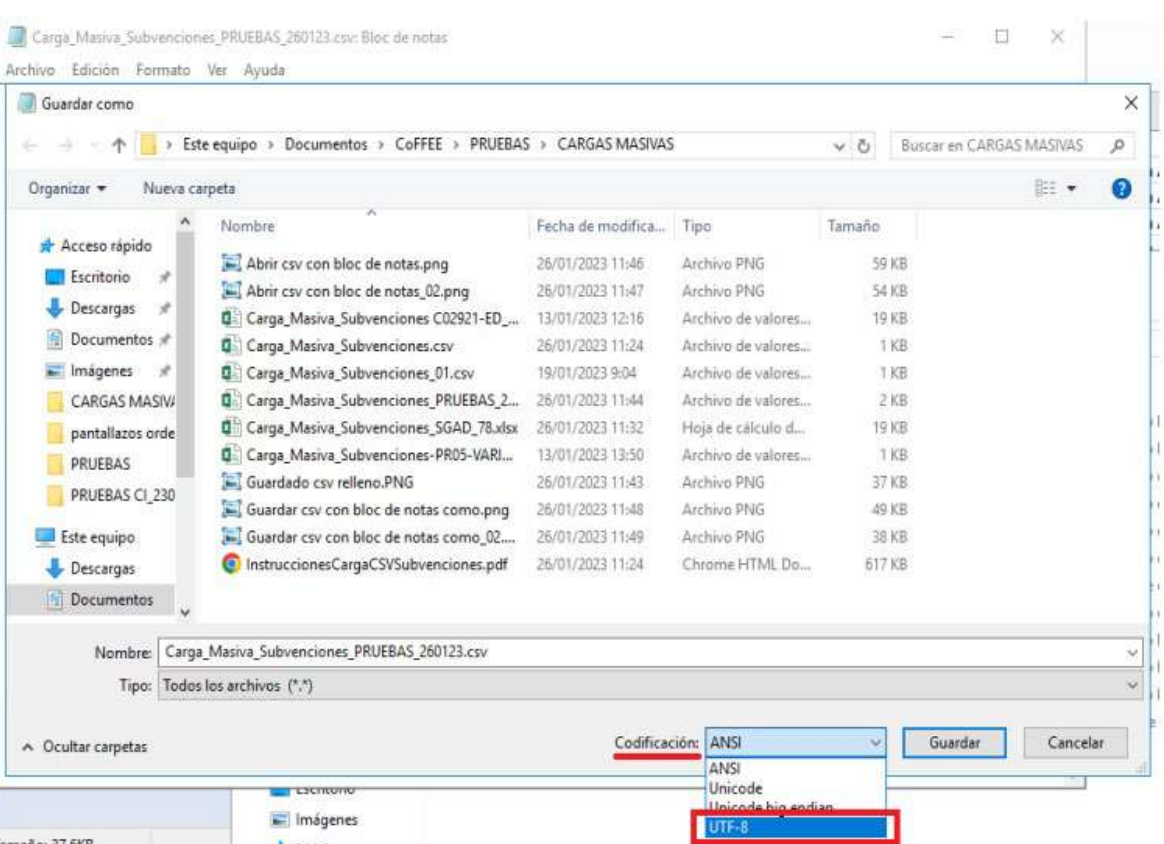

Finalmente, se pulsará el botón de **"Guardar".** Éste será el archivo que se deberá cargar en CoFFEE.

# 7.2.6 Recomendaciones previas para la preparación del fichero de carga de instrumentos jurídicos

El proceso de carga de Instrumentos Jurídicos viene condicionado por el fichero a cargar. Es necesario llevar a cabo una serie de comprobaciones previas a realizar que permitan minimizar posibles fallos durante el proceso.

Se recomienda comprobar, con respecto al fichero a cargar:

- La codificación del fichero. Para garantizar la carga el fichero debe tener una codificación UTF-8. Para comprobarlo, se pueden seguir los pasos de la sección "Convertir codificación a UTF-8".
- Los ficheros tienen que contener las mismas columnas que la plantilla. Además, el formato de las plantillas se puede comprobar en la sección "Descripción del formato de plantilla e instrucciones para su cumplimentación".

Se recomienda comprobar, con respecto al contenido a cargar:

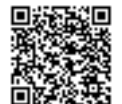

RGISTRO ELECTRÓNICO - RESOLUCIONES GENERALES; Asiento: R-446/2023; Fecha-h 20/03/2023 13:34:01
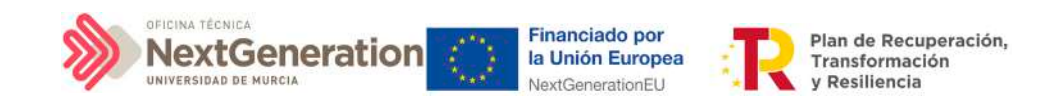

Para todos los tipos de Instrumentos jurídico:

o La columna CODIGO\_ACTUACION del fichero debe contener el código de la actuación de CoFFEE en la que se quiere dar de alta el Instrumento Jurídico.

o Las columnas DECLARANTE\_NOMBRE y DECLARANTE\_DIR3 hacen referencia a la Entidad Ejecutora del Subproyecto al que pertenezca la actuación en la que se quiere dar de alta el Instrumento Jurídico. Por tanto, el valor introducido en las columnas DECLARANTE\_NOMBRE y DECLARANTE\_DIR3 tienen que coincidir con los campos Nombre y DIR3 del apartado Entidad Ejecutora de los Datos Generales del Subproyecto dado de alta en CoFFEE:

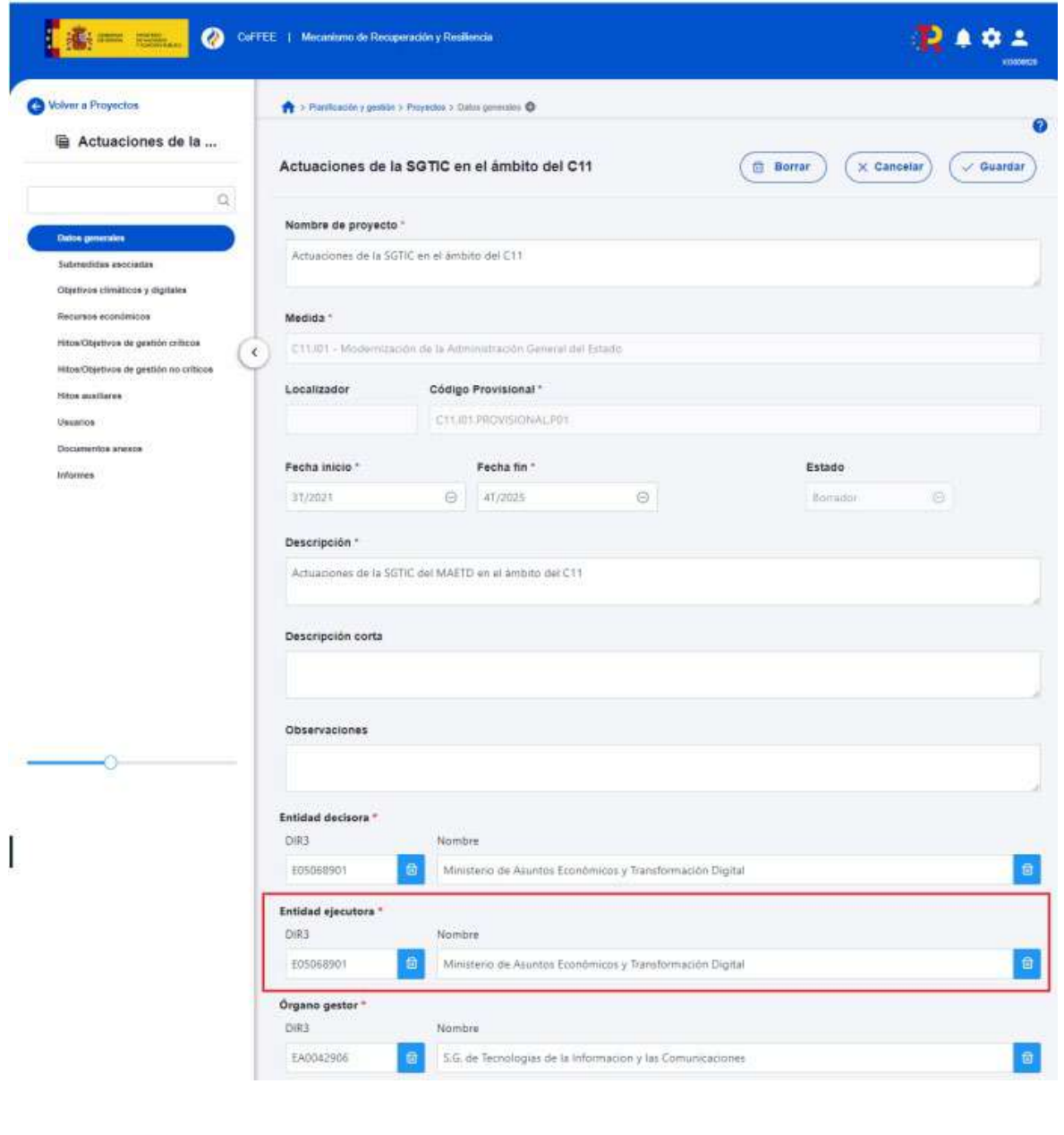

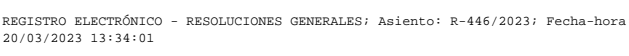

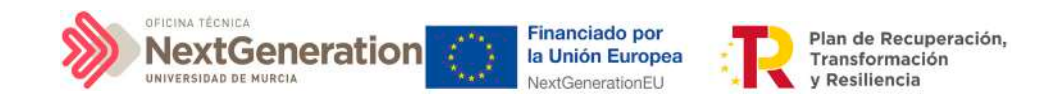

o Se ha de comprobar que no existen perceptores duplicados. Se entiende por perceptor duplicado aquellas filas del fichero en las que la información contenida en los campos: NIF y Nombre del perceptor coincide.

## 8. Módulo "Auditoría"

El módulo "Auditoría" presenta el menú "Conflicto de interés".

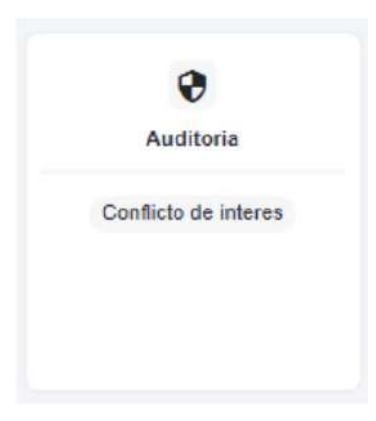

## 8.1 Menú "Conflicto de interés"

**Los usuarios con rol de Responsable de Operación son los únicos que pueden acceder al menú "Conflicto de interés"**. Está reservado para estos usuarios la posibilidad de anexar documentación o eliminarla con respecto a las Operaciones en las que esté autorizado su acceso.

Es importante destacar que los Responsables de Operación no acceden a la información de los nodos de CoFFEE. Un Responsable de Operación sólo verá este menú para trabajar con las Operaciones para las que posee autorización (salvo que, adicionalmente, los Responsables de cada nodo le autoricen con un perfil de Consultor, igual que a cualquier otro usuario).

## 8.1.1 Registro de documentación de conflicto de interés

La documentación a registrar debe asociarse con la Operación a la que hace referencia, por lo que se debe introducir el código de la Operación correspondiente en el cuadro de búsqueda que se muestra en la siguiente ilustración:

Firmante: JOSÉ LUJAN ALCARAZ; Fecha-hora: 20/03/2023 13:33:35; Emisor del certificado: CN=AC Representación,OU=CERES,O=FNMT-RCM,C=ES;

mante: JOSÉ LUJAN ALCARAZ; Fecha-hora: 20/03/2023 13:33:35; Emisor del certificado: CN=AC Representación,OU=CERES,O=FIWIT-RCM,C=ES;

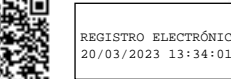

RGISTRO ELECTRÓNICO - RESOLUCIONES GENERALES; Asiento: R-446/2023; Fecha-h

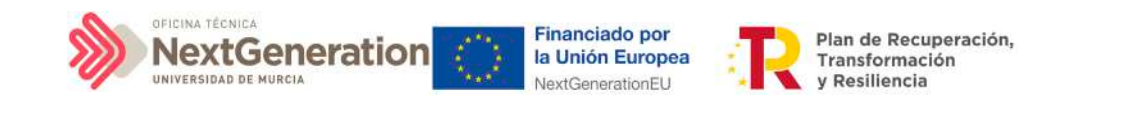

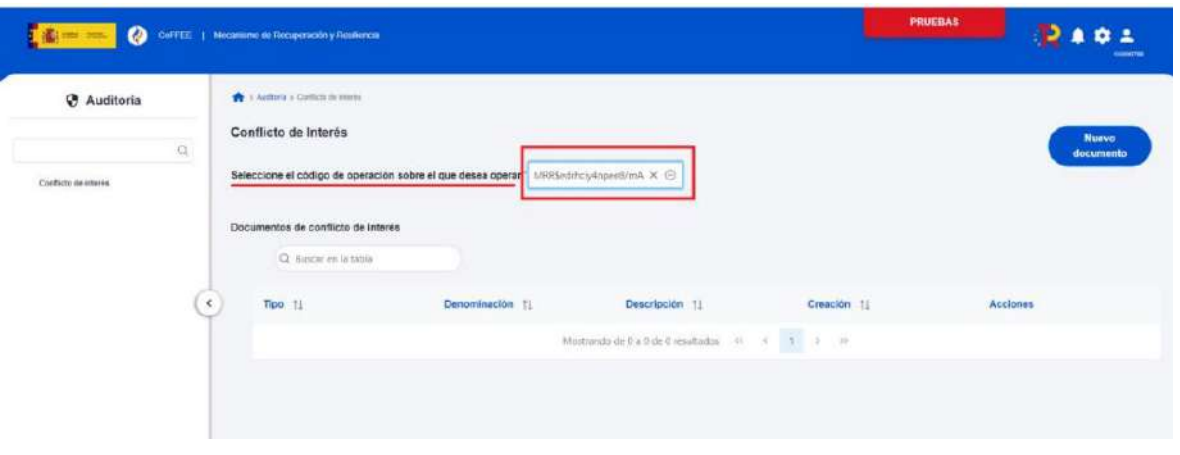

Seleccionado el código de operación, el Responsable de Operación podrá adjuntar, por medio del botón **"Nuevo Documento"**, la documentación relacionada con el análisis del conflicto de interés, entre la que se encuentra:

- Los Documentos Resumen de Conflicto de Interés descargados desde Minerva.
- Las Declaraciones de Ausencia de Conflicto de Interés (DACI) firmadas por los decisores y posibles beneficiarios del proceso.
- Así como cualquier otro documento relativo al procedimiento.

En este proceso, se abrirá una ventana en la que se podrá seleccionar el documento a adjuntar, el tipo de documento e introducir una descripción del mismo. El registro de la documentación finaliza al pulsar el botón **"Guardar".**

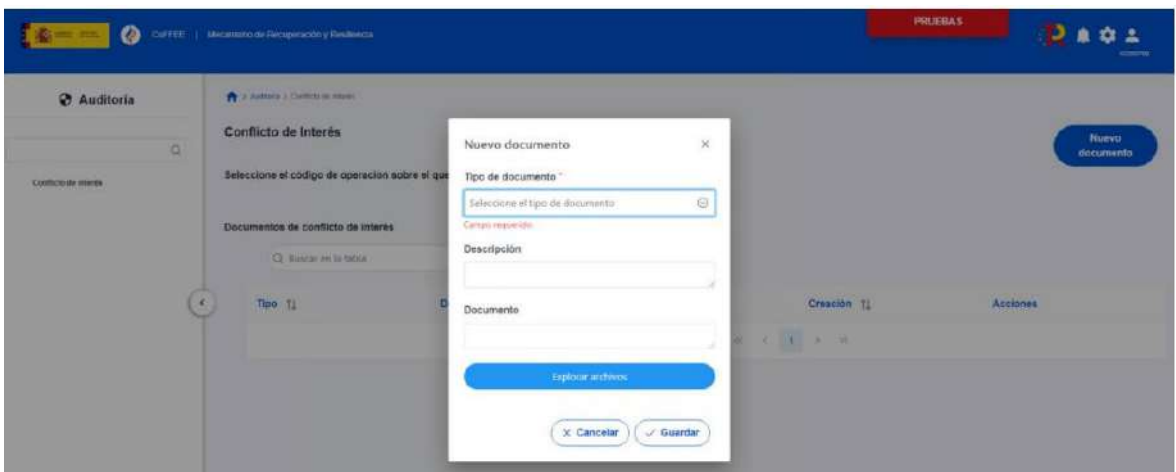

8.1.2 Operaciones sobre la documentación registrada de conflicto de interés

Una vez existe registro de documentación, el Responsable de Operación podrá acceder a la misma seleccionando su código de operación desde el menú "Conflicto de interés" del módulo de Auditoría.

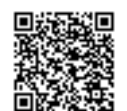

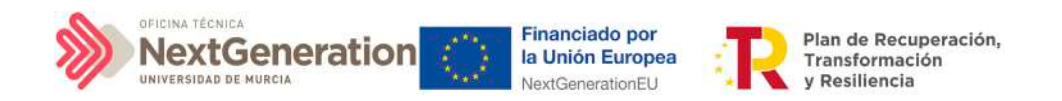

Se pueden realizar las siguientes operaciones:

- Consultar la documentación a través del icono del ojo,
- Descargar la documentación por medio del icono flecha descendente
- Eliminar la documentación registrada haciendo clic en el icono de la papelera

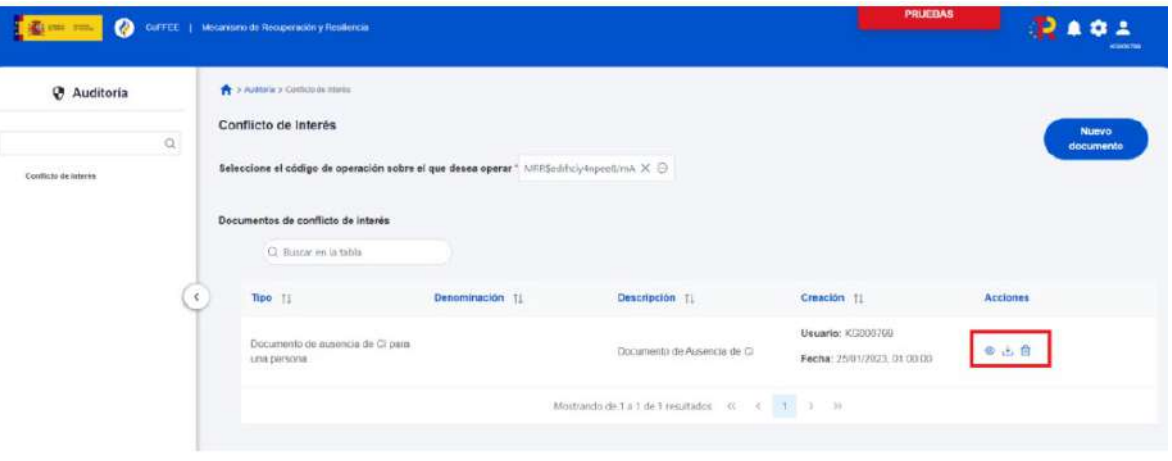

Ilustración 248: Acciones sobre documentación de conflicto de interés

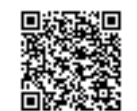